# <span id="page-0-0"></span>**Dell™ OptiPlex™ 755 Benutzerhandbuch**

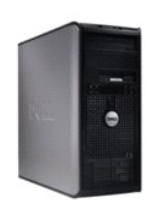

**[Mini-Tower-Computer](file:///C:/data/systems/op755/GE/UG/HTML/mtindex.htm)**

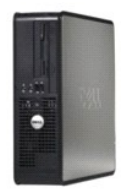

**[Desktop-Computer](file:///C:/data/systems/op755/GE/UG/HTML/dtindex.htm)**

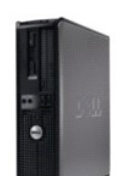

**[Small Form Factor-Computer](file:///C:/data/systems/op755/GE/UG/HTML/sfindex.htm)** 

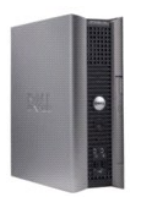

**[Ultra Small Form Factor-Computer](file:///C:/data/systems/op755/GE/UG/HTML/usfindex.htm)**

#### [Zurück zum Inhaltsverzeichnis](file:///c:/data/systems/op755/ge/ug/html/index.htm)

#### **Erweiterte Funktionen Benutzerhandbuch**

- [LegacySelect-Technologiesteuerung](#page-1-0)
- [Verwaltungsfunktionen](#page-1-1)
- **O** [Physische Sicherheit](#page-4-0)
- **[Trusted Platform Module \(TPM\)](#page-5-0)**
- **O** [Sicherheits-Management-Software](#page-6-0)
- **O** [Computer-Tracking-Software](#page-6-1)
- 
- [Wissenswertes über Smart Cards und Fingerabdruckleser](#page-6-2)
- **O** [Kennwortschutz](#page-6-3)
- [System-Setup](#page-9-0)
- [Starten eines USB-](#page-15-0)Gerätes
- [Jumper-Einstellungen](#page-15-1)
- **O** [Löschen von vergessenen Kennwörtern](#page-16-0)
- **C** [Löschen von CMOS](#page-17-0)-Einstellungen
- [Hyper-Threading und Multi-Core-Technologie](#page-17-1)
- [Energieverwaltung bei Windows XP und Windows Vista](#page-17-2)
- [Hinweise zu RAID-Konfigurationen](#page-20-0)

## <span id="page-1-0"></span>**LegacySelect-Technologiesteuerung**

Die LegacySelect-Technologiesteuerung bietet Voll-Legacy-, verminderte Legacy- oder Legacy-f**reie Lösungen, basierend auf allgemeinen Plattformen,**<br>Festplatten-Images und Helpdesk-**Verfahren. Der Administrator kann die St** oder eine Dell Custom Factory Integration vornehmen.

Mit LegacySelect können Administratoren Anschlüsse und Mediengeräte, die über serielle und USB-Anschlüsse, einen Parallelanschluss, ein Diskettenlaufwerk,<br>PCI-Steckplätze und über eine PS/2-Maus verfügen, elektronisch akti

## <span id="page-1-1"></span>**Verwaltungsfunktionen**

#### **DASH**

DASH (Desktop and mobile Architecture for System Hardware [Desktop- und mobile Architektur für Systemhardware]) ist eine Initiative der Desktop Management Task Force (DMTF, Normungsorganisation von Firmen der IT-Industrie) für die Standardisierung der Verwaltbarkeit von Schnittstellen von mobiler<br>und Desktop-Hardware. Der Fokus der DASH-Architektur liegt darauf, d der folgenden Verwaltungsprofile:

- l Basis Desktop Mobile
- l Stromversorgungs-Statusverwaltung
- l Boot-Steuerung
- l CPU
- l Systemspeicher
- l Lüfter
- l Netzteil
- l Sensor
- l Physische Anlagen
- l Software-Bestand

**ANMERKUNG:** Wenn Sie "None" (Kein, keine Verwaltung) oder ASF gewählt haben, können Sie die Vorteile von DASH und der Profile nicht verwenden.

## **Active Management Technology**

Die Intel Active Management Technology (iAMT) bietet sichere Kapazitäten in der Systemverwaltung, die IT-Kosten reduzieren und eine bessere Ermittlung,<br>Wiederherstellung und Schutz von vernetzten Computeranlagen ermögliche

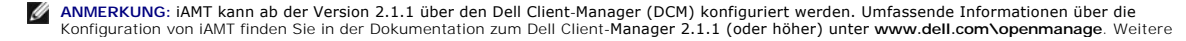

Informationen über die Implementierung von Dells iAMT finden Sie im *Client System Management Administrator's Guide* (Administratorhandbuch für die<br>Verwaltung von Client-Systemen) auf der Dell Support-Website unter **suppor** 

Die Hauptvorteile von iAMT sind:

- l weniger Besuche der betroffenenen Arbeitsplätze
- l Automatisierung von mehr Verwaltungsaufgaben durch die Aktivierung der Software der Systemverwaltungskonsole
- l Verbesserte Sicherheit

#### **iAMT-Funktionen**

#### **Hauptaufgaben**

- l Die Fähigkeit, Anlagen zu entdecken, aufzuspüren und zu inventarisieren in Gegenwart oder beim Fehlen eines Betriebssystems. Das Stromkabel des Computers muss angeschlossen und das System am Netzwerk angeschlossen sein.
- l Die Fähigkeit, den Computer aus der Ferne zu versorgen, unabhängig vom Status des Betriebssystems.

#### **Erweiterte Funktionen**

**ANMERKUNG:** Um die folgenden Funktionen nutzen zu können, müssen Sie ggf. zusätzliche Verwaltungssoftware und weitere Optionen erwerben.

- l Die Fähigkeit, aus der Ferne Probleme zu beheben (1 zu 1) via einer textbasierten Konsolen-Umleitung (seriell über LAN) und einer IDE-Umleitung.
- l Verstärkte Sicherheit durch Präsenz eines Agenten (ermöglicht die Entdeckung von entfernten Agenten) und durch Network Access Control (Schutzschalter) und Kontrolle der Softwareversion.

Ihr Computer unterstützt iAMT beim Beheben von Störungen, indem er die folgenden iAMT-bezogenen Fehlermeldungen bereitstellt:

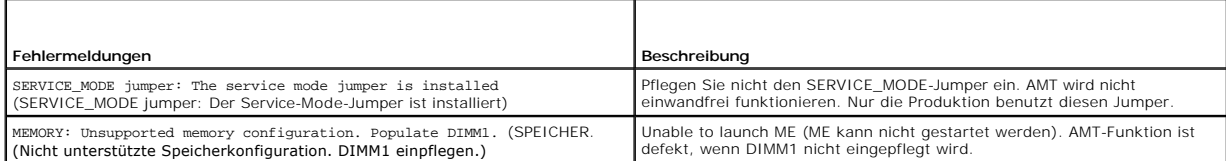

#### **Out of Band-Management**

Der Begriff "Out of Band" bezieht sich auf die Fähigkeit, den Computer in Abwesenheit eines Betriebssystems oder mit einem Betriebssystem in einem<br>unbrauchbaren Zustand oder bei ausgeschaltetem Computer zu verwalten. Die e

**ANMERKUNG:** Die Stromversorgung zu den DIMMs bleibt sogar bei ausgeschaltetem Computer erhalten.

#### **Zugang zum iAMT-Setup**

Die Schnittstelle von Intels Management Engine BIOS Extension (MEBx) steuert die iAMT-Funktionen und Setup-Optionen Ihres Computers. MEBx wird benutzt, um:

- l iAMT ein- und auszuschalten
- l iAMT-Modi zu stellen
- l iAMT-Konfigurationsmodi zu stellen

Um den MEBx-Setupdialog anzuzeigen, drücken Sie beim Einschalten Ihres Computers während der Startsequenz die Taste <Ctrl><p**>**. Ihr Standard-MEBx-Passwort ist **admin**.

**ANMERKUNG:** Um Konfigurationseinstellungen zu ändern, muss das Standard-MEBx-Passwort geändert werden.

#### **iAMT ausschalten**

iAMT ist in der Firmware von Management Engine (ME) standardmäßig aktiviert. Sie können jedoch wählen, die iAMT-Funktion auszuschalten.

So wird das iAMT ausgeschaltet:

- <span id="page-3-1"></span>1. Drücken Sie <Ctrl-P>, um das MEBx-Setup zu starten und geben Sie Ihr Kennwort ein.
- 2. Wählen Sie Intel® ME Configuration (Intel ME-Konfiguration)→ Intel ME Features Control (Intel ME-Funktionssteuerung)→ Manageability Feature **Selection** (Verwaltungsfunktionsauswahl).
- 3. Wählen Sie **None** (Keine).
- 4. Klicken Sie zweimal auf **Return to Previous Menu** (Zurück zur vorherigen Menüauswahl).

Änderungen werden vorgenommen und der Computer wird neu gestartet.

#### **USB-Bereitstellung**

iAMT kann mithilfe eines USB-Schlüssels und dem Dell Client Manager bereitgestellt werden. Der USB-Schlüssel muss:

- l mithilfe des FAT16-Dateisystems ohne Systemdateien formatiert werden
- l nur die **setup.bin**-Datei enthalten

**ANMERKUNG:** Der Schlüssel darf nicht startfähig sein.

Um AMT mithilfe eines USB-Schlüssels bereitzustellen, stecken Sie den USB-Schlüssel in einen USB-Port, bevor das System gestartet wird. Während POST zeigt das BIOS eine Meldung an, dass der Computer bereitgestellt wird.

## **Warnstandardformat**

ASF (Alert Standard Format [Warnstandardformat]) ist ein DMTF-Verwaltungsstandard, der die Warntechniken "Vor-Betriebssystem" oder "Betriebssystem<br>nicht vorhanden" festlegt. Der Standard ist so konzipiert, dass bei möglich "Betriebssystem nicht vorhanden" zu ersetzen.

Der Computer unterstützt folgende Warnungen und Remote-Funktionen der ASF-Version 1.03 und 2.0:

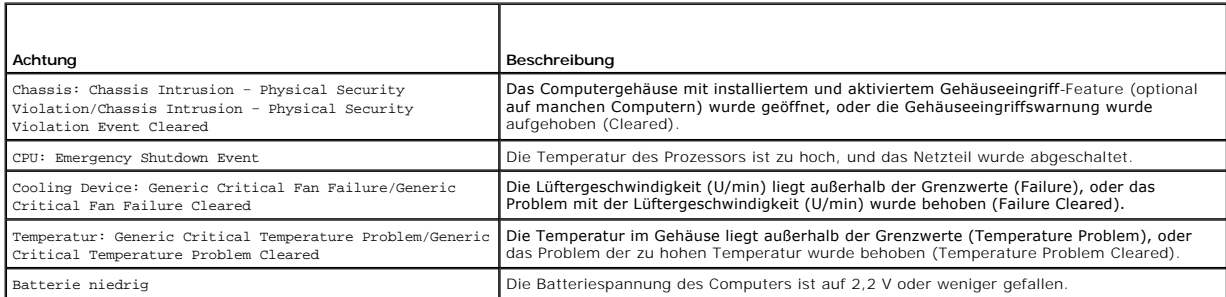

**ASF ermöglicht den Austausch von Remote**-Verwaltungs- und Kontrollprotokoll (RMCP)-Meldungen zwischen einer Remote-Verwaltungskonsole und einem<br>Client-Computer, der in sich in einem "Pre-Operating System"- oder "Operating werden, um einen Client-Computer zu starten, herunterfahren oder neu zu starten.

Weitere Informationen zur ASF-Implementierung von Dell finden Sie im *ASF User's Guide* (ASF-Benutzerhandbuch) und im *ASF Administrator's Guide* (ASF-<br>Administratorhandbuch) auf der Dell Support-Website **support.dell.com** 

## <span id="page-3-0"></span>**Dell OpenManage™-Anwendungen**

ANMERKUNG: OpenManage™-Anwendungen oder Dell™ Client Manager (DCM) stehen für Ihren Computer bereit, um Ihre<br>Systemverwaltungsanforderungen zu erfüllen. Weitere Informationen zu DCM finden Sie in <u>Dell Client Manager (DCM</u>

Sie können Ihren Computer über IT Assistant und Dell OpenManage Client Instrumentation (OMCI) verwalten.

Mithilfe von IT Assistant können Computer und weitere Geräte in einem Unternehmensnetzwerk konfiguriert, verwaltet und überwacht werden. IT Assistant<br>verwaltet Systeme, Konfigurationen, Ereignisse (Warnungen) sowie Sicherh

Informationen über IT Assistant finden Sie im *Dell OpenManage IT Assistant User's Guide* (Dell OpenManage IT Assistant-Benutzerhandbuch) auf der Dell Support-Website unter **support.dell.com**.

Dell OpenManage Client Instrumentation ist eine Software, mit deren Hilfe Remote-Verwaltungsprogramme wie IT Assistant folgende Aufgaben ausführen können:

l Zugreifen auf Informationen über den Computer, beispielsweise wie viele Prozessoren eingesetzt sind und welches Betriebssystem ausgeführt wird

#### l Überwachen des Computerstatus, beispielsweise auf Überhitzungswarnungen von Temperatursensoren oder Warnungen bei einem Festplattenfehler

<span id="page-4-2"></span>Ein Computer, der mit Dell OpenManage Client Instrumentation in einem Netzwerk eingerichtet ist und mit IT Assistant arbeitet, ist ein verwalteter Computer. Informationen zu Dell OpenManage Client Instrumentation finden Sie im *Dell OpenManage Client Instrumentation User's Guide* (Dell OpenManage Client<br>Instrumentation-Benutzerhandbuch) auf der Dell Support-Website unter **supp** 

## <span id="page-4-1"></span>**Dell Client Manager (DCM)**

ANMERKUNG: Dell™ Client Manager (DCM) oder OpenManage™ Anwendungen stehen für Ihren Computer bereit, um Ihre<br>Systemverwaltungsanforderungen zu erfüllen. Siehe <u>Dell OpenManage™-Anwendungen</u> für Informationen zu Dell OpenM Systemverwaltungsanforderungen zu erfüllen. Siehe Dell OpenManage<sup>™-An</sup>

#### **Dell Client Manager (DCM)-Konsole**

Die Dell Client Manager (DCM)-Konsole ermöglicht Ihnen die Konfiguration, Verwaltung und Uberwachung von Dell Computern in einem Firmennetzwerk über<br>eine benutzerfreundliche grafische Benutzeroberfläche. Über die DCM-Konso

Weitere Informationen zur DCM-Konsole finden Sie auf **www.altiris.com** oder der Dell Support-Website unter **support.dell.com**.

Die DCM-Konsole ermöglicht auch Folgendes:

- l Zugreifen auf Informationen über den Computer, beispielsweise wie viele Prozessoren eingesetzt sind und welches Betriebssystem ausgeführt wird
- l Überwachen des Computerstatus, beispielsweise auf Überhitzungswarnungen von Temperatursensoren oder Warnungen bei einem Festplattenfehler
- Ändern des Computerstatus, etwa durch Aktualisierung des BIOS, Konfigurieren von BIOS-Einstellungen oder Herunterfahren des Computers im Fernzugriff

Wenn Dell Client Manager auf einer Konsole und die Client-Software auf Client-Computern installiert sind, liegt ein verwalteter Computer vor. Weitere Informationen zu DCM finden Sie auf der Dell Support-Website unter **support.dell.com**.

## <span id="page-4-0"></span>**Physische Sicherheit**

## **Gehäuseeingriffswarnung**

**ANMERKUNG:** Wenn das Administrator-Kennwort aktiviert ist, muss es Ihnen bekannt sein, bevor Sie die Einstellung **Chassis Intrusion** (Gehäuseeingriff) zurücksetzen können.

Diese (auf manchen Computern optionale) Funktion erkennt, wenn sie installiert und aktiviert ist, dass das Gehäuse geöffnet wurde und macht den Benutzer darauf aufmerksam. So ändern Sie die Einstellung **Chassis Intrusion** (Gehäuseeingriff):

- 1. Rufen Sie das System-Setup-Programm auf (siehe Aufrufen des System-Setup-Program
- 2. Drücken Sie die Nach-unten-Taste, um zur Option **System Security** (Systemsicherheit) zu gelangen.
- 3. Drücken Sie auf die <Eingabetaste>, um das Popup-Menü "Optionen" unter **System Security** (Systemsicherheit) zu öffnen.
- 4. Drücken Sie die Nach-unten-Taste, um zur Einstellung **Chassis Intrusion** (Gehäuseeingriff) zu gelangen.
- 5. Drücken Sie die <Eingabetaste>, um eine Optionseinstellung auszuwählen.
- 6. Drücken Sie die <Eingabetaste> erneut, nachdem Sie die Optionseinstellung aktualisiert haben.
- 7. Beenden und speichern Sie die System-Setup-Einstellungen.

## **Einstellungsoptionen**

l **On** – (Aktiviert) - Wenn das Gehäuse geöffnet wird, ändert sich diese Einstellung in **Detected** (Erkannt) und die folgende Warnmeldung wird beim nächsten Startvorgang des Computers angezeigt:

Alert! Cover was previously removed. (ACHTUNG! Abdeckung wurde vor Kurzem entfernt).

Zum Rücksetzen der Einstellung Detected (Erkannt) rufen Sie das System-Setup-Programm auf (siehe <u>Aufrufen des System-Setup-Programms</u>). Drücken<br>Sie in der Option **Chassis Intrusion (Gehäuseeingriff) die Nach**-links-Taste anschließend **On** (Aktiviert), **On-Silent** (Stumm aktiviert) oder **Off** (Deaktiviert).

- 1 **On-Silent** (Stumm aktiviert, Standardeinstellung) Wenn die Computerabdeckung geöffnet wird, wechselt die Einstellung zu Detected (Erkannt).<br>Während der Startreihenfolge beim nächsten Computerstart wird keine Warnmeldu
- l **Off (Aus)**  Es erfolgt keine Eingriffsüberwachung, und es werden keine Meldungen angezeigt.

## **Halbringförmiger Bügel für ein Vorhängeschloss und Sicherheitsskabeleinschub**

Verwenden Sie eine der folgenden Methoden, um den Computer zu sichern:

l Verwenden Sie ein Vorhängeschloss alleine, oder ein Vorhängeschloss und ein zusätzliches Sicherheitskabel mit Verschlussring für ein Vorhängeschloss.

Nur die Sicherung mittels eines Vorhängeschlosses verhindert, dass Unbefugte den Computer öffnen.

Durch ein Sicherheitskabel, das um ein unbewegliches Objekt gebunden und mit einem Vorhängeschloss gesichert ist, wird der unbefugte Wegtransport des Computers verhindert.

l Befestigen Sie eine handelsübliche Diebstahlschutzvorrichtung am Sicherheitskabeleinschub an der Oberseite des Computers.

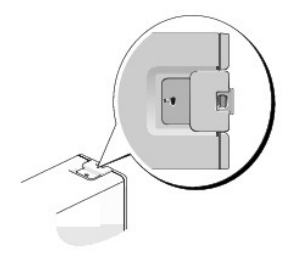

**ANMERKUNG:** Beim Ultra Small Form Factor-Computer befindet sich der Sicherheitskabeleinschub an der Rückseite des Computers (siehe [Rückansicht](file:///c:/data/systems/op755/ge/ug/html/ultrasma.htm#wp1103201)).

**ANMERKUNG:** Vor dem Kauf einer Diebstahlsicherung sollten Sie prüfen, ob diese mit dem Sicherheitskabeleinschub am Computer kompatibel ist.

Die Diebstahlschutzvorrichtungen bestehen in der Regel aus einem Metallkabel mit einem daran befestigten Schloss und einem Schlüssel. Die mit der Vorrichtung gelieferte Dokumentation enthält Anweisungen zur Installation.

# <span id="page-5-0"></span>**Trusted Platform Module (TPM)**

**ANMERKUNG**: Die TPM-Funktion unterstützt Verschlüsselung nur dann, wenn das Betriebssystem TPM unterstützt. Weitere Informationen finden Sie in<br>der TPM-Software-Dokumentation und den Hilfedateien der Software.

TPM ist eine Hardware-basierte Sicherheitsfunktion, die zur Erstellung und Verwaltung von computergenerierten Verschlüsselungscodes verwendet werden<br>kann. In Verbindung mit Sicherheitssoftware erhöht sie die Netzwerk- und

HINWEIS: Um Ihre TPM-Daten und Verschlüsselungscodes zu schützen, führen Sie die Sicherungsverfahren aus, die im Abschnitt *Archive and Restore*<br>(Archivieren und Wiederherstellen) der Hilfedatei zum EMBASSY Sicherheitscent verloren oder beschädigt sein, kann Dell Ihnen nicht bei der Wiederherstellung von verschlüsselten Daten helfen.

## **Aktivierung der TPM-Funktion**

- 1. Aktivierung der TPM-Software:
	- a. Starten Sie den Computer neu, und drücken Sie während des Einschalt-Selbstest auf <F2>, um das System-Setup-Programm aufzurufen.
	- b. Wählen Sie Security (Sicherheit)→ TPM Security (TPM-Sicherheit) und drücken Sie die <Eingabetaste>.
	- c. Wählen Sie unter **TPM Security** (TPM-Sicherheit) die Option **On** (An).
	- d. Drücken Sie auf <Esc>, um das Setup-Programm zu beenden.
	- e. Wenn die Aufforderung dazu erscheint, klicken Sie auf **Save/Exit** (Speichern/Beenden).
- 2. Aktivieren des TPM-Setup-Programms:
	- a. Starten Sie den Computer neu, und drücken Sie während des Einschalt-Selbstest auf <F2>, um das System-Setup-Programm aufzurufen.
	- b. Wählen Sie **Security** (Sicherheit)® **TPM Activation** (TPM-Aktivierung), und drücken Sie auf die <Eingabetaste>.
	- c. Wählen Sie unter **TPM Activation** (TPM-Aktivierung) die Option **Activate** (Aktivieren), und drücken Sie die <Eingabetaste>.

**ANMERKUNG:** Sie brauchen TPM nur einmal zu aktivieren.

d. Nach Abschluss des Vorgangs wird der Computer entweder automatisch neu gestartet oder Sie werden aufgefordert, ihn neu zu starten.

## <span id="page-6-5"></span><span id="page-6-0"></span>**Sicherheits-Management-Software**

Die Sicherheits-Management-Software wurde auf Ausnutzung von vier verschiedenen Funktionen zur Sicherung des Computers ausgelegt:

- l Anmeldungsverwaltung
- l Preboot-Authentifizierung (Verwendung eines Fingerabdrucklesers, Smart Card oder Kennwortes)
- l Verschlüsselung
- l Private Informationsverwaltung

Weitere Informationen zur Verwendung der Software und der verschiedenen Sicherheitsfunktionen finden Sie im *Handbuch zum Einstieg* für die Software:

Klicken Sie auf Start→ All Programs (Alle Programme)→ Wave Systems Corp→ Getting Started Guide (Handbuch zum Einstieg).

## <span id="page-6-1"></span>**Computer-Tracking-Software**

Computer-Tracking-Software kann Ihnen ermöglichen, Ihren Computer bei Verlust oder Diebstahl wieder zu finden. Die Software ist optional und kann bei Bestellung des Dell™ Computers erworben werden. Nehmen Sie Kontakt zu Ihrem Dell Verkaufsvertreter auf, wenn Sie Informationen zu dieser Sicherheitsfunktion wünschen.

Ø **ANMERKUNG:** Computer-Tracking-Software ist in manchen Ländern möglicherweise nicht erhältlich.

Ø **ANMERKUNG:** Wenn Sie Computer-Tracking-**Software haben, müssen Sie im Falle eines Verlusts oder Diebstahls den Anbieter kontaktieren, der den<br>Tracking-Dienst bereitstellt, um den Computer als vermisst zu melden.** 

# <span id="page-6-2"></span>**Wissenswertes über Smart Cards und Fingerabdruckleser**

**ANMERKUNG:** Die Smart-Card-Funktion oder der Fingerabdruckleser ist möglicherweise nicht auf Ihrem Computer verfügbar.

Smart Cards sind portable Geräte von Kreditkartenformat mit internen integrierten Schaltungen. Die obere Oberfläche der Smart Card enthält in der Regel einen integrierten Prozessor unter dem goldenen Kontaktfleck. Durch die Kombination ihrer kleinen Größe und integrierten Schaltungen sind Smart Cards<br>nützliche Hilfsmittel zur Sicherung, Datenspeicherung und Bereitstellung sollten (ein PIN-Code), um eine sicherere Benutzerauthentifizierung zu gewährleisten, als sie Kennwörter allein liefern könnten.

Der Fingerabdruckleser ist ein Gerät, mit dem Sie Ihren Dell™ Computer zusätzlich sichern können. Der Leser ist ein Streifensensor, der sich auf einem<br>Peripheriegerät für Ihren Computer befindet. Beim Scannen eines Fingers

## <span id="page-6-3"></span>**Kennwortschutz**

HINWEIS: Obwohl Kennwörter einen gewissen Schutz für die Daten auf dem Computer bieten, gewährleisten sie keine absolute Sicherheit. Wenn für<br>die Daten eine höhere Sicherheit benötigt wird, sollten Sie zusätzliche Schutzfu

## **System Password (Systemkennwort)**

**HINWEIS:** Wenn der Computer unbeaufsichtigt und mit deaktivierter Systemkennwortfunktion läuft oder wenn der Computer nicht abgeschlossen ist, Θ sodass sich das Kennwort durch Ändern der Jumpereinstellung deaktivieren lässt, können Unbefugte Zugriff auf die Daten der Festplatte erlangen.

#### **Einstellungsoptionen**

In folgenden beiden Fällen ist es nicht möglich, das Kennwort zu ändern oder ein Kennwort zuzuweisen:

l **Set** (Festgelegt) – Ein Systemkennwort wurde zugewiesen.

l **Disabled** (Deaktiviert) **–** Das Systemkennwort wurde durch eine Jumpereinstellung auf der Systemplatine deaktiviert.

Nur wenn die folgende Option angezeigt wird, kann ein Systemkennwort vergeben werden:

l **Not Set** (Nicht festgelegt) – Es wurde kein Systemkennwort vergeben, und der Kennwort-Jumper auf der Systemplatine befindet sich in der Position "Aktiviert" (Standardeinstellung)

#### <span id="page-6-4"></span>**Vergeben eines Systemkennworts**

Um das Feld ohne Vergabe eines Systemkennworts zu verlassen, drücken Sie auf oder auf die Tastenkombination <Shift> , um in ein anderes Feld zu wechseln, oder drücken Sie zu einem beliebigen Zeitpunkt vor dem Fertigstellen von Schritt 5 auf <Esc>.

- 1. Rufen Sie das System-Setup-Programm auf (siehe [Aufrufen des System-Setup-Programms](#page-9-1)) und überprüfen Sie, ob der **Password Status** (Kennwortstatus) auf **Unlocked** (Nicht gesperrt) gesetzt ist.
- 2. Markieren Sie die Option **System Password** (Systemkennwort) und drücken Sie anschließend die Nach-rechts- oder Nach-links-Taste.

Die Überschrift wechselt zu **Enter Password** (Kennwort eingeben). Es wird ein leeres, 32-stelliges Feld in eckigen Klammern angezeigt.

3. Geben Sie das neue Systemkennwort ein.

Es kann max. 32 Zeichen umfassen. Um bei der Kennworteingabe ein Zeichen zu löschen, drücken Sie auf die <Backspace> oder die Nach-links-Taste.<br>Beim Kennwort muss nicht auf Groß- und Kleinschreibung geachtet werden.

Einige Tastenkombinationen sind nicht zulässig. Werden diese verwendet, ertönt ein Signalton aus dem Lautsprecher.

Für jedes eingegebene Zeichen (auch für ein Leerzeichen) wird ein Platzhalter im Feld angezeigt.

4. Drücken Sie auf die <Eingabetaste>.

Ist das neue Systemkennwort kürzer als 32 Zeichen, wird dennoch das gesamte Feld mit Platzhaltern gefüllt. Die Uberschrift wechselt zu Verify<br>**Password (**Kennwort bestätigen), und es wird erneut ein leeres, 32-stelliges Fe

5. Um Ihr Kennwort zu bestätigen, geben Sie es ein zweites Mal ein und drücken danach die <Eingabetaste>.

Die Kennworteinstellung wird auf **Set** (Festgelegt) geändert.

6. Beenden Sie das System-Setup-Programm.

Der Kennwortschutz wird wirksam, sobald Sie den Computer neu starten.

#### **Eingabe des Systemkennworts**

Wenn Sie den Computer starten bzw. neu starten, werden die folgenden Eingabeaufforderungen auf dem Bildschirm angezeigt.

Wenn der **Password Status** (Kennwortstatus) auf **Locked** (Gesperrt) gesetzt ist:

Type the password and press <Enter>. (Geben Sie das Kennwort ein, und drücken Sie die <Eingabetaste>.)

Wenn Sie ein Administrator-Kennwort zugewiesen haben, akzeptiert der Computer das Administrator-Kennwort als alternatives Systemkennwort.

Wurde ein falsches oder unvollständiges Kennwort eingegeben, wird folgende Meldung angezeigt:

\*\* Incorrect password. \*\*

Bei wiederholter Eingabe eines falschen oder unvollständigen Kennworts wird die gleiche Meldung erneut angezeigt. Nach dreimaliger Eingabe eines falschen<br>oder unvollständigen Systemkennworts wird die folgende Meldung angez

```
** Incorrect password. **
Number of unsuccessful password attempts: 3
System halted! Must power down.
```
Auch nach dem Neustart des Computers wird die vorherige Meldung jedes Mal angezeigt, wenn ein falsches oder unvollständiges Systemkennwort eingegeben wird.

**ANMERKUNG:** Die Option **Password Status** (Kennwortstatus) kann gemeinsam mit den Optionen **System Password** (Systemkennwort) und **Admin**<br>**Password** (Administrator-Kennwort) verwendet werden, um das System zusätzlich vor u

#### **Systemkennwort löschen oder ändern**

- 1. Rufen Sie das System-Setup-Programm auf (siehe [Aufrufen des System-Setup-Programms\)](#page-9-1).
- 2. Markieren Sie das **System Password** (Systemkennwort), und drücken Sie auf die <Eingabetaste>.
- 3. Geben Sie das Systemkennwort ein, wenn Sie dazu aufgefordert werden.
- 4. Drücken Sie zweimal auf die <Eingabetaste>, um das bestehende Systemkennwort zu löschen. Die Einstellung wechselt zu **Not Set** (Nicht festgelegt).

Wenn **Not Set (N**icht festgelegt) angezeigt wird, wurde das Systemkennwort gelöscht. Wenn **Not Set (N**icht festgelegt) nicht angezeigt wird, drücken<br>Sie auf <Alt><b>, um den Computer neu zu starten, und wiederholen Sie dan

- 5. Um ein neues Kennwort zu vergeben, folgen Sie den Anweisungen unter [Vergeben eines Systemkennworts](#page-6-4).
- 6. Beenden Sie das System-Setup-Programm.

## <span id="page-8-1"></span>**Administrator-Kennwort**

#### **Einstellungsoptionen**

In den folgenden beiden Fällen ist es nicht möglich, das Administrator-Kennwort zu ändern oder ein Administrator-Kennwort zuzuweisen:

- l **Set** (Festgelegt) Ein Administrator-Kennwort wurde zugewiesen.
- l **Disabled** (Deaktiviert) **–** Das Administrator-Kennwort wurde durch eine Jumpereinstellung auf der Systemplatine deaktiviert.

Nur wenn die folgende Option angezeigt wird, können Sie ein Administrator-Kennwort zuweisen:

ı **Not Set** (Nicht festgelegt) – Es wurde kein Administrator-Kennwort vergeben, und der Kennwort-Jumper auf der Systemplatine befindet sich in der<br>Position "Aktiviert" (Standardeinstellung).

#### <span id="page-8-0"></span>**Vergeben eines Administrator-Kennworts**

Das Administrator-**Kennwort** und das Systemkennwort können identisch sein.

**ANMERKUNG: Unterscheiden sich die beiden Kennwörter, kann das Administrator**-Kennwort alternativ als Systemkennwort verwendet werden. Das<br>Systemkennwort kann jedoch nicht anstelle des Administrator-Kennworts verwendet wer

- 1. Rufen Sie das System-Setup-Programm auf (siehe [Aufrufen des System-Setup-Programms](#page-9-1)), und überprüfen Sie, ob **Admin Password** (Administratorkennwort) auf **Not Set (**nicht festgelegt) **gesetzt wurde.**
- 2. Markieren Sie die Option **Admin Password** (Administrator-Kennwort), und drücken Sie anschließend die Nach-links- oder die Nach-rechts-Taste.

Sie werden aufgefordert, das Kennwort einzugeben und zu bestätigen. Wenn ein unzulässiges Zeichen eingegeben wird, gibt der Computer einen Signalton aus

3. Geben Sie das Kennwort ein, und bestätigen Sie es nochmals.

Nachdem Sie das Kennwort bestätigt haben, wird die Option **Admin Password** (Administrator-Kennwort) auf Set (Festgelegt) gesetzt. Wenn Sie das<br>nächste Mal das System-Setup-Programm aufrufen, werden Sie zur Eingabe des Admi

4. Beenden Sie das System-Setup-Programm.

Änderungen der Option **Admin Password** werden sofort wirksam. (Es ist nicht notwendig, den Computer neu zu starten).

#### **Betrieb des Computers mit aktiviertem Administrator-Kennwort**

Nach Aufruf des System-Setup-Programms wird die Option **Admin Password** markiert, und Sie werden zur Eingabe des Kennworts aufgefordert.

Wird ein ungültiges Kennwort eingegeben, können die Optionen im System-Setup-Programm zwar angezeigt, aber nicht geändert werden.

**ANMERKUNG:** Die Option **Password Status** (Kennwort-Zustand) kann gemeinsam mit der Option **Admin Password** (Administrator-Kennwort) verwendet werden, um das System vor unerlaubten Änderungen zu schützen.

#### **Löschen oder Ändern eines vorhandenen Administrator-Kennworts**

Um das vorhandene Administrator-Kennwort zu ändern, muss es bekannt sein.

- 1. Rufen Sie das System-Setup-Programm auf (siehe [Aufrufen des System-Setup-Programms\)](#page-9-1).
- 2. Geben Sie in der Eingabeaufforderung das Administrator-Kennwort ein.
- 3. Markieren Sie die Option **Admin Password** (Administrator-Kennwort), und drücken Sie die Nach- links- oder die Nach-rechts-Taste, um das aktuelle Administrator-Kennwort zu löschen.

Die Einstellung wechselt zu **Not Set** (Nicht festgelegt).

Um ein neues Administrator-Kennwort zu vergeben, folgen Sie den Anweisungen unter [Vergeben eines Administrator-Kennworts](#page-8-0).

4. Beenden Sie das System-Setup-Programm.

## **Vergessenes Kennwort deaktivieren und neues Kennwort vergeben**

Um ein System- und/oder Administrator-Kennwort rückzusetzen, siehe [Löschen von vergessenen Kennwörtern](#page-16-0).

# <span id="page-9-2"></span><span id="page-9-0"></span>**System-Setup**

# **Übersicht**

Das System-Setup-Programm dient folgenden Zwecken:

- l Ändern der Systemkonfigurationsdaten, nachdem Sie Hardware-Komponenten zu Ihrem Computer hinzugefügt, ersetzt oder aus dem Computer entfernt haben
- l Einstellen und Ändern benutzerdefinierter Optionen wie Benutzerkennwort
- l Abfragen der aktuellen Speichergröße oder des installierten Festplattenlaufwerktyps

<span id="page-9-1"></span>Es ist empfehlenswert, diese Informationen zu notieren, bevor Sie Änderungen im System-Setup-Programm vornehmen, um sie bei Bedarf zur Hand zu haben.

## **Aufrufen des System-Setup-Programms**

- 1. Schalten Sie den Computer ein (oder führen Sie einen Neustart durch).
- 2. Wenn das blaue Dell™-Logo auf dem Bildschirm erscheint, drücken Sie sofort <F2>.

Falls Sie zu lange gewartet haben, und das Betriebssystem-Logo angezeigt wird, warten Sie noch, bis der Microsoft® Windows®-Desktop angezeigt<br>wird. Fahren Sie dann den Computer herunter (siehe <u>Computer ausschalten</u>) und v

## **System-Setup-Bildschirme**

Die System-Setup-Menüs zeigen die aktuellen Konfigurationsdaten für Ihren Computer an. Der Bildschirm gliedert sich in drei Bereiche: Die Optionsliste, das Feld der aktiven Option und Erklärungen der Tastenfunktionen.

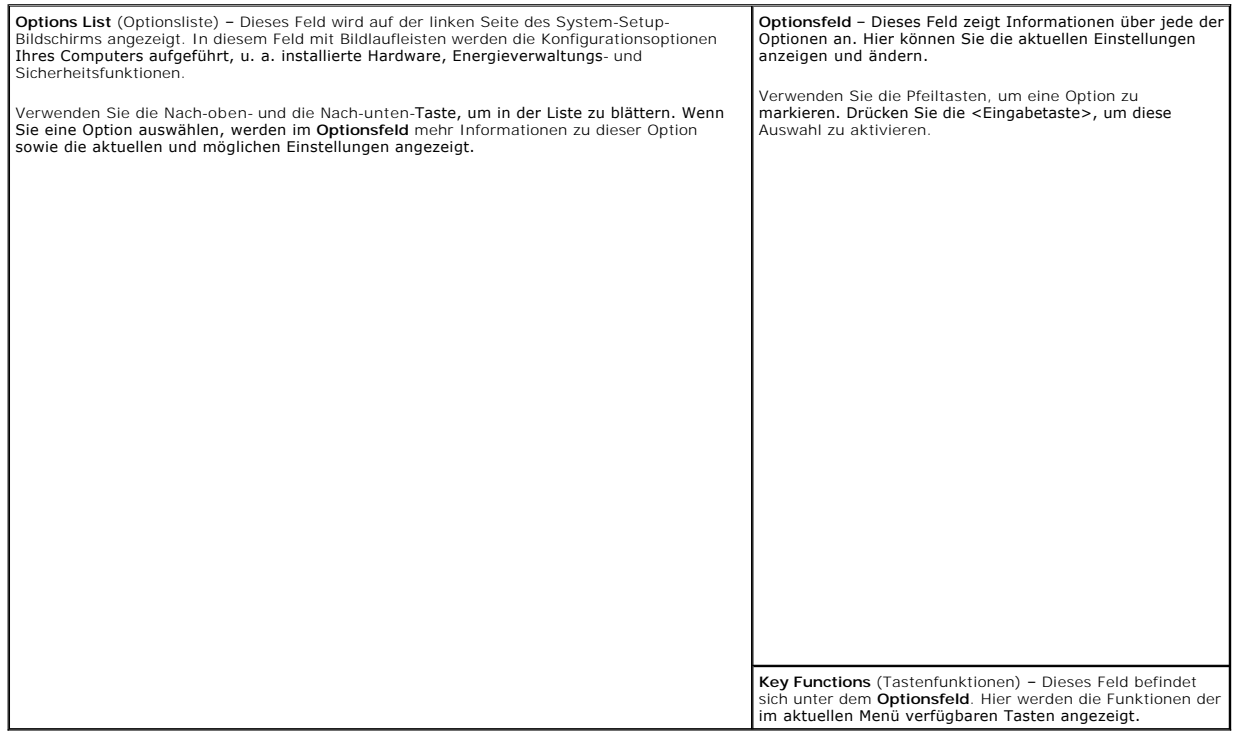

<span id="page-9-3"></span>**Optionen des System-Setup-Programms**

**ANMERKUNG:** In Abhängigkeit vom verwendeten Computer und den installierten Geräten werden manche der in diesem Abschnitt beschriebenen Elemente möglicherweise nicht angezeigt.

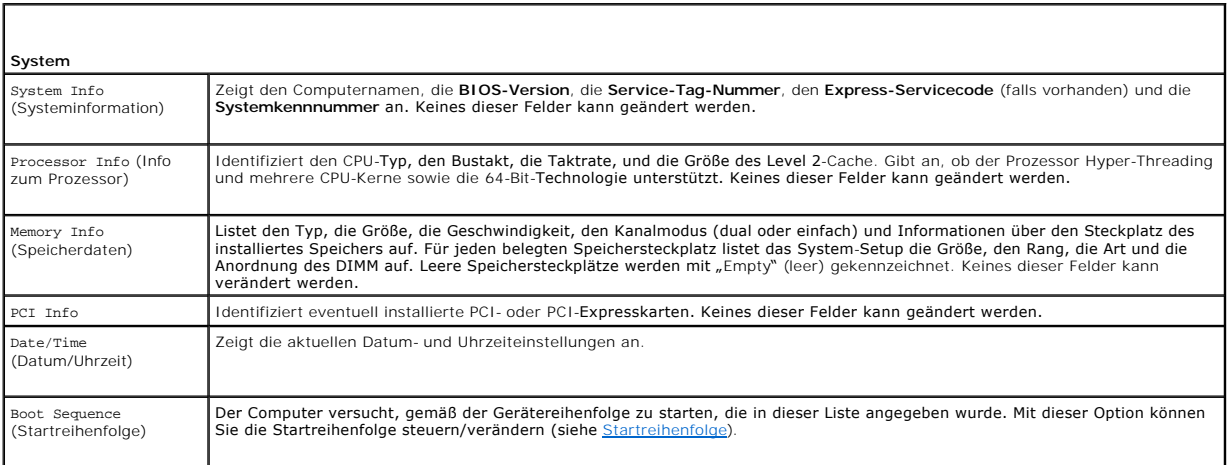

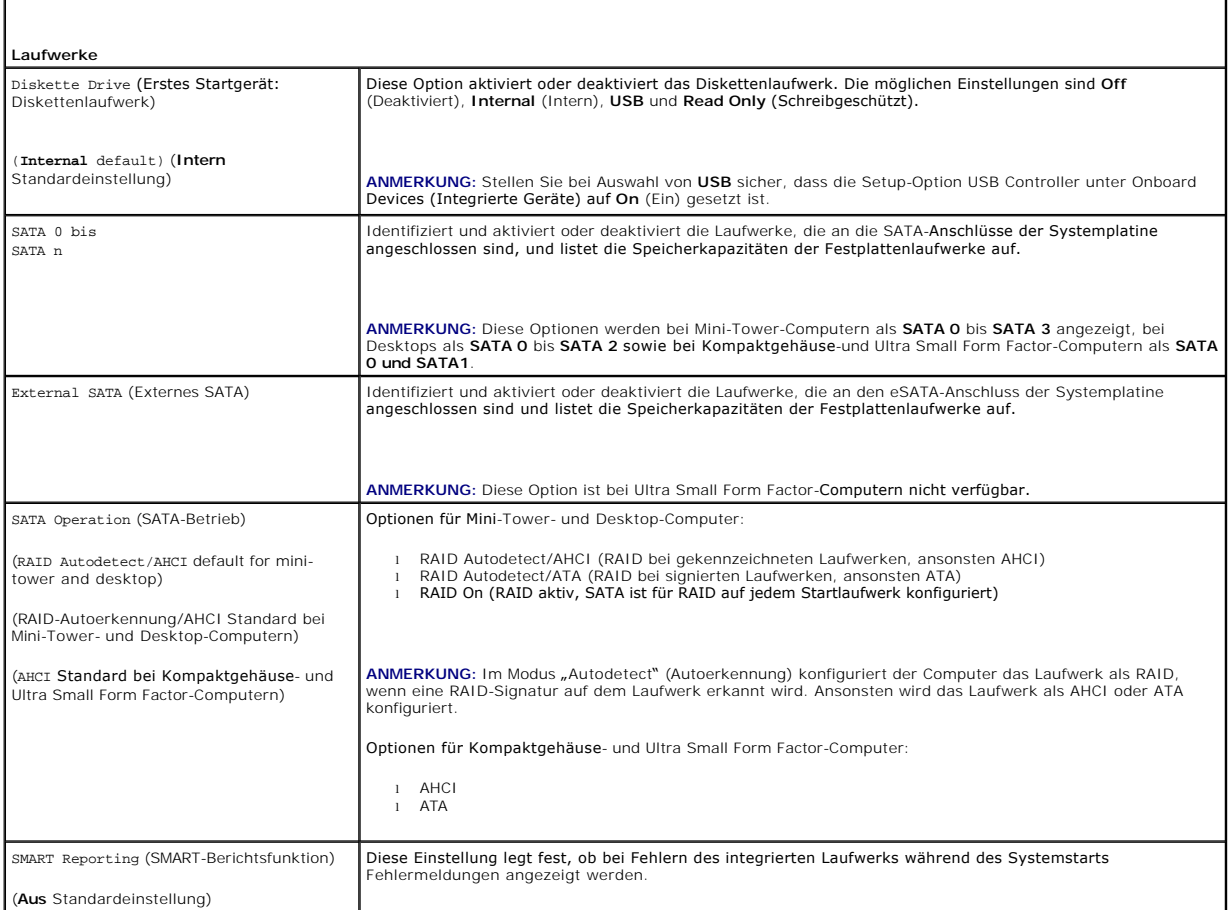

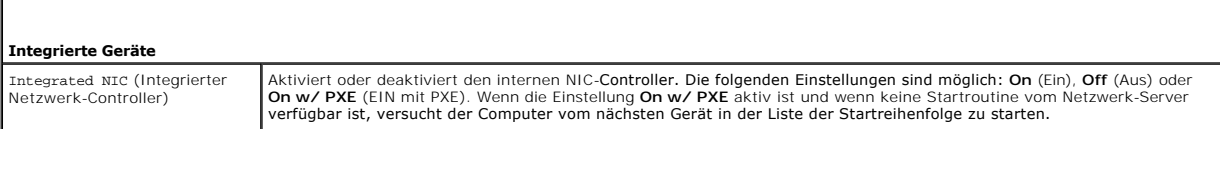

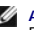

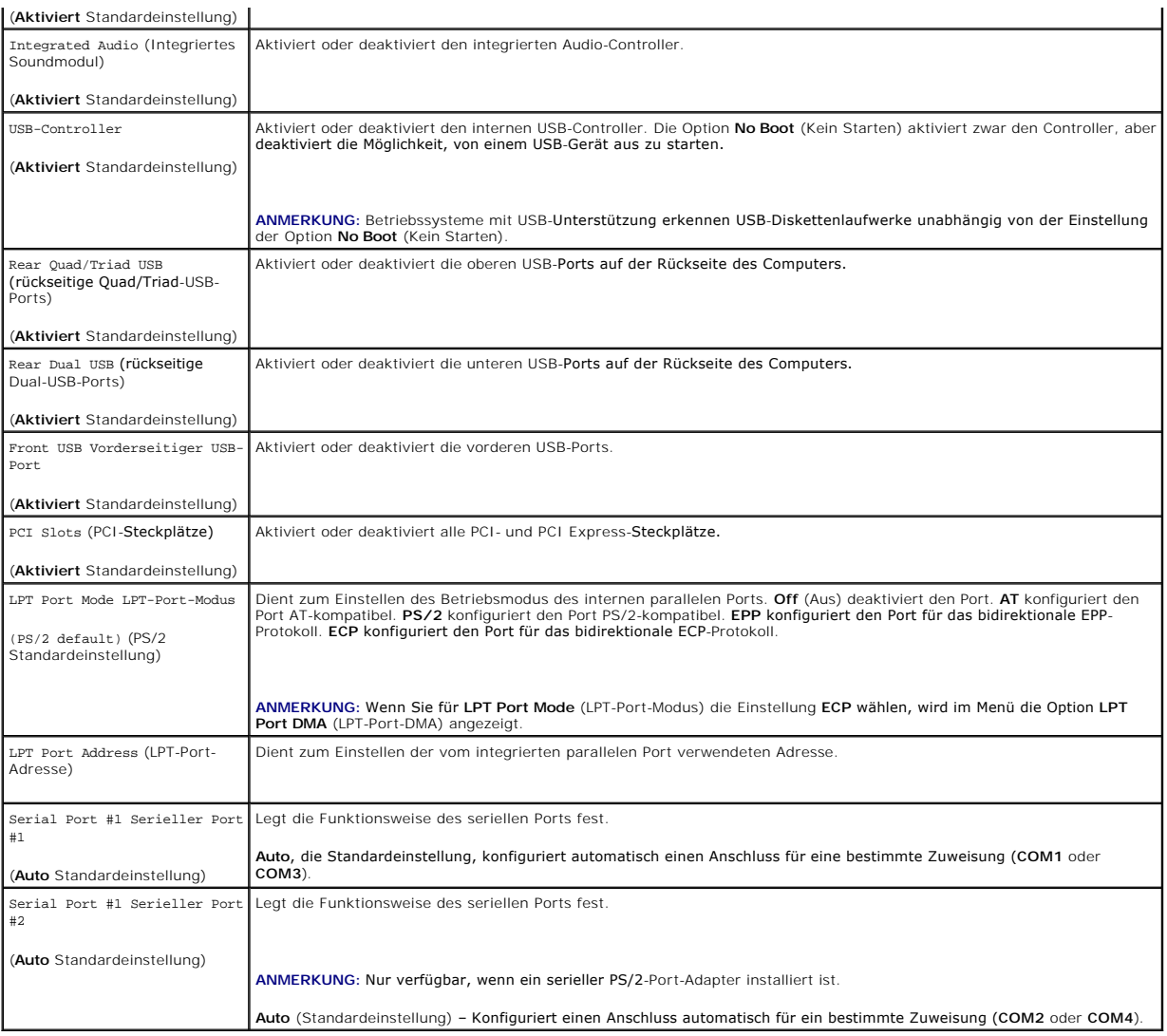

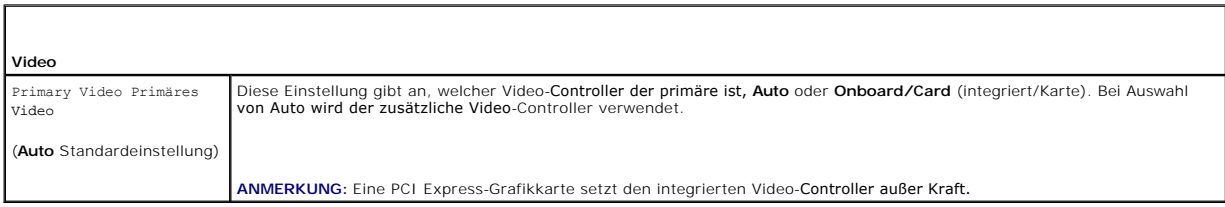

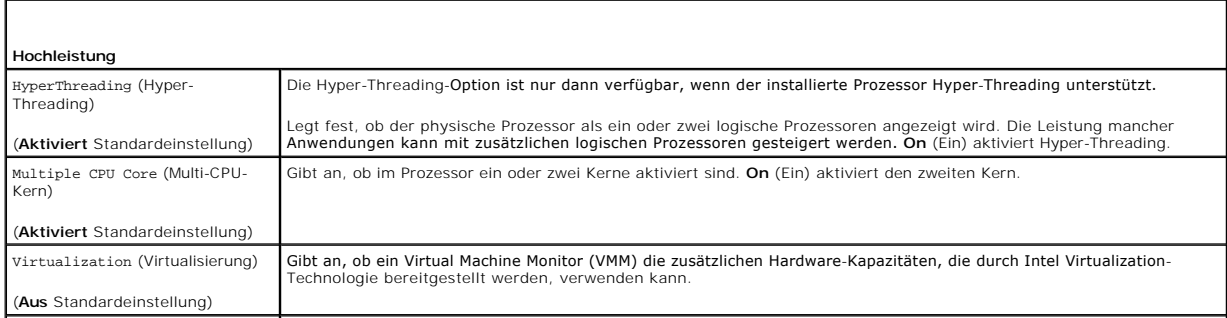

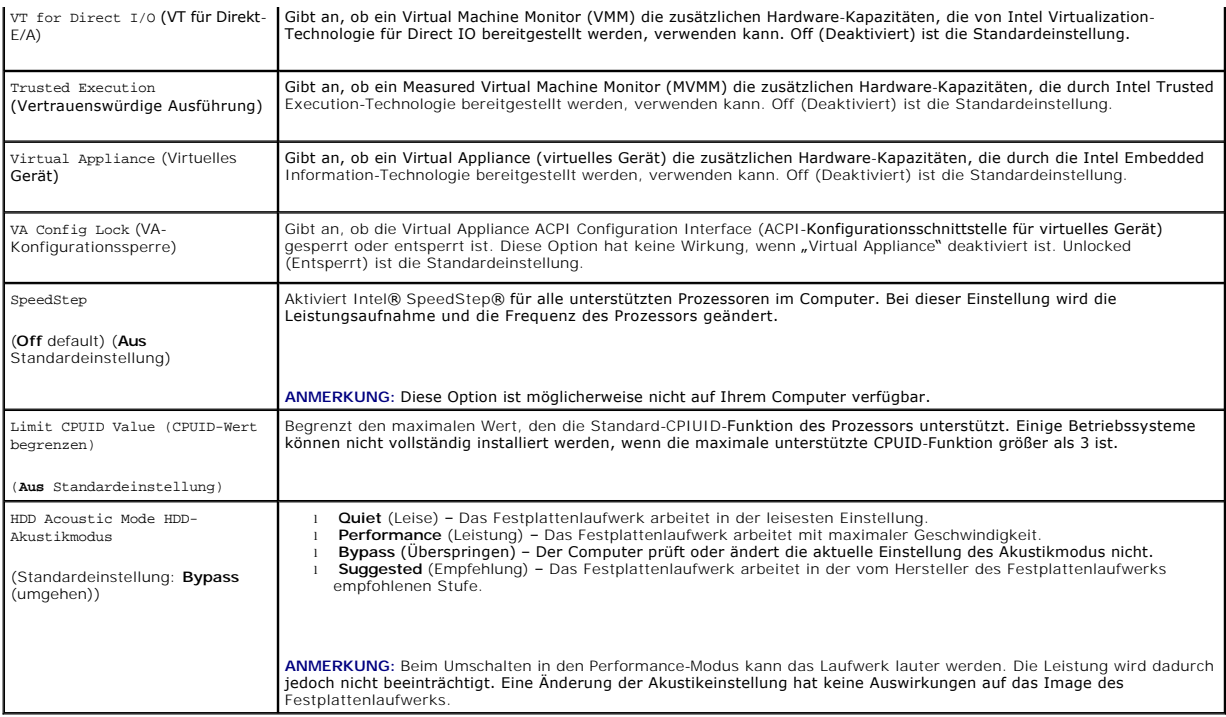

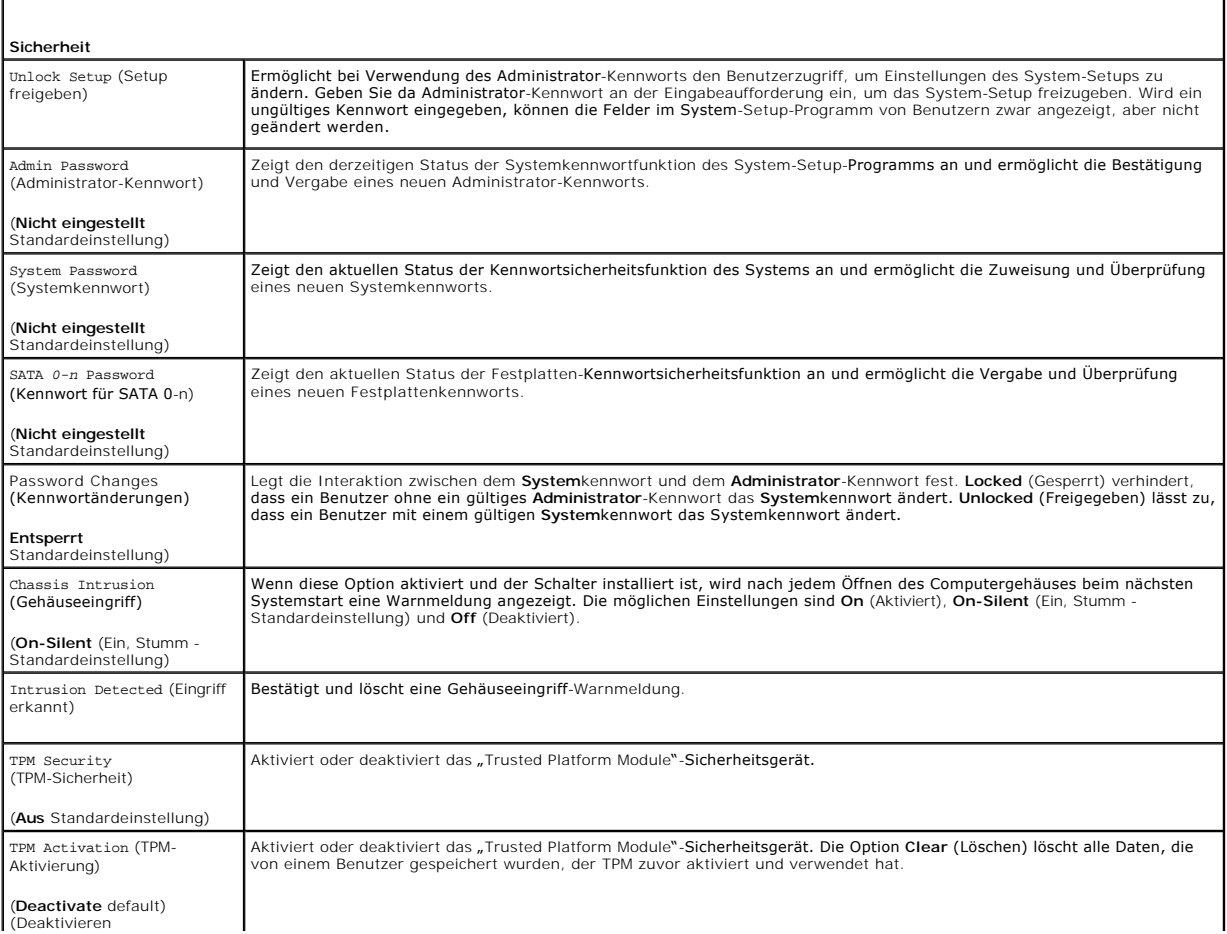

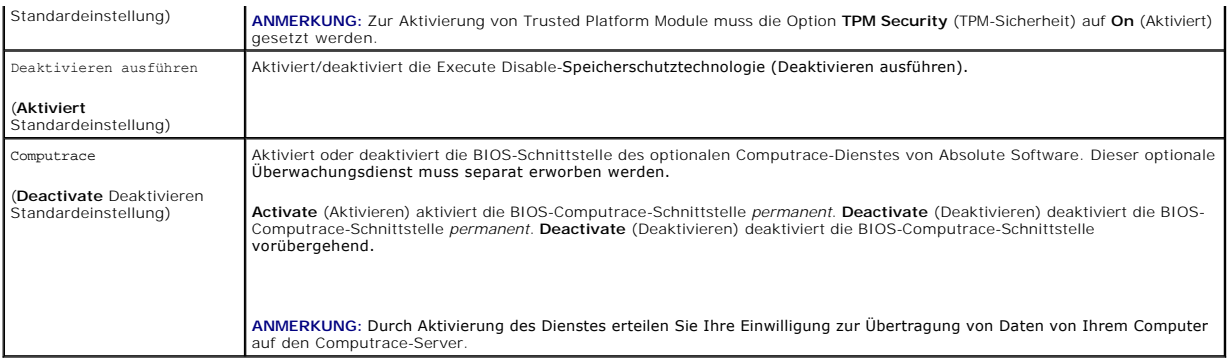

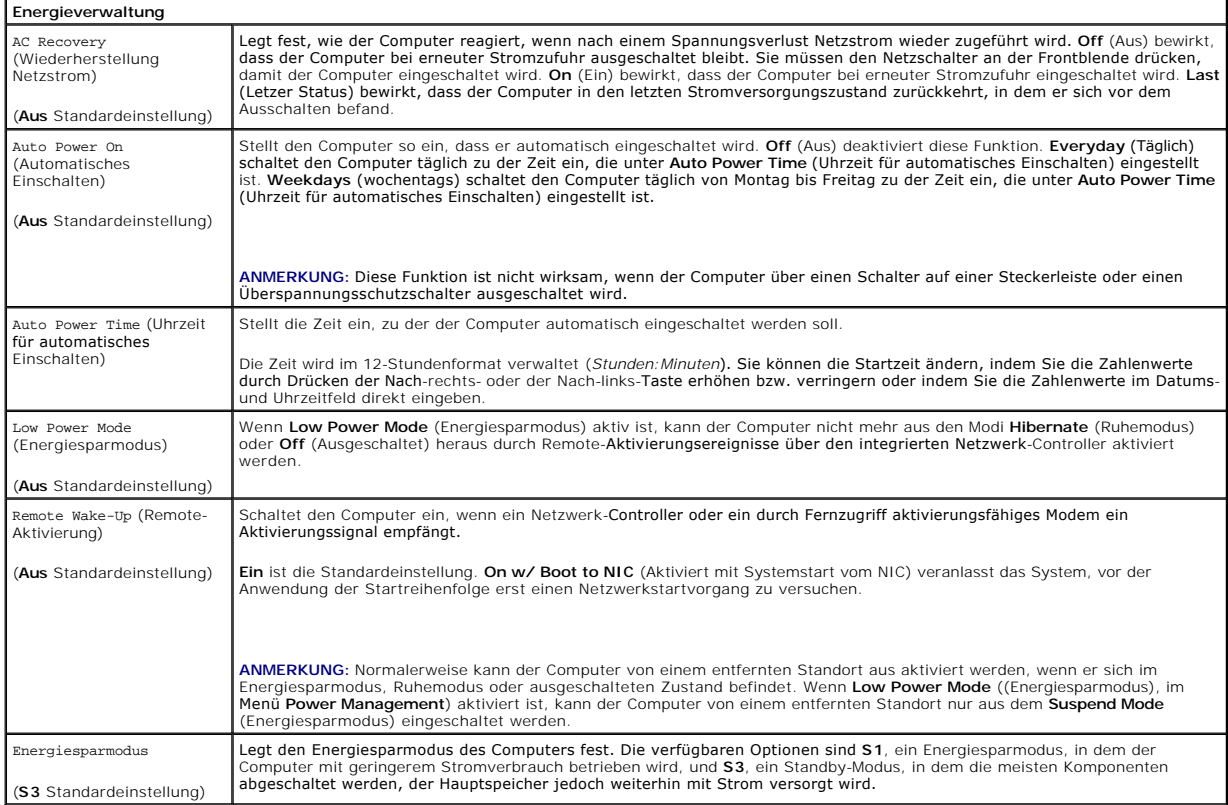

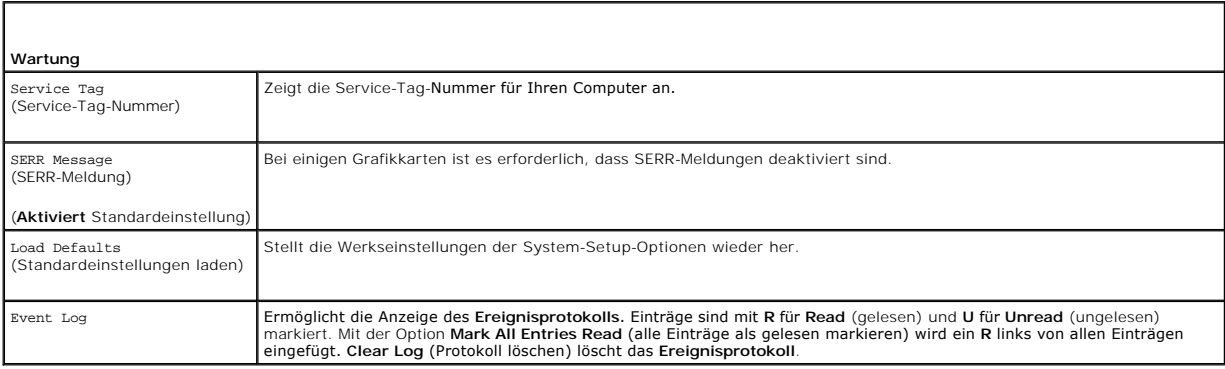

<span id="page-14-1"></span>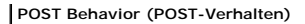

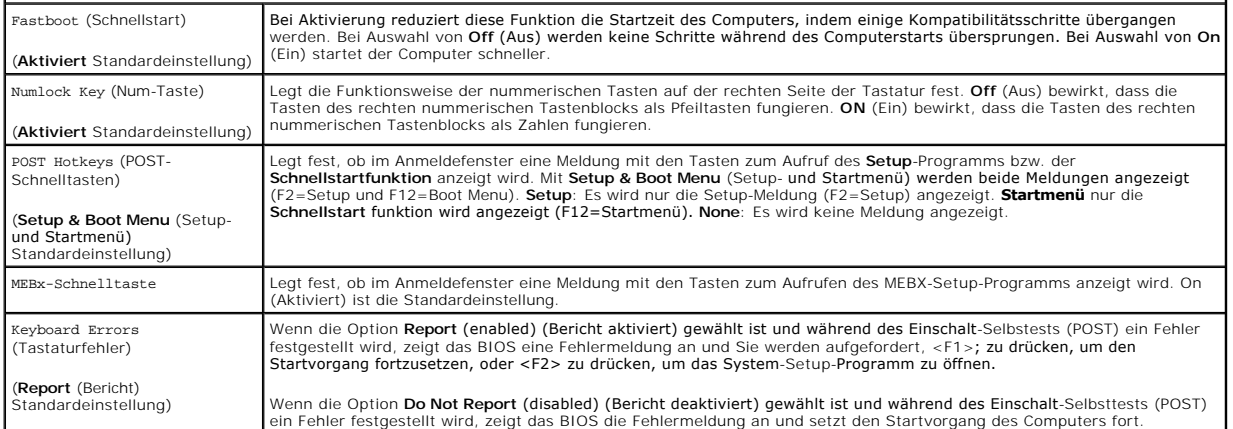

 $\mathsf{I}$ 

## <span id="page-14-0"></span>**Startreihenfolge**

Hier können Sie die Reihenfolge festlegen, in der der Computer von den startfähigen Geräten zu starten versucht.

#### **Option Einstellungen**

- l **USB Device** (USB-Gerät) Der Computer versucht, vom USB-Gerät zu starten. Wenn kein Betriebssystem vorhanden ist, wird eine Fehlermeldung ausgegeben.
- 1 **Onboard or USB Floppy Drive** (Eingebautes oder USB-Diskettenlaufwerk) Der Computer versucht, vom Diskettenlaufwerk aus zu starten. Wenn die<br>Diskette im Laufwerk nicht startfähig ist oder keine Diskette im Laufwerk ein
- 1 **Onboard SATA Hard Drive** (Eingebautes SATA-Festplattenlaufwerk) Der Computer versucht, vom ersten seriellen ATA-Festplattenlaufwerk aus zu<br>starten. Wenn sich auf dem Laufwerk kein Betriebssystem befindet, wird eine Fe
- 1 **Onboard or USB CD-ROM Drive** (Eingebautes oder USB-CD-ROM-Laufwerk) Der Computer versucht, vom CD-ROM-Laufwerk aus zu starten. Wenn<br>sich keine CD im Laufwerk befindet oder die CD nicht startfähig ist, wird eine Fehler
- l **Onboard Network Controller** (Eingebauter Netzwerkcontroller)– Der Computer versucht, vom Netzwerkcontroller zu starten. Wenn kein Betriebssystem vorhanden ist, wird eine Fehlermeldung ausgegeben.

#### **Ändern der Startsequenz für den aktuellen Startvorgang**

Sie können diese Funktion beispielsweise verwenden, um den Computer vom CD-Laufwerk zu starten, damit Sie Dell Diagnostics vom *Drivers and Utilities*<br>Datenträger ausführen können, und den Computer nach Ausführen der Diagn

**ANMERKUNG:** Wenn Sie von einem USB-Diskettenlaufwerk starten, müssen Sie zunächst das Diskettenlaufwerk im System-Setup-Programm auf USB einstellen (siehe [System-Setup](#page-9-0)).

- 1. Verbinden Sie das Gerät mit einem USB-Anschluss, wenn Sie den Computer von einem USB-Gerät aus starten möchten.
- 2. Schalten Sie den Computer ein (oder führen Sie einen Neustart durch).
- 3. Wenn F2 = Setup, F12 = Boot Menu in der Ecke oben rechts auf dem Bildschirm angezeigt wird, drücken Sie die Taste <F12>.

Wenn Sie zu lange warten und das Betriebssystem-Logo eingeblendet wird, warten Sie noch, bis der Windows-Desktop angezeigt wird. Fahren Sie dann<br>den Computer herunter (siehe <u>[Computer ausschalten](file:///c:/data/systems/op755/ge/ug/html/begin.htm#wp1134959)</u>) und versuchen Sie es ern

Das Menü **Boot Device** (Startgerät) wird angezeigt; alle verfügbaren Startgeräte werden aufgeführt. Neben jedem Gerät steht eine Nummer.

4. Geben Sie unten im Menü die Nummer des Geräts ein, das für den aktuellen Startvorgang verwendet werden soll.

Wenn Sie beispielsweise von einem USB-Memory Key starten, markieren Sie **USB Device** (USB-Gerät), und drücken Sie die <Eingabetaste>.

**ANMERKUNG**: Ein Systemstart kann nur von einem startfähigen USB-Gerät aus durchgeführt werden. Um sicherzustellen, dass das Gerät<br>startfähig ist, lesen Sie die Informationen in der Dokumentation des Gerätes.

#### **Ändern der Startsequenz für zukünftige Startvorgänge**

1. Rufen Sie das System-Setup-Programm auf (siehe [Aufrufen des System-Setup-Programms\)](#page-9-1).

- <span id="page-15-2"></span>2. Verwenden Sie die Pfeiltasten, um die Menüoption **Boot Sequence** (Startreihenfolge) zu markieren, und drücken Sie die <Eingabetaste>, um das Popup- Menü zu öffnen.
- **ANMERKUNG: Notieren Sie die aktuelle Startreihenfolge, falls Sie diese später wiederherstellen möchten.**
- 3. Blättern Sie mit der Nach-oben- und mit der Nach-unten-Taste durch die Geräteliste.
- 4. Drücken Sie die Leertaste, um ein Gerät zu aktivieren oder zu deaktivieren. (Aktivierte Geräte weisen ein Kontrollhäkchen auf.)
- 5. Drücken Sie <Shift><Up Arrow> oder <Shift><Down Arrow>, um ein ausgewähltes Gerät in der Liste nach oben oder unten zu verschieben.

#### <span id="page-15-0"></span>**Starten eines USB-Gerätes**

**ANMERKUNG:** Ein Systemstart kann nur von einem startfähigen USB-Gerät aus durchgeführt werden. Um sicherzustellen, dass das Gerät startfähig ist, lesen Sie die Informationen in der Dokumentation des Gerätes.

# **Speicherschlüssel**

- 1. Verbinden Sie den Speicherschlüssel mit einem USB-Port, und starten Sie den Computer neu.
- 2. Wenn in der rechten oberen Ecke des Bildschirms F12 = Boot Menu (Startmenü) angezeigt wird, drücken Sie auf <F12>.

Das BIOS-Programm erkennt das Gerät und fügt die Option "USB-Gerät" zum Systemstartmenü hinzu.

3. Wählen Sie im Startmenü die Zahl aus, die neben dem gewünschten USB-Gerät steht.

Der Computer führt vom USB-Gerät aus einen Startvorgang durch.

## **Diskettenlaufwerk**

- 1. Setzen Sie im System-Setup-Programm die Option **Diskette Drive** (Diskettenlaufwerk) auf **USB**.
- 2. Speichern und beenden Sie das System-Setup-Programm.
- 3. Schließen Sie das USB-Diskettenlaufwerk an, legen Sie eine startfähige Diskette ein und starten Sie den Computer neu.

# <span id="page-15-1"></span>**Jumper-Einstellungen**

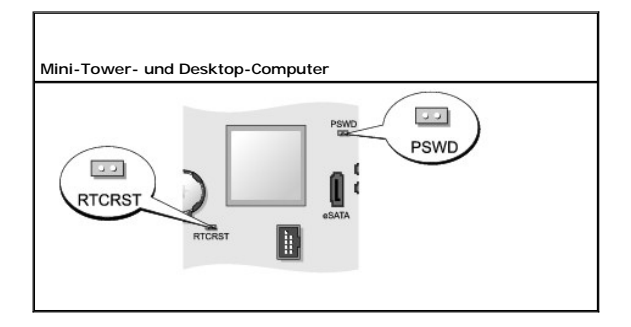

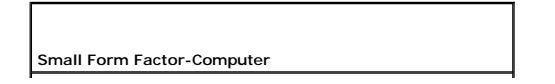

<span id="page-16-1"></span>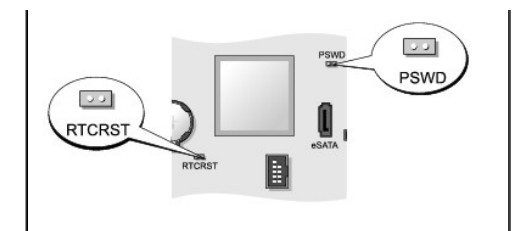

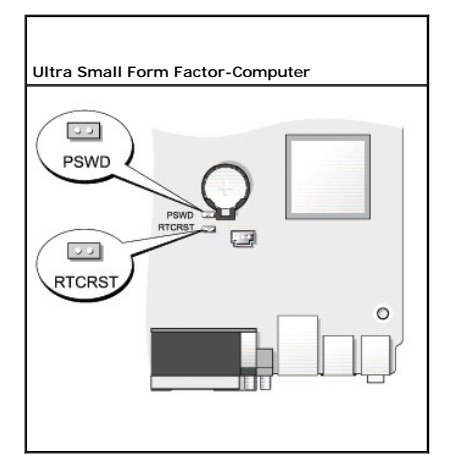

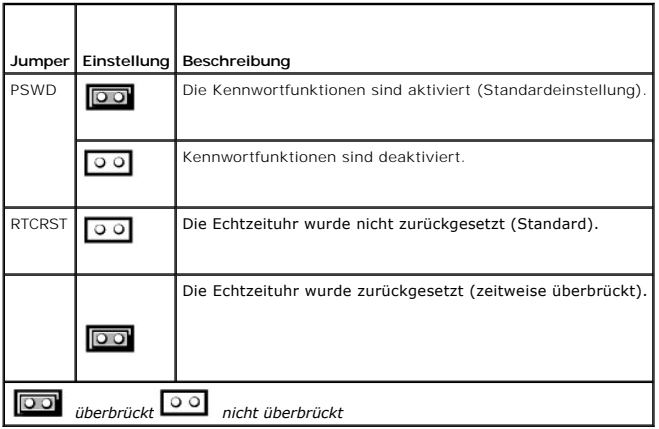

# <span id="page-16-0"></span>**Löschen von vergessenen Kennwörtern**

**VORSICHT: Bevor Sie die in diesem Abschnitt beschriebenen Verfahren ausführen, lesen Sie erst die Sicherheitshinweise im**  *Produktinformationshandbuch***.** 

**HINWEIS:** Bei dieser Vorgehensweise werden sowohl das System- als auch das Administrator-Kennwort gelöscht.

- 1. Befolgen Sie die Anweisungen unter [Vorbereitung](file:///c:/data/systems/op755/ge/ug/html/begin.htm#wp1107075).
- 2. Entfernen Sie die Computerabdeckung.
- 3. Suchen Sie die 2-polige Kennwortsteckbrücke (PSWD) auf der Systemplatine, und entfernen Sie den Jumper, um das Kennwort zu löschen. Siehe Jumper-Einstellu
- 4. Bringen Sie die Computerabdeckung wieder an (siehe [Wieder Einsetzen der Computerabdeckung](file:///c:/data/systems/op755/ge/ug/html/replacvr.htm#wp1051699)).
- 5. Schließen Sie Computer und Monitor an die Stromversorgung an und schalten Sie beide Geräte ein.
- <span id="page-17-3"></span>6. Wenn der Microsoft® Windows®-Desktop auf Ihrem Computer angezeigt wird, fahren Sie den Computer herunter (siehe [Computer ausschalten\)](file:///c:/data/systems/op755/ge/ug/html/begin.htm#wp1134959).
- 7. Schalten Sie den Monitor aus und trennen Sie ihn von der Stromversorgung.
- 8. Ziehen Sie das Netzkabel des Computers aus der Steckdose und drücken Sie den Netzschalter, um die Systemplatine zu erden.
- 9. Öffnen Sie die Computerabdeckung.
- 10. Suchen Sie die 2-polige Kennwortsteckbrücke (PSWD) auf der Systemplatine, und setzen Sie die Steckbrücke ein, um die Kennwortoption wiederherzustellen.
- 11. Bringen Sie die Computerabdeckung wieder an (siehe [Wieder Einsetzen der Computerabdeckung](file:///c:/data/systems/op755/ge/ug/html/replacvr.htm#wp1051699)).

**HINWEIS:** Wenn Sie ein Netzwerkkabel anschließen, stecken Sie das Kabel erst an der Netzwerkwandsteckerbuchse und dann am Computer ein.

12. Schließen Sie den Computer und die zugehörigen Geräte an die Stromversorgung an und schalten Sie die Geräte ein.

**ANMERKUNG:** Durch diesen Vorgang wird die Kennwortfunktion aktiviert. Im System-Setup (siehe [Aufrufen des System-Setup-Programms](#page-9-1)) werden sowohl System- als auch Administrator-Kennwort als **Not Set**– (Nicht festgelegt) angezeigt, d. h. dass die Kennwortfunktion aktiviert, aber kein Kennwort zugewiesen ist.

13. Weisen Sie ein neues System- und/oder Administrator-Kennwort zu.

# <span id="page-17-0"></span>**Löschen von CMOS-Einstellungen**

- **VORSICHT: Bevor Sie die in diesem Abschnitt beschriebenen Verfahren ausführen, lesen Sie erst die Sicherheitshinweise im**  *Produktinformationshandbuch***.**
- 1. Befolgen Sie die Anweisungen unter [Vorbereitung](file:///c:/data/systems/op755/ge/ug/html/begin.htm#wp1107075).
- 2. Entfernen Sie die Computerabdeckung.
- 3. Setzen Sie die CMOS-Einstellungen zurück:
	- a. Machen Sie die Jumper für Kennwort (PSWD) und CMOS (RTC\_RST) auf der Systemplatine ausfindig (siehe [Jumper-Einstellungen](#page-15-1)).
	- b. Ziehen Sie den Kennwort-Jumper ab.
	- c. Stecken Sie den Kennwort-Jumperstecker auf die RTC\_RST-Stifte und warten Sie ca. 5 Sekunden.
	- d. Ziehen Sie den Jumperstecker von den RTC\_RST-Stiften ab und stecken Sie ihn zurück auf die Kennwort-Stifte.
- 4. Bringen Sie die Computerabdeckung wieder an (siehe [Wieder Einsetzen der Computerabdeckung](file:///c:/data/systems/op755/ge/ug/html/replacvr.htm#wp1051699)).

**HINWEIS:** Wenn Sie ein Netzwerkkabel anschließen, stecken Sie das Kabel erst an der Netzwerkwandsteckerbuchse und dann am Computer ein.

5. Schließen Sie den Computer und die zugehörigen Geräte an die Stromversorgung an und schalten Sie die Geräte ein.

## <span id="page-17-1"></span>**Hyper-Threading und Multi-Core-Technologie**

Hyper-Threading – Eine Technologie von Intel, mit der die Gesamtleistung des Computers erweitert werden kann, indem ermöglicht wird, dass ein physischer Prozessor wie zwei logische Prozessoren funktioniert, die bestimmte Aufgaben gleichzeitig ausführen können. Bei Multi-Core-Prozessoren sind zwei oder mehr physische Rechnereinheiten in einem CPU-Paket enthalten, wodurch Recheneffizienz und Multitasking-Fähigkeit erhöht werden. Intel hat diese Technologie in<br>seinen Dual-Core- und Quad-Core-Prozessoren implementiert. Diese Pro Technologien ausgelegt sind.

Obgleich viele Programme in der Lage sind, die Hyper-Threading- und Multi-Core-Technologien zu nutzen, sind andere Programme nicht dafür ausgelegt, so dass unter Umständen eine Aktualisierung vom Software-Hersteller erforderlich ist. Wenden Sie sich bezüglich Aktualisierungen und Informationen zum Einsatz<br>der Hyper-Threading bzw. Multi-Core-Technologie im Zusammenhang mi Ihr Computer die Hyper-Threading-**Technologie verwendet, prüfen Sie die Hyper**-Threading-Option auf der Registerkarte Performance (Leistung) im System-<br>Setup (siehe <u>[System-Setup](#page-9-0)</u>).

<span id="page-17-2"></span>**Energieverwaltung bei Windows XP und Windows Vista** 

#### **Optionen bei Windows XP**

Mit den Energieverwaltungsfunktionen von Microsoft Windows können Sie den Stromverbrauch Ihres Computers senken, wenn dieser eingeschaltet ist, Sie ihn<br>jedoch nicht verwenden. Sie können dabei nur den Stromverbrauch des Bi bzw. den Ruhemodus, um den Stromverbrauch des gesamten Computers zu reduzieren. Wenn der Computer aus einem Energiesparmodus zurückkehrt, kehrt er in den Zustand vor dem Eintritt in den Energiesparmodus zurück.

**ANMERKUNG:** Windows XP Professional umfasst Sicherheits- und Netzwerkfunktionen, die in der Windows XP Home Edition nicht verfügbar sind. Wird ein Computer mit dem Betriebssystem Windows Professional mit einem Netzwerk verbunden, erscheinen in einigen Anzeigefenstern andere Sicherheitsund Netzwerkoptionen.

**ANMERKUNG:** Die Anweisungen zum Aktivieren der Standby- und Ruhemodusoptionen können ggf. je nach Betriebssystem abweichen.

#### **Standby-Modus**

Im Standby-Modus kann Strom gespart werden, indem Bildschirm und Festplatte nach einer festgelegten Zeitspanne ausgeschaltet werden. Beim Verlassen des Standby-Modus wird der gleiche Betriebszustand wie vor dem Aktivieren des Standby-Modus wiederhergestellt.

**HINWEIS:** Wenn die Stromversorgung während des Standby-Modus unterbrochen wird, kann es zu Datenverlust kommen.

So rufen Sie den Standby-Modus automatisch nach einer festgelegten Zeitspanne der Inaktivität auf:

- 1. Klicken Sie auf Start→ Control Panel (Systemsteuerung)→ Pick a category (Wählen Sie eine Kategorie)→ Performance and Maintenance (Leistung und Wartung).
- 2. Unter **oder ein Systemsteuerungssymbol** auf **Energieoptionen** klicken.

Um den Standby-Modus umgehend zu aktivieren, d. h. ohne eine Zeitspanne der Inaktivität, klicken Sie auf Start→ Turn Off Computer (Ausschalten)→ Stand **by** (Standby).

Um den Standby-Modus zu beenden, eine beliebige Taste auf der Tastatur drücken oder die Maus bewegen.

#### **Ruhemodus**

Um Energie zu sparen, werden im Ruhemodus sämtliche Systemdaten in einen reservierten Bereich auf der Festplatte kopiert; danach wird die Stromzufuhr<br>zum Computer vollständig abgeschaltet. Wenn der Computer aus dem Ruhemod Ruhemodus wiederhergestellt.

So aktivieren Sie den Ruhemodus:

- 1. Klicken Sie auf Start→ Control Panel (Systemsteuerung)→ Pick a category (Wählen Sie eine Kategorie)→ Performance and Maintenance (Leistung und Wartung).
- 2. Unter **oder ein Systemsteuerungssymbol** auf **Energieoptionen** klicken.
- 3. Legen Sie die Einstellungen für den Ruhemodus auf den Registerkarten **Energieschemas**, **Erweitert** und **Ruhemodus** fest.

Um den Ruhemodus zu beenden, den Netzschalter drücken. Es kann einige Sekunden dauern, bis der Computer den Ruhemodus beendet hat. Da weder<br>Tastatur noch Maus funktionieren, während sich der Computer im Ruhemodus befindet, der Tastatur oder durch das Bewegen der Maus beendet.

Da der Ruhemodus eine spezielle Datei auf Ihrem Festplattenlaufwerk benötigt, die über ausreichend Speicherkapazität verfügt, um den Inhalt des<br>Arbeitsspeichers zu sichern, legt Dell eine entsprechend große Ruhemodusdatei Festplatte des Computers wird die Ruhemodusdatei unter Windows automatisch neu erstellt.

#### **Eigenschaften von Energieoptionen**

Im Fenster **Power Options Properties** (Eigenschaften von Energieoptionen) definieren Sie die Einstellungen für den Standby-Modus, den Ruhemodus und andere Stromversorgungseinstellungen. So öffnen Sie das Fenster **Eigenschaften von Energieoptionen**:

- 1. Klicken Sie auf Start→ Control Panel (Systemsteuerung)→ Pick a category (Wählen Sie eine Kategorie)→ Performance and Maintenance (Leistung und Wartung).
- 2. Unter **oder ein Systemsteuerungssymbol** auf **Energieoptionen** klicken.
- 3. Legen Sie die Energieeinstellungen auf den Registerkarten **Energieschemas**, **Erweitert** und **Ruhemodus** wie in den nachfolgenden Abschnitten beschrieben fest.

#### **Registerkarte "Power Schemes" (Energieschemas)**

Jede Standardenergieeinstellung wird als Schema bezeichnet. Um eines der auf Ihrem Computer installierten Windows-Standardschemas zu aktivieren, wählen Sie ein Schema aus dem Drop-Down-Menü **Power schemes** (Energieschemas). Die Einstellungen für jedes Schema werden in den Feldern unterhalb<br>des Schemanamens angezeigt. Für jedes Energieschema werden unterschiedliche Ausschalten des Monitors sowie des Festplattenlaufwerks gewählt.

**HINWEIS:** Wenn das zum Ausschalten der Festplatte gewählte Zeitintervall kürzer ist als das Zeitintervall für den Bildschirm, entsteht unter Umständen Θ der Eindruck, der Computer sei abgestürzt. Um diesen Zustand zu beenden, drücken Sie eine beliebige Taste auf der Tastatur oder klicken mit der<br>Maus. Um dieses Problem zu vermeiden, stellen Sie den Zeitlimit zum Ausschalte

Im Drop-Down-Menü **Power schemes** (Energieschemas) werden die folgenden Schemata aufgeführt:

- l **Always On** (Dauerbetrieb, Standardeinstellung) Wenn Sie den Computer ohne Stromsparung benutzen möchten.
- l **Home/Office Desk** (Zuhause/Büro) Wenn Sie den Computer zu Hause oder im Büro mit möglichst geringem Stromverbrauch benutzen möchten.
- l **Portable/Laptop** (Tragbar/Laptop) Wenn es sich bei Ihrem Computer um ein Notebook handelt, den Sie unterwegs benutzen.
- l **Presentation** (Präsentation) Wenn Ihr Computer ohne Unterbrechung laufen muss (ohne Stromsparung).
- l **Minimal Power Management** (Minimaler Energieverbrauch) Wenn Sie den Computer mit möglichst geringem Stromverbrauch betreiben möchten.
- l **Max Battery** (Minimale Batterieleistung) Wenn der Computer ein tragbarer Computer ist und auf längere Zeit akkubetrieben läuft.

Um die Standardeinstellungen für ein Energieschema zu ändern, auf die Drop-Down-Menüs in den Feldern **Monitor ausschalten**, **Festplatten ausschalten**, **Standby** und **Ruhemodus** klicken und anschließend ein Zeitintervall aus der angezeigten Liste wählen. Durch Ändern des Zeitintervalls für ein Energieschema ändern Sie dauerhaft die Standardeinstellungen für dieses Schema, es sei denn, Sie klicken auf die **Schaltfläche** Speichern unter und geben einen neuen Namen für das geänderte Energieschema ein.

#### **Registerkarte "Erweitert"**

Auf der Registerkarte **Erweitert** stehen Ihnen folgende Möglichkeiten zur Verfügung:

l Zeigen Sie das Symbol für die Energieoptionen für einen schnellen Zugriff in der Windows-Taskleiste an.

- i Sie können festlegen, dass das Windows-Kennwort eingegeben werden muss, bevor der Computer aus dem Standby-Modus oder dem Ruhemodus<br>wieder in den Normalbetrieb wechselt.
- 1 Sie können den Netzschalter so programmieren, dass damit der Standby-Modus oder der Ruhemodus aktiviert bzw. der Computer ausgeschaltet wird.

Um diese Funktionen festzulegen, klicken Sie auf eine Option im jeweiligen Drop-Down-Menü und anschließend auf **OK**.

#### **Registerkarte "Ruhemodus"**

Auf der Registerkarte **Ruhemodus** haben Sie die Möglichkeit, den Ruhemodus zu aktivieren. Wenn Sie die Einstellungen für den Ruhemodus verwenden möchten, die Sie auf der Registerkarte **Power Schemes** (Energieschemas) definiert haben, markieren Sie das Kontrollkästchen **Enable hibernate support** (Unterstützung für den Ruhemodus aktivieren) auf der Registerkarte **Hibernate** (Ruhemodus).

Weitere Informationen über Energieverwaltungsoptionen:

- 1. Klicken Sie auf **Start→ Help and Support** (Hilfe und Support)→ und dann auf **Performance and maintenance** (Leistung und Wartung).
- 2. Im Fenster **Leistung und Wartung** auf **Conserving power on your computer** (Strom sparen) klicken.

#### **Optionen bei Windows Vista**

Mit den Energieverwaltungsfunktionen von Microsoft Vista können Sie den Stromverbrauch Ihres Computers senken, wenn dieser eingeschaltet ist und Sie ihn noch nicht verwenden. Sie können dabei nur den Stromverbrauch des Bildschirms oder der Festplatte einschränken, oder Sie können den Energiespar- oder den Ruhemodus aktivieren, um den Stromverbrauch des gesamten Computers zu reduzieren. Wenn der Computer aus einem Energiesparmodus zurückkehrt,<br>kehrt er in den Zustand vor dem Eintritt in den Energiesparmodus zurück.

#### **Energiesparmodus**

Im Energiesparmodus kann Strom gespart werden, indem der Bildschirm und die Festplatte nach einer festgelegen Zeitspanne der Inaktivität (Zeitlimit)<br>ausgeschaltet werden. Beim Verlassen des Energiesparmodus wird der gleich wiederhergestellt.

Klicken Sie zum Aktivieren des Energiesparmodus in Windows Vista auf Start<sup>0</sup>, anschließend auf den Pfeil im unteren rechten Bereich des Startmenüs und dann auf **Sleep** (Energiesparmodus).

Um den Energiesparmodus zu beenden, bewegen Sie eine beliebige Taste auf der Tastatur oder die Maus.

#### **Ruhemodus**

Um Energie zu sparen, werden im Ruhemodus sämtliche Systemdaten in einen reservierten Bereich auf der Festplatte kopiert; danach wird die Stromzufuhr<br>zum Computer vollständig abgeschaltet. Beim Verlassen des Ruhemodus wird wiederhergestellt.

Klicken Sie zum manuellen Aktivieren des Ruhemodus in Windows Vista auf Start<sup>0</sup>, anschließend auf den Pfeil im unteren rechten Bereich des Startmenüs und dann auf **Hibernate** (Ruhemodus).

#### **Konfigurieren der Energieverwaltungseinstellungen**

Sie können die Windows-Eigenschaften von Energieoptionen verwenden, um die Energieverwaltungseinstellungen Ihres Computers zu konfigurieren.

Klicken Sie zum Öffnen der Eigenschaften von Energieoptionen auf **Start** ® **Control Panel** (Systemsteuerung)® **System and Maintenance** (System und Wartung)® **Power Options** (Energieoptionen).

## <span id="page-20-0"></span>**Hinweise zu RAID-Konfigurationen**

Dieser Abschnitt bietet eine Ubersicht über die RAID-Konfiguration, die Sie möglicherweise beim Kauf Ihres Computers gewählt haben. Für unterschiedliche<br>Einsatzgebiete stehen verschiedene RAID-Konfigurationen zur Verfügung Datenintegrität fordern.

**ANMERKUNG:** Die RAID-Klassen stellen keine Hierarchie dar. Eine Konfiguration der RAID-Klasse 1 ist von sich aus nicht besser oder schlechter als eine Konfiguration der RAID-Klasse 0.

Der Intel® -RAID-Controller Ihres Computers kann nur eine Konfiguration der RAID-Klasse 0 mit zwei physischen Laufwerken erstellen. Die Laufwerke sollten die selbe Größe haben, damit sichergestellt werden kann, dass das größere Laufwerk keinen nicht zugewiesenen (und damit nicht nutzbaren) Speicherplatz enthält.

**ANMERKUNG:** Wenn Sie Ihren Dell-Computer mit RAID gekauft haben, wurde Ihr Computer mit zwei Festplatten der gleichen Größe ausgestattet.

## **Überprüfen, ob RAID ordnungsgemäß funktioniert**

Ihr Computer zeigt beim Startvorgang Informationen über Ihre RAID-Konfiguration an, bevor das Betriebssystem geladen wird. Wenn RAID nicht konfiguriert wurde, wird die Meldung none defined (Nicht definiert) unter **RAID Volumes** (RAID-Laufwerke) angezeigt. Im Anschluss daran folgt eine Liste der auf Ihrem<br>System installierten physischen Laufwerke. Wenn ein RAID-**Laufwerk e** Konfiguration festzulegen. Das Feld **Status** enthält Informationen über die folgenden Betriebszustände:

- l **Normal** Ihre RAID-Konfiguration funktioniert einwandfrei.
- l **Degraded** (Ausgefallen) Eine Ihrer Festplatten ist fehlerhaft oder ausgefallen. Der Computer kann weiterhin gestartet werden, jedoch ist RAID nicht aktiv. Daher können Daten nicht auf das andere Laufwerk kopiert werden.
- l **Rebuild** (Neu erstellen) Nach einem Ausfall erkennt der Computer die zweite Festplatte und stellt die RAID-Konfiguration beim nächsten Start des Betriebssystems automatisch wieder her

## **RAID-Klasse 0**

**HINWEIS:** Da eine Konfiguration der RAID-Klasse 0 keine Datenredundanz bietet, führt das Versagen eines Laufwerks zum Verlust aller Daten. Wenn<br>Sie eine Konfiguration der RAID-Klasse 0 verwenden, sollten Sie regelmäßig Si

Bei der RAID-Klasse 0 wird ein als *data striping* (Data-Striping) bekanntes Speicherverfahren verwendet, das eine hohe Datenzugriffsrate bietet. Beim Data-<br>Striping werden Daten in aufeinanderfolgenden Segmenten oder *str* großes virtuelles Laufwerk entsteht. Beim Data-Striping liest das eine Laufwerk Daten, während das andere Laufwerk den nächsten Datenblock sucht und liest.

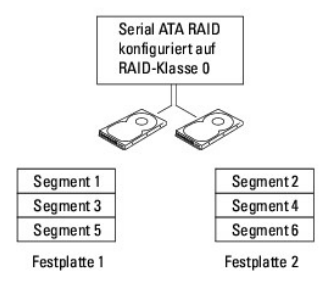

Ein weiterer Vorteil einer Konfiguration der RAID-Klasse 0 besteht darin, dass die volle Speicherkapazität der Laufwerke genutzt wird. So wird beispielsweise<br>bei zwei Festplatten mit je 120-GB eine Datenspeicherkapazität v

**ANMERKUNG:** In einer Konfiguration der RAID-Klasse 0 entspricht die Speicherkapazität der Größe des kleinsten Laufwerks multipliziert mit der Anzahl der in der Konfiguration befindlichen Laufwerke.

## <span id="page-21-1"></span>**Konfiguration der RAID-Klasse 1**

Bei der RAID-Klasse 1 wird das als *Datenspiegelung* bekannte Speicherverfahren mit Datenredundanz verwendet, mit dem die Datenintegrität erweitert wird.<br>Wenn Daten auf das Primärlaufwerk geschrieben werden, werden sie gle

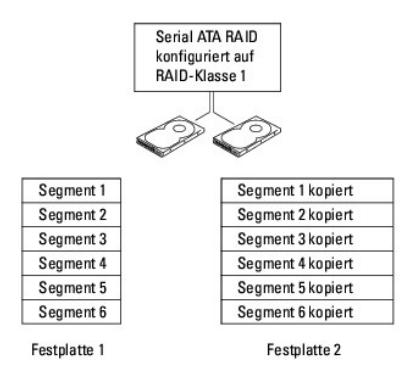

Bei Ausfall eines Laufwerks werden folgenden Lese- und Schreibvorgänge zum überlebenden Laufwerk geleitet. Ein Ersatzlaufwerk kann dann mit den Daten<br>des überlebenden Laufwerks angefertigt werden.

**ANMERKUNG:** In einer Konfiguration der RAID-Klasse 1 richtet sich die Größe der Konfiguration nach der Größe des kleineren der beiden Laufwerke.

## **Konfigurieren des Computers für RAID**

Sie können zwei Verfahren zum Konfigurieren von RAID-Festplattenlaufwerken verwenden. Ein Verfahren verwendet das ROM-Dienstprogramm "Intel RAID Option" und kann auch ohne ein auf der Festplatte installiertes Betriebssystem ausgeführt werden. Das zweite Verfahren basiert auf Intel Storage Manager<br>oder Intel Matrix Storage Console, und dieses Verfahren wird durchgef haben. Bei beiden Verfahren müssen Sie vorbereitend den RAID-Modus auf dem Computer aktivieren.

#### <span id="page-21-0"></span>**Einstellen Ihres Computers auf RAID-aktivierten Modus**

- 1. Rufen Sie das [System-Setup](#page-9-0)-Programm auf (siehe System-Setup).
- 2. Verwenden Sie die Nach-oben- und die Nach-unten-Tasten, um die Option **Drives** (Laufwerke) zu markieren. Drücken Sie anschließend die <Eingabetaste>.
- 3. Markieren Sie mithilfe der Pfeiltasten auf der Tastatur die Option **SATA Operation** (SATA-Betrieb) und drücken Sie anschließend die Eingabetaste.
- 4. Verwenden Sie die Pfeiltasten, um die Option **RAID On**(RAID ein) zu markieren. Drücken Sie anschließend die <Eingabetaste> und dann <Esc>.

**ANMERKUNG:** Weitere Informationen zu RAID-Optionen finden Sie unter [Optionen des System-Setup-Programms.](#page-9-3)

5. Verwenden Sie die Nach-links- oder Nach-rechts-Tasten, um **Save/Exit** (Speichern/Beenden) zu markieren und drücken Sie die Eingabetaste, um das System-Setup-Programm zu beenden und den Startvorgang fortzusetzen.

#### **Konfigurieren des Computers für RAID mit Hilfe des ROM-Dienstprogramms "Intel RAID Option"**

**ANMERKUNG:** Es ist zwar grundsätzlich möglich, Festplatten verschiedener Größen in einer RAID-Konfiguration zu verwenden, idealerweise sollten die<br>Festplatten bei Verwendung des ROM-Dienstprogramms "Intel RAID Option" jed einer Konfiguration der RAID-Klasse 1 richtet sich die Größe der Konfiguration nach der Größe des kleineren der beiden Laufwerke.

#### **Erstellen einer Konfiguration der RAID-Klasse 0**

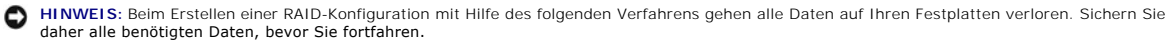

**ANMERKUNG:** Verwenden Sie das folgende Verfahren nur dann, wenn Sie Ihr Betriebssystem neu installieren. Verwenden Sie das folgende Verfahren nicht, wenn Sie die Migration einer vorhandenen Speicherkonfiguration auf eine Konfiguration der RAID-Klasse 0 vornehmen möchten.

1. Stellen Sie Ihren Computer auf RAID-aktivierten Modus (siehe [Einstellen Ihres Computers auf RAID-](#page-21-0) aktivierten Modus).

2. Drücken Sie <Strg><i>, wenn Sie aufgefordert werden, das Intel RAID Option ROM- Dienstprogramm zu starten.

- 3. Verwenden Sie die Nach-oben- Nach-unten-Tasten, um die Option **Create RAID Volume** (RAID- Laufwerk erstellen) zu markieren, und drücken Sie anschließend die <Eingabetaste>
- 4. Geben Sie eine Bezeichnung für das RAID-Laufwerk ein oder übernehmen Sie die Standardeinstellung. Drücken Sie anschließend die <Eingabetaste>.
- 5. Verwenden Sie die Nach-oben- und die Nach-unten-Tasten, um die Option **RAID0 (Stripe)** auszuwählen. Drücken Sie dann die <Eingabetaste>.
- ANMERKUNG: Wählen Sie eine Blockgröße, die der durchschnittlichen Größe der Dateien entspricht, die Sie auf dem RAID-Laufwerk speichern möchten.<br>Wenn Sie die durchschnittliche Dateigröße nicht wissen, wählen Sie 128 KB als
- 6. Verwenden Sie die Nach-oben- und die Nach-unten-Tasten, um die Blockgröße zu ändern, und drücken Sie anschließend die <Eingabetaste>.
- 7. Wählen Sie die gewünschte Kapazität für das Laufwerk, und drücken Sie anschließend die Eingabetaste. Der Standardwert ist die maximal verfügbare Größe.
- 8. Drücken Sie die Eingabetaste, um das Volumen zu erstellen.
- 9. Drücken Sie <y>, um zu bestätigen, dass Sie das RAID-Volumen erstellen möchten.
- 10. Bestätigen Sie, dass die richtige Volumenkonfiguration auf dem Hauptbildschirm des Intel RAID Option ROM-Dienstprogramms angezeigt wird.
- 11. Drücken Sie die Nach-oben- und die Nach-unten-Tasten, um die Option **Exit** (Beenden) auszuwählen. Drücken Sie dann die <Eingabetaste>.
- 12. Installieren Sie das Betriebssystem (siehe [Wiederherstellung Ihres Betriebssystems](file:///c:/data/systems/op755/ge/ug/html/trouble.htm#wp1304264)).

#### **Erstellen einer Konfiguration der RAID-Klasse 1**

- 1. Stellen Sie Ihren Computer auf RAID-aktivierten Modus (siehe [Einstellen Ihres Computers auf RAID-](#page-21-0) aktivierten Modus).
- 2. Drücken Sie <Strg><i>, wenn Sie aufgefordert werden, das Intel RAID Option ROM- Dienstprogramm zu starten.
- 3. Verwenden Sie die Nach-oben- Nach-unten-Tasten, um die Option **Create RAID Volume** (RAID- Laufwerk erstellen) zu markieren, und drücken Sie anschließend die <Eingabetaste>.
- 4. Geben Sie eine Bezeichnung für das RAID-Laufwerk ein, oder übernehmen Sie die Standardeinstellung. Drücken Sie anschließend die <Eingabetaste>.
- 5. Verwenden Sie die Nach-oben- und die Nach-unten-Tasten, um die Option **RAID1 (Mirror)** (RAID1 (Spiegelung)) auszuwählen. Drücken Sie dann die <Eingabetaste>.
- 6. Wählen Sie die gewünschte Kapazität für das Laufwerk, und drücken Sie anschließend die <Eingabetaste>. Der Standardwert ist die maximal verfügbare Größe.
- 7. Drücken Sie die Eingabetaste, um das Volumen zu erstellen.
- 8. Drücken Sie <y>, um zu bestätigen, dass Sie das RAID-Volumen erstellen möchten.
- 9. Bestätigen Sie, dass die richtige Volumenkonfiguration auf dem Hauptbildschirm des Intel RAID Option ROM-Dienstprogramms angezeigt wird.
- 10. Verwenden Sie die Nach-oben- und die Nach-unten-Tasten, um die Option **Exit** (Beenden) auszuwählen. Drücken Sie dann die <Eingabetaste>.
- 11. Installieren Sie das Betriebssystem (siehe [Wiederherstellung Ihres Betriebssystems](file:///c:/data/systems/op755/ge/ug/html/trouble.htm#wp1304264)).

#### **Konfigurieren des Computers für RAID mit Hilfe von Intel Matrix Storage Manager**

Wenn Sie bereits ein Festplattenlaufwerk mit installiertem Betriebssystem haben und ein zweites Festplattenlaufwerk hinzufügen und beide Laufwerke ohne Datenverlust und ohne Verlust des vorhandenen Betriebssystems in ein RAID-**Laufwerk konfigurieren möchten, müssen Sie das Migrationsverfahren für eine**<br>Konfiguration der RAID-Klasse 0 (siehe <u>Migrieren zu einer Konfigurati</u> einer Konfiguration der RAID-Klasse 1) verwenden. Erstellen Sie RAID-Laufwerke der Klassen 0 oder 1 nur in den folgenden Fällen:

- l Wenn Sie einem Computer mit einem Einzellaufwerk (und darauf installiertem Betriebssystem) ein neues Laufwerk hinzufügen und beide Laufwerke in ein RAID-Laufwerk konfigurieren möchten.
- l Wenn Sie bereits einen Computer mit zwei Festplattenlaufwerken in ein Laufwerk konfiguriert haben, auf diesem jedoch noch Speicherkapazität vorhanden ist, die Sie als zweites RAID-Laufwerk konfigurieren möchten.

**ANMERKUNG:** Beim Ausführen dieses Verfahrens gehen alle Daten auf den RAID-Laufwerken verloren.

- 1. Stellen Sie Ihren Computer auf RAID-aktivierten Modus (siehe [Einstellen Ihres Computers auf RAID-](#page-21-0) aktivierten Modus).
- 2. Klicken Sie auf die Schaltfläche Start und zeigen Sie dann auf Programs (Alle Programme)→ Intel(R) Matrix Storage Manager→ Intel Matrix Storage **Console**, um das Dienstprogramm "Intel Storage" zu starten.
- **ANMERKUNG:** Wenn Sie die Menüoption **Actions** (Aktionen) nicht sehen, bedeutet dies, dass Sie Ihren Computer nicht auf RAID-aktivierten Modus auf RAID-aktivierten Modus)
- 3. Wählen Sie im Menü **Actions** (Aktionen) die Option **Create RAID Volume** (RAID-Laufwerk erstellen). Dadurch wird der Assistent zum Erstellen des RAID-Laufwerks gestartet. Klicken Sie auf **Weiter**.
- 4. Klicken Sie im Dialog **Select Volume Location** (Laufwerks-Speicherort auswählen) auf das erste Festplattenlaufwerk, das in Ihr RAID-Laufwerk der Klasse 0 einbezogen werden soll, und klicken Sie anschließend auf die rechte Pfeiltaste.
- 5. Klicken Sie auf ein weiteres Festplattenlaufwerk. Um eine dritte Festplatte für Ihr RAID-Laufwerk der Klasse 0 auszuwählen, klicken Sie auf die rechte Pfeiltaste und dann auf das dritte Laufwerk, so dass im Fenster **Selected** (Auswahl) drei Laufwerke erscheinen. Klicken Sie anschließend auf **Weiter**.
- 6. Klicken Sie im Fenster **Specify Volume Size** (Laufwerksgröße festlegen) auf die gewünschte **Laufwerksgröße** und anschließend auf **Weiter**.
- 7. Klicken Sie auf **Fertig stellen**, um das Laufwerk zu erstellen, oder klicken Sie auf **Zurück**, um Änderungen vorzunehmen.

#### **Erstellen einer Konfiguration der RAID-Klasse 1**

**ANMERKUNG:** Beim Ausführen dieses Verfahrens gehen alle Daten auf den RAID-Laufwerken verloren.

- 1. Stellen Sie Ihren Computer auf RAID-aktivierten Modus (siehe [Einstellen Ihres Computers auf RAID-](#page-21-0) aktivierten Modus).
- 2. Klicken Sie auf die Schaltfläche Start und zeigen Sie dann auf Programs (Alle Programme)→ Intel(R) Matrix Storage Manager→ Intel Matrix Storage<br>Console, um das Dienstprogramm "Intel ® Storage" zu starten.

**ANMERKUNG:** Wenn Sie die Menüoption **Actions** (Aktionen) nicht sehen, bedeutet dies, dass Sie Ihren Computer nicht auf RAID-aktivierten Modus gesetzt haben.

- 3. Wählen Sie im Menü **Actions** (Aktionen) die Option **Create RAID Volume** (RAID-Laufwerk erstellen). Dadurch wird der Assistent zum Erstellen des RAID-Laufwerks gestartet.
- 4. Klicken Sie auf dem ersten Bildschirm auf **Weiter**.
- 5. Bestätigen Sie die Laufwerksbezeichnung, wählen Sie **RAID 1** als RAID-Klasse, und klicken Sie anschließend auf **Weiter**.
- 6. Klicken Sie im Dialog **Select Volume Location** (Laufwerks-Speicherort auswählen) auf das erste Festplattenlaufwerk, das Sie zum Erstellen Ihres RAID-<br>Laufwerks der Klasse 1 verwenden möchten, und klicken Sie anschließen
- 7. Wählen Sie im Fenster **Specify Volume Size** (Laufwerksgröße festlegen) die gewünschte **Laufwerksgröße** aus, und klicken Sie auf **Weiter**.
- 8. Klicken Sie auf **Fertig stellen**, um das Laufwerk zu erstellen, oder klicken Sie auf **Zurück**, um Änderungen vorzunehmen.
- 9. Befolgen Sie die Anweisungen von Microsoft Windows zum Erstellen von Partitionen auf dem neuen RAID-Laufwerk.

## **Wiederherstellung nach dem Ausfall einer Festplatte (RAID 1) mit Hilfe von Intel Matrix Storage Manager**

**ANMERKUNG:** Führen Sie die folgenden Schritte nur nach dem Austausch der fehlerhaften Festplatte aus (weitere Informationen finden Sie im Abschnitt<br>"Laufwerke" der Dokumentation zu Ihrem Computer).

- 1. Schalten Sie den Computer ein, oder führen Sie einen Neustart durch.
- 2. Drücken Sie <Strg> <i>, wenn Sie aufgefordert werden, das Intel RAID Option ROM- Dienstprogramm zu starten.
- 3. Vergewissern Sie sich unter **DEGRADED VOLUME DETECTED** (Fehlerhaftes Laufwerk erkannt), dass das neue (nicht-RAID)-Laufwerk aufgelistet ist, und drücken Sie auf <Enter>.
- 4. Vergewissern Sie sich unter **Disk/Volume Information** (Platten-/Laufwerksinfo), dass sich das Laufwerk im Status *Rebuild* (Neu erstellen) befindet.

<span id="page-24-2"></span>**ANMERKUNG:** Laufwerke im Status *Rebuild* (Neu erstellen) werden innerhalb des Betriebssystems neu erstellt.

5. Verwenden Sie die Nach-oben- und die Nach-unten-Tasten, um die Option **Exit** (Beenden) auszuwählen. Drücken Sie dann die <Eingabetaste>.

Ihr Computer startet das Betriebssystems und beginnt automatisch mit der Neuerstellung des RAID-Laufwerks. Es erscheint ein Dialogfeld mit einer Fortschrittsanzeige der Neuerstellung.

<span id="page-24-1"></span>**ANMERKUNG:** Sie können Ihren Computer verwenden, während der Computer das RAID-1-Volumen neu erstellt.

## **Migrieren zu einer Konfiguration der RAID-Klasse 0**

- 1. Stellen Sie Ihren Computer auf RAID-aktivierten Modus (siehe [Einstellen Ihres Computers auf RAID-](#page-21-0) aktivierten Modus).
- 2. Klicken Sie auf die Schaltfläche Start und zeigen Sie dann auf All Programs (Alle Programme) > Intel(R) Matrix Storage Manager > Intel Matrix **Storage Console**, um das Dienstprogramm "Intel Storage" zu starten.

**ANMERKUNG:** Wenn Sie die Menüoption **Actions** (Aktionen) nicht sehen, bedeutet dies, dass Sie Ihren Computer nicht auf RAID-aktivierten Modus gesetzt haben.

- 3. Wählen Sie im Menü **Actions** (Aktionen) die Option **Create RAID Volume From Existing Hard Drive** (RAID-Laufwerk von vorhandenem Festplattenlaufwerk erstellen) aus, um den Migrationsassistenten zu starten.
- 4. Klicken Sie im Migrationsassistenten auf **Weiter**.
- 5. Geben Sie eine Bezeichnung für das RAID-Laufwerk ein, oder übernehmen Sie die Standardeinstellung.
- 6. Wählen Sie im Drop-Down-Feld **RAID 0** als RAID-Klasse**.**

**ANMERKUNG: Wählen Sie eine Blockgröße, die der durchschnittlichen Größe der Dateien entspricht, die Sie auf dem RAID-Laufwerk speichern möchten.** Wenn Sie die durchschnittliche Dateigröße nicht wissen, wählen Sie 128 KB als Blockgröße.

7. Wählen Sie die entsprechende Blockgröße im Drop-Down-Feld aus und klicken Sie auf **Weiter**.

- ANMERKUNG: Wählen Sie die Festplatte aus, die Sie als Quell-Festplatte verwenden möchten (dabei sollte es sich um die Festplatte handeln, die die<br>Daten oder Betriebssystemdateien enthält, die Sie auf dem RAID-Laufwerk spei
- 8. Doppelklicken Sie im Dialog **Select Source Hard Drive** (Quell-Festplatte auswählen) auf die Festplatte, von der die Migration ausgeführt werden soll, und klicken Sie auf **Weiter**.
- 9. Doppelklicken Sie im Dialog **Select Member Hard Drive** (Mitgliedslaufwerk auswählen) auf die Festplatte(n), die als Mitgliedslaufwerk(e) den Blockarray umspannen soll(en), und klicken Sie auf **Weiter**.
- 10. Wählen Sie im Fenster **Specify Volume Size** (Laufwerksgröße festlegen) die gewünschte **Laufwerksgröße** aus, und klicken Sie auf **Weiter**.
- **ANMERKUNG:** In [Schritt 11](#page-24-3) werden alle auf dem Mitgliedslaufwerk vorhandenen Daten entfernt.
- <span id="page-24-3"></span>11. Klicken Sie auf **Fertig stellen**, um mit der Migration zu beginnen, oder klicken Sie auf **Zurück**, um Änderungen vorzunehmen. Während der Migration können Sie ganz normal auf Ihrem Computer weiterarbeiten.

## <span id="page-24-0"></span>**Migrieren zu einer Konfiguration der RAID-Klasse 1**

- 1. Stellen Sie Ihren Computer auf RAID-aktivierten Modus (siehe [Einstellen Ihres Computers auf RAID-](#page-21-0) aktivierten Modus).
- 2. Klicken Sie auf die Schaltfläche Start und zeigen Sie dann auf All Programs (Alle Programme)→ Intel (R) Matrix Storage Manager→ Intel Matrix **Storage Console**, um das Dienstprogramm "Intel Storage" zu starten.

**ANMERKUNG:** Wenn Sie die Menüoption **Actions** (Aktionen) nicht sehen, bedeutet dies, dass Sie Ihren Computer nicht auf RAID-aktivierten Modus gesetzt haben.

- 3. Wählen Sie im Menü **Actions** (Aktionen) die Option **Create RAID Volume From Existing Hard Drive** (RAID-Laufwerk von vorhandenem Festplattenlaufwerk erstellen) aus, um den Migrationsassistenten zu starten.
- 4. Klicken Sie im ersten Fenster des Migrationsassistenten auf **Weiter**.
- 5. Geben Sie eine Bezeichnung für das RAID-Laufwerk ein, oder übernehmen Sie die Standardeinstellung.

<span id="page-25-1"></span>6. Wählen Sie im Drop-Down-Feld **RAID 1** als RAID-Klasse**.** 

ANMERKUNG: Wählen Sie die Festplatte aus, die Sie als Quell-Festplatte verwenden möchten (dabei sollte es sich um die Festplatte handeln, die die<br>Daten oder Betriebssystemdateien enthält, die Sie auf dem RAID-Laufwerk spei

- 7. Doppelklicken Sie im Dialog **Select Source Hard Drive** (Quell-Festplatte auswählen) auf die Festplatte, von der die Migration ausgeführt werden soll, und klicken Sie auf **Weiter**.
- 8. Doppelklicken Sie im Dialog **Select Member Hard Drive** (Mitgliedslaufwerk auswählen) auf die Festplatte, die als Spiegelung in der Konfiguration funktionieren soll, und klicken Sie auf **Weiter**.
- 9. Wählen Sie im Fenster **Specify Volume Size** (Laufwerksgröße festlegen) die gewünschte Laufwerksgröße aus, und klicken Sie auf **Weiter**.

**ANMERKUNG:** In **[Schritt 10](#page-25-0)** werden alle auf dem Mitgliedslaufwerk vorhandene Daten entfernt.

<span id="page-25-0"></span>10. Klicken Sie auf **Fertig stellen**, um mit der Migration zu beginnen, oder klicken Sie auf **Zurück**, um Änderungen vorzunehmen. Während der Migration können Sie ganz normal auf Ihrem Computer weiterarbeiten.

[Zurück zum Inhaltsverzeichnis](file:///c:/data/systems/op755/ge/ug/html/index.htm)

#### <span id="page-26-2"></span>[Zurück zum Inhaltsverzeichnis](file:///C:/data/systems/op755/GE/UG/HTML/index.htm)

 **Batterie Benutzerhandbuch** 

**[Austauschen der Batterie](#page-26-0)** 

## <span id="page-26-0"></span>**Austauschen der Batterie**

**VORSICHT: Bevor Sie mit den Arbeiten in diesem Abschnitt beginnen, befolgen Sie erst die Sicherheitshinweise im**  *Produktinformationshandbuch***.** 

HINWEIS: Um Beschädigungen von Komponenten durch elektrostatische Entladungen zu vermeiden, muss die statische Elektrizität aus dem Körper<br>abgeleitet werden, bevor Sie elektronische Komponenten im Computer berühren. Berühr Computergehäuse.

Eine Knopfzellenbatterie speist den Speicher für die Computerkonfiguration sowie die Datums- und Uhrzeitfunktion. Die Lebensdauer der Batterie beträgt mehrere Jahre.

Die Batterie muss eventuell ausgetauscht werden, wenn bei der Startroutine ein falsches Datum oder eine inkorrekte Uhrzeit zusammen mit einer der folgenden Meldungen angezeigt wird:

Time-of-day not set - please run SETUP program (Tageszeit nicht eingestellt - bitte das SETUP-Programm ausführen)

oder

Invalid configuration information -

please run SETUP program (Ungültige Konfigurationsinformationen - bitte das SETUP-Programm ausführen)

oder

Strike the F1 key to continue, F2 to run the setup utility (Drücken Sie F1, um fortzufahren, F2, um das Setup-Dienstprogramm auszuführen)

Um festzustellen, ob Sie die Batterie auswechseln müssen, geben Sie im System-Setup-Programm erneut Datum und Uhrzeit ein, und beenden Sie dann das<br>Programm, um die Daten zu speichern. Schalten Sie den Computer aus und zie Computer wieder an, schalten Sie ihn ein und rufen Sie das System-Setup-Programm auf (siehe <u>Aufrufen des System-Setup-Programms</u>). Wenn das Datum und<br>die Uhrzeit im System-Setup-Programm nicht richtig angezeigt werden, er

Sie können den Computer auch ohne Batterie in Betrieb nehmen. Allerdings werden die Konfigurationsdaten gelöscht, wenn der Computer ausgeschaltet oder<br>vom Stromnetz getrennt wird. In diesem Fall müssen Sie rufen Sie das Sy Konfigurationsoptionen zurücksetzen.

VORSICHT: Eine falsch eingesetzte neue Batterie kann explodieren. Tauschen Sie die Batterie nur gegen eine Batterie des selben oder eines<br>gleichwertigen, vom Hersteller empfohlenen Typs aus. Entsorgen Sie die verbrauchte B

So entfernen Sie die Batterie:

- <span id="page-26-1"></span>1. Erstellen Sie eine Kopie Ihrer Konfigurationsdaten im System-Setup-Programm, falls dies bisher noch nicht geschehen ist.
- 2. Befolgen Sie die Anweisungen unter [Vorbereitung](file:///C:/data/systems/op755/GE/UG/HTML/begin.htm#wp1107075).
- 3. Entfernen Sie die Computerabdeckung.
- 4. Suchen Sie den Batteriesockel.

**HINWEIS:** Achten Sie beim Heraushebeln der Batterie aus der Halterung mit einem stumpfen Gegenstand darauf, dass die Systemplatine nicht berührt wird. Achten Sie darauf, dass der Gegenstand genau zwischen Batterie und Sockel angesetzt wird, bevor Sie versuchen, die Batterie herauszuheben.<br>Andernfalls könnte die Systemplatine durch Abheben des Sockels oder Unterbrec

Θ **HINWEIS:** Um Beschädigungen des Batterieanschlusses zu vermeiden, müssen Sie den Anschluss beim Entfernen der Batterie gut festhalten.

5. Entfernen Sie die Systembatterie.

- a. Unterstützen Sie den Batterieanschluss, indem Sie fest auf die positive Seite des Anschlusses drücken.
- b. Während Sie den Batterieanschluss unterstützen, drücken Sie die Batterieklammer von der positiven Seite des Anschlusses weg und ziehen die Batterie aus der Sicherheitshalterung auf der negativen Seite des Anschlusses heraus.

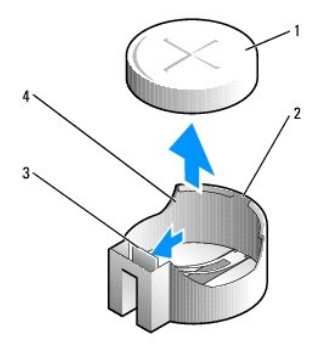

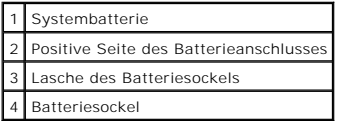

6. Installieren Sie die neue Systembatterie.

- a. Unterstützen Sie den Batterieanschluss, indem Sie fest auf die positive Seite des Anschlusses drücken.
- b. Halten Sie die Batterie mit dem positiven Pol (+) nach oben, und schieben Sie sie unter die Sicherungshalter auf der positiven Seite des Anschlusses.
- c. Drücken Sie die Batterie direkt nach unten in den Anschluss, bis sie einschnappt.
- 7. Bringen Sie die Computerabdeckung wieder an (siehe [Wieder Einsetzen der Computerabdeckung](file:///C:/data/systems/op755/GE/UG/HTML/replacvr.htm#wp1051699)).
- 8. Rufen Sie System-Setup auf (siehe <u>Aufrufen des System-Setup-Programms</u>) und stellen Sie die Einstellungen wieder her, die Sie in <u>[Schritt 1](#page-26-1)</u><br>aufgezeichnet haben.
- 9. Entsorgen Sie die alte Batterie sachgerecht. Nähere Hinweise hierzu finden Sie im *Produktinformationshandbuch*.

[Zurück zum Inhaltsverzeichnis](file:///C:/data/systems/op755/GE/UG/HTML/index.htm)

#### <span id="page-28-0"></span>[Zurück zum Inhaltsverzeichnis](file:///C:/data/systems/op755/GE/UG/HTML/index.htm)

#### **Vorbereitung Benutzerhandbuch**

 [Empfohlene Werkzeuge](#page-28-1) **O** Vor der Arbeit im In

Dieses Kapitel enthält Anweisungen für das Entfernen und Installieren von Komponenten von bzw. auf Ihrem Computer. Wenn nicht anders angegeben, wird<br>bei jedem Verfahren vorausgesetzt, dass folgende Bedingungen zutreffen:

- 1 Sie haben die Schritte unter [Computer ausschalten](#page-28-3) und [Vor der Arbeit im Innern des Computers](#page-28-2) ausgeführt.
- l Sie haben die Sicherheitsinformationen in Ihrem Dell™ *Produktinformationshandbuch* gelesen.
- l Eine Komponente kann durch Ausführen des Verfahrens zur Entfernung in umgekehrter Reihenfolge ersetzt werden.

## <span id="page-28-1"></span>**Empfohlene Werkzeuge**

Für die in diesem Dokument beschriebenen Verfahren sind ggf. die folgenden Werkzeuge erforderlich:

- l Kleiner Schlitzschraubenzieher
- l Kreuzschlitzschraubenzieher
- l Flash-BIOS-Aktualisierungsprogramm auf Diskette oder CD

## <span id="page-28-3"></span>**Computer ausschalten**

- **HINWEIS:** Um Datenverluste zu vermeiden, speichern und schließen Sie alle geöffneten Dateien, und beenden Sie alle aktiven Programme, bevor Sie den Computer herunterfahren.
- 1. Starten Sie das Betriebssystem.
	- a. Speichern und schließen Sie alle geöffneten Dateien, und beenden Sie alle aktiven Programme.
	- b. Klicken Sie im *Microsoft® Windows® XP-Betriebssystem* auf **Start**® **Shut Down** (Herunterfahren)® **Shut down** (Herunterfahren).

*In Microsoft Windows Vista*® klicken Sie in der linken unteren Ecke des Desktop auf die Windows Vista-Schaltfläche "Start"™ (→, klicken Sie dann<br>auf den Pfeil in der rechten unteren Ecke des Startmenüs (siehe unten), und

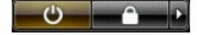

Der Computer schaltet sich aus, wenn das Herunterfahren des Betriebssystems abgeschlossen ist.

HINWEIS: Stellen Sie sicher, dass der Computer und alle angeschlossenen Geräte ausgeschaltet sind. Wenn der Computer und die angeschlossenen<br>Geräte nicht automatisch beim Herunterfahren des Betriebssystems ausgeschaltet we gedrückt, bis der Computer und die Geräte ausgeschaltet sind.

## <span id="page-28-2"></span>**Vor der Arbeit im Innern des Computers**

Die folgenden Sicherheitshinweise schützen den Computer vor möglichen Schäden und dienen der persönlichen Sicherheit des Benutzers.

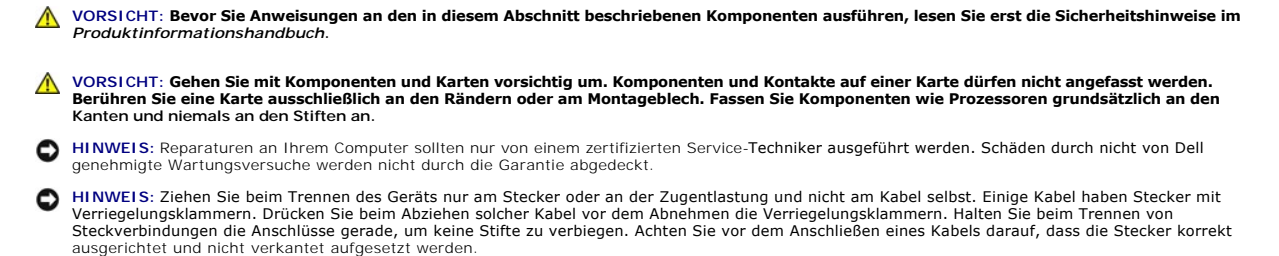

**HINWEIS:** Um Schäden am Computer zu vermeiden, führen Sie folgende Schritte aus, bevor die Arbeiten im Innern des Computers begonnen werden.

1. Schalten Sie den Computer aus.

**HINWEIS:** Wenn Sie ein Netzwerkkabel lösen, ziehen Sie es erst vom Computer und dann von der Netzwerkwandsteckerbuchse ab.

- 2. Trennen Sie alle Telefon- und Datenübertragungskabel vom Computer.
- 3. Trennen Sie den Computer und alle angeschlossenen Geräte von der Steckdose, und drücken Sie anschließend den Netzschalter, um die Systemplatine zu erden.
- 4. Entfernen Sie ggf. den Computerstandrahmen (die entsprechenden Anleitungen finden Sie in der Dokumentation des Standrahmens) und die<br>Kabelabdeckung, falls angebracht (siehe <u>Kabelabdeckung (optional)</u>).

**VORSICHT: Um Stromschläge zu vermeiden, trennen Sie vor dem Entfernen der Abdeckung den Computer immer von der Steckdose.** 

- 5. Entfernen Sie die Computerabdeckung.
	- 1 Für einen Mini-Tower-Computer, siehe [Entfernen der Computerabdeckung.](file:///C:/data/systems/op755/GE/UG/HTML/tower.htm#wp1089206)
	- 1 Für Ihren Desktop-Computer, siehe [Entfernen der Computerabdeckung](file:///C:/data/systems/op755/GE/UG/HTML/desktop.htm#wp1082411).
	- 1 Für einen Kompaktgehäuse-Computer, siehe [Entfernen der Computerabdeckung](file:///C:/data/systems/op755/GE/UG/HTML/smfactor.htm#wp1087069).
	- 1 Für Ihren Ultra Small Form-Factor-Computer, siehe [Entfernen der Computerabdeckung](file:///C:/data/systems/op755/GE/UG/HTML/ultrasma.htm#wp1179417).

HINWEIS: Vor dem Berühren einer Komponente im Innern des Computers müssen Sie erst eine nicht lackierte Metallfläche, wie z. B. das Metall auf der<br>Rückseite des Computers berühren, um sich zu erden. Wiederholen Sie diese E

[Zurück zum Inhaltsverzeichnis](file:///C:/data/systems/op755/GE/UG/HTML/index.htm)

#### [Zurück zum Inhaltsverzeichnis](file:///C:/data/systems/op755/GE/UG/HTML/index.htm)

#### **Reinigen des Computers Benutzerhandbuch**

**[Computer, Tastatur und Monitor](#page-30-0)** 

- **O** [Maus](#page-30-1)
- 
- **O** [Diskettenlaufwerk](#page-30-2) [CDs und DVDs](#page-31-0)
- 

**VORSICHT: Bevor Sie mit den Arbeiten in diesem Abschnitt beginnen, befolgen Sie erst die Sicherheitshinweise im**  *Produktinformationshandbuch***.** 

## <span id="page-30-0"></span>**Computer, Tastatur und Monitor**

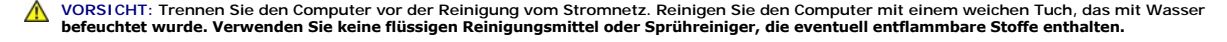

l Benutzen Sie eine Dose Druckluftspray, um Staub zwischen den Tasten auf der Tastatur zu beseitigen.

**HINWEIS:** Damit die Entspiegelungsbeschichtung nicht beschädigt wird, dürfen Sie den Bildschirm nicht mit Seife oder einer alkoholischen Lösung abwischen.

- l Um den Bildschirm zu reinigen, befeuchten Sie ein weiches, sauberes Tuch mit Wasser. Sie können auch ein spezielles Bildschirmreinigungstuch oder eine Lösung verwenden, die für die antistatische Beschichtung des Monitors geeignet ist.
- l Wischen Sie die Tastatur, den Computer und die Kunststoffteile des Bildschirms mit einem weichen Reinigungstuch ab, das mit einer Lösung aus drei Teilen Wasser und einem Teil Spülmittel angefeuchtet wurde.

Das Tuch darf lediglich angefeuchtet werden. Unter keinen Umständen darf Wasser in den Computer oder in die Tastatur eindringen.

## <span id="page-30-1"></span>**Maus**

**HINWEIS:** Trennen Sie die Maus vom Computer, bevor Sie die Maus reinigen.

Wenn sich der Mauszeiger auf dem Bildschirm ruckartig oder ungewöhnlich bewegt, müssen Sie die Maus reinigen.

## **Reinigen einer kabelgebundenen Maus**

- 1. Reinigen Sie das Außengehäuse der Maus mit einem Tuch, das mit einer milden Reinigungslösung angefeuchtet wurde.
- 2. Drehen Sie den Haltering auf der Unterseite der Maus entgegen dem Uhrzeigersinn, und nehmen Sie die Mauskugel heraus.
- 3. Wischen Sie die Kugel mit einem sauberen, fusselfreien Tuch ab.
- 4. Blasen Sie vorsichtig in das Kugelgehäuse, oder entfernen Sie Staub und Fusseln mit einer Druckluft- Dose.
- 5. Wenn sich an den Rollen im Kugelgehäuse Schmutz angesammelt hat, reinigen Sie die Rollen mithilfe eines Wattestäbchens, das leicht mit Reinigungsalkohol angefeuchtet wurde.
- 6. Richten Sie die Rollen wieder ordnungsgemäß aus, wenn die Justierung verändert wurde. Stellen Sie sicher, dass keine Fasern von Wattestäbchen zurückgeblieben sind.
- 7. Setzen Sie die Kugel und den Haltering wieder ein, und drehen Sie den Haltering im Uhrzeigersinn, bis er hörbar einrastet.

#### **Reinigen einer optischen Maus**

Reinigen Sie das Außengehäuse der Maus mit einem Tuch, das mit einer milden Reinigungslösung angefeuchtet wurde.

### <span id="page-30-2"></span>**Diskettenlaufwerk**

**HINWEIS: Versuchen Sie nicht, die Leseköpfe des Laufwerks mit einem Wattestäbchen zu reinigen. Das verändert die Justierung der Köpfe, und das<br>Laufwerk ist damit nicht mehr verwendbar.** 

Reinigen Sie das Diskettenlaufwerk mit einem handelsüblichen Reinigungskit. Diese Kits enthalten vorbehandelte Disketten, mit denen Schmutz entfernt wird,<br>der sich während des Betriebs angesammelt hat.

# <span id="page-31-0"></span>**CDs und DVDs**

Wenn Probleme auftreten, z. B. Unregelmäßigkeiten bei der Wiedergabequalität der CDs oder DVDs, können die Discs auf folgende Weise gereinigt werden:

1. Fassen Sie die Disc immer nur am Rand an. Sie können auch den inneren Rand in der Mitte anfassen.

**HINWEIS:** Reinigen Sie den Datenträger keinesfalls in kreisförmigen Bewegungen, damit die Oberfläche nicht beschädigt wird.

2. Reinigen Sie die Unterseite der Disc (die unbeschriftete Seite) vorsichtig mit einem weichen und fusselfreien Tuch in gerader Linie von der Mitte zum Rand hin.

Bei hartnäckigem Schmutz können Sie Wasser oder eine schwache Lösung aus Wasser und milder Seife verwenden. Sie können auch handelsübliche<br>Produkte zum Reinigen von Discs erwerben, die Schutz gegen Staub, Fingerabdrücke un

[Zurück zum Inhaltsverzeichnis](file:///C:/data/systems/op755/GE/UG/HTML/index.htm)

## [Zurück zum Inhaltsverzeichnis](file:///C:/data/systems/op755/GE/UG/HTML/index.htm)

# **Desktop-Computer**

**Benutzerhandbuch** 

- [Wissenswertes über Ihren Desktop](#page-32-0)-Computer
- [Entfernen der Computerabdeckung](#page-35-1)
- **O** [Das Innere des Computers](#page-36-0)
- **O** [Gehäuseeingriffschalter](#page-36-1)
- [Entfernen der Kühlkörperbaugruppe](#page-37-0)
- **C** [Komponenten der Systemplatine](#page-38-0)

# <span id="page-32-0"></span>**Wissenswertes über Ihren Desktop-Computer**

# **Vorderseite**

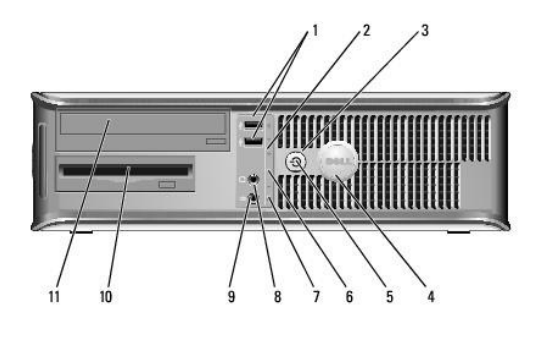

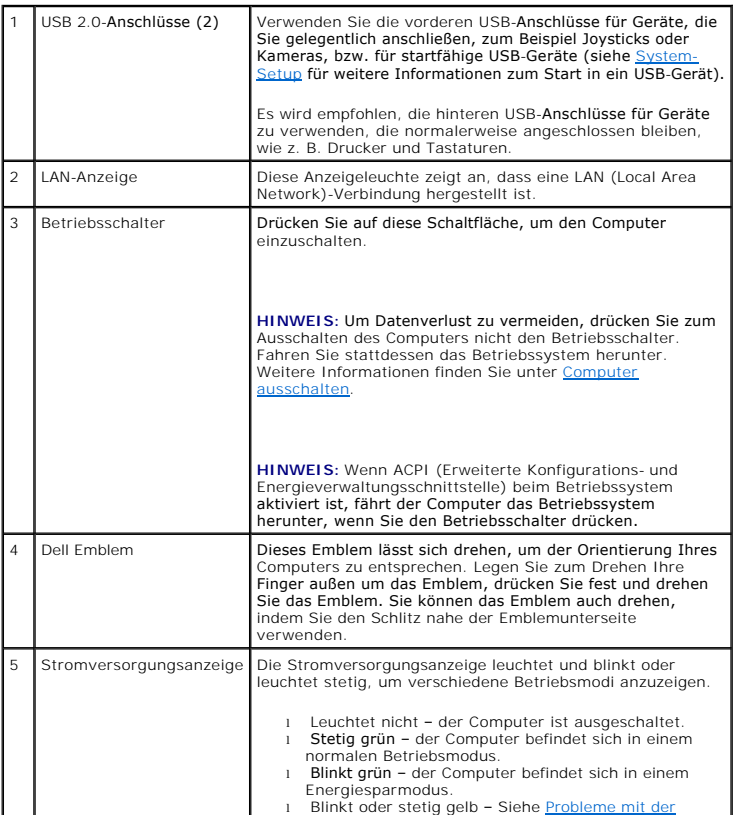

<span id="page-33-1"></span>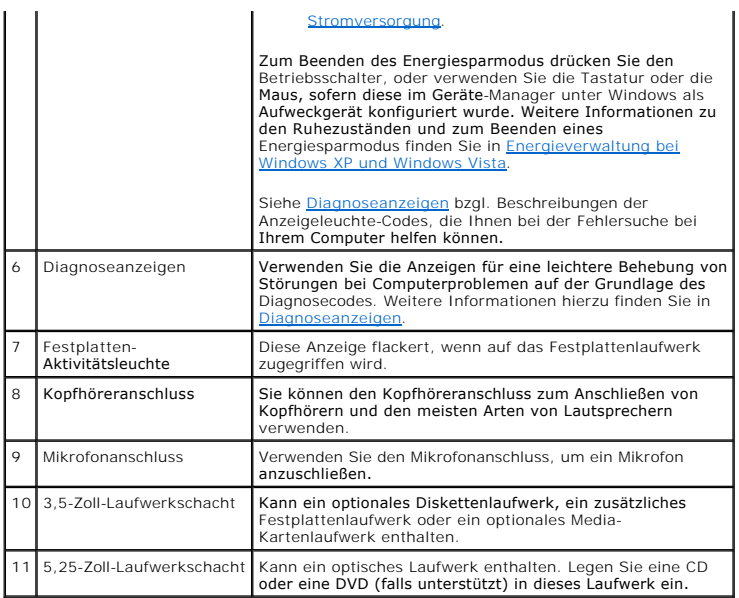

# **Rückansicht**

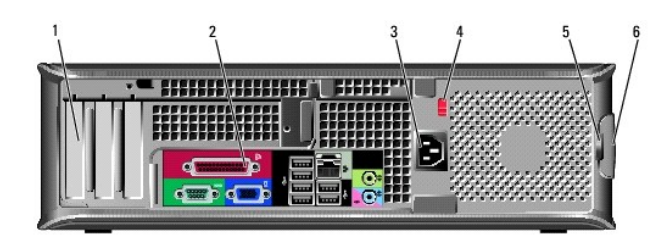

<span id="page-33-0"></span>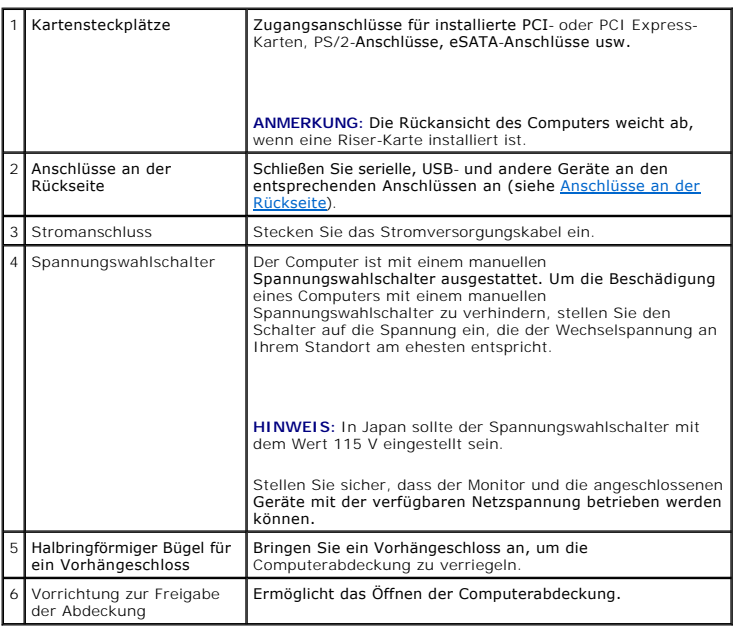

# **Anschlüsse an der Rückseite**

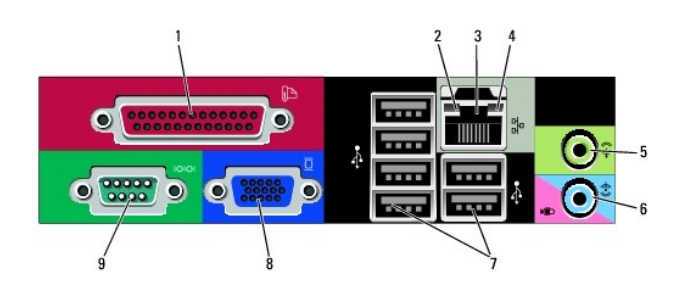

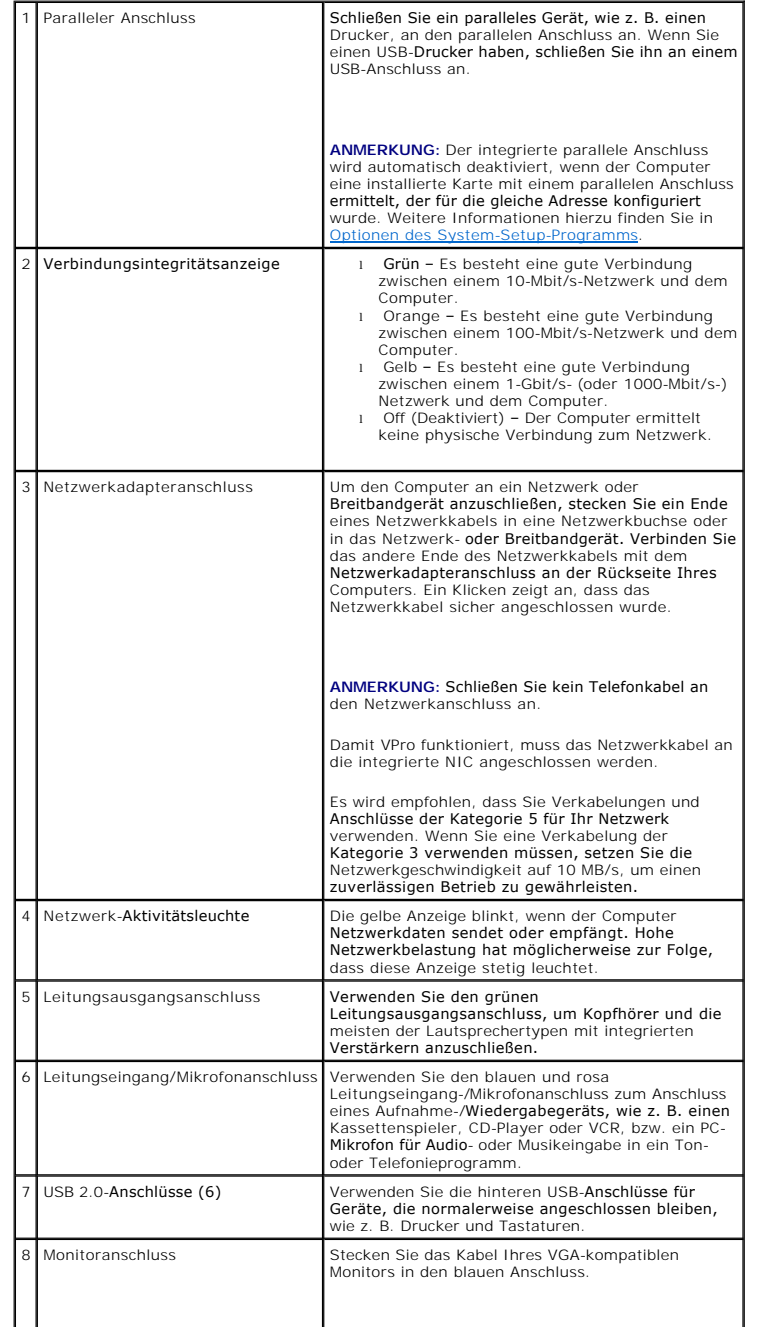

<span id="page-35-0"></span>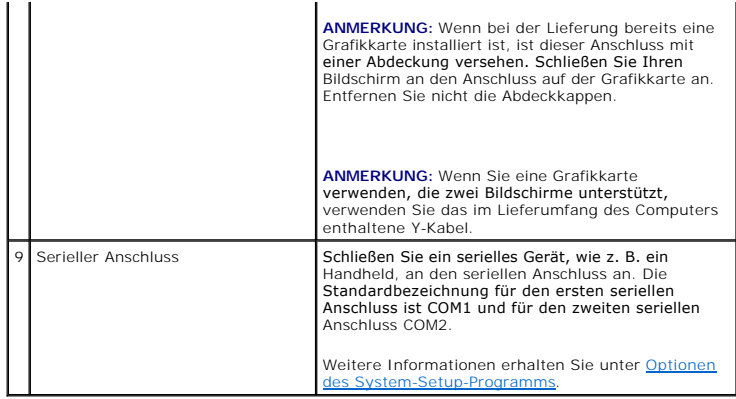

# <span id="page-35-1"></span>**Entfernen der Computerabdeckung**

**VORSICHT: Bevor Sie Arbeiten an den in diesem Abschnitt beschriebenen Komponenten ausführen, lesen Sie erst die Sicherheitshinweise im**  *Produktinformationshandbuch***.** 

**VORSICHT: Um elektrische Schläge zu vermeiden, trennen Sie vor dem Entfernen der Computerabdeckung den Computer immer von der Steckdose.** 

- 1. Befolgen Sie die Anweisungen unter [Vorbereitung](file:///C:/data/systems/op755/GE/UG/HTML/begin.htm#wp1107075).
- 2. Wenn an der Rückseite ein Vorhängeschloss durch den Ring geschoben wurde, entfernen Sie das Vorhängeschloss.
- 3. Machen Sie den abgebildeten Freigabevorrichtung für die Abdeckung ausfindig. Drücken Sie den Freigabevorrichtung nach hinten und nehmen Sie dabei die Abdeckung ab.
- 4. Fassen Sie die Computerabdeckung an den Seiten an und drehen Sie sie nach oben, indem Sie die Scharnierhalterungen als Hebelpunkte verwenden.
- 5. Entfernen Sie die Abdeckung aus den Scharnierhalterungen und legen Sie sie auf einer weichen, glatten Oberfläche ab.
- VORSICHT: Kühlkörper für die Grafikkarte können bereits bei normaler Beanspruchung sehr heiß werden. Vergewissern Sie sich, dass der<br>Kühlkörper der Grafikkarte genügend abgekühlt ist, bevor Sie ihn berühren.

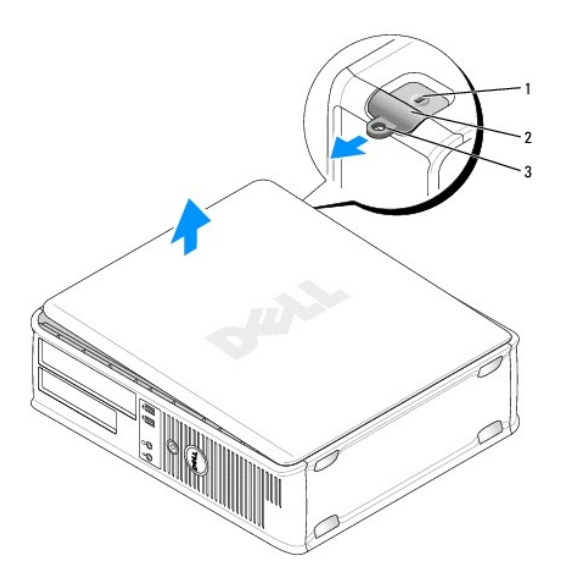

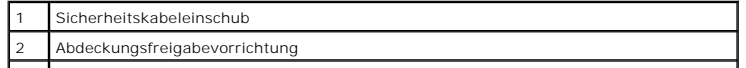
### **Das Innere des Computers**

**VORSICHT: Bevor Sie Arbeiten an den in diesem Abschnitt beschriebenen Komponenten ausführen, lesen Sie erst die Sicherheitshinweise im**  *Produktinformationshandbuch***.** 

**VORSICHT: Um elektrische Schläge zu vermeiden, trennen Sie vor dem Entfernen der Abdeckung den Computer immer von der Steckdose.** 

**HINWEIS:** Gehen Sie beim Öffnen der Computerabdeckung sehr vorsichtig vor, um nicht versehentlich Kabelverbindungen der Systemplatine zu trennen.

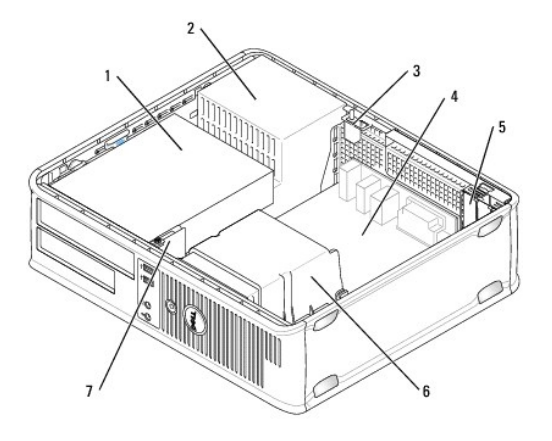

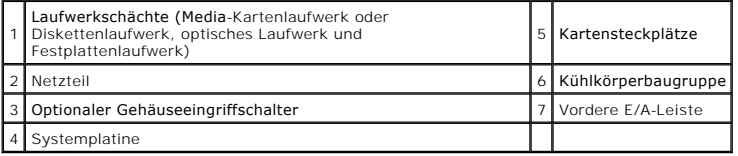

# **Gehäuseeingriffschalter**

- $\triangle$ **VORSICHT: Bevor Sie irgendwelche in diesem Abschnitt beschriebenen Verfahren ausführen, lesen Sie erst die Sicherheitshinweise im**  *Produktinformationshandbuch***.**
- ANMERKUNG: Der Gehäuseeingriffschalter gehört zum Standard bei Ultra Small Form Factor-Computern. Bei Mini-Tower-, Desktop- und<br>Kompaktgehäuse-Computern ist er optional erhältlich, daher ist er auf Ihrem Computer möglicher

# **Entfernen des Gehäuseeingriffschalters**

- 1. Befolgen Sie die Anweisungen unter [Vorbereitung](file:///C:/data/systems/op755/GE/UG/HTML/begin.htm#wp1107075).
- 2. Entfernen Sie die Computerabdeckung (siehe [Entfernen der Computerabdeckung\)](#page-35-0).
- 3. Trennen Sie das Kabel des Gehäuseeingriffschalters von der Systemplatine, indem Sie mit zwei Fingern den Freigabemechanismus auf einer Seite des<br>Anschlusses drücken, während Sie ziehen, um den Kabelanschluss herauszuzie
- 4. Schieben Sie den Gehäuseeingriffschalter aus dem Schlitz des Metallabdeckblechs und drücken Sie ihn anschließend herunter und durch das quadratische Loch im Abdeckblech, um den Schalter und mit dem Schalter verbundene Kabel aus dem Computer zu entfernen.

**ANMERKUNG:** Sie spüren möglicherweise leichten Widerstand, während Sie den Schalter aus dem Schlitz schieben.

<span id="page-37-0"></span>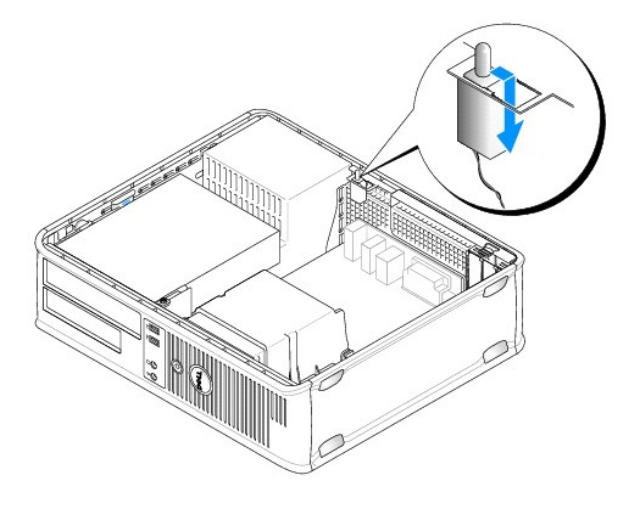

## **Ersetzen des Gehäuseeingriffschalters**

- 1. Setzen Sie den Schalter von unterhalb des Metallabdeckblechs in das quadratische Loch im Abdeckblech ein und schieben Sie anschließend den Gehäuseeingriffschalter in den Schlitz, bis er einrastet.
- 2. Schließen Sie nun das Kabel wieder an die Systemplatine an.
- 3. Bringen Sie die Computerabdeckung wieder an (siehe [Wieder Einsetzen der Computerabdeckung](file:///C:/data/systems/op755/GE/UG/HTML/replacvr.htm#wp1051699)).

### **Zurücksetzen der Gehäuseeingriffswarnung**

- 1. Schalten Sie den Computer ein bzw. führen Sie einen Neustart durch.
- 2. Wenn das blaue Dell™-Logo auf dem Bildschirm erscheint, drücken Sie sofort <F2>.

Falls zu lange gewartet wurde und das Betriebssystem-Logo erscheint, warten Sie, bis der Microsoft® Windows®-Desktop angezeigt wird. Fahren Sie danach den Computer herunter und versuchen Sie es erneut.

- 3. Wählen Sie die Option **Chassis Intrusion** (Gehäuseeingriff), und drücken Sie dann die Nach-links- oder die Nach-rechts-Taste, um **Reset** (Zurücksetzen) auszuwählen. Ändern Sie die Einstellung auf **On** (Aktiviert), **On-Silent** (Stumm aktiviert) oder **Disabled** (Deaktiviert).
- **ANMERKUNG:** Die Standardeinstellung ist **On-Silent**.
- 4. Speichern Sie die BIOS-Einstellungen, und beenden Sie das System-Setup.

# **Entfernen der Kühlkörperbaugruppe**

- 1. Lösen Sie die unverlierbare Schraube auf jeder Seite der Kühlkörperbaugruppe.
- **VORSICHT: Trotz Kunststoffblende kann die Kühlkörperbaugruppe während des normalen Betriebs sehr heiß werden. Halten Sie vor dem Berühren eine ausreichende Abkühlzeit ein.**
- 2. Drehen Sie die Kühlkörperbaugruppe nach oben und entfernen Sie die Baugruppe vom Computer. Legen Sie den Kühlkörper auf seine Oberseite.

<span id="page-38-0"></span>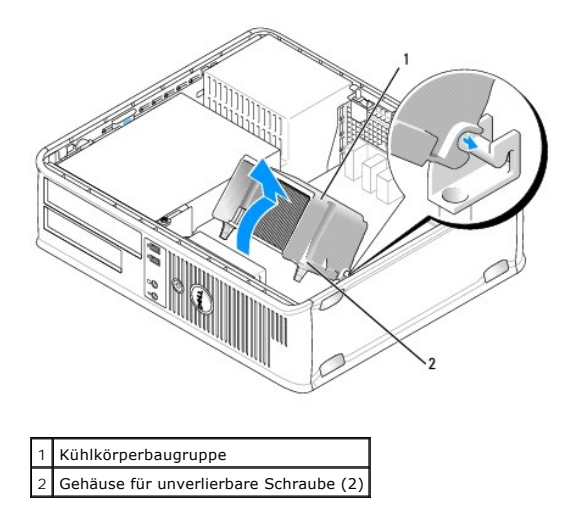

# **Komponenten der Systemplatine**

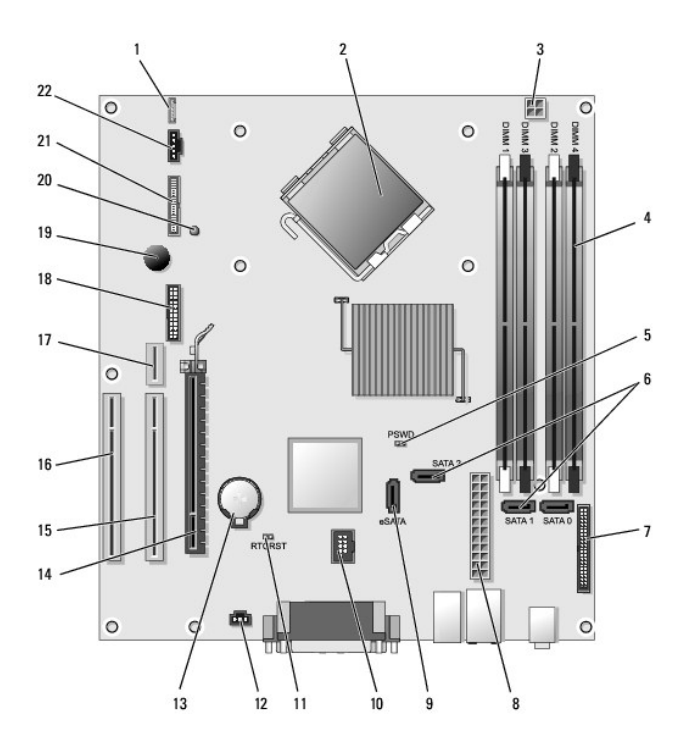

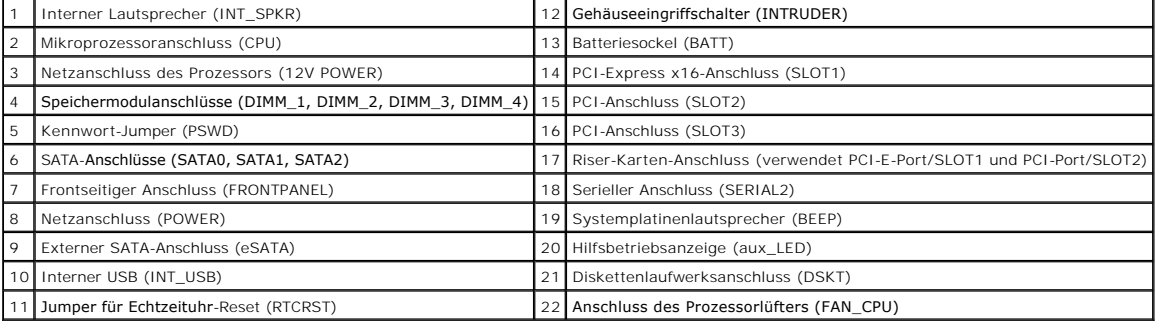

[Zurück zum Inhaltsverzeichnis](file:///C:/data/systems/op755/GE/UG/HTML/index.htm)

# **Dell™ OptiPlex™ 755 Benutzerhandbuch**

### **Desktop-Computer**

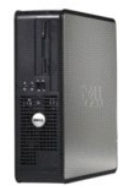

#### **Wissenswertes über Ihren Computer**

**[Informationsquellen](file:///C:/data/systems/op755/GE/UG/HTML/findinfo.htm#wp1066113)** [Desktop-Computer](file:///C:/data/systems/op755/GE/UG/HTML/desktop.htm#wp1050681) [Desktop-Computer -](file:///C:/data/systems/op755/GE/UG/HTML/dt_spec.htm#wp1133451) Technische Daten [Erweiterte Funktionen](file:///C:/data/systems/op755/GE/UG/HTML/advfeat.htm#wp1101281) [Aufstellen des Computers in einem geschlossenen](file:///C:/data/systems/op755/GE/UG/HTML/enclosur.htm#wp1107355)  Schrank [Reinigen des Computers](file:///C:/data/systems/op755/GE/UG/HTML/cleaning.htm#wp1111831) [Funktionen von Microsoft](file:///C:/data/systems/op755/GE/UG/HTML/osfeat.htm#wp1110432)® Windows® [Fehlerbehebung](file:///C:/data/systems/op755/GE/UG/HTML/trouble.htm#wp1301653)

[Wie Sie Hilfe bekommen](file:///C:/data/systems/op755/GE/UG/HTML/gethelp.htm#wp1112009) **[Glossar](file:///C:/data/systems/op755/GE/UG/HTML/glossary.htm#wp1117062)** 

[Garantie](file:///C:/data/systems/op755/GE/UG/HTML/warranty.htm#wp1030014)

FCC-[Hinweise \(nur für die USA\)](file:///C:/data/systems/op755/GE/UG/HTML/fcc.htm#wp998207)

[Vorbereitung](file:///C:/data/systems/op755/GE/UG/HTML/begin.htm#wp1107075) [Karten](file:///C:/data/systems/op755/GE/UG/HTML/dt_cards.htm#wp1107907) **[Laufwerke](file:///C:/data/systems/op755/GE/UG/HTML/dt_drive.htm#wp1136008) [Prozessor](file:///C:/data/systems/op755/GE/UG/HTML/dt_cpu.htm#wp1102481)** [E/A-Leiste](file:///C:/data/systems/op755/GE/UG/HTML/dt_iopan.htm#wp1116694) [Netzteil](file:///C:/data/systems/op755/GE/UG/HTML/dt_pwrsp.htm#wp1128325) **[Lautsprecher](file:///C:/data/systems/op755/GE/UG/HTML/dt_speak.htm#wp1128310) [Batterie](file:///C:/data/systems/op755/GE/UG/HTML/battery.htm#wp1105097)** [Austauschen der Systemplatine](file:///C:/data/systems/op755/GE/UG/HTML/sysboard.htm#wp1131760) [Speicher](file:///C:/data/systems/op755/GE/UG/HTML/memory.htm#wp1121949) [Wieder Einsetzen der Computerabdeckung](file:///C:/data/systems/op755/GE/UG/HTML/replacvr.htm#wp1051699)

**Entfernen und Austauschen von Komponenten**

# **Anmerkungen, Hinweise und Vorsichtshinweise**

**ANMERKUNG:** Eine ANMERKUNG macht auf wichtige Informationen aufmerksam, mit denen Sie den Computer besser einsetzen können.

**HINWEIS:** Ein HINWEIS warnt vor möglichen Beschädigungen der Hardware oder vor Datenverlust und erläutert, wie das vermieden werden kann.

**A** VORSICHT: Durch VORSICHT werden Sie auf Gefahrenquellen hingewiesen, die materielle Schäden, Verletzungen oder sogar den Tod von **Personen zur Folge haben können.** 

Wenn Sie einen Dell™-Computer der N-Serie besitzen, treffen alle Referenzen in diesem Dokument auf die Microsoft® Windows®-Betriebssysteme nicht zu.

# **Die in diesem Dokument enthaltenen Informationen können sich ohne vorherige Ankündigungen ändern. © 2007 Dell Inc. Alle Rechte vorbehalten.**

Nachdrucke jeglicher Art ohne die vorherige schriftliche Genehmigung von Dell Inc. sind strengstens untersagt.

In diesem Text verwendete Marken: *Dell,* das DELL-Logo, *OptiPlex, TravelLite, OpenManage* und *StrikeZone* sind Marken von Dell Inc.; *Intel, SpeedStep* und *Celeron sind e*ingetragene<br>Marken, *Core und vPro si*nd Marken

Alle anderen in dieser Dokumentation genannten Marken und Handelsbezeichnungen sind Eigentum der entsprechenden Hersteller und Firmen. Dell Inc. verzichtet auf alle<br>Besitzrechte an Marken und Handelsbezeichnungen, die nich

**Modelle: DCTR, DCNE, DCSM und DCCY**

**Oktober 2007 Teilenr. JN460 Rev. A01**

<span id="page-41-0"></span>[Zurück zum Inhaltsverzeichnis](file:///C:/data/systems/op755/GE/UG/HTML/index.htm)

**Benutzerhandbuch** 

**O** [Karten](#page-41-1)

# <span id="page-41-1"></span>**Karten**

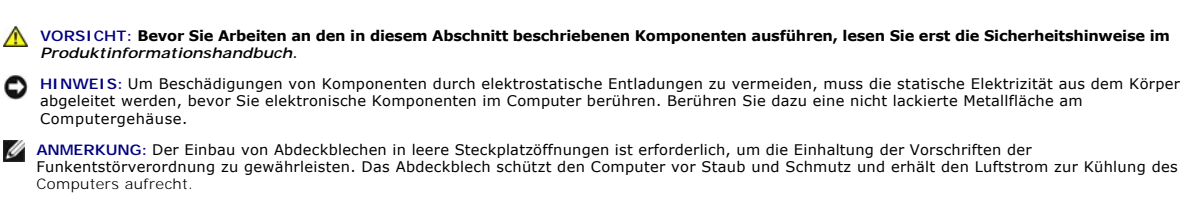

Ihr Dell™ Computer unterstützt einen seriellen PS/2-Port-Adapter und verfügt über die folgenden Anschlüsse auf der Systemplatine für PCI- und PCI-Express-Karten:

- l Zwei Anschlüsse für Slimline-PCI-Karten
- l Ein Anschluss für eine Slimline-PCI Express x16-Karte

**ANMERKUNG:** Ihr Dell Computer ist nur mit PCI- und PCI Express-Kartenanschlüssen ausgestattet. ISA-Karten werden nicht unterstützt.

#### **PCI Karten**

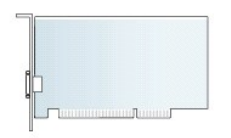

#### **Installieren der PCI-Karte**

Entfernen Sie den aktuellen Treiber für die Karte von dem Betriebssystem, wenn Sie eine PCI-Karte auswechseln. Nähere Informationen finden Sie in der Dokumentation der Karte.

- 1. Befolgen Sie die Anweisungen unter [Vorbereitung](file:///C:/data/systems/op755/GE/UG/HTML/begin.htm#wp1107075).
- 2. Entfernen Sie die Computerabdeckung (siehe [Entfernen der Computerabdeckung\)](file:///C:/data/systems/op755/GE/UG/HTML/desktop.htm#wp1082411).
- 3. Drücken Sie vorsichtig auf die Freigabelasche auf dem Kartenrückhalteriegel und brechen Sie sie vollständig heraus.

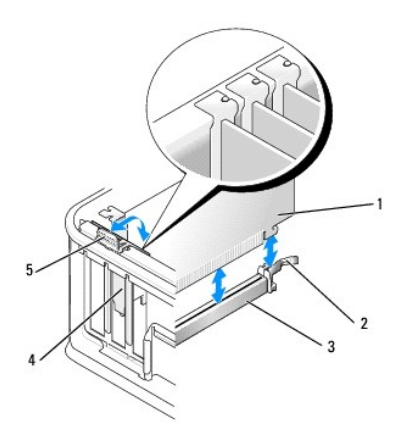

<span id="page-42-1"></span>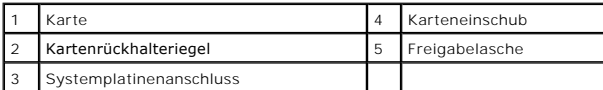

4. Wenn Sie eine Karte in einen leeren Kartenanschluss auf der Systemplatine installieren, müssen Sie das Abdeckblech entfernen, um eine<br>Steckplatzöffnung auf der Rückseite des Computers freizulegen. Fahren Sie dann mit <u>S</u>

- 5. Wenn Sie lediglich eine alte Karte durch eine neue Karte ersetzen, müssen Sie die bereits installierte Karte entfernen (siehe [Entfernen einer PCI Karte\)](#page-44-0).
- <span id="page-42-0"></span>6. Bereiten Sie die Karte für die Installation vor.
	- **ANMERKUNG:** Informationen zur Konfiguration der Karte, zur Herstellung interner Anschlüsse und zur Anpassung der Karten an Ihren Computer<br>finden Sie in der Dokumentation, die Sie zusammen mit Ihrer Karte erhalten haben.

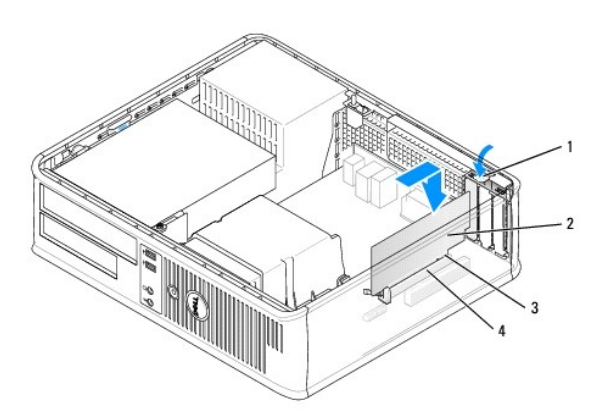

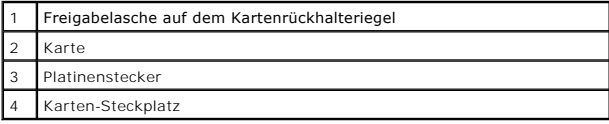

- VORSICHT: Einige Netzwerkadapter starten den Computer automatisch, wenn sie mit einem Netzwerk verbunden sind. Unterbrechen Sie zum<br><mark>Schutz vor elektrischen Schlägen die Stromzufuhr des Computers vor der Installation einer</mark>
- 7. Wenn Sie eine PCI Express x16-Karte installieren, halten Sie den Freigabehebel für die Sicherungslasche vom Kartenanschluss weg, während Sie die neue Karte in den Anschlusssteckplatz einsetzen.

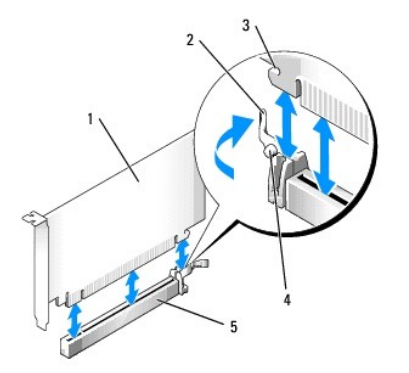

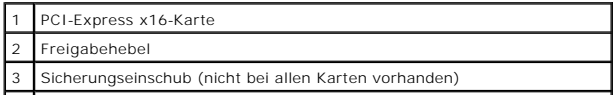

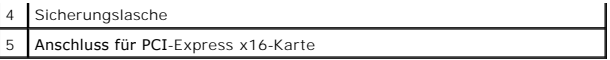

8. Setzen Sie die Karte in den Steckplatz ein und drücken Sie sie fest nach unten. Halten Sie sich an die folgende Abbildung, um sicherzustellen, dass die Karte vollständig im Steckplatz einrastet.

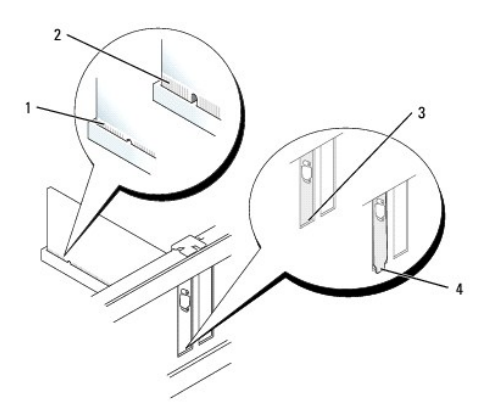

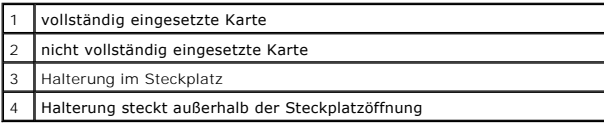

- **ANMERKUNG:** Wenn Sie eine PCI Express x16-Karte installieren, stellen Sie sicher, dass die Sicherungslasche auf dem Freigabehebel des<br>Anschlusses in der Kerbe am vorderen Ende der Karte steckt.
- 9. Drehen Sie die Freigabelasche vorsichtig nach unten, um den Kartenrückhalteriegel einrasten zu lassen und die Karte damit zu sichern.

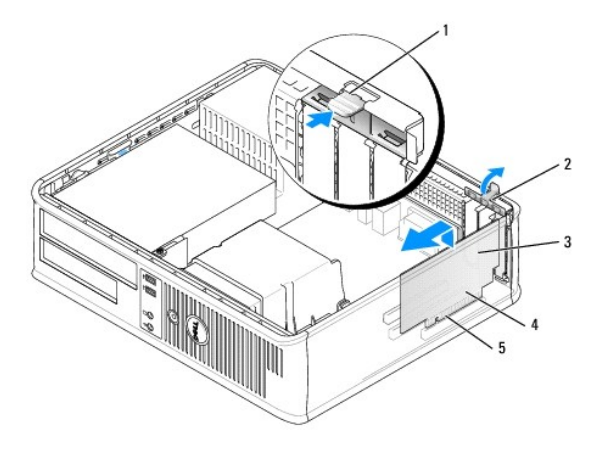

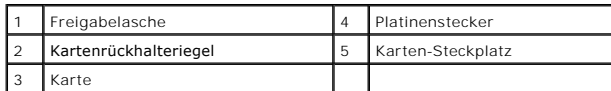

HINWEIS: Führen Sie keine Kabel der Karte über oder hinter die Karten. Wenn Sie Kabel über die Karten führen, schließt die Computerabdeckung<br>möglicherweise nicht ordnungsgemäß und die Komponenten können beschädigt werden.

10. Schließen Sie die entsprechenden Kabel an die Karte an.

11. Bringen Sie die Computerabdeckung an, (siehe [Wieder Einsetzen der Computerabdeckung](file:///C:/data/systems/op755/GE/UG/HTML/replacvr.htm#wp1051699)), schließen Sie den Computer und die Geräte an Steckdosen

an und schalten Sie sie dann ein.

<span id="page-44-1"></span>**HINWEIS:** Wenn Sie ein Netzwerkkabel anschließen, stecken Sie das Kabel erst an der Netzwerkwandsteckerbuchse und dann am Computer ein.

- 12. Wenn Sie eine Soundkarte installiert haben:
	- a. Rufen Sie das System-Setup-Programm auf, wählen Sie **Audio Controller** (Audio-Controller) und ändern Sie die Einstellung auf **Off** (Aus) ab (siehe [Aufrufen des System-Setup-Programms](file:///C:/data/systems/op755/GE/UG/HTML/advfeat.htm#wp1132975)).
	- b. Schließen Sie externe Audiogeräte an die Anschlüsse auf der Sound-Karte an. Externe Audiogeräte dürfen nicht an die Mikrofon-, Lautsprecher-<br>Kopfhörer- oder Leitungseingangsanschlüsse an der Rück- oder Vorderseite des C
- 13. Wenn Sie eine Netzwerkadapterkarte installiert haben und den integrierten Netzwerkadapter abschalten wollen:
	- a. Rufen Sie das System-Setup-Programm auf, wählen Sie **Network Controller** (Netzwerk- Controller) und ändern Sie die Einstellung auf **Off** (Aus) ab. (siehe [Aufrufen des System-Setup-](file:///C:/data/systems/op755/GE/UG/HTML/advfeat.htm#wp1132975) Programms).
	- b. Schließen Sie das Netzwerkkabel an den Anschluss auf der Netzwerkadapterkarte an. Schließen Sie das Netzwerkkabel nicht an den integrierten Netzwerkanschluss an der Rückseite des Computers an.
- 14. Installieren Sie alle Treiber laut Dokumentation der Karte.

### <span id="page-44-0"></span>**Entfernen einer PCI Karte**

- 1. Befolgen Sie die Anweisungen unter [Vorbereitung](file:///C:/data/systems/op755/GE/UG/HTML/begin.htm#wp1107075).
- 2. Entfernen Sie die Computerabdeckung (siehe [Entfernen der Computerabdeckung\)](file:///C:/data/systems/op755/GE/UG/HTML/desktop.htm#wp1082411).
- 3. Drehen Sie die Freigabelasche auf dem Kartenrückhalteriegel vorsichtig nach oben.

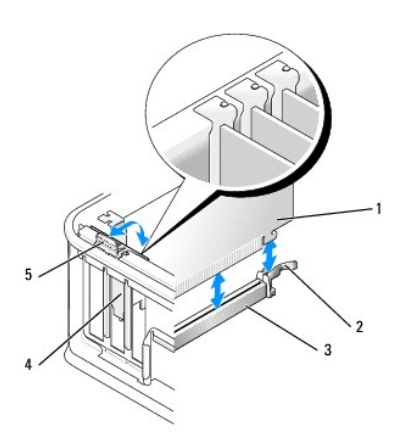

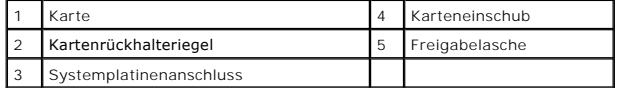

4. Falls erforderlich, lösen Sie alle Kabelverbindungen zur Karte.

5. Wenn Sie eine PCI Express x16-Karte ersetzen, entfernen Sie zunächst die installierte Karte, indem Sie den Freigabehebel von der Karte weg ziehen,<br>bis Sie die Sicherungslasche aus der Kerbe auf der Karte herausziehen kö

<span id="page-45-1"></span>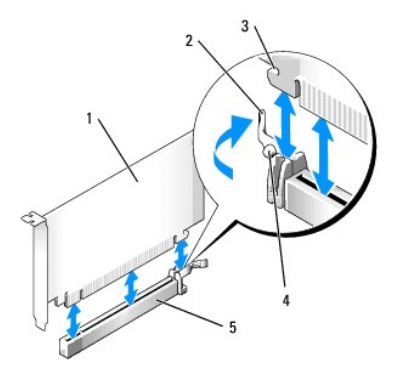

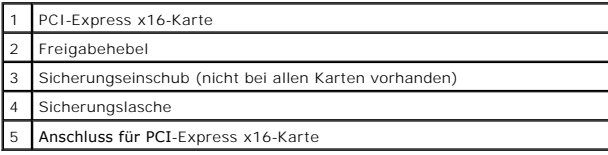

6. Fassen Sie die Karte an den oberen Ecken an, und ziehen Sie sie aus dem Steckplatz.

- 7. Wenn die Karte dauerhaft entfernt werden soll, setzen Sie ein Abdeckblech in die Öffnung der Steckplatzöffnung ein.
	- ANMERKUNG: Der Einbau von Abdeckblechen in leere Steckplatzöffnungen ist erforderlich, um die Einhaltung der Vorschriften der<br>Funkentstörverordnung zu gewährleisten. Die Abdeckbleche schützen den Computer vor Staub und Sch Kühlung des Computers aufrecht.
- 8. Drehen Sie die Freigabelasche nach unten, bis der Kartenrückhalteriegel einrastet.

**HINWEIS:** Wenn Sie ein Netzwerkkabel anschließen, stecken Sie das Kabel erst an der Netzwerkwandsteckerbuchse und dann am Computer ein.

- 9. Bringen Sie die Computerabdeckung an, (siehe <u>Wieder Einsetzen der Computerabdeckun</u>g**), schließen Sie den Computer und die Geräte an Steckdosen**<br>an und schalten Sie sie dann ein.
- 10. Deinstallieren Sie den Treiber der Karte. Anleitungen dazu finden Sie in der Dokumentation der jeweiligen Karte.
- 11. Wenn Sie eine Soundkarte entfernt haben:
	- a. Rufen Sie das System-Setup-Programm auf, wählen Sie Audio Controller (Audio-Controller) und ändern Sie die Einstellung auf On (Ein) ab. (siehe [Aufrufen des System-Setup-Programms](file:///C:/data/systems/op755/GE/UG/HTML/advfeat.htm#wp1132975)).
	- b. Schließen Sie externe Audiogeräte an die Audioanschlüsse auf der Rückseite des Computers an.
- 12. Vorgehensweise nach dem Entfernen einer Netzwerkadapterkarte:
	- a. Rufen Sie das System-Setup-Programm auf, wählen Sie Network Controller (Netzwerk- Controller) und ändern Sie die Einstellung auf On (Ein) ab (siehe Aufrufen
	- b. Schließen Sie Netzwerkkabel an den integrierten Netzwerkanschluss an der Rückseite des Computers an.

#### **Installieren einer PCI-Karte in den Steckkartenträger**

- 1. Befolgen Sie die Anweisungen unter [Vorbereitung](file:///C:/data/systems/op755/GE/UG/HTML/begin.htm#wp1107075).
- 2. Entfernen Sie die Computerabdeckung (siehe [Entfernen der Computerabdeckung\)](file:///C:/data/systems/op755/GE/UG/HTML/desktop.htm#wp1082411)
- 3. Entfernen Sie gegebenenfalls die Karte, die im PCI3-Anschluss auf der Systemplatine installiert ist.
- <span id="page-45-0"></span>4. Entfernen Sie den Steckkartenträger:
	- a. Überprüfen Sie alle Kabel, die über die Öffnungen an der Rückseite an die Karten angeschlossen sind. Ziehen Sie alle Kabel ab, die zu kurz sind, um nach dem Ausbau mit dem Steckkartenträger verbunden bleiben zu können.
	- b. Ziehen Sie vorsichtig am Griff, und heben Sie den Steckkartenträger aus dem Computer.

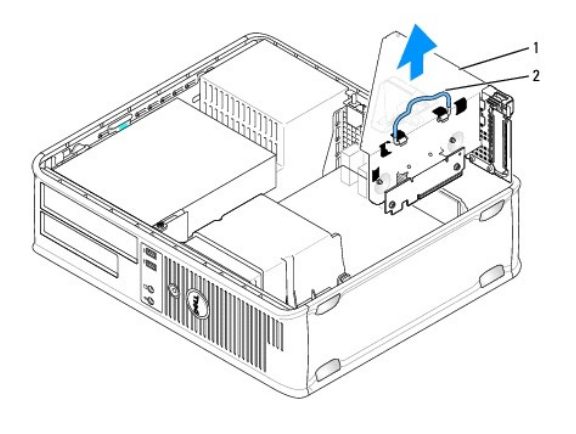

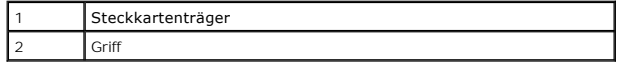

5. Entfernen Sie beim Installieren einer neuen Karte das Abdeckblech, um die Öffnung des Kartensteckplatzes freizulegen.

Wenn Sie eine Karte austauschen möchten, die bereits im Computer installiert ist, entfernen Sie sie gegebenenfalls. Falls erforderlich, lösen Sie alle Kabelverbindungen zur Karte. Fassen Sie die Karte an den Ecken und ziehen Sie sie vorsichtig aus dem Steckplatz.

**ANMERKUNG:** Informationen zur Konfiguration der Karte, zur Herstellung interner Anschlüsse und zur Anpassung der Karten an Ihren Computer<br>finden Sie in der Dokumentation, die Sie zusammen mit Ihrer Karte erhalten haben.

6. Bereiten Sie die neue Karte für die Installation vor.

VORSICHT: Einige Netzwerkadapter starten den Computer automatisch, wenn sie mit einem Netzwerk verbunden sind. Unterbrechen Sie zum<br><mark>Schutz vor elektrischen Schlägen die Stromzufuhr des Computers vor der Installation einer</mark>

7. Drücken Sie die Freigabelasche, um den Kartenrückhalteriegel anzuheben.

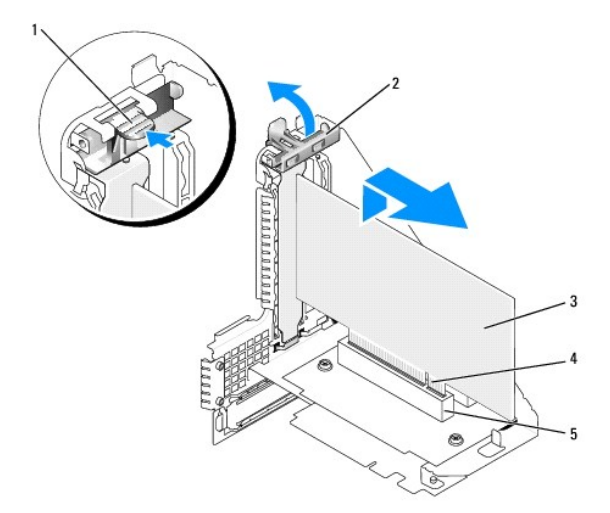

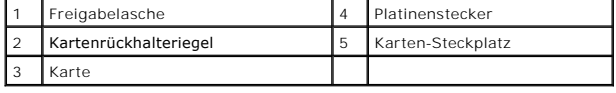

8. Setzen Sie die Karte fest in den Anschluss auf dem Steckkartenträger.

- 9. Senken Sie den Kartenrückhalteriegel ab und drücken Sie ihn ein, um die Karte(n) im Computer zu sichern.
- 10. Setzen Sie den Steckkartenträger wieder ein:
	- a. Richten Sie die Klammern seitlich am Steckkartenträger an den Schlitzen seitlich am Computer aus, und setzen Sie den Steckkartenträger ein.
	- b. Stellen Sie sicher, dass die Steckkarten fest in den Anschlüssen der Systemplatine sitzen.

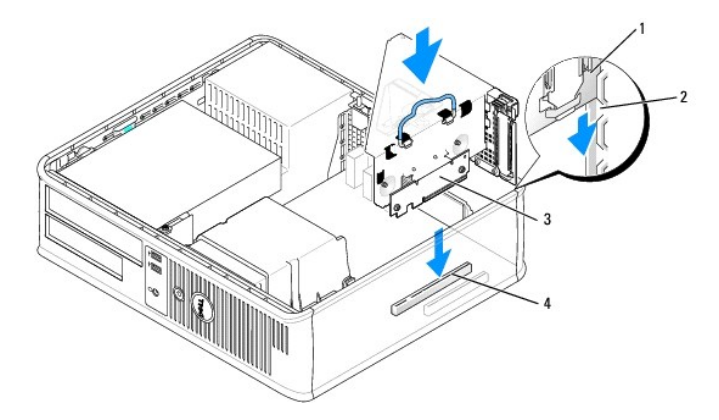

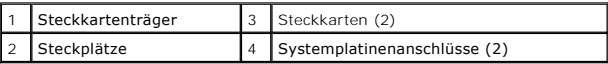

- 11. Schließen Sie alle Kabel, die in [Schritt4](#page-45-0) entfernt wurden, wieder an.
- 12. Schließen Sie die entsprechenden Kabel an die Karte an.

**HINWEIS:** Führen Sie keine Kabel der Karte über oder hinter die Karten. Wenn Sie Kabel über die Karten führen, schließt die Computerabdeckung möglicherweise nicht ordnungsgemäß und die Komponenten können beschädigt werden.

- 13. Bringen Sie die Computerabdeckung an, (siehe [Wieder Einsetzen der Computerabdeckung](file:///C:/data/systems/op755/GE/UG/HTML/replacvr.htm#wp1051699)), schließen Sie den Computer und die Geräte an Steckdosen an und schalten Sie sie dann ein.
- 14. Wenn Sie eine Soundkarte installiert haben, führen Sie die folgenden Schritte aus:
	- a. Rufen Sie das System-Setup-Programm auf, wählen Sie **Audio Controller** (Audio-Controller) und ändern Sie die Einstellung auf **Off** (Aus) (siehe [Aufrufen des System-Setup-Programms](file:///C:/data/systems/op755/GE/UG/HTML/advfeat.htm#wp1132975)).
	- b. Schließen Sie externe Audiogeräte an die Anschlüsse auf der Sound-Karte an. Externe Audiogeräte dürfen nicht an die Mikrofon-, Lautsprecher-<br>Kopfhörer- oder Leitungseingangsanschlüsse an der Rückseite angeschlossen werd
- 15. Wenn Sie eine Netzwerkadapterkarte installiert haben und den integrierten Netzwerkadapter abschalten wollen:
	- a. Rufen Sie das System-Setup-Programm auf, wählen Sie **Network Controller** (Netzwerk- Controller) und ändern Sie die Einstellung in **Off** (Deaktiviert) (siehe Aufrufe
	- b. Schließen Sie das Netzwerkkabel an den Anschlüssen der Netzwerkadapterkarte an. Schließen Sie das Netzwerkkabel nicht an den integrierten Netzwerkanschluss an der Rückseite des Computers an.

**HINWEIS:** Wenn Sie den integrierten Netzwerkadapter deaktivieren, ist die AMT-Funktionalität nicht verfügbar.

16. Installieren Sie alle Treiber laut Dokumentation der Karte.

#### **Entfernen einer PCI Karte aus dem St eckkartenträger**

- 1. Befolgen Sie die Anweisungen unter [Vorbereitung](file:///C:/data/systems/op755/GE/UG/HTML/begin.htm#wp1107075).
- 2. Entfernen Sie die Computerabdeckung (siehe [Entfernen der Computerabdeckung\)](file:///C:/data/systems/op755/GE/UG/HTML/desktop.htm#wp1082411).
- 3. Entfernen Sie den Steckkartenträger:
	- a. Überprüfen Sie alle Kabel, die über die Öffnungen an der Rückseite an die Karten angeschlossen sind. Ziehen Sie alle Kabel ab, die zu kurz sind, um nach dem Ausbau mit dem Steckkartenträger verbunden bleiben zu können.
	- b. Ziehen Sie vorsichtig am Griff, und heben Sie den Steckkartenträger aus dem Computer.

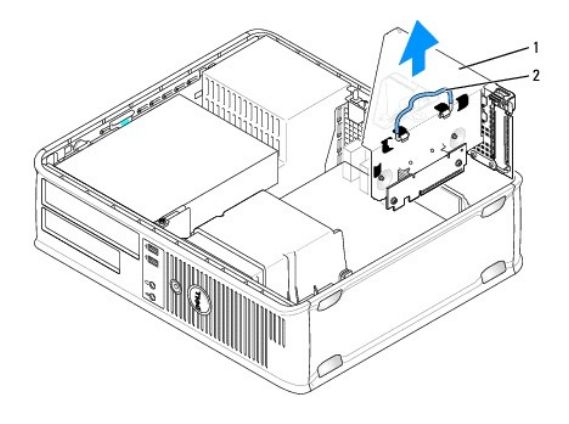

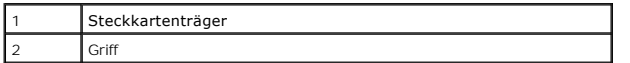

- 4. Drücken Sie die Lasche nach innen, um den Kartenrückhalteriegel anzuheben.
- 5. Falls erforderlich, lösen Sie alle Kabelverbindungen zur Karte.
- 6. Fassen Sie die Karte an den oberen Ecken an, und ziehen Sie sie aus dem Steckplatz.
- 7. Wenn die Karte dauerhaft entfernt werden soll, setzen Sie ein Abdeckblech in die Öffnung der Steckplatzöffnung ein.
	- **ANMERKUN**G: Der Einbau von Abdeckblechen in leere Steckplatzöffnungen ist erforderlich, um die Einhaltung der Vorschriften der<br>Funkentstörverordnung zu gewährleisten. Die Abdeckbleche schützen den Computer vor Staub und S
- 8. Senken Sie den Kartenrückhalteriegel ab und drücken Sie ihn ein.
- 9. Setzen Sie den Steckkartenträger wieder ein:
	- a. Richten Sie die Klammern seitlich am Steckkartenträger an den Schlitzen seitlich am Computer aus, und setzen Sie den Steckkartenträger ein.
	- b. Stellen Sie sicher, dass die Steckkarten fest in den Anschlüssen der Systemplatine sitzen.

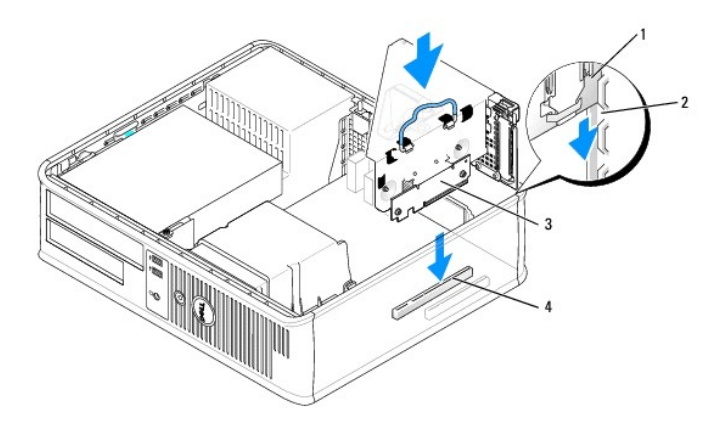

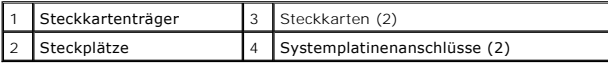

10. Bringen Sie die Computerabdeckung an, (siehe <u>[Wieder Einsetzen der Computerabdeckung](file:///C:/data/systems/op755/GE/UG/HTML/replacvr.htm#wp1051699)</u>)**, schließen Sie den Computer und die Geräte an Steckdosen**<br>an und schalten Sie sie dann ein.

- 11. Deinstallieren Sie den Treiber der Karte. Anleitungen dazu finden Sie in der Dokumentation der jeweiligen Karte.
- 12. Wenn Sie eine Soundkarte entfernt haben:
	- a. Rufen Sie das System-Setup-Programm auf, wählen Sie **Audio Controller** (Audio-Controller) und ändern Sie die Einstellung in **On** (Ein) (siehe [Aufrufen des System-Setup-Programms](file:///C:/data/systems/op755/GE/UG/HTML/advfeat.htm#wp1132975)).
	- b. Schließen Sie externe Audiogeräte an die Audioanschlüsse auf der Rückseite des Computers an.
- 13. Vorgehensweise nach dem Entfernen einer Netzwerkadapterkarte:
	- a. Rufen Sie das System-Setup-Programm auf, wählen Sie **Network Controller** (Netzwerk- Controller) und ändern Sie die Einstellung in **On** (Ein) (siehe [Aufrufen des System-Setup-](file:///C:/data/systems/op755/GE/UG/HTML/advfeat.htm#wp1132975) Programms).
	- b. Schließen Sie Netzwerkkabel an den integrierten Netzwerkanschluss an der Rückseite des Computers an.

#### **Serieller PS/2-Port-Adapter**

- **VORSICHT: Bevor Sie Arbeiten an den in diesem Abschnitt beschriebenen Komponenten ausführen, lesen Sie erst die Sicherheitshinweise im**  *Produktinformationshandbuch***.**
- ٥ **HINWEIS:** Um Beschädigungen von Komponenten durch elektrostatische Entladungen zu vermeiden, muss die statische Elektrizität aus dem Körper abgeleitet werden, bevor Sie elektronische Komponenten im Computer berühren. Berühren Sie dazu eine nicht lackierte Metallfläche am Computergehäuse.

#### **Installieren eines seriellen PS/2-Port-Adapters**

- 1. Befolgen Sie die Anweisungen unter [Vorbereitung](file:///C:/data/systems/op755/GE/UG/HTML/begin.htm#wp1107075)
- 2. Entfernen Sie die Computerabdeckung (siehe [Entfernen der Computerabdeckung\)](file:///C:/data/systems/op755/GE/UG/HTML/desktop.htm#wp1082411)
- 3. Schieben Sie vorsichtig von innen die Freigabelasche auf dem Kartenrückhalteriegel, um den Riegel in die geöffnete Position zu drehen. Drehen Sie die Lasche, bis sie in der geöffneten Position einrastet.
- 4. Entfernen Sie das Abdeckblech (falls vorhanden).

**ANMERKUNG:** Informationen zur Konfiguration des Adapters und zum Herstellen interner Verbindungen sowie weitere Anpassungen für Ihren<br>Computer finden Sie in der Dokumentation, die Sie zusammen mit Ihrem Adapter erhalten h

5. Richten Sie das Abdeckblech des seriellen PS/2-Port-Adapters an der Halterung des Steckplatzes aus und drücken Sie es fest. Stellen Sie sicher, dass der Adapter im Steckplatz fest sitzt.

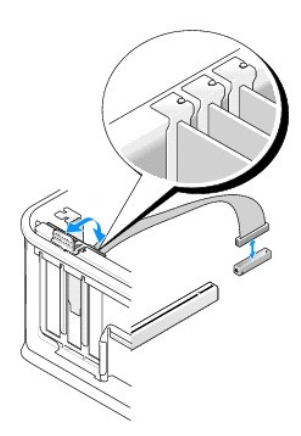

- 6. Stellen Sie vor dem Schließen des Kartenrückhaltemechanismus sicher, dass:
	- l die Oberseiten aller Karten und Abdeckbleche bündig mit der Ausrichtungsleiste sind,
	- l die Kerbe auf der Oberseite der Karte oder des Abdeckblechs um die Ausrichtungsführung passt.
- 7. Sichern Sie die Karte(n), indem Sie den Kartenrückhalteriegel schließen und ihn einrasten lassen.

O HINWEIS: Führen Sie keine Kartenkabel über die Karten. Wenn Sie Kabel über die Karten führen, schließt die Computerabdeckung möglicherweise nicht<br>ordnungsgemäß und die Komponenten können beschädigt werden.

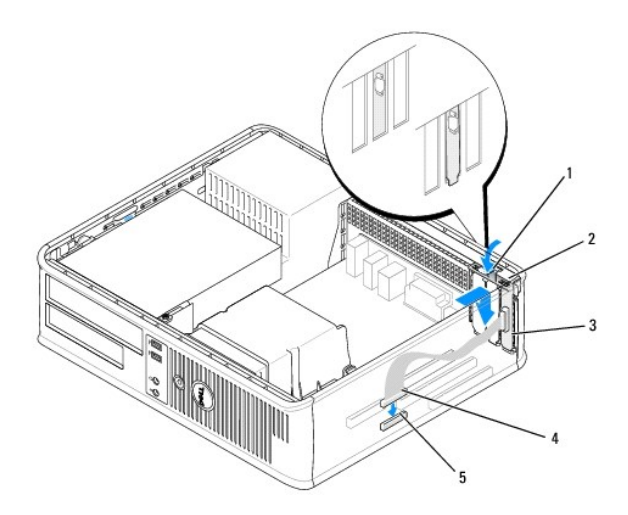

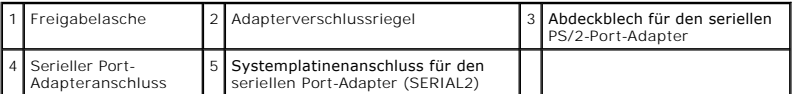

8. Schließen Sie das Adapterkabel an den Anschluss für den seriellen PS/2-Port-Adapter (SERIAL2) auf der Systemplatine an (siehe Komponenten der Systemplatine)

**ANMERKUNG:** Informationen zu den Kabelverbindungen finden Sie in der Dokumentation, die Sie zusammen mit dem seriellen PS/2-Port-Adapter<br>erhalten haben.

9. Bringen Sie die Computerabdeckung wieder an (siehe [Wieder Einsetzen der Computerabdeckung](file:///C:/data/systems/op755/GE/UG/HTML/replacvr.htm#wp1051699)).

### **Entfernen eines seriellen PS/2-Port-Adapters**

- 1. Befolgen Sie die Anweisungen unter [Vorbereitung](file:///C:/data/systems/op755/GE/UG/HTML/begin.htm#wp1107075).
- 2. Entfernen Sie die Computerabdeckung (siehe [Entfernen der Computerabdeckung\)](file:///C:/data/systems/op755/GE/UG/HTML/desktop.htm#wp1082411).
- 3. Schieben Sie vorsichtig von innen die Freigabelasche auf dem Kartenrückhalteriegel, um den Riegel in die geöffnete Position zu drehen. Drehen Sie die Lasche, bis sie in der geöffneten Position einrastet.
- 4. Ziehen Sie das Kabel des seriellen PS/2-Port-Adapters von der Systemplatine ab (siehe [Komponenten der Systemplatine](file:///C:/data/systems/op755/GE/UG/HTML/desktop.htm#wp1082044)).

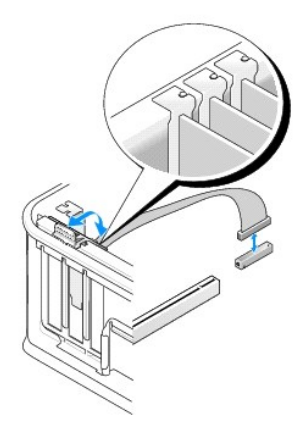

5. Lösen Sie das Abdeckblech für den seriellen PS/2-Port-Adapter aus dem Halterungssteckplatz.

6. Wenn der Adapter dauerhaft entfernt wird, sollten Sie ein Abdeckblech in die Öffnung des leeren Steckplatzes einsetzen.

**ANMERKUNG:** Das Anbringen eines Abdeckblechs über leeren Steckplatzöffnungen ist erforderlich, um die FCC-Bestimmungen einzuhalten. Die<br>Abdeckbleche schützen den Computer vor Staub und Schmutz und erhalten den Luftstrom z

- 7. Stellen Sie vor dem Schließen des Kartenrückhaltemechanismus sicher, dass:
	- l die Oberseiten aller Karten und Abdeckbleche bündig mit der Ausrichtungsleiste sind,
	- l die Kerbe auf der Oberseite der Karte oder des Abdeckblechs um die Ausrichtungsführung passt.
- 8. Befestigen Sie sämtliche verbleibenden Karten, indem Sie den Kartenrückhalteriegel schließen und einrasten lassen.
- 9. Bringen Sie die Computerabdeckung wieder an (siehe [Wieder Einsetzen der Computerabdeckung](file:///C:/data/systems/op755/GE/UG/HTML/replacvr.htm#wp1051699)).

#### **Installieren eines seriellen PS/2-Port-Adapters in den Steckkartenträger**

- 1. Befolgen Sie die Anweisungen unter [Vorbereitung](file:///C:/data/systems/op755/GE/UG/HTML/begin.htm#wp1107075).
- 2. Entfernen Sie die Computerabdeckung (siehe Entfernen der Computer
- 3. Entfernen Sie den Steckkartenträger:
	- a. Überprüfen Sie alle Kabel, die über die Öffnungen an der Rückseite an die Karten angeschlossen sind. Ziehen Sie alle Kabel ab, die zu kurz sind, um nach dem Ausbau mit dem Steckkartenträger verbunden bleiben zu können.
	- b. Drehen Sie den Steckkartenträgergriff nach oben und ziehen Sie vorsichtig an dem Griff, um den Steckkartenträger nach oben und vom Computer weg zu ziehen.

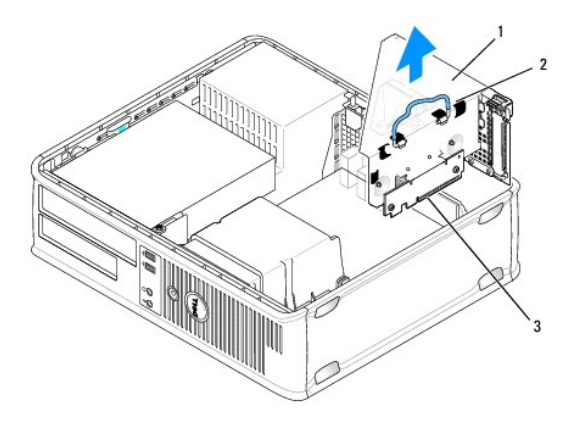

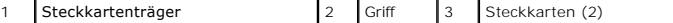

4. Schieben Sie vorsichtig von innen die Freigabelasche auf dem Kartenrückhalteriegel, um den Riegel in die geöffnete Position zu drehen. Drehen Sie die Lasche, bis sie in der geöffneten Position einrastet.

5. Wenn Sie einen neuen seriellen PS/2-Port-Adapter installieren, entfernen Sie das Abdeckblech, um eine leere Steckplatzöffnung freizulegen.

- 6. Wenn Sie einen PS/2-Adapter austauschen möchten, der bereits im Computer installiert ist, entfernen Sie diesen Adapter.
- 7. Falls erforderlich, lösen Sie alle Kabelverbindungen zum Adapter.
- **VORSICHT: Um elektrische Schläge zu vermeiden, vergewissern Sie sich, dass der Netzstecker Ihres Computers herausgezogen ist, bevor Sie Karten oder Adapter installieren.**
- 8. Richten Sie das Abdeckblech des seriellen PS/2-Port-Adapters an der Halterung des Steckplatzes aus und drücken Sie es fest. Stellen Sie sicher, dass der Adapter im Steckplatz fest sitzt.
- 9. Stellen Sie vor dem Schließen des Kartenrückhaltemechanismus sicher, dass:
- l die Oberseiten aller Karten und Abdeckbleche bündig mit der Ausrichtungsleiste sind,
- l die Kerbe auf der Oberseite der Karte oder des Abdeckblechs um die Ausrichtungsführung passt.
- 10. Sichern Sie die Karte(n), indem Sie den Kartenrückhalteriegel schließen und ihn einrasten lassen.

HINWEIS: Führen Sie keine Kartenkabel über die Karten. Wenn Sie Kabel über die Karten führen, schließt die Computerabdeckung möglicherweise nicht<br>ordnungsgemäß und die Komponenten können beschädigt werden.

- 11. Schließen Sie das Adapterkabel an den Anschluss des seriellen PS/2-Port-Adapters (PS2/SERIAL2) auf der Systemplatine an (siehe Komponenten der Systemplatine)
- 12. Setzen Sie den Steckkartenträger wieder ein:
	- a. Richten Sie die Klammern seitlich am Steckkartenträger an den Schlitzen seitlich am Computer aus, und setzen Sie den Steckkartenträger ein.
	- b. Stellen Sie sicher, dass die Steckkartenanschlüsse fest in den Anschlüssen der Systemplatine sitzen.
	- c. Drehen Sie den Steckkartenträgergriff nach unten.
- 13. Schließen Sie alle noch nicht wieder angeschlossenen Kabel an.
- 14. Bringen Sie die Computerabdeckung wieder an (siehe [Wieder Einsetzen der Computerabdeckung](file:///C:/data/systems/op755/GE/UG/HTML/replacvr.htm#wp1051699)).
- 15. Installieren Sie alle für den seriellen PS/2-Port-Adapter erforderlichen Treiber.

#### **Entfernen eines seriellen PS/2-Port-Adapters aus dem Steckkartenträger**

- 1. Befolgen Sie die Anweisungen unter [Vorbereitung](file:///C:/data/systems/op755/GE/UG/HTML/begin.htm#wp1107075).
- 2. Entfernen Sie die Computerabdeckung (siehe [Entfernen der Computerabdeckung\)](file:///C:/data/systems/op755/GE/UG/HTML/desktop.htm#wp1082411)
- 3. Entfernen Sie den Steckkartenträger:
	- a. Überprüfen Sie alle Kabel, die über die Öffnungen an der Rückseite an die Karten angeschlossen sind. Ziehen Sie alle Kabel ab, die zu kurz sind, um nach dem Ausbau mit dem Steckkartenträger verbunden bleiben zu können.
	- b. Drehen Sie den Steckkartenträgergriff nach oben und ziehen Sie vorsichtig an dem Griff, um den Steckkartenträger nach oben und vom Computer weg zu ziehen.

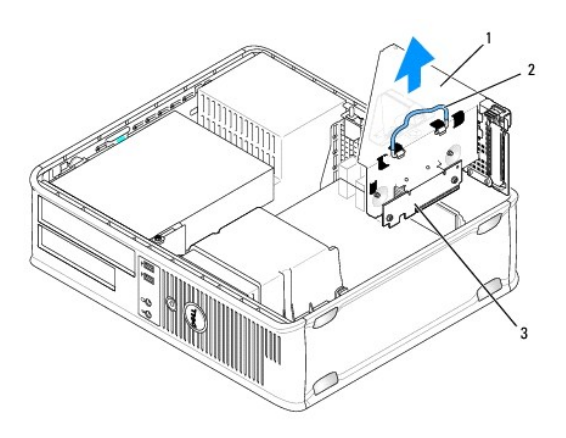

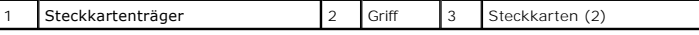

- 4. Schieben Sie vorsichtig von innen die Freigabelasche auf dem Kartenrückhalteriegel, um den Riegel in die geöffnete Position zu drehen. Drehen Sie die Lasche, bis sie in der geöffneten Position einrastet.
- 5. Ziehen Sie das Kabel des seriellen PS/2-Port-Adapters von der Systemplatine ab (siehe [Komponenten der Systemplatine](file:///C:/data/systems/op755/GE/UG/HTML/desktop.htm#wp1082044)).
- 6. Fassen Sie das Abdeckblech des seriellen PS/2-Port-Adapters an den oberen Ecken an und ziehen Sie es aus dem Anschluss heraus.
- 7. Wenn der Adapter dauerhaft entfernt wird, sollten Sie ein Abdeckblech in die Öffnung des leeren Steckplatzes einsetzen.

ANMERKUNG: Der Einbau von Abdeckblechen in leere Steckplatzöffnungen ist erforderlich, um die Einhaltung der Vorschriften der<br>Funkentstörverordnung zu gewährleisten. Außerdem wird durch ein solches Abdeckblech das Eindring verhindert.

- 8. Stellen Sie vor dem Schließen des Kartenrückhaltemechanismus sicher, dass:
	- l die Oberseiten aller Karten und Abdeckbleche bündig mit der Ausrichtungsleiste sind,
	- l die Kerbe auf der Oberseite der Karte oder des Abdeckblechs um die Ausrichtungsführung passt.
- 9. Sichern Sie die Karte(n), indem Sie den Kartenrückhalteriegel schließen und ihn einrasten lassen.
- 10. Setzen Sie den Steckkartenträger wieder ein:
	- a. Richten Sie die Klammern seitlich am Steckkartenträger an den Schlitzen seitlich am Computer aus, und setzen Sie den Steckkartenträger ein.
	- b. Stellen Sie sicher, dass die Steckkartenanschlüsse fest in den Anschlüssen der Systemplatine sitzen.
	- c. Drehen Sie den Steckkartenträgergriff nach unten.
- 11. Bringen Sie die Computerabdeckung wieder an (siehe [Wieder Einsetzen der Computerabdeckung](file:///C:/data/systems/op755/GE/UG/HTML/replacvr.htm#wp1051699)).
- 12. Deinstallieren Sie den Adaptertreiber. Anleitungen dazu finden Sie in der Dokumentation des jeweiligen Adapters.

### **eSATA**

eSATA ermöglicht volle SATA-Datentransferraten (3 GB/Sek.) zwischen Laufwerk und Chipsatz. Dies entspricht etwa dem sechsfachen Datendurchsatz von USB.

eSATA unterstützt ebenfalls *Hot-Plugging.* Hot-Plugging ermöglicht die Geräteerkennung, ohne dass der Computer vor dem Anschluss des Gerätes<br>ausgeschaltet werden muss. Wird ein Gerät angeschlossen, erkennt das Betriebssys ausgeschaltet werden, bevor das Gerät entfernt und/oder ausgetauscht wird.

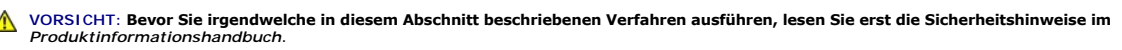

ANMERKUNG: Um Beschädigungen von Komponenten durch elektrostatische Entladungen zu vermeiden, muss die statische Elektrizität aus dem Körper<br>abgeleitet werden, bevor Sie elektronische Komponenten im Computer berühren. Berü

#### **Installieren von eSATA ohne Steckkarte**

- 1. Entfernen Sie die Computerabdeckung (siehe [Entfernen der Computerabdeckung\)](file:///C:/data/systems/op755/GE/UG/HTML/desktop.htm#wp1082411).
- 2. Entfernen Sie die Abdeckung des Kartensteckplatzes, den Sie für den eSATA-Anschluss verwenden möchten.
- 3. Setzen Sie das Abdeckblech in die gewünschte Steckplatzöffnung ein.

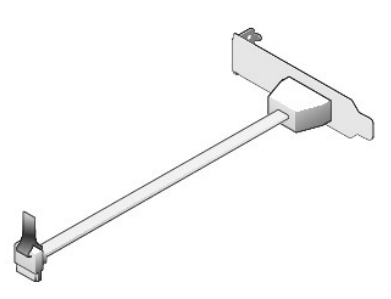

4. Schließen Sie das freie Ende des eSATA-Kabels an den eSATA-Anschluss auf der Systemplatine an (siehe [Komponenten der Systemplatine](file:///C:/data/systems/op755/GE/UG/HTML/desktop.htm#wp1082044)).

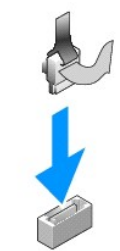

- 5. Bringen Sie die Computerabdeckung wieder an (siehe [Wieder Einsetzen der Computerabdeckung](file:///C:/data/systems/op755/GE/UG/HTML/replacvr.htm#wp1051699))
- 6. [Führen Sie einen Neustart Ihres Computers durch und rufen Sie anschließend das System](file:///C:/data/systems/op755/GE/UG/HTML/advfeat.htm#wp1132975)-Setup- Programm auf (siehe <u>Aufrufen des System-Setup-</u><br>Programms). Verwenden Sie die Option esata, um das eSATA-Laufwerk zu aktivie

#### **Installieren von eSATA mit einer Riser-Karte**

- 1. Entfernen Sie die Computerabdeckung (siehe [Entfernen der Computerabdeckung\)](file:///C:/data/systems/op755/GE/UG/HTML/tower.htm#wp1089206).
- 2. Entfernen Sie die Riser-Karte aus dem Computer.

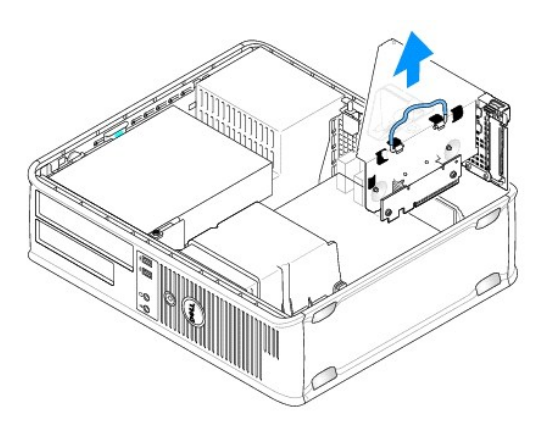

- 3. Drücken Sie auf die blaue Freigabelasche, um die Abdeckung des Kartensteckplatzes, den Sie für den eSATA-Anschluss vorgesehen haben, zu entfernen.
- 4. Setzen Sie das Abdeckblech für den eSATA-Anschluss in diese Öffnung ein und drücken Sie die Freigabelasche nach unten, bis das Abdeckblech einrastet.

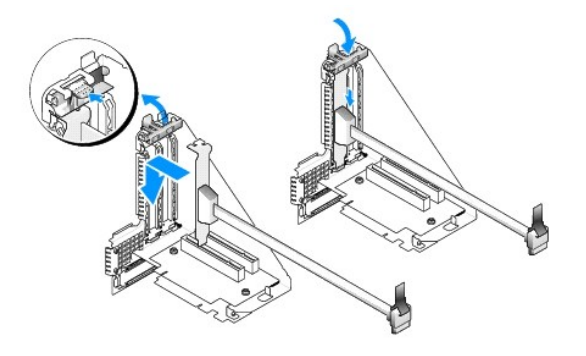

5. Stecken Sie das freie Ende des eSATA-Kabels in den eSATA-Anschluss auf der Systemplatine.

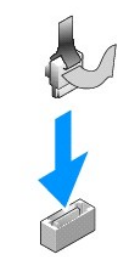

6. Setzen Sie die Riser-Karte wieder ein:

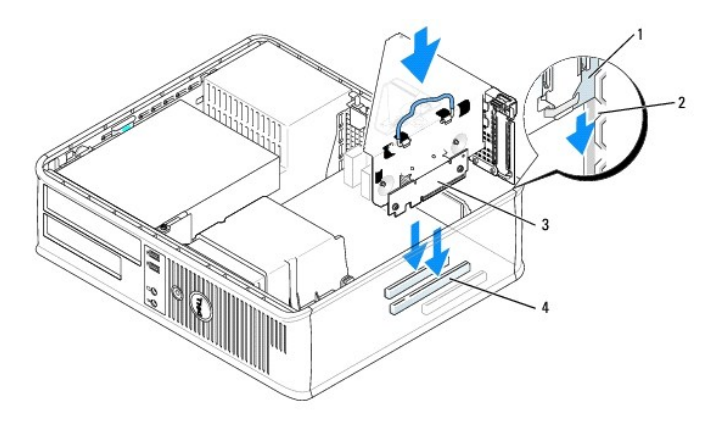

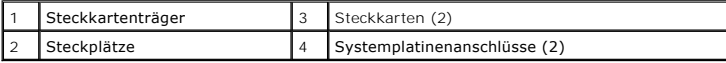

7. Bringen Sie die Computerabdeckung wieder an (siehe [Wieder Einsetzen der Computerabdeckung](file:///C:/data/systems/op755/GE/UG/HTML/replacvr.htm#wp1051699)).

8. [Führen Sie einen Neustart Ihres Computers durch und rufen Sie anschließend das System](file:///C:/data/systems/op755/GE/UG/HTML/advfeat.htm#wp1132975)-Setup- Programm auf (siehe <u>Aufrufen des System-Setup-</u><br>Programms). Verwenden Sie die Option esata, um das eSATA-Laufwerk zu aktivie

[Zurück zum Inhaltsverzeichnis](file:///C:/data/systems/op755/GE/UG/HTML/index.htm)

<span id="page-56-0"></span>[Zurück zum Inhaltsverzeichnis](file:///C:/data/systems/op755/GE/UG/HTML/index.htm)

**Benutzerhandbuch** 

**[Prozessor](#page-56-1)** 

### <span id="page-56-1"></span>**Prozessor**

**VORSICHT: Bevor Sie irgendwelche in diesem Abschnitt beschriebenen Verfahren ausführen, lesen Sie erst die Sicherheitshinweise im**  *Produktinformationshandbuch***. HINWEIS:** Um Beschädigungen von Komponenten durch elektrostatische Entladungen zu vermeiden, muss die statische Elektrizität aus dem Körper 0 abgeleitet werden, bevor Sie elektronische Komponenten im Computer berühren. Berühren Sie dazu eine nicht lackierte Metallfläche am Computergehäuse.

# **Entfernendes Prozessors**

- 1. Befolgen Sie die Anweisungen unter [Vorbereitung](file:///C:/data/systems/op755/GE/UG/HTML/begin.htm#wp1107075).
- 2. Entfernen Sie die Computerabdeckung (siehe [Entfernen der Computerabdeckung\)](file:///C:/data/systems/op755/GE/UG/HTML/desktop.htm#wp1082411).
- 3. Entfernen Sie die Kühlkörperbaugruppe (siehe [Entfernen der Kühlkörperbaugruppe](file:///C:/data/systems/op755/GE/UG/HTML/desktop.htm#wp1082844)).

0 **HINWEIS:** Wenn für den neuen Prozessor kein neuer Kühlkörper erforderlich ist, verwenden Sie bei der Installation des neuen Prozessors die Original-Kühlkörperbaugruppe.

4. Öffnen Sie die Prozessorabdeckung, indem Sie die Freigabevorrichtung unterhalb der mittleren Abdeckungsvorrichtung zum Sockel hin schieben. Ziehen Sie dann den Hebel zurück, um den Prozessor freizulegen.

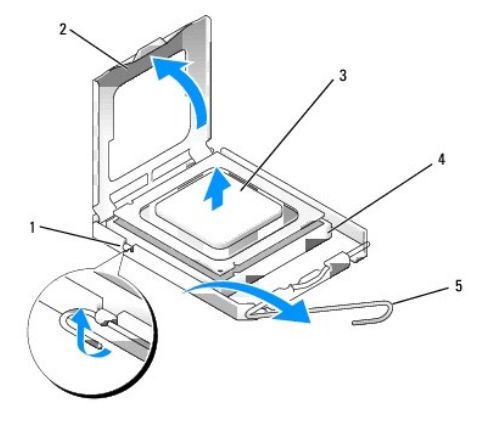

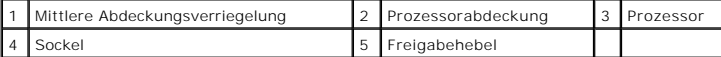

**HINWEIS:** Achten Sie auch darauf, dass Sie die Kontakte im Sockel nicht berühren und keine Gegenstände auf die Kontakte im Sockel fallen.

5. Entfernen Sie den Prozessor vorsichtig vom Sockel.

Belassen Sie die Freigabevorrichtung in der offenen Position, sodass der neue Prozessor ohne weitere Handgriffe in den Sockel eingesetzt werden kann.

### **Installieren des Prozessors**

**HINWEIS:** Erden Sie sich durch Berühren einer unbeschichteten Metallfläche an der Rückseite des Computers.

**HINWEIS:** Achten Sie auch darauf, dass Sie die Kontakte im Sockel nicht berühren und keine Gegenstände auf die Kontakte im Sockel fallen.

- 1. Folgen Sie den Anweisungen unter [Vorbereitung.](file:///C:/data/systems/op755/GE/UG/HTML/begin.htm#wp1107075)
- 2. Entfernen Sie die Computerabdeckung (siehe [Entfernen der Computerabdeckung\)](file:///C:/data/systems/op755/GE/UG/HTML/desktop.htm#wp1082411)
- 3. Packen Sie den neuen Prozessor aus, und achten Sie dabei darauf, dass Sie die Unterseite des neuen Prozessors nicht berühren.

HINWEIS: Der Prozessor muss korrekt in den Sockel eingesetzt werden, um dauerhaften Schaden am Prozessor oder am Computer zu vermeiden, wenn der Computer eingeschaltet wird.

- 4. Ziehen Sie die Freigabevorrichtung auf dem Sockel gegebenenfalls ganz nach oben.
- 5. Richten Sie die Ausrichtungsmarkierungen vorne und hinten am Prozessor an den Ausrichtungsmarkierungen am Sockel aus.
- 6. Richten Sie die Ecke mit dem Stift-1 des Prozessors am Sockel aus.

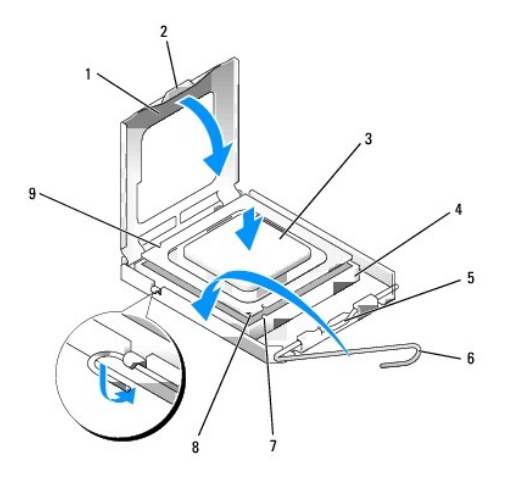

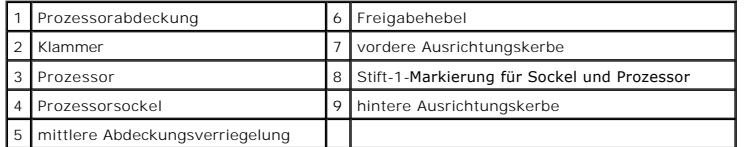

- **HINWEIS:** Um Schäden zu vermeiden, stellen Sie sicher, dass der Prozessor korrekt am Sockel ausgerichtet ist und dass beim Einsetzen des Prozessors keine übermäßige Kraft aufgewendet wird.
- 7. Setzen Sie den Prozessor vorsichtig in den Sockel, und stellen Sie dabei sicher, dass der Prozessor korrekt ausgerichtet ist.
- 8. Wenn der Prozessor vollständig im Sockel sitzt, schließen Sie die Prozessorabdeckung.

Stellen Sie sicher, dass sich die Halterung der Prozessorabdeckung unterhalb der mittleren Abdeckungsverriegelung auf dem Sockel befindet.

- 9. Drehen Sie die Freigabevorrichtung am Sockel zurück zum Sockel und lassen Sie sie einrasten, um den Prozessor zu stabilisieren.
- 10. Entfernen Sie die Wärmeleitpaste von der Unterseite des Kühlkörpers.

 $\bullet$ HINWEIS: Stellen Sie sicher, dass Sie neue Wärmeleitpaste auftragen. Das erneute Auftragen von Wärmeleitpaste stellt eine adäquate thermische<br>Kontaktierung sicher, die eine Voraussetzung für den optimalen Prozessorbetrieb

- 11. Tragen Sie neue Wärmeleitpaste auf der Oberseite des Prozessors auf.
- 12. Installieren Sie die Kühlkörperbaugruppe wie folgt:
	- a. Setzen Sie die Kühlkörperbaugruppe wieder in ihr Abdeckblech ein.
	- b. Drehen Sie die Kühlkörperbaugruppe nach unten zum Computersockel und ziehen Sie die beiden unverlierbaren Schrauben an.

**HINWEIS:** Vergewissern Sie sich, dass die Kühlkörperbaugruppe in der richtigen Position fest sitzt.

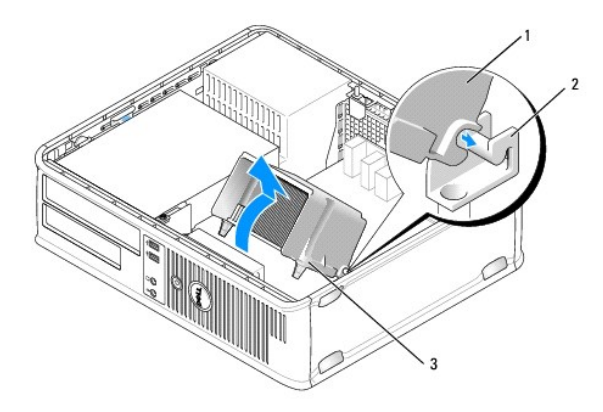

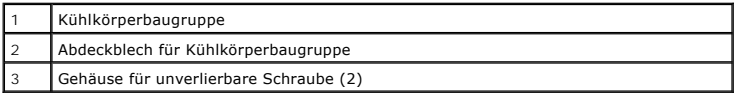

13. Bringen Sie die Computerabdeckung wieder an (siehe [Wieder Einsetzen der Computerabdeckung](file:///C:/data/systems/op755/GE/UG/HTML/replacvr.htm#wp1051699)).

# [Zurück zum Inhaltsverzeichnis](file:///C:/data/systems/op755/GE/UG/HTML/index.htm)

<span id="page-59-0"></span>[Zurück zum Inhaltsverzeichnis](file:///C:/data/systems/op755/GE/UG/HTML/index.htm)

**Benutzerhandbuch** 

**O** [Laufwerke](#page-59-1)

### <span id="page-59-1"></span>**Laufwerke**

Der Computer unterstützt Folgendes:

- l Eine SATA (Serial ATA)-Festplatte
- l Ein 3,5-Zoll-Laufwerkschacht (für ein Diskettenlaufwerk, ein Media-Kartenlaufwerk oder eine optionale weitere SATA-Festplatte)
- l Ein optisches SATA-Laufwerk
- l Ein eSATA-Laufwerk (mit optionalem Abdeckblech)

**ANMERKUNG:** Aufgrund der begrenzten Zahl von Laufwerkschächten und Controllern in diesem Computer können Sie nicht alle unterstützten Geräte gleichzeitig anschließen.

**ANMERKUNG:** Wenn Sie Ihren Computer ohne ein installiertes optisches Laufwerk oder ein 3,5-Zoll-Gerät (Diskettenlaufwerk oder Media-Kartenlaufwerk) betreiben, muss der entsprechende Laufwerkschachteinsatz an Stelle des Laufwerks installiert werden. Nehmen Sie Kontakt mit Dell<br>auf, wenn Sie einen Laufwerkschachteinsatz benötigen.

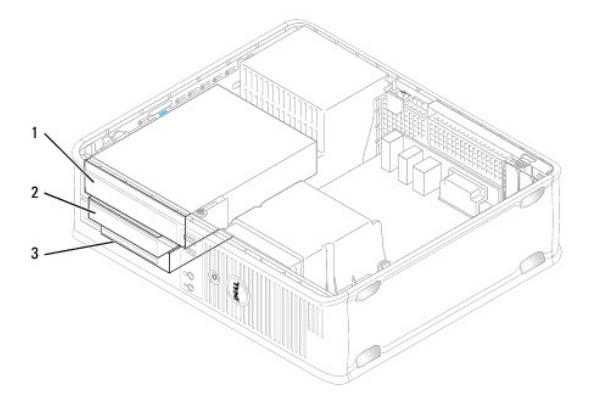

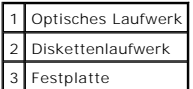

#### **Allgemeine Anweisungen für die Installation eines Laufwerks**

SATA-Anschlüsse auf der Systemplatine sind mit SATA0, SATA1 und SATA2 gekennzeichnet. Festplatten müssen an die SATA-Anschlüsse mit den niedrigeren<br>Nummern angeschlossen werden. Jedes andere SATA-Gerät (z. B. ein optisches den SATA2-Anschluss angeschlossen. (Siehe [Komponenten der Systemplatine](file:///C:/data/systems/op755/GE/UG/HTML/desktop.htm#wp1082044) für Informationen zur Anordnung der SATA-Anschlüsse auf der Systemplatine.)

#### **Anschließen der Laufwerkkabel**

Wenn Sie ein Laufwerk installieren, schließen Sie zwei Kabel – ein Gleichstrom-Netzkabel und ein Datenschnittstellenkabel – an die Rückseite des Laufwerks an.

**Datenschnittstellenanschluss** 

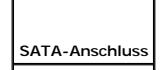

<span id="page-60-1"></span>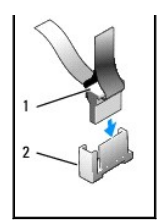

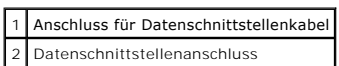

### **Netzkabelanschlüsse**

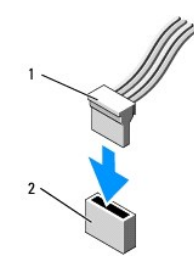

1 Netzkabel 2 Stromeingangsanschluss

#### **Anschließen und Trennen des Laufwerkkabels**

Beim Entfernen eines Kabels mit Zuglasche fassen Sie die farbige Zuglasche und ziehen daran, bis der Stecker abgetrennt wird. Halten Sie zum Anschließen und Trennen eines Kabels ohne Zuglasche das Kabel an den schwarzen Anschlüssen an beiden Enden.

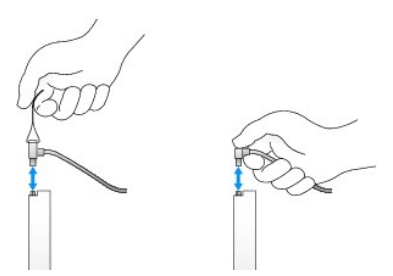

# **Laufwerkeinsätze**

Ihr Computer ist werkseitig mit einem Kunststoffeinsatz mit Ansatzschrauben und einem Metalleinschub ausgestattet.

#### <span id="page-60-0"></span>**Entfernen des Laufwerkeinsatzes**

Wenn ein neues Laufwerk eingebaut werden soll, gehen Sie wie folgt vor:

- 1. Folgen Sie den Anweisungen unter [Vorbereitung.](file:///C:/data/systems/op755/GE/UG/HTML/begin.htm#wp1107075)
- 2. Entfernen Sie die Computerabdeckung (siehe [Entfernen der Computerabdeckung\)](file:///C:/data/systems/op755/GE/UG/HTML/desktop.htm#wp1082411).
- <span id="page-61-1"></span>3. Heben Sie die Laufwerkfreigabevorrichtung an.
- 4. Schieben Sie das Metallabdeckblech in Richtung der Rückseite des Computers und heben Sie es an.

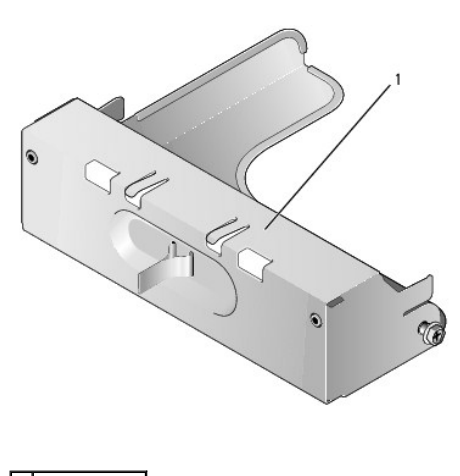

1 Metalleinsatz

5. Drücken Sie die Freigabelasche des Kunststoffeinsatzes und drücken Sie von hinten, um es zu entfernen.

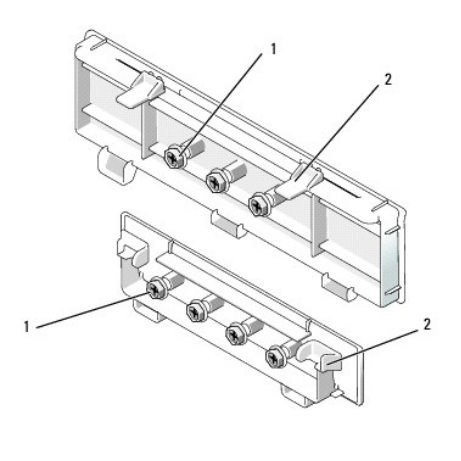

1 Ansatzschrauben 2 Kunststofflaufwerkeinsatz

#### <span id="page-61-0"></span>**Ersetzen des Laufwerkeinsatzes**

Wenn Sie ein Laufwerk entfernen und die Einsätze entfernen müssen:

- 1. Setzen Sie den Kunststoffeinsatz über die Öffnung und drücken Sie die Einschublasche nach unten, bis der Kunststoffeinsatz einrastet.
- 2. Schieben Sie das Metallabdeckblech in Richtung Vorderseite des Computers und lassen Sie es einrasten.
- 3. Bringen Sie die Computerabdeckung wieder an (siehe [Wieder Einsetzen der Computerabdeckung](file:///C:/data/systems/op755/GE/UG/HTML/replacvr.htm#wp1051699)).

# <span id="page-61-2"></span>**Optisches Laufwerk**

**VORSICHT: Bevor Sie Anweisungen an den in diesem Abschnitt beschriebenen Komponenten ausführen, lesen Sie erst die Sicherheitshinweise im**  *Produktinformationshandbuch***.** 

- <span id="page-62-1"></span> $\triangle$ **VORSICHT: Um elektrische Schläge zu vermeiden, trennen Sie vor dem Entfernen der Computerabdeckung den Computer immer von der Steckdose.**
- **ANMERKUNG:** Wenn Sie Ihren Computer ohne ein installiertes optisches Laufwerk oder ein 3,5-Zoll-G**erät (Diskettenlaufwerk oder Media-**<br>Kartenlaufwerk) betreiben, muss der entsprechende Laufwerkschachteinsatz an Stelle des

#### <span id="page-62-0"></span>**Optisches Laufwerk entfernen**

- 1. Folgen Sie den Anweisungen unter [Vorbereitung.](file:///C:/data/systems/op755/GE/UG/HTML/begin.htm#wp1107075)
- 2. Entfernen Sie die Computerabdeckung (siehe [Entfernen der Computerabdeckung\)](file:///C:/data/systems/op755/GE/UG/HTML/desktop.htm#wp1082411)

0 **HINWEIS:** Ziehen Sie das Laufwerk nicht an den Laufwerkkabeln aus dem Computer. Dies kann sowohl die Kabel als auch die Kabelanschlüsse beschädigen.

3. Ziehen Sie die Laufwerk-Freigabevorrichtung nach oben und schieben Sie das Laufwerk zur Rückseite des Computers. Heben Sie dann das Laufwerk an, um es aus dem Computer zu entfernen.

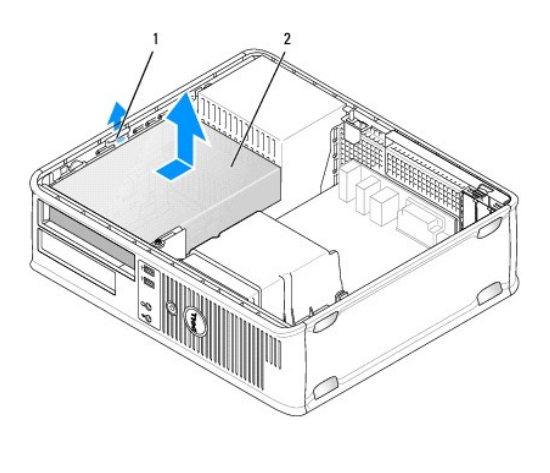

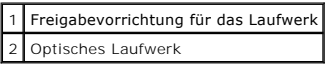

- 4. Ziehen Sie die Netzstrom- und Datenkabel auf der Rückseite des Laufwerks heraus.
- 5. Wenn Sie das optische Laufwerk jetzt nicht austauschen, installieren Sie den Einsatz für das optische Laufwerk, indem Sie ihn in den Laufwerkschacht<br>einlassen, bis er einrastet. Nehmen Sie Kontakt mit Dell auf, wenn Sie

#### **Installieren eines optischen Laufwerks**

1. Packen Sie das neue Laufwerk aus, und bereiten Sie es für die Installation vor.

Überprüfen Sie anhand der mit dem Laufwerk gelieferten Dokumentation, ob das Laufwerk für den Computer konfiguriert ist.

- 2. Ziehen Sie die Laufwerk-Freigabevorrichtung nach oben und schieben Sie das Laufwerk zur Rückseite des Computers. Heben Sie dann das Laufwerk an, um es aus dem Computer zu entfernen.
- 3. Wenn ein neues Laufwerk eingebaut werden soll, gehen Sie wie folgt vor:
	- a. Entfernen Sie die Einsätze (siehe [Entfernen des Laufwerkeinsatzes](#page-60-0)).
	- b. Stecken Sie die drei Ansatzschrauben, die Sie zuvor aus dem Einsatz entfernt haben, seitlich in das neue Laufwerk und ziehen Sie sie fest.
	- c. Heben Sie die Laufwerksfreigabevorrichtung an und setzen Sie das neue optische Laufwerk ein.
- 4. Wenn ein vorhandenes Laufwerk ausgetauscht werden soll, gehen Sie wie folgt vor:
	- a. Folgen Sie den Anweisungen unter [Optisches Laufwerk entfernen](#page-62-0), um das vorhandene Laufwerk zu entfernen.
	- b. Lösen Sie die drei Ansatzschrauben vom vorhandenen Laufwerk.
	- c. Setzen Sie die drei Ansatzschrauben in die Seiten des neuen Laufwerks ein und ziehen Sie sie fest.

<span id="page-63-1"></span>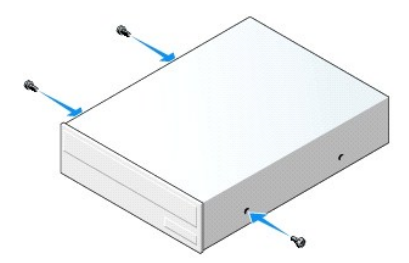

- 5. Schließen Sie die Netz- und Datenkabel an das Laufwerk an.
- 6. Richten Sie Ansatzschrauben an den Schraubenführungen aus und schieben Sie das Laufwerk in den Schacht, bis es einrastet.

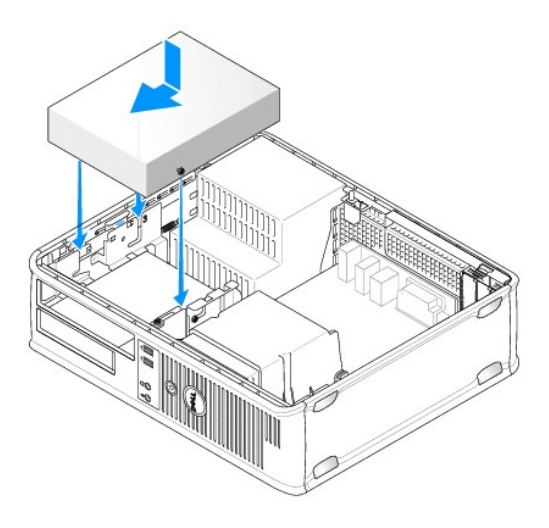

- 7. Prüfen Sie alle Kabelverbindungen, und verlegen Sie die Kabel so, dass eine ausreichende Belüftung gewährleistet ist und der Lüfter sowie die Belüftungsöffnungen nicht blockiert werden.
- 8. Bringen Sie die Computerabdeckung wieder an (siehe [Wieder Einsetzen der Computerabdeckung](file:///C:/data/systems/op755/GE/UG/HTML/replacvr.htm#wp1051699)).
- 9. Aktualisieren Sie die Konfigurationsdaten. Wählen Sie dazu unter **Drives** (Laufwerke) die entsprechende Option für **Drive** (Laufwerk) (**0** oder **1**). Siehe [System-Setup](file:///C:/data/systems/op755/GE/UG/HTML/advfeat.htm#wp1132957) für weitere Informationen.
- <span id="page-63-0"></span>10. Überprüfen Sie die ordnungsgemäße Funktion des Computers, indem Sie [Dell Diagnostics](file:///C:/data/systems/op755/GE/UG/HTML/trouble.htm#wp1302956) ausführen (siehe Dell Diagnostics).

### **Diskettenlaufwerk**

- **VORSICHT: Bevor Sie Anweisungen an den in diesem Abschnitt beschriebenen Komponenten ausführen, lesen Sie erst die Sicherheitshinweise im**  *Produktinformationshandbuch***.**
- **VORSICHT: Um elektrische Schläge zu vermeiden, trennen Sie vor dem Entfernen der Computerabdeckung den Computer immer von der Steckdose.**
- **ANMERKUNG:** Wenn Sie Ihren Computer ohne ein installiertes optisches Laufwerk oder ein 3,5-Zoll**-Gerät (Diskettenlaufwerk) betreiben, muss der**<br>entsprechende Laufwerkschachteinsatz an Stelle des Laufwerks installiert werd

#### **Entfernen des Diskettenlaufwerks**

- 1. Folgen Sie den Anweisungen unter [Vorbereitung.](file:///C:/data/systems/op755/GE/UG/HTML/begin.htm#wp1107075)
- 2. Entfernen Sie die Computerabdeckung (siehe [Entfernen der Computerabdeckung\)](file:///C:/data/systems/op755/GE/UG/HTML/desktop.htm#wp1082411).

**ANMERKUNG:** Da die folgenden Schritte keine vollständige Entfernung des optischen Laufwerks erfordern, ist es nicht erforderlich, die Anschlusskabel des optischen Laufwerks abzutrennen.

3. Entfernen Sie das optische Laufwerk (falls vorhanden), und legen Sie es vorsichtig zur Seite (siehe [Optisches Laufwerk entfernen\)](#page-62-0).

**HINWEIS:** Ziehen Sie das Laufwerk nicht an den Laufwerkkabeln aus dem Computer. Dies kann sowohl die Kabel als auch die Kabelanschlüsse beschädigen.

4. Ziehen Sie die Freigabevorrichtung des Laufwerks nach oben und schieben Sie das Diskettenlaufwerk zur Rückseite des Computers. Heben Sie dann das Laufwerk an, um es aus dem Computer zu entfernen.

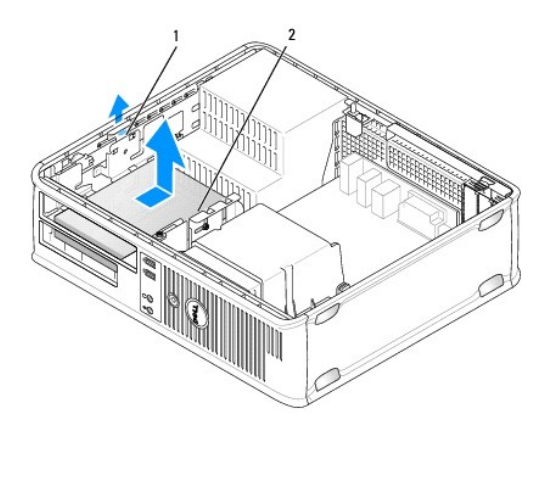

1 Freigabevorrichtung für das Laufwerk 2 Diskettenlaufwerk

- 5. Ziehen Sie die Netzstrom- und Datenkabel auf der Rückseite des Diskettenlaufwerks ab.
- 6. Wenn Sie zu diesem Zeitpunkt kein Diskettenlaufwerk oder Media-Kartenlaufwerk einbauen, setzen Sie die Diskettenlaufwerkeinsätze ein (siehe<br><u>[Ersetzen des Laufwerkeinsatzes](#page-61-0)</u>). Nehmen Sie Kontakt mit Dell auf, wenn Sie ei

### **Installieren des Diskettenlaufwerks**

- 1. Wenn ein neues Diskettenlaufwerk eingebaut werden soll, gehen Sie wie folgt vor:
	- a. Entfernen Sie die Laufwerkeinsätze (siehe [Entfernen des Laufwerkeinsatzes\)](#page-60-0).
	- b. Ziehen Sie den Diskettenlaufwerkeinsatz, der im Laufwerkschacht installiert sein sollte, ab.
	- c. Entfernen Sie die vier Ansatzschrauben vom Laufwerkblendeneinsatz.

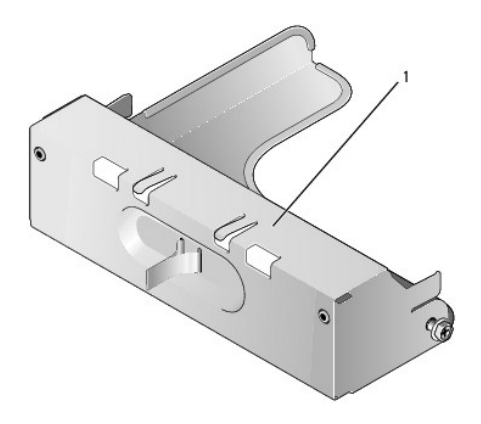

#### 1 Laufwerkeinsatz

- 2. Wenn ein vorhandenes Diskettenlaufwerk ausgetauscht werden soll, gehen Sie wie folgt vor:
	- Entfernen Sie die vier Ansatzschrauben vom vorhandenen Laufwerk oder Media-Kartenlaufwerk.
- 3. Setzen Sie die vier Ansatzschrauben an den Seiten des Diskettenlaufwerks ein und ziehen Sie sie fest.

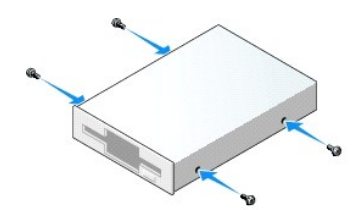

- 4. Stecken Sie Netz- und Datenkabel in das Diskettenlaufwerk ein.
- 5. Richten Sie Ansatzschrauben an den Schraubenführungen aus und schieben Sie das Laufwerk in den Schacht, bis es einrastet.

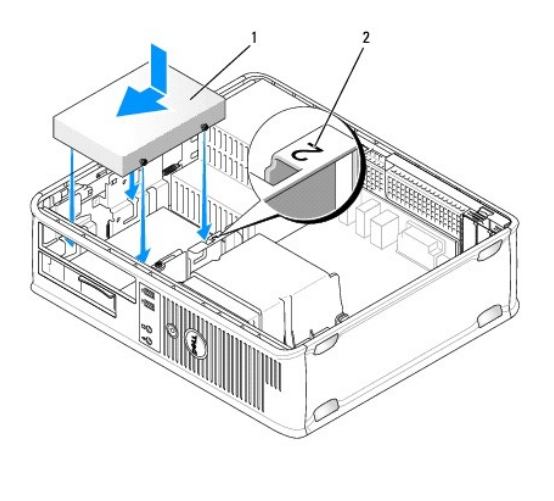

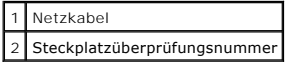

- 6. Tauschen Sie das optische Laufwerk aus (siehe [Optisches Laufwerk](#page-61-2)).
- 7. Prüfen Sie alle Kabelverbindungen, und verlegen Sie die Kabel so, dass eine ausreichende Belüftung gewährleistet ist und der Lüfter sowie die Belüftungsöffnungen nicht blockiert werden.
- 8. Bringen Sie die Computerabdeckung wieder an (siehe [Wieder Einsetzen der Computerabdeckung](file:///C:/data/systems/op755/GE/UG/HTML/replacvr.htm#wp1051699)).
- 9. Rufen Sie das System-Setup-Programm auf, und stellen Sie die Option **Diskette Drive** (Diskettenlaufwerk) zur Aktivierung Ihres neuen Diskettenlaufwerks ein. (siehe [System-Setup](file:///C:/data/systems/op755/GE/UG/HTML/advfeat.htm#wp1132957)).
- 10. Überprüfen Sie die ordnungsgemäße Funktion des Computers, indem Sie [Dell Diagnostics](file:///C:/data/systems/op755/GE/UG/HTML/trouble.htm#wp1302956) ausführen (siehe Dell Diagnostics).

# **Media-Kartenlaufwerk**

**VORSICHT: Bevor Sie Anweisungen an den in diesem Abschnitt beschriebenen Komponenten ausführen, lesen Sie erst die Sicherheitshinweise im**  *Produktinformationshandbuch***.** 

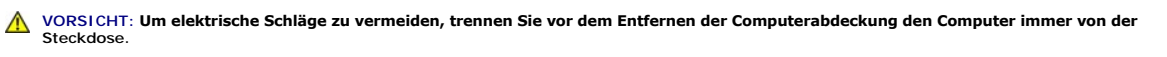

**ANMERKUNG**: Wenn Sie Ihren Computer ohne ein installiertes optisches Laufwerk oder ein 3,5-Zoll-Laufwerk betreiben, muss der entsprechende<br>Laufwerkschachteinsatz an Stelle des Laufwerks installiert werden. Nehmen Sie Kont

#### **Entfernen eines Media-Kartenlaufwerks**

- 1. Befolgen Sie die Anweisungen unter [Vorbereitung](file:///C:/data/systems/op755/GE/UG/HTML/begin.htm#wp1107075).
- 2. Entfernen Sie die Computerabdeckung (siehe [Entfernen der Computerabdeckung\)](file:///C:/data/systems/op755/GE/UG/HTML/desktop.htm#wp1082411).

**ANMERKUNG:** Da die folgenden Schritte keine vollständige Entfernung des optischen Laufwerks erfordern, ist es nicht erforderlich, die Anschlusskabel des optischen Laufwerks abzutrennen.

3. Entfernen Sie das optische Laufwerk (falls vorhanden), und legen Sie es vorsichtig zur Seite (siehe [Optisches Laufwerk entfernen\)](#page-62-0).

**HINWEIS:** Ziehen Sie das Laufwerk nicht an den Laufwerkkabeln aus dem Computer. Dies kann sowohl die Kabel als auch die Kabelanschlüsse beschädigen.

4. Ziehen Sie die Laufwerkfreigabevorrichtung hoch, und schieben Sie das Media-Kartenlaufwerk zur Rückseite des Computers. Heben Sie dann das Laufwerk an, um es aus dem Computer zu entfernen.

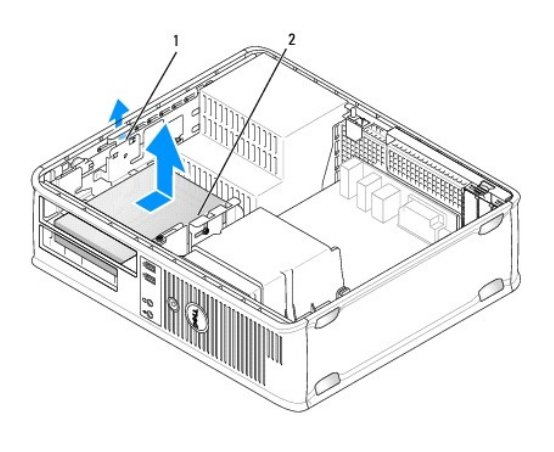

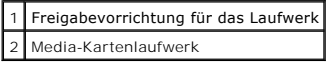

5. Trennen Sie das Kabel von der Rückseite des Media-Kartenlaufwerks und der Systemplatine.

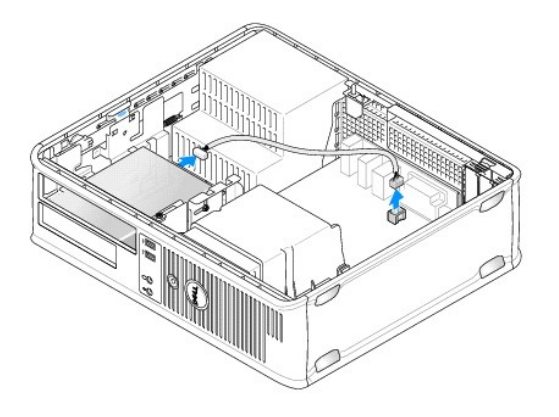

6. Wenn Sie zu diesem Zeitpunkt kein Diskettenlaufwerk oder Media-Kartenlaufwerk einbauen, setzen Sie anstatt dessen den 3,5-Zoll-Laufwerkeinsatz ein<br>(siehe [Ersetzen des Laufwerkeinsatzes](#page-61-0)). Nehmen Sie Kontakt mit Dell auf,

### **Installieren eines Media-Kartenlaufwerks**

1. Wenn Sie ein neues Laufwerk oder Medien-Kartenlaufwerk installieren:

- a. Entfernen Sie die Laufwerkeinsätze (siehe [Entfernen des Laufwerkeinsatzes\)](#page-60-0).
- b. Entfernen Sie die vier Ansatzschrauben vom Laufwerkblendeneinsatz.
- c. Ziehen Sie das 3,5-Zoll-Laufwerk, das im Laufwerkschacht installiert sein sollte, ab.

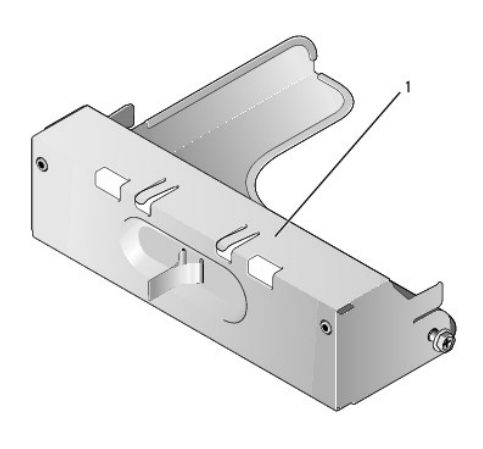

# 1 Laufwerkeinsatz

2. Wenn Sie ein vorhandenes Media-Kartenlaufwerk austauschen:

Entfernen Sie die vier Ansatzschrauben vom vorhandenen Media-Kartenlaufwerk.

3. Stecken Sie die vier Ansatzschrauben seitlich in das neue Media-Kartenlaufwerk ein und ziehen Sie sie fest.

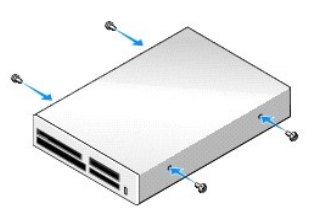

4. Schließen Sie das Kabel an das Media-Kartenlaufwerk und den Anschluss auf der Systemplatine an.

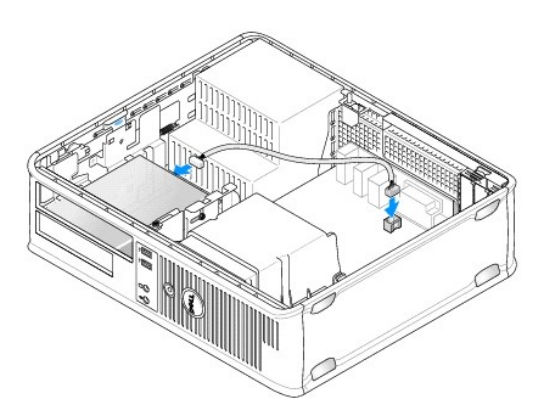

<span id="page-68-1"></span>5. Richten Sie die Ansatzschrauben mit den Schraubenführungen aus, und schieben Sie das Media- Kartenlaufwerk in den Schacht, bis es einrastet.

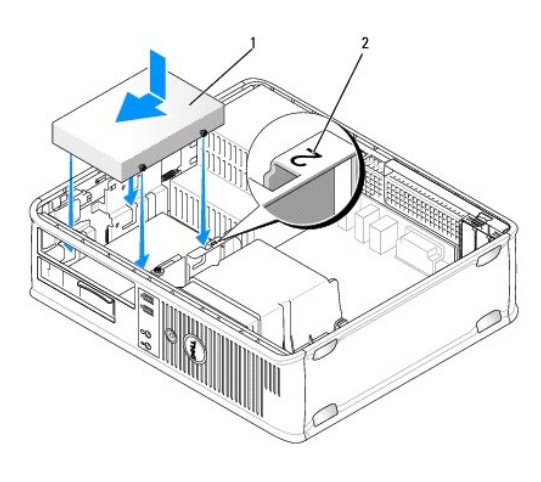

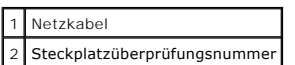

- 6. Tauschen Sie das optische Laufwerk aus (siehe [Optisches Laufwerk](#page-61-2)).
- 7. Prüfen Sie alle Kabelverbindungen, und verlegen Sie die Kabel so, dass eine ausreichende Belüftung gewährleistet ist und der Lüfter sowie die Belüftungsöffnungen nicht blockiert werden.
- 8. Bringen Sie die Computerabdeckung wieder an (siehe [Wieder Einsetzen der Computerabdeckung](file:///C:/data/systems/op755/GE/UG/HTML/replacvr.htm#wp1051699)).
- 9. Überprüfen Sie die ordnungsgemäße Funktion des Computers, indem Sie [Dell Diagnostics](file:///C:/data/systems/op755/GE/UG/HTML/trouble.htm#wp1302956) ausführen (siehe Dell Diagnostics).

#### **Festplatte**

- **A** VORSICHT: Bevor Sie Anweisungen an den in diesem Abschnitt beschriebenen Komponenten ausführen, lesen Sie erst die Sicherheitshinweise im *Produktinformationshandbuch***.**
- **VORSICHT: Um elektrische Schläge zu vermeiden, trennen Sie vor dem Entfernen der Computerabdeckung den Computer immer von der Steckdose.**
- <span id="page-68-0"></span>0 **HINWEIS:** Legen Sie das Laufwerk nicht auf eine harte Fläche, da es sonst beschädigt werden kann. Legen Sie statt dessen das Laufwerk auf eine Schaumstoffunterlage, um es ausreichend zu schützen.

#### **Entfernen des Festplattenlaufwerks**

- 1. Wenn Sie ein Festplattenlaufwerk austauschen möchten, auf dem Daten gespeichert sind, zuvor Sicherungsdateien vom Inhalt der Festplatte anlegen.
- 2. Überprüfen Sie anhand der Dokumentation, ob das Laufwerk für den Computer konfiguriert ist.
- 3. Befolgen Sie die Anweisungen unter [Vorbereitung](file:///C:/data/systems/op755/GE/UG/HTML/begin.htm#wp1107075).
- 4. Entfernen Sie die Computerabdeckung (siehe [Entfernen der Computerabdeckung\)](file:///C:/data/systems/op755/GE/UG/HTML/desktop.htm#wp1082411).

**ANMERKUNG: Da die folgenden Schritte keine vollständige Entfernung des optischen Laufwerks und Diskettenlaufwerks erfordern, ist es nicht<br>notwendig, die Verbindungskabel der beiden Laufwerke abzutrennen.** 

- 5. Entfernen Sie das optische Laufwerk aus dem Schacht und legen Sie es vorsichtig zur Seite (siehe Optische
- 6. Entfernen Sie das Diskettenlaufwerk aus dem 3,5-Zoll-Schacht und legen Sie es vorsichtig zur Seite (siehe [Diskettenlaufwerk\)](#page-63-0).
- 7. Drücken Sie auf die beiden Kunststoffsicherungsklammern auf jeder Laufwerkseite und schieben Sie das Laufwerk in Richtung der Rückseite des Computers.

**HINWEIS:** Ziehen Sie das Laufwerk nicht an den Laufwerkkabeln aus dem Computer. Dies kann sowohl die Kabel als auch die Kabelanschlüsse beschädigen.

8. Heben Sie das Laufwerk aus dem Computer heraus und ziehen Sie die Stromversorgungs- und Datenkabel ab.

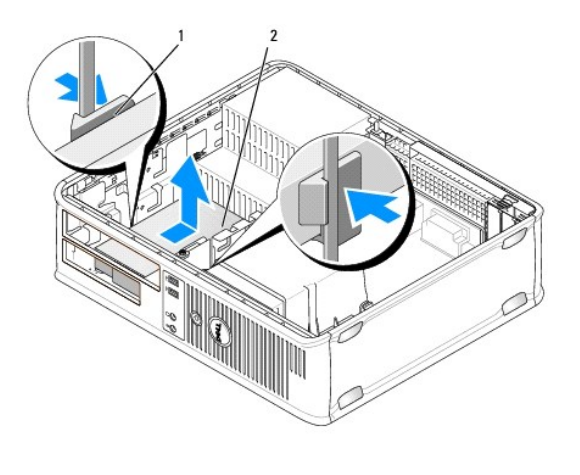

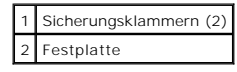

### **Installieren des Festplattenlaufwerks**

- 1. Überprüfen Sie anhand der Dokumentation, ob das Laufwerk für den Computer konfiguriert ist.
- **HINWEIS:** Legen Sie das Laufwerk nicht auf eine harte Fläche, da es sonst beschädigt werden kann. Legen Sie statt dessen das Laufwerk auf eine Schaumstoffunterlage, um es ausreichend zu schützen.
- 2. Packen Sie das neue Festplattenlaufwerk aus, und bereiten Sie es für die Installation vor.
- 3. Wenn am Ersatzfestplattenlaufwerk kein Abdeckblech aus Kunststoff für die Festplatte befestigt ist, nehmen Sie das Abdeckblech am alten Laufwerk ab.

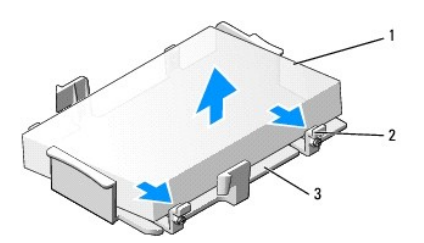

| 1 Festplatte                             |
|------------------------------------------|
| 2 Freigabevorrichtungen (2)              |
| 3 Kunststoffabdeckblech für das Laufwerk |

4. Befestigen Sie die Halterung am neuen Laufwerk, indem Sie sie dort einrasten lassen.

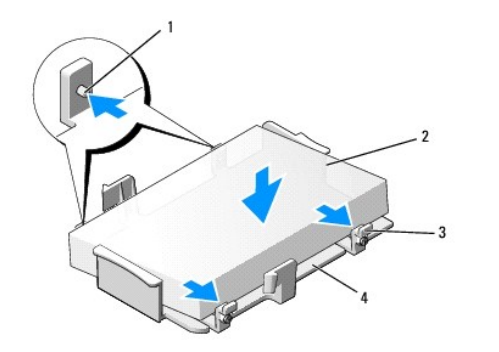

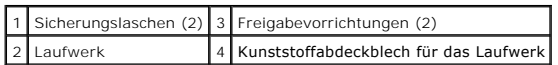

5. Schließen Sie die Netz- und Datenkabel an das Laufwerk an.

6. Bestimmen Sie den für das Laufwerk vorgesehenen Steckplatz und schieben Sie das Laufwerk in den Laufwerkschacht, bis es einrastet.

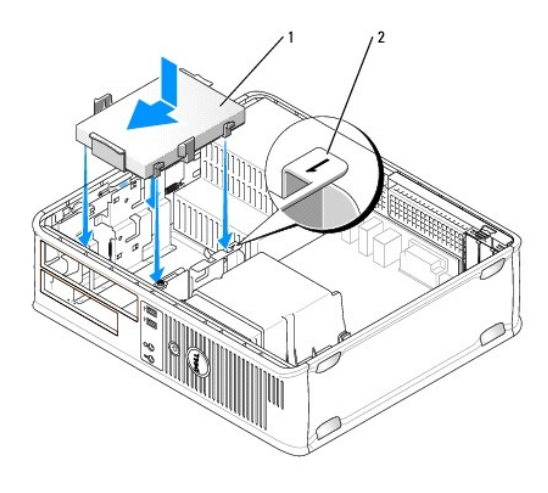

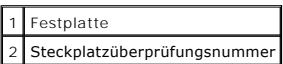

- 7. Tauschen Sie das Diskettenlaufwerk und das optische Laufwerk aus.
- 8. Prüfen Sie alle Anschlüsse, um sicherzustellen, dass sie richtig und fest angeschlossen sind.
- 9. Bringen Sie die Computerabdeckung wieder an (siehe [Wieder Einsetzen der Computerabdeckung](file:///C:/data/systems/op755/GE/UG/HTML/replacvr.htm#wp1051699)).
- 10. Wurde gerade ein Primärlaufwerk eingebaut, legen Sie eine startfähige Diskette in das Startlaufwerk ein.
- 11. Schalten Sie den Computer ein.
- 12. Rufen Sie das System-Setup-Programm auf und aktualisieren Sie die Option "SATA Port" (SATA-Port) in der Optionsliste "Drives" (Laufwerke) (siehe [Aufrufen des System-Setup-Programms](file:///C:/data/systems/op755/GE/UG/HTML/advfeat.htm#wp1132975)).
- 13. Beenden Sie das System-Setup-Programm, und starten Sie den Computer neu.
- 14. Führen Sie eine Partitionierung und eine logische Formatierung des Laufwerks durch.

**ANMERKUNG:** Informationen hierzu finden Sie in der Dokumentation des Betriebssystems.

- 15. Testen Sie das Festplattenlaufwerk durch Ausführen von Dell Diagnostics (siehe [Dell Diagnostics\)](file:///C:/data/systems/op755/GE/UG/HTML/trouble.htm#wp1302956).
- 16. Installieren Sie das Betriebssystem auf der Festplatte.
	- **ANMERKUNG:** Informationen hierzu finden Sie in der Dokumentation des Betriebssystems.

#### **Austauschen einer zusätzlichen Festplatte**

Weitere Informationen zur RAID-Konfiguration finden Sie unter [Hinweise zu RAID-Konfigurationen.](file:///C:/data/systems/op755/GE/UG/HTML/advfeat.htm#wp1151666)

- **VORSICHT: Bevor Sie Anweisungen an den in diesem Abschnitt beschriebenen Komponenten ausführen, lesen Sie erst die Sicherheitshinweise im**  *Produktinformationshandbuch***.**
- **VORSICHT: Um elektrische Schläge zu vermeiden, trennen Sie vor dem Entfernen der Computerabdeckung den Computer immer von der Steckdose.**
- $\bullet$ **HINWEIS:** Legen Sie das Laufwerk nicht auf eine harte Fläche, da es sonst beschädigt werden kann. Legen Sie statt dessen das Laufwerk auf eine Schaumstoffunterlage, um es ausreichend zu schützen.
- $\bullet$ **HINWEIS:** Wenn Sie ein Festplattenlaufwerk austauschen möchten, auf dem Daten gespeichert sind, zuvor Sicherungsdateien vom Inhalt der<br>Festplatte anlegen.
- **ANMERKUNG:** Die Installation einer zusätzlichen Festplatte ist bestimmten Konfigurationen auf Desktop-Computern vorbehalten.
- 1. Überprüfen Sie anhand der Dokumentation, ob das Laufwerk für den Computer konfiguriert ist.
- 2. Befolgen Sie die Anweisungen unter [Vorbereitung](file:///C:/data/systems/op755/GE/UG/HTML/begin.htm#wp1107075).
- 3. Entfernen Sie die Computerabdeckung (siehe [Entfernen der Computerabdeckung\)](file:///C:/data/systems/op755/GE/UG/HTML/desktop.htm#wp1082411).
- 4. Entfernen Sie das optische Laufwerk (falls vorhanden). Siehe [Optisches Laufwerk entfernen](#page-62-0).
- 5. Trennen Sie die Kabel von der vorhandenen Festplatte.
- 6. Entfernen Sie die vorhandene Festplatte aus dem Computer (siehe [Entfernen des Festplattenlaufwerks](#page-68-0)).
- 7. Entfernen Sie die Schrauben von der vorhandenen Festplatte, und setzen Sie sie in die neue Festplatte ein.
- 8. Schieben Sie das neue Festplattenlaufwerk vorsichtig in den oberen Schacht, bis es einrastet.
- 9. Schließen Sie das Kabel wieder an das Laufwerk an.

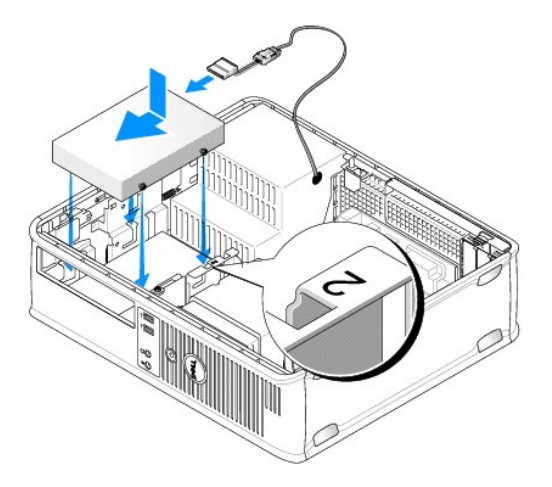

10. Suchen Sie einen nicht besetzten SATA-Anschluss auf der Systemplatine, und schließen Sie ein Datenkabel der zweiten Festplatte an den SATA-Anschluss an.

**HINWEIS:** Schließen Sie das Datenkabel immer an den SATA1-Anschluss an, wenn Sie eine zweite Festplatte installieren.
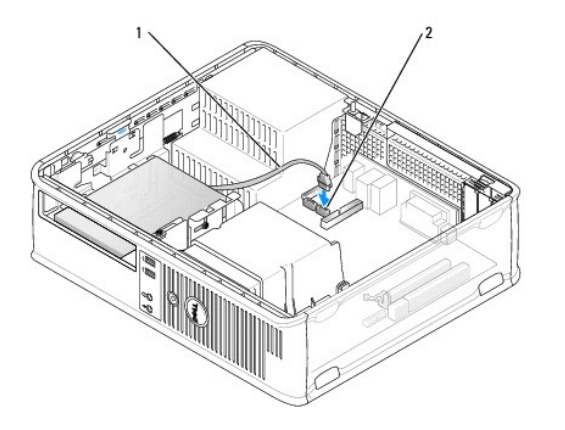

#### 1 Datenkabel 2 Systemplatinenanschluss für Festplatte

- 11. Tauschen Sie das optische Laufwerk (falls vorhanden) aus. Siehe [Installieren eines optischen Laufwerks](#page-62-0).
- 12. Bringen Sie die Computerabdeckung wieder an (siehe [Wieder Einsetzen der Computerabdeckung](file:///C:/data/systems/op755/GE/UG/HTML/replacvr.htm#wp1051699)).
- 13. Schalten Sie den Computer ein.
- 14. Rufen Sie das System-Setup-Programm auf und aktualisieren Sie die Option "SATA Port" (SATA-Port) in der Optionsliste "Drives" (Laufwerke) (siehe Aufrum-Setup-Programms).
- 15. Beenden Sie das System-Setup-Programm, und starten Sie den Computer neu.
- 16. Führen Sie eine Partitionierung und eine logische Formatierung des Laufwerks durch.

**ANMERKUNG:** Informationen hierzu finden Sie in der Dokumentation des Betriebssystems.

- 17. Testen Sie das Festplattenlaufwerk durch Ausführen von Dell Diagnostics (siehe [Dell Diagnostics\)](file:///C:/data/systems/op755/GE/UG/HTML/trouble.htm#wp1302956).
- 18. Installieren Sie das Betriebssystem auf der Festplatte.

**ANMERKUNG:** Informationen hierzu finden Sie in der Dokumentation des Betriebssystems.

**Benutzerhandbuch** 

● [E/A-Leiste](#page-73-0)

# <span id="page-73-0"></span>**E/A-Leiste**

# **Entfernen der E/A-Leiste**

**VORSICHT: Bevor Sie irgendwelche in diesem Abschnitt beschriebenen Verfahren ausführen, lesen Sie erst die Sicherheitshinweise im**  *Produktinformationshandbuch***.** 

**VORSICHT: Um Stromschläge zu vermeiden, trennen Sie vor dem Entfernen der Abdeckung den Computer immer von der Steckdose.** 

**ANMERKUNG:** Notieren Sie sich den Kabelverlauf aller Kabel, bevor Sie diese lösen, sodass Sie sie beim Installieren der neuen E/A-Leiste wieder richtig anordnen können.

- 1. Befolgen Sie die Anweisungen unter [Vorbereitung](file:///C:/data/systems/op755/GE/UG/HTML/begin.htm#wp1107075).
- 2. Entfernen Sie die Computerabdeckung (siehe [Entfernen der Computerabdeckung\)](file:///C:/data/systems/op755/GE/UG/HTML/desktop.htm#wp1082411).
- 3. Entfernen Sie die Kühlkörperbaugruppe (siehe [Entfernen der Kühlkörperbaugruppe](file:///C:/data/systems/op755/GE/UG/HTML/desktop.htm#wp1082844)).
- 4. Legen Sie alle Kabel aus dem Weg.
- 5. Entfernen Sie die Schraube, mit der die E/A-Leiste am Desktop-Computer befestigt ist.
- **HINWEIS:** Gehen Sie besonders vorsichtig vor, wenn Sie die E/A-Leiste aus dem Computer herausschieben. Unachtsamkeit kann sowohl die<br>Kabelanschlüsse als auch die Kabelführungsklammern beschädigen.
- 6. Drehen Sie die E/A-Leiste vorsichtig, und schieben Sie sie vom Computer weg.
- 7. Entfernen Sie das Kabel von der E/A-Leiste, indem Sie an der Zuglasche ziehen.

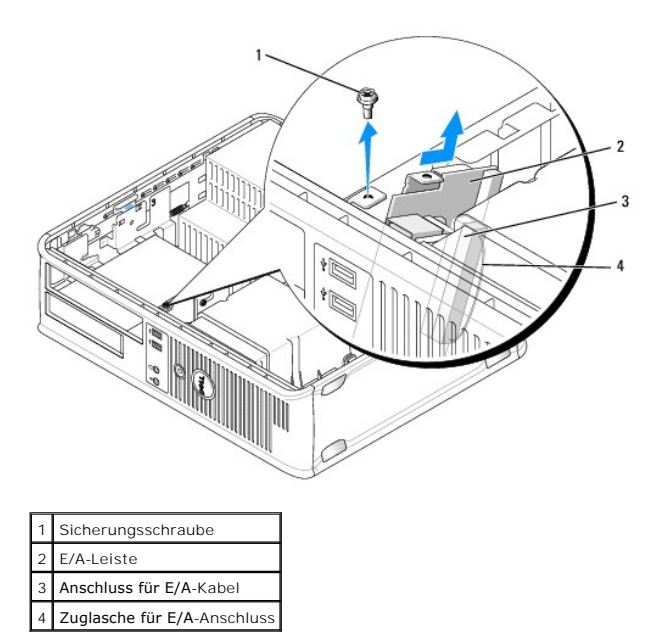

**Austauschen der E/A-Leiste**

Um die E/A-Leiste wieder einzusetzen, gehen Sie in umgekehrter Reihenfolge wie beim Herausnehmen vor.

**ANMERKUNG: Verwenden Sie die Führungen auf dem Abdeckblech der E/A-**Leiste, um die E/A-Leiste leichter zu platzieren und verwenden Sie die Kerbe<br>auf dem Abdeckblech der E/A-L**eiste, um den festen Sitz der Leiste zu unters** 

**Benutzerhandbuch** 

**O** [Netzteil](#page-75-0)

# <span id="page-75-0"></span>**Netzteil**

## **Ersetzen des Netzteils**

**VORSICHT: Bevor Sie Arbeiten an den in diesem Abschnitt beschriebenen Komponenten ausführen, lesen Sie erst die Sicherheitshinweise im**  *Produktinformationshandbuch***.** 

HINWEIS: Um Beschädigungen von Komponenten durch elektrostatische Entladungen zu vermeiden, muss die statische Elektrizität aus dem Körper<br>abgeleitet werden, bevor Sie elektronische Komponenten im Computer berühren. Berühr

- 1. Befolgen Sie die Anweisungen unter [Vorbereitung](file:///C:/data/systems/op755/GE/UG/HTML/begin.htm#wp1107075).
- 2. Entfernen Sie die Computerabdeckung (siehe [Entfernen der Computerabdeckung\)](file:///C:/data/systems/op755/GE/UG/HTML/desktop.htm#wp1082411).
- 3. Trennen Sie das Gleichstromkabel von der Systemplatine und den Laufwerken.

Merken Sie sich den Verlauf des Gleichstromkabels unter den Halterungen im Computergehäuse, während Sie es von der Systemplatine und den<br>Laufwerken trennen. Sie müssen diese Kabel beim späteren wieder Einsetzen korrekt anb

- 4. Entfernen Sie die zwei Schrauben, mit denen das Netzteil an der Rückseite des Computergehäuses befestigt ist.
- 5. Entfernen Sie das optische Laufwerk, und legen Sie es vorsichtig zur Seite (siehe [Optisches Laufwerk\)](file:///C:/data/systems/op755/GE/UG/HTML/dt_drive.htm#wp1191612).
- 6. Drücken Sie die Freigabetaste am Boden des Computergehäuses.

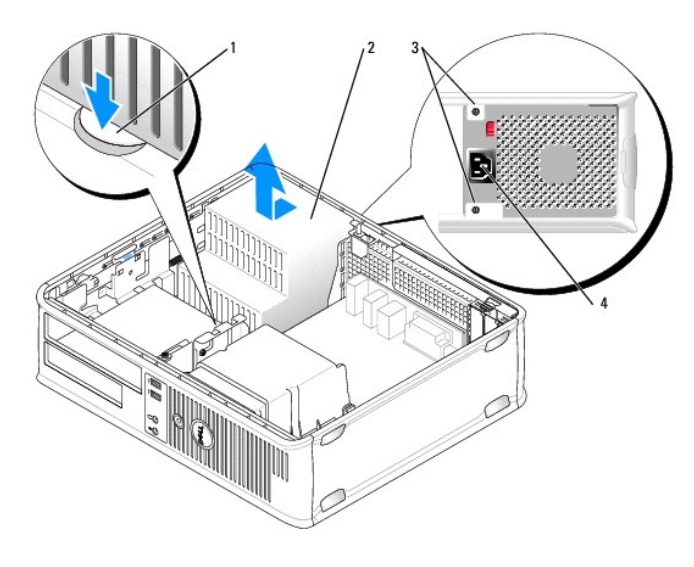

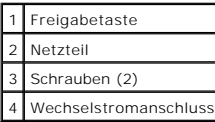

7. Schieben Sie das Netzteil ca. 2,5 cm (1 Zoll) zur Vorderseite des Computers.

8. Heben Sie das Netzteil an und dann aus dem Computer heraus.

- 9. Schieben Sie das Ersatznetzteil in die vorgesehene Stelle.
- 10. Bringen Sie die beiden Schrauben wieder an, die das Netzteil an der Rückseite des Computergehäuses befestigen.
- 11. Schließen Sie das Gleichstromkabel wieder an.
- 12. Tauschen Sie das optische Laufwerk aus (siehe [Optisches Laufwerk](file:///C:/data/systems/op755/GE/UG/HTML/dt_drive.htm#wp1191612)).
- 13. Schließen Sie das Netzkabel an die Steckdose an.
- 14. Bringen Sie die Computerabdeckung wieder an (siehe [Wieder Einsetzen der Computerabdeckung](file:///C:/data/systems/op755/GE/UG/HTML/replacvr.htm#wp1051699)).

# **Gleichstromanschlüsse**

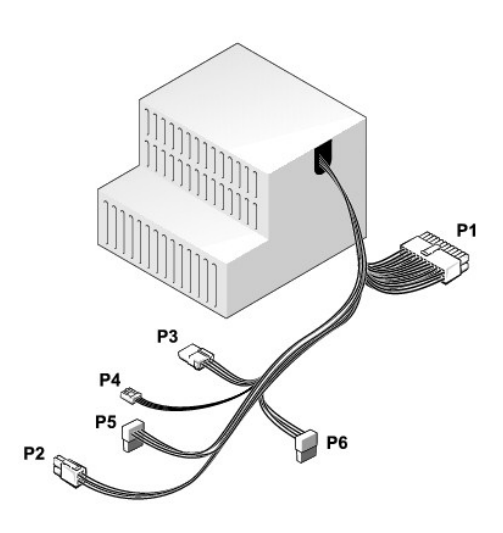

#### **Gleichstromanschluss P1**

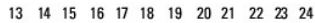

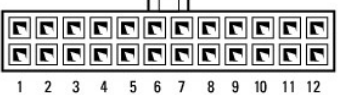

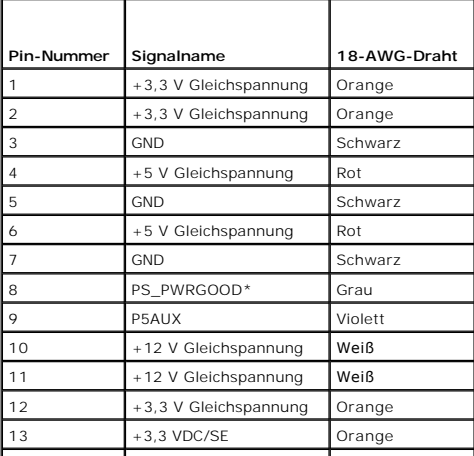

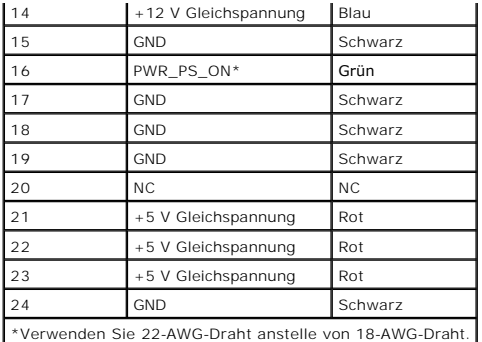

# **Gleichstromanschluss P2**

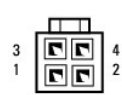

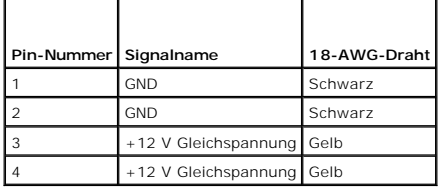

# **Gleichstromanschluss P3**

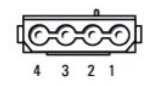

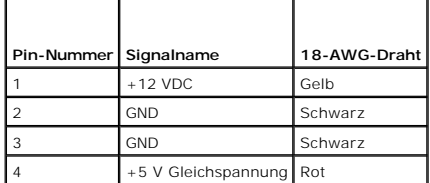

# **Gleichstromanschluss P4**

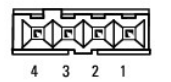

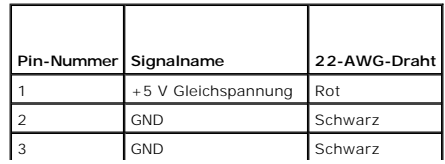

4 +12 V Gleichspannung Gelb

# **Gleichstromanschluss P5 und P6**

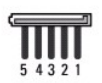

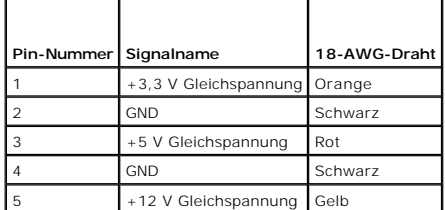

**Benutzerhandbuch** 

**O** [Lautsprecher](#page-79-0)

# <span id="page-79-0"></span>**Lautsprecher**

## **Installieren eines Lautsprechers**

**VORSICHT: Bevor Sie Arbeiten an den in diesem Abschnitt beschriebenen Komponenten ausführen, lesen Sie erst die Sicherheitshinweise im**  *Produktinformationshandbuch***.** 

HINWEIS: Um Beschädigungen von Komponenten durch elektrostatische Entladungen zu vermeiden, muss die statische Elektrizität aus dem Körper<br>abgeleitet werden, bevor Sie elektronische Komponenten im Computer berühren. Berühr

- 1. Befolgen Sie die Anweisungen unter [Vorbereitung](file:///C:/data/systems/op755/GE/UG/HTML/begin.htm#wp1107075).
- 2. Entfernen Sie die Abdeckung Ihres Computers (siehe [Entfernen der Computerabdeckung\)](file:///C:/data/systems/op755/GE/UG/HTML/desktop.htm#wp1082411).
- 3. Bauen Sie den Lautsprecher in das Gehäuse des Computers ein.

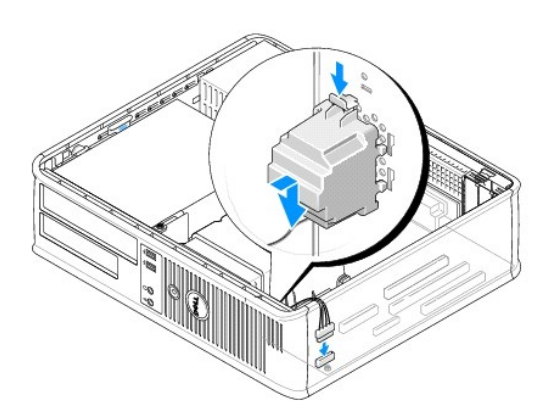

- 4. Schließen Sie die Kabel an die Systemplatine an.
- 5. Bringen Sie die Computerabdeckung wieder an.
- 6. Schalten Sie den Computer ein.

# **Entfernen eines Lautsprechers**

- **VORSICHT: Bevor Sie Arbeiten an den in diesem Abschnitt beschriebenen Komponenten ausführen, lesen Sie erst die Sicherheitshinweise im**  *Produktinformationshandbuch***.**
- **HINWEIS:** Um Beschädigungen von Komponenten durch elektrostatische Entladungen zu vermeiden, muss die statische Elektrizität aus dem Körper abgeleitet werden, bevor Sie elektronische Komponenten im Computer berühren. Berühren Sie dazu eine nicht lackierte Metallfläche am Computergehäuse.
- 1. Befolgen Sie die Anweisungen unter [Vorbereitung](file:///C:/data/systems/op755/GE/UG/HTML/begin.htm#wp1107075).
- 2. Entfernen Sie die Abdeckung Ihres Computers (siehe [Entfernen der Computerabdeckung\)](file:///C:/data/systems/op755/GE/UG/HTML/desktop.htm#wp1082411).
- 3. Trennen Sie die Kabel von der Systemplatine.

4. Bauen Sie den Lautsprecher aus dem Gehäuse des Computers aus.

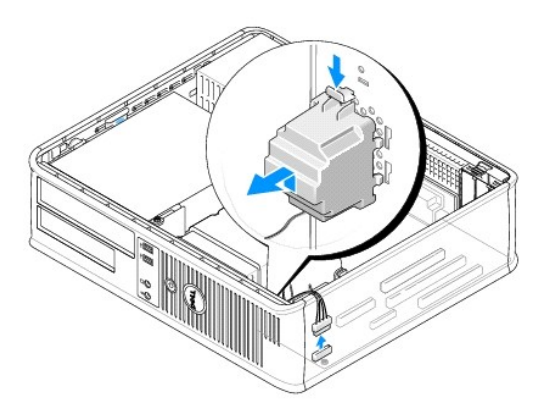

- 5. Bringen Sie die Computerabdeckung wieder an.
- 6. Schalten Sie den Computer ein.

 $\mathbf{I}$ 

# <span id="page-81-0"></span> **Desktop-Computer - Technische Daten Benutzerhandbuch**

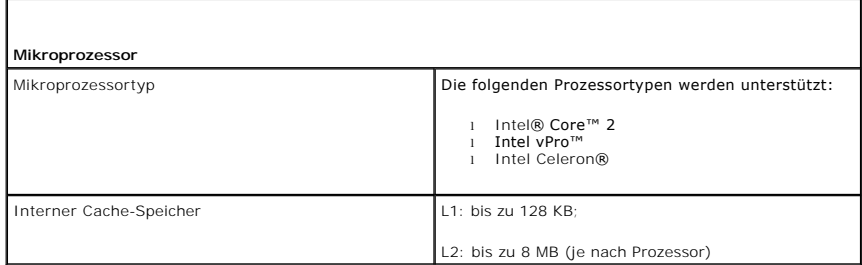

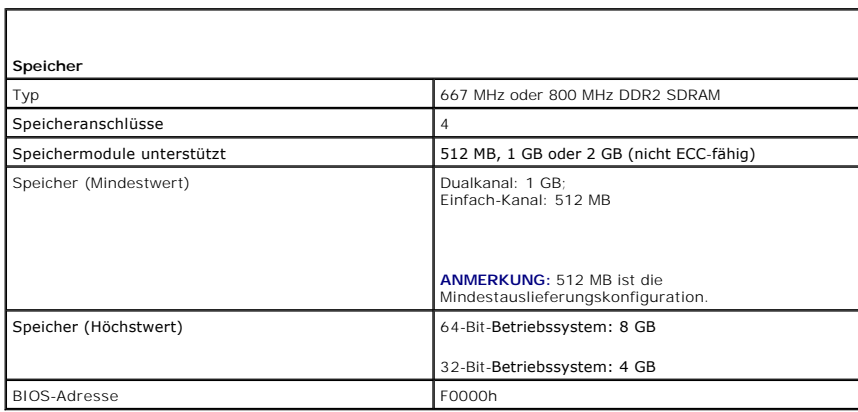

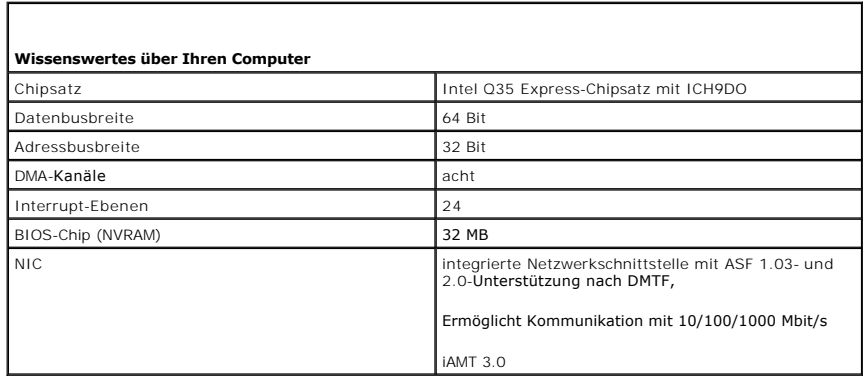

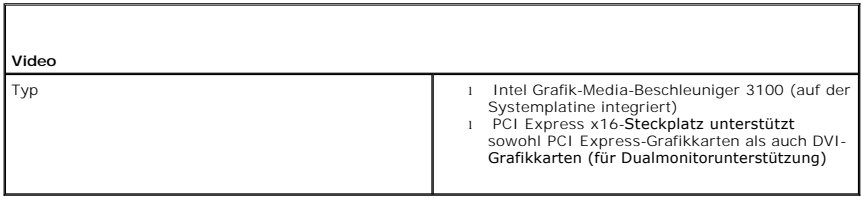

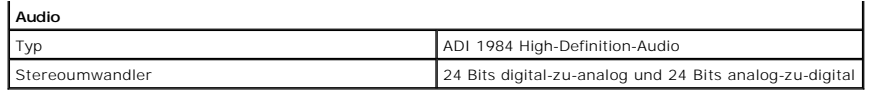

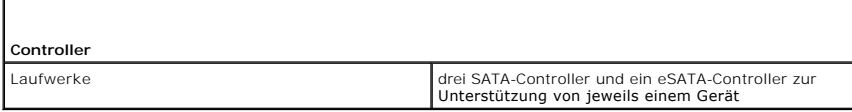

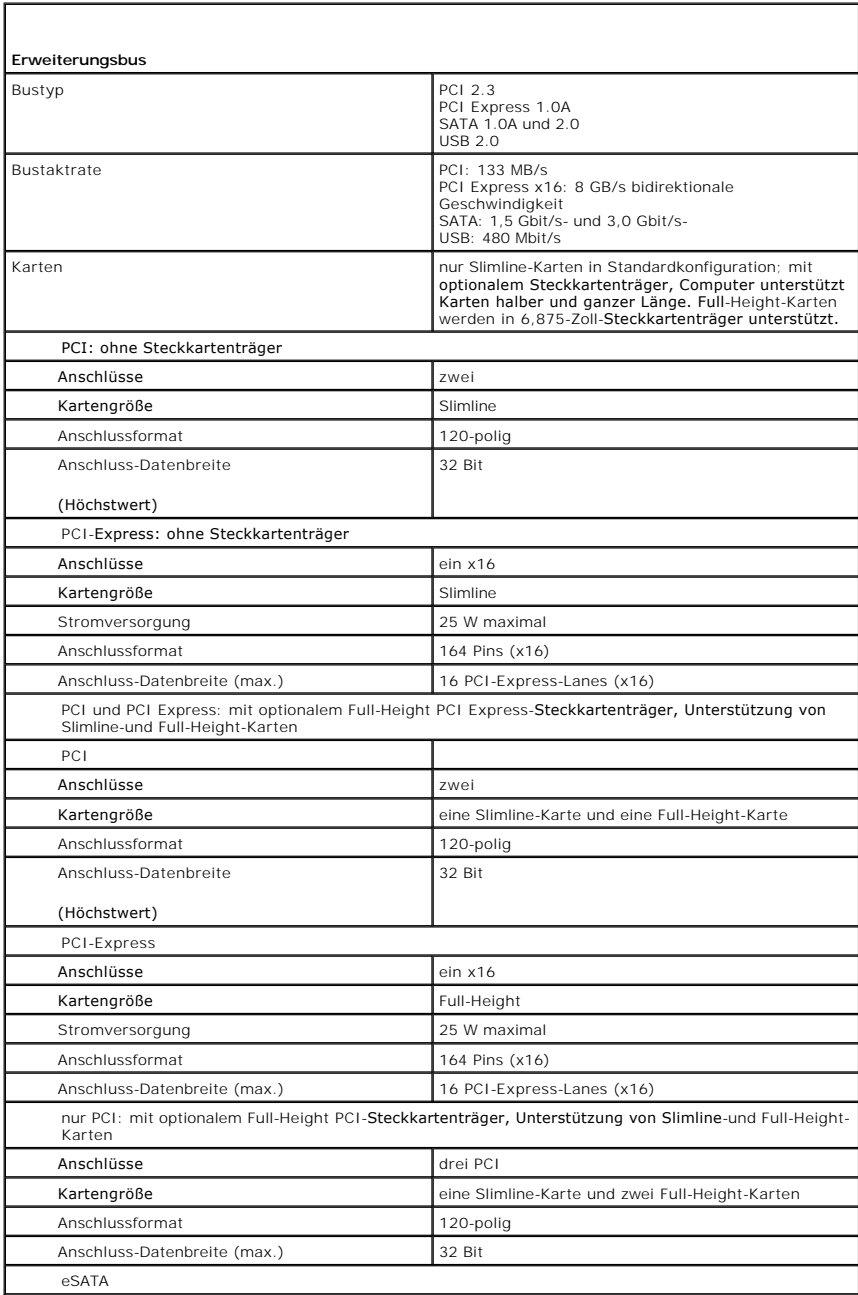

 $\mathbf{I}$ 

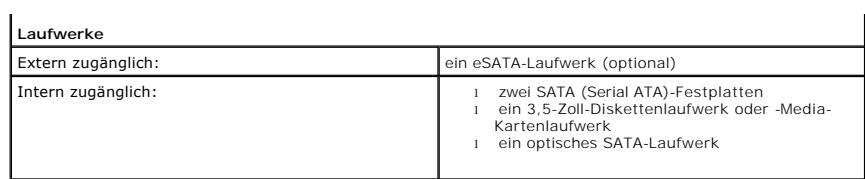

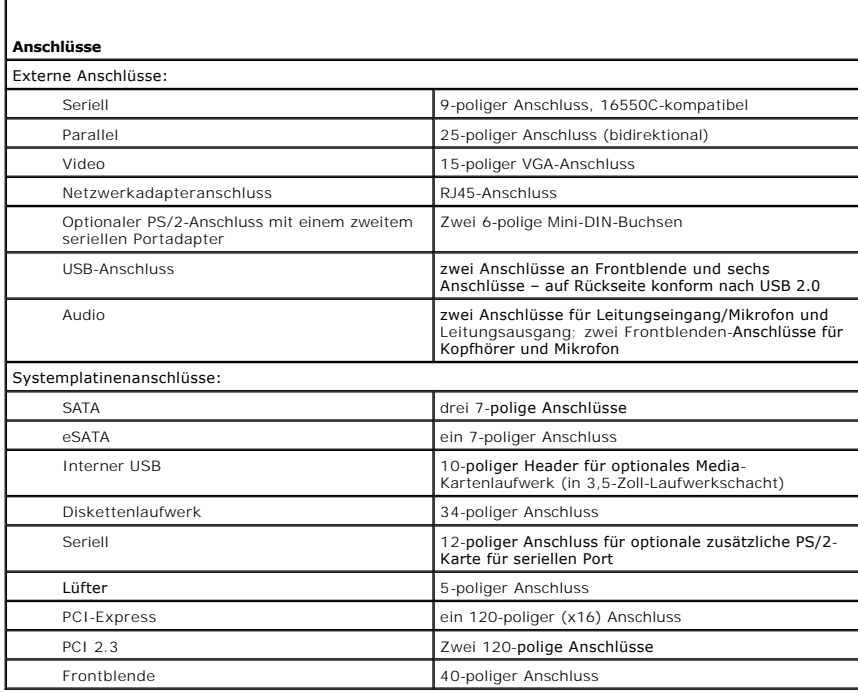

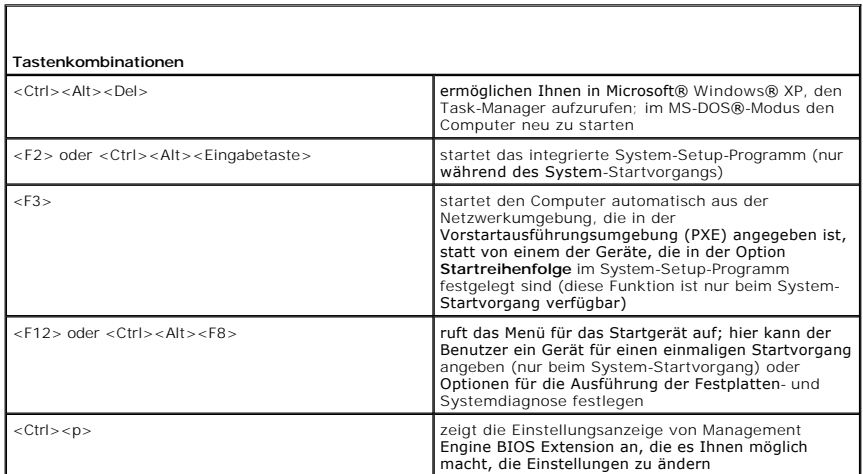

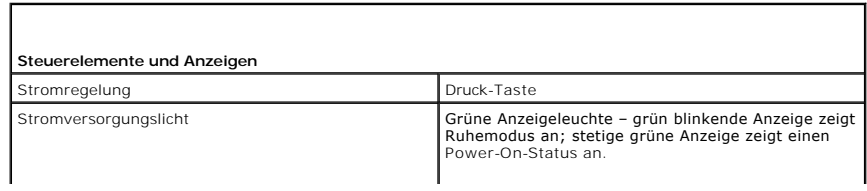

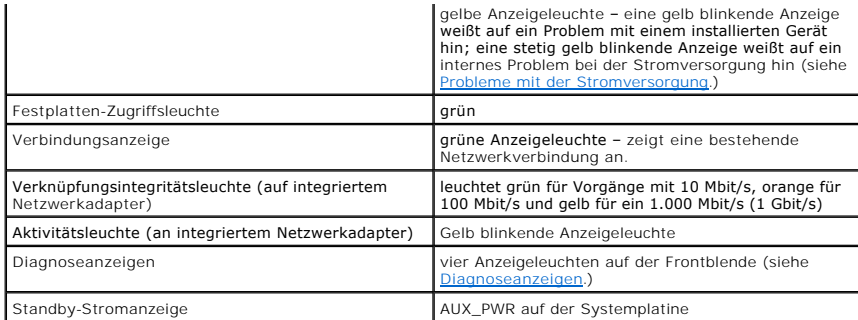

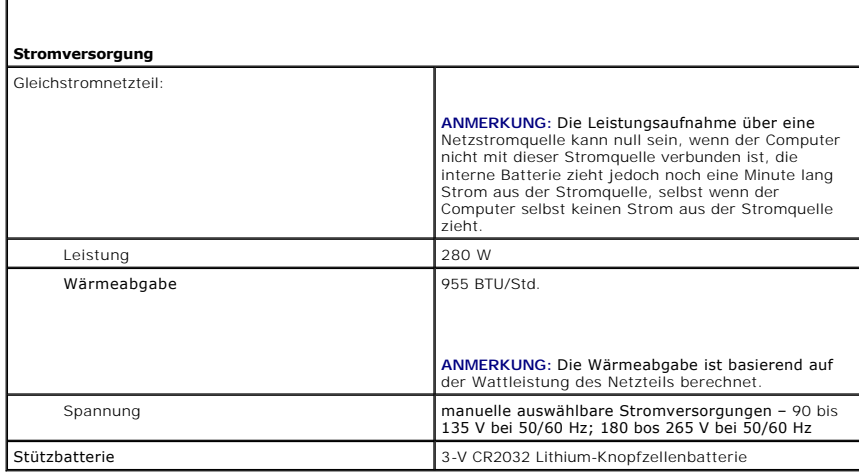

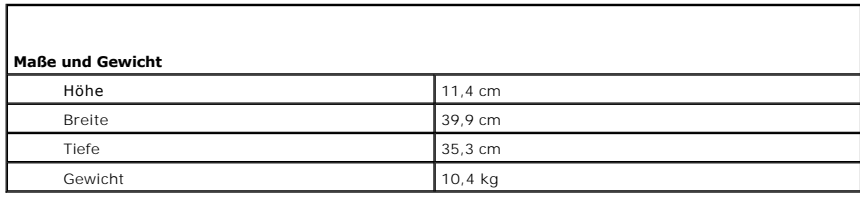

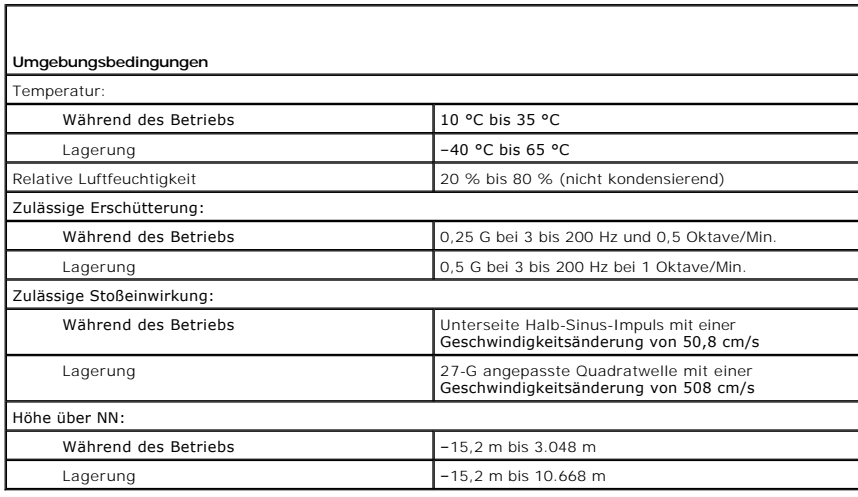

## **Aufstellen des Computers in einem geschlossenen Schrank Benutzerhandbuch**

Wenn Sie Ihren Computer in einem geschlossenen Schrank aufstellen, kann dies negative Auswirkungen auf die Luftzirkulation haben und somit aufgrund von<br>Überhitzung zu Leistungseinbußen führen. Befolgen Sie daher die folgen

**HINWEIS:** Die in dieser Richtlinie angegebenen Betriebstemperaturangaben weisen die maximale Umgebungsbetriebstemperatur aus. Die<br>Raumumgebungstemperatur muss beim Aufstellen des Computers in einem geschlossenen Schrank b

- n Für einen Mini-Tower-Computer, siehe Mini-Tower [Technische Daten.](file:///C:/data/systems/op755/GE/UG/HTML/mt_spec.htm#wp1133451)
- n Für einen Desktop-Computer, siehe [Desktop-Computer -](file:///C:/data/systems/op755/GE/UG/HTML/dt_spec.htm#wp1133451) Technische Daten.
- n Für einen Kompaktgehäuse-Computer, siehe [Small Form Factor-Computer -](file:///C:/data/systems/op755/GE/UG/HTML/sff_spec.htm#wp1133451) Technische Daten.
- n Für einen Ultra Small Form Factor-Computer, siehe [Ultra Small Form Factor-Computer -](file:///C:/data/systems/op755/GE/UG/HTML/usff_spe.htm#wp1133451) Technische Daten.
	- l Lassen Sie einen Abstand von mindestens 10,2 cm zu allen belüfteten Seiten des Computers, um die erforderliche Luftzirkulation für die Lüftung zu gewährleisten.
	- l Wenn der geschlossene Schrank über Türen verfügt, müssen diese so gestaltet sein, dass sie eine Luftzirkulation von mindestens 30 % durch den geschlossenen Schrank ermöglichen (Vorder- und Rückseite).

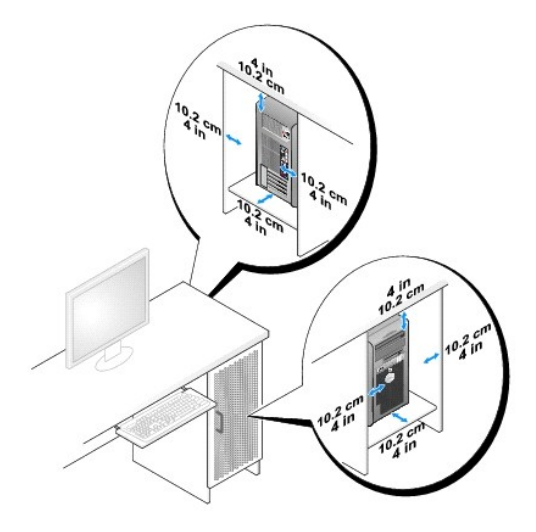

l Wenn Sie Ihren Computer in einer Ecke eines Schreibtischs oder unter einem Schreibtisch aufstellen, achten Sie darauf, dass die Computer-Rückseite einen Abstand von mindestens 5,1 cm zur Wand aufweist, um eine ausreichende Luftzirkulation für die Kühlung des Computers zu gewährleisten.

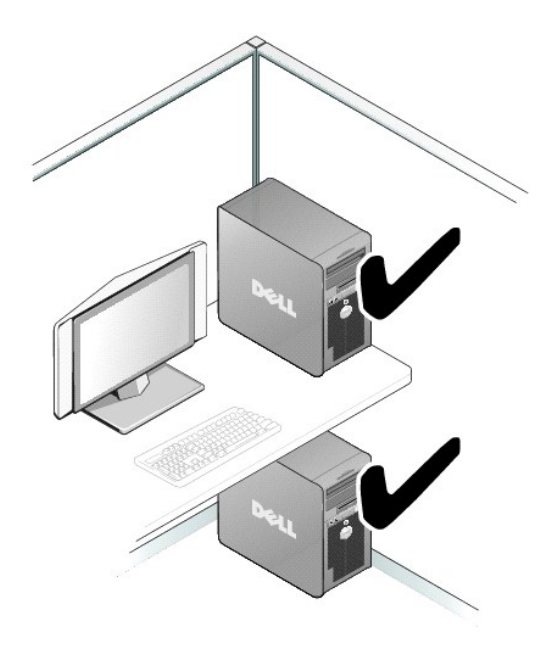

l Stellen Sie den Computer niemals in einem Schrank ohne Luftzirkulation auf. Wenn Sie die erforderliche Luftzirkulation einschränken, kann es aufgrund von Überhitzung zu Leistungseinbußen Ihres Computers kommen.

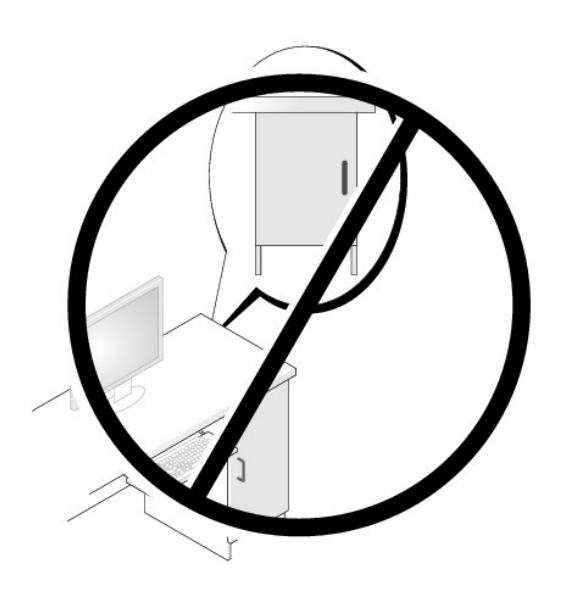

# **FCC-Hinweise (nur für die USA)**

**Benutzerhandbuch** 

#### **FCC-Klasse B**

Dieses Gerät erzeugt und benutzt Hochfrequenzenergie und kann diese möglicherweise auch ausstrahlen; es kann möglicherweise Störungen beim Radiound Fernsehempfang verursachen, wenn es nicht den Anweisungen im Handbuch des Herstellers entsprechend installiert wurde. Dieses Gerät wurde getestet<br>und entspricht den in Abschnitt 15 der FCC-Bestimmungen für digitale Ger

Dieses Gerät entspricht Abschnitt 15 der FCC-Bestimmungen. Der Betrieb unterliegt den beiden folgenden Bedingungen:

- 1. Dieses Gerät darf keine gefährdenden Störungen verursachen.
- 2. Dieses Gerät muss jede empfangene Störung akzeptieren, einschließlich einer Störung, die zu unerwünschtem Betrieb führen könnte.

HINWEIS: Beachten Sie, dass Ihnen nach den FCC-Bestimmungen bei nicht ausdrücklich von Dell Inc. zugelassenen Anderungen oder Modifikationen<br>die Betriebserlaubnis für das Gerät entzogen werden kann.

Die in diesen Bestimmungen festgelegten Grenzwerte sollen in Wohngebieten einen weitgehend störungsfreien Betrieb gewährleisten. Es kann jedoch nicht<br>garantiert werden, dass bei einer bestimmten Installation nicht doch Stö

- l Die Empfangsantenne neu ausrichten.
- l Die Position des Systems gegenüber dem Empfänger ändern.
- l Den Abstand zwischen System und Empfänger vergrößern.
- l Das System an eine andere Steckdose anschließen, sodass System und Empfänger über verschiedene Stromkreise versorgt werden.

Wenden Sie sich gegebenenfalls an einen Mitarbeiter von Dell Inc. oder an einen erfahrenen Radio- und Fernsehtechniker.

Die folgenden Informationen über das Gerät oder die Geräte, die in diesem Dokument behandelt werden, dienen der Einhaltung der FCC-Richtlinien:

- l Produktname: Dell™ OptiPlex™ 755
- l Modellnummern: DCTR, DCNE, DCSM, DCCY

l Hersteller: Dell Inc. Worldwide Regulatory Compliance & Environmental Affairs One Dell Way Round Rock, TX 78682 USA 512-338-4400

**ANMERKUNG:** Weitere Zulassungsinformationen finden Sie in Ihrem *Produktinformationshandbuch*.

# **Informationsquellen**

**Benutzerhandbuch** 

**ANMERKUN**G: Einige Funktionen oder Datenträger sind möglicherweise optional und werden nicht mit Ihrem Computer geliefert. Einige Funktionen oder<br>Datenträger sind möglicherweise in bestimmten Ländern nicht verfügbar.

**ANMERKUNG:** Zusätzliche Informationen werden eventuell mit dem Computer geliefert.

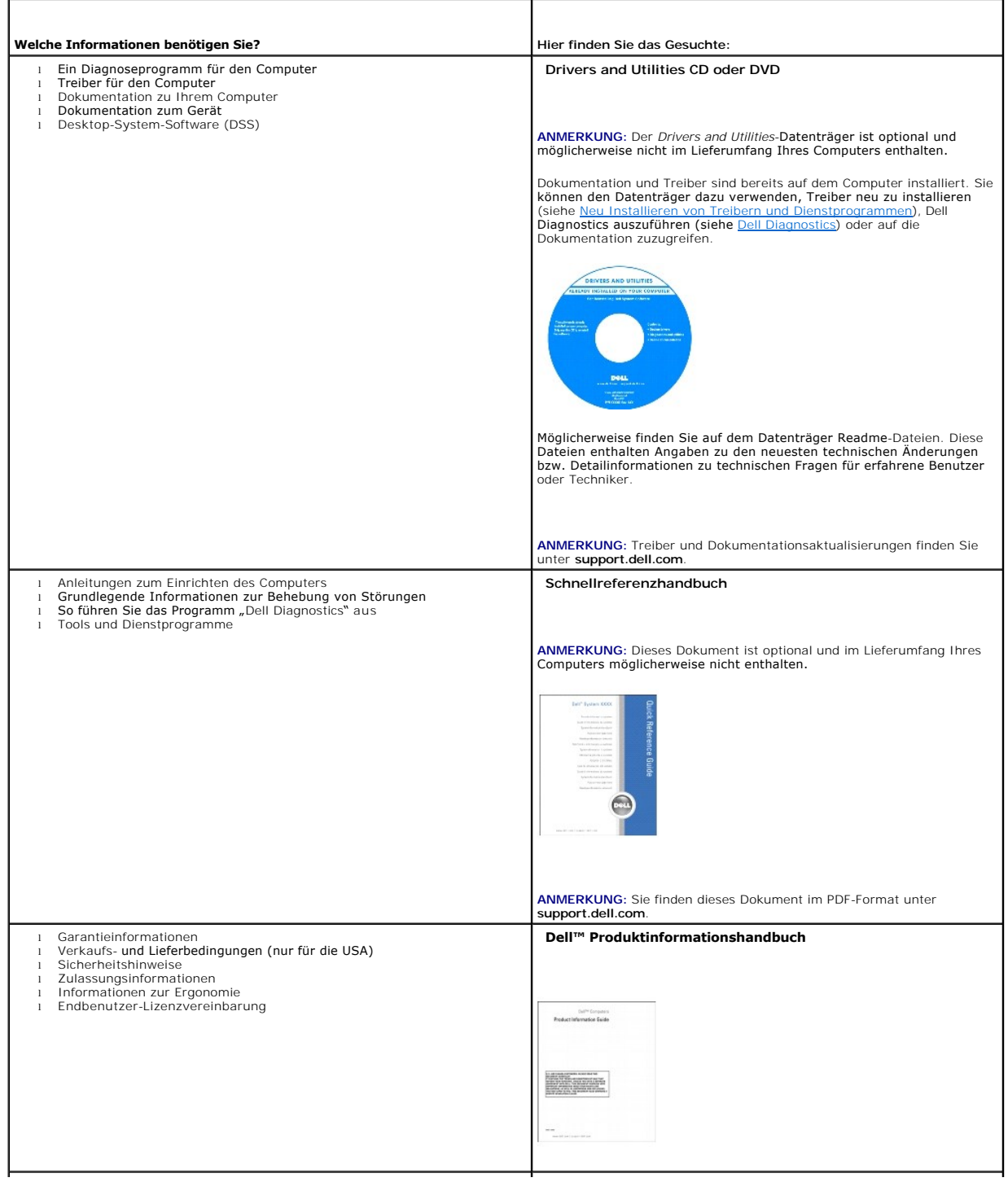

<span id="page-90-1"></span><span id="page-90-0"></span>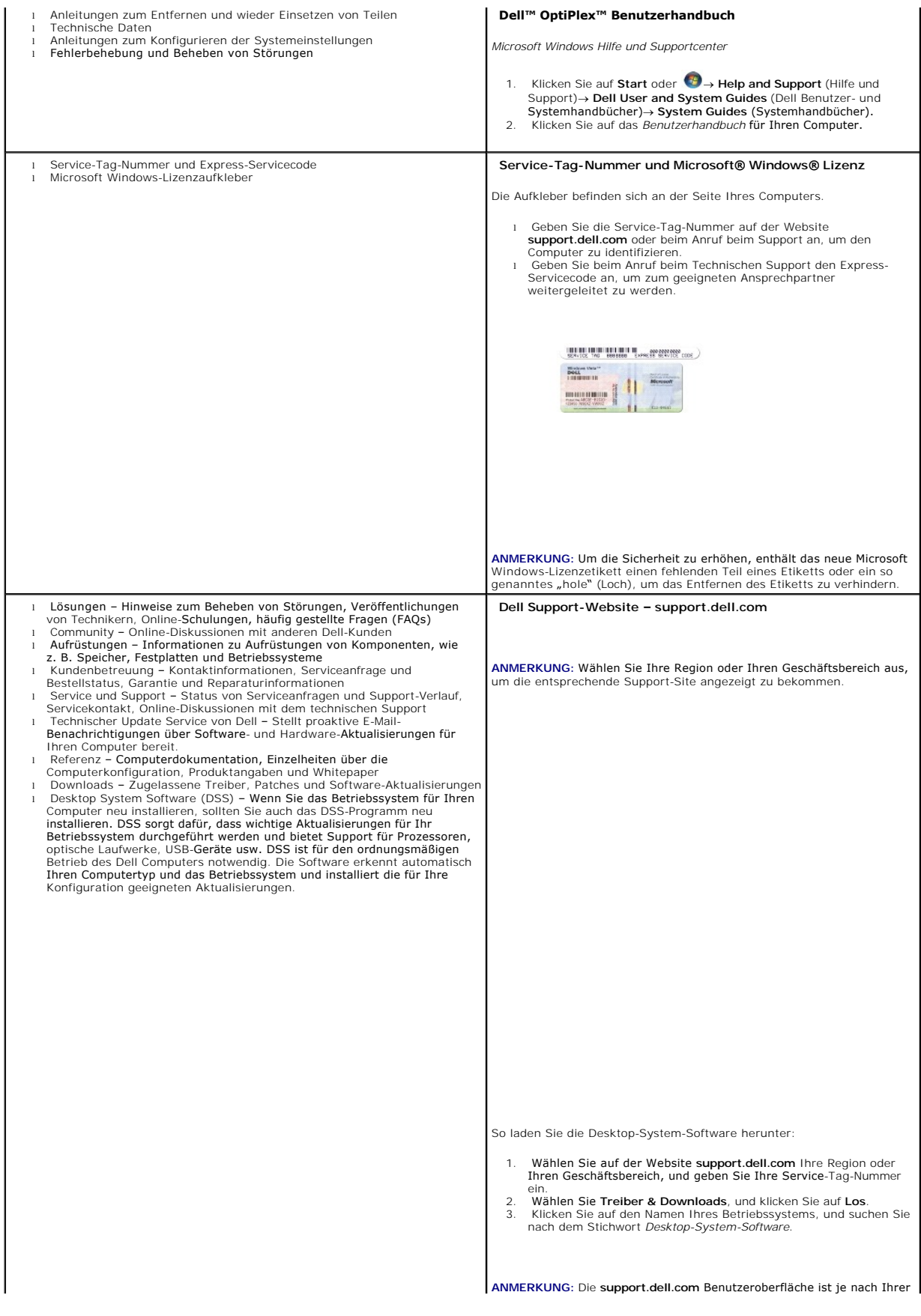

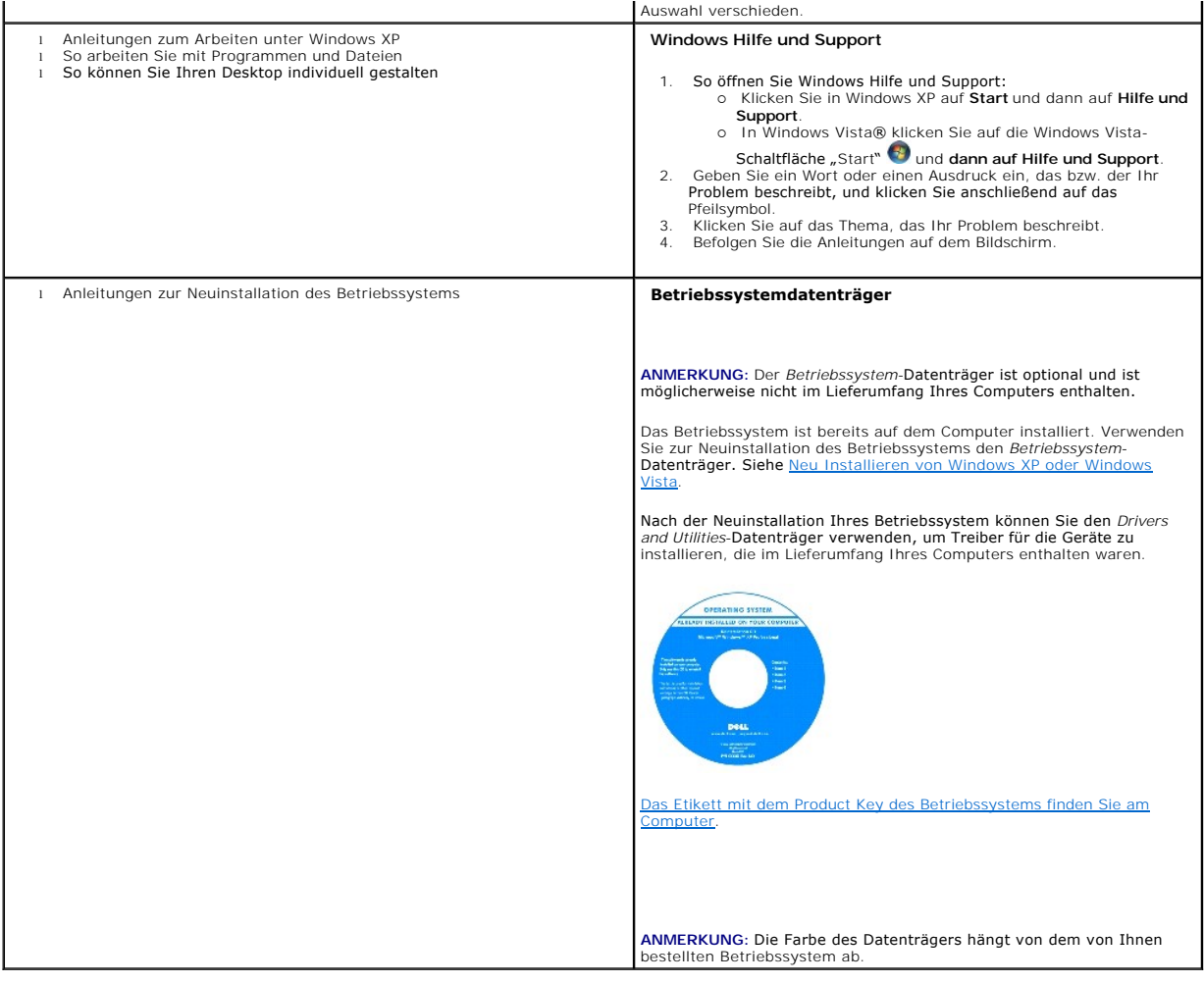

#### <span id="page-92-2"></span><span id="page-92-1"></span> **Wie Sie Hilfe bekommen Benutzerhandbuch**

- [Anfordern von Unterstützung](#page-92-0)
- **Problem**
- **[Produktinformationen](#page-93-1)**
- [Einsenden von Teilen zur Reparatur auf Garantie oder zur Gutschrift](#page-93-2)
- [Kontaktaufnahme mit Dell](#page-94-0)
- [Kontaktaufnahme mit Dell](#page-94-1)

# <span id="page-92-0"></span>**Anfordern von Unterstützung**

**VORSICHT: Falls das Computergehäuse entfernt werden muss, trennen Sie vorher die Netz- und Modemkabel von der Stromversorgung.** 

- 1. Führen Sie die Anweisungen unter [Fehlerbehebung](file:///C:/data/systems/op755/GE/UG/HTML/trouble.htm#wp1301653) aus.
- 2. Führen Sie "[Dell Diagnostics](file:///C:/data/systems/op755/GE/UG/HTML/trouble.htm#wp1302956)" aus (siehe Dell Diagnostics).
- 3. Erstellen Sie eine Kopie der [Diagnose-Checkliste](#page-94-2) (siehe Diagnose-Checkliste) und füllen Sie sie aus.
- 4. Ziehen Sie die umfangreichen Online-Dienste auf der Dell Support-Website (**support.euro.dell.com**) zu Rate, falls es Fragen zur Verfahrensweise bei der Installation und der Problembehandlung gibt.
- 5. Wenn das Problem mit den zuvor beschriebenen Schritten nicht gelöst werden konnte, können Sie bei Dell telefonisch technische Unterstützung anfordern.

**ANMERKUNG:** Rufen Sie den Support über ein Telefon neben oder in der Nähe des Computers an, damit ein Techniker Sie bei den erforderlichen Schritten unterstützen kann.

**ANMERKUNG:** Dells Express-Servicecode steht eventuell nicht in allen Ländern zur Verfügung.

Geben Sie den Express-Servicecode ein, wenn Sie vom automatischen Telefonsystem von Dell dazu aufgefordert werden, damit Ihr Anruf direkt zum<br>zuständigen Support-Personal weitergeleitet werden kann. Wenn Sie keinen Express

Weitere Informationen zum Verwenden des [Support-Service](#page-93-3) finden Sie unter Support-Service.

**ANMERKUNG:** Einige der nachstehend aufgeführten Dienste sind nicht immer in allen Ländern außerhalb der U.S.A. verfügbar. Informationen hierzu erteilt Ihnen der örtliche Dell Verkaufsberater.

# **Online-Dienste**

Unter **support.dell.com** können Sie auf den Dell Support zugreifen. Wählen Sie auf der Seite WELCOME TO DELL SUPPORT (Willkommen auf der Dell Support-<br>Website) Ihre Region aus, und geben Sie die erforderlichen Informatione

Dell kann elektronisch über die folgenden Adressen erreicht werden:

l World Wide Web **www.dell.com/ www.dell.com/ap/** (Nur für Asien und den Pazifikraum) **www.dell.com/jp** (Nur für Japan) **www.euro.dell.com** (nur für Länder in Europa) **www.dell.com/la/** (lateinamerikanische und karibische Länder) **www.dell.ca/** (Nur für Kanada) l Anonymes FTP (File Transfer Protocol) **ftp.dell.com/**

Melden Sie sich als Benutzer: anonymous an und verwenden Sie Ihre E-Mail-Adresse als Kennwort.

l Elektronischer Support-Service

mobile\_support@us.dell.com

<span id="page-93-4"></span>support@us.dell.com

la-techsupport@dell.com (nur lateinamerikanische und karibische Länder)

apsupport@dell.com (nur für Länder in Asien und im Pazifikraum)

**support.jp.dell.com** (Nur für Japan)

**support.euro.dell.com** (Nur für Europa)

l Elektronischer Kostenvoranschlagsservice

apmarketing@dell.com (nur für Länder in Asien und im Pazifikraum)

sales\_canada@dell.com (nur für Kanada)

#### **AutoTech-Service**

Der automatische Support-Service von Dell–AutoTech–bietet aufgezeichnete Antworten auf die Fragen, die Dell Kunden am häufigsten zu Notebooks und Desktop-Computer stellen.

Wenn Sie AutoTech anrufen, können Sie mithilfe der Telefontasten das Thema auswählen, zu dem Sie Fragen haben.

Der AutoTech-Service steht täglich rund um die Uhr zur Verfügung. Sie können diesen Service auch über den Support erreichen. Die Telefonnummer für Ihre Region finden Sie unter [Kontaktaufnahme mit Dell.](#page-94-1)

#### **Automatisches Auftragsauskunftsystem**

Um den Status der von Ihnen bestellten Dell™-Produkte abzufragen, können Sie die Website s**upport.dell.com** besuchen oder den automatischen<br>Auftragsauskunftsdienst anrufen. Über eine Bandansage werden Sie zur Angabe besti

#### <span id="page-93-3"></span>**Support-Service**

Der Support-Service von Dell steht an allen Tagen der Woche rund um die Uhr zur Verfügung, um Ihre Fragen über Dell Hardware zu beantworten. Die Support-Mitarbeiter verwenden computergestützte Diagnoseprogramme, um die Fragen schnell und präzise zu beantworten.

Zur Kontaktaufnahme mit dem Dell Support-Service, siehe [Wie Sie Hilfe bekommen](#page-92-1) [Kontaktaufnahme mit Dell](#page-94-1). Rufen Sie dann die Nummer für Ihr Land. wie in aufgeführt, an.

# <span id="page-93-0"></span>**Probleme mit der Bestellung**

Sollten sich Probleme mit der Bestellung ergeben (fehlende oder falsche Teile, inkorrekte Abrechnung), setzen Sie sich mit dem Kundendienst von Dell in<br>Verbindung. Halten Sie bei Ihrem Anruf die Rechnung oder den Liefersch Dell.

#### <span id="page-93-1"></span>**Produktinformationen**

Wenn Sie Informationen zu weiteren Produkten von Dell benötigen oder eine Bestellung aufgeben möchten, besuchen Sie die Website von Dell unter www.dell.com. Um die Telefonnummer für Ihre Region zu erhalten, oder mit einem Vertriebs-Spezialisten zu sprechen, siehe [Kontaktaufnahme mit Dell.](#page-94-1)

#### <span id="page-93-2"></span>**Einsenden von Teilen zur Reparatur auf Garantie oder zur Gutschrift**

Sämtliche Produkte, die zur Reparatur oder Gutschrift zurückgesendet werden, müssen wie folgt vorbereitet werden:

1. Rufen Sie bei Dell an, um eine Rücksendenummer zu erhalten und schreiben Sie diese deutlich lesbar außen auf den Versandkarton.

Die Telefonnummer für Ihre Region finden Sie unter [Kontaktaufnahme mit Dell](#page-94-1)

- 2. Legen Sie eine Kopie des Lieferscheins und ein Begleitschreiben bei, in dem der Grund der Rücksendung erklärt wird.
- 3. Legen Sie eine Kopie der [Diagnose-Checkliste](#page-94-2) bei (siehe <u>Diagnose-Checkliste</u>)**, aus der die durchgeführten Tests und die Fehlermeldungen des**<br>Programms "Dell Diagnostics" hervorgehen (siehe <u>Dell Diagnostics</u>).
- 4. Falls das Gerät zur Gutschrift zurückgesendet wird, legen Sie alle zugehörigen Zubehörteile (z. B. Netzkabel, Software-Disketten, Handbücher usw.) bei.

<span id="page-94-3"></span>5. Schicken Sie die Geräte in der Originalverpackung (oder einer ähnlichen Verpackung) zurück.

Beachten Sie, dass Sie die Versandkosten tragen müssen. Außerdem sind Sie verantwortlich für die Transportversicherung aller zurückgeschickten Produkte und tragen das volle Risiko für den Versand an Dell. Nachnahmesendungen werden nicht angenommen.

Die Annahme von unvollständigen Rücksendungen wird von Dells Annahmestelle verweigert, und die Geräte werden an Sie zurückgeschickt.

# <span id="page-94-0"></span>**Kontaktaufnahme mit Dell**

**ANMERKUNG:** Halten Sie beim Anruf den Express-Servicecode griffbereit. Der Code hilft Dells automatischem Support-Telefonsystem, Ihren Anruf effizienter weiterzuleiten. Sie werden u.U. auch nach Ihrer Service-Tag-Nummer (auf der Rückseite oder Unterseite Ihres Computers) gefragt.

Vergessen Sie nicht, die [Diagnose-Checkliste](#page-94-2) auszuführen (siehe <u>Diagnose-Checkliste</u>). Wenn möglich, sollten Sie Ihren Computer einschalten, bevor Sie die<br>Unterstützung von Dell anrufen, sowie ein Telefon in der Nähe des

<span id="page-94-2"></span>**VORSICHT: Bevor Sie Arbeiten im Inneren des Computers ausführen, lesen Sie zunächst die Sicherheitshinweise im**  *Produktinformationshandbuch***.** 

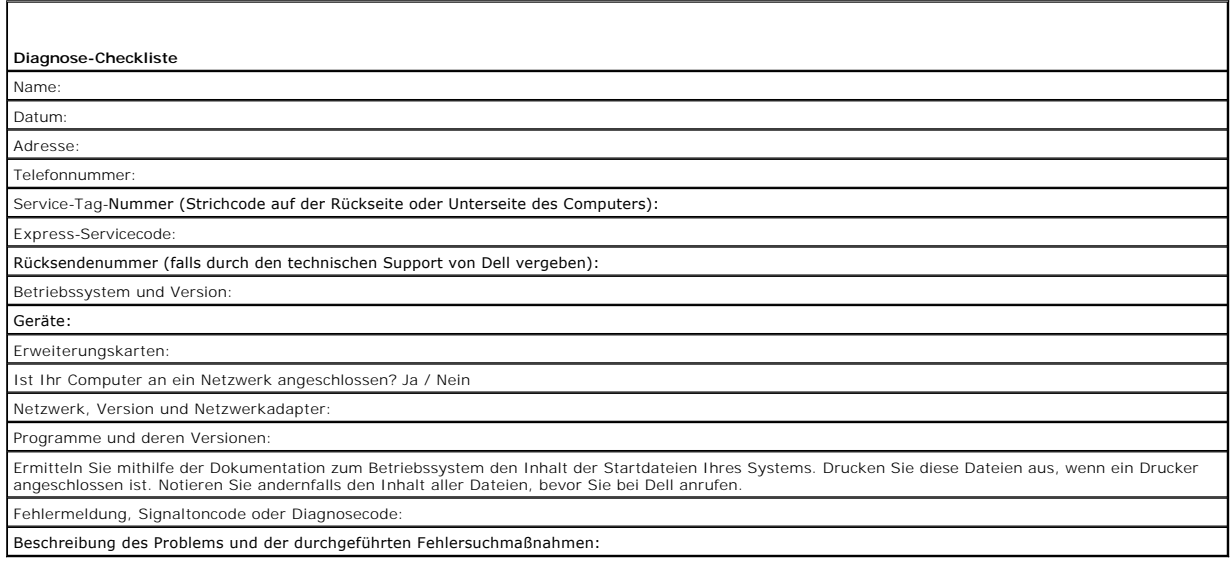

# <span id="page-94-1"></span>**Kontaktaufnahme mit Dell**

**ANMERKUNG:** Wenn Sie nicht mit dem Internet verbunden sind, finden Sie weitere Informationen auf Ihrer Bestellung, auf dem Lieferschein, auf der Rechnung oder im Dell-Produktkatalog.

Für Kunden in den USA gilt die Telefonnummer 800-WWW.DELL (800.999.3355).

Dell bietet mehrere online und auf Telefon basierte Support- und Service-Optionen an. Die Verfügbarkeit kann von Land zu Land variieren und hängt darüber<br>hinaus von dem jeweiligen Produkt ab. Einige Serviceleistungen sind

- 1. Besuchen Sie die Website unter **support.dell.com**.
- 2. Suchen Sie über das Drop-Down-Menü **Choose A Country/Region** (Land/Region auswählen) am Ende der Seite Ihr Land oder Ihre Region aus.
- 3. Klicken Sie auf der linken Seite auf **Contact Us** (Kontakt).
- 4. Klicken Sie auf den entsprechenden Service- oder Support-Link.
- 5. Wählen Sie die für Sie angenehmste Möglichkeit zur Kontaktaufnahme aus.

#### **Glossar Benutzerhandbuch**

Die Begriffe in diesem Glossar dienen lediglich der Information. Die hier beschriebenen Funktionen sind nicht zwangsläufig Bestandteil Ihres Computers.

#### **A**

**AC –** Wechselstrom – Form der Elektrizität, mit der Ihr Computer betrieben wird, wenn Sie das Netzkabel des Netzteils an eine Steckdose anschließen.

**ACPI** – Erweiterte Konfigurations- und Energieverwaltungsschnittstelle (Advanced Configuration and Power Interface) – Energieverwaltung, mit deren Hilfe<br>das Betriebssystem Microsoft® Windows® einen Computer in Standby-Mod an den Computer angeschlossenen Gerät zugewiesen ist.

**AGP -** Beschleunigter Grafikport (Accelerated Graphics Port) **- Ein zugeordneter Grafikport, mit dessen Hilfe der Systemspeicher für Video-**Tasks verwendet<br>werden kann. Dank der verbesserten Schnittstelle zwischen der Gra Videobild.

**AHCI** – Erweiterte Hostcontroller-Schnittstelle (Advanced Host Controller Interface) – Eine Schnittstelle für einen SATA-Festplatten-Hostcontroller, der Speichertreiberfunktionen wie zum Beispiel NCQ (Native Command Queing) und Hot-Plug ermöglicht.

**ALS** – Umgebungslichtsensor – Eine Funktion zur Steuerung der Anzeigehelligkeit.

**Antivirus software** (Virenschutzprogramm) – Ein Programm, das Viren auf Ihrem Computer erkennt, isoliert und/oder vom Computer löscht.

**ASF** – Warnformat-Norm (Alert Standards Format) – Norm, durch die ein Berichtsverfahren für Hard- und Software-Warnungen an eine Verwaltungskonsole definiert wird. ASF ist plattform- und betriebssystemunabhängig ausgelegt.

#### **B**

**Battery life span** (Akkubetriebsdauer) – Der Zeitraum (in Jahren), in dem ein Akku in einem Notebook entladen und wieder aufgeladen werden kann.

**Battery operating time** (Akkubetriebszeit) – Der Zeitraum (in Minuten oder Stunden), in dem ein Akku in einem Notebook den Computer mit Strom versorgt, bevor er entladen ist.

#### **Bildschirmauflösung** – Siehe *Auflösung*.

**BIOS** – Grundlegendes Eingabe-/Ausgabesystem (Basic Input/Output System) – Programm (oder Dienstprogramm), das als Schnittstelle zwischen der Computer-**Hardware und dem Betriebssystem fungiert. Anderungen der Einstellungen für dieses Programm sollten nur erfahrene Computer-Anwender<br>vornehmen. Wird auch als** *System-Setup-Programm* **bezeichnet.** 

**Bit** – Kleinste Dateneinheit, die von einem Computer interpretiert werden kann.

**Bluetooth**® **Wireless-Technologie** – Wireless-Technologiestandard für Netzwerkgeräte mit kurzer Reichweite (9 m). Mithilfe dieser Technologie können aktivierte Geräte einander automatisch erkennen.

**Bootable CD** (startfähige CD) – Eine CD, mit der Sie Ihren Computer hochfahren können. Sie sollten stets über eine startfähige CD oder Diskette verfügen, für den Fall, dass die Festplatte beschädigt oder der Computer mit Viren infiziert wird. Der *Drivers and Utilities*-Datenträger (oder die *ResourceCD*) ist eine startfähige CD oder DVD.

**Bootable disk** (startfähiges Laufwerk) – Ein Laufwerk, mit dem Sie Ihren Computer hochfahren können. Sie sollten für den Fall, dass die Festplatte beschädigt oder der Computer mit Viren infiziert wird, stets über eine startfähige CD, DVD oder Diskette verfügen.

**Bootsequence** (Startreihenfolge) – Reihenfolge der Geräte, von denen aus der Computer zu starten versucht.

**Bps** – Bit pro Sekunde (bit/s) – Standardeinheit zur Messung der Datenübertragungsgeschwindigkeit.

**BTU** – British Thermal Unit – Maßeinheit für Wärmeleistung.

**Bus** – Datenübertragungsweg zwischen den Komponenten Ihres Computers.

**Bus-Geschwindigkeit** – Geschwindigkeit in MHz, mit der ein Bus Daten überträgt.

**Byte** – Grundlegende von Ihrem Computer verwendete Dateneinheit. Ein Byte entspricht acht Bit.

### **C**

**C** – Celsius – Temperaturmessskala, bei der 0° der Gefrierpunkt und 100° der Siedepunkt von Wasser ist.

**Cache** – Ein spezieller schneller Speichermechanismus, bei dem es sich entweder um einen reservierten Bereich des Arbeitsspeichers oder um ein unabhängiges schnelles Speichergerät handeln kann. Der Cache-Speicher erhöht die Geschwindigkeit vieler Prozessoroperationen.

**L1-Cache** – Primärer im Prozessor integrierter Speicher.

**L2-Cache** – Sekundärer Cache, der sich entweder außerhalb des Prozessors befinden oder in die Prozessorarchitektur integriert sein kann.

**Carnet** (Zollpassierschein) – Internationales Zolldokument, mit dem zeitliche begrenzte Importe ins Ausland vereinfacht werden. Dieses Dokument wird auch als *Kaufzertifikat* bezeichnet.

**CD-R** – CD-Recordable – Bespielbare Version der CD. Daten können nur einmal auf eine CD-R beschrieben werden. Sobald Daten aufgezeichnet sind, können sie nicht gelöscht oder überschrieben werden.

**CD-RW** – CD-RW (CD-Rewritable) – Eine überschreibbare Version der CD. CD-RWs können beschrieben werden. Die Daten können anschließend wieder<br>gelöscht oder überschrieben werden.

**CD-RW/DVD-Laufwerk –** Laufwerk, das manchmal auch als Kombilaufwerk bezeichnet wird, und das CDs und DVDs lesen sowie auf CD-RWs<br>(wiederbeschreibbaren CDs) und CD-Rs (beschreibbaren CDs) schreiben kann. Im Gegensatz zu CD

**CD-RW-Laufwerk** – Laufwerk, das CDs lesen und auf CD-RWs (wiederbeschreibbaren CDs) sowie CD-Rs (beschreibbaren CDs) schreiben kann. Im Gegensatz zu CD-RWs können CD-Rs nur einmal beschrieben werden.

**Clock speed** (Taktrate) – Geschwindigkeit in MHz, mit der Computerkomponenten arbeiten, die an den Systembus angeschlossen sind.

**COA - Echtheitsbestätigung (Certificate of Authenticity) –** Ein Alphanummerischer Code von Windows, der sich auf einem Aufkleber auf Ihrem Computer<br>befindet. Wird auch als *Product Key* oder *Produkt-ID* bezeichnet.

**Control Panel** (Systemsteuerung) – Windows-Dienstprogramm, mit dem Sie Einstellungen des Betriebssystems oder der Hardware (z. B. Anzeigeeinstellungen) ändern können.

**Controller** – Chip, der die Datenübertragung zwischen Prozessor und Speicher oder zwischen Prozessor und Geräten steuert.

**CRIMM** – Rambus-Brückenmodul mit einer Kontaktanschlussreihe (Continuity Rambus In-line Memory Module) – Spezialmodul ohne Speicherchip, das zum Überbrücken nicht verwendeter RIMM-Steckplätze verwendet wird.

**Cursor - Markierung auf dem Bildschirm, die anzeigt, an welcher Stelle der nächste Tastaturanschlag bzw. Touchpad- oder Mauszugriff erfolgt. Dabei handelt<br>es sich in der Regel um eine blinkende Linie, einen Unterstrich od** 

#### **D**

**Datenspiegelung –** Duplizieren von Daten von einem Computer auf einen anderen Speicherplatz. Datenspiegelung kann für Sicherungszwecke ausgeführt<br>werden, oder um einen ähnlichen Datenstand wie die Benutzer zu haben.

**DCM** – Dell Client-Manager. Dell-Dienstprogramm für die Remote-Verwaltung

**DDR SDRAM** – SDRAM mit doppelter Datenübertragungsrate (Double-Data-Rate SDRAM) – SDRAM mit verdoppeltem Datenstoßimpulszyklus zur Steigerung der Systemleistung.

**DDR2 SDRAM** – 2 SDRAM mit doppelter Datenübertragungsrate (Double-Data-Rate 2 SDRAM) – Ein DDR SDRAM, der 4-Bit-Prefetch und weitere Architekturanpassungen verwendet, um die Speichergeschwindigkeit auf über 400 MHz zu steigern.

**Device** (Gerät) – An Ihren Computer angeschlossene Hardware, z. B. Festplatte, Drucker oder Tastatur.

**Device driver** (Gerätetreiber) – Siehe *Treiber*.

**DIMM** – DIMM-Speichermodul (Dual In-line Memory Module) – Eine Platine mit Speicherchips, die an ein Speichermodul der Systemplatine angeschlossen wird.

**DIN-Anschluss** – Ein runder, 6-poliger Anschluss nach DIN (Deutsches Institut für Normung). DIN-Anschlüsse werden in der Regel verwendet, um PS/2- Tastaturen oder Mäuse anzuschließen.

**Disk-Striping –** Verfahren zur Verteilung von Daten auf mehrere Festplatten. Striping kann Vorgänge beschleunigen, bei denen Daten aus dem<br>Festplattenspeicher gelesen werden. Computer, die diese Technik einsetzen, ermögli die Stripe-Größe auszuwählen*.*

**DMA** – direkter Speicherzugriff (Direct Memory Access) – Kanal, der es bei bestimmten Datenübertragungstypen zwischen RAM und einem Gerät ermöglicht, den Prozessor zu umgehen.

**DMTF - Abkürzung für "**Distributed Management Task Force" – Eine Gruppe von Hardware- und Software-**Herstellern, die Verwaltungsstandards für verteilte**<br>Desktop-, Netzwerk-, Unternehmens- und Internet-Umgebungen entwickel

**Docking-Gerät** – Siehe Advanced Port-Replikator *(APR)*.

**Domäne** – Eine Gruppe von Computern, Programmen und Geräten in einem Netzwerk, die als eine Einheit unter Anwendung einheitlicher Richtlinien und<br>Verfahren verwaltet und von einer bestimmten Benutzergruppe genutzt wird. E erhalten.

**DRAM** – Dynamischer Speicher mit wahlfreiem Zugriff (Dynamic Random-Access Memory) – Speicher, bei dem Daten in integrierten mit Kondensatoren<br>ausgestatteten Schaltkreisen gespeichert werden.

**DSL** – Digital Subscriber Line (DSL) – Verfahren zur Bereitstellung eines konstanten Hochgeschwindigkeits-Internetanschlusses über einen analogen Festnetz-Telefonanschluss.

**Dual-Core** (Dual-Kern) – Eine Intel®-Technologie, bei der zwei physische Rechnereinheiten in einem Prozessor zusammengefasst werden, wodurch<br>Recheneffizienz und Multitasking-**Fähigkeit gesteigert werden.** 

**Dual-Display-Modus** – Anzeigeeinstellung, mit der Sie einen zweiten Bildschirm als zusätzliche Anzeige verwenden können. Wird auch als *erweiterter Anzeigemodus* bezeichnet.

**DVD+R** – DVD-Recordable – Eine bespielbare DVD-Version. Daten können nur einmal auf eine DVD+R geschrieben werden. Sobald Daten aufgezeichnet sind, können sie nicht gelöscht oder überschrieben werden. Die DVD+R-Technologie unterscheidet sich von der DVD-R-Technologie.

**DVD-R** – DVD-Recordable – Bespielbare Version der DVD. Daten können nur einmal auf eine DVD-R beschrieben werden. Sobald Daten aufgezeichnet sind, können sie nicht gelöscht oder überschrieben werden. Die DVD-R-Technologie unterscheidet sich von der DVD+R-Technologie.

DVD+RW – DVD-Rewritable – Eine überschreibbare Version der DVD. DVD+RWs können beschrieben, und die Daten können anschließend wieder gelöscht<br>oder überschrieben werden. Die DVD+RW-Technologie unterscheidet sich von der DVD

DVD-RW – DVD-Rewritable – Eine überschreibbare Version der DVD. DVD-RWs können beschrieben, und die Daten können anschließend wieder gelöscht oder<br>überschrieben werden. Die DVD-RW-Technologie unterscheidet sich von der DVD

**DVD+/-RW- Laufwerk** – Laufwerk, das DVDs und die meisten CD-Datenträger lesen und auf DVD+/-RW (wiederbeschreibbaren DVDs) schreiben kann.

**DVI** – digitale Video-Schnittstelle (Digital Video Interface) – Standard der digitalen Übertragung zwischen einem Computer und einer digitalen Video-Anzeige.

#### **E**

**E/A-Adr**esse – Eine Adresse im RAM, die einem bestimmten Gerät zugewiesen ist (beispielsweise einem seriellen Anschluss, parallelen Anschluss oder einem<br>Erweiterungssteckplatz) und es dem Prozessor ermöglicht, mit dem Ger

**ECC – Fehlerprüfung und** -korrektur (Error Checking and Correction) – Speichertyp mit Spezial-Schaltschema, bei dem Daten beim Ein- und Austreten aus dem<br>Speicher geprüft werden.

ECP – Erweiterter Port (Extended Capabilities Port) – Bauweise eines parallelen Anschlusses, die eine bessere Datenübertragung in beide Richtungen<br>ermöglicht. Wie EPP verwendet ECP das DMA-Verfahren für die Datenübertragun

**EIDE –** Erweiterte integrierte Laufwerkelektronik (Enhanced Integrated Device Electronics) – Eine verbesserte Version der IDE-**Schnittstelle für Festplatten**-<br>und CD-Laufwerke.

**EMI** – Elektromagnetische Störung (Electromagnetic Interference) – Durch elektromagnetische Strahlung verursachte elektrische Störung.

**ENERGY STAR**® – Ein Standard der U.S. Environmental Protection Agency (amerikanische Umweltschutzbehörde), mit dem der allgemeine Stromverbrauch verringert wird.

**EPP** – verbesserter paralleler Port (Enhanced Parallel Port) – Bauweise eines parallelen Anschlusses, die eine Datenübertragung in beide Richtungen ermöglicht.

**Erweiterungskarte –** Eine Platine, die in den Erweiterungssteckplatz auf der Systemplatine des Computers eingesteckt wird und mit der die Fähigkeiten des<br>Computers erweitert werden. Dazu gehören beispielsweise Grafik-, Mo

**Erweiterungssteckplatz** – Ein Steckplatz auf der Systemplatine mancher Computer, in den Erweiterungskarten installiert und mit dem Systembus verbunden werden.

**ESD** – Elektrostatische Entladung (Electrostatic Discharge) – Eine rasche Entladung statischer Elektrizität. ESD kann integrierte Schaltungen in Computern und Datenkommunikationsgeräten beschädigen.

**ExpressCard -** Eine dem PCMCIA-Standard entsprechende herausnehmbare I/O-Karte. Modems und Netzwerkadapter sind im Allgemeinen als ExpressCards<br>erhältlich. ExpressCards unterstützen die Standards PCI Express und USB 2.0.

**Express-Servicecode** – Nummerischer Code, der sich auf einem Aufkleber auf Ihrem Dell™-Computer befindet. Verwenden Sie den Express-Servicecode, wenn Sie sich wegen Supportfragen an Dell wenden. Der Expressdienst von Dell steht unter Umständen nicht in allen Ländern zur Verfügung.

**Extended PC Card** (PC Card mit Überlänge) – Eine PC Card, die über die Kante des PC Card-Steckplatzes hinausragt.

**Extended-Display-Modus** – Anzeigeeinstellung, mit der Sie einen zweiten Bildschirm als zusätzliche Anzeige verwenden können. Wird auch als *Dual-Display- Modus* bezeichnet.

## **F**

**Fahrenheit** – Temperaturmessskala, bei der 32° der Gefrierpunkt und 212° der Siedepunkt von Wasser ist.

**FBD – Vollständig gepufferter DIMM (Fully-**Buffered DIMM) – Ein DIMM mit DDR2-DRAM-Chips und einem AMB-Puffer, durch den die<br>Datenübertragungsgeschwindigkeit zwischen den DDR2-SDRAM-Chips und dem System gesteigert wird.

**FCC** – Federal Communications Commission – Eine US-Behörde, die kommunikationsbezogene Richtlinien festlegt, beispielsweise die zulässigen Emissionswerte für Computer und elektronische Geräte.

Festplatte - Laufwerk, mit dem Daten von einer Festplatte gelesen und auf diese geschrieben werden. Die Begriffe "Festplattenlaufwerk" und "Festplatte" werden oft synonym verwendet.

**Fingerabdruck-Lesegerät** – Ein Streifensensor, der mithilfe Ihres eindeutigen Fingerabdrucks Ihre Benutzeridentität feststellt, um die Sicherheit bei der Verwendung Ihres Computers zu gewährleisten.

**Folder** (Ordner) – Dieser Begriff bezeichnet einen Abschnitt auf einem Laufwerk oder einer Diskette, in dem Dateien organisiert und sortiert werden. Die<br>Dateien eines Ordners können unterschiedlich angezeigt und sortiert

**Formatieren** – Verfahren, mit dem Laufwerke oder Disketten auf die Speicherung von Dateien vorbereitet werden. Wenn ein Laufwerk oder eine Diskette formatiert wird, gehen die zuvor darauf gespeicherten Daten verloren.

**FSB** – Frontside-Bus – Datenpfad und Schnittstelle zwischen Prozessor und RAM.

**FTP** – Dateiübertragungsprotokoll (File Transfer Protocol) – Standard-Internetprotokoll, das zum Austauschen von Dateien zwischen Computern, die an das Internet angeschlossen sind, verwendet wird.

#### **G**

#### **G** – Gravitation – Maß für Gewicht und Kraft.

**GB** – Gigabyte – Maßeinheit für Datenspeicherung - entspricht 1024 MB (1.073.741.824 Byte). Im Zusammenhang mit Festplattenkapazitäten wird der Begriff<br>oft in der (abgerundeten) Bedeutung von 1.000.000.000 Bytes verwendet

**GHz** – Gigahertz – Maßeinheit der Frequenz - entspricht eintausend Millionen Hz oder eintausend MHz. Die Arbeitsgeschwindigkeit von Prozessoren, Bussen und Schnittstellen wird häufig in GHz gemessen.

**Grafikmodus** – Anzeigemodus, der als *x* horizontale Bildpunkte mal *y* vertikale Bildpunkte mal *z* Farben definiert werden kann. Der Grafikmodus kann eine unbegrenzte Anzahl an Formen und Schriftarten darstellen.

**GUI** – Grafische Benutzeroberfläche (Graphical User Interface) – Software, die über Menüs, Fenster und Symbole vom Benutzer bedient wird. Die meisten Programme unter dem Betriebssystem Windows verfügen über GUIs.

#### **H**

**HTTP** – Hypertext Transfer Protocol – Protokoll zum Austauschen von Dateien zwischen Computern, die an das Internet angeschlossen sind.

**Hyper-Threading** – Eine Technologie von Intel, mit der die Gesamtleistung des Computers erweitert werden kann, indem ermöglicht wird, dass ein physischer Prozessor wie zwei logische Prozessoren funktioniert und bestimmte Aufgaben gleichzeitig ausführen kann.

**Hz** – Hertz – Einheit zur Frequenzmessung entspricht 1 Zyklus pro Sekunde. Frequenzen bei Computern und elektronischen Geräten werden in der Regel in Kilohertz (kHz), Megahertz (MHz), Gigahertz (GHz) oder Terahertz (THz) gemessen.

#### **I**

iAMT – Intel® Active Management Technology (Intel® AMT) – Auf der Basis integrierter Plattformkapazitäten und bekannten Drittanbieterverwaltungs- und<br>sicherheitsanwendungen ermöglicht Intel AMT IT-Abteilungen eine bessere

IC - Abkürzung für "Integrated Circuit" (Integrierte Schaltung) – Eine Halbleiterscheibe, auch Chip, die mit Tausenden oder Millionen winziger elektronischer<br>Komponenten bestückt ist und in Computern, Audio- und Videogerät

**IDE** – Integrierte Geräteelektronik (Integrated Device Electronics) – Schnittstelle für Massenspeichergeräte, bei denen der Controller in das Festplatten- oder CD-Laufwerk integriert ist.

IEEE 1394 – Abkürzung für "Institute of Electrical and Electronics Engineers, Inc." – Ein serieller Hochleistungsbus, der zum Anschluss von IEEE 1394kompatiblen Geräten, z. B. digitalen Kameras oder DVD-Playern, an den Computer dient.

**Infrarotsensor** – Mithilfe dieses Ports können Sie Daten zwischen dem Computer und Infrarot-kompatiblen Geräten ohne Kabelverbindungen übertragen.

**Integriert** – Dieser Begriff bezieht sich in der Regel auf Komponenten, die in die Systemplatine des Computers eingebaut sind. Eine andere Bezeichnung hierfür ist *eingebaut*.

**I/O** (E/A) – Input/Output (Eingabe/Ausgabe) – Ein Arbeitsgang oder ein Gerät, das Daten in Ihren Computer eingibt und aus diesem herausholt. Tastaturen und Drucker sind E/A-Geräte.

**IrDA** – Infrared Data Association – Ein Verband, der internationale Standards für die Infrarot-Kommunikation festlegt.

**IRQ** – Unterbrechungsanforderung (Interrupt Request) – Elektronischer Pfad, der einem bestimmten Gerät zugeordnet ist, sodass dieses Gerät mit dem Prozessor kommunizieren kann. Jedes angeschlossene Peripheriegerät muss über einen eigenen IRQ verfügen. Zwei Geräte können zwar dieselbe IRQ-<br>Zuweisung besitzen, aber in diesem Fall ist es nicht möglich, sie gleichzeitig

**ISP** – Internetdienstanbieter (Internet Service Provider) – Ein Unternehmen, das Zugriff auf seinen Host-**Server ermöglicht. Damit können Sie eine direkte**<br>Verbindung zum Internet herstellen, E-Mails senden und empfangen

#### **K**

**Kb** – Kilobit (kBit) – Dateneinheit - entspricht 1.024 Bit. Maßeinheit für die Kapazität von Speicherbausteinen.

**KB** – Kilobyte (kB, kByte) – Dateneinheit - entspricht 1.024 Byte, wird aber oft mit 1.000 Byte angegeben.

**Key Combination** (Tastenkombination) – Befehl, bei dem mehrere Tasten gleichzeitig gedrückt werden.

**kHz** – Kilohertz – Maßeinheit für Frequenz - entspricht 1.000 Hz.

**Kühlkörper** – Metallplatte, die sich auf manchen Prozessoren befindet und zur Wärmeableitung dient.

#### **L**

**LAN** – Local Area Network – Computernetzwerk innerhalb eines eng umgrenzten Bereichs. Ein LAN ist im Allgemeinen auf ein Gebäude oder wenige,

benachbarte Gebäude beschränkt. Ein LAN kann mit einem anderen (auch weit entfernten) LAN über Telefonleitungen oder Funk verbunden werden. Das resultierende Netzwerk wird als WAN (Wide Area Network, Weitbereichsnetzwerk) bezeichnet.

**LCD** – Flüssigkristallanzeige (Liquid Crystal Display) – Anzeigeverfahren, das in Notebooks und Flachbildschirmen zum Einsatz kommt.

**LED** – Leuchtdiode (Light-Emitting Diode) – Elektronische Komponente, die durch Leuchten den Status des Computers anzeigt.

**Local Bus** – Datenbus mit schnellem Datendurchsatz von Geräten zum Prozessor.

**LPT** – Line Print Terminal – Bezeichnung des parallelen Anschlusses an einen Drucker oder ein anderes paralleles Gerät.

#### **M**

**Mb** – Megabit (Mbit) – Maßeinheit der Speicherchipkapazität - entspricht 1.024 Kbit.

**MB** – Megabyte – Maßeinheit für Datenspeicherung - entspricht 1.048.576 Byte. 1 MB entspricht 1024 KB. Im Zusammenhang mit Festplattenkapazitäten wird<br>der Begriff oft in der (abgerundeten) Bedeutung von 1.000.000 Byte ver

**Mbit/s** – Megabit pro Sekunde – Eine Million Bit pro Sekunde. Diese Maßeinheit wird in der Regel für die Übertragungsgeschwindigkeit von Netzwerken und Modems verwendet.

**MB/sec** – Megabyte pro Sekunde – Eine Million Bytes pro Sekunde. Diese Maßeinheit wird in der Regel für Datenübertragungsraten verwendet.

**Memory** (Speicher) – Temporärer Datenspeicherbereich in Ihrem Computer. Da die Daten im Arbeitsspeicher nicht permanent gespeichert werden, empfiehlt es sich, die Dateien beim Arbeiten am Computer oder vor dem Herunterfahren des Computers regelmäßig zu speichern. In einem Computer gibt es mehrere<br>Speicherarten, beispielsweise RAM, ROM und Grafikspeicher. Die Bezeichnung Sp

**Memory Address** (Speicheradresse) – Bestimmter Speicherort, an dem Daten im RAM temporär gespeichert werden.

**Memory Mapping** (Speicherzuweisung) – Verfahren, mit dem der Computer beim Hochfahren Speicheradressen einem bestimmten Speicherort zuweist. Die<br>Geräte und die Software können anschließend Informationen so adressieren, da

**Memory Module** (Speichermodul) – Kleine Schaltkreisplatine, die Speicherchips enthält und an die Systemplatine angeschlossen ist.

**MHz** – Megahertz – Einheit zur Frequenzmessung - entspricht 1 Million Zyklen pro Sekunde. Die Arbeitsgeschwindigkeit von Prozessoren, Bussen und Schnittstellen wird häufig in MHz gemessen.

Mini PCI – Ein Standard für integrierte Peripheriegeräte mit primärer Verwendung für Kommunikation, wie z. B. Modems und NICs. Die Mini PCI ist eine kleine<br>externe Karte, die in ihrer Funktion der gängigen PCI-Erweiterungs

**Mini-Card –** Eine kleine Karte für integrierte Peripheriegeräte wie z. B. Kommunikations-NICs. Die Mini-Card PCI entspricht in ihrer Funktion der gängigen PCI-Erweiterungskarte.

**Modem –** Gerät, mit dem Ihr Computer über eine analoge Telefonleitung mit anderen Computern kommunizieren kann. Es gibt drei Arten von Modems:<br>externe, interne und PC Card-Modems. Mithilfe des Modems können Sie eine Verbi

**Modulschacht** – Siehe *Medienschacht*.

**Modulschacht** – Ein Schacht, der Geräte wie optische Laufwerke, Zweitakkus oder das Dell TravelLite™-Modul unterstützt.

**MP** – Megapixel – Ein Maß der bei Digitalkameras verwendeten Bildauflösung.

**ms** – Millisekunde – Zeiteinheit - entspricht einer tausendstel Sekunde. Zugriffszeiten von Speichergeräten werden häufig in Millisekunden gemessen.

#### **N**

**Netzwerkadapter** – Chip, mit dem Ihr Computer in einem Netzwerk arbeiten kann. Ein Netzwerkadapter kann auf der Systemplatine eines Computers<br>installiert sein oder in Form einer PC Card vorliegen. Ein Netzwerkadapter wird bezeichnet.

**NIC** – Siehe *Netzwerkadapter*.

**Notification Area** (Infobereich) – Der Bereich in der Windows-Taskleiste, der Symbole enthält, über die Sie direkt auf Programme und Computerfunktionen, z. B. die Uhr, die Lautstärkeregelung und den Druckstatus, zugreifen können. Wird auch *Systembereich* genannt.

**ns** – Nanosekunde – Zeiteinheit entspricht einer milliardstel Sekunde.

**NVRAM - Nicht flüchtiger Speicher mit wahlfreiem Zugriff (Nonvolatile Random Access Memory) – Ein Speichertyp, der Daten speichert, wenn der Computer<br>ausgeschaltet oder von der externen Stromquelle getrennt wird. NVRAM wi** weiterer System-Setup-Optionen eingesetzt, die Sie einstellen können.

### **O**

**Optisches Laufwerk** – Ein Laufwerk, das Daten im optischen Verfahren von CDs, DVDs oder DVD+RWs liest oder auf diese schreibt. Optische Laufwerke sind z. B. CD-, DVD-, CD-RW-Laufwerke und CD-RW-/DVD-Kombilaufwerke.

**P**

**Paralleler Anschluss** – Ein E/A-Port, der oft zum Anschluss eines Paralleldruckers an den Computer verwendet wird. Wird auch als *LPT-Port* bezeichnet.

**Partition** – Ein physischer Speicherbereich auf einer Festplatte, der mindestens einem als logisches Laufwerk bezeichneten logischen Speicherbereich zugeordnet ist. Eine Partition kann mehrere logische Laufwerke enthalten.

**PC Card** – Eine dem PCMCIA-Standard entsprechende herausnehmbare I/O-Karte. Modems und Netzwerkadapter sind im Allgemeinen als PC Cards erhältlich.

**PCI** – Verbindung von Peripheriekomponenten (Peripheral Component Interconnect) – PCI ist ein lokaler Bus, der 32 und 64 Bit breite Datenpfade unterstützt<br>und einen Hochgeschwindigkeits-Datenpfad zwischen dem Prozessor un

PCI Express – Abwandlung der PCI-Schnittstelle, welche die Datentransferrate zwischen Prozessor und angeschlossenen Geräten erheblich steigert. Durch<br>PCI-Express können Daten mit einer Geschwindigkeit von 250 MB/s. bis 4 G unterschiedliche Geschwindigkeiten haben, arbeiten sie in der niedrigeren Geschwindigkeit.

**PCMCIA** – Personal Computer Memory Card International Association – Verband, der Standards für PC Cards festlegt.

**PIO** – programmierte Ein-/Ausgabe (Programmed Input/Output) – Verfahren zur Datenübertragung zwischen zwei Geräten über den Prozessor als Bestandteil des Datenpfads.

**Pixel** – Bildpunkt auf einem Bildschirm. Die Pixel sind in Spalten und Zeilen als Raster angeordnet. Bildschirmauflösungen (beispielsweise 800 × 600) werden durch die Anzahl der horizontal und vertikal angeordneten Bildpunkte angegeben.

**Plug-and-Play –** Fähigkeit des Computers, Geräte automatisch zu konfigurieren. Plug-and-Play ermöglicht eine automatische Installation bzw. Konfiguration<br>und gewährleistet die Kompatibilität mit vorhandener Hardware, sofe

**POST** – Einschalt-Selbsttest (Power-On Self-Test) – Diagnoseprogramme, die automatisch vom BIOS geladen werden und Basistests an den wichtigsten<br>Computerkomponenten ausführen (z. B. Speicher, Festplatten und Video). Wenn Startvorgang fortgesetzt.-

**Prozessor** – Computerchip, der Programmanweisungen interpretiert und ausführt. Manchmal wird der Prozessor auch als CPU (Central Processing Unit, Zentrale Verarbeitungseinheit) bezeichnet.

**PS/2** – Personal System/2 – Anschluss für PS/2-kompatible Tastatur, Maus oder nummerischen Tastenblock.

**PXE – Vorstartausführungsumgebung (Pre**-boot Execution Environment) – Ein WfM-(Wired for Management-)Standard, der das Fernkonfigurieren und<br>Fernstarten von Computern in einem Netzwerk ermöglicht, die über kein eigenes Be

#### **R**

**RAID -** Redundantes Festplattenarray (Redundant Array of Independent Disks) – Ein Verfahren zur Bereitstellung von Datenredundanz. Zu den<br>gebräuchlichen RAID-Implementierungen zählen RAID 0, RAID 1, RAID 5, RAID 10 und RA

**RAM** – Speicher mit wahlfreiem Zugriff (Random-Access Memory) – Primärer temporärer Speicherbereich für Programmanweisungen und Daten. Alle im RAM abgelegten Daten gehen beim Herunterfahren des Computers verloren.

**Readme File** (Infodatei) – Textdatei, die einem Software-Paket oder einem Hardware-Produkt beigefügt ist. Info-Dateien enthalten in der Regel Informationen zur Installation sowie Beschreibungen von neuen Produktmerkmalen oder von noch nicht dokumentierten Korrekturen.

**Read-only (s**chreibgeschützt) – Daten und/oder Dateien, die Sie betrachten, nicht jedoch bearbeiten oder löschen können. Eine Datei kann diesen Status<br>haben, wenn sie:

- 
- auf einer physisch schreibgeschützten Diskette, CD oder DVD gespeichert ist,<br>○ in einem Netzwerk in einem Verzeichnis gespeichert ist, für das der Netzwerkadministrator nur bestimmten Personen Rechte eingeräumt hat.

**Refresh Rate** (Bildwiederholfrequenz) – Frequenz in Hz, in der die Bildschirmzeilen wieder geladen werden (manchmal auch als *vertikale Frequenz* bezeichnet).<br>Je höher die Bildwiederholfrequenz ist, desto weniger Bildschi

**Reisemodul** – Eine Vorrichtung aus Kunststoff, die in den Modulschacht eines Notebooks eingesetzt wird, um das Gewicht des Computers zu verringern.

**Resolution** (Auflösung) – Bildschärfe und -klarheit, die von einem Drucker oder einem Monitor erzielt wird. Je höher die Auflösung, desto schärfer ist das Bild.

**RFI** - Hochfrequenzinterferenz (Radio Frequency Interference) - Störung, die bei typischen Funkfrequenzen im Bereich 10 kHz bis 100.000 MHz entsteht.<br>Funkfrequenzen liegen am unteren Ende des elektromagnetischen Frequenzs

**ROM** – Read-Only Memory – Speicher, der Daten und Programme enthält, die vom Computer nicht gelöscht oder überschrieben werden können. Im Gegensatz<br>zum RAM geht der Inhalt des ROM beim Herunterfahren des Computers nicht v Programme abgelegt.

**RPM** (U/min) – Umdrehungen pro Minute (Revolutions per Minute, rpm) – Anzahl der Umdrehungen pro Minute. Die Festplattengeschwindigkeit wird in der Regel in U/min gemessen.

**RTC** – Echtzeituhr (Real Time Clock) – Akkubetriebene Uhr auf der Systemplatine, die Datum und Uhrzeit nach dem Herunterfahren des Computers weiterhin misst.

**RTCRST** – Zurücksetzen der Echtzeituhr (Real-Time Clock Reset) – Jumper auf der Systemplatine mancher Computer, der oftmals für die Behebung von Störungen verwendet werden kann.

**Ruhemodus** – Ein Energieverwaltungsmodus, der alle Daten in einem reservierten Speicherbereich auf der Festplatte speichert und den Computer dann ausschaltet. Nach einem Neustart des Computers werden die gesicherten Daten automatisch wiederhergestellt.

**SAS** – Serielles SCSI (Serial Attached SCSI) – Eine schnellere, serielle Variante der SCSI-Schnittstelle (im Gegensatz zur herkömmlichen parallelen SCSI-Architektur).

**SATA** – Serielles ATA (Serial ATA) – Eine schnellere, serielle Variante der ATA (IDE)-Schnittstelle.

**ScanDisk** – Ein Microsoft-Dienstprogramm, das Dateien, Ordner und die Festplattenoberfläche auf Fehler prüft. ScanDisk wird häufig ausgeführt, wenn Sie den Computer nach einem Systemabsturz neu starten.

**SCSI** – SCSI (Small Computer System Interface) – Eine Hochgeschwindigkeitsschnittstelle zum Anschluss von Komponenten wie zum Beispiel Festplatten, CD-<br>Laufwerke, Drucker und Scanner an einen Computer. SCSI kann mehere Ge

**SDRAM** – Synchroner dynamischer Speicher mit wahlfreiem Zugriff (Synchronous Dynamic Random-Access Memory) – DRAM-Typ, der mit der optimalen Taktrate des Prozessors synchronisiert ist.

**Serieller Anschluss** – Ein E/A-Port, über den ein Gerät, z. B. ein Handheld-Digitalgerät oder eine digitale Kamera, an den Computer angeschlossen werden kann.

**Service-Tag-Nummer** – Strichcodeaufkleber auf Ihrem Computer, mit dem dieser identifiziert wird, wenn Sie auf den Dell Support unter **support.dell.com** zugreifen oder beim Kundendienst bzw. Technischen Support von Dell anrufen.

**Setup-Programm –** Programm, das zum Installieren und Konfigurieren von Hard- und Software verwendet wird. Zum Lieferumfang der meisten Windows-<br>Software-**Pakete gehört das Programm setup.exe** oder **install.exe**. Das *Setu* 

**Shortcut** (Verknüpfung) – Ein Symbol, das schnellen Zugriff auf häufig benutzte Programme, Dateien, Ordner und Laufwerke ermöglicht. Wenn Sie eine Verknüpfung auf dem Windows-Desktop erstellen und auf das Symbol doppelklicken, können Sie die entsprechenden Ordner bzw. Dateien direkt öffnen, ohne<br>sie erst suchen zu müssen. Durch Verknüpfungen wird der Speicherort der Originaldatei erhalten. Sie können ein Verknüpfungssymbol beliebig umbenennen.

**SIM** – Subscriber Identity Module (personalisierte Chipkarte) – Eine SIM-Karte enthält einen Mikrochip, der Voice- und Datenübertragungen verschlüsselt. SIM-<br>Karten können in Handys oder Notebooks verwendet werden.

**Smart Card** – In einem Prozessor oder einem Speicherchip integrierte Karte. Mithilfe von Smart Cards kann sich ein Benutzer bei einem Computer<br>authentifizieren**, der für den Einsatz von Smart Cards eingerichtet ist.** 

S/PDIF – Digitales Schnittstellenformat von Sony/Philips (Sony/Philips Digital Interface) – Ein Audioübertragungsformat, das die Audioübertragung von einer<br>Datei in eine andere ohne Analogkonvertierung ermöglicht, wodurch

**Standby-Modus** – Energieverwaltungsmodus, in dem alle unnötigen Arbeitsgänge des Computers ausgeschaltet werden, um Strom zu sparen.

**Strike Zone™** – Verstärkter Bereich am Boden der Plattform, der das Festplattenlaufwerk schützt, indem er als Dämpfung wirkt, wenn der Computer einer Resonanzerschütterung ausgesetzt oder fallen gelassen wird (unabhängig davon, ob der Computer ein- oder ausgeschaltet ist).

**Surge Protector** (Uberspannungsschutz) – Schützt den Computer vor Spannungsspitzen im Stromnetz, die z. B. bei einem Gewitter auftreten können.<br>Überspannungsschalter bieten keinen Schutz vor Blitzschlägen oder Spannungsab normale Stromspannung abfällt.

Netzwerkverbindungen werden von Überspannungsschutzschaltern nicht geschützt. Trennen Sie daher bei einem Gewitter stets das Netzwerkkabel vom Netzwerkanschluss.

**SVGA** – Super-Video Graphics Array – Grafik-Standard für Grafikkarten und Controller. SVGA arbeitet mit einer Auflösung von 800 x 600 oder 1024 x 768.

Die Auflösung und die Anzahl der von einem Programm wiedergegebenen Farben hängen von der Leistung des Monitors, des Grafik-Controllers und der<br>dazugehörigen Treiber sowie von der Größe des installierten Grafikspeichers ab

**S-Video TV-out** – Anschluss für die Verbindung des Computers mit einem Fernseh- oder Digital-Audiogerät.

**SXGA** – Super-Extended Graphics Array – Grafik-Standard für Grafikkarten und Controller, der eine Bildauflösung bis zu 1280 x 1024 unterstützt.

**SXGA+** – Super-Extended Graphics Array Plus – Grafik-Standard für Grafikkarten und Controller, der eine Bildauflösung bis zu 1400 x 1050 unterstützt.

**Systemplatine** – Haupt-Schaltkreisplatine Ihres Computers. Auch bekannt als *Hauptplatine*.

**System-Setup-Programm** – Dienstprogramm, das als Schnittstelle zwischen der Computer-Hardware und dem Betriebssystem fungiert. Mithilfe des System-<br>Setup-Programms können Sie benutzerdefinierte Optionen im BIOS konfigurie Einstellungen für dieses Programm sollten nur erfahrene Computer-Anwender vornehmen.

#### **T**

**TAPI** – Programmierschnittstelle für Telefonanwendungen (Telephony Application Programming Interface) – Diese Schnittstelle ermöglicht Windows-Programmen die Kommunikation mit einer großen Bandbreite von Telefoniegeräten, einschließlich Sprach-, Daten-, Fax- und Videogeräten.

Texteditor – Programm zum Erstellen und Bearbeiten von Dateien, die nur Text enthalten, z. B. Windows Editor. In Texteditoren wird in der Regel kein<br>Zeilenumbruch durchgeführt. Außerdem stehen keine Formatierungsfunktionen

**TPM** – TPM (Trusted Platform Module) – Eine hardware-basierte Sicherheitstechnik, die zusammen mit Sicherheits-Software die Netzwerk- und Computersicherheit durch Funktionen wie zum Beispiel Datei- und E-Mail-Schutz erhöht.

**Treiber** – Software, mit deren Hilfe das Betriebssystem ein Gerät wie einen Drucker steuert. Viele Geräte arbeiten nicht einwandfrei, wenn der falsche Treiber auf dem Computer installiert ist.

#### **S**

**U**

**UMA** – Dynamischer Grafikspeicher (Unified Memory Allocation) – Systemspeicher mit dynamischer Video-Zuweisung.

**USB** – Universeller serieller Bus – Eine Hardware-Schnittstelle für langsame Peripheriegeräte, z. B. USB-kompatible Tastatur, Maus, Joystick, Scanner, Lautsprecher, Drucker, Breitbandgeräte (DSL- und Kabelmodem), Bildausgabegeräte oder Speichergeräte. Die Geräte werden entweder direkt in einen 4-<br>poligen Sockel in den Computer oder in einen Multiport-Hub eingesteckt, der

**USV** – unterbrechungsfreie Stromversorgung – Notstromversorgung, die einsetzt, wenn die Stromversorgung aussetzt oder unter einen bestimmten<br>Spannungswert fällt. Die unterbrechungsfreie Stromversorgung gewährleistet für e

**UTP** – nicht abgeschirmte Torsionskabel (Unshielded Twisted Pair) – Kabeltyp, der in den meisten Telefonnetzen und in manchen Computernetzen verwendet<br>wird. Nicht abgeschirmte Drahtpaare werden verdrillt, um vor elektroma

**UXGA** – Ultra Extended Graphics Array – Grafik-Standard für Grafikarten und Controller, der eine Bildauflösung bis zu 1600 x 1200 unterstützt.

# **V**

**V** – Volt – Maßeinheit von elektrischem Potential oder elektromotorischer Kraft. Eine Spannung von einem Volt liegt vor, wenn ein elektrischer Strom von einem Ampere durch einen Widerstand von einem Ohm fließt.

**Video Mode** (Videomodus) – Dieser Modus beschreibt, wie Text und Grafiken auf dem Monitor angezeigt werden. Grafikgestützte Software (z. B. das Betriebssystem Windows) wird im Videomodus dargestellt, der durch x horizontale mal y vertikale Bildpunkte und z Farben definiert ist. Zeichengestützte<br>Software (z. B. ein Texteditor) wird dagegen in einem Videomodus darge

**Video-Controller** – Schaltschema einer Grafikkarte oder der Systemplatine (bei Computern mit integriertem Video-Controller), das Ihren Computer–in Kombination mit dem Monitor–grafikfähig macht.

**Videospeicher** – Speicher mit Speicherchips für Grafik-Funktionen. Grafikspeicher ist in der Regel schneller als Systemspeicher. Die Größe des installierten<br>Grafikspeichers beeinflusst maßgeblich, wie viele Farben ein Pro

**Virus** – Bösartiges Programm, das die Arbeit auf dem Computer stören oder verlangsamen oder Daten auf Ihrem Computer vernichten soll. Virusprogramme werden über infizierte Disketten, aus dem Internet heruntergeladene Software oder durch E-Mail-Anhänge von einem Computer auf andere übertragen. Beim<br>Starten eines infizierten Programms wird auch der darin enthaltene Virus

Ein häufig auftretender Virustyp ist der Startvirus, der sich in den Startsektoren einer Diskette beim olie Diskette beim Herunterfahren des<br>Computers im Laufwerk bleibt und dieser anschließend wieder hochgefahren wird, wi Wenn der Computer infiziert ist, kann der Startvirus so lange auf alle Disketten übertragen werden, die in diesem Computer gelesen oder beschrieben werden, bis er entfernt wird.

#### **W**

**W** – Watt – Maßeinheit von elektrischer Leistung. Ein Watt entspricht einer Stromstärke von einem Ampere bei einer Spannung von einem Volt.

**Wallpaper** (Tapete) – Hintergrundmuster oder -bild auf dem Windows-D**esktop. Das Hintergrundbild kann über die Windows-Systemsteuerung geändert**<br>werden. Sie können auch Ihr Lieblingsbild einscannen und als Hintergrundbild

**WHr** – Wattstunde (Wh)– Maßeinheit, die zur Anzeige der ungefähren Kapazität eines Akkus verwendet wird. Ein Akku mit 66 Wattstunden kann beispielsweise eine Stunde lang 66 Watt bzw. zwei Stunden lang 33 Watt liefern.

**WLAN** – Wireless Local Area Network (WLAN). Eine Reihe von miteinander verbundenen Computern, die über Funkwellen miteinander kommunizieren, wobei Access-Points oder Wireless-Router verwendet werden, um einen Internetzugang bereitzustellen.

Write-protected (Schreibgeschützt) – Dateien oder Datenträger, die nicht geändert werden können. Mit dem Schreibschutz können Sie Ihre Daten vor<br>Veränderungen oder Beschädigungen schützen. Eine 3,5-ZoII-Diskette kann durch Schreibschutz versehen werden.

**WWAN** – Wireless Wide Area Network. Wireless-Hochgeschwindigkeits-Datennetzwerk, das sich Mobiltelefontechnologie bedient und einen viel größeren geografischen Bereich abdeckt als WLAN.

**WXGA** – Wide-Aspect Extended Graphics Array – Grafik-Standard für Grafikkarten und Controller, der eine Bildauflösung bis zu 1280 x 800 unterstützt.

# **X**

**XGA** – Extended Graphics Array – Grafik-Standard für Grafikkarten und Controller, der eine Bildauflösung bis zu 1024 x 768 unterstützt.

# **Z**

**ZIF** – Einbau ohne Kraftaufwand (Zero Insertion Force) – Sockel oder Anschluss, bei dem ein Computerchip ein- oder ausgebaut werden kann, ohne dass der<br>Chip oder Sockel einer Belastung ausgesetzt werden müssen.

**Zip** – Beliebtes Datenkomprimierungsformat. Dateien im Zip-Format werden als Zip-Dateien bezeichnet und weisen die Dateinamenerweiterung **.zip** auf. Eine

besondere Art der Zip-Datei ist eine selbstextrahierende Datei, die die Dateinamenerweiterung .**exe aufweist. Sie können diese Datei dekomprimieren, indem**<br>Sie darauf doppelklicken.

**Zip-Laufwerk –** Ein von der Iomega Corporation entwickeltes Hochleistungslaufwerk, das austauschbare 3,5-Zoll-**Datenträger, so genannte Zip-**Disketten,<br>verwendet. Zip-Disketten sind unwesentlich größer als normale Diskett

#### **Speicher Benutzerhandbuch**

Der Systemspeicher lässt sich durch die Installation von Speichermodulen auf der Systemplatine vergrößern.

Ihr Computer unterstützt DDR2-Speicher. Zusätzliche Information zu von Ihrem Computer unterstützten Speicherarten finden Sie in den entsprechenden Angaben für Ihr System in der vorliegenden Dokumentation.

# **DDR2-Speicherübersicht**

l Wenn DDR2-Speichermodule paarweise installiert werden, müssen *Speichergröße und -geschwindigkeit identisch sein*. Wenn die DDR2-Speichermodule nicht in identischen Paaren installiert werden, funktioniert der Computer zwar noch, seine Leistung wird jedoch geringfügig beeinträchtigt. Weitere<br>Informationen zur Kapazität des Moduls finden Sie auf dem Etikett oben lin

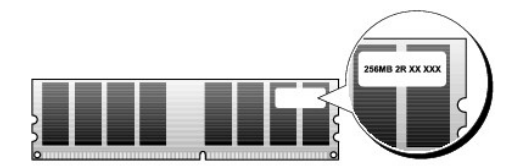

**ANMERKUNG:** Installieren Sie DDR2-Speichermodule immer in der Reihenfolge, die auf der Systemplatine angezeigt ist.

Empfohlene Speicherkonfigurationen:

¡ ein identisches Speichermodulpaar in den DIMM-Anschlüssen 1 und 2

oder

.

- ¡ ein identisches Speichermodulpaar in den DIMM-Anschlüssen 1 und 2 sowie ein weiteres identisches Paar in den DIMM-Anschlüssen 3 und 4
- **HINWEIS:** Installieren Sie keine ECC-Speichermodule.

l Wenn Sie gemischte Speichermodulpaare aus PC2-5300 (DDR2 667 MHz) und PC2-6400 (DDR2 800 MHz) installieren, arbeiten die Module mit der Geschwindigkeit des langsamsten Moduls.

l Stellen Sie sicher, dass Sie ein einzelnes Speichermodul im DIMM-Steckplatz 1, dem Prozessor am nächsten gelegenen Steckplatz, installieren, bevor Sie Module in anderen Steckplätzen installieren.

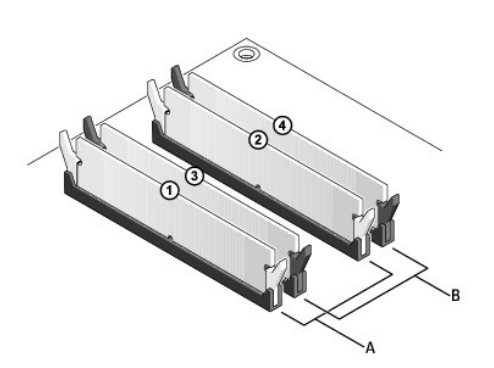

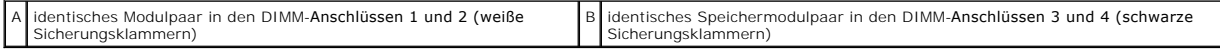

**HINWEIS:** Wenn Sie während einer Speicheraktualisierung Original-Speichermodule aus dem Computer entfernen, bewahren Sie diese getrennt von<br>eventuellen neuen Modulen auf, selbst wenn Sie diese von Dell bezogen haben. Sie den DIMM-Anschlüssen 1 und 2 oder den DIMM-Anschlüssen 3 und 4 installieren.

**ANMERKUNG:** Ein von Dell erworbener Speicher ist in die Garantie eingeschlossen.

#### **Adressieren von Speicherkonfigurationen**

Wenn Sie ein 32-Bit-Betriebssystem wie Microsoft<sup>®</sup> Windows® Vista® <mark>verwenden, unterstützt Ihr Computer maximal 4 GB Arbeitsspeicher. Wenn Sie ein 64-</mark><br>Bit-Betriebssystem verwenden, unterstützt Ihr Computer maximal 8 GB A

# **Installieren eines Speichers**

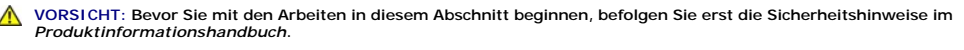

HINWEIS: Um elektrostatische Entladungen und Schäden an internen Komponenten zu vermeiden, erden Sie sich mittels eines Erdungsarmbandes<br>oder durch regelmäßiges Berühren einer nicht lackierten Metallfläche am Computergehäu

- 1. Befolgen Sie die Anweisungen unter [Vorbereitung](file:///C:/data/systems/op755/GE/UG/HTML/begin.htm#wp1107075)
- 2. Entfernen Sie die Computerabdeckung (siehe "Computerabdeckung entfernen" für Ihren Computer).
- 3. Drücken Sie die Sicherungsklammern an beiden Enden des Speichermodulanschlusses nach außen.

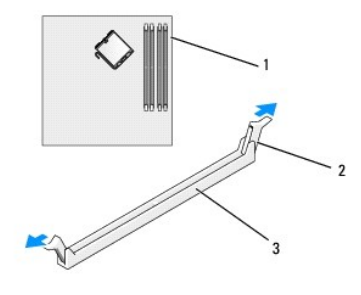

1 Nächstgelegener Speichersteckplatz zum Prozessor 2 Sicherungsklammern (2) 3 Speicheranschluss

4. Richten Sie die Aussparung an der Modulunterseite am Vorsprung im Anschluss aus.

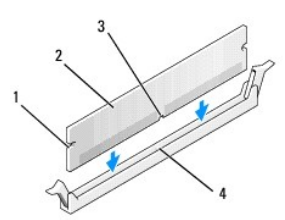

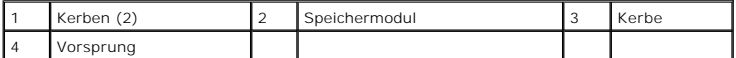

**HINWEIS:** Um Schäden am Speichermodul zu vermeiden, setzen Sie das Modul gerade ein und drücken es gleichmäßig an beiden Seiten in den Anschluss.

5. Schieben Sie das Modul in den Anschluss ein, bis es einrastet.

Wenn das Modul richtig eingesetzt wurde, rasten die Sicherungsklammern in den Kerben an beiden Enden des Moduls ein.

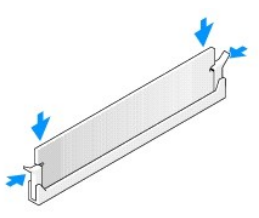

6. Bringen Sie die Computerabdeckung wieder an (siehe [Wieder Einsetzen der Computerabdeckung](file:///C:/data/systems/op755/GE/UG/HTML/replacvr.htm#wp1051699))

**HINWEIS:** Um ein Netzwerkkabel anzuschließen, schließen Sie das Kabel erst am Netzwerk-Port oder Netzwerkgerät und dann am Computer an.

- 7. Stecken Sie die Netzstecker des Computers und der zugehörigen Geräte wieder in die Steckdosen, und schalten Sie den Computer und die Peripheriegeräte ein.
- 8. Wenn eine Meldung angezeigt wird, dass sich die Speichergröße geändert hat, drücken Sie <F1>, um fortzufahren.
- 9. Melden Sie sich auf Ihrem Computer an.
- 10. Klicken Sie mit der rechten Maustaste auf das Symbol **Arbeitsplatz** auf dem Windows-Desktop, und klicken Sie anschließend auf **Eigenschaften**.
- 11. Klicken Sie auf die Registerkarte **Allgemein**.
- 12. Um zu prüfen, ob das Speichermodul korrekt installiert wurde, überprüfen Sie die aufgeführte Speichergröße (RAM).

# **Ausbauen des Speichers**

**VORSICHT: Bevor Sie mit den Arbeiten in diesem Abschnitt beginnen, befolgen Sie erst die Sicherheitshinweise im**  *Produktinformationshandbuch***.** 

HINWEIS: Um elektrostatische Entladungen und Schäden an internen Komponenten zu vermeiden, erden Sie sich mittels eines Erdungsarmbandes<br>oder durch regelmäßiges Berühren einer nicht lackierten Metallfläche am Computergehäu

- 1. Befolgen Sie die Anweisungen unter [Vorbereitung](file:///C:/data/systems/op755/GE/UG/HTML/begin.htm#wp1107075).
- 2. Entfernen Sie die Computerabdeckung (siehe "Computerabdeckung entfernen" für Ihren Computer).
- 3. Drücken Sie die Sicherungsklammern an beiden Enden des Speichersockels nach außen.
- 4. Ziehen Sie das Modul nach oben.

Falls sich das Modul nur schwer entnehmen lässt, bewegen Sie es vorsichtig hin und her, um es aus dem Sockel zu lösen.
# **Dell™ OptiPlex™ 755 Benutzerhandbuch**

### **Mini-Tower-Computer**

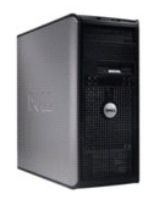

#### **Wissenswertes über Ihren Computer** Informationsquelle [Mini-Tower-Computer](file:///C:/data/systems/op755/GE/UG/HTML/tower.htm#wp1050681) Mini-Tower - [Technische Daten](file:///C:/data/systems/op755/GE/UG/HTML/mt_spec.htm#wp1133451) [Erweiterte Funktionen](file:///C:/data/systems/op755/GE/UG/HTML/advfeat.htm#wp1101281) [Aufstellen des Computers in einem geschlossenen Schrank](file:///C:/data/systems/op755/GE/UG/HTML/enclosur.htm#wp1107355) [Reinigen des Computers](file:///C:/data/systems/op755/GE/UG/HTML/cleaning.htm#wp1111831) [Funktionen von Microsoft](file:///C:/data/systems/op755/GE/UG/HTML/osfeat.htm#wp1110432)® Windows® [Fehlerbehebung](file:///C:/data/systems/op755/GE/UG/HTML/trouble.htm#wp1301653) Wie Sie Hilfe bek **[Glossar](file:///C:/data/systems/op755/GE/UG/HTML/glossary.htm#wp1117062) [Garantie](file:///C:/data/systems/op755/GE/UG/HTML/warranty.htm#wp1030014)** FCC-[Hinweise \(nur für die USA\)](file:///C:/data/systems/op755/GE/UG/HTML/fcc.htm#wp998207) **Entfernen und Austauschen von Komponenten [Vorbereitung](file:///C:/data/systems/op755/GE/UG/HTML/begin.htm#wp1107075)** [Karten](file:///C:/data/systems/op755/GE/UG/HTML/mt_cards.htm#wp1105095) [Laufwerke](file:///C:/data/systems/op755/GE/UG/HTML/mt_drive.htm#wp1136008) [Prozessor](file:///C:/data/systems/op755/GE/UG/HTML/mt_cpu.htm#wp1142442) [E/A-Leiste](file:///C:/data/systems/op755/GE/UG/HTML/mt_iopan.htm#wp1116694) [Netzteil](file:///C:/data/systems/op755/GE/UG/HTML/mt_pwrsp.htm#wp1127767) [Lautsprecher](file:///C:/data/systems/op755/GE/UG/HTML/mt_speak.htm#wp1109155) [Batterie](file:///C:/data/systems/op755/GE/UG/HTML/battery.htm#wp1105097)<br>Austausc **Jer Systemplatine [Speicher](file:///C:/data/systems/op755/GE/UG/HTML/memory.htm#wp1121949)** [Wieder Einsetzen der Computerabdeckung](file:///C:/data/systems/op755/GE/UG/HTML/replacvr.htm#wp1051699)

### **Anmerkungen, Hinweise und Vorsichtshinweise**

**ANMERKUNG:** Eine ANMERKUNG macht auf wichtige Informationen aufmerksam, mit denen Sie den Computer besser einsetzen können.

**HINWEIS:** Ein HINWEIS warnt vor möglichen Beschädigungen der Hardware oder vor Datenverlust und erläutert, wie das vermieden werden kann.

**VORSICHT: Durch VORSICHT werden Sie auf Gefahrenquellen hingewiesen, die materielle Schäden, Verletzungen oder sogar den Tod von Personen zur Folge haben können.** 

Wenn Sie einen Dell™-Computer der N-Serie besitzen, treffen alle Referenzen in diesem Dokument auf die Microsoft® Windows®-Betriebssysteme nicht zu.

**Die in diesem Dokument enthaltenen Informationen können sich ohne vorherige Ankündigungen ändern. © 2007 Dell Inc. Alle Rechte vorbehalten.**

Nachdrucke jeglicher Art ohne die vorherige schriftliche Genehmigung von Dell Inc. sind strengstens untersagt.

In diesem Text verwendete Marken: Dell, das DELL-Logo, OptiPlex, TravelLite, OpenManage und StrikeZone sind Marken von Dell Inc.; Intel, SpeedStep und Celeron sind eingetragene Marken, *Core* und vPros**ind Marken von Intel Corporation in den USA und eine underen Landern; Michaus, Michaus, Michaus, Michaus, Michaus, Michaus, Michaus, Michaus, Schreit Michaus, Schreit Michaus, Schreit Michaus, Schr** 

Alle anderen in dieser Dokumentation genannten Marken und Handelsbezeichnungen sind Eigentum der entsprechenden Hersteller und Firmen. Dell Inc. verzichtet auf alle<br>Besitzrechte an Marken und Handelsbezeichnungen, die nich

**Modelle: DCTR, DCNE, DCSM und DCCY**

**Oktober 2007 Teilenr. JN460 Rev. A01**

<span id="page-109-0"></span>**Benutzerhandbuch** 

[Karten](#page-109-1)

### <span id="page-109-1"></span>**Karten**

**VORSICHT: Bevor Sie die in diesem Abschnitt beschriebenen Arbeiten ausführen, befolgen Sie zunächst die Sicherheitshinweise im**  *Produktinformationshandbuch***.** 

**HINWEIS:** Um Beschädigungen von Komponenten durch elektrostatische Entladungen zu vermeiden, muss die statische Elektrizität aus dem Körper Θ abgeleitet werden, bevor Sie elektronische Komponenten im Computer berühren. Berühren Sie dazu eine nicht lackierte Metallfläche am Computergehäuse.

**ANMERKUNG:** Der Einbau von Abdeckblechen in leere Steckplatzöffnungen ist erforderlich, um die Einhaltung der Vorschriften der Funkentstörverordnung zu gewährleisten. Das Abdeckblech schützt den Computer vor Staub und Schmutz und erhält den Luftstrom zur Kühlung des Computers aufrecht.

Ihr Dell™-Computer unterstützt einen seriellen PS/2-Port-Adapter und verfügt über die folgenden Anschlüsse für PCI- und PCI-Express-Karten:

- l Zwei PCI-Karten-Steckplätze
- l Einen PCI-Express x16-Karten-Steckplatz
- l Einen PCI-Express x1-Karten-Steckplatz

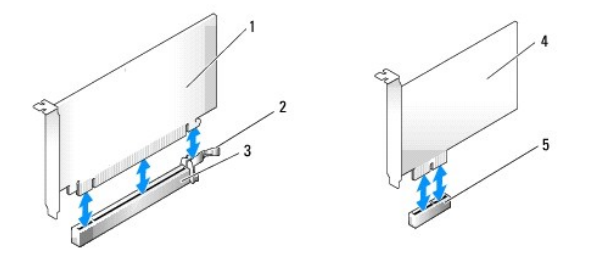

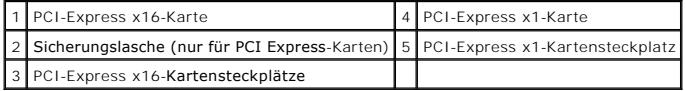

#### **Installieren einer PCI- oder PCI Express-Karte**

**ANMERKUNG:** Ihr Dell Computer weist nur PCI- und PCI-Express-Steckplätze auf.

**ANMERKUNG:** Der serielle Port-Adapter für den Mini-Tower-Computer umfasst zwei PS/2-Anschlüsse.

Wenn Sie eine Karte austauschen, deinstallieren Sie den Treiber der alten Karte. Anleitungen dazu finden Sie in der Dokumentation der jeweiligen Karte.

- 1. Befolgen Sie die Anweisungen unter [Vorbereitung](file:///C:/data/systems/op755/GE/UG/HTML/begin.htm#wp1107075).
- 2. Entfernen Sie die Computerabdeckung (siehe [Entfernen der Computerabdeckung\)](file:///C:/data/systems/op755/GE/UG/HTML/tower.htm#wp1089206).
- 3. Schieben Sie vorsichtig von innen die Freigabelasche auf dem Kartenrückhalteriegel, um den Riegel in die geöffnete Position zu drehen. Der Riegel bleibt in der geöffneten Position.

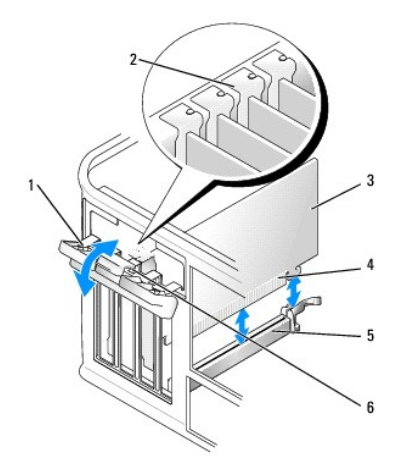

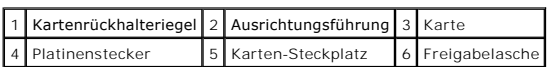

- 4. Wenn Sie eine neue Karte installieren, entfernen Sie das Abdeckblech, um die Öffnung des Kartensteckplatzes freizulegen. Fahren Sie dann mit Schritt 5 fort.
- 5. Wenn Sie eine Karte austauschen möchten, die bereits im Computer installiert ist, entfernen Sie sie gegebenenfalls. Falls erforderlich, lösen Sie alle Kabelverbindungen zur Karte.
- 6. Wenn Ihre Karte über einen Kartenrückhaltebügel verfügt, entfernen Sie den Bügel. Ziehen Sie vorsichtig an der Sicherungsklammer, fassen Sie die Karte an den oberen Ecken an und ziehen Sie sie aus dem Anschluss heraus.
- 7. Bereiten Sie die neue Karte für die Installation vor.

**ANMERKUNG:** Informationen zur Konfiguration der Karte, zur Herstellung interner Anschlüsse und zur Anpassung der Karten an Ihren Computer finden<br>Sie in der Dokumentation, die Sie zusammen mit Ihrer Karte erhalten haben.

- VORSICHT: Einige Netzwerkadapter starten den Computer automatisch, wenn sie mit einem Netzwerk verbunden sind. Unterbrechen Sie zum<br><mark>Schutz vor elektrischen Schlägen die Stromzufuhr des Computers vor der Installation einer</mark>
- 8. Wenn Sie die Karte in den x16-Kartenanschluss einbauen, halten Sie die Karte so, dass sich der Steckplatz mit der Sicherungshalterung deckt, und<br>ziehen vorsichtig an der Halterung.

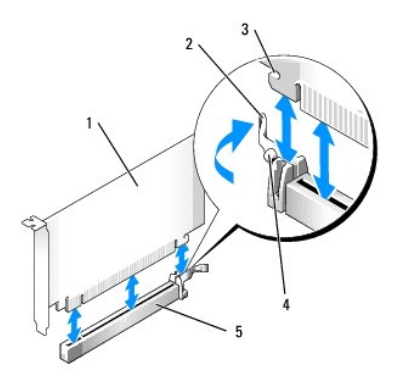

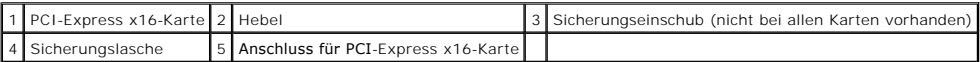

9. Setzen Sie die Karte in den Steckplatz ein und drücken Sie sie fest nach unten. Stellen Sie sicher, dass die Karte im Steckplatz fest sitzt.

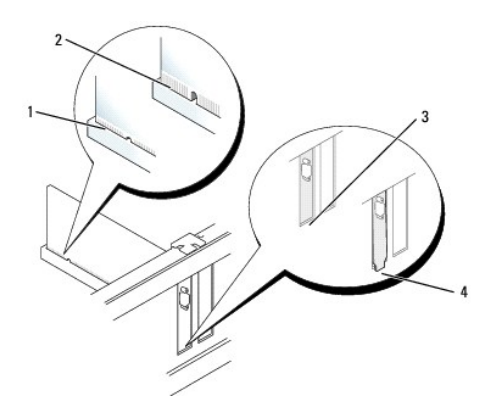

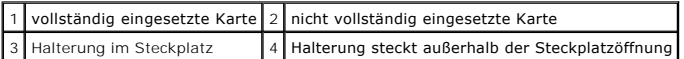

10. Bevor Sie den Kartenrückhaltemechanismus absenken, stellen Sie sicher, dass:

- l die Oberseiten aller Karten und Abdeckbleche bündig mit der Ausrichtungsleiste sind,
- l die Kerbe auf der Oberseite der Karte oder des Abdeckblechs um die Ausrichtungsführung passt.
- 11. Sichern Sie die Karte(n), indem Sie den Kartenrückhalteriegel schließen und ihn einrasten lassen.

**HINWEIS:** Führen Sie keine Kabel der Karte über oder hinter die Karten. Wenn Sie Kabel über die Karten führen, schließt die Computerabdeckung möglicherweise nicht ordnungsgemäß und die Komponenten können beschädigt werden.

12. Schließen Sie die entsprechenden Kabel an die Karte an.

Informationen zu den Kabelverbindungen der Karte finden Sie in der Dokumentation zur Karte.

13. Bringen Sie die Computerabdeckung wieder an (siehe <u>[Wieder Einsetzen der Computerabdeckung](file:///C:/data/systems/op755/GE/UG/HTML/replacvr.htm#wp1051699)</u>)**, schließen Sie den Computer und die Geräte an**<br>Steckdosen an und schalten Sie sie dann ein.

**HINWEIS:** Wenn Sie ein Netzwerkkabel anschließen, stecken Sie das Kabel erst an der Netzwerkwandsteckerbuchse und dann am Computer ein.

- 14. Wenn Sie eine Soundkarte installiert haben:
	- a. Rufen Sie das System-Setup-Programm auf, wählen Sie **Audio Controller** (Audio- Controller) und ändern Sie die Einstellung auf **Off** (Aus) ab (siehe [System-Setup](file:///C:/data/systems/op755/GE/UG/HTML/advfeat.htm#wp1132957)).
	- b. Schließen Sie externe Audiogeräte an die Anschlüsse auf der Sound-Karte an. Externe Audiogeräte dürfen nicht an die Mikrofon-, Lautsprecher-<br>Kopfhörer- oder Leitungseingangsanschlüsse an der Rückseite des Computers ange
- 15. Wenn Sie eine Netzwerkadapterkarte installiert haben und den integrierten Netzwerkadapter deaktivieren möchten, gehen Sie wie folgt vor:
	- a. Rufen Sie das System-Setup-Programm auf, wählen Sie **Network Controller** (Netzwerk- Controller) und ändern Sie die Einstellung auf **Off** (Aus) ab. (siehe [System-Setup\)](file:///C:/data/systems/op755/GE/UG/HTML/advfeat.htm#wp1132957).
	- b. Schließen Sie das Netzwerkkabel an den Anschlüssen der Netzwerkadapterkarte an. Schließen Sie das Netzwerkkabel nicht an den integrierten Netzwerkanschluss an der Rückseite des Computers an.

**HINWEIS:** Wenn Sie den integrierten Netzwerkadapter deaktivieren, ist die AMT-Funktionalität nicht verfügbar.

16. Installieren Sie alle Treiber laut Dokumentation der Karte.

### **Entfernen einer PCI- oder PCI Express-Karte**

- 1. Befolgen Sie die Anweisungen unter [Vorbereitung](file:///C:/data/systems/op755/GE/UG/HTML/begin.htm#wp1107075).
- 2. Entfernen Sie die Computerabdeckung (siehe [Entfernen der Computerabdeckung\)](file:///C:/data/systems/op755/GE/UG/HTML/tower.htm#wp1089206).
- 3. Schieben Sie vorsichtig von innen die Freigabelasche auf dem Kartenrückhalteriegel, um den Riegel in die geöffnete Position zu drehen. Der Riegel bleibt in der geöffneten Position.

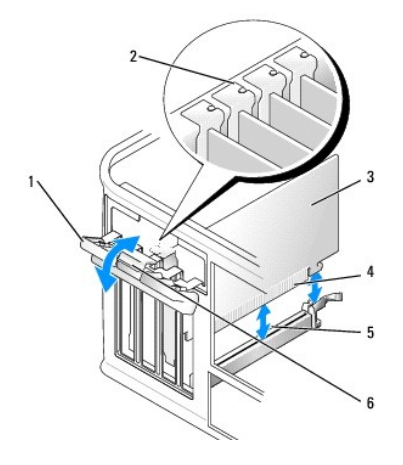

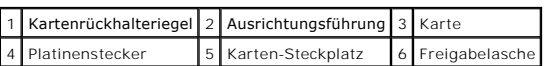

- 4. Falls erforderlich, lösen Sie alle Kabelverbindungen zur Karte.
- 5. Wenn die Karte dauerhaft entfernt werden soll, setzen Sie ein Abdeckblech in die Öffnung der Steckplatzöffnung ein.
	- **ANMERKUN**G: Der Einbau von Abdeckblechen in leere Steckplatzöffnungen ist erforderlich, um die Einhaltung der Vorschriften der<br>Funkentstörverordnung zu gewährleisten. Das Abdeckblech schützt den Computer vor Staub und Sch

**HINWEIS:** Wenn Sie ein Netzwerkkabel anschließen, stecken Sie das Kabel erst an der Netzwerkwandsteckerbuchse und dann am Computer ein.

- 6. Bringen Sie die Computerabdeckung wieder an (siehe [Wieder Einsetzen der Computerabdeckung](file:///C:/data/systems/op755/GE/UG/HTML/replacvr.htm#wp1051699)), schließen Sie den Computer und die Geräte an Steckdosen an und schalten Sie sie dann ein.
- 7. Deinstallieren des Kartentreibers. Anleitungen dazu finden Sie in der Dokumentation der jeweiligen Karte.
- 8. Wenn Sie eine Soundkarte entfernt haben:
	- a. Rufen Sie das System-Setup-Programm auf, wählen Sie **Audio Controller** (Audio-Controller) und ändern Sie die Einstellung auf **On** (Ein) ab (siehe etup)
	- b. Schließen Sie externe Audiogeräte an die Audioanschlüsse auf der Rückseite des Computers an.
- 9. Wenn Sie einen Netzwerkadapter-Kartenanschluss entfernt haben:
	- a. Rufen Sie das System-Setup-Programm auf, wählen Sie **Network Controller** (Netzwerk- Controller) und ändern Sie die Einstellung auf **On** (Ein) ab (siehe [System-Setup](file:///C:/data/systems/op755/GE/UG/HTML/advfeat.htm#wp1132957)).
	- b. Schließen Sie Netzwerkkabel an den integrierten Netzwerkanschluss an der Rückseite des Computers an.

### **Serieller PS/2-Port-Adapter**

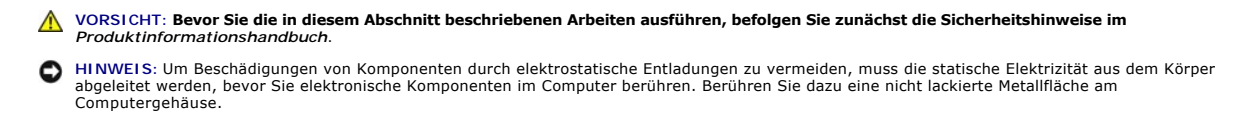

#### **Installieren eines seriellen PS/2-Port-Adapters**

- 1. Befolgen Sie die Anweisungen unter [Vorbereitung](file:///C:/data/systems/op755/GE/UG/HTML/begin.htm#wp1107075).
- 2. Entfernen Sie die Computerabdeckung (siehe [Entfernen der Computerabdeckung\)](file:///C:/data/systems/op755/GE/UG/HTML/tower.htm#wp1089206)
- 3. Schieben Sie vorsichtig von innen die Freigabelasche auf dem Kartenrückhalteriegel, um den Riegel in die geöffnete Position zu drehen. Der Riegel bleibt in der geöffneten Position.

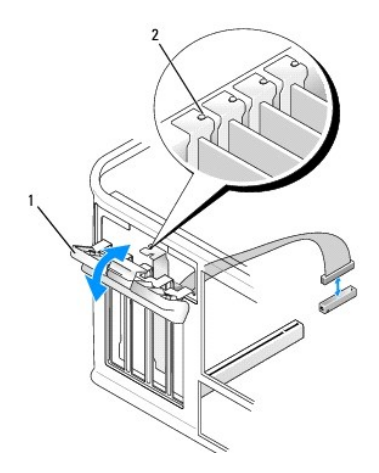

### 1 Kartenrückhalteriegel 2 Ausrichtungsführung

4. Entfernen Sie das Abdeckblech (falls vorhanden).

**ANMERKUNG: Informationen zur Konfiguration des Adapters und zum Herstellen interner Verbindungen sowie weitere Anpassungen für Ihren**<br>Computer finden Sie in der Dokumentation, die Sie zusammen mit Ihrem seriellen PS/2-Por

5. Richten Sie das Abdeckblech des seriellen PS/2-Port-APort-Adapters an der Halterung des Steckplatzes aus und drücken Sie es fest. Stellen Sie sicher, dass der Adapter im Steckplatz fest sitzt.

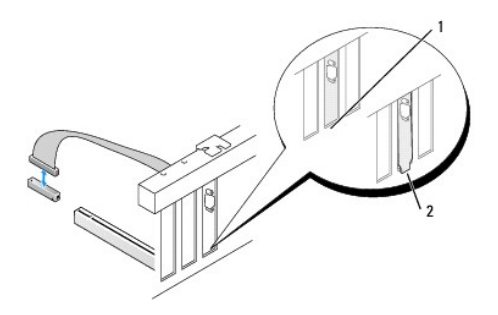

1 Halterung im Steckplatz 2 Halterung steckt außerhalb der Steckplatzöffnung

Stellen Sie vor dem Schließen des Kartenrückhaltemechanismus' Folgendes sicher:

- l Die Oberseiten aller Adapter und Abdeckbleche stehen mit der Ausrichtungsleiste in einer Linie.
- l Die Kerbe an der Oberseite des Adapters oder des Abdeckblechs passt genau um die Führungsschiene herum.
- 6. Schließen Sie den Kartenrückhalteriegel und üben Sie leichten Druck aus, bis es mit einem spürbaren Klick eingerastet ist.

HINWEIS: Führen Sie keine Kabel über installierten Karten entlang. Wenn Sie Kabel über die Karten führen, schließt die Computerabdeckung<br>möglicherweise nicht ordnungsgemäß und die Komponenten können beschädigt werden.

7. [Schließen Sie das Adapterkabel an den Anschluss für den seriellen Port](file:///C:/data/systems/op755/GE/UG/HTML/tower.htm#wp1084416)-Adapter (SERIAL2) auf der Systemplatine an (siehe <u>Komponenten der</u> Systemplatine an (siehe Komponenten der Systemplatine für Anschlussorte).

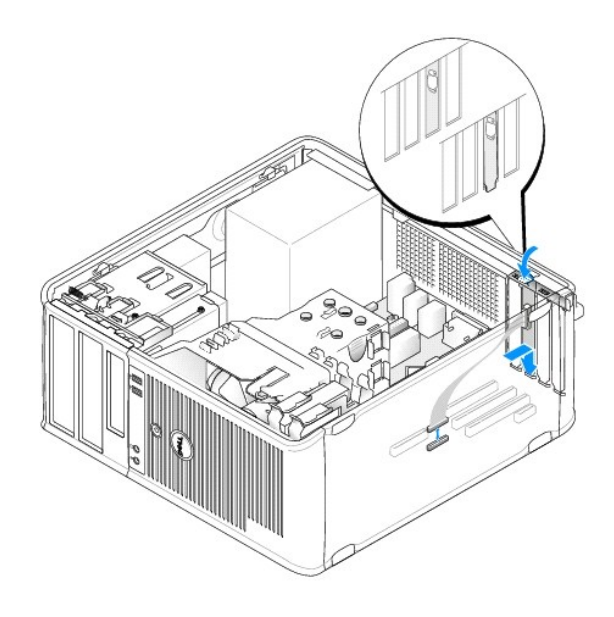

**ANMERKUNG:** Informationen zu den Kabelverbindungen finden Sie in der Dokumentation, die Sie zusammen mit dem seriellen PS/2-Port-Adapter erhalten haben.

8. Bringen Sie die Computerabdeckung wieder an (siehe [Wieder Einsetzen der Computerabdeckung](file:///C:/data/systems/op755/GE/UG/HTML/replacvr.htm#wp1051699)).

### **Entfernen eines seriellen PS/2-Port-Adapters**

- 1. Befolgen Sie die Anweisungen unter [Vorbereitung](file:///C:/data/systems/op755/GE/UG/HTML/begin.htm#wp1107075).
- 2. Entfernen Sie die Computerabdeckung (siehe [Entfernen der Computerabdeckung\)](file:///C:/data/systems/op755/GE/UG/HTML/tower.htm#wp1089206).
- 3. Schieben Sie vorsichtig von innen die Freigabelasche auf dem Kartenrückhalteriegel, um den Riegel in die geöffnete Position zu drehen. Der Riegel bleibt in der geöffneten Position.

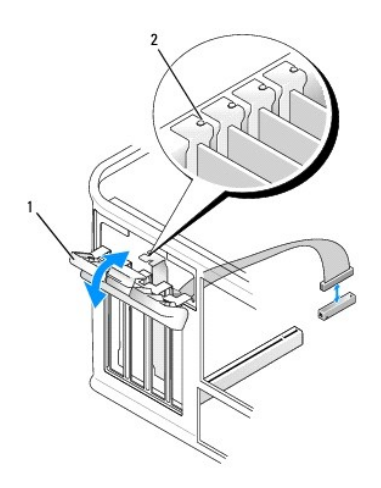

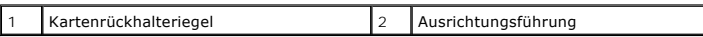

4. Ziehen Sie das serielle PS/2-Adapterkabel von der Systemplatine ab (siehe [Komponenten der Systemplatine\)](file:///C:/data/systems/op755/GE/UG/HTML/tower.htm#wp1084416).

5. Lösen Sie, falls erforderlich, sämtliche externen Kabelverbindungen zum Adapter.

6. Lösen Sie das Abdeckblech für den seriellen PS/2-Port-Adapter aus dem Halterungssteckplatz.

- 7. Wenn der Adapter dauerhaft entfernt wird, sollten Sie ein Abdeckblech in die Öffnung des leeren Steckplatzes einsetzen.
	- ANMERKUNG: Der Einbau von Abdeckblechen in leere Steckplatzöffnungen ist erforderlich, um die Einhaltung der Vorschriften der<br>Funkentstörverordnung zu gewährleisten. Die Abdeckbleche schützen Ihren Computer auch vor Staub
- 8. Stellen Sie vor dem Schließen des Kartenrückhaltemechanismus sicher, dass:
	- l die Oberseiten aller Karten und Abdeckbleche bündig mit der Ausrichtungsleiste sind,
	- l die Kerbe auf der Oberseite der Karte oder des Abdeckblechs um die Ausrichtungsführung passt.
- 9. Sichern Sie die Karte(n), indem Sie den Kartenrückhalteriegel schließen und ihn einrasten lassen.
- 10. Bringen Sie die Computerabdeckung wieder an (siehe [Wieder Einsetzen der Computerabdeckung](file:///C:/data/systems/op755/GE/UG/HTML/replacvr.htm#wp1051699)).

### **Installieren von eSATA**

eSATA ermöglicht volle SATA-Datentransferraten (3 GB/s) zwischen Laufwerk und Chipsatz. Dies entspricht etwa dem sechsfachen Datendurchsatz von USB.

eSATA unterstützt ebenfalls *Hot-Plugging.* Hot-Plugging ermöglicht die Geräteerkennung, ohne dass der Computer vor dem Anschluss des Gerätes<br>ausgeschaltet werden muss. Wird ein Gerät angeschlossen, erkennt das Betriebssys

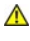

**VORSICHT: Bevor Sie die in diesem Abschnitt beschriebenen Arbeiten ausführen, befolgen Sie zunächst die Sicherheitshinweise im**  *Produktinformationshandbuch***.** 

ANMERKUNG: Um Beschädigungen von Komponenten durch elektrostatische Entladungen zu vermeiden, muss die statische Elektrizität aus dem Körper<br>abgeleitet werden, bevor Sie elektronische Komponenten im Computer berühren. Berü Computergehäuse.

- 1. Entfernen Sie die Computerabdeckung (siehe [Entfernen der Computerabdeckung\)](file:///C:/data/systems/op755/GE/UG/HTML/tower.htm#wp1089206).
- 2. Entfernen Sie die Abdeckung des Kartensteckplatzes, den Sie für den eSATA-Anschluss verwenden möchten.
- 3. Setzen Sie das Abdeckblech in die gewünschte Steckplatzöffnung ein.

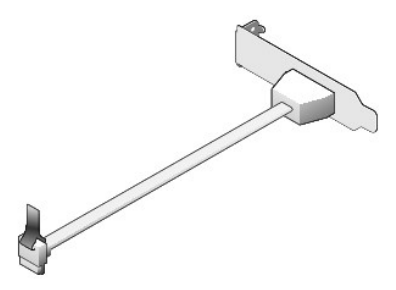

4. Stecken Sie das freie Ende des eSATA-Kabels in den eSATA-Anschluss auf der Systemplatine.

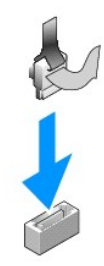

- 5. Bringen Sie die Computerabdeckung wieder an (siehe [Wieder Einsetzen der Computerabdeckung](file:///C:/data/systems/op755/GE/UG/HTML/replacvr.htm#wp1051699)).
- 6. [Führen Sie einen Neustart Ihres Computers durch und rufen Sie anschließend das System](file:///C:/data/systems/op755/GE/UG/HTML/advfeat.htm#wp1132975)-Setup- Programm auf (siehe <u>Aufrufen des System-Setup-</u><br>Programms). Verwenden Sie die Option esata, um das eSATA-Laufwerk zu aktivie

<span id="page-117-0"></span>**Benutzerhandbuch** 

**[Prozessor](#page-117-1)** 

### <span id="page-117-1"></span>**Prozessor**

**VORSICHT: Bevor Sie irgendwelche in diesem Abschnitt beschriebenen Verfahren ausführen, lesen Sie erst die Sicherheitshinweise im**  *Produktinformationshandbuch***. HINWEIS:** Um Beschädigungen von Komponenten durch elektrostatische Entladungen zu vermeiden, muss die statische Elektrizität aus dem Körper 0 abgeleitet werden, bevor Sie elektronische Komponenten im Computer berühren. Berühren Sie dazu eine nicht lackierte Metallfläche am Computergehäuse.

### **Prozessor entfernen**

- 1. Befolgen Sie die Anweisungen unter [Vorbereitung](file:///C:/data/systems/op755/GE/UG/HTML/begin.htm#wp1107075).
- 2. Entfernen Sie die Computerabdeckung (siehe [Entfernen der Computerabdeckung\)](file:///C:/data/systems/op755/GE/UG/HTML/tower.htm#wp1089206).
- 3. Lösen Sie die unverlierbare Schraube (in der folgenden Abbildung abgebildet) auf jeder Seite der Kühlkörperbaugruppe.

**VORSICHT: Trotz Kunststoffblende kann die Kühlkörperbaugruppe während des normalen Betriebs sehr heiß werden. Halten Sie vor dem Berühren eine ausreichende Abkühlzeit ein.** 

4. Drehen Sie die Kühlkörperbaugruppe nach oben und entfernen Sie sie vom Computer. Legen Sie den Kühlkörper auf seine Oberseite; achten Sie dabei darauf, dass die Wärmeleitpaste nach oben zeigt.

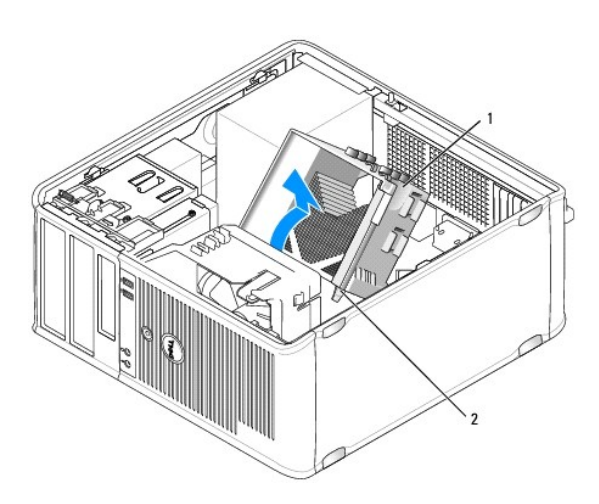

Kühlkörperbaugruppe 2 Gehäuse für unverlierbare Schraube (2)

- € **HINWEIS:** Wenn für den neuen Prozessor kein neuer Kühlkörper erforderlich ist, verwenden Sie bei der Installation des neuen Prozessors die Original-<br>Kühlkörper-Baugruppe.
- 5. Öffnen Sie die Prozessorabdeckung, indem Sie die Freigabevorrichtung unterhalb der mittleren Abdeckungsvorrichtung zum Sockel hin schieben. Ziehen Sie dann den Hebel zurück, um den Prozessor freizulegen.

**HINWEIS:** Achten Sie auch darauf, dass Sie die Kontakte im Sockel nicht berühren und keine Gegenstände auf die Kontakte im Sockel fallen.

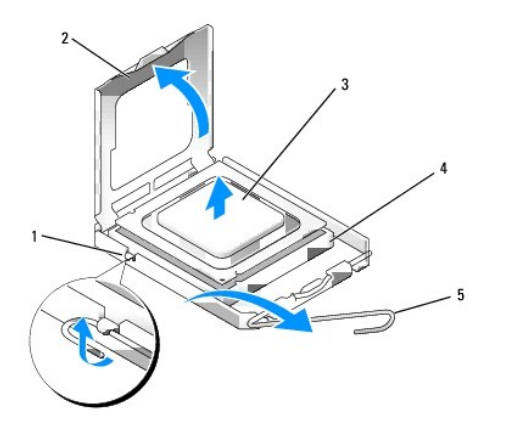

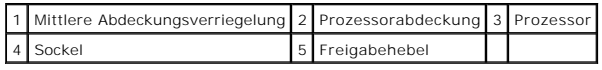

6. Entfernen Sie den Prozessor vorsichtig vom Sockel.

Belassen Sie die Freigabevorrichtung in der offenen Position, sodass der neue Prozessor ohne weitere Handgriffe in den Sockel eingesetzt werden kann.

### **Installieren des Prozessors**

**HINWEIS:** Erden Sie sich durch Berühren einer unbeschichteten Metallfläche an der Rückseite des Computers.

**HINWEIS:** Achten Sie auch darauf, dass Sie die Kontakte im Sockel nicht berühren und keine Gegenstände auf die Kontakte im Sockel fallen.

- 1. Befolgen Sie die Anweisungen unter [Vorbereitung](file:///C:/data/systems/op755/GE/UG/HTML/begin.htm#wp1107075).
- 2. Entfernen Sie die Computerabdeckung (siehe [Entfernen der Computerabdeckung\)](file:///C:/data/systems/op755/GE/UG/HTML/tower.htm#wp1089206).
- 3. Packen Sie den neuen Prozessor aus, und achten Sie dabei darauf, dass Sie die Unterseite des neuen Prozessors nicht berühren.

**ANMERKUNG:** Der Prozessor muss korrekt in den Sockel eingesetzt werden, um dauerhaften Schaden am Prozessor oder am Computer zu vermeiden, wenn der Computer eingeschaltet wird.

- 4. Ziehen Sie die Freigabevorrichtung auf dem Sockel gegebenenfalls ganz nach oben.
- 5. Richten Sie die Ausrichtungsmarkierungen vorne und hinten am Prozessor an den Ausrichtungsmarkierungen am Sockel aus.
- 6. Richten Sie die Ecke mit dem Stift-1 des Prozessors am Sockel aus.

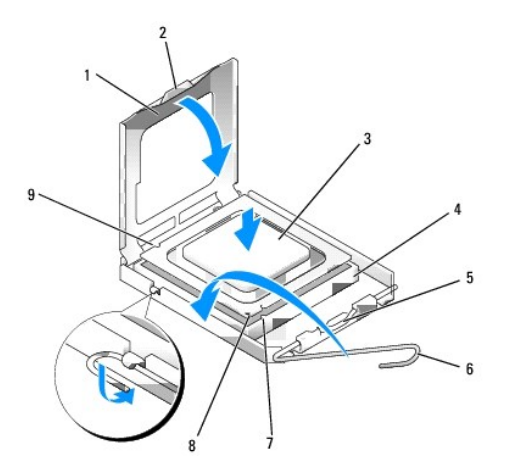

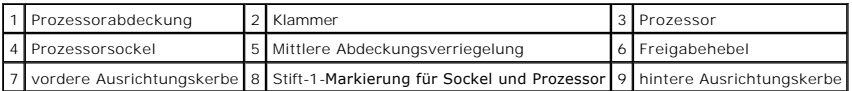

**HINWEIS:** Um Schäden zu vermeiden, stellen Sie sicher, dass der Prozessor korrekt am Sockel ausgerichtet ist und dass beim Einsetzen des Prozessors keine übermäßige Kraft aufgewendet wird.

- 7. Setzen Sie den Prozessor vorsichtig in den Sockel, und stellen Sie dabei sicher, dass der Prozessor korrekt ausgerichtet ist.
- 8. Wenn der Prozessor vollständig im Sockel sitzt, schließen Sie die Prozessorabdeckung.

Stellen Sie sicher, dass sich die Halterung der Prozessorabdeckung unterhalb der mittleren Abdeckungsverriegelung auf dem Sockel befindet.

- 9. Drehen Sie die Freigabevorrichtung am Sockel zurück zum Sockel und lassen Sie sie einrasten, um den Prozessor zu stabilisieren.
- 10. Entfernen Sie die Wärmeleitpaste von der Unterseite des Kühlkörpers.
- HINWEIS: Stellen Sie sicher, dass Sie neue Wärmeleitpaste auftragen. Das erneute Auftragen von Wärmeleitpaste stellt eine adäquate thermische<br>Kontaktierung sicher, die eine Voraussetzung für den optimalen Prozessorbetrieb

11. Tragen Sie neue Wärmeleitpaste auf der Oberseite des Prozessors auf.

- 12. Installieren Sie die Kühlkörperbaugruppe wie folgt:
	- a. Setzen Sie die Kühlkörperbaugruppe wieder in ihr Abdeckblech ein.
	- b. Drehen Sie die Kühlkörperbaugruppe nach unten zum Computersockel, und ziehen Sie die beiden unverlierbaren Schrauben an.
- **HINWEIS:** Vergewissern Sie sich, dass die Kühlkörperbaugruppe in der richtigen Position fest sitzt.

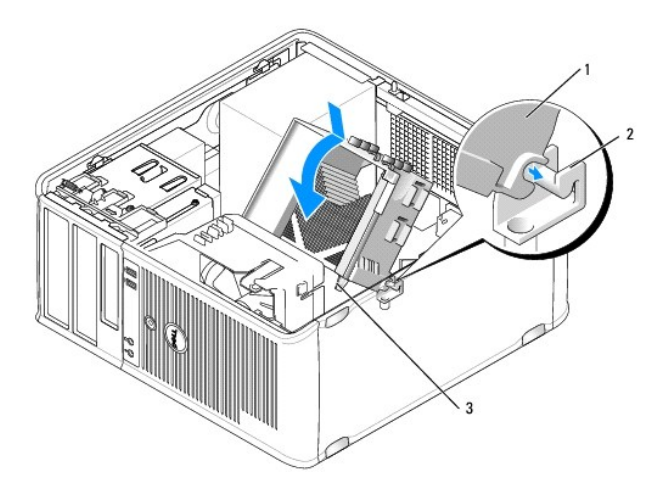

1 Kühlkörperbaugruppe 2 Abdeckblech für Kühlkörperbaugruppe 3 Gehäuse für unverlierbare Schraube (2)

13. Bringen Sie die Computerabdeckung wieder an (siehe [Wieder Einsetzen der Computerabdeckung](file:///C:/data/systems/op755/GE/UG/HTML/replacvr.htm#wp1051699)).

<span id="page-120-0"></span>**Benutzerhandbuch** 

**O** [Laufwerke](#page-120-1)

# <span id="page-120-1"></span>**Laufwerke**

#### Der Computer unterstützt Folgendes:

- l Zwei SATA (Serial ATA)-Festplatten
- l Ein 3,5-Zoll-Diskettenlaufwerk oder -Media-Kartenlaufwerk
- l Zwei optische SATA-Laufwerke
- l Ein eSATA-Laufwerk (mit optionalem Abdeckblech)

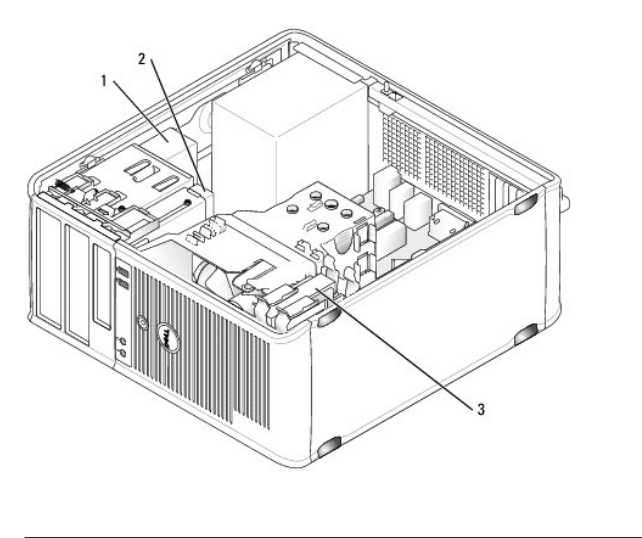

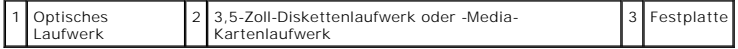

# **Allgemeine Anweisungen für die Installation eines Laufwerks**

SATA-Anschlüsse auf der Systemplatine sind mit SATA0, SATA1, SATA2 und SATA3 gekennzeichnet.

Festplatten müssen an die SATA-Anschlüsse mit den niedrigeren Nummern angeschlossen werden, während andere SATA-Geräte (wie optische Laufwerke) an<br>die verbleibenden SATA-Anschlüsse mit (im Vergleich zu den Festplatten) höh

#### **Anschließen der Laufwerkkabel**

Wenn Sie ein Laufwerk installieren, schließen Sie zwei Kabel – ein Gleichstrom-Netzkabel und ein Datenschnittstellenkabel – an die Rückseite des Laufwerks an.

### **Datenschnittstellenanschluss**

**SATA-Anschluss**

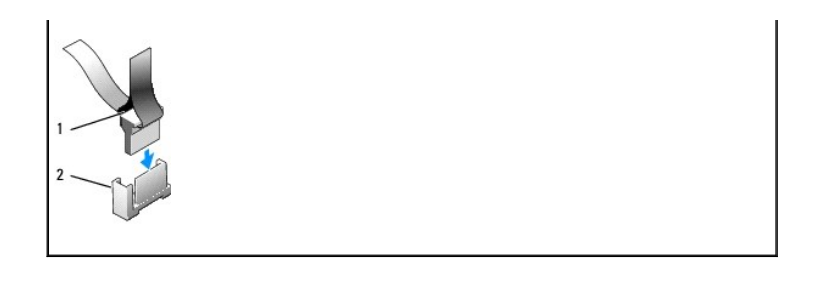

1 Anschluss für Datenschnittstellenkabel 2 Datenschnittstellenanschluss

### **Netzkabelanschlüsse**

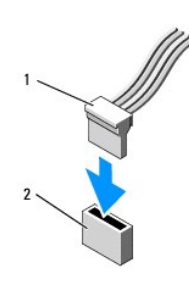

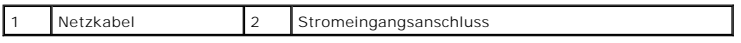

#### **Anschließen und Trennen des Laufwerkkabels**

Beim Entfernen eines Kabels mit einer Zuglasche fassen Sie die farbige Zuglasche und ziehen so lange, bis der Stecker abgetrennt wird. Halten Sie zum Anschließen und Trennen eines Kabels ohne Zuglasche das Kabel an den schwarzen Anschlüssen an beiden Enden.

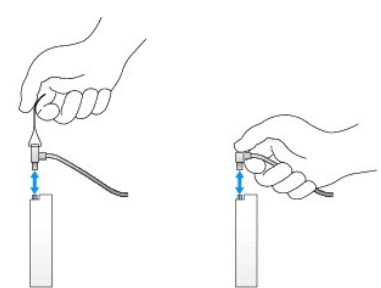

### **Festplatte**

**VORSICHT: Bevor Sie Arbeiten an den in diesem Abschnitt beschriebenen Komponenten ausführen, lesen Sie erst die Sicherheitshinweise im**  *Produktinformationshandbuch***.** 

**VORSICHT: Um elektrische Schläge zu vermeiden, trennen Sie vor dem Entfernen der Computerabdeckung den Computer immer von der Steckdose.** 

**HINWEIS:** Legen Sie das Laufwerk nicht auf eine harte Fläche, da es sonst beschädigt werden kann. Legen Sie statt dessen das Laufwerk auf eine Schaumstoffunterlage, um es ausreichend zu schützen.

**Entfernen des Festplattenlaufwerks** 

- 1. Wenn Sie ein Festplattenlaufwerk austauschen möchten, auf dem Daten gespeichert sind, zuvor Sicherungsdateien vom Inhalt der Festplatte anlegen.
- 2. Überprüfen Sie anhand der Dokumentation, ob das Laufwerk für den Computer konfiguriert ist.
- 3. Befolgen Sie die Anweisungen unter [Vorbereitung](file:///C:/data/systems/op755/GE/UG/HTML/begin.htm#wp1107075).
- 4. Entfernen Sie die Computerabdeckung (siehe [Entfernen der Computerabdeckung\)](file:///C:/data/systems/op755/GE/UG/HTML/tower.htm#wp1089206).
- 5. Ziehen Sie die Netzstrom- und Datenkabel auf dem Laufwerk heraus.

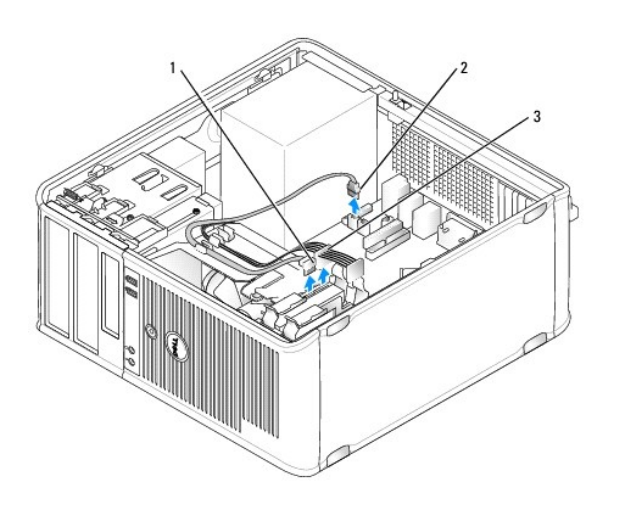

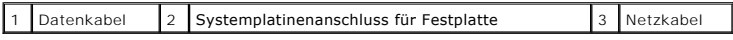

6. Drücken Sie die blauen Freigabelaschen auf beiden Seiten des Laufwerks nach innen und ziehen Sie das Laufwerk nach oben aus dem Computer heraus.

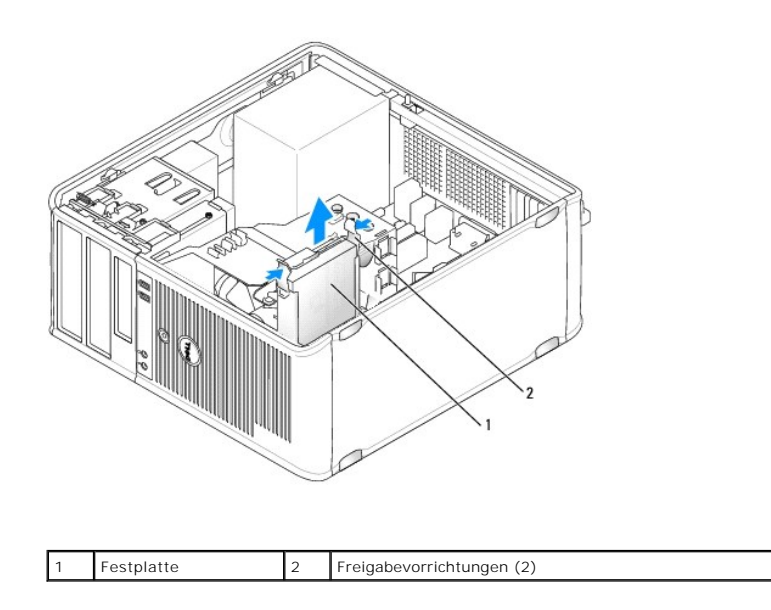

#### **Installieren des Festplattenlaufwerks**

1. Packen Sie das neue Festplattenlaufwerk aus, und bereiten Sie es für die Installation vor.

- 2. Überprüfen Sie anhand der Dokumentation, ob das Laufwerk für den Computer konfiguriert ist.
- 3. Wenn am Ersatzfestplattenlaufwerk kein Abdeckblech aus Kunststoff für die Festplatte befestigt ist, nehmen Sie das Abdeckblech am alten Laufwerk ab.

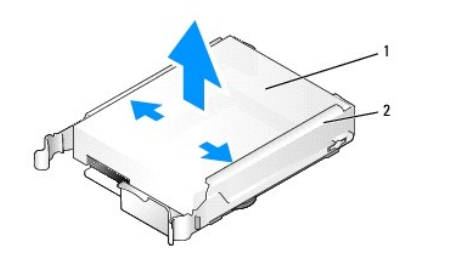

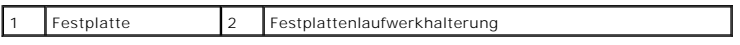

4. Rasten Sie die Schiene auf dem Ersatzlaufwerk ein.

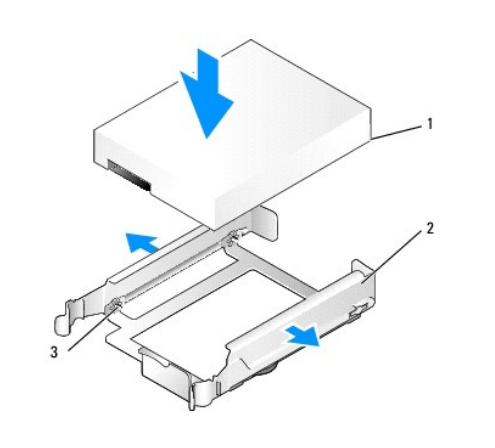

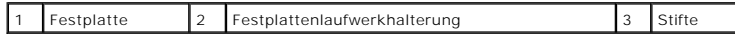

5. Spreizen Sie die Seiten der Laufwerkhalterung vorsichtig und schieben Sie die Festplatte zwischen die Halterung. Richten Sie die Festplatte anschließend an den Halterungsstiften aus, bis sie einrastet.

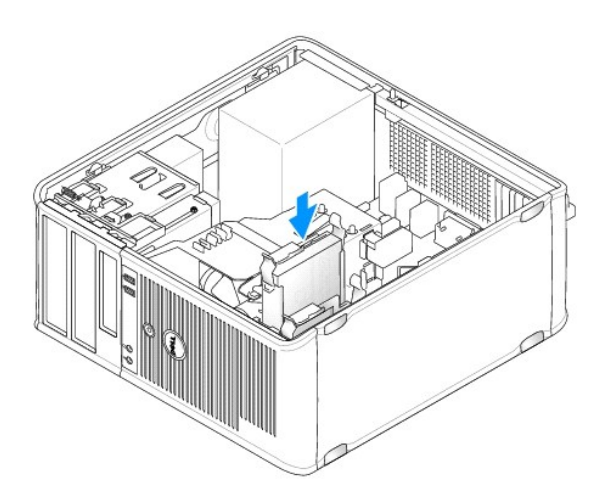

- 6. Schieben Sie die Festplatte in den Laufwerkschacht, bis sie einrastet.
- 7. Schließen Sie die Netz- und Datenkabel an das Laufwerk an.
- 8. Vergewissern Sie sich, dass das Datenkabel richtig an den Stecker auf der Systemplatine angeschlossen ist.
- **HINWEIS: Schließen Sie das Datenkabel immer an den SATA0-**Anschluss auf der Systemplatine oder an den SATA1-Anschluss an, falls bereits eine<br>Festplatte an den SATA0-Anschluss angeschlossen ist und Sie eine weitere Festpla
- 9. Prüfen Sie alle Anschlüsse, um sicherzustellen, dass sie richtig und fest angeschlossen sind.
- 10. Bringen Sie die Computerabdeckung wieder an (siehe [Wieder Einsetzen der Computerabdeckung](file:///C:/data/systems/op755/GE/UG/HTML/replacvr.htm#wp1051699))
- 11. Legen Sie einen startfähigen Datenträger ein, und rufen Sie anschließend das [System-Setup](file:///C:/data/systems/op755/GE/UG/HTML/advfeat.htm#wp1132957) Programm auf (siehe <u>System-Setup</u>). Aktualisieren Sie nun<br>die Option "SATA port" (SATA-Port) in der Optionsliste "Drives" (Lau
- 12. Beenden Sie das System-Setup-Programm, und starten Sie den Computer neu.
- 13. Führen Sie eine Partitionierung und eine logische Formatierung des Laufwerks durch.

Anleitungen hierzu finden Sie in der Dokumentation zum Betriebssystem.

- 14. Testen Sie die Festplatte, indem Sie [Dell Diagnostics](file:///C:/data/systems/op755/GE/UG/HTML/trouble.htm#wp1302956) ausführen (siehe Dell Diagnostics).
- 15. Wurde gerade ein primäres Festplattenlaufwerk eingebaut, installieren Sie das Betriebssystem auf dem Festplattenlaufwerk. Wurde gerade ein<br>Primärlaufwerk eingebaut, legen Sie eine startfähige Diskette in das Startlaufw

#### **Hinzufügen eines zweiten Festplattenlaufwerks**

- **VORSICHT: Bevor Sie Arbeiten an den in diesem Abschnitt beschriebenen Komponenten ausführen, lesen Sie erst die Sicherheitshinweise im**  *Produktinformationshandbuch***.**
- **VORSICHT: Um elektrische Schläge zu vermeiden, trennen Sie vor dem Entfernen der Computerabdeckung den Computer immer von der Steckdose.**

0 **HINWEIS:** Legen Sie das Laufwerk nicht auf eine harte Fläche, da es sonst beschädigt werden kann. Legen Sie statt dessen das Laufwerk auf eine Schaumstoffunterlage, um es ausreichend zu schützen.

**HINWEIS:** Wenn Sie ein Festplattenlaufwerk austauschen möchten, auf dem Daten gespeichert sind, zuvor Sicherungsdateien vom Inhalt der Festplatte anlegen.

- 1. Überprüfen Sie anhand der Dokumentation, ob das Laufwerk für den Computer konfiguriert ist.
- 2. Befolgen Sie die Anweisungen unter [Vorbereitung](file:///C:/data/systems/op755/GE/UG/HTML/begin.htm#wp1107075).
- 3. Entfernen Sie die Computerabdeckung (siehe [Entfernen der Computerabdeckung\)](file:///C:/data/systems/op755/GE/UG/HTML/tower.htm#wp1089206).
- 4. Entfernen Sie das Kunststoffabdeckblech des Festplattenlaufwerks von der Innenseite des Festplattenlaufwerkschachts, indem Sie gegen die Freigabelaschen drücken und das Abdeckblech vorsichtig nach oben und aus dem Schacht ziehen.
- 5. Spreizen Sie die Seiten der Laufwerkhalterung vorsichtig und schieben Sie die Festplatte zwischen die Halterung. Richten Sie die Festplatte anschließend an den Halterungsstiften aus, bis sie einrastet.

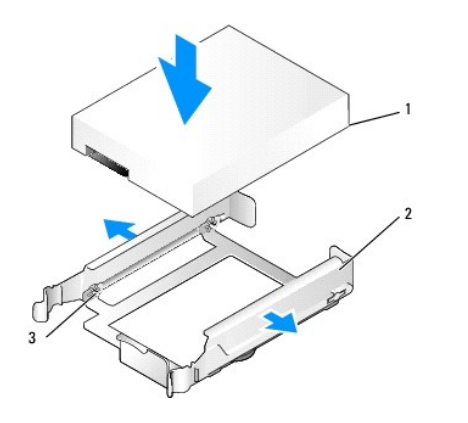

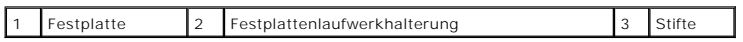

6. Schieben Sie das neue Festplattenlaufwerk vorsichtig in den Schacht, bis es einrastet.

7. Schließen Sie das Netzkabel an das Laufwerk an.

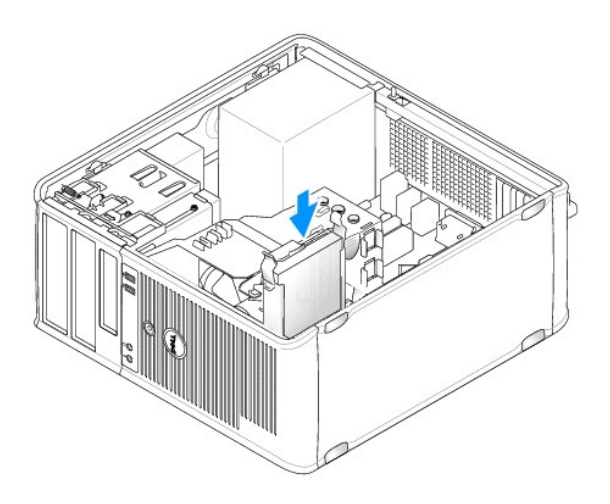

8. Machen Sie einen unbenutzten SATA-Anschluss auf der Systemplatine ausfindig und schließen Sie ein Datenkabel an diesem Anschluss und dem zweiten<br>Festplattenlaufwerk an.

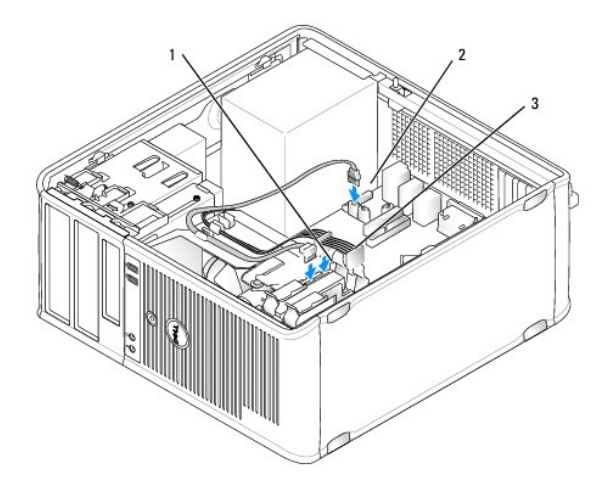

<span id="page-126-1"></span>![](_page_126_Picture_176.jpeg)

- 9. Bringen Sie die Computerabdeckung wieder an (siehe [Wieder Einsetzen der Computerabdeckung](file:///C:/data/systems/op755/GE/UG/HTML/replacvr.htm#wp1051699)).
- 10. Rufen Sie das [System-Setup](file:///C:/data/systems/op755/GE/UG/HTML/advfeat.htm#wp1132957)-Programm auf (siehe System-Setup), und aktualisieren Sie die Option "SATA port" (SATA-Port) in der Optionsliste "Drives" (Laufwerke).
- 11. Beenden Sie das System-Setup-Programm, und starten Sie den Computer neu.
- 12. Führen Sie eine Partitionierung und eine logische Formatierung des Laufwerks durch.

Anleitungen hierzu finden Sie in der Dokumentation zum Betriebssystem.

- 13. Testen Sie die Festplatte, indem Sie [Dell Diagnostics](file:///C:/data/systems/op755/GE/UG/HTML/trouble.htm#wp1302956) ausführen (siehe Dell Diagnostics).
- 14. Wurde gerade ein primäres Festplattenlaufwerk eingebaut, installieren Sie das Betriebssystem auf dem Festplattenlaufwerk.

### **Diskettenlaufwerk**

- **VORSICHT: Bevor Sie irgendwelche in diesem Abschnitt beschriebenen Verfahren ausführen, lesen Sie erst die Sicherheitshinweise im**  *Produktinformationshandbuch***.**
- <span id="page-126-0"></span>**VORSICHT: Um elektrische Schläge zu vermeiden, trennen Sie vor dem Entfernen der Computerabdeckung den Computer immer von der Steckdose.**

#### **Entfernen des Diskettenlaufwerks**

- -1. [Führen Sie einen Neustart Ihres Computers durch und rufen Sie anschließend das System](file:///C:/data/systems/op755/GE/UG/HTML/advfeat.htm#wp1132975)-Setup- Programm auf (siehe <u>Aufrufen des System-Setup-</u><br>Programms). Verwenden Sie die Option **Diskette Drive** (Diskettenlaufwerk), u
- 2. Befolgen Sie die Anweisungen unter [Vorbereitung](file:///C:/data/systems/op755/GE/UG/HTML/begin.htm#wp1107075).
- 3. Entfernen Sie die Computerabdeckung (siehe [Entfernen der Computerabdeckung\)](file:///C:/data/systems/op755/GE/UG/HTML/tower.htm#wp1089206).
- 4. Entfernen Sie das Laufwerkfach, indem Sie die Freigabevorrichtung des Laufwerks nach unten schieben, um das Fach zu öffnen und es dann von den drei Scharnieren lösen.
- 5. Ziehen Sie die Netzstrom- und Datenkabel auf der Rückseite des Diskettenlaufwerks ab.

![](_page_126_Picture_17.jpeg)

![](_page_126_Picture_177.jpeg)

6. Fassen Sie den Platteneinschubhebel und schieben Sie ihn zur Unterseite des Computers, bis das Laufwerkfach sich öffnet. Schieben Sie, während Sie den Hebel festhalten, das Laufwerk aus dem Computer.

#### **Installieren des Diskettenlaufwerks**

- 1. Wenn Sie ein Diskettenlaufwerk austauschen möchten, entfernen Sie die Ansatzschrauben des alten Laufwerks und befestigen Sie sie am Ersatzlaufwerk.
- 2. Wenn Sie ein neues Diskettenlaufwerk installieren, entfernen Sie das Laufwerkeinschubfach für den 3,5-Zoll-Laufwerkschacht, entfernen die<br>Ansatzschrauben vom Inneren des Laufwerkeinschubfachs und befestigen die Schraube

![](_page_127_Picture_4.jpeg)

3. Richten Sie die Ansatzschrauben auf dem Diskettenlaufwerk an den Ansatzschraubenschlitzen aus, und schieben Sie das Laufwerk in den Schacht, bis es einrastet.

┙

![](_page_127_Picture_6.jpeg)

![](_page_127_Picture_70.jpeg)

4. Schließen Sie Netz- und Datenkabel an das Diskettenlaufwerk und die Systemplatine an.

![](_page_128_Picture_0.jpeg)

1 Datenkabel 2 Netzkabel 3 Diskettenlaufwerkanschluss (DSKT)

- 5. Bringen Sie die Computerabdeckung wieder an (siehe [Wieder Einsetzen der Computerabdeckung](file:///C:/data/systems/op755/GE/UG/HTML/replacvr.htm#wp1051699)).
- 6. Rufen Sie das System-Setup-Programm auf (siehe [Aufrufen des System-Setup-Programms\)](file:///C:/data/systems/op755/GE/UG/HTML/advfeat.htm#wp1132975), und verwenden Sie die Option **Diskette Drive**  (Diskettenlaufwerk), um das neue Diskettenlaufwerk zu aktivieren.
- 7. Überprüfen Sie die ordnungsgemäße Funktion des Computers durch Ausführen [Dell Diagnostics](file:///C:/data/systems/op755/GE/UG/HTML/trouble.htm#wp1302956) (siehe Dell Diagnostics).

### **Media-Kartenlaufwerk**

**VORSICHT: Bevor Sie irgendwelche in diesem Abschnitt beschriebenen Verfahren ausführen, lesen Sie erst die Sicherheitshinweise im**  *Produktinformationshandbuch***.** 

**A** VORSICHT: Um elektrische Schläge zu vermeiden, trennen Sie vor dem Entfernen der Computerabdeckung den Computer immer von der **Steckdose.** 

#### **Entfernen des Media-Kartenlaufwerks**

- 1. Befolgen Sie die Anweisungen unter [Vorbereitung](file:///C:/data/systems/op755/GE/UG/HTML/begin.htm#wp1107075).
- 2. Entfernen Sie die Computerabdeckung (siehe [Entfernen der Computerabdeckung\)](file:///C:/data/systems/op755/GE/UG/HTML/tower.htm#wp1089206).
- 3. Entfernen Sie das Laufwerkfach, indem Sie die Freigabevorrichtung des Laufwerks nach unten schieben, um das Fach zu öffnen und es dann von den drei Scharnieren lösen.
- 4. Trennen Sie das Kabel von der Rückseite des Media-Kartenlaufwerks.

![](_page_129_Picture_0.jpeg)

5. Greifen Sie den Platteneinschubhebel und schieben Sie ihn zur Unterseite des Computers hin, bis das Laufwerkfach aufschnappt. Schieben Sie, während<br>Sie den Hebel festhalten, das Media- Kartenlaufwerk daraufhin aus dem C

### **Installieren des Media-Kartenlaufwerks**

- 1. Wenn Sie ein Media-Kartenlaufwerk austauschen, entfernen Sie die Ansatzschrauben vom vorhandenen Laufwerk und befestigen die Schrauben am Ersatz-Media-Kartenlaufwerk.
	- **ANMERKUNG:** Wenn Sie ein vorhandenes Diskettenlaufwerk durch ein Media-Kartenlaufwerk ersetzen, müssen Sie zunächst das Diskettenlaufwerk deaktivieren, bevor Sie das Media-Kartenlaufwerk installieren. Starten Sie Ihren Computer und rufen Sie das System-Setup-<br>Programm auf (siehe <u>[Aufrufen des System-Setup-Programms](file:///C:/data/systems/op755/GE/UG/HTML/advfeat.htm#wp1132975)</u>). Verwenden Sie die Opti
- 2. Wenn Sie ein neues Media-Kartenlaufwerk installieren, entfernen Sie den Laufwerkblendeneinsatz für den 3,5-Zoll-Laufwerkschacht, entfernen die Ansatzschrauben vom Inneren des Laufwerkblendeneinsatzes und befestigen die Schrauben am neuen Laufwerk.

![](_page_129_Picture_6.jpeg)

3. Richten Sie die Ansatzschrauben am Media-Kartenlaufwerk an den Ansatzschraubenschlitzen aus, und schieben Sie es vorsichtig in den Schacht, bis es einrastet.

![](_page_130_Figure_0.jpeg)

4. Schließen Sie das Kabel an das Media-Kartenlaufwerk und die Systemplatine an.

![](_page_130_Figure_2.jpeg)

![](_page_130_Picture_95.jpeg)

5. Bringen Sie die Computerabdeckung wieder an (siehe Wieder Einsetze

6. Überprüfen Sie die ordnungsgemäße Funktion des Computers, indem Sie die Dell Diagnostics ausführen (siehe [Dell Diagnostics\)](file:///C:/data/systems/op755/GE/UG/HTML/trouble.htm#wp1302956).

# **Optisches Laufwerk**

**VORSICHT: Bevor Sie irgendwelche in diesem Abschnitt beschriebenen Verfahren ausführen, lesen Sie erst die Sicherheitshinweise im**  *Produktinformationshandbuch***.** 

**A** VORSICHT: Um elektrische Schläge zu vermeiden, trennen Sie vor dem wieder Einsetzen der Abdeckung den Computer immer von der Steckdose.

#### **Optisches Laufwerk entfernen**

- 1. Befolgen Sie die Anweisungen unter [Vorbereitung](file:///C:/data/systems/op755/GE/UG/HTML/begin.htm#wp1107075).
- 2. Entfernen Sie die Computerabdeckung (siehe [Entfernen der Computerabdeckung\)](file:///C:/data/systems/op755/GE/UG/HTML/tower.htm#wp1089206).
- 3. Ziehen Sie die Netzstrom- und Datenkabel auf der Rückseite des Laufwerks heraus.
- 4. Fassen Sie den Platteneinschubhebel und schieben Sie ihn zur Oberseite des Computers, bis das Laufwerkfach sich öffnet; schieben Sie, während Sie den Hebel festhalten, das Laufwerk aus dem Computer.

![](_page_131_Figure_2.jpeg)

### **Optisches Laufwerk installieren**

- 1. Befolgen Sie die Anweisungen unter [Vorbereitung](file:///C:/data/systems/op755/GE/UG/HTML/begin.htm#wp1107075).
- 2. Entfernen Sie die Computerabdeckung (siehe [Entfernen der Computerabdeckung\)](file:///C:/data/systems/op755/GE/UG/HTML/tower.htm#wp1089206).
- 3. Wenn Sie ein optisches Laufwerk austauschen, entfernen Sie die Ansatzschrauben vom vorhandenen Laufwerk und befestigen die Schrauben am Ersatzlaufwerk.
- 4. Wenn Sie ein neues optisches Laufwerk installieren, entfernen Sie den Laufwerkblendeneinsatz sowie die Ansatzschrauben auf der Innenseite des Laufwerkblendeneinsatzes und befestigen Sie die Schrauben am neuen Laufwerk.

![](_page_131_Picture_9.jpeg)

- 5. Überprüfen Sie anhand der mit dem Laufwerk gelieferten Dokumentation, ob das Laufwerk für den Computer konfiguriert ist.
- 6. Richten Sie die Ansatzschrauben am optischen Laufwerk mit den Ansatzschraubenschlitzen aus und schieben Sie das Laufwerk in den Schacht, bis es einrastet.

![](_page_132_Figure_0.jpeg)

7. Schließen Sie die Stromversorgungs- und Datenkabel an das Laufwerk und die Systemplatine an.

**HINWEIS:** Schließen Sie das SATA-Kabel für das optische Laufwerk stets an einen SATA-Anschluss auf der Systemplatine mit einer Nummer an, die 0 höher ist als die Nummern der an den Computer/die Systemplatine angeschlossenen Festplatten.

![](_page_132_Picture_3.jpeg)

1 Netzkabel 2 Datenkabel 3 Anschluss für optisches SATA-Laufwerk

8. Prüfen Sie alle Kabelverbindungen, und verlegen Sie die Kabel so, dass eine ausreichende Belüftung gewährleistet ist und der Lüfter sowie die Belüftungsöffnungen nicht blockiert werden.

9. Bringen Sie die Computerabdeckung wieder an (siehe [Wieder Einsetzen der Computerabdeckung](file:///C:/data/systems/op755/GE/UG/HTML/replacvr.htm#wp1051699)).

- 10. Aktualisieren Sie die Konfigurationsinformationen im System-Setup-Programm, indem Sie die entsprechende Option **Drive** (Laufwerk) (SATA-1, SATA-2<br>oder SATA-3) unter **Drives** (Laufwerke) anpasssen. Siehe <u>System-Setup</u>.
- 11. Überprüfen Sie die ordnungsgemäße Funktion des Computers durch Ausführen Dell Diagnostics (siehe [Dell Diagnostics](file:///C:/data/systems/op755/GE/UG/HTML/trouble.htm#wp1302956)).

[Zurück zum Inhaltsverzeichnis](file:///C:/data/systems/op755/GE/UG/HTML/index.htm)

<span id="page-133-0"></span>**Benutzerhandbuch** 

[E/A-Leiste](#page-133-1)

# <span id="page-133-1"></span>**E/A-Leiste**

# **Entfernen der E/A-Leiste**

**VORSICHT: Bevor Sie irgendwelche in diesem Abschnitt beschriebenen Verfahren ausführen, lesen Sie erst die Sicherheitshinweise im**  *Produktinformationshandbuch***.** 

**VORSICHT: Um Stromschläge zu vermeiden, trennen Sie vor dem Entfernen der Abdeckung den Computer immer von der Steckdose.** 

**ANMERKUNG:** Notieren Sie sich den Kabelverlauf aller Kabel, bevor Sie diese entfernen, sodass Sie sie beim Installieren der neuen E/A-Leiste wieder richtig anordnen können.

- 1. Befolgen Sie die Anweisungen unter [Vorbereitung](file:///C:/data/systems/op755/GE/UG/HTML/begin.htm#wp1107075).
- 2. Entfernen Sie die Computerabdeckung (siehe [Entfernen der Computerabdeckung\)](file:///C:/data/systems/op755/GE/UG/HTML/tower.htm#wp1089206).

**HINWEIS:** Gehen Sie besonders vorsichtig vor, wenn Sie die E/A-Leiste aus dem Computer herausschieben. Unachtsamkeit kann sowohl die<br>Kabelanschlüsse als auch die Kabelführungsklammern beschädigen.

- 3. Entfernen Sie die Schraube, mit der die E/A-Leiste befestigt ist. Drücken Sie die Freigabetaste, um die Karte aus der Vorderseite des Computers herauszuschieben.
- 4. Lösen Sie alle Kabel von der E/A-Leiste und entfernen Sie die Leiste vom Computer.

![](_page_133_Figure_13.jpeg)

![](_page_133_Picture_124.jpeg)

### **Austauschen der E/A-Leiste**

1. Um die E/A-Leiste wieder einzusetzen, gehen Sie in umgekehrter Reihenfolge wie beim Herausnehmen vor.

![](_page_134_Picture_0.jpeg)

**ANMERKUNG: Verwenden Sie die Führungen auf dem Abdeckblech der E/A-**Leiste, um die E/A-Leiste leichter zu platzieren und verwenden Sie die<br>Kerbe auf dem Abdeckblech der E/A-**Leiste, um den festen Sitz der Karte zu unterst** 

[Zurück zum Inhaltsverzeichnis](file:///C:/data/systems/op755/GE/UG/HTML/index.htm)

<span id="page-135-0"></span>**Benutzerhandbuch** 

**O** [Netzteil](#page-135-1)

# <span id="page-135-1"></span>**Netzteil**

### **Ersetzen des Netzteils**

**VORSICHT: Bevor Sie irgendwelche in diesem Abschnitt beschriebene Verfahren ausführen, lesen Sie erst die Sicherheitshinweise im**  *Produktinformationshandbuch***.** 

HINWEIS: Um Beschädigungen von Komponenten durch elektrostatische Entladungen zu vermeiden, muss die statische Elektrizität aus dem Körper<br>abgeleitet werden, bevor Sie elektronische Komponenten im Computer berühren. Berühr

- 1. Befolgen Sie die Anweisungen unter [Vorbereitung](file:///C:/data/systems/op755/GE/UG/HTML/begin.htm#wp1107075).
- 2. Entfernen Sie die Computerabdeckung (siehe [Entfernen der Computerabdeckung\)](file:///C:/data/systems/op755/GE/UG/HTML/tower.htm#wp1089206).
- 3. Trennen Sie das Gleichstromkabel von der Systemplatine und den Laufwerken.

Merken Sie sich den Verlauf des Gleichstromkabels unter den Halterungen im Computergehäuse, während Sie es von der Systemplatine und den<br>Laufwerken trennen. Sie müssen diese Kabel beim späteren wieder Einsetzen korrekt anb

- 4. Entfernen Sie die vier Schrauben, mit denen das Netzteil an der Rückseite des Computergehäuses befestigt ist.
- 5. Drücken Sie die Freigabetaste am Boden des Computergehäuses.

![](_page_135_Figure_13.jpeg)

![](_page_135_Picture_126.jpeg)

6. Schieben Sie das Netzteil etwa 2,5 cm in Richtung Computervorderseite.

7. Heben Sie das Netzteil an und dann aus dem Computer heraus.

- 8. Schieben Sie das Ersatznetzteil in die vorgesehene Stelle.
- 9. Bringen Sie die beiden Schrauben wieder an, die das Netzteil an der Rückseite des Computergehäuses befestigen.
- 10. Schließen Sie die Gleichstromkabel wieder an die Stromversorgung an.
- 11. Schließen Sie das Netzkabel an eine Wechselstromsteckdose an.
- 12. Bringen Sie die Computerabdeckung wieder an (siehe [Wieder Einsetzen der Computerabdeckung](file:///C:/data/systems/op755/GE/UG/HTML/replacvr.htm#wp1051699)).

### **Gleichstromanschlüsse**

![](_page_136_Picture_6.jpeg)

#### **Gleichstromanschluss P1**

13 14 15 16 17 18 19 20 21 22 23 24

![](_page_136_Picture_140.jpeg)

![](_page_136_Picture_141.jpeg)

![](_page_137_Picture_214.jpeg)

### **Gleichstromanschluss P2**

![](_page_137_Figure_2.jpeg)

![](_page_137_Picture_215.jpeg)

# **Gleichstrom-Anschlüsse P3, P5, P8 und P9**

![](_page_137_Figure_5.jpeg)

![](_page_137_Picture_216.jpeg)

#### **Gleichstromanschluss P7**

![](_page_137_Figure_8.jpeg)

![](_page_137_Picture_217.jpeg)

 $\mathbf{I}$ 

![](_page_138_Picture_58.jpeg)

### **Gleichstromanschluss P10**

![](_page_138_Figure_2.jpeg)

$$
\begin{array}{cccc}\n\mathbf{1} & \mathbf{1} & \mathbf{1} & \mathbf{1} & \mathbf{1} & \mathbf{1} & \mathbf{1} \\
\mathbf{1} & \mathbf{1} & \mathbf{1} & \mathbf{1} & \mathbf{1} & \mathbf{1} & \mathbf{1} \\
\mathbf{1} & \mathbf{1} & \mathbf{1} & \mathbf{1} & \mathbf{1} & \mathbf{1} & \mathbf{1} \\
\mathbf{1} & \mathbf{1} & \mathbf{1} & \mathbf{1} & \mathbf{1} & \mathbf{1} & \mathbf{1} \\
\mathbf{1} & \mathbf{1} & \mathbf{1} & \mathbf{1} & \mathbf{1} & \mathbf{1} & \mathbf{1} \\
\mathbf{1} & \mathbf{1} & \mathbf{1} & \mathbf{1} & \mathbf{1} & \mathbf{1} & \mathbf{1} \\
\mathbf{1} & \mathbf{1} & \mathbf{1} & \mathbf{1} & \mathbf{1} & \mathbf{1} & \mathbf{1} \\
\mathbf{1} & \mathbf{1} & \mathbf{1} & \mathbf{1} & \mathbf{1} & \mathbf{1} & \mathbf{1} \\
\mathbf{1} & \mathbf{1} & \mathbf{1} & \mathbf{1} & \mathbf{1} & \mathbf{1} & \mathbf{1} \\
\mathbf{1} & \mathbf{1} & \mathbf{1} & \mathbf{1} & \mathbf{1} & \mathbf{1} & \mathbf{1} \\
\mathbf{1} & \mathbf{1} & \mathbf{1} & \mathbf{1} & \mathbf{1} & \mathbf{1} & \mathbf{1} \\
\mathbf{1} & \mathbf{1} & \mathbf{1} & \mathbf{1} & \mathbf{1} & \mathbf{1} & \mathbf{1} \\
\mathbf{1} & \mathbf{1} & \mathbf{1} & \mathbf{1} & \mathbf{1} & \mathbf{1} & \mathbf{1} \\
\mathbf{1} & \mathbf{1} & \mathbf{1} & \mathbf{1} & \mathbf{1} & \mathbf{1} & \mathbf{1} \\
\mathbf{1} & \mathbf{1} & \mathbf{1} & \mathbf{1} & \mathbf{1} & \mathbf{1} \\
\mathbf{1} & \mathbf{1} & \mathbf{1} & \mathbf
$$

![](_page_138_Picture_59.jpeg)

[Zurück zum Inhaltsverzeichnis](file:///C:/data/systems/op755/GE/UG/HTML/index.htm)

<span id="page-139-0"></span>**Benutzerhandbuch** 

**O** [Lautsprecher](#page-139-1)

## <span id="page-139-1"></span>**Lautsprecher**

### **Installieren eines Lautsprechers**

**VORSICHT: Bevor Sie Arbeiten an den in diesem Abschnitt beschriebenen Komponenten ausführen, lesen Sie erst die Sicherheitshinweise im**  *Produktinformationshandbuch***.** 

HINWEIS: Um Beschädigungen von Komponenten durch elektrostatische Entladungen zu vermeiden, muss die statische Elektrizität aus dem Körper<br>abgeleitet werden, bevor Sie elektronische Komponenten im Computer berühren. Berühr

- 1. Befolgen Sie die Anweisungen unter [Vorbereitung](file:///C:/data/systems/op755/GE/UG/HTML/begin.htm#wp1107075).
- 2. Entfernen Sie die Computerabdeckung (siehe [Entfernen der Computerabdeckung\)](file:///C:/data/systems/op755/GE/UG/HTML/tower.htm#wp1089206).
- 3. Bauen Sie den Lautsprecher in das Gehäuse des Computers ein.

![](_page_139_Picture_11.jpeg)

- 4. Schließen Sie die Kabel an die Systemplatine an.
- 5. Bringen Sie die Computerabdeckung wieder an.
- 6. Schalten Sie den Computer ein.

# **Entfernen eines Lautsprechers**

- **VORSICHT: Bevor Sie Arbeiten an den in diesem Abschnitt beschriebenen Komponenten ausführen, lesen Sie erst die Sicherheitshinweise im**  *Produktinformationshandbuch***.**
- HINWEIS: Um Beschädigungen von Komponenten durch elektrostatische Entladungen zu vermeiden, muss die statische Elektrizität aus dem Körper<br>abgeleitet werden, bevor Sie elektronische Komponenten im Computer berühren. Berühr
- 1. Befolgen Sie die Anweisungen unter [Vorbereitung](file:///C:/data/systems/op755/GE/UG/HTML/begin.htm#wp1107075).
- 2. Entfernen Sie die Computerabdeckung (siehe [Entfernen der Computerabdeckung\)](file:///C:/data/systems/op755/GE/UG/HTML/tower.htm#wp1089206).
- 3. Trennen Sie die Kabel von der Systemplatine.
- 4. Bauen Sie den Lautsprecher aus dem Gehäuse des Computers aus.

![](_page_140_Picture_2.jpeg)

- 5. Bringen Sie die Computerabdeckung wieder an.
- 6. Schalten Sie den Computer ein.

### <span id="page-141-0"></span> **Mini-Tower - Technische Daten Benutzerhandbuch**

![](_page_141_Picture_171.jpeg)

![](_page_141_Picture_172.jpeg)

![](_page_141_Picture_173.jpeg)

![](_page_141_Picture_174.jpeg)

![](_page_141_Picture_175.jpeg)

![](_page_142_Picture_220.jpeg)

![](_page_142_Picture_221.jpeg)

![](_page_142_Picture_222.jpeg)

![](_page_142_Picture_223.jpeg)

![](_page_143_Picture_254.jpeg)

![](_page_143_Picture_255.jpeg)

![](_page_143_Picture_256.jpeg)

![](_page_143_Picture_257.jpeg)
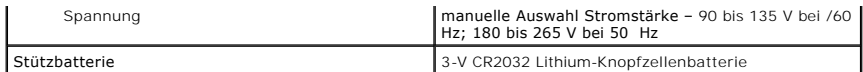

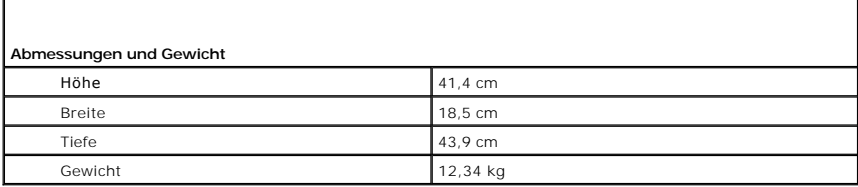

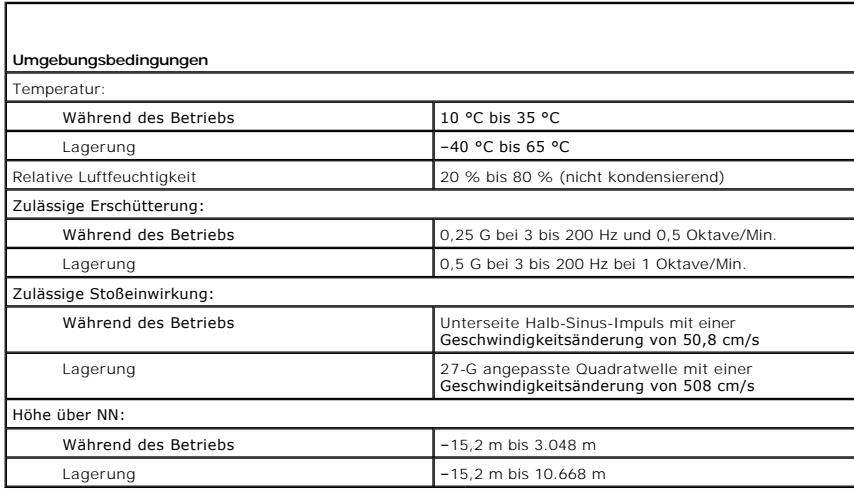

[Zurück zum Inhaltsverzeichnis](file:///C:/data/systems/op755/GE/UG/HTML/index.htm)

# **Funktionen von Microsoft® Windows®**

**Benutzerhandbuch** 

- [Übertragen von Daten auf einen neuen Computer](#page-145-0)
- **[Einrichten eines Heim-](#page-147-0)**

## <span id="page-145-0"></span>**Übertragen von Daten auf einen neuen Computer**

Über Assistenten in Ihrem Betriebssystem können Sie Dateien und andere Daten von einem Computer auf einen anderen übertragen–beispielsweise von einem *alten* Quellcomputer auf einen *neuen* Zielcomputer. Weitere Anweisungen finden Sie im folgenden Abschnitt, der dem auf Ihrem Computer installierten Betriebssystem entspricht.

### **Microsoft® Windows® XP**

Das Betriebssystem Microsoft Windows XP verfügt über einen Assistenten zum Übertragen von Dateien und Einstellungen, mit dem Daten vom Quellcomputer auf einen Zielcomputer übertragen werden können. Es können folgende Daten übertragen werden:

- l E-Mails
- l Einstellungen für Symbolleisten
- l Fenstergrößen
- l Internet-Lesezeichen

Sie können die Daten über ein Netzwerk oder einen seriellen Anschluss auf den neuen Computer übertragen oder Sie können sie auf Wechselmedien, wie z. B.<br>CD-R (CD-Recordable), zur Übertragung auf den neuen Computer speicher

**ANMERKUNG**: Sie können Daten eines Quellcomputers auf einen neuen Computer übertragen, indem Sie an beiden Computern ein serielles Kabel direkt<br>an den jeweiligen E/A-Anschlüssen anschließen. Um Daten über eine serielle Ve Netzwerkanschlüsse in der Systemsteuerung öffnen und zusätzliche Konfigurationsschritte ausführen, wie z. B. Einrichten einer erweiterten Verbindung und Zuweisen von Host- und Gast-Computer.

Anweisungen zum Einrichten einer direkten Kabelverbindung zwischen zwei Computern finden Sie im Microsoft Knowledge Base-Artikel #305621 "*How to*<br>*Set Up a Direct Cable Connection Between Two Computers in Windows XP*" (in Ländern nicht verfügbar.

Um Daten auf einen neuen Computer zu übertragen, müssen Sie den Assistenten zum Ubertragen von Dateien und Einstellungen ausführen. Für diesen<br>Vorgang können Sie den optionalen *Betriebssystem*-Datenträger verwenden oder e Einstellungen erstellen.

#### **Ausführen des Assistenten zum Übertragen von Dateien und Einstellungen mithilfe des Betriebssystemdatenträgers**

**ANMERKUNG:** Für diesen Vorgang benötigen Sie den *Betriebssystem*-Datenträger. Dieser Datenträger ist optional und deshalb möglicherweise bei<br>bestimmten Computern nicht im Lieferumfang enthalten.

So bereiten Sie einen Zielcomputer auf die Dateiübertragung vor:

- 1. Öffnen Sie den Assistent zum Übertragen von Dateien und Einstellungen: Klicken Sie auf Start→ Alle Programme→ Zubehör→ Systemprogramme→ **Assistent zum Übertragen von Dateien und Einstellungen**.
- 2. Wenn der Begrüßungsbildschirm **Assistent zum Übertragen von Dateien und Einstellungen** erscheint, klicken Sie auf **Weiter**.
- 3. Klicken Sie auf dem Bildschirm **Um welchen Computer handelt es sich?** auf Neuer Computer→ Weiter.
- 4. Klicken Sie auf dem Bildschirm Verfügen Sie über eine Windows XP-CD? auf Ich werde den Assistenten der CD Windows XP verwenden→ Weiter
- 5. Wenn der Bildschirm **Wechseln Sie jetzt zum Quellcomputer** angezeigt wird, wechseln Sie zu Ihrem alten oder Quellcomputer. Klicken Sie zu diesem Zeitpunkt *nicht* auf **Weiter**.

So kopieren Sie Daten vom Quellcomputer:

- 1. Legen Sie den Windows XP *Betriebssystem*-Datenträger in den alten Quellcomputer ein.
- 2. Klicken Sie auf dem Bildschirm **Willkommen** auf **Zusätzliche Aufgaben durchführen**.
- 3. Klicken Sie dann auf dem Bildschirm Wie möchten Sie vorgehen? auf Übertragen von Dateien und Einstellungen→ Next (Weiter).
- 4. Klicken Sie auf dem Bildschirm **Um welchen Computer handelt es sich?** auf **Alter Computer**® **Weiter**.
- 5. Klicken Sie in der Anzeige **Übertragungsmethode auswählen** auf die von Ihnen bevorzugte Übertragungsmethode.
- 6. Wählen Sie in der Anzeige **Was soll übertragen werden?** die Elemente aus, die Sie übertragen möchten, und klicken Sie auf **Weiter**. Nachdem alle Daten kopiert wurden, erscheint das Fenster **Fertig stellen des Sammlungsvorgangs**.
- 7. Klicken Sie auf **Fertig stellen**.

So übertragen Sie die Daten auf den Zielcomputer:

- 1. Klicken Sie auf dem neuen Computer im Fenster **Wechseln Sie jetzt zum Quellcomputer** auf **Weiter**.
- 2. Wählen Sie in der Anzeige **Wo befinden sich die Dateien und Einstellungen?** die von Ihnen für die Übertragung Ihrer Einstellungen und Dateien bevorzugte Methode aus und klicken Sie auf **Weiter**.

Der Assistent liest die gesammelten Dateien und Einstellungen und überträgt sie auf den Zielcomputer.

Nachdem alle Einstellungen und Dateien übernommen wurden, erscheint das Fenster **Beendet**.

3. Klicken Sie auf **Fertig stellen** und starten Sie den neuen Computer neu.

#### **Ausführen des Assistenten zum Übertragen von Dateien und Einstellungen ohne Betriebssystemdatenträger**

Um den Assistenten zum Ubertragen von Dateien und Einstellungen ohne den *Betriebssystem*-Datenträger auszuführen, müssen Sie eine Assistent-Diskette<br>erstellen, mit der Sie eine Speicher-Abbilddatei auf einem Wechselmedium

Um eine Assistent-Diskette zu erstellen, verwenden Sie Ihren neuen Computer, auf dem Windows XP läuft, und führen Sie die folgenden Schritte aus:

- 1. Offnen Sie den Assistent zum Ubertragen von Dateien und Einstellungen: Klicken Sie auf Start→ Alle Programme→ Zubehör→ Systemprogramme→<br>Assistent zum Übertragen von Dateien und Einstellungen.
- 2. Wenn der Begrüßungsbildschirm **Assistent zum Übertragen von Dateien und Einstellungen** erscheint, klicken Sie auf **Weiter**.
- 3. Klicken Sie auf dem Bildschirm **Um welchen Computer handelt es sich?** auf **Neuer Computer**® **Weiter**.
- 4. Klicken Sie auf dem Bildschirm **Verfügen Sie über eine Windows XP-CD?** auf **Assistent-Diskette auf dem folgenden Laufwerk erstellen**® **Weiter**.
- 5. Legen Sie ein Wechselmedium ein, z. B. eine beschreibbare CD, und klicken Sie auf **OK**.
- 6. Wenn der Erstellungsvorgang abgeschlossen ist und die Meldung Wechseln Sie jetzt zum Quellcomputer angezeigt wird, klicken Sie *nicht* auf **Weiter**.
- 7. Wechseln Sie zum alten Quellcomputer.

So kopieren Sie Daten vom Quellcomputer:

- 1. Legen Sie die Assistent-Diskette in den alten Quellcomputer ein.
- 2. Klicken Sie auf **Start**® **Ausführen**.
- 3. Gehen Sie im Fenster **Ausführen** im Feld **Öffnen** zum Speicherort von **fastwiz** (auf dem entsprechenden Wechselmedium) und klicken Sie auf **OK**.
- 4. Klicken Sie im Begrüßungsbildschirm von **Assistent zum Übertragen von Dateien und Einstellungen** auf **Weiter**.
- 5. Klicken Sie auf dem Bildschirm **Um welchen Computer handelt es sich?** auf Alter Computer→ Weiter
- 6. Klicken Sie in der Anzeige **Übertragungsmethode auswählen** auf die von Ihnen bevorzugte Übertragungsmethode.
- 7. Wählen Sie in der Anzeige **Was soll übertragen werden?** die Elemente aus, die Sie übertragen möchten, und klicken Sie auf **Weiter**.

Nachdem alle Daten kopiert wurden, erscheint das Fenster **Fertig stellen des Sammlungsvorgangs**.

8. Klicken Sie auf **Fertig stellen**.

So übertragen Sie die Daten auf den Zielcomputer:

1. Klicken Sie auf dem neuen Computer im Fenster **Wechseln Sie jetzt zum Quellcomputer** auf **Weiter**.

2. Wählen Sie in der Anzeige **Wo befinden sich die Dateien und Einstellungen?** die von Ihnen für die Übertragung Ihrer Einstellungen und Dateien<br>bevorzugte Methode aus und klicken Sie auf **Weiter**. Folgen Sie den Anweisung

Der Assistent liest die gesammelten Dateien und Einstellungen und überträgt sie auf den Zielcomputer.

Nachdem alle Einstellungen und Dateien übernommen wurden, erscheint das Fenster **Beendet**.

3. Klicken Sie auf **Fertig stellen** und starten Sie den neuen Computer neu.

**ANMERKUNG:** Weitere Informationen zu dieser Vorgehensweise finden Sie unter **support.dell.com** im Dokument mit der Nummer 154781 (*What Are The Different Methods To Transfer Files From My Old Computer To My New Dell™ Computer Using the Microsoft*® *Windows*® *XP Operating System?* (Welche Verfahren gibt es zum Ubertragen von Dateien von meinem alten Computer auf den neuen Dell™ Computer mithilfe des Microsoft® Windows®-<br>Betriebssystems?).

**ANMERKUNG:** Möglicherweise können Sie in einigen Ländern nicht auf das Dell™ Wissensdatenbankdokument zugreifen.

## **Microsoft Windows Vista®**

- 1. Klicken Sie auf die Windows Vista-Schaltfläche "Start", <sup>6</sup>, und klicken Sie anschließend auf **Transfer files and settings** (Übertragen von Dateien und Einstellungen)® **Start Windows Easy Transfer** (Einfache Windows-Übertragung starten).
- 2. Klicken Sie im Dialogfeld **User Account Control** (Benutzerkontenschutz) auf **Weiter**.
- 3. Klicken Sie auf **Start a new transfer** (Neue Übertragung starten) oder **Continue a transfer in Progress** (Aktive Übertragung fortsetzen).

Folgen Sie den Anweisungen des Windows Easy Transfer-Assistenten auf dem Bildschirm.

## <span id="page-147-0"></span>**Einrichten eines Heim- und Firmennetzwerks**

### **Anschließen an einen Netzwerkadapter**

So schließen Sie ein Netzwerkkabel an:

**ANMERKUNG:** Stecken Sie das Netzwerkkabel in die Buchse des Netzwerkadapters des Computers ein. Verbinden Sie das Netzwerkkabel nicht mit dem Modemanschluss des Computers. Stecken Sie keinesfalls ein Netzwerkkabel in eine Telefonsteckdose.

1. Stecken Sie das Netzwerkkabel in den Anschluss des Netzwerkadapters an der Rückseite des Computers.

Schieben Sie das Kabel ein, bis es mit einem Klicken einrastet, und ziehen Sie dann sanft daran, um zu überprüfen, ob es fest eingesteckt ist.

2. Verbinden Sie das andere Ende des Netzwerkkabels mit einem Netzwerkgerät.

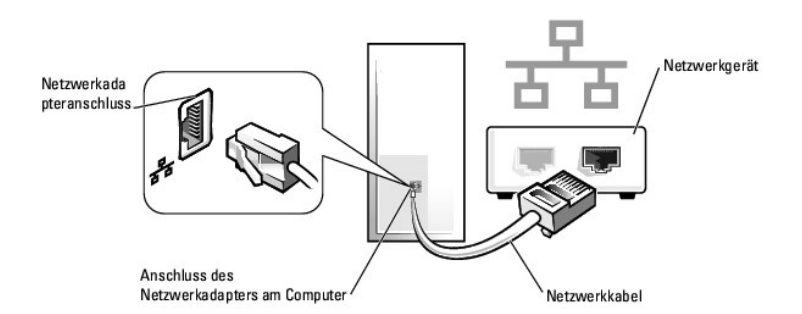

## **Netzwerkinstallation**

#### **Windows XP**

Microsoft<sup>®</sup> Windows<sup>®</sup> X**P verfügt über einen Netzwerkinstallations**-Assistenten, der Ihnen bei der Einrichtung eines Netzwerks hilft, damit Sie Dateien, Drucker<br>oder Internetverbindungen zuhause und in kleinen Büros geme

- 1. Klicken Sie auf **Start**, klicken Sie dann auf **Programme**® **Zubehör**® **Kommunikation** und klicken Sie dort auf **Netzwerkinstallations-Assistent**.
- 2. Klicken Sie auf der Begrüßungsseite des **Netzwerkinstallations-Assistenten** auf **Weiter**.
- 3. Klicken Sie auf **Prüfliste zum Erstellen eines Netzwerks**.

**ANMERKUNG**: Die Auswahl der Verbindungsmethode **"Dieser Computer verfügt über eine direkte Verbindung mit dem Internet"** aktiviert die<br>integrierte Firewall, die im Service-Pack 1 (SP1) (oder höher) von Windows XP zur Verf

- 4. Füllen Sie die Prüfliste aus, und führen Sie die erforderlichen Vorarbeiten durch.
- 5. Kehren Sie zum Netzwerkinstallations-Assistenten zurück und befolgen Sie die Anweisungen auf dem Bildschirm.

#### **Windows Vista**

Gehen Sie wie folgt vor, um Änderungen an der Netzwerkinstallation in Microsoft® Windows Vista® vorzunehmen:

- 1. Klicken Sie auf die Windows Vista-Schaltfläche "Start", <sup>●</sup>, und klicken Sie anschließend auf Network (Netzwerk)→ Network and Sharing Center (Netzwerk- und Freigabecenter).
- 2. Klicken Sie auf **Set up a connection or network** (Verbindung oder Netzwerk einrichten).
- 3. Wählen Sie den Typ der zu erstellenden Netzwerkverbindung aus, und folgen Sie anschließend den Anweisungen auf dem Bildschirm.
- 4. Schließen Sie nach Abschluss dieser Schritte das Netzwerk- und Freigabecenter.

[Zurück zum Inhaltsverzeichnis](file:///C:/data/systems/op755/GE/UG/HTML/index.htm)

## <span id="page-149-2"></span> **Wieder Einsetzen der Computerabdeckung**

**Benutzerhandbuch** 

- **[Mini-Tower, Desktop-,](#page-149-0) und Kompaktgehäuse-Computer**
- **O** Ultra Small Form Factor-

## <span id="page-149-0"></span>**Mini-Tower, Desktop-, und Kompaktgehäuse-Computer**

**VORSICHT: Bevor Sie mit den Arbeiten in diesem Abschnitt beginnen, befolgen Sie erst die Sicherheitshinweise im**  *Produktinformationshandbuch***.** 

1. Stellen Sie sicher, dass alle Kabel angeschlossen sind und diese nicht das Schließen der Abdeckung behindern.

Ziehen Sie die Netzkabel etwas zu sich hin, sodass sie sich nicht unterhalb der Laufwerke verfangen.

- 2. Achten Sie darauf, dass keine Werkzeuge oder andere Teile im Computer zurückbleiben.
- 3. So bringen Sie die Computerabdeckung wieder an:
	- a. Richten Sie die Unterseite der Abdeckung an den Scharnierhalterungen aus, die sich an der Kantenunterseite des Computers befinden.
	- b. Drehen Sie die Abdeckung nach unten, indem Sie die Scharnierhalterungen als Hebel verwenden, und schließen Sie sie.
	- c. Rasten Sie die Abdeckung ein, indem Sie die Freigabevorrichtung der Abdeckung nach hinten ziehen und sie wieder loslassen, sobald die Abdeckung ordnungsgemäß angebracht ist.
	- d. Stellen Sie sicher, dass die Abdeckung ordnungsgemäß angebracht ist, bevor Sie den Computer bewegen.

**HINWEIS:** Wenn Sie ein Netzwerkkabel anschließen, stecken Sie das Kabel erst an der Netzwerkwandsteckerbuchse und dann am Computer ein.

- 4. Bringen Sie gegebenenfalls den Standrahmen an. Anleitungen dazu finden Sie in der mit dem Standrahmen gelieferten Dokumentation.
- 5. Stecken Sie die Netzstecker des Computers und der zugehörigen Geräte wieder in die Steckdosen, und schalten Sie den Computer und die Peripheriegeräte ein.

Nach Entfernung und Wieder Einsetzen der Abdeckung bewirkt die Gehäuseeingriffswarnung (optional auf manchen Computern) - falls installiert und aktiviert -- dass beim nächsten Computerstart die folgende Meldung auf dem Bildschirm erscheint:

ALERT! (ACHTUNG!) Cover was previously removed. (Abdeckung wurde vor Kurzem entfernt).

6. Setzen Sie die Gehäuseeingriffswarnung in [System-Setup](file:///C:/data/systems/op755/GE/UG/HTML/advfeat.htm#wp1132957) zurück, indem Sie **Chassis Intrusion** (Gehäuseeingriff) auf **On** (Ein) oder **On-Silent** (Einstumm) abändern.

**ANMERKUNG:** Wenn ein Administrator- Kennwort von einer anderen Person zugewiesen wurde, kontaktieren Sie Ihren Netzwerkadministrator für Informationen zur Rücksetzung der Gehäuseeingriffswarnung.

### <span id="page-149-1"></span>**Ultra Small Form Factor-Computer**

- **VORSICHT: Bevor Sie mit den Arbeiten in diesem Abschnitt beginnen, befolgen Sie erst die Sicherheitshinweise im**  *Produktinformationshandbuch***.**
- **HINWEIS:** Um Beschädigungen von Komponenten durch elektrostatische Entladungen zu vermeiden, muss die statische Elektrizität aus dem Körper abgeleitet werden, bevor Sie elektronische Komponenten im Computer berühren. Berühren Sie dazu eine nicht lackierte Metallfläche am Computergehäuse.
- 1. Befolgen Sie die Anweisungen unter [Vorbereitung](file:///C:/data/systems/op755/GE/UG/HTML/begin.htm#wp1107075).
- HINWEIS: Bevor Sie Bauteile im Computer berühren, müssen Sie sich durch Berühren einer unbeschichteten Metalloberfläche erden. Wiederholen Sie<br>diese Erdung während der Arbeit am System regelmäßig, um statische Elektrizität
- 2. Entfernen Sie die gegebenenfalls vorhandene Kabelabdeckung (siehe [Kabelabdeckung \(optional\)](file:///C:/data/systems/op755/GE/UG/HTML/ultrasma.htm#wp1177479)).
- 3. Bringen Sie die Computerabdeckung wieder an.
	- a. Schrägen Sie die Abdeckung leicht an, und richten Sie sie mit Hilfe der Haltebänder an der Rückseite des Systems aus.
	- b. Schieben Sie die Computerabdeckung zurück, bis sie einrastet.

VORSICHT: Kühlkörper für die Grafikkarte können bereits bei normaler Beanspruchung sehr heiß werden. Vergewissern Sie sich, dass der<br>Kühlkörper der Grafikkarte genügend abgekühlt ist, bevor Sie ihn berühren.

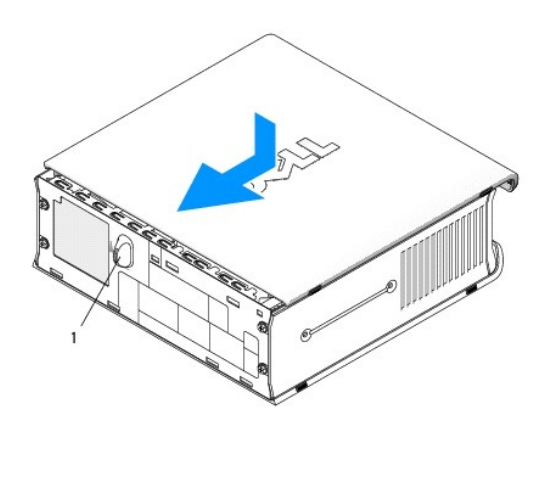

1 Freigabehebel

[Zurück zum Inhaltsverzeichnis](file:///C:/data/systems/op755/GE/UG/HTML/index.htm)

<span id="page-151-2"></span>[Zurück zum Inhaltsverzeichnis](file:///C:/data/systems/op755/GE/UG/HTML/index.htm)

**Benutzerhandbuch** 

[Karten](#page-151-0)

## <span id="page-151-0"></span>**Karten**

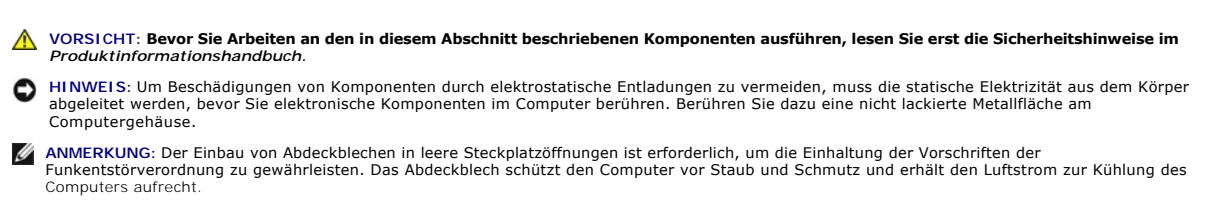

Ihr Dell™-Computer unterstützt einen seriellen PS/2-Port-Adapter und verfügt über die folgenden Anschlüsse für PCI- und PCI-Express-Karten:

- l [Ein Slimline-PCI-Kartensteckplatz](#page-151-1)
- l [Ein Slimline-PCI-Express x16-Kartensteckplatz](#page-154-0)

**ANMERKUNG:** Ihr Dell Computer weist nur PCI- und PCI-Express-Steckplätze auf. ISA-Karten werden nicht unterstützt.

## <span id="page-151-1"></span>**PCI-Karten**

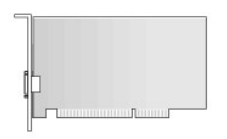

#### **Installieren der PCI-Karte**

- 1. Befolgen Sie die Anweisungen unter [Vorbereitung](file:///C:/data/systems/op755/GE/UG/HTML/begin.htm#wp1107075).
- 2. Entfernen Sie die Computerabdeckung (siehe [Entfernen der Computerabdeckung\)](file:///C:/data/systems/op755/GE/UG/HTML/smfactor.htm#wp1087069).

**ANMERKUNG:** Informationen über den Steckplatz von PCI-Karten finden Sie unter [Komponenten der Systemplatine](file:///C:/data/systems/op755/GE/UG/HTML/smfactor.htm#wp1086674).

3. Schieben Sie vorsichtig von innen die Freigabelasche auf dem Kartenrückhalteriegel, und drehen Sie den Riegel in die geöffnete Position.

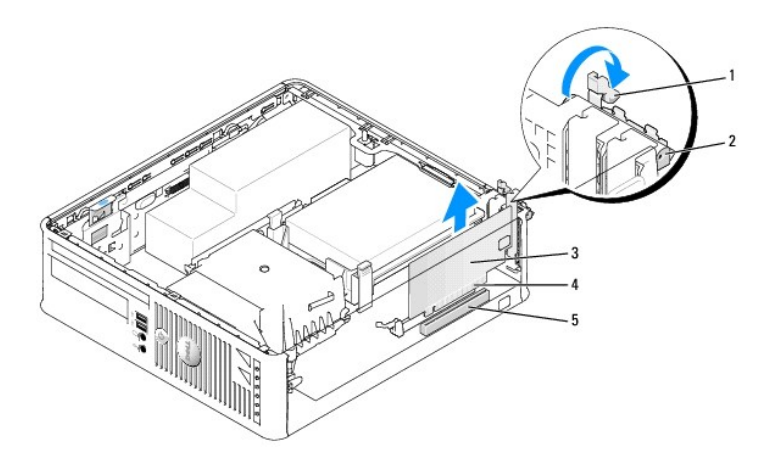

<span id="page-152-1"></span>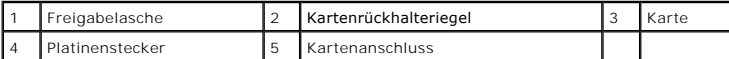

- 4. Wenn Sie eine neue Karte installieren, entfernen Sie das Abdeckblech, um die Öffnung des Kartensteckplatzes freizulegen. Fahren Sie dann mit [Schritt 6](#page-152-0) fort.
- <span id="page-152-2"></span>5. Wenn Sie eine Karte austauschen möchten, die bereits im Computer installiert ist, entfernen Sie sie gegebenenfalls. Falls erforderlich, lösen Sie alle Kabelverbindungen zur Karte. Fahren Sie dann mit [Schritt 6](#page-152-0) fort.
- <span id="page-152-0"></span>6. Bereiten Sie die Karte für die Installation vor.
- VORSICHT: Einige Netzwerkadapter starten den Computer automatisch, wenn sie mit einem Netzwerk verbunden sind. Unterbrechen Sie zum<br><mark>Schutz vor elektrischen Schlägen die Stromzufuhr des Computers vor der Installation einer</mark>

**ANMERKUNG:** Informationen zur Konfiguration der Karte, zur Herstellung interner Anschlüsse und zur Anpassung der Karten an Ihren Computer<br>finden Sie in der Dokumentation, die Sie zusammen mit Ihrer Karte erhalten haben.

7. Setzen Sie die Karte in den Steckplatz ein und drücken Sie sie fest nach unten. Stellen Sie sicher, dass die Karte im Steckplatz fest sitzt.

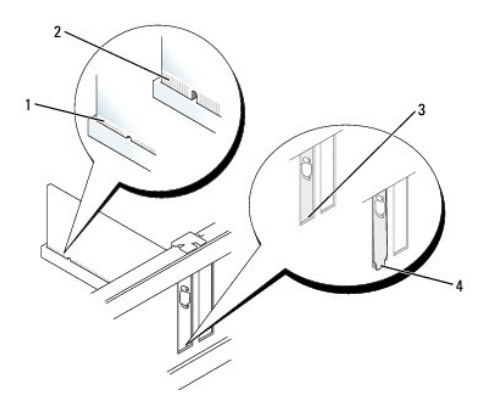

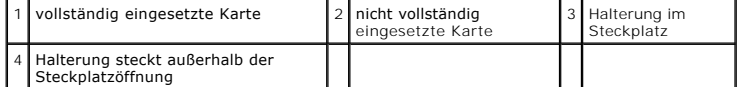

- 8. Stellen Sie vor dem Schließen des Kartenrückhalteriegels Folgendes sicher:
	- 1 die Oberseiten aller Karten und Abdeckbleche sind bündig mit der Ausrichtungsführung,
	- l die Kerbe auf der Oberseite der Karte oder des Abdeckblechs um die Ausrichtungsführung passt.
- 9. Sichern Sie die Karte(n), indem Sie den Kartenrückhalteriegel schließen und ihn einrasten lassen.

O HINWEIS: Führen Sie keine Kartenkabel über die Karten. Wenn Sie Kabel über die Karten führen, schließt die Computerabdeckung möglicherweise nicht<br>ordnungsgemäß und die Komponenten können beschädigt werden.

- 10. Schließen Sie die entsprechenden Kabel an die Karte an.
- 11. Bringen Sie die Computerabdeckung wieder an (siehe [Wieder Einsetzen der Computerabdeckung](file:///C:/data/systems/op755/GE/UG/HTML/replacvr.htm#wp1051699)).

**ANMERKUNG:** Weitere Informationen zu den Kabelanschlüssen der Karte finden Sie in der Dokumentation, die im Lieferumfang der Karte<br>enthalten war.

- 12. Wenn Sie eine Soundkarte installiert haben:
	- a. Rufen Sie das [System-Setup](file:///C:/data/systems/op755/GE/UG/HTML/advfeat.htm#wp1132957)-Programm auf, wählen Sie die Option **Integrated Audio (**Integrierte Audio-Geräte) aus der Gruppe Onboard Devices<br>(Integrierte Geräte) aus und ändern Sie die Einstellung in Off (Aus) (siehe <u>Sy</u>
	- b. Schließen Sie externe Audiogeräte an die Anschlüsse auf der Sound-Karte an. Externe Audiogeräte dürfen nicht an den<br>Leitungseingangsanschluss auf der Rückseite des Computers angeschlossen werden (siehe <u>Anschlüsse an </u>

**HINWEIS:** Wenn Sie ein Netzwerkkabel anschließen, stecken Sie das Kabel erst an der Netzwerkwandsteckerbuchse und dann am Computer ein.

- 13. Wenn Sie eine Netzwerkadapterkarte installiert haben und den integrierten Netzwerkadapter abschalten wollen:
	- a. Rufen Sie das System-Setup-Programm auf, wählen Sie die Option Integrated NIC (Integrierte Netzwerkschnittstellenkarte, NIC) aus der Gruppe Conboard Devices (Integrierte Geräte) aus und ändern Sie die Einstellung in Off
	- b. Schließen Sie das Netzwerkkabel an den Anschlüssen der Netzwerkadapterkarte an. Schließen Sie das Netzwerkkabel nicht an den integrierten Netzwerkanschluss an der Rückseite des Computers an.

**HINWEIS:** Wenn Sie den integrierten Netzwerkadapter deaktivieren, ist die AMT-Funktionalität nicht verfügbar.

14. Installieren Sie alle Treiber laut Dokumentation der Karte.

#### **Entfernen einer PCI-Karte**

- 1. Befolgen Sie die Anweisungen unter [Vorbereitung](file:///C:/data/systems/op755/GE/UG/HTML/begin.htm#wp1107075).
- 2. Entfernen Sie die Computerabdeckung (siehe [Entfernen der Computerabdeckung\)](file:///C:/data/systems/op755/GE/UG/HTML/smfactor.htm#wp1087069)

**ANMERKUNG:** Informationen über den Steckplatz von PCI-Karten finden Sie unter [Komponenten der Systemplatine.](file:///C:/data/systems/op755/GE/UG/HTML/smfactor.htm#wp1086674)

- 3. Schieben Sie vorsichtig von innen die Freigabelasche auf dem Kartenrückhalteriegel, und drehen Sie den Riegel in die geöffnete Position.
- 4. Falls erforderlich, lösen Sie alle Kabelverbindungen zur Karte.
- 5. Fassen Sie die Karte an den oberen Ecken an, und ziehen Sie sie aus dem Steckplatz.

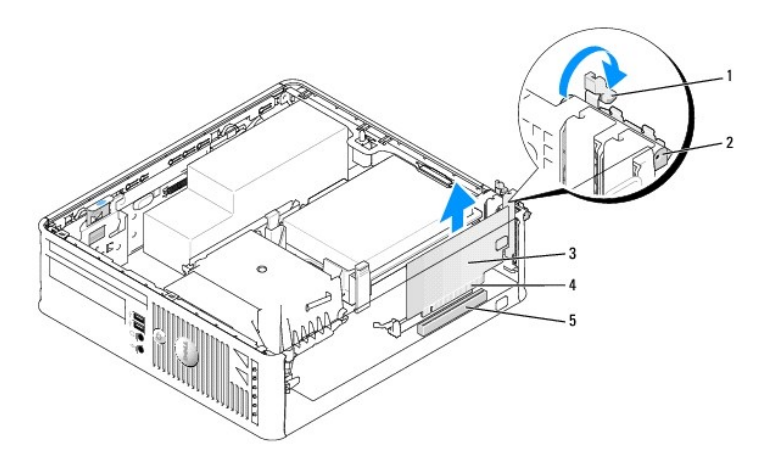

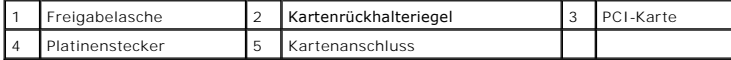

6. Wenn die Karte dauerhaft entfernt werden soll, setzen Sie ein Abdeckblech in die Öffnung der Steckplatzöffnung ein.

**ANMERKUNG:** Das Anbringen eines Abdeckblechs über leeren Steckplatzöffnungen ist erforderlich, um die FCC-Bestimmungen einzuhalten. Die<br>Abdeckbleche schützen den Computer vor Staub und Schmutz und erhalten den Luftstrom z

- 7. Stellen Sie vor dem Schließen des Kartenrückhaltemechanismus sicher, dass:
	- 1 die Oberseiten aller Karten und Abdeckbleche bündig mit der Ausrichtungsleiste sind,
	- l die Kerbe auf der Oberseite der Karte oder des Abdeckblechs um die Ausrichtungsführung passt.

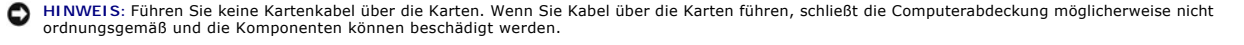

8. Befestigen Sie sämtliche verbleibenden Karten, indem Sie den Kartenrückhalteriegel schließen und einrasten lassen.

- <span id="page-154-1"></span>9. Bringen Sie die Computerabdeckung wieder an (siehe [Wieder Einsetzen der Computerabdeckung](file:///C:/data/systems/op755/GE/UG/HTML/replacvr.htm#wp1051699))
- 10. Deinstallieren des Kartentreibers. Anleitungen dazu finden Sie in der Dokumentation der jeweiligen Karte.
- 11. Wenn Sie eine Soundkarte entfernt haben:
	- a. Rufen Sie das [System-Setup](file:///C:/data/systems/op755/GE/UG/HTML/advfeat.htm#wp1132957)-Programm auf, wählen Sie die Option I**ntegrated Audio (**Integrierte Audiogeräte) aus der Gruppe Onboard Devices<br>(Integrierte Geräte) aus und ändern Sie die Einstellung in On (Ein) (siehe <u>Syst</u>
	- b. Schließen Sie externe Audiogeräte an die Audioanschlüsse auf der Rückseite des Computers an.
- **HINWEIS:** Wenn Sie ein Netzwerkkabel anschließen, stecken Sie das Kabel erst an der Netzwerkwandsteckerbuchse und dann am Computer ein.

**ANMERKUNG:** Informationen zu den Kabelverbindungen der Karte finden Sie in der Dokumentation zur Karte.

- 12. Wenn Sie einen Netzwerkadapter-Kartenanschluss entfernt haben:
	- a. Rufen Sie das System-Setup-Programm auf, wählen Sie die Option Integrated NIC (Integrierte Netzwerkschnittstellenkarte, NIC) aus der Gruppe (Integrierte Geräte) aus der Gruppe (Daboard Devices (Integrierte Geräte) aus u
	- b. Schließen Sie Netzwerkkabel an den integrierten Netzwerkanschluss an der Rückseite des Computers an.

### <span id="page-154-0"></span>**PCI-Express- und DVI-Karten**

Ihr Computer unterstützt eine Slimline-PCI-Express x16-Karte.

Wenn Sie eine PCI-Express-Karte durch einen anderen PCI-Express-Kartentyp ersetzen, müssen Sie den aktuell für diese Karte installierten Treiber vom<br>Betriebssystem löschen. Nähere Informationen finden Sie in der Dokumentat

#### **Installieren einer PCI Express x16- oder einer DVI-Karte**

- 1. Befolgen Sie die Anweisungen unter [Vorbereitung](file:///C:/data/systems/op755/GE/UG/HTML/begin.htm#wp1107075).
- 2. Entfernen Sie die Computerabdeckung (siehe [Entfernen der Computerabdeckung\)](file:///C:/data/systems/op755/GE/UG/HTML/smfactor.htm#wp1087069).

**ANMERKUNG:** Informationen über den Steckplatz von PCI-Karten finden Sie unter [Komponenten der Systemplatine.](file:///C:/data/systems/op755/GE/UG/HTML/smfactor.htm#wp1086674)

- 3. Schieben Sie vorsichtig von innen die Freigabelasche auf dem Kartenrückhalteriegel, und drehen Sie den Riegel in die geöffnete Position.
- 4. Wenn Sie eine neue PCI Express x16-Karte oder eine DVI-Karte installieren, entfernen Sie das Abdeckblech, um eine Steckplatzöffnung freizulegen.<br>Fahren Sie dann mit [Schritt 5](#page-152-2) fort.
- 5. Wenn Sie eine PCI Express x16-Karte oder eine DVI-Karte austauschen, entfernen Sie Karte (siehe <u>Entfernen einer PCI Express x16- oder DVI-Karte</u>).<br>Falls erforderlich, lösen Sie alle Kabelverbindungen zur Karte. Fahren
- 6. Bereiten Sie die Karte für die Installation vor.
- VORSICHT: Einige Netzwerkadapter starten den Computer automatisch, wenn sie mit einem Netzwerk verbunden sind. Unterbrechen Sie zum<br><mark>Schutz vor elektrischen Schlägen die Stromzufuhr des Computers vor der Installation einer</mark>

**ANMERKUNG:** Informationen zur Konfiguration der Karte, zur Herstellung interner Anschlüsse und zur Anpassung der Karten an Ihren Computer<br>finden Sie in der Dokumentation, die Sie zusammen mit Ihrer Karte erhalten haben.

7. Setzen Sie die Karte in den Anschluss und drücken Sie sie fest nach unten. Stellen Sie sicher, dass die Karte im Steckplatz fest sitzt.

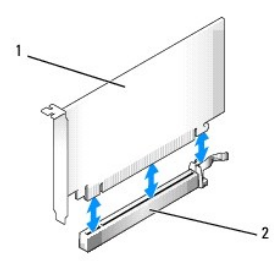

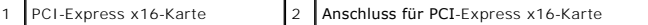

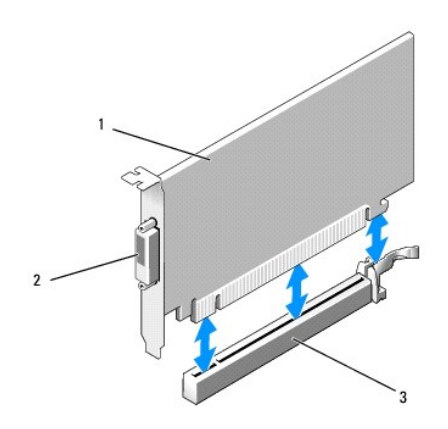

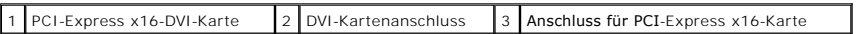

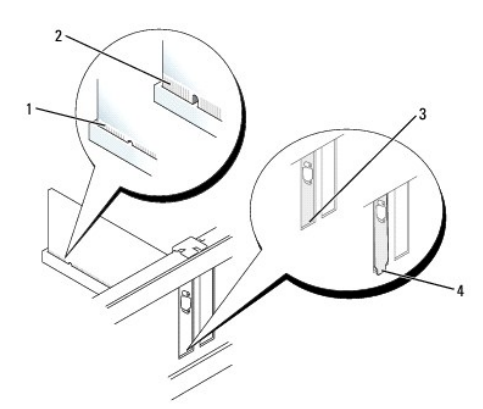

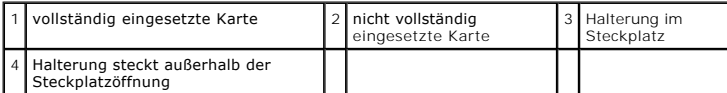

HINWEIS: Führen Sie keine Kartenkabel über die Karten. Wenn Sie Kabel über die Karten führen, schließt die Computerabdeckung möglicherweise nicht<br>ordnungsgemäß und die Komponenten können beschädigt werden.

- 8. Schließen Sie die entsprechenden Kabel an die Karte an.
- 9. Stellen Sie vor dem Schließen des Kartenrückhaltemechanismus sicher, dass:
	- l die Oberseiten aller Karten und Abdeckbleche bündig mit der Ausrichtungsleiste sind,
	- l die Kerbe auf der Oberseite der Karte oder des Abdeckblechs um die Ausrichtungsführung passt.
- 10. Sichern Sie die Karte(n), indem Sie den Kartenrückhalteriegel schließen und ihn einrasten lassen.
- 11. Bringen Sie die Computerabdeckung wieder an (siehe [Wieder Einsetzen der Computerabdeckung](file:///C:/data/systems/op755/GE/UG/HTML/replacvr.htm#wp1051699)).

**ANMERKUNG:** Informationen zu den Kabelverbindungen der Karte finden Sie in der Dokumentation zur Karte.

- 12. Wenn Sie eine Soundkarte installiert haben:
	- a. Rufen Sie das [System-Setup](file:///C:/data/systems/op755/GE/UG/HTML/advfeat.htm#wp1132957)-Programm auf, wählen Sie die Option **Integrated Audio (**Integrierte Audio-Geräte) aus der Gruppe Onboard Devices<br>(Integrierte Geräte) aus und ändern Sie die Einstellung in Off (Aus) (siehe <u>Sy</u>
- b. Schließen Sie externe Audiogeräte an die Anschlüsse auf der Sound-Karte an. Externe Audiogeräte dürfen nicht an den Leitungseingangsanschluss auf der Rückseite des Computers angeschlossen werden (siehe Anschlüsse an
- <span id="page-156-1"></span>**HINWEIS:** Wenn Sie ein Netzwerkkabel anschließen, stecken Sie das Kabel erst an der Netzwerkwandsteckerbuchse und dann am Computer ein.
- 13. Wenn Sie eine Netzwerkadapterkarte installiert haben und den integrierten Netzwerkadapter abschalten wollen:
	- a. Rufen Sie das System-Setup-Programm auf, wählen Sie die Option Integrated NIC (Integrierte Netzwerkschnittstellenkarte, NIC) aus der Gruppe (Duboard Devices (Integrierte Geräte) aus und ändern Sie die Einstellung in Off
	- b. Schließen Sie das Netzwerkkabel an den Anschlüssen der Netzwerkadapterkarte an. Schließen Sie das Netzwerkkabel nicht an den integrierten Netzwerkanschluss an der Rückseite des Computers an.
- 14. Installieren Sie alle Treiber laut Dokumentation der Karte.

#### <span id="page-156-0"></span>**Entfernen einer PCI Express x16- oder DVI-Karte**

- 1. Befolgen Sie die Anweisungen unter [Vorbereitung](file:///C:/data/systems/op755/GE/UG/HTML/begin.htm#wp1107075).
- 2. Entfernen Sie die Computerabdeckung (siehe [Entfernen der Computerabdeckung\)](file:///C:/data/systems/op755/GE/UG/HTML/smfactor.htm#wp1087069).
- 3. Schieben Sie vorsichtig von innen die Freigabelasche auf dem Kartenrückhalteriegel, und drehen Sie den Riegel in die geöffnete Position.
- 4. Falls erforderlich, lösen Sie alle Kabelverbindungen zur Karte.
- 5. Drücken Sie mit dem Daumen auf den Hebel, bis sich die Sicherungslasche öffnet.

Wenn Sie eine PCI-Express x16-Karte entfernen, fahren Sie mit Schritt [Schritt 6](#page-156-2) fort.

Wenn Sie eine DVI-Karte entfernen, fahren Sie mit Schritt [Schritt 7](#page-156-3) fort.

<span id="page-156-2"></span>6. Ziehen Sie, während Sie auf den Hebel drücken, die Karte nach oben und aus dem Kartenanschluss heraus.

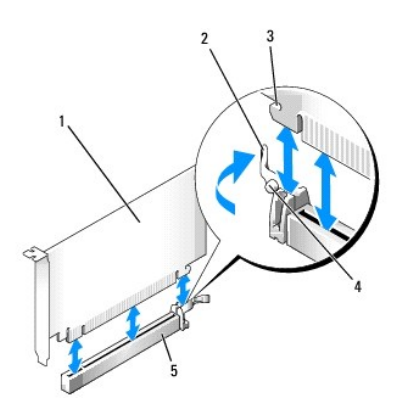

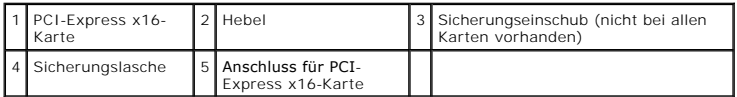

<span id="page-156-3"></span>7. Ziehen Sie bei gedrücktem Hebel die Zuglasche zum Entfernen ab und nehmen Sie daraufhin die Karte aus dem Kartenanschluss.

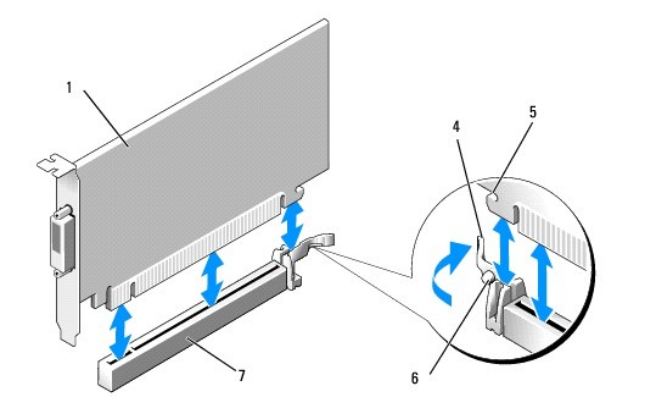

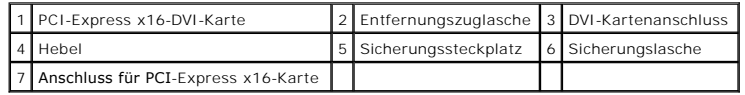

8. Wenn die Karte dauerhaft entfernt werden soll, setzen Sie ein Abdeckblech in die Öffnung der Steckplatzöffnung ein.

**ANMERKUNG:** Das Anbringen eines Abdeckblechs über leeren Steckplatzöffnungen ist erforderlich, um die FCC-Bestimmungen einzuhalten. Die<br>Abdeckbleche schützen den Computer vor Staub und Schmutz und erhalten den Luftstrom z

- 9. Stellen Sie vor dem Schließen des Kartenrückhaltemechanismus sicher, dass:
	- 1 die Oberseiten aller Karten und Abdeckbleche bündig mit der Ausrichtungsleiste sind,
	- l die Kerbe auf der Oberseite der Karte oder des Abdeckblechs um die Ausrichtungsführung passt.
- 10. Befestigen Sie sämtliche verbleibenden Karten, indem Sie den Kartenrückhalteriegel schließen und einrasten lassen.

**HINWEIS:** Führen Sie keine Kartenkabel über die Karten. Wenn Sie Kabel über die Karten führen, schließt die Computerabdeckung möglicherweise nicht ordnungsgemäß und die Komponenten können beschädigt werden.

11. Bringen Sie die Computerabdeckung wieder an (siehe [Wieder Einsetzen der Computerabdeckung](file:///C:/data/systems/op755/GE/UG/HTML/replacvr.htm#wp1051699)).

- 12. Deinstallieren des Kartentreibers. Anleitungen dazu finden Sie in der Dokumentation der jeweiligen Karte.
- 13. Wenn Sie eine Soundkarte entfernt haben:
	- a. Rufen Sie das System-Setup-Programm auf, wählen Sie die Option **Integrated Audio** (Integrierte Audiogeräte) aus der Gruppe **Onboard Devices**  (Integrierte Geräte) aus und ändern Sie die Einstellung in **On** (Ein) (siehe [System-Setup](file:///C:/data/systems/op755/GE/UG/HTML/advfeat.htm#wp1132957)).
	- b. Schließen Sie externe Audiogeräte an die Audioanschlüsse auf der Rückseite des Computers an.

**HINWEIS:** Wenn Sie ein Netzwerkkabel anschließen, stecken Sie das Kabel erst an der Netzwerkwandsteckerbuchse und dann am Computer ein.

- 14. Wenn Sie einen Netzwerkadapter-Kartenanschluss entfernt haben:
	- a. Rufen Sie das System-Setup-**Programm auf, wählen Sie die Option Integrated NIC (**Integrierte Netzwerkschnittstellenkarte, NIC) aus der Gruppe (Integrierte Geräte) aus der Gruppe (Devices (Integrierte Geräte) aus und änd
	- b. Schließen Sie Netzwerkkabel an den integrierten Netzwerkanschluss an der Rückseite des Computers an.

## **Serieller PS/2-Port-Adapter**

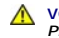

**VORSICHT: Bevor Sie Arbeiten an den in diesem Abschnitt beschriebenen Komponenten ausführen, lesen Sie erst die Sicherheitshinweise im**  *Produktinformationshandbuch***.** 

Θ HINWEIS: Um Beschädigungen von Komponenten durch elektrostatische Entladungen zu vermeiden, muss die statische Elektrizität aus dem Körper<br>abgeleitet werden, bevor Sie elektronische Komponenten im Computer berühren. Berühr Computergehäuse.

**Installieren eines seriellen PS/2-Port-Adapters** 

- 1. Befolgen Sie die Anweisungen unter [Vorbereitung](file:///C:/data/systems/op755/GE/UG/HTML/begin.htm#wp1107075).
- 2. Entfernen Sie die Computerabdeckung (siehe [Entfernen der Computerabdeckung\)](file:///C:/data/systems/op755/GE/UG/HTML/smfactor.htm#wp1087069).
- 3. Schieben Sie vorsichtig von innen die Freigabelasche auf dem Kartenrückhalteriegel, und drehen Sie den Riegel in die geöffnete Position.
- 4. Entfernen Sie das Abdeckblech (falls vorhanden).

**ANMERKUNG: Informationen zur Konfiguration des Adapters und zum Herstellen interner Verbindungen sowie weitere Anpassungen für Ihren Computer<br>finden Sie in der Dokumentation, die Sie zusammen mit Ihrem Adapter erhalten ha** 

- 5. Richten Sie das Abdeckblech des seriellen PS/2-Port-Adapters an der Halterung des Steckplatzes aus und drücken Sie es fest. Stellen Sie sicher, dass der Adapter im Steckplatz fest sitzt.
- 6. Stellen Sie vor dem Schließen des Kartenrückhaltemechanismus sicher, dass:
	- l die Oberseiten aller Karten und Abdeckbleche bündig mit der Ausrichtungsleiste sind,
	- l die Kerbe auf der Oberseite der Karte oder des Abdeckblechs um die Ausrichtungsführung passt.
- 7. Sichern Sie die Karte(n), indem Sie den Kartenrückhalteriegel schließen und ihn einrasten lassen.

**HINWEIS:** Führen Sie keine Kartenkabel über die Karten. Wenn Sie Kabel über die Karten führen, schließt die Computerabdeckung möglicherweise nicht ordnungsgemäß und die Komponenten können beschädigt werden.

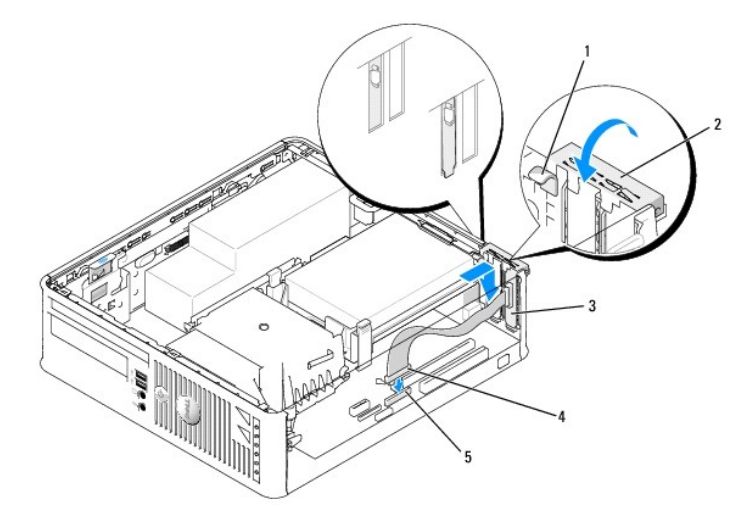

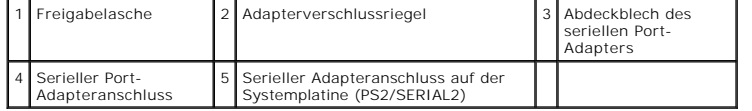

8. Schließen Sie das Adapterkabel an den Anschluss des seriellen PS/2-Port-Adapters (PS2/SERIAL2) auf der Systemplatine an (siehe Komponenten der Systemplatine).

**ANMERKUNG:** Informationen zu den Kabelverbindungen finden Sie in der Dokumentation, die Sie zusammen mit dem seriellen PS/2-Port-Adapter<br>erhalten haben.

9. Bringen Sie die Computerabdeckung wieder an (siehe [Wieder Einsetzen der Computerabdeckung](file:///C:/data/systems/op755/GE/UG/HTML/replacvr.htm#wp1051699)).

#### **Entfernen eines seriellen PS/2-Port-Adapters**

- 1. Befolgen Sie die Anweisungen unter [Vorbereitung](file:///C:/data/systems/op755/GE/UG/HTML/begin.htm#wp1107075).
- 2. Entfernen Sie die Computerabdeckung (siehe [Entfernen der Computerabdeckung\)](file:///C:/data/systems/op755/GE/UG/HTML/smfactor.htm#wp1087069).
- 3. Schieben Sie vorsichtig von innen die Freigabelasche auf dem Kartenrückhalteriegel, um den Riegel in die geöffnete Position zu drehen. Drehen Sie die

Lasche, bis sie in der geöffneten Position einrastet.

- 4. Ziehen Sie das Kabel des seriellen PS/2-Port-Adapters von der Systemplatine ab (siehe [Komponenten der Systemplatine](file:///C:/data/systems/op755/GE/UG/HTML/smfactor.htm#wp1086674))
- 5. Lösen Sie das Abdeckblech für den seriellen PS/2-Port-Adapter aus dem Halterungssteckplatz.
- 6. Wenn der Adapter dauerhaft entfernt wird, sollten Sie ein Abdeckblech in die Öffnung des leeren Steckplatzes einsetzen.

**ANMERKUN**G: Das Anbringen eines Abdeckblechs über leeren Steckplatzöffnungen ist erforderlich, um die FCC-Bestimmungen einzuhalten. Die<br>Abdeckbleche schützen den Computer vor Staub und Schmutz und erhalten den Luftstrom z

- 7. Stellen Sie vor dem Schließen des Kartenrückhaltemechanismus sicher, dass:
	- 1 die Oberseiten aller Karten und Abdeckbleche bündig mit der Ausrichtungsleiste sind,
	- l die Kerbe auf der Oberseite der Karte oder des Abdeckblechs um die Ausrichtungsführung passt.
- 8. Befestigen Sie sämtliche verbleibenden Karten, indem Sie den Kartenrückhalteriegel schließen und einrasten lassen.
- 9. Bringen Sie die Computerabdeckung wieder an (siehe [Wieder Einsetzen der Computerabdeckung](file:///C:/data/systems/op755/GE/UG/HTML/replacvr.htm#wp1051699)).

### **eSATA**

eSATA ermöglicht volle SATA-Datentransferraten (3 GB/Sek.) zwischen Laufwerk und Chipsatz. Dies entspricht etwa dem sechsfachen Datendurchsatz von USB.

eSATA unterstützt ebenfalls *Hot-Plugging.* Hot-Plugging ermöglicht die Geräteerkennung, ohne dass der Computer vor dem Anschluss des Gerätes<br>ausgeschaltet werden muss. Wird ein Gerät angeschlossen, erkennt das Betriebssys

- **VORSICHT: Bevor Sie irgendwelche in diesem Abschnitt beschriebenen Verfahren ausführen, lesen Sie erst die Sicherheitshinweise im**  *Produktinformationshandbuch***.**
- O HINWEIS: Um Beschädigungen von Komponenten durch elektrostatische Entladungen zu vermeiden, muss die statische Elektrizität aus dem Körper<br>abgeleitet werden, bevor Sie elektronische Komponenten im Computer berühren. Berühr Computergehäuse.

#### **Installieren von eSATA**

- 1. Entfernen Sie die Computerabdeckung (siehe [Entfernen der Computerabdeckung\)](file:///C:/data/systems/op755/GE/UG/HTML/desktop.htm#wp1082411)
- 2. Entfernen Sie die Abdeckung des Kartensteckplatzes, den Sie für den eSATA-Anschluss verwenden möchten.
- 3. Setzen Sie das Abdeckblech in die gewünschte eSATA-Öffnung ein.

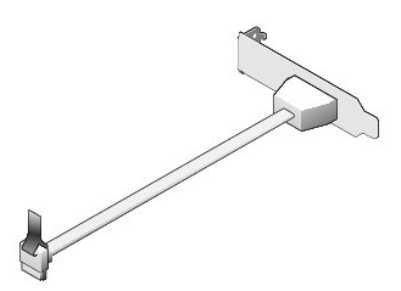

4. Schließen Sie das freie Ende des eSATA-Kabels an den eSATA-Anschluss auf der Systemplatine an (siehe [Komponenten der Systemplatine](file:///C:/data/systems/op755/GE/UG/HTML/smfactor.htm#wp1086674))

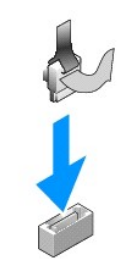

- 5. Bringen Sie die Computerabdeckung wieder an (siehe [Wieder Einsetzen der Computerabdeckung](file:///C:/data/systems/op755/GE/UG/HTML/replacvr.htm#wp1051699)).
- 6. [Führen Sie einen Neustart Ihres Computers durch und rufen Sie anschließend das System](file:///C:/data/systems/op755/GE/UG/HTML/advfeat.htm#wp1132975)-Setup- Programm auf (siehe <u>Aufrufen des System-Setup-</u><br>Programms). Verwenden Sie die Option esata, um das eSATA-Laufwerk zu aktivie

[Zurück zum Inhaltsverzeichnis](file:///C:/data/systems/op755/GE/UG/HTML/index.htm)

<span id="page-161-1"></span>[Zurück zum Inhaltsverzeichnis](file:///C:/data/systems/op755/GE/UG/HTML/index.htm)

**Benutzerhandbuch** 

**[Prozessor](#page-161-0)** 

### <span id="page-161-0"></span>**Prozessor**

**VORSICHT: Bevor Sie Arbeiten an den in diesem Abschnitt beschriebenen Komponenten ausführen, lesen Sie erst die Sicherheitshinweise im**  *Produktinformationshandbuch***. HINWEIS:** Um Beschädigungen von Komponenten durch elektrostatische Entladungen zu vermeiden, muss die statische Elektrizität aus dem Körper

 $\bullet$ abgeleitet werden, bevor Sie elektronische Komponenten im Computer berühren. Berühren Sie dazu eine nicht lackierte Metallfläche am Computergehäuse.

## **Entfernen des Prozessors**

- 1. Befolgen Sie die Anweisungen unter [Vorbereitung](file:///C:/data/systems/op755/GE/UG/HTML/begin.htm#wp1107075).
- 2. Entfernen Sie die Computerabdeckung (siehe [Entfernen der Computerabdeckung\)](file:///C:/data/systems/op755/GE/UG/HTML/smfactor.htm#wp1087069).
- 3. Lösen Sie die unverlierbare Schraube auf jeder Seite der Kühlkörperbaugruppe.

**VORSICHT: Trotz Kunststoffblende kann die Kühlkörperbaugruppe während des normalen Betriebs sehr heiß werden. Halten Sie vor dem Berühren eine ausreichende Abkühlzeit ein.** 

4. Drehen Sie die Kühlkörperbaugruppe nach oben und entfernen Sie die Baugruppe vom Computer. Legen Sie den Kühlkörper auf seine Oberseite; achten Sie dabei darauf, dass die Wärmeleitpaste nach oben zeigt.

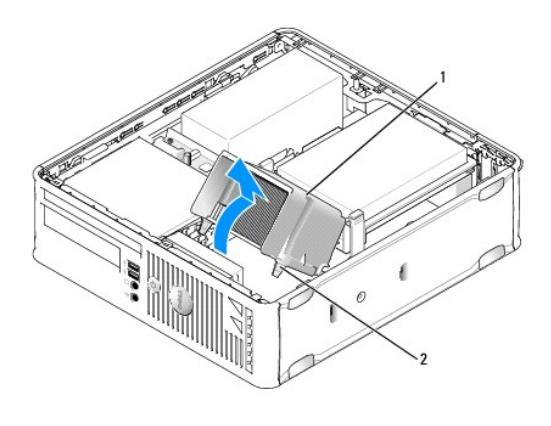

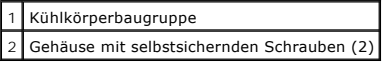

O **HINWEIS:** Wenn für den neuen Prozessor kein neuer Kühlkörper erforderlich ist, verwenden Sie bei der Installation des neuen Prozessors die Original-Kühlkörperbaugruppe.

5. Öffnen Sie die Prozessorabdeckung, indem Sie die Freigabevorrichtung unterhalb der mittleren Abdeckungsvorrichtung zum Sockel hin schieben. Ziehen Sie dann den Hebel zurück, um den Prozessor freizulegen.

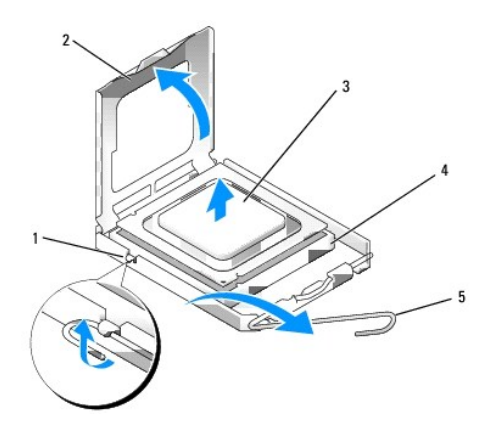

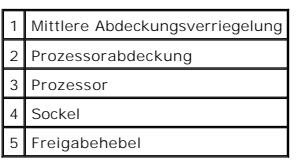

**HINWEIS:** Achten Sie auch darauf, dass Sie die Kontakte im Sockel nicht berühren und keine Gegenstände auf die Kontakte im Sockel fallen.

6. Entfernen Sie den Prozessor vorsichtig vom Sockel.

Belassen Sie die Freigabevorrichtung in der offenen Position, sodass der neue Prozessor ohne weitere Handgriffe in den Sockel eingesetzt werden kann.

### **Installieren des Prozessors**

- **HINWEIS:** Erden Sie sich durch Berühren einer unbeschichteten Metallfläche an der Rückseite des Computers.
- **HINWEIS:** Achten Sie auch darauf, dass Sie die Kontakte im Sockel nicht berühren und keine Gegenstände auf die Kontakte im Sockel fallen.
- 1. Befolgen Sie die Anweisungen unter [Vorbereitung](file:///C:/data/systems/op755/GE/UG/HTML/begin.htm#wp1107075).
- 2. Entfernen Sie die Computerabdeckung (siehe [Entfernen der Computerabdeckung\)](file:///C:/data/systems/op755/GE/UG/HTML/smfactor.htm#wp1087069).
- 3. Packen Sie den neuen Prozessor aus, und achten Sie dabei darauf, dass Sie die Unterseite des neuen Prozessors nicht berühren.
- **HINWEIS:** Der Prozessor muss korrekt in den Sockel eingesetzt werden, um dauerhaften Schaden am Prozessor oder am Computer zu vermeiden,<br>wenn der Computer eingeschaltet wird.
- 4. Ziehen Sie die Freigabevorrichtung auf dem Sockel gegebenenfalls ganz nach oben.
- 5. Richten Sie die Ausrichtungsmarkierungen vorne und hinten am Prozessor an den Ausrichtungsmarkierungen am Sockel aus.
- 6. Richten Sie die Ecke mit dem Stift-1 des Prozessors am Sockel aus.

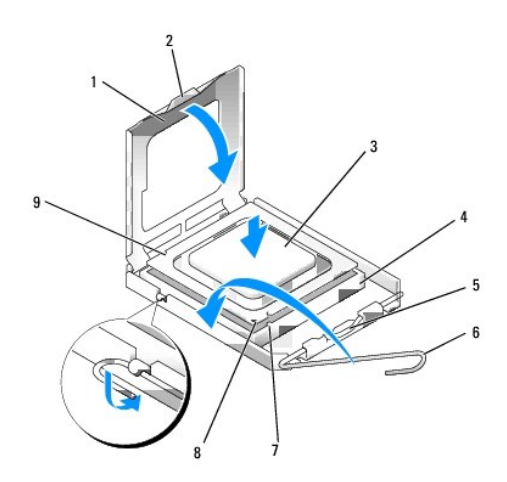

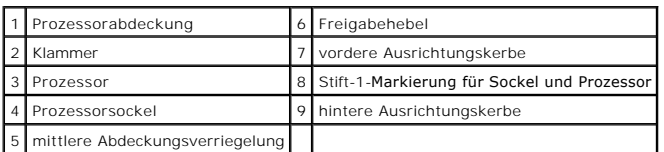

**HINWEIS:** Um Schäden zu vermeiden, stellen Sie sicher, dass der Prozessor korrekt am Sockel ausgerichtet ist und dass beim Einsetzen des Prozessors keine übermäßige Kraft aufgewendet wird.

- 7. Setzen Sie den Prozessor vorsichtig in den Sockel, und stellen Sie dabei sicher, dass der Prozessor korrekt ausgerichtet ist.
- 8. Wenn der Prozessor vollständig im Sockel sitzt, schließen Sie die Prozessorabdeckung.

Stellen Sie sicher, dass sich die Halterung der Prozessorabdeckung unterhalb der mittleren Abdeckungsverriegelung auf dem Sockel befindet.

- 9. Drehen Sie die Freigabevorrichtung für den Sockel zurück zum Sockel und lassen ihn einrasten, um den Prozessor zu stabilisieren.
- 10. Entfernen Sie die Wärmeleitpaste von der Unterseite des Kühlkörpers.
- HINWEIS: Stellen Sie sicher, dass Sie neue Wärmeleitpaste auftragen. Das erneute Auftragen von Wärmeleitpaste stellt eine adäquate thermische<br>Kontaktierung sicher, die eine Voraussetzung für den optimalen Prozessorbetrieb
- 11. Tragen Sie neue Wärmeleitpaste auf der Oberseite des Prozessors auf.
- 12. Installieren Sie die Kühlkörperbaugruppe wie folgt:
	- a. Setzen Sie die Kühlkörperbaugruppe wieder in ihr Abdeckblech ein.
	- b. Drehen Sie die Kühlkörperbaugruppe nach unten zum Computersockel, und ziehen Sie die beiden unverlierbaren Schrauben an.

**HINWEIS:** Vergewissern Sie sich, dass der Kühlkörper in der richtigen Position fest sitzt.

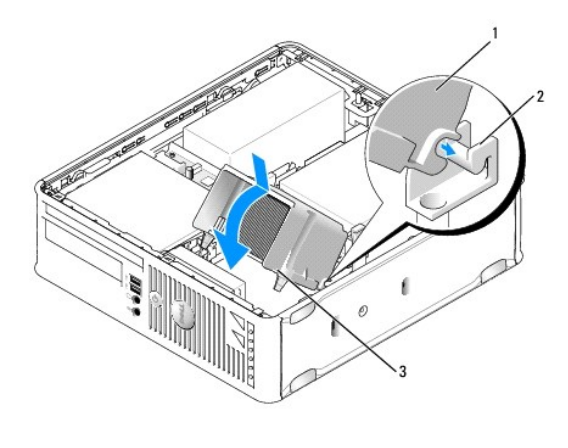

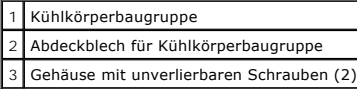

13. Bringen Sie die Computerabdeckung wieder an (siehe [Wieder Einsetzen der Computerabdeckung](file:///C:/data/systems/op755/GE/UG/HTML/replacvr.htm#wp1051699)).

[Zurück zum Inhaltsverzeichnis](file:///C:/data/systems/op755/GE/UG/HTML/index.htm)

#### <span id="page-165-1"></span>[Zurück zum Inhaltsverzeichnis](file:///C:/data/systems/op755/GE/UG/HTML/index.htm)

**Benutzerhandbuch** 

**O** [Laufwerke](#page-165-0)

## <span id="page-165-0"></span>**Laufwerke**

Der Computer unterstützt Folgendes:

- l Eine SATA (Serial ATA)-Festplatte
- l Ein Slimline-Diskettenlaufwerk oder Media-Kartenlaufwerk
- l Ein optisches SATA-Laufwerk in schmaler Bauweise
- l Ein eSATA-Laufwerk

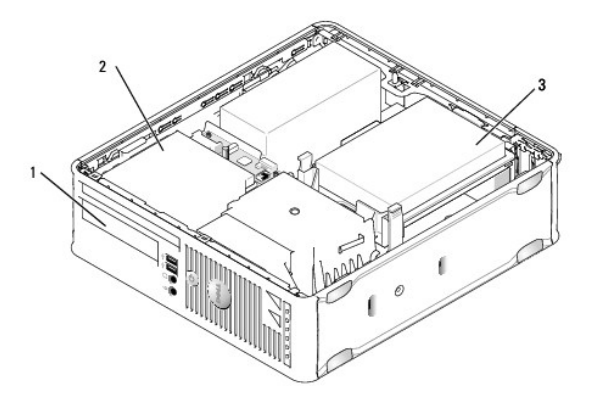

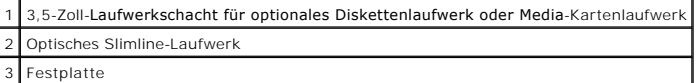

## **Allgemeine Anweisungen für die Installation**

SATA-Anschlüsse auf der Systemplatine sind mit SATA0 und SATA1 gekennzeichnet. Festplatten müssen an SATA0 angeschlossen werden, während alle<br>anderen SATA-Geräte (wie optische Laufwerke) an SATA1 angeschlossen werden müsse

### **Anschließen der Laufwerkkabel**

Wenn Sie ein Laufwerk installieren, schließen Sie zwei Kabel (ein Gleichstrom-Netzkabel und ein Datenschnittstellenkabel) an die Rückseite des Laufwerks an.

### **Datenschnittstellenanschluss**

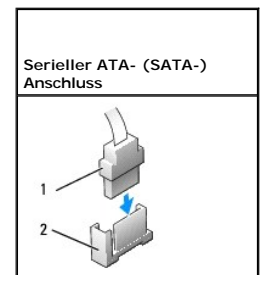

<span id="page-166-1"></span>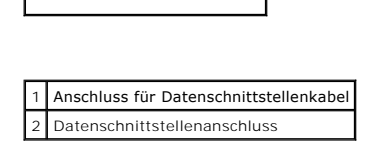

### **Netzkabelanschlüsse**

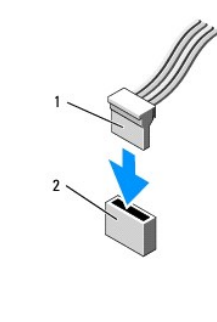

1 Netzkabel **Stromeingangsanschluss** 

#### **Anschließen und Trennen des Laufwerkkabels**

Beim Entfernen eines Kabels mit Zuglasche fassen Sie die farbige Zuglasche und ziehen so lange, bis der Stecker herausgezogen ist.

Zum Anschließen und Trennen eines SATA-Datenkabels halten Sie das Kabel an den schwarzen Anschlüssen an beiden Enden.

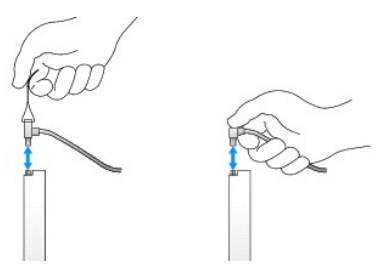

### **Festplatte**

- **VORSICHT: Bevor Sie Arbeiten an den in diesem Abschnitt beschriebenen Komponenten ausführen, lesen Sie erst die Sicherheitshinweise im**  *Produktinformationshandbuch***.**
- **VORSICHT: Um elektrische Schläge zu vermeiden, trennen Sie vor dem Entfernen der Computerabdeckung den Computer immer von der Steckdose.**
- $\bullet$ **HINWEIS:** Legen Sie das Laufwerk nicht auf eine harte Fläche, da es sonst beschädigt werden kann. Legen Sie statt dessen das Laufwerk auf eine Schaumstoffunterlage, um es ausreichend zu schützen.

### <span id="page-166-0"></span>**Entfernen des Festplattenlaufwerks**

- 1. Wenn Sie ein Festplattenlaufwerk austauschen möchten, auf dem Daten gespeichert sind, zuvor Sicherungsdateien vom Inhalt der Festplatte anlegen.
- 2. Überprüfen Sie anhand der Dokumentation, ob das Laufwerk für den Computer konfiguriert ist.
- 3. Befolgen Sie die Anweisungen unter [Vorbereitung](file:///C:/data/systems/op755/GE/UG/HTML/begin.htm#wp1107075).
- 4. Entfernen Sie die Computerabdeckung (siehe [Entfernen der Computerabdeckung\)](file:///C:/data/systems/op755/GE/UG/HTML/smfactor.htm#wp1087069).
- <span id="page-167-1"></span>5. Legen Sie den Computer auf die Seite, sodass sich die Systemplatine an der Unterseite des Computers im Innern des Computers befindet.
- 6. Drücken Sie die beiden blauen Sicherungslaschen auf beiden Seiten des Laufwerks nach innen, und ziehen Sie das Laufwerk nach oben aus dem Computer heraus.
- **HINWEIS:** Ziehen Sie das Laufwerk nicht an den Laufwerkkabeln aus dem Computer. Dies kann sowohl die Kabel als auch die Kabelanschlüsse beschädigen.
- 7. Heben Sie das Laufwerk vorsichtig aus dem Computer. Ziehen Sie dabei nicht an den noch angeschlossenen Kabeln.

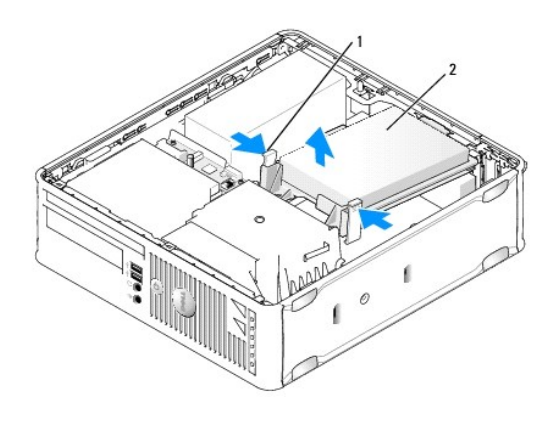

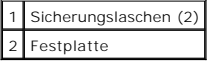

- 8. Ziehen Sie die Netzstrom- und Datenkabel auf dem Laufwerk heraus.
- 9. Trennen Sie das Festplattenlüfterkabel von der Systemplatine.

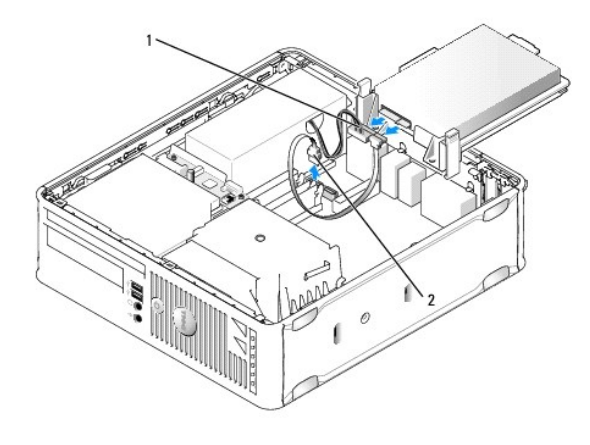

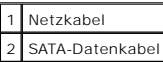

### <span id="page-167-0"></span>**Installieren des Festplattenlaufwerks**

1. Überprüfen Sie anhand der Dokumentation, ob das Laufwerk für den Computer konfiguriert ist.

**HINWEIS:** Legen Sie das Laufwerk nicht auf eine harte Fläche, da es sonst beschädigt werden kann. Legen Sie statt dessen das Laufwerk auf eine Schaumstoffunterlage, um es ausreichend zu schützen.

- 2. Packen Sie das neue Festplattenlaufwerk aus, und bereiten Sie es für die Installation vor.
- 3. Wenn am Ersatzfestplattenlaufwerk kein Kunststoffblech für die Festplatte vorhanden ist, klemmen Sie das Abdeckblech vom alten Laufwerk ab.

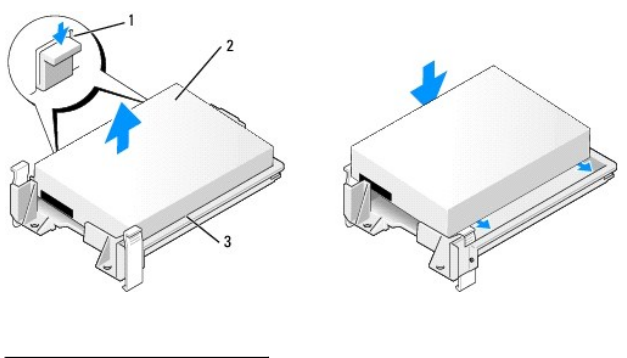

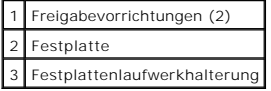

- 4. Schließen Sie das Festplattenlüfterkabel an die Systemplatine an.
- 5. Schließen Sie die Netz- und Datenkabel an das Laufwerk an.

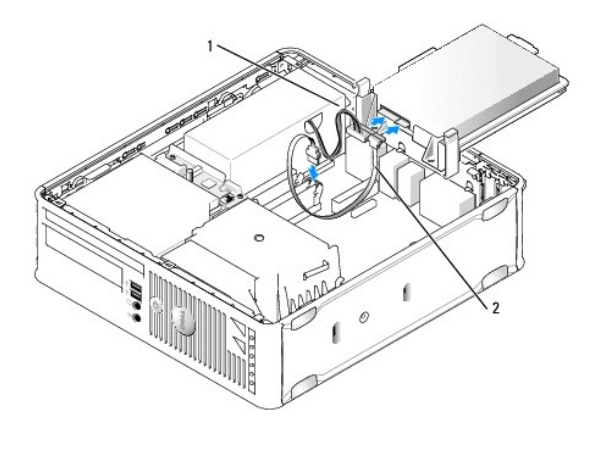

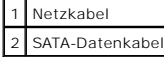

- 6. Prüfen Sie alle Anschlüsse, um sicherzustellen, dass sie richtig und fest angeschlossen sind.
- 7. Platzieren Sie das Laufwerk vorsichtig, bis es einrastet.

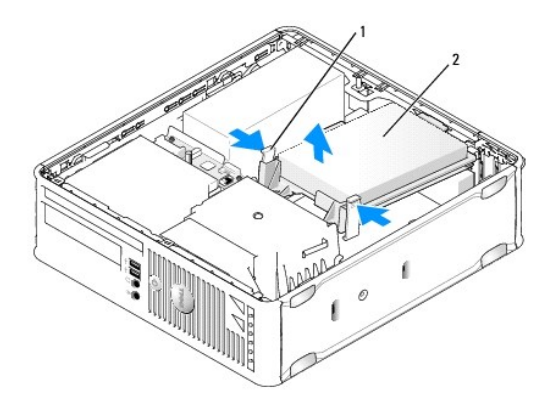

### Freigabevorrichtungen (2) Festplatte

8. Bringen Sie die Computerabdeckung wieder an (siehe [Wieder Einsetzen der Computerabdeckung](file:///C:/data/systems/op755/GE/UG/HTML/replacvr.htm#wp1051699)).

- 9. Wurde gerade ein Primärlaufwerk eingebaut, legen Sie einen startfähigen Datenträger in das Startlaufwerk ein.
- 10. Schalten Sie den Computer ein.
- 11. Rufen Sie das System-Setup-Programm auf, und aktualisieren Sie die Option "SATA port" (SATA- Port) in der Optionsliste "Drives" (Laufwerke) (siehe [Aufrufen des System-Setup-Programms](file:///C:/data/systems/op755/GE/UG/HTML/advfeat.htm#wp1132975)).
- 12. Beenden Sie das System-Setup-Programm und starten Sie den Computer neu.
- 13. Führen Sie eine Partitionierung und eine logische Formatierung des Laufwerks durch.
- **ANMERKUNG:** Informationen hierzu finden Sie in der Dokumentation des Betriebssystems.
- 14. Testen Sie die Festplatte durch Ausführung von [Dell Diagnostics](file:///C:/data/systems/op755/GE/UG/HTML/trouble.htm#wp1302956) (siehe Dell Diagnostics).
- 15. Installieren Sie das Betriebssystem auf der Festplatte.
- **ANMERKUNG:** Informationen hierzu finden Sie in der Dokumentation des Betriebssystems.

## **Austauschen eines Festplattenlüfters**

- 1. Befolgen Sie die Anweisungen unter [Vorbereitung](file:///C:/data/systems/op755/GE/UG/HTML/begin.htm#wp1107075).
- 2. Entfernen Sie die Computerabdeckung (siehe [Entfernen der Computerabdeckung\)](file:///C:/data/systems/op755/GE/UG/HTML/smfactor.htm#wp1087069).
- 3. Entfernen Sie das Festplattenlaufwerk (siehe [Entfernen des Festplattenlaufwerks](#page-166-0)).
- 4. Drehen Sie das Festplattenlaufwerk auf den Kopf, sodass der Festplattenlüfter unten in der Laufwerkhalterung sichtbar wird.
- 5. So entfernen Sie den Festplattenlüfter:
	- a. Heben Sie die Freigabelasche an der Rückseite des Lüfters an.
	- b. Drehen Sie den Lüfter in die entgegengesetzte Richtung von der durch den Pfeil auf der Rückseite des Lüfters angegebenen Richtung.
	- c. Heben Sie den Lüfter und seine Rückplatte aus der Festplattenhalterung heraus.

<span id="page-170-1"></span>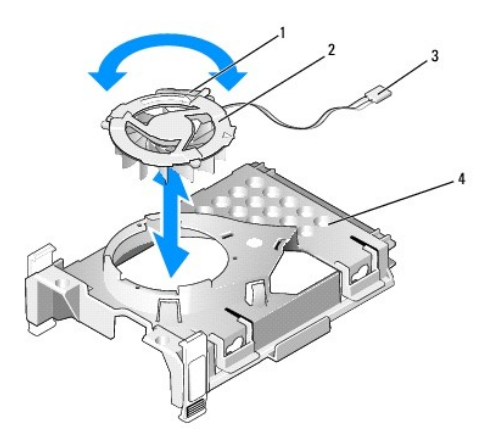

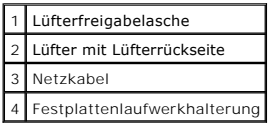

- 6. So setzen Sie den Festplattenlüfter wieder ein:
	- a. Drehen Sie den Lüfter auf den Kopf, sodass seine Rückplatte nach oben gerichtet ist, und richten Sie das Dreieck auf der Rückplatte des Lüfters<br>mit dem entsprechenden Dreieck auf der Rückplatte der Festplattenhalterung
	- b. Drehen Sie den Lüfter in die Richtung des Pfeils auf der Rückplatte des Lüfters.
- 7. Installieren Sie das Festplattenlaufwerk (siehe [Installieren des Festplattenlaufwerks](#page-167-0)).
- 8. Bringen Sie die Computerabdeckung wieder an (siehe [Wieder Einsetzen der Computerabdeckung](file:///C:/data/systems/op755/GE/UG/HTML/replacvr.htm#wp1051699)).

## <span id="page-170-0"></span>**Optisches Laufwerk**

- **VORSICHT: Bevor Sie Arbeiten an den in diesem Abschnitt beschriebenen Komponenten ausführen, lesen Sie erst die Sicherheitshinweise im**  *Produktinformationshandbuch***.**
- **A** VORSICHT: Um elektrische Schläge zu vermeiden, trennen Sie vor dem Entfernen der Computerabdeckung den Computer immer von der **Steckdose.**

### **Optisches Laufwerk entfernen**

- 1. Befolgen Sie die Anweisungen unter [Vorbereitung](file:///C:/data/systems/op755/GE/UG/HTML/begin.htm#wp1107075).
- 2. Entfernen Sie die Computerabdeckung (siehe [Entfernen der Computerabdeckung\)](file:///C:/data/systems/op755/GE/UG/HTML/smfactor.htm#wp1087069).
- 3. Legen Sie den Computer auf die Seite, sodass sich die Systemplatine an der Unterseite des Computers im Innern des Computers befindet.

**HINWEIS:** Ziehen Sie das Laufwerk nicht an den Laufwerkkabeln aus dem Computer. Dies kann sowohl die Kabel als auch die Kabelanschlüsse beschädigen.

4. Ziehen Sie die Freigabevorrichtung des Laufwerks nach oben und schieben Sie das Laufwerk zur Rückseite des Computers. Heben Sie dann das Laufwerk an, um es aus dem Computer zu entfernen.

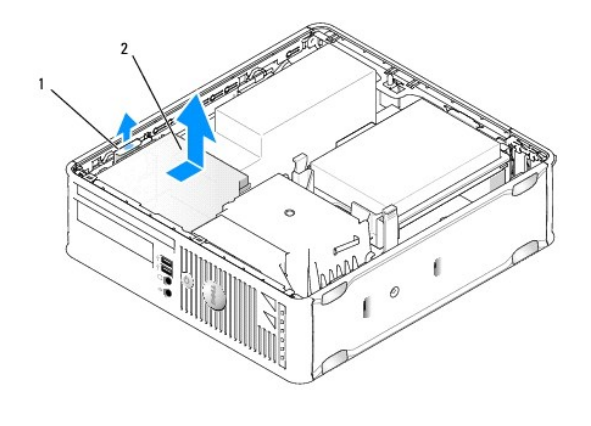

1 Freigabevorrichtung für das Laufwerk 2 Optisches Laufwerk

5. Ziehen Sie die Strom- und Datenkabel auf der Rückseite des Laufwerks heraus.

**ANMERKUNG:** Die Netz- und Datenkabel des in Ihrem Computer installierten optischen Slimline-Laufwerks weisen eine der beiden unten dargestellten Konfigurationen auf.

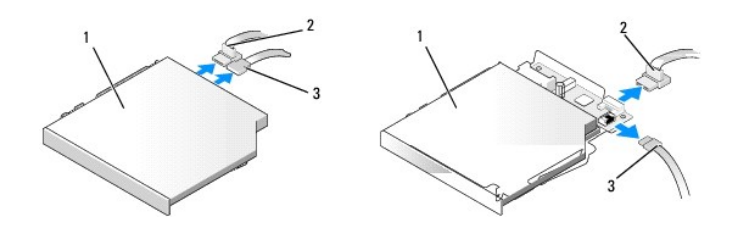

### 1 Optisches Laufwerk 2 Datenkabel 3 Netzkabel

6. Entfernen Sie das Laufwerk und setzen Sie die Computerabdeckung wieder ein (siehe [Wieder Einsetzen der Computerabdeckung\)](file:///C:/data/systems/op755/GE/UG/HTML/replacvr.htm#wp1051699).

#### **Installieren eines optischen Laufwerks**

- 1. Packen Sie das neue Laufwerk aus, und bereiten Sie es für die Installation vor.
- 2. Überprüfen Sie anhand der mit dem Laufwerk gelieferten Dokumentation, ob das Laufwerk für den Computer konfiguriert ist.
- 3. Befolgen Sie die Anweisungen unter [Vorbereitung](file:///C:/data/systems/op755/GE/UG/HTML/begin.htm#wp1107075).
- 4. Entfernen Sie die Computerabdeckung (siehe [Entfernen der Computerabdeckung\)](file:///C:/data/systems/op755/GE/UG/HTML/smfactor.htm#wp1087069).
- 5. Schließen Sie die Strom- und Datenkabel an das Laufwerk an.

**ANMERKUNG:** Die Netz- und Datenkabel des in Ihrem Computer installierten optischen Slimline-Laufwerks weisen eine der beiden unten dargestellten Konfigurationen auf.

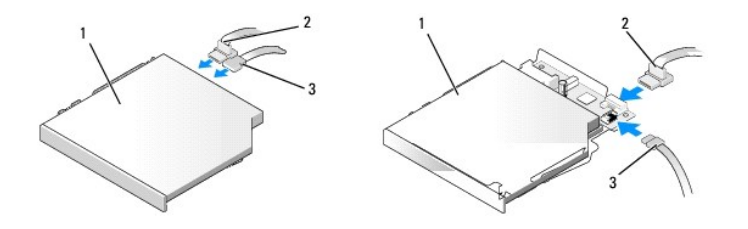

### <span id="page-172-1"></span>1 Optisches Laufwerk 2 Datenkabel 3 Netzkabel

6. Platzieren Sie das Laufwerk vorsichtig, bis es einrastet.

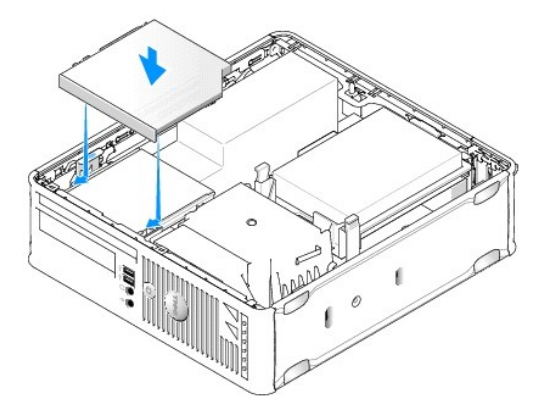

- 7. Prüfen Sie alle Kabelverbindungen, und verlegen Sie die Kabel so, dass eine ausreichende Belüftung gewährleistet ist und der Lüfter sowie die Belüftungsöffnungen nicht blockiert werden.
- 8. Bringen Sie die Computerabdeckung wieder an (siehe [Wieder Einsetzen der Computerabdeckung](file:///C:/data/systems/op755/GE/UG/HTML/replacvr.htm#wp1051699)).
- 9. Anleitungen zum Installieren von Software für den Laufwerkbetrieb finden Sie in der Dokumentation, die mit dem Laufwerk geliefert wurde.
- 10. Rufen Sie das System-Setup-Programm auf und wählen Sie die entsprechende Drive (Laufwerk)- Option (siehe [System-Setup\)](file:///C:/data/systems/op755/GE/UG/HTML/advfeat.htm#wp1132957).
- 11. Überprüfen Sie den ordnungsgemäßen Betrieb Ihres Computers, indem Sie [Dell Diagnostics](file:///C:/data/systems/op755/GE/UG/HTML/trouble.htm#wp1302956) ausführen (siehe Dell Diagnostics).

### **Diskettenlaufwerk**

- **VORSICHT: Bevor Sie Arbeiten an den in diesem Abschnitt beschriebenen Komponenten ausführen, lesen Sie erst die Sicherheitshinweise im**  *Produktinformationshandbuch***.**
- **VORSICHT: Um elektrische Schläge zu vermeiden, trennen Sie vor dem Entfernen der Computerabdeckung den Computer immer von der Steckdose.**

#### <span id="page-172-0"></span>**Entfernen eines Diskettenlaufwerks**

- 1. Befolgen Sie die Anweisungen unter [Vorbereitung](file:///C:/data/systems/op755/GE/UG/HTML/begin.htm#wp1107075).
- 2. Entfernen Sie die Computerabdeckung (siehe [Entfernen der Computerabdeckung\)](file:///C:/data/systems/op755/GE/UG/HTML/smfactor.htm#wp1087069)
- 3. Legen Sie den Computer auf die Seite, sodass sich die Systemplatine an der Unterseite des Computers im Innern des Computers befindet.
- 4. Entfernen Sie das optische Laufwerk, und legen Sie es vorsichtig zur Seite (siehe [Optisches Laufwerk\)](#page-170-0).
- **HINWEIS:** Ziehen Sie das Laufwerk nicht an den Laufwerkkabeln aus dem Computer. Dies kann sowohl die Kabel als auch die Kabelanschlüsse beschädigen.
- 5. Wenn Sie ein Diskettenlaufwerk entfernen, ziehen Sie die Kabelfreigabelasche nach oben, um es freizugeben.
- 6. Ziehen Sie das Datenkabel vorsichtig aus dem Platinenstecker für das Diskettenlaufwerk-Datenkabel heraus.

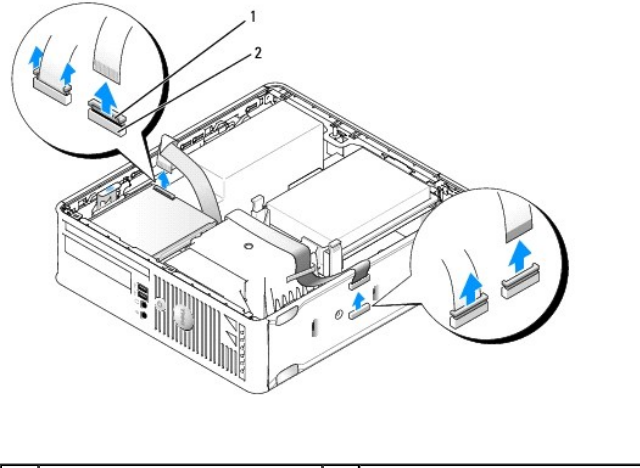

1 Kabelfreigabelasche 2 Datenkabelplatinenstecker

- 7. Ziehen Sie das Datenkabel aus der Systemplatine.
- 8. Ziehen Sie die Laufwerk-Freigabevorrichtung hoch, und schieben Sie das Diskettenlaufwerk oder das Media-Kartenlaufwerk zur Rückseite des<br>Computers. Heben Sie die Festplatte anschließend an, um sie aus dem Computer zu en
- 9. Bringen Sie die Computerabdeckung wieder an (siehe [Wieder Einsetzen der Computerabdeckung](file:///C:/data/systems/op755/GE/UG/HTML/replacvr.htm#wp1051699)).

#### **Installieren des Diskettenlaufwerks**

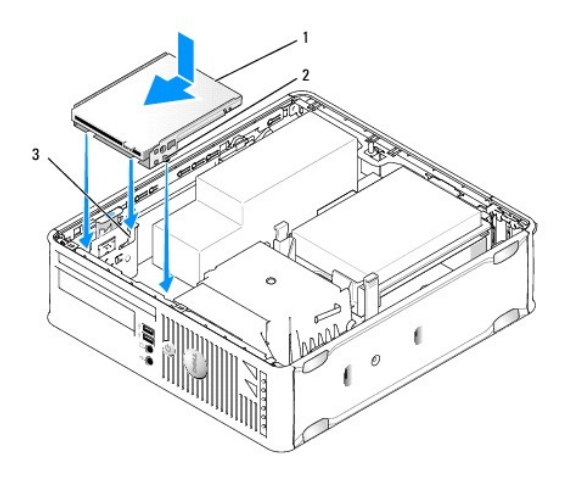

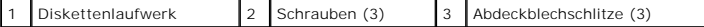

#### 1. Wenn Sie die folgenden Schritte ausführen:

- l Installieren eines neuen Diskettenlaufwerks: Entfernen Sie den Laufwerkblendeneinsatz.
- 1 Austauschen eines Laufwerks: Entfernen Sie das Diskettenlaufwerk (siehe [Entfernen eines Diskettenlaufwerks](#page-172-0)).
- 2. Richten Sie die Schrauben auf dem Laufwerk an den Abdeckblechschlitzen im Computer aus und positionieren Sie das Laufwerk vorsichtig, bis es einrastet.
- 3. Setzen Sie das Datenkabel in die Kabelfreigabelasche des Diskettenlaufwerks und drücken Sie auf die Lasche, bis es einrastet.
- 4. Setzen Sie das Datenkabel in den Anschluss auf der Systemplatine ein.

<span id="page-174-1"></span>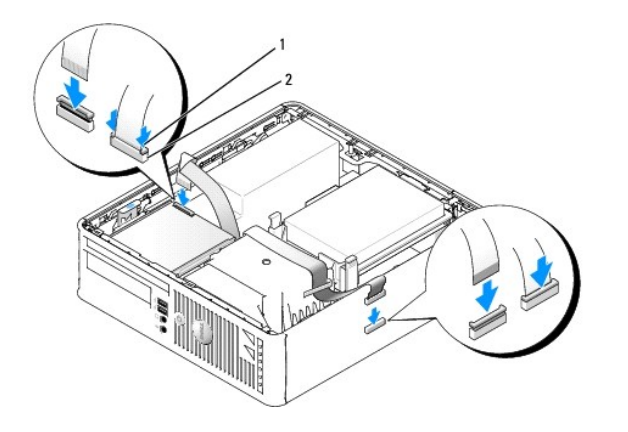

#### Kabelfreigabelasche 2 Datenkabel-Platinenstecker für Diskettenlaufwerk

- 5. Tauschen Sie das optische Laufwerk aus (siehe [Optisches Laufwerk](#page-170-0)).
- 6. Prüfen Sie alle Kabelverbindungen, und verlegen Sie die Kabel so, dass eine ausreichende Belüftung gewährleistet ist und der Lüfter sowie die Belüftungsöffnungen nicht blockiert werden.
- 7. Bringen Sie die Computerabdeckung wieder an (siehe [Wieder Einsetzen der Computerabdeckung](file:///C:/data/systems/op755/GE/UG/HTML/replacvr.htm#wp1051699)).
- 8. Rufen Sie das System-Setup-Programm auf, und verwenden Sie die Option **Diskette Drive** (Diskettenlaufwerk), um das neue Diskettenlaufwerk zu aktivieren (siehe [System-Setup\)](file:///C:/data/systems/op755/GE/UG/HTML/advfeat.htm#wp1132957).

Anleitungen zum Installieren von Software für den Laufwerkbetrieb finden Sie in der Dokumentation, die mit dem Laufwerk geliefert wurde.

9. Überprüfen Sie die ordnungsgemäße Funktion des Computers, indem Sie die Dell Diagnostics ausführen (siehe [Dell Diagnostics\)](file:///C:/data/systems/op755/GE/UG/HTML/trouble.htm#wp1302956).

## **Media-Kartenlaufwerk**

- $\triangle$ **VORSICHT: Bevor Sie Arbeiten an den in diesem Abschnitt beschriebenen Komponenten ausführen, lesen Sie erst die Sicherheitshinweise im**  *Produktinformationshandbuch***.**
- <span id="page-174-0"></span>**VORSICHT: Um elektrische Schläge zu vermeiden, trennen Sie vor dem Entfernen der Computerabdeckung den Computer immer von der Steckdose.**

#### **Entfernen eines Media-Kartenlaufwerks**

- 1. Befolgen Sie die Anweisungen unter [Vorbereitung](file:///C:/data/systems/op755/GE/UG/HTML/begin.htm#wp1107075).
- 2. Legen Sie den Computer auf die Seite, sodass sich die Systemplatine an der Unterseite des Computers im Innern des Computers befindet.
- 3. Entfernen Sie die Computerabdeckung (siehe [Entfernen der Computerabdeckung\)](file:///C:/data/systems/op755/GE/UG/HTML/smfactor.htm#wp1087069).
- 4. Entfernen Sie das optische Laufwerk, und legen Sie es vorsichtig zur Seite (siehe [Optisches Laufwerk\)](#page-170-0).

**HINWEIS:** Ziehen Sie das Laufwerk nicht an den Laufwerkkabeln aus dem Computer. Dies kann sowohl die Kabel als auch die Kabelanschlüsse beschädigen.

- 5. Entfernen Sie das Kabel aus dem Media-Kartenlaufwerkanschluss.
- 6. Entfernen Sie das Festplattenlaufwerk (siehe [Entfernen des Festplattenlaufwerks](#page-166-0))
- 7. Trennen Sie das Kabel von seinem Anschluss.

<span id="page-175-1"></span>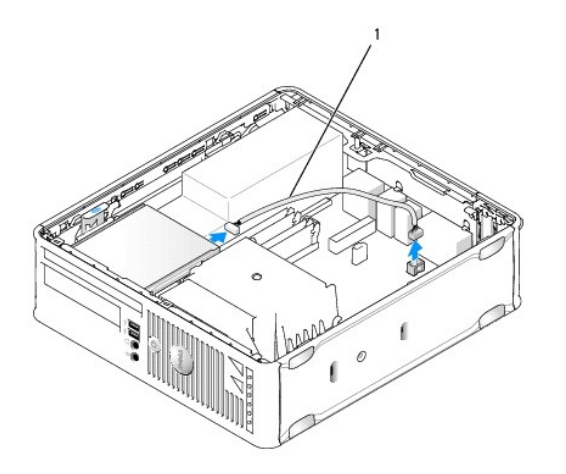

#### 1 Kabel für das Media-Kartenlaufwerk

- 8. Ziehen Sie die Laufwerkfreigabevorrichtung hoch, und schieben Sie das Media-**Kartenlaufwerk zur Rückseite des Computers hin. Heben Sie dann das**<br>Media-Kartenlaufwerk aus dem Computer.
- 9. Tauschen Sie das Festplattenlaufwerk aus (siehe [Installieren des Festplattenlaufwerks\)](#page-167-0).
- 10. Bringen Sie die Computerabdeckung wieder an (siehe [Wieder Einsetzen der Computerabdeckung](file:///C:/data/systems/op755/GE/UG/HTML/replacvr.htm#wp1051699)).

### **Austauschen eines Media-Kartenlaufwerks**

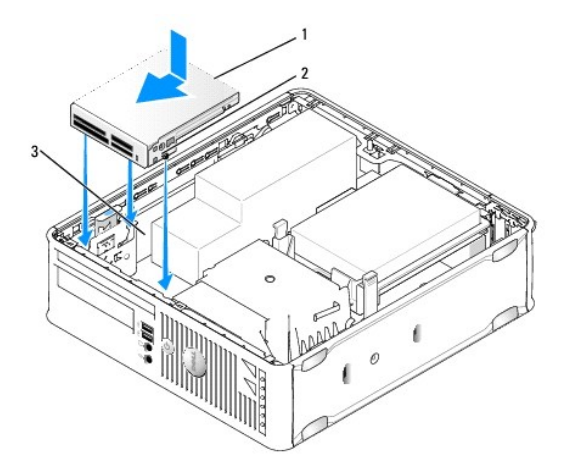

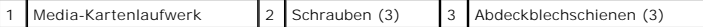

- 1. Wenn Sie ein Media-Kartenlaufwerk austauschen, entfernen Sie das vorhandene Media- Kartenlaufwerk (siehe <u>Entfernen eines Media-Kartenlaufwerks</u>),<br>und fahren Sie dann mit <u>[Schritt 3](#page-175-0)</u> fort.
- 2. Wenn Sie ein neues Media-Kartenlaufwerk installieren, führen Sie die folgenden Schritte aus, bevor Sie mit [Schritt 3](#page-175-0) fortfahren:
	- a. Befolgen Sie die Anweisungen unter [Vorbereitung](file:///C:/data/systems/op755/GE/UG/HTML/begin.htm#wp1107075).
	- b. Entfernen Sie die Computerabdeckung (siehe [Entfernen der Computerabdeckung\)](file:///C:/data/systems/op755/GE/UG/HTML/smfactor.htm#wp1087069).
	- c. Legen Sie den Computer auf die Seite, sodass sich die Systemplatine an der Unterseite des Computers im Innern des Computers befindet.
	- d. Entfernen Sie den Laufwerkblendeneinsatz.
- <span id="page-175-0"></span>3. Richten Sie die Schrauben am Media-Kartenlaufwerk mit den Abdeckblechschlitzen im Computer aus und positionieren Sie das Laufwerk vorsichtig, bis es

einrastet.

4. Schließen Sie das Kabel an die Anschlüsse am Media-Kartenlaufwerk und der Systemplatine an.

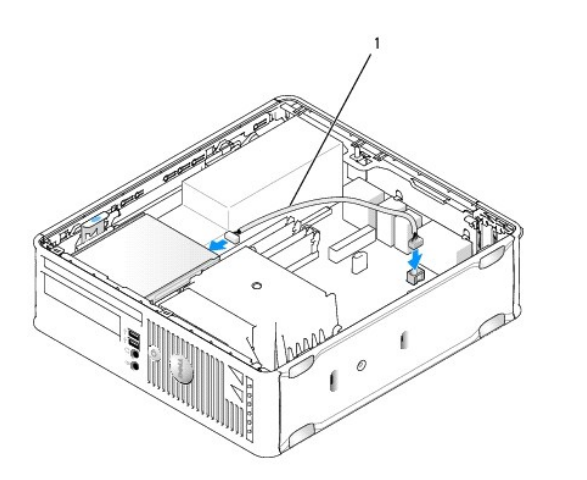

### 1 Kabel für das Media-Kartenlaufwerk

- 5. Tauschen Sie das optische Laufwerk aus (siehe [Optisches Laufwerk](#page-170-0)).
- 6. Prüfen Sie alle Kabelverbindungen, und verlegen Sie die Kabel so, dass eine ausreichende Belüftung gewährleistet ist und der Lüfter sowie die Belüftungsöffnungen nicht blockiert werden.
- 7. Bringen Sie die Computerabdeckung wieder an (siehe [Wieder Einsetzen der Computerabdeckung](file:///C:/data/systems/op755/GE/UG/HTML/replacvr.htm#wp1051699)).
- 8. Anleitungen zum Installieren von Software für den Laufwerkbetrieb finden Sie in der Dokumentation, die mit dem Laufwerk geliefert wurde.
- 9. Überprüfen Sie die ordnungsgemäße Funktion des Computers, indem Sie die Dell Diagnostics ausführen (siehe [Dell Diagnostics\)](file:///C:/data/systems/op755/GE/UG/HTML/trouble.htm#wp1302956).

[Zurück zum Inhaltsverzeichnis](file:///C:/data/systems/op755/GE/UG/HTML/index.htm)

[Zurück zum Inhaltsverzeichnis](file:///C:/data/systems/op755/GE/UG/HTML/index.htm)

**Benutzerhandbuch** 

● [E/A-Leiste](#page-177-0)

## <span id="page-177-0"></span>**E/A-Leiste**

## **Entfernen der E/A-Leiste**

**VORSICHT: Bevor Sie irgendwelche in diesem Abschnitt beschriebenen Verfahren ausführen, lesen Sie erst die Sicherheitshinweise im**  *Produktinformationshandbuch***.** 

**VORSICHT: Um elektrische Schläge zu vermeiden, trennen Sie vor dem Entfernen der Computerabdeckung den Computer immer von der Steckdose.** 

- 1. Befolgen Sie die Anweisungen unter [Vorbereitung](file:///C:/data/systems/op755/GE/UG/HTML/begin.htm#wp1107075).
- 2. Entfernen Sie die Computerabdeckung (siehe [Entfernen der Computerabdeckung\)](file:///C:/data/systems/op755/GE/UG/HTML/smfactor.htm#wp1087069).
- 3. Entfernen Sie ggf. das optische Laufwerk und das Diskettenlaufwerk aus den Laufwerkschächten (siehe [Laufwerke\)](file:///C:/data/systems/op755/GE/UG/HTML/sff_driv.htm#wp1136008).
- 4. Entfernen Sie das Festplattenlaufwerk (siehe [Entfernen des Festplattenlaufwerks](file:///C:/data/systems/op755/GE/UG/HTML/sff_driv.htm#wp1197562)).
- 5. Entfernen Sie den Prozessor-Kühlkörper (siehe [Prozessor\)](file:///C:/data/systems/op755/GE/UG/HTML/sff_cpu.htm#wp1102481).

**ANMERKUNG:** Sie müssen außerdem den Kühlkörper entfernen.

- 6. Entfernen Sie die Systemplatine.
	- 1 Lösen Sie alle Halterungsschrauben von der Systemplatine (siehe [Schrauben für Small Form Factor](file:///C:/data/systems/op755/GE/UG/HTML/sysboard.htm#wp1151358)-Systemplatine)
	- l Heben Sie die Systemplatine vorsichtig aus dem Gehäuse.
- 7. Entfernen Sie den Frontlüfter: Drücken Sie die Lasche, mit der der Lüfter an der Innenbodenplatte des Computers gesichert ist, und heben Sie den Lüfter aus dem Computer; legen Sie den Lüfter im Gehäuse zur Seite.
- 8. Entfernen Sie die Kabel vom E/A-Element.

Merken Sie sich den Verlauf der Kabel, wenn Sie sie beiseite legen, damit Sie sie wieder richtig einsetzen können.

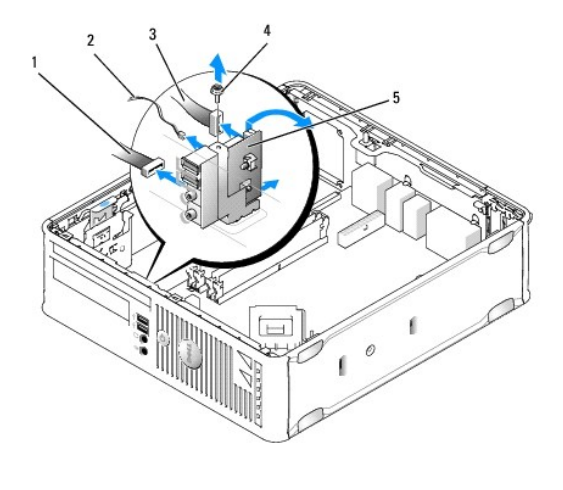

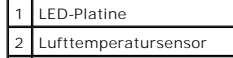

3 Anschluss für E/A-Kabel 4 Montageschraube 5 E/A-Leiste

- 9. Entfernen Sie die Kabel von der Systemplatine.
- 10. Entfernen Sie die Befestigungsschraube der E/A-Leiste von der Innenseite der Computerabdeckung aus.
- 11. Bewegen Sie die E/A-Leiste leicht hin und her, um ihre Rundhalterungen aus den beiden Öffnungen im Chassis, in denen sie befestigt ist, freizugeben.
- 12. Entfernen Sie die E/A-Leiste vom Computer.

## **Austauschen der E/A-Leiste**

Um die E/A-Leiste wieder einzusetzen, gehen Sie in umgekehrter Reihenfolge wie beim Herausnehmen vor.

**ANMERKUNG: Verwenden Sie die Führungen auf dem Abdeckblech der E/A-**Leiste, um die E/A-Leiste leichter zu platzieren und verwenden Sie die Kerbe<br>auf dem Abdeckblech der E/A-L**eiste, um den festen Sitz der Leiste zu unters** 

[Zurück zum Inhaltsverzeichnis](file:///C:/data/systems/op755/GE/UG/HTML/index.htm)

[Zurück zum Inhaltsverzeichnis](file:///C:/data/systems/op755/GE/UG/HTML/index.htm)

**Benutzerhandbuch** 

**O** [Netzteil](#page-179-0)

## <span id="page-179-0"></span>**Netzteil**

### **Ersetzen des Netzteils**

- **VORSICHT: Bevor Sie irgendwelche in diesem Abschnitt beschriebene Verfahren ausführen, lesen Sie erst die Sicherheitshinweise im**  *Produktinformationshandbuch***.**
- HINWEIS: Um Beschädigungen von Komponenten durch elektrostatische Entladungen zu vermeiden, muss die statische Elektrizität aus dem Körper<br>abgeleitet werden, bevor Sie elektronische Komponenten im Computer berühren. Berühr
- 1. Befolgen Sie die Anweisungen unter [Vorbereitung](file:///C:/data/systems/op755/GE/UG/HTML/begin.htm#wp1107075).
- 2. Entfernen Sie die Computerabdeckung (siehe [Entfernen der Computerabdeckung\)](file:///C:/data/systems/op755/GE/UG/HTML/smfactor.htm#wp1087069).
- 3. Entfernen Sie, falls installiert, das optische Laufwerk (siehe [Optisches Laufwerk entfernen\)](file:///C:/data/systems/op755/GE/UG/HTML/sff_driv.htm#wp1202094).
- 4. Entfernen Sie, falls installiert, das Diskettenlaufwerk oder das Media-Kartenlaufwerk (siehe [Diskettenlaufwerk](file:///C:/data/systems/op755/GE/UG/HTML/sff_driv.htm#wp1202254)).
- 5. Trennen Sie das Gleichstromkabel von der Systemplatine und den Laufwerken.
	- ANMERKUNG: Merken Sie sich den Verlauf des Gleichstromkabels unter den Halterungen im Computergehäuse, während Sie es von der<br>Systemplatine und den Laufwerken trennen. Sie müssen diese Kabel beim späteren Wiedereinsetzen k abgeklemmt oder gequetscht werden.

┐

6. Entfernen Sie die drei Schrauben, mit denen das Netzteil an der Rückseite des Computergehäuses befestigt ist.

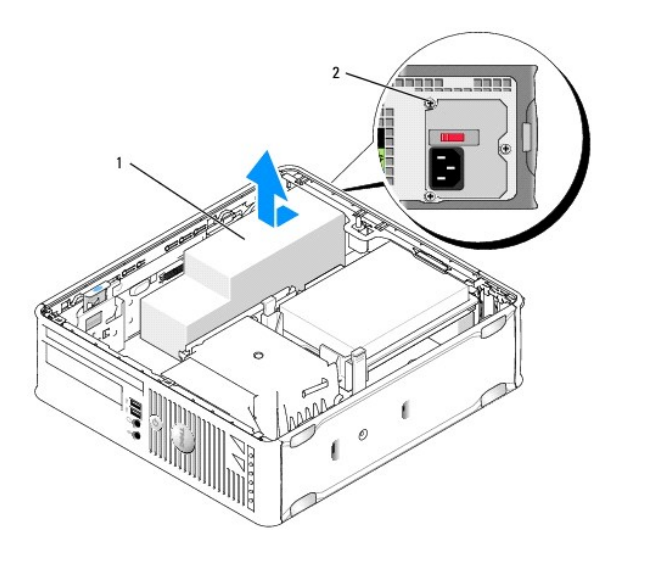

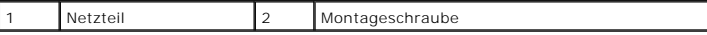

- 7. Schieben Sie das Netzteil etwa 2,5 cm zur Vorderseite des Computers.
- 8. Heben Sie das Netzteil an und dann aus dem Computer heraus.
- 9. Schieben Sie das Ersatznetzteil in die vorgesehene Stelle.
- 10. Bringen Sie die beiden Schrauben wieder an, die das Netzteil an der Rückseite des Computergehäuses befestigen.
- 11. Schließen Sie die Gleichstromkabel wieder an die Systemplatine und die Laufwerke an (siehe [Komponenten der Systemplatine](file:///C:/data/systems/op755/GE/UG/HTML/smfactor.htm#wp1086674) für Informationen zu den Standorten der Anschlüsse).
- 12. Tauschen Sie das Diskettenlaufwerk oder das Media-Kartenlaufwerk aus (siehe [Installieren des Diskettenlaufwerks](file:///C:/data/systems/op755/GE/UG/HTML/sff_driv.htm#wp1202347)).
- 13. Tauschen Sie das optische Laufwerk aus (siehe [Installieren eines optischen Laufwerks](file:///C:/data/systems/op755/GE/UG/HTML/sff_driv.htm#wp1206220)).
- 14. Bringen Sie die Computerabdeckung wieder an (siehe [Wieder Einsetzen der Computerabdeckung](file:///C:/data/systems/op755/GE/UG/HTML/replacvr.htm#wp1051699)).
- 15. Schließen Sie das Netzkabel an den Anschluss für die Netzstromversorgung an.
- **HINWEIS:** Wenn Sie ein Netzwerkkabel anschließen, stecken Sie das Kabel an der Netzwerkwandsteckerbuchse und dann am Computer ein.
- 16. Stecken Sie die Netzstecker des Computers und der zugehörigen Geräte wieder in die Steckdosen, und schalten Sie den Computer und die Peripheriegeräte ein.

## **Gleichstromanschlüsse**

**ANMERKUNG:** Das in Ihrem Computer installierte Netzteil entspricht einer der beiden unten dargestellten Ausführungen.

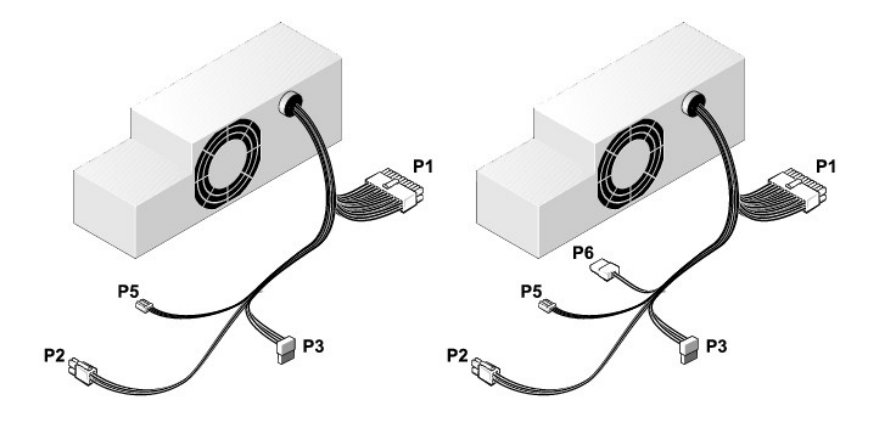

#### **Gleichstromanschluss P1**

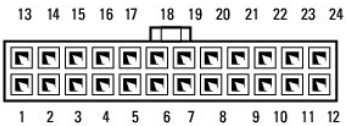

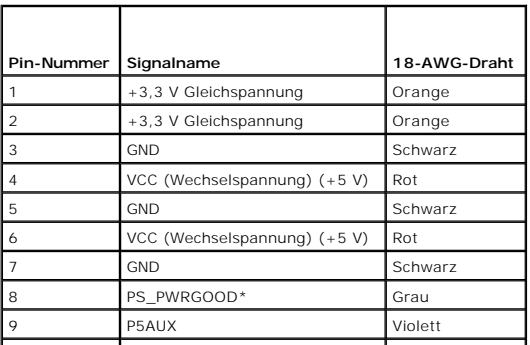

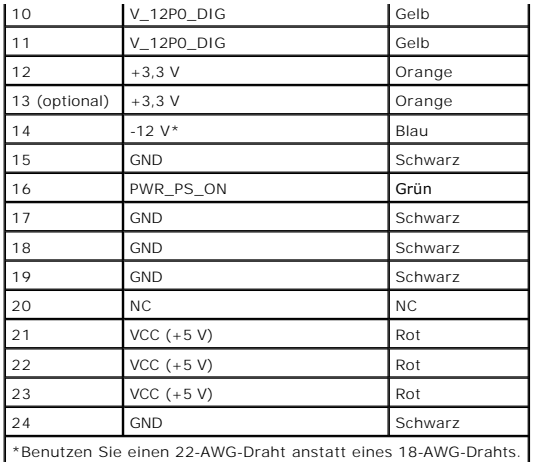

## **Gleichstromanschluss P2**

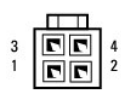

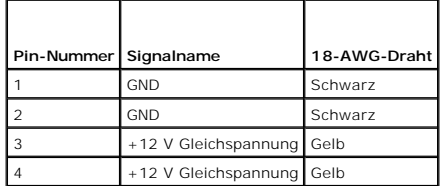

## **Gleichstromanschlüsse P3**

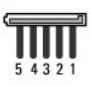

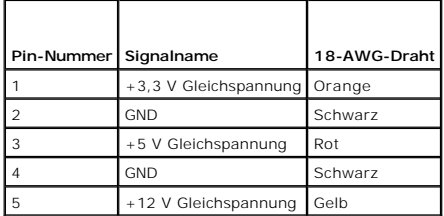

## **Gleichstromanschluss P5**

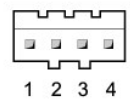

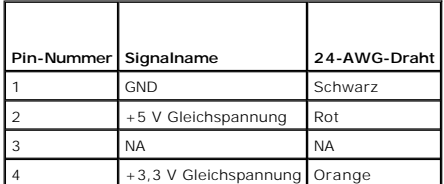

## **Gleichstromanschluss P6**

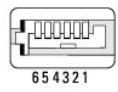

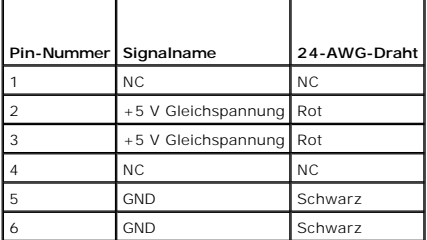

<span id="page-183-1"></span>**Benutzerhandbuch** 

**Q** [Lautsprecher](#page-183-0)

## <span id="page-183-0"></span>**Lautsprecher**

### **Installieren eines Lautsprechers**

**VORSICHT: Bevor Sie Arbeiten an den in diesem Abschnitt beschriebenen Komponenten ausführen, lesen Sie erst die Sicherheitshinweise im**  *Produktinformationshandbuch***.** 

HINWEIS: Um Beschädigungen von Komponenten durch elektrostatische Entladungen zu vermeiden, muss die statische Elektrizität aus dem Körper<br>abgeleitet werden, bevor Sie elektronische Komponenten im Computer berühren. Berühr

- 1. Befolgen Sie die Anweisungen unter [Vorbereitung](file:///C:/data/systems/op755/GE/UG/HTML/begin.htm#wp1107075).
- 2. Entfernen Sie die Computerabdeckung (siehe [Entfernen der Computerabdeckung\)](file:///C:/data/systems/op755/GE/UG/HTML/smfactor.htm#wp1087069).
- 3. Bauen Sie den Lautsprecher in das Gehäuse des Computers ein.

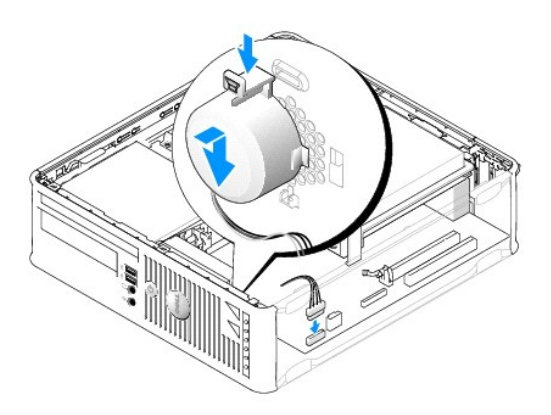

- 4. Schließen Sie die Kabel an die Systemplatine an.
- 5. Bringen Sie die Computerabdeckung wieder an.
- 6. Schalten Sie den Computer ein.

### **Entfernen eines Lautsprechers**

**VORSICHT: Bevor Sie Arbeiten an den in diesem Abschnitt beschriebenen Komponenten ausführen, lesen Sie erst die Sicherheitshinweise im**  *Produktinformationshandbuch***.** 

HINWEIS: Um Beschädigungen von Komponenten durch elektrostatische Entladungen zu vermeiden, muss die statische Elektrizität aus dem Körper<br>abgeleitet werden, bevor Sie elektronische Komponenten im Computer berühren. Berühr

- 1. Befolgen Sie die Anweisungen unter [Vorbereitung](file:///C:/data/systems/op755/GE/UG/HTML/begin.htm#wp1107075).
- 2. Entfernen Sie die Computerabdeckung (siehe [Entfernen der Computerabdeckung\)](file:///C:/data/systems/op755/GE/UG/HTML/smfactor.htm#wp1087069)
- 3. Trennen Sie die Kabel von der Systemplatine.
- 4. Bauen Sie den Lautsprecher aus dem Gehäuse des Computers aus.

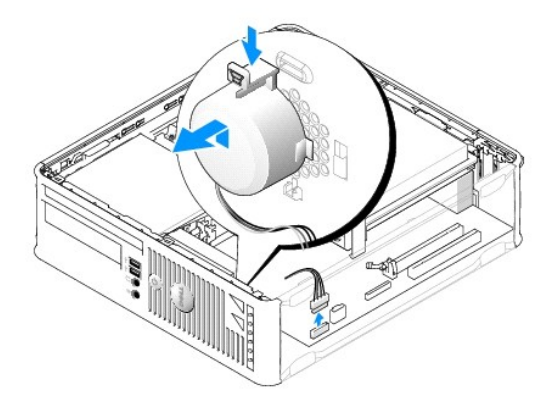

- 5. Bringen Sie die Computerabdeckung wieder an.
- 6. Schalten Sie den Computer ein.

<span id="page-185-1"></span>**Benutzerhandbuch** 

**O** [Small Form Factor-Computer -](#page-185-0) Technische Daten

# <span id="page-185-0"></span>**Small Form Factor-Computer - Technische Daten**

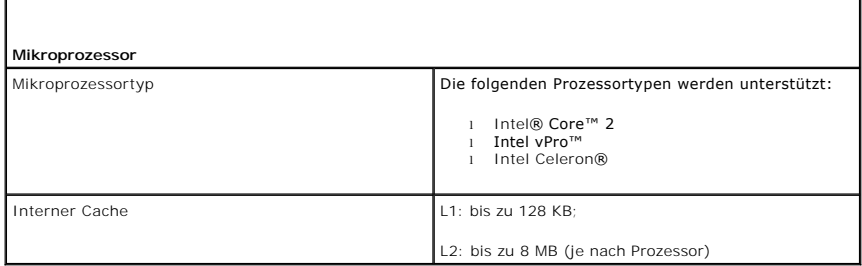

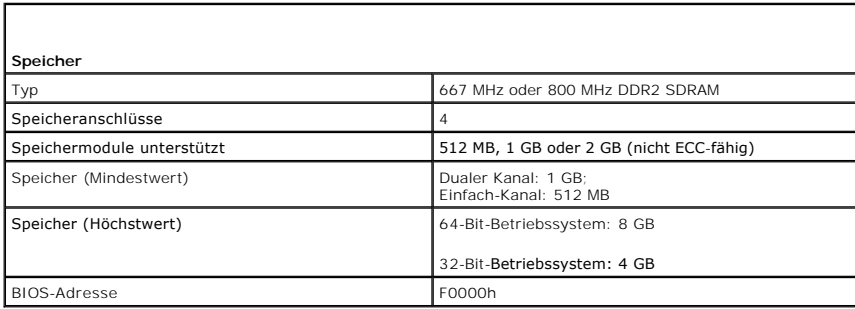

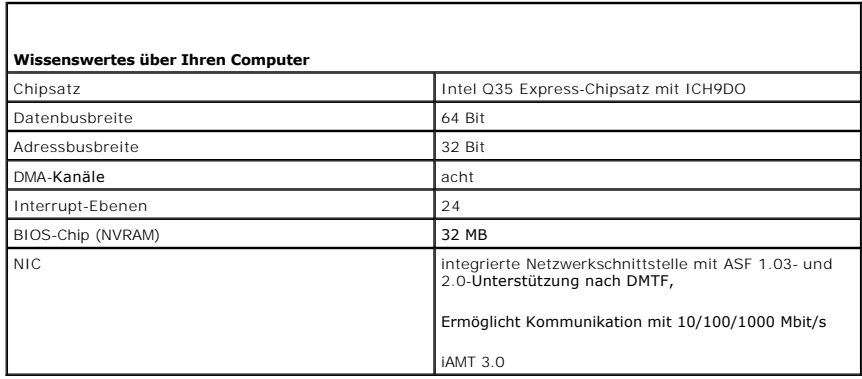

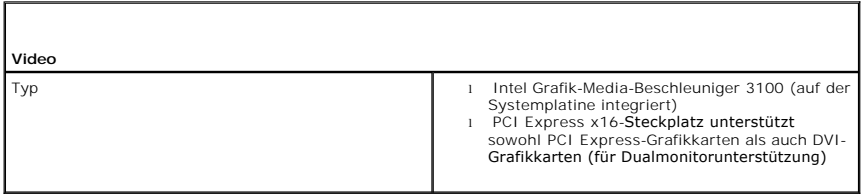

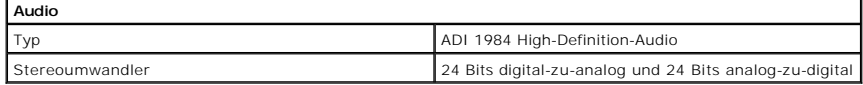

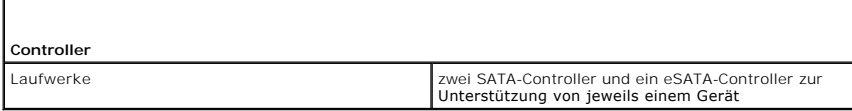

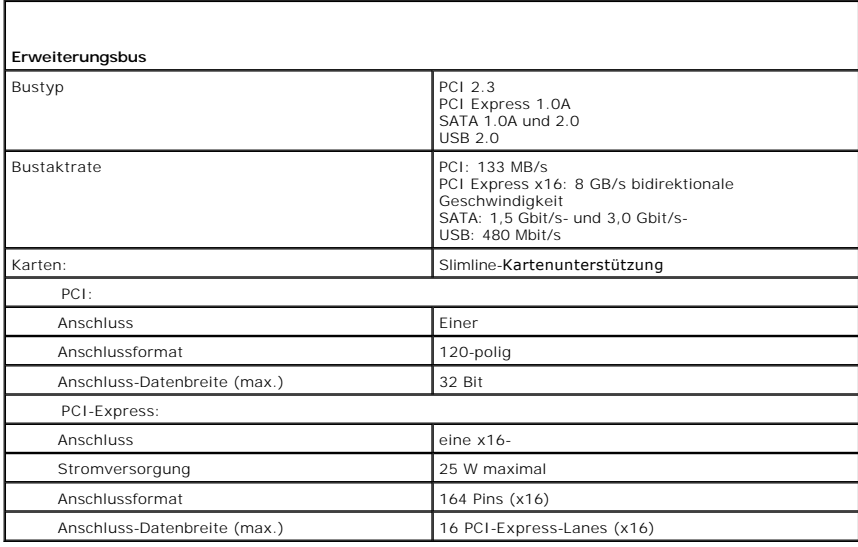

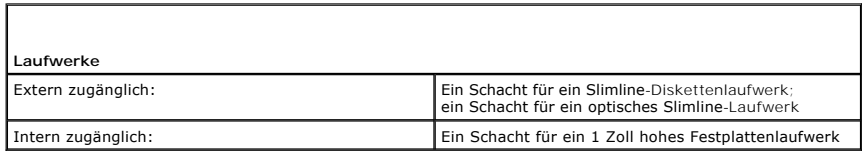

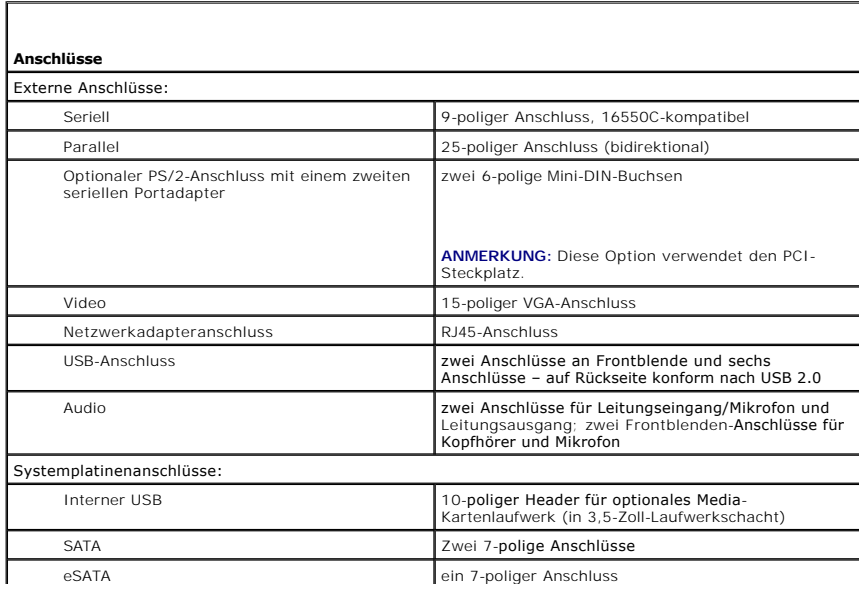

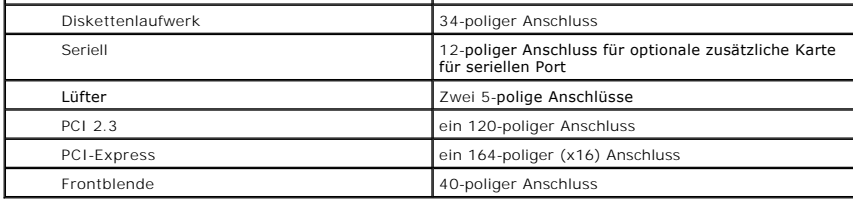

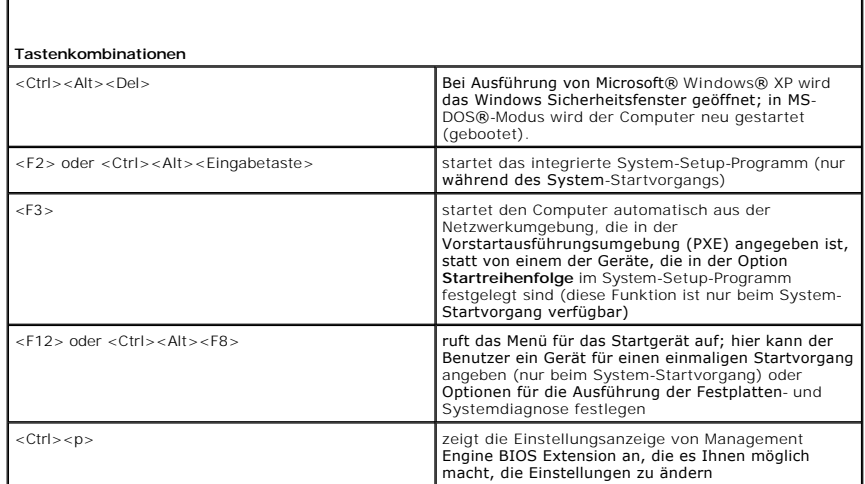

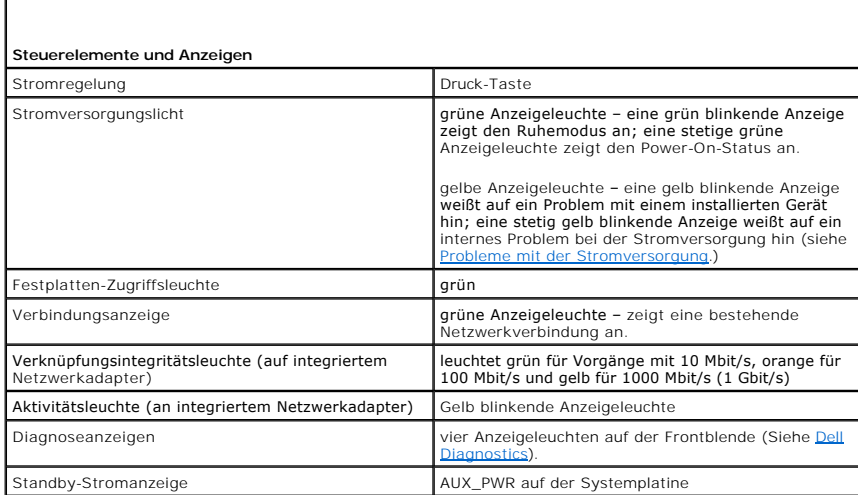

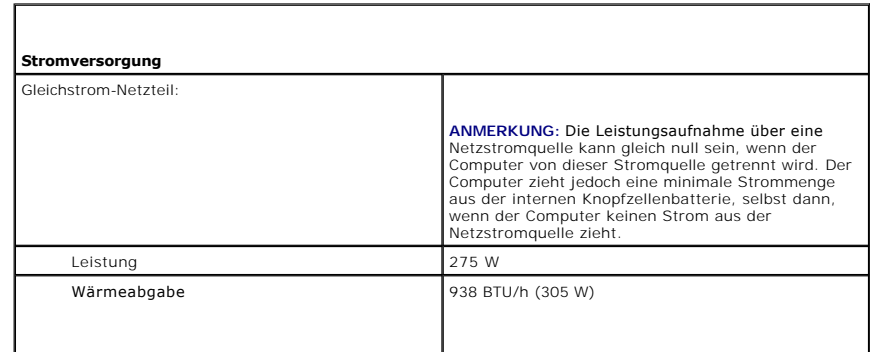

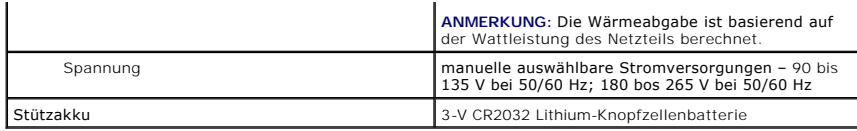

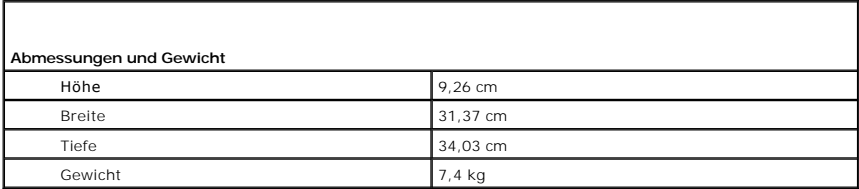

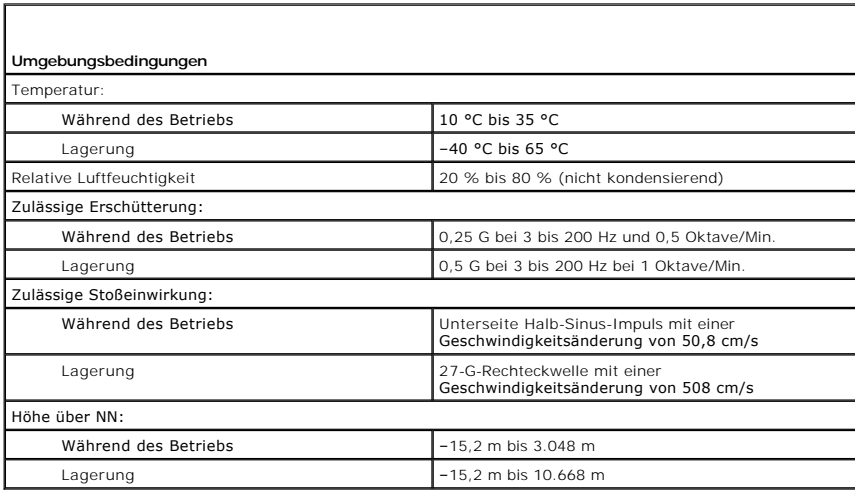

## **Dell™ OptiPlex™ 755 Benutzerhandbuch**

## **Small Form Factor-Computer**

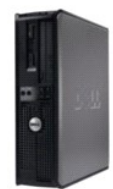

#### **Wissenswertes über Ihren Computer**

**[Informationsquellen](file:///C:/data/systems/op755/GE/UG/HTML/findinfo.htm#wp1066113) [Small Form Factor-Computer](file:///C:/data/systems/op755/GE/UG/HTML/smfactor.htm#wp1050681)** [Small Form Factor-Computer -](file:///C:/data/systems/op755/GE/UG/HTML/sff_spec.htm#wp1133451) Technische Daten [Erweiterte Funktionen](file:///C:/data/systems/op755/GE/UG/HTML/advfeat.htm#wp1101281) [Aufstellen des Computers in einem geschlossenen](file:///C:/data/systems/op755/GE/UG/HTML/enclosur.htm#wp1107355)  **Schrank** [Reinigen des Computers](file:///C:/data/systems/op755/GE/UG/HTML/cleaning.htm#wp1111831) [Funktionen von Microsoft](file:///C:/data/systems/op755/GE/UG/HTML/osfeat.htm#wp1110432)® Windows® [Fehlerbehebung](file:///C:/data/systems/op755/GE/UG/HTML/trouble.htm#wp1301653) [Wie Sie Hilfe bekommen](file:///C:/data/systems/op755/GE/UG/HTML/gethelp.htm#wp1112009) [Glossar](file:///C:/data/systems/op755/GE/UG/HTML/glossary.htm#wp1117062) **[Garantie](file:///C:/data/systems/op755/GE/UG/HTML/warranty.htm#wp1030014)** FCC-[Hinweise \(nur für die USA\)](file:///C:/data/systems/op755/GE/UG/HTML/fcc.htm#wp998207)

**Entfernen und Austauschen von Komponenten [Vorbereitung](file:///C:/data/systems/op755/GE/UG/HTML/begin.htm#wp1107075)** [Karten](file:///C:/data/systems/op755/GE/UG/HTML/sff_card.htm#wp1133430) **[Laufwerke](file:///C:/data/systems/op755/GE/UG/HTML/sff_driv.htm#wp1136008)** [Prozessor](file:///C:/data/systems/op755/GE/UG/HTML/sff_cpu.htm#wp1102481) [E/A-Leiste](file:///C:/data/systems/op755/GE/UG/HTML/sff_iopa.htm#wp1127262) [Netzteil](file:///C:/data/systems/op755/GE/UG/HTML/sff_pwrs.htm#wp1127499) **[Lautsprecher](file:///C:/data/systems/op755/GE/UG/HTML/sff_spea.htm#wp1128310)** [Batterie](file:///C:/data/systems/op755/GE/UG/HTML/battery.htm#wp1105097) [Austauschen der Systemplatine](file:///C:/data/systems/op755/GE/UG/HTML/sysboard.htm#wp1131760) **[Speicher](file:///C:/data/systems/op755/GE/UG/HTML/memory.htm#wp1121949)** [Wieder Einsetzen der Computerabdeckung](file:///C:/data/systems/op755/GE/UG/HTML/replacvr.htm#wp1051699)

### **Anmerkungen, Hinweise und Vorsichtshinweise**

**ANMERKUNG:** Eine ANMERKUNG macht auf wichtige Informationen aufmerksam, mit denen Sie den Computer besser einsetzen können.

**HINWEIS:** Ein HINWEIS warnt vor möglichen Beschädigungen der Hardware oder vor Datenverlust und erläutert, wie das vermieden werden kann.

**A** VORSICHT: Durch VORSICHT werden Sie auf Gefahrenquellen hingewiesen, die materielle Schäden, Verletzungen oder sogar den Tod von **Personen zur Folge haben können.** 

Wenn Sie einen Dell™-Computer der N-Serie besitzen, treffen alle Referenzen in diesem Dokument auf die Microsoft® Windows®-Betriebssysteme nicht zu.

**Die in diesem Dokument enthaltenen Informationen können sich ohne vorherige Ankündigungen ändern. © 2007 Dell Inc. Alle Rechte vorbehalten.**

Nachdrucke jeglicher Art ohne die vorherige schriftliche Genehmigung von Dell Inc. sind strengstens untersagt.

In diesem Text verwendete Marken: *Dell,* das DELL-Logo, *OptiPlex, TravelLite, OpenManage* und St*rikeZone* sind Marken von Dell Inc.; Intel, SpeedStep und Celeron sind eingetragee<br>Marken, Core und vPro sind Marken von In

Alle anderen in dieser Dokumentation genannten Marken und Handelsbezeichnungen sind Eigentum der entsprechenden Hersteller und Firmen. Dell Inc. verzichtet auf alle<br>Besitzrechte an Marken und Handelsbezeichnungen, die nich

**Modelle: DCTR, DCNE, DCSM und DCCY**

**Oktober 2007 Teilenr. JN460 Rev. A01**

## <span id="page-190-0"></span> **Small Form Factor-Computer Benutzerhandbuch**

- [Wissenswertes über Ihren Small Form Factor](#page-190-1)-Computer
- $\bullet$  [Entfernen der Computerabdeckung](#page-193-1)
- **O** [Das Innere des Computers](#page-194-0)
- **[Gehäuseeingriffschalter](#page-194-1)**
- **[Komponenten der Systemplatine](#page-195-1)**

## <span id="page-190-1"></span>**Wissenswertes über Ihren Small Form Factor-Computer**

## **Vorderseite**

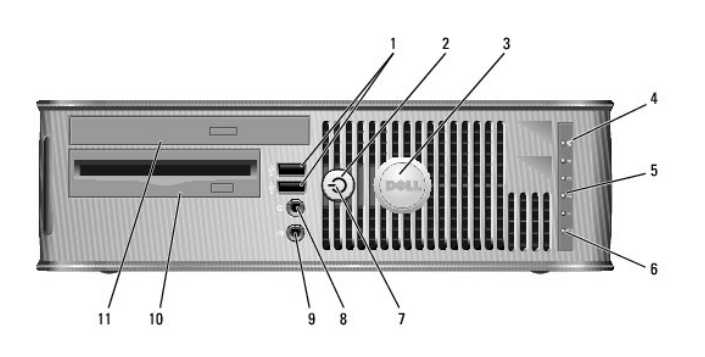

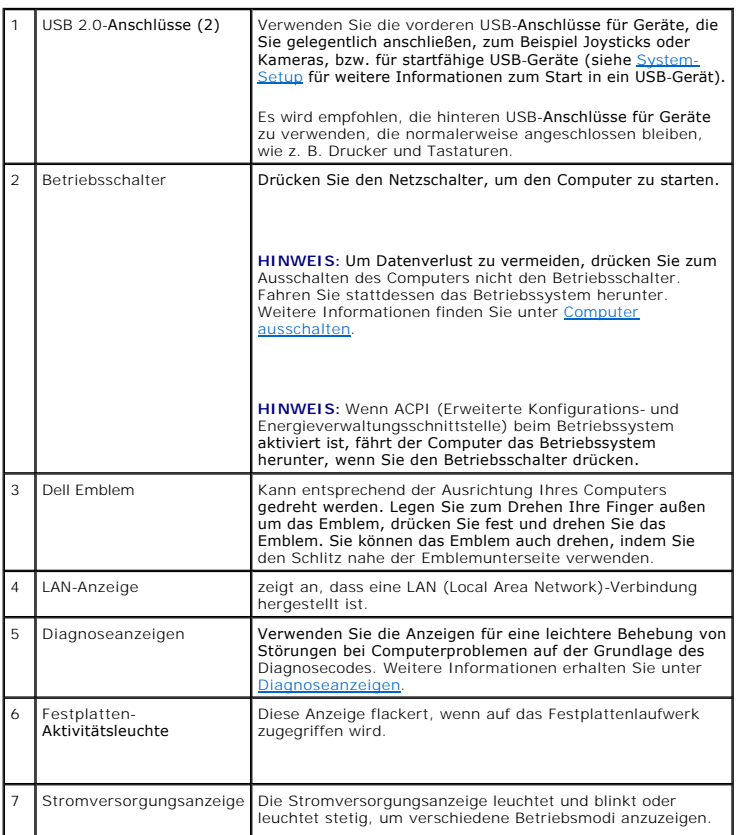

<span id="page-191-1"></span>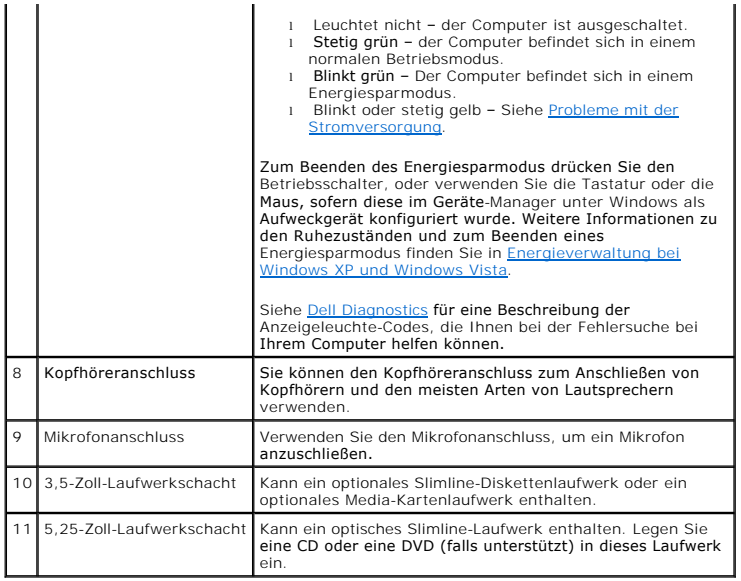

## **Rückansicht**

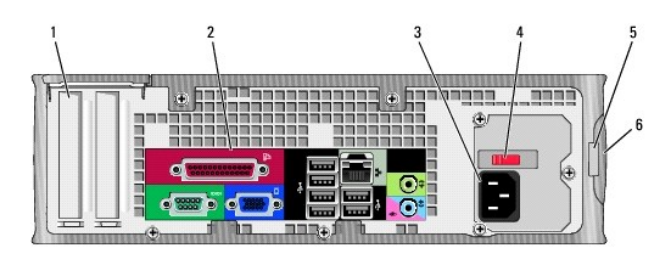

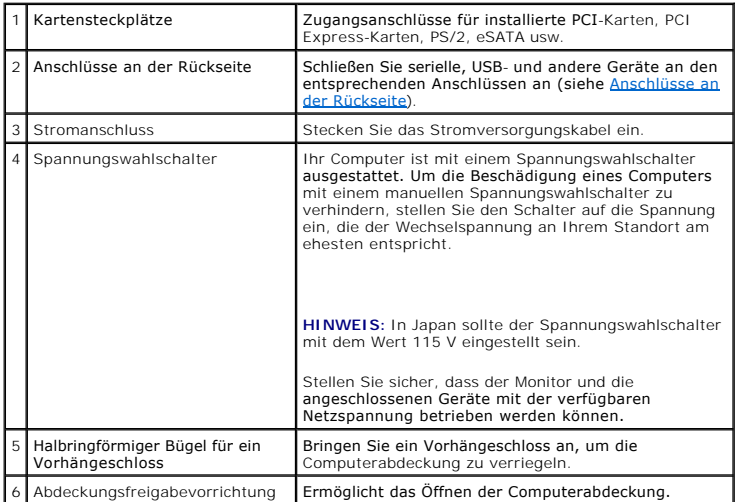

<span id="page-191-0"></span>**Anschlüsse an der Rückseite**

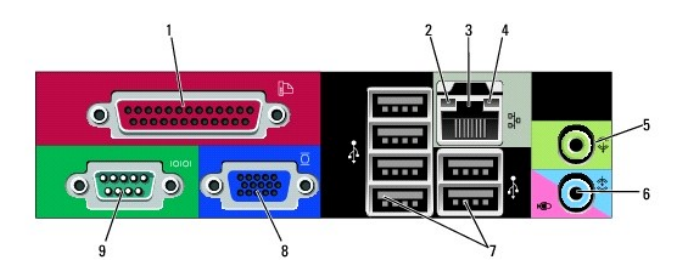

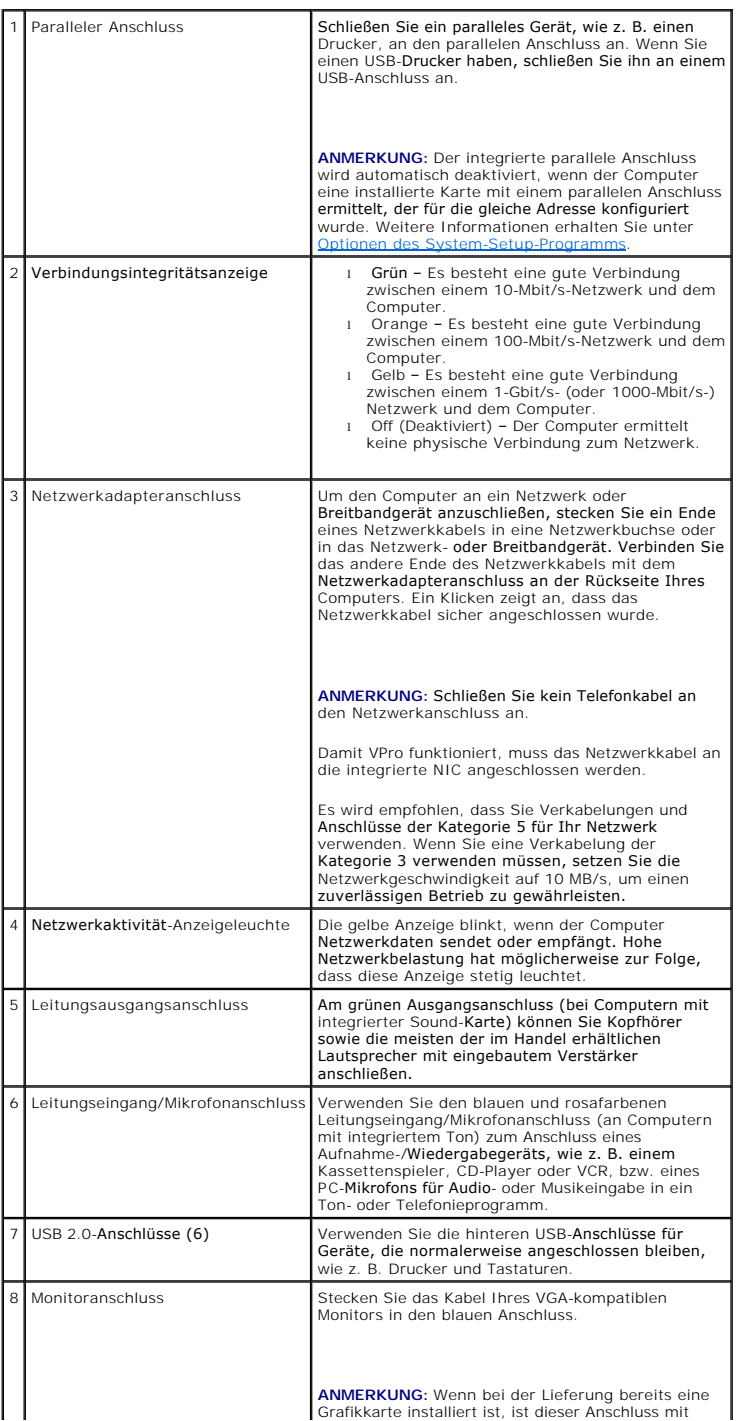

<span id="page-193-0"></span>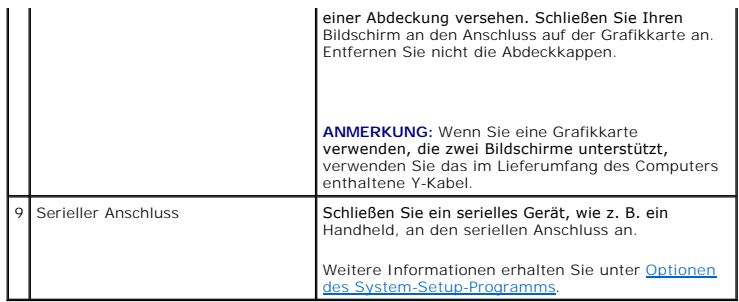

## <span id="page-193-1"></span>**Entfernen der Computerabdeckung**

**VORSICHT: Bevor Sie Anweisungen an den in diesem Abschnitt beschriebenen Komponenten ausführen, lesen Sie erst die Sicherheitshinweise im**  *Produktinformationshandbuch***.** 

**VORSICHT: Um elektrische Schläge zu vermeiden, trennen Sie vor dem Entfernen der Computerabdeckung den Computer immer von der Steckdose.** 

- 1. Befolgen Sie die Anweisungen unter [Vorbereitung](file:///C:/data/systems/op755/GE/UG/HTML/begin.htm#wp1107075).
- 2. Wenn an der Rückseite ein Vorhängeschloss durch den Ring geschoben wurde, entfernen Sie das Vorhängeschloss.
- 3. Machen Sie den abgebildeten Freigabevorrichtung für die Abdeckung ausfindig. Drücken Sie den Freigabevorrichtung nach hinten und nehmen Sie dabei die Abdeckung ab.
- 4. Fassen Sie die Computerabdeckung an den Seiten an und drehen Sie sie nach oben, indem Sie die unteren Scharniere als Hebelpunkte verwenden.
- 5. Entfernen Sie die Abdeckung aus den Scharnierhalterungen und legen Sie sie auf einer weichen, glatten Oberfläche ab.
- VORSICHT: Kühlkörper für die Grafikkarte können bereits bei normaler Beanspruchung sehr heiß werden. Vergewissern Sie sich, dass der<br>Kühlkörper der Grafikkarte genügend abgekühlt ist, bevor Sie ihn berühren.

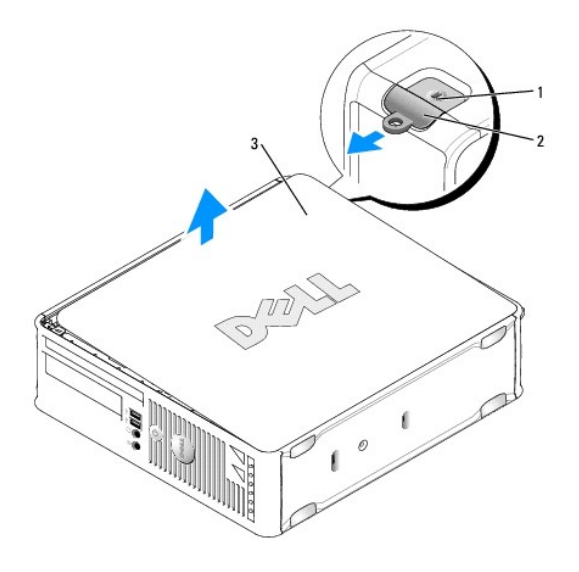

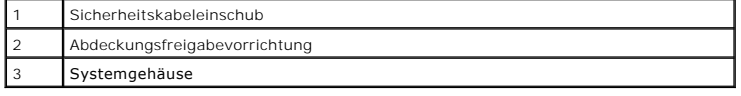

## <span id="page-194-0"></span>**Das Innere des Computers**

 $\triangle$ **VORSICHT: Bevor Sie Anweisungen an den in diesem Abschnitt beschriebenen Komponenten ausführen, lesen Sie erst die Sicherheitshinweise im**  *Produktinformationshandbuch***.** 

**A** VORSICHT: Um elektrische Schläge zu vermeiden, trennen Sie vor dem Entfernen der Abdeckung den Computer immer von der Steckdose.

**HINWEIS:** Gehen Sie beim Öffnen der Computerabdeckung sehr vorsichtig vor, um nicht versehentlich Kabelverbindungen der Systemplatine zu 0 trennen.

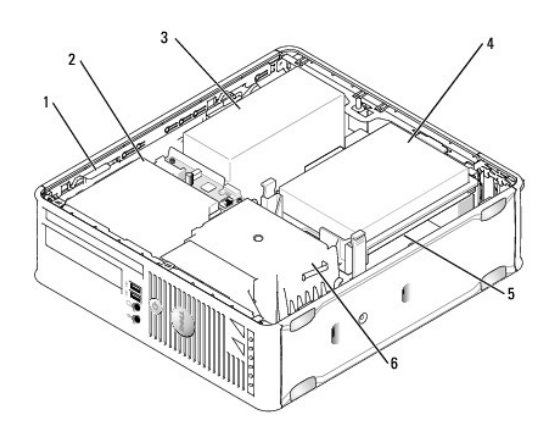

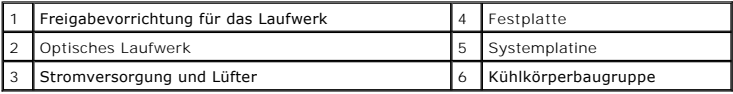

## <span id="page-194-1"></span>**Gehäuseeingriffschalter**

**VORSICHT: Bevor Sie die in diesem Abschnitt beschriebenen Verfahren ausführen, lesen Sie erst die Sicherheitshinweise im**  *Produktinformationshandbuch***.** 

ANMERKUNG: Der Gehäuseeingriffschalter ist Standard bei Ultra Small Form Factor-Computern, bei Mini- Tower-, Desktop- und Kompaktgehäuse-<br>Computern ist er optional erhältlich, daher ist er auf Ihrem Computer möglicherweise

## **Entfernen des Gehäuseeingriffschalters**

- 1. Befolgen Sie die Anweisungen unter [Vorbereitung](file:///C:/data/systems/op755/GE/UG/HTML/begin.htm#wp1107075).
- 2. Entfernen Sie die Computerabdeckung (siehe [Entfernen der Computerabdeckung\)](#page-193-1)
- 3. Entfernen Sie das Festplattenlaufwerk (siehe [Entfernen des Festplattenlaufwerks](file:///C:/data/systems/op755/GE/UG/HTML/sff_driv.htm#wp1197562)).
- 4. Trennen Sie das Kabel des Gehäuseeingriffschalters von der Systemplatine, indem Sie mit zwei Fingern den Freigabemechanismus auf einer Seite des<br>Anschlusses drücken, während Sie ziehen, um den Kabelanschluss herauszuzi
- 5. Schieben Sie den Gehäuseeingriffschalter aus dem Schlitz des Metallabdeckblechs und drücken Sie ihn anschließend herunter und durch das<br>quadratische Loch im Abdeckblech, um den Schalter und mit dem Schalter verbundene K

**ANMERKUNG:** Sie spüren möglicherweise leichten Widerstand, während Sie den Schalter aus dem Schlitz schieben.

<span id="page-195-0"></span>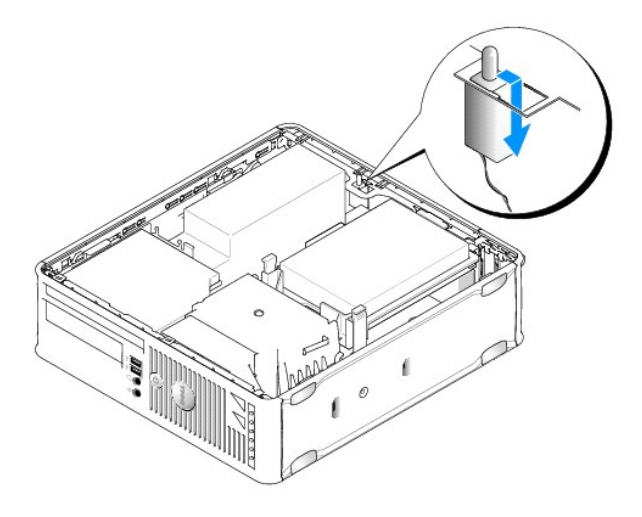

## **Ersetzen des Gehäuseeingriffschalters**

- 1. Fügen Sie den Schalter von unterhalb des Metallabdeckblechs in das quadratische Loch im Abdeckblech und schieben Sie anschließend den Gehäuseeingriffschalter in den Schlitz, bis er einrastet.
- 2. Schließen Sie nun das Kabel wieder an die Systemplatine an.
- 3. Tauschen Sie das Festplattenlaufwerk aus (siehe [Installieren des Festplattenlaufwerks\)](file:///C:/data/systems/op755/GE/UG/HTML/sff_driv.htm#wp1177981).
- 4. Bringen Sie die Computerabdeckung wieder an (siehe [Wieder Einsetzen der Computerabdeckung](file:///C:/data/systems/op755/GE/UG/HTML/replacvr.htm#wp1051699))
- 5. Wenn Sie einen Computer-Standrahmen verwenden, installieren Sie diesen am Computer.

## **Zurücksetzen der Gehäuseeingriffswarnung**

- 1. Schalten Sie den Computer ein bzw. führen Sie einen Neustart durch.
- 2. Wenn das blaue Dell™-Logo auf dem Bildschirm erscheint, drücken Sie sofort <F2>.

Falls so lange gewartet wurde, bis das Betriebssystem-Logo erscheint, warten Sie, bis der Microsoft® Windows®-Desktop angezeigt wird. Fahren Sie danach den Computer herunter und versuchen Sie es erneut.

3. Wählen Sie die Option Chassis Intrusion (Gehäuseeingriff), und drücken Sie dann die Nach-links- oder die Nach-rechts-Taste, um Reset (Zurücksetzen)<br>auszuwählen. Ändern Sie die Einstellung auf On (Aktiviert), On-Silent (

**ANMERKUNG:** Die Standardeinstellung ist **On-Silent**.

4. Speichern Sie die BIOS-Einstellungen, und beenden Sie das System-Setup.

## <span id="page-195-1"></span>**Komponenten der Systemplatine**

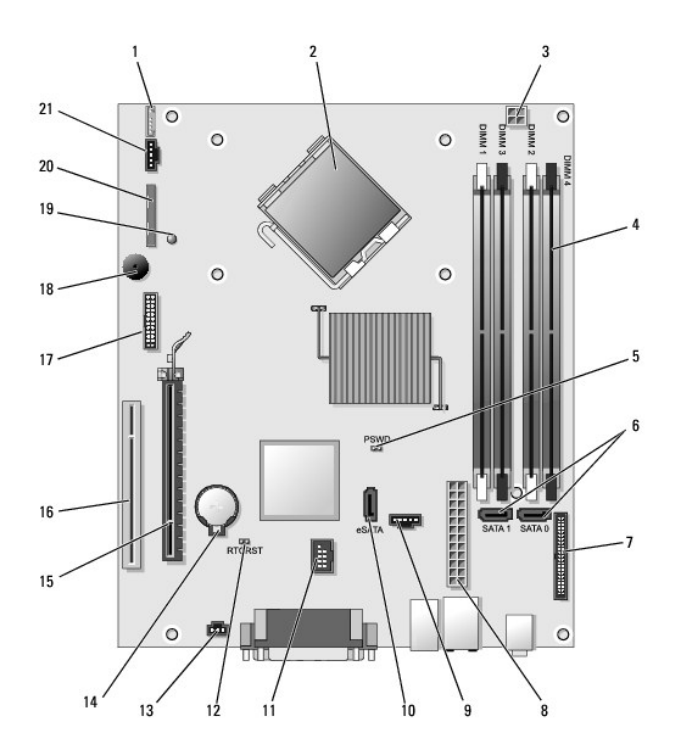

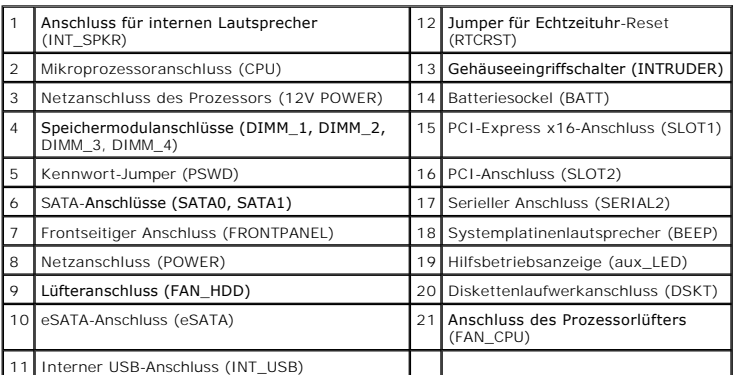

# <span id="page-197-0"></span> **Austauschen der Systemplatine**

**Benutzerhandbuch** 

- [Austauschen der Systemplatine: Mini-Tower-, Desktop-, Small Form Factor-](#page-197-1) und Ultra-Small Form Factor-Computer
- **4** Austauschen der Systemplatine: Mini-Tower, Desktop, Small Form Factor-und Ultra-Small Form Factor-

## <span id="page-197-1"></span>**Austauschen der Systemplatine: Mini-Tower-, Desktop-, Small Form Factor- und Ultra-Small Form Factor-Computer**

- 1. Befolgen Sie die Anweisungen unter [Vorbereitung](file:///C:/data/systems/op755/GE/UG/HTML/begin.htm#wp1107075)
- 2. Entfernen Sie die Computerabdeckung.
- HINWEIS: Vor dem Berühren einer Komponente im Innern des Computers müssen Sie erst eine nicht lackierte Metallfläche, wie z. B. das Metall auf der<br>Rückseite des Computers berühren, um sich zu erden. Wiederholen Sie diese E abzuleiten, die interne Bauteile beschädigen könnte.
- 3. Entfernen Sie Komponenteen, die den Zugang zur Systemplatine behindern könnten (ggf. vorhandene optische Laufwerke, Diskettenlaufwerk, Festplatte, E/A-Leiste).
- 4. So entfernen Sie den Prozessor und die Kühlkörperbaugruppe:
	- 1 Mini-Tower: Siehe [Prozessor](file:///C:/data/systems/op755/GE/UG/HTML/mt_cpu.htm#wp1142442)
	- l Desktop: Siehe [Prozessor](file:///C:/data/systems/op755/GE/UG/HTML/dt_cpu.htm#wp1102481)
	- l Kompaktgehäuse: Siehe [Prozessor](file:///C:/data/systems/op755/GE/UG/HTML/sff_cpu.htm#wp1102481)
	- 1 Ultra Small Form-Factor: Siehe [Prozessor](file:///C:/data/systems/op755/GE/UG/HTML/usff_cpu.htm#wp1130925)
- 5. Trennen Sie alle Kabel von der Systemplatine.
- 6. Lösen Sie die Schrauben von der Systemplatine.
	- 1 Mini-Tower: Siehe [Platinenschrauben für Mini](#page-197-2)-Tower-Systeme
	- 1 Desktop: Siehe [Schrauben für Desktop](#page-198-0)-Systemplatine
	- 1 Kompaktgehäuse: Siehe [Schrauben für Small Form Factor](#page-198-1)-Systemplatine
	- 1 Ultra Small Form-Factor: Siehe [Schrauben für Ultra Small Form Factor](#page-198-2)-Systemplatine
- 7. Schieben Sie die Systemplatineneinheit zur Vorderseite des Computers, heben Sie dann die Platine an und entfernen Sie sie.

### <span id="page-197-2"></span>**Platinenschrauben für Mini-Tower-Systeme**

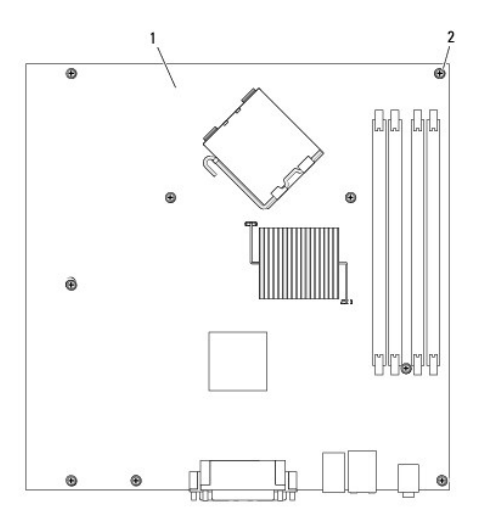

<span id="page-198-3"></span>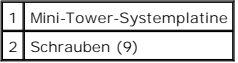

# <span id="page-198-0"></span>**Schrauben für Desktop-Systemplatine**

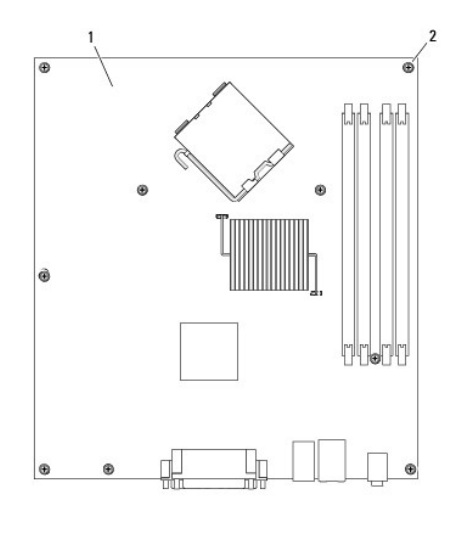

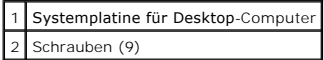

# <span id="page-198-1"></span>**Schrauben für Small Form Factor-Systemplatine**

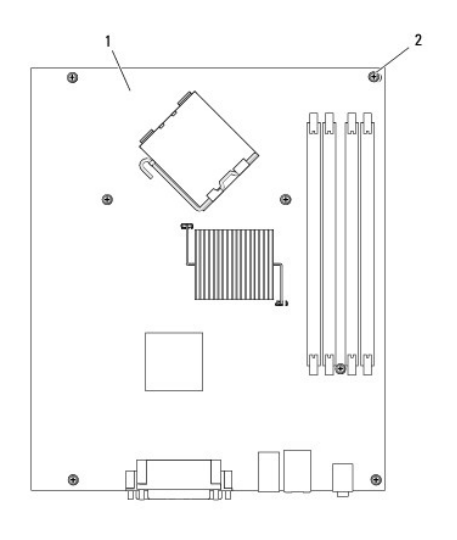

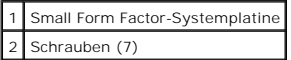

# <span id="page-198-2"></span>**Schrauben für Ultra Small Form Factor-Systemplatine**

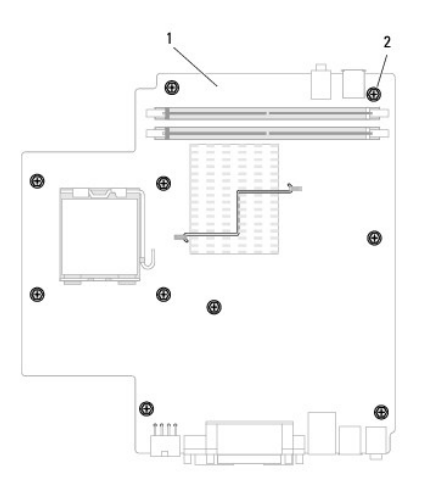

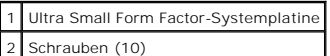

Legen Sie die Systemplatineneinheit, die Sie soeben entfernt haben, neben die Ersatz-Systemplatine um sicherzugehen, dass beide identisch sind.

## <span id="page-199-0"></span>**Austauschen der Systemplatine: Mini-Tower, Desktop, Small Form Factor-und Ultra-Small Form Factor-Computer**

- 1. Richten Sie die Platine vorsichtig am Gehäuse aus, und schieben Sie sie zur Rückseite des Computers.
- 2. Bringen Sie die Schrauben wieder an der Systemplatine an.
- 3. Bringen Sie alle Komponenten und Kabel wieder an, die Sie von der Systemplatine entfernt haben.
- 4. Verbinden Sie alle Kabel wieder mit den vorgesehenen Anschlüssen auf der Rückseite des Computers.
- 5. Bringen Sie die Computerabdeckung wieder an (siehe [Wieder Einsetzen der Computerabdeckung](file:///C:/data/systems/op755/GE/UG/HTML/replacvr.htm#wp1051699)).

**Benutzerhandbuch** 

## **Anmerkungen, Hinweise und Vorsichtshinweise**

**ANMERKUNG:** Eine ANMERKUNG macht auf wichtige Informationen aufmerksam, mit denen Sie den Computer besser einsetzen können.

**HINWEIS:** Ein HINWEIS warnt vor möglichen Beschädigungen der Hardware oder vor Datenverlust und erläutert, wie das vermieden werden kann.

**VORSICHT: Durch VORSICHT werden Sie auf Gefahrenquellen hingewiesen, die materielle Schäden, Verletzungen oder sogar den Tod von Personen zur Folge haben können.** 

Wenn Sie einen Dell™-Computer der N-Serie besitzen, treffen alle Referenzen in diesem Dokument auf die Microsoft® Windows®-Betriebssysteme nicht zu.

## **Die in diesem Dokument enthaltenen Informationen können sich ohne vorherige Ankündigungen ändern. © 2007 Dell Inc. Alle Rechte vorbehalten.**

Nachdrucke jeglicher Art ohne die vorherige schriftliche Genehmigung von Dell Inc. sind strengstens untersagt.

In diesem Text verwendete Marken: *Dell,* das DELL-Logo, *OptiPlex, TravelLite, OpenManage* und St*rikeZone* sind Marken von Dell Inc.; Intel, SpeedStep und Celeron sind eingetragee<br>Marken, Core und vPro sind Marken von In

Alle anderen in dieser Dokumentation genannten Marken und Handelsbezeichnungen sind Eigentum der entsprechenden Hersteller und Firmen. Dell Inc. verzichtet auf alle<br>Besitzrechte an Marken und Handelsbezeichnungen, die nich

**Oktober 2007 Teilenr. JN460 Rev. A01**

## **Mini-Tower-Computer Benutzerhandbuch**

- [Wissenswertes über Ihren Mini](#page-201-0)-Tower-Computer
- $\bullet$  [Entfernen der Computerabdeckung](#page-204-0)
- **O** [Das Innere des Computers](#page-205-0)
- [Gehäuseeingriffschalter](#page-206-0)
- **[Komponenten der Systemplatine](#page-207-0)**

## <span id="page-201-0"></span>**Wissenswertes über Ihren Mini-Tower-Computer**

## **Vorderseite**

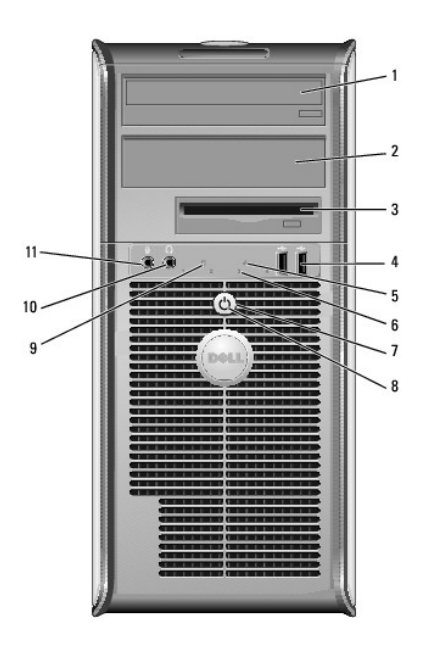

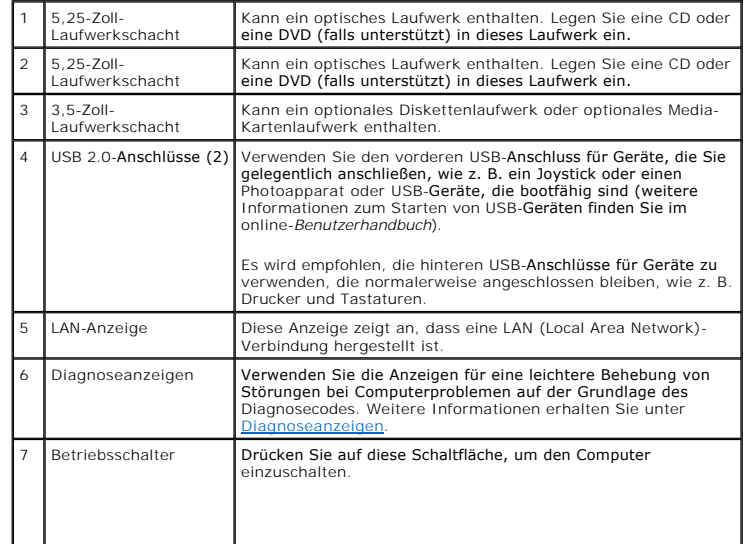

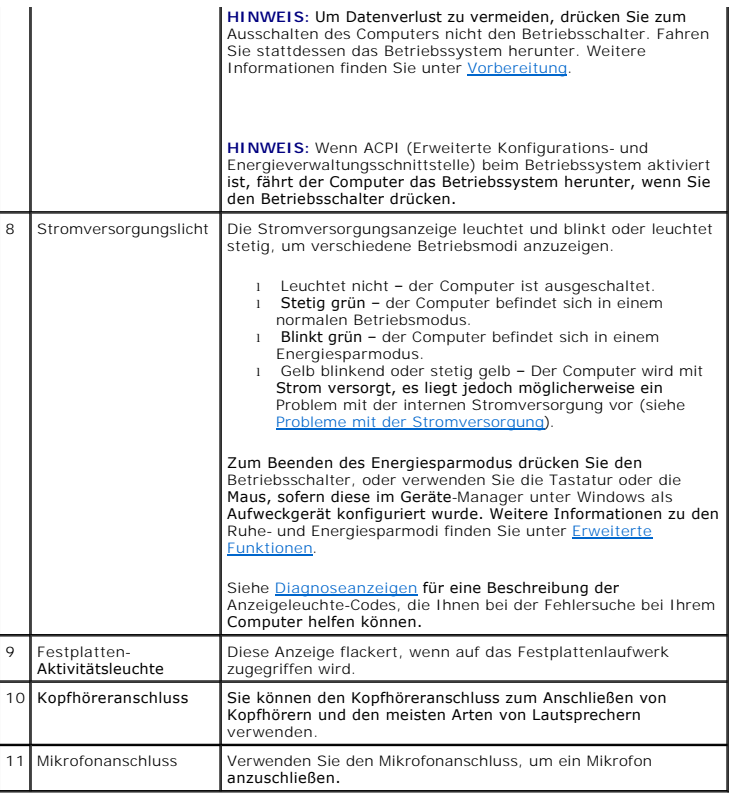

## **Rückansicht**

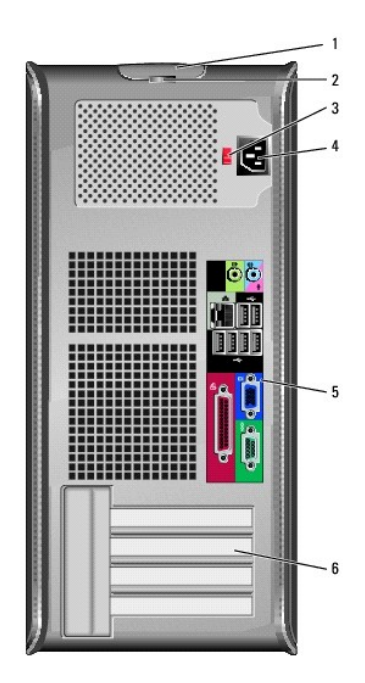

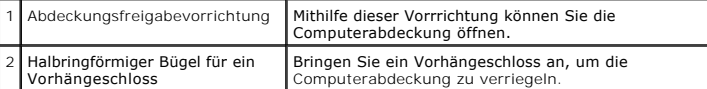

<span id="page-203-1"></span>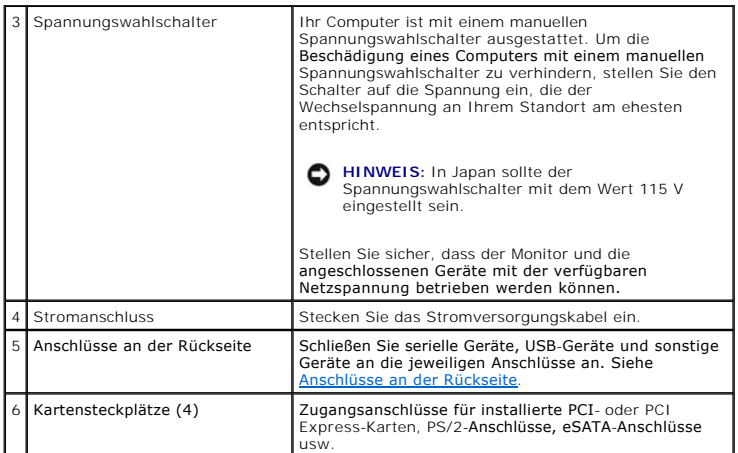

# <span id="page-203-0"></span>**Anschlüsse an der Rückseite**

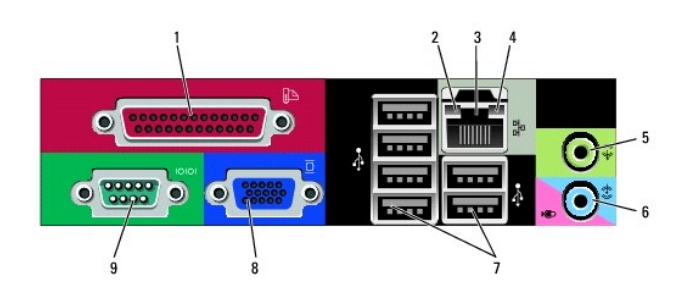

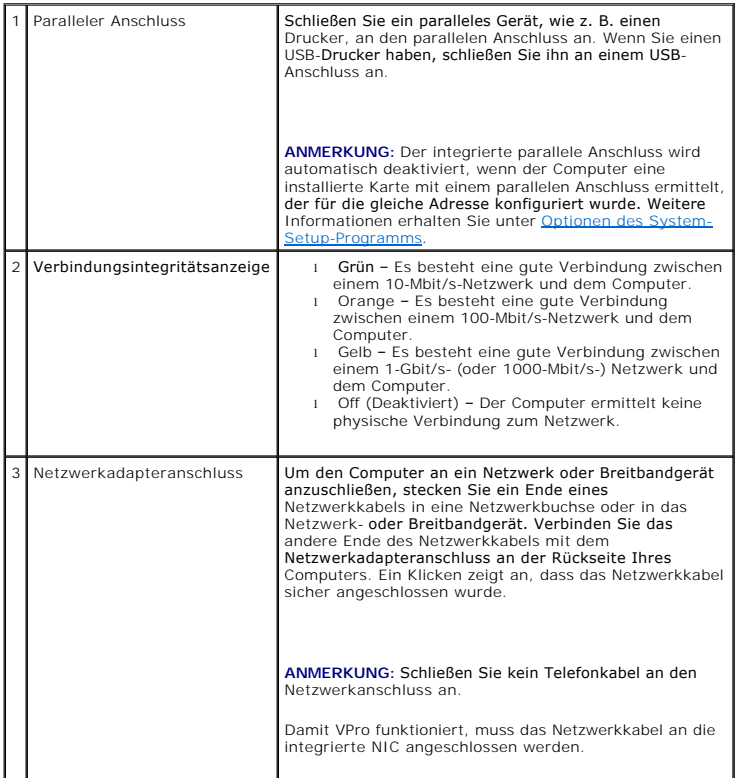

<span id="page-204-1"></span>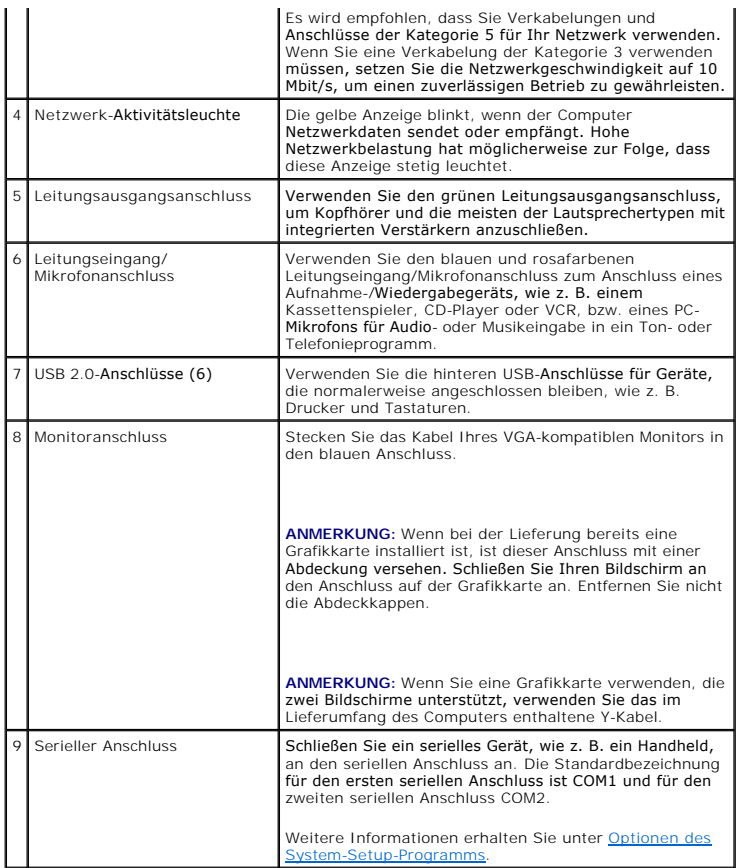

## <span id="page-204-0"></span>**Entfernen der Computerabdeckung**

- **VORSICHT: Bevor Sie irgendwelche in diesem Abschnitt beschriebenen Verfahren ausführen, lesen Sie erst die Sicherheitshinweise im**  *Produktinformationshandbuch***.**
- **VORSICHT: Um elektrische Schläge zu vermeiden, trennen Sie vor dem Entfernen der Computerabdeckung den Computer immer von der Steckdose.**
- 1. Befolgen Sie die Anweisungen unter [Vorbereitung](file:///C:/data/systems/op755/GE/UG/HTML/begin.htm#wp1107075).
- 2. Legen Sie den Computer auf die Seite, wie in der folgenden Abbildung dargestellt.
- 3. Machen Sie den abgebildeten Freigabevorrichtung für die Abdeckung ausfindig. Drücken Sie den Freigabevorrichtung nach hinten und nehmen Sie dabei die Abdeckung ab.
- 4. Fassen Sie die Computerabdeckung an den Seiten an und drehen Sie sie nach oben, indem Sie die Scharnierhalterungen als Hebelpunkte verwenden.
- 5. Entfernen Sie die Abdeckung aus den Scharnierhalterungen und legen Sie sie auf einer weichen, glatten Oberfläche ab.

VORSICHT: Kühlkörper für die Grafikkarte können bereits bei normaler Beanspruchung sehr heiß werden. Vergewissern Sie sich, dass der<br>Kühlkörper der Grafikkarte genügend abgekühlt ist, bevor Sie ihn berühren.

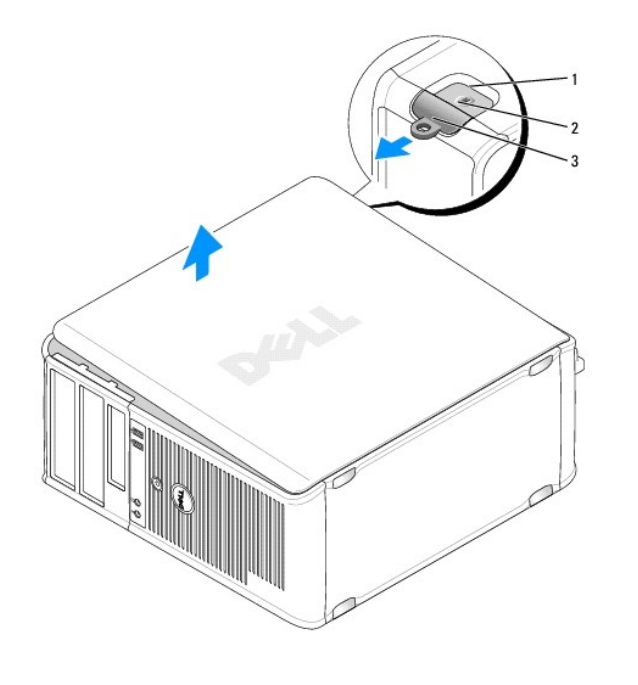

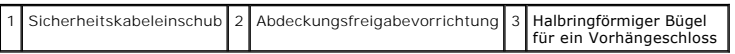

## <span id="page-205-0"></span>**Das Innere des Computers**

**VORSICHT: Bevor Sie irgendwelche in diesem Abschnitt beschriebenen Verfahren ausführen, lesen Sie erst die Sicherheitshinweise im**  *Produktinformationshandbuch***.** 

**A** VORSICHT: Um elektrische Schläge zu vermeiden, trennen Sie vor dem Entfernen der Abdeckung den Computer immer von der Steckdose.

**HINWEIS:** Gehen Sie beim Offnen der Computerabdeckung sehr vorsichtig vor, um nicht versehentlich Kabelverbindungen der Systemplatine zu<br>trennen.

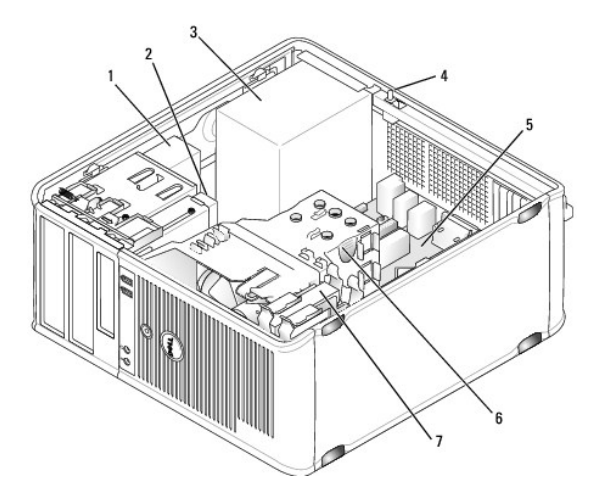

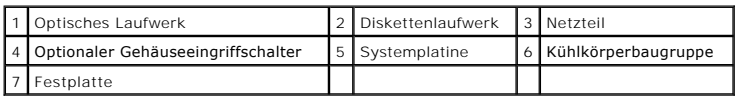

## <span id="page-206-0"></span>**Gehäuseeingriffschalter**

**VORSICHT: Bevor Sie irgendwelche in diesem Abschnitt beschriebenen Verfahren ausführen, lesen Sie erst die Sicherheitshinweise im**  *Produktinformationshandbuch***.** 

ANMERKUNG: Der Gehäuseeingriffschalter ist Standard bei Ultra Small Form Factor-Computern. Bei Mini- Tower-, Desktop- und Kompaktgehäuse-<br>Computern ist er optional erhältlich, daher ist er auf Ihrem Computer möglicherweise

## **Entfernen des Gehäuseeingriffschalters**

- 1. Befolgen Sie die Anweisungen unter [Vorbereitung](file:///C:/data/systems/op755/GE/UG/HTML/begin.htm#wp1107075).
- 2. Entfernen Sie die Computerabdeckung (siehe [Entfernen der Computerabdeckung\)](#page-204-0)
- 3. Trennen Sie das Kabel des Gehäuseeingriffschalters von der Systemplatine, indem Sie mit zwei Fingern den Freigabemechanismus auf einer Seite des Anschlusses drücken, während Sie ziehen, um den Kabelanschluss herauszuziehen.
- 4. Schieben Sie den Gehäuseeingriffschalter aus dem Schlitz des Metallabdeckblechs und drücken Sie ihn anschließend herunter und durch das<br>quadratische Loch im Abdeckblech, um den Schalter und mit dem Schalter verbundene K

**ANMERKUNG:** Sie spüren möglicherweise leichten Widerstand, während Sie den Schalter aus dem Schlitz schieben.

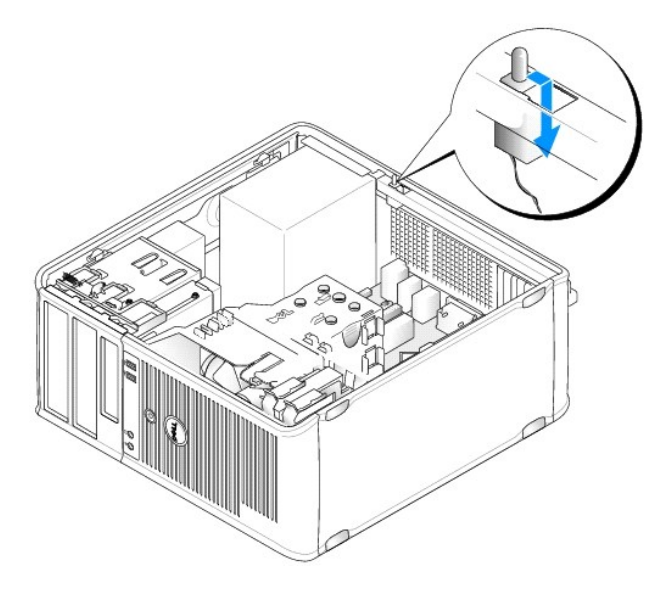

### **Ersetzen des Gehäuseeingriffschalters**

- 1. Fügen Sie den Schalter von unterhalb des Metallabdeckblechs in das quadratische Loch im Abdeckblech und schieben Sie anschließend den Gehäuseeingriffschalter in den Schlitz, bis er hörbar bzw. fühlbar einrastet.
- 2. Schließen Sie nun das Kabel wieder an die Systemplatine an.
- 3. Bringen Sie die Computerabdeckung wieder an (siehe [Wieder Einsetzen der Computerabdeckung](file:///C:/data/systems/op755/GE/UG/HTML/replacvr.htm#wp1051699))

## **Zurücksetzen der Gehäuseeingriffswarnung**

- 1. Schalten Sie den Computer ein bzw. führen Sie einen Neustart durch.
- 2. Wenn das blaue Dell™-Logo auf dem Bildschirm erscheint, drücken Sie sofort <F2>.

Falls so lange gewartet wurde, bis das Betriebssystem-Logo erscheint, warten Sie, bis der Microsoft® Windows®-Desktop angezeigt wird. Fahren Sie danach den Computer herunter und versuchen Sie es erneut.

3. Wählen Sie die Option **Chassis Intrusion (G**ehäuseeingriff), und drücken Sie dann die Nach-links- oder die Nach-rechts-Taste, um **Reset (Zurücksetzen)**<br>auszuwählen. Ändern Sie die Einstellung auf On (Aktiviert), On-Sile

**ANMERKUNG:** Die Standardeinstellung ist **On-Silent**.

4. Speichern Sie die BIOS-Einstellungen, und beenden Sie das System-Setup.

# <span id="page-207-0"></span>**Komponenten der Systemplatine**

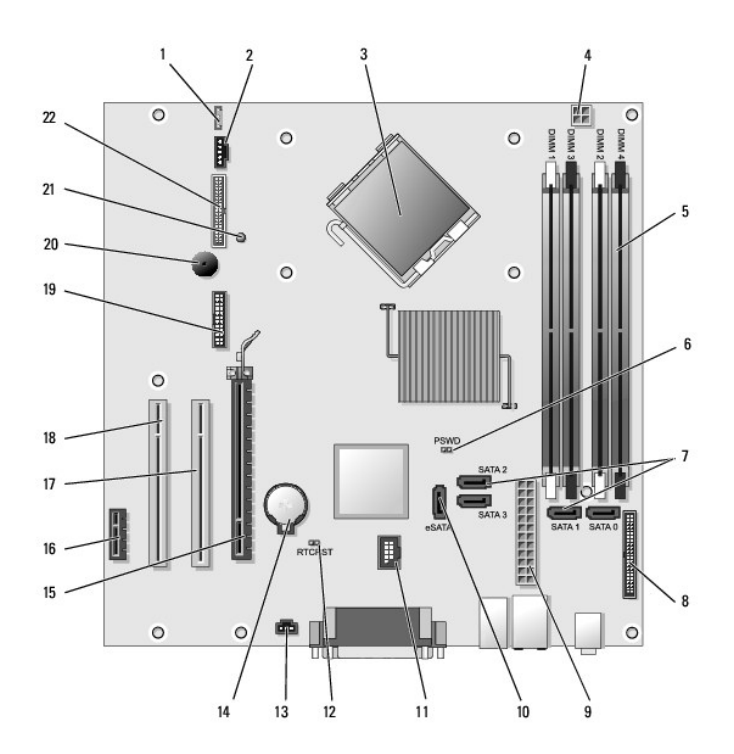

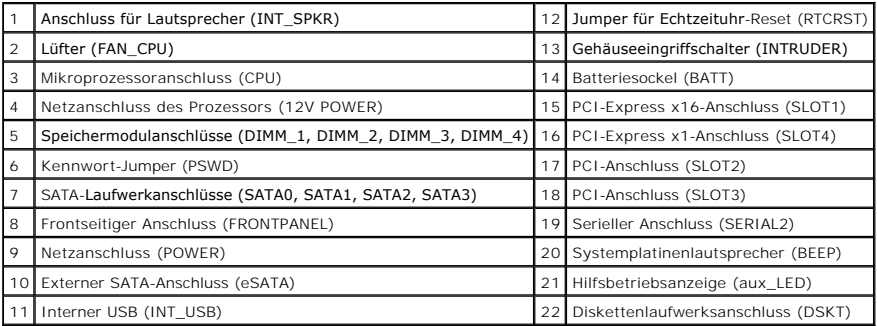

#### <span id="page-208-0"></span> **Fehlerbehebung Benutzerhandbuch**

- **O** [Betriebsanzeigen](#page-219-0)
- **O** Systemanzeig
- O [Diagnoseanzeigen](#page-220-1)
- **O** [Signaltoncodes](#page-221-0)
- **O** [Systemmeldungen](#page-222-0)
- 
- **O** [Dell Diagnostics](#page-224-1)
- **O** [Treiber](#page-226-0)
- Beheben von Software- und Hardware-Störungen in den Microsoft® Windows® XP- [und Microsoft Windows Vista™](#page-228-0) Betriebssystemen
- [Wiederherstellung Ihres Betriebssystems](#page-228-1)

Folgen Sie diesen Hinweisen, um Probleme mit dem Computer zu beheben:

- l Wenn das Problem erst seit dem Installieren oder Entfernen einer Komponente auftritt, prüfen Sie das Installationsverfahren, und stellen Sie sicher, dass die Komponente ordnungsgemäß installiert ist.
- l Funktioniert ein Peripheriegerät nicht, stellen Sie sicher, dass es ordnungsgemäß angeschlossen ist.
- l Wenn im Bildschirm eine Fehlermeldung erscheint, notieren Sie diese genau. Diese Meldung kann den Mitarbeitern des Supports hilfreiche Informationen geben, um das Problem zu identifizieren und zu behebe
- l Falls eine Fehlermeldung während der Ausführung eines Programms angezeigt wird, lesen Sie in der Programmdokumentation nach.

**ANMERKUNG:** Die in diesem Dokument beschriebenen Vorgänge gelten für die Windows-Standardansicht. Wenn Sie auf Ihrem Dell™-Computer die<br>klassische Windows-Ansicht verwenden, treffen die Beschreibungen möglicherweise nich

## **Probleme mit der Batterie**

**VORSICHT: Bei unsachgemäßem Einbau einer neuen Batterie besteht Explosionsgefahr. Tauschen Sie die Batterie nur gegen denselben oder einen gleichwertigen, vom Hersteller empfohlenen Typ aus. Leere Batterien sind den Herstelleranweisungen entsprechend zu entsorgen.** 

**VORSICHT: Bevor Sie Arbeiten an den in diesem Abschnitt beschriebenen Komponenten ausführen, lesen Sie erst die Sicherheitshinweise im**  *Produktinformationshandbuch***.** 

**Austauschen der Batterie –** Wenn Sie nach dem Einschalten des Computers die Uhrzeit- und Datumseinstellungen wiederholt zurücksetzen müssen oder wenn eine falsche Zeit oder ein falsches Datum beim Hochfahren angezeigt wird, wechseln Sie die Batterie aus (siehe <u>[Austauschen der Batterie](file:///c:/data/systems/op755/ge/ug/html/battery.htm#wp1109911)</u>). Setzen Sie<br>sich mit Dell in Verbindung, wenn die Batterie immer noch nicht ri

## **Probleme mit Karten**

Füllen Sie die [Diagnose-Checkliste](file:///c:/data/systems/op755/ge/ug/html/gethelp.htm#wp1128704) beim Ausführen dieser Tests aus.

**VORSICHT: Bevor Sie mit den in diesem Abschnitt beschriebenen Arbeiten beginnen, lesen und befolgen Sie bitte die Sicherheitshinweise im**  *Produktinformationshandbuch***.** 

**VORSICHT: Um elektrische Schläge zu vermeiden, trennen Sie vor dem Entfernen der Abdeckung den Computer immer von der Steckdose.** 

**HINWEIS:** Um Beschädigungen von Komponenten durch elektrostatische Entladungen zu vermeiden, muss die statische Elektrizität aus dem Körper  $\bullet$ abgeleitet werden, bevor Sie elektronische Komponenten im Computer berühren. Berühren Sie dazu eine nicht lackierte Metallfläche am Computergehäuse.

#### **Den Sitz der Karte und des Kabels überprüfen –**

- 1. Schalten Sie den Computer und die Geräte aus, ziehen Sie ihre Netzkabel von der Steckdose ab, warten Sie 10 bis 20 Sekunden und nehmen Sie dann die Computerabdeckung ab (siehe den entsprechenden Abschnitt "Entfernen der Computerabdeckung" für Ihren Computer).
- 2. Stellen Sie sicher, dass alle Karten richtig in die Steckplätze eingesetzt sind. Setzen Sie alle losen Karten neu ein.<br>3. Stellen Sie sicher, dass alle Kabel fest mit den entsprechenden Anschlüssen der Karten verbun

Anweisungen dazu, welche Kabel an den jeweiligen Anschlüssen an einer Karte angeschlossen werden müssen, können der Dokumentation der Karte entnommen werden.

4. Schließen Sie die Computerabdeckung, schließen Sie den Computer und die Geräte wieder an Steckdosen an und schalten Sie sie dann ein (siehe Wiede

#### **Grafikkarte testen –**

- 1. Schalten Sie den Computer und die Geräte aus, ziehen Sie ihre Netzkabel von der Steckdose ab, warten Sie 10 bis 20 Sekunden und nehmen Sie dann die Computerabdeckung ab (siehe den entsprechenden Abschnitt "Entfernen der Computerabdeckung").
- 2. Entfernen Sie alle Karten mit Ausnahme der Grafikkarte. Siehe den entsprechenden Abschnitt "Karten" für Ihren Computer.

Wenn das primäre Festplattenlaufwerk statt an einen der IDE-Anschlüsse auf der Systemplatine an eine Laufwerk-Controller-Karte angeschlossen ist, lassen Sie die Laufwerk-Controller-Karte im Computer installiert.

3. Schließen Sie die Computerabdeckung (siehe <u>[Wieder Einsetzen der Computerabdeckung](file:///c:/data/systems/op755/ge/ug/html/replacvr.htm#wp1051699)</u>), schließen Sie den Computer und die Geräte<br>wieder an Steckdosen an, und schalten Sie sie dann ein. 4. Führen Sie [Dell Diagnostics](#page-224-1) aus. Siehe Dell Diagnostics

#### **Die Karten testen –**

- 1. Schalten Sie den Computer und die Geräte aus, ziehen Sie ihre Netzkabel von der Steckdose ab, warten Sie 10 bis 20 Sekunden und nehmen Sie dann die Computerabdeckung ab (siehe den entsprechenden Abschnitt "Entfernen der Computerabdeckung" für Ihren Computer).
- 2. Installieren Sie eine der zuvor entfernten Karten erneut. Siehe den entsprechenden Abschnitt "Karten" für Ihren Computer.<br>3. Schließen Sie die Computerabdeckung, schließen Sie den Computer und die Geräte wieder an Steck
- dann ein (siehe [Wieder Einsetzen der Computerabdeckung](file:///c:/data/systems/op755/ge/ug/html/replacvr.htm#wp1051699)). 4. Führen Sie Dell Diagnostics aus. Siehe [Dell Diagnostics](#page-224-1).

Wenn einer der Diagnosetests nicht erfolgreich ausgeführt werden konnte, ist die gerade wieder installierte Karte fehlerhaft und muss ausgetauscht werden.

5. Wiederholen Sie diesen Vorgang, bis alle Karten wieder installiert sind.

### **Probleme mit dem Laufwerk**

**VORSICHT: Bevor Sie Arbeiten an den in diesem Abschnitt beschriebenen Komponenten ausführen, lesen Sie erst die Sicherheitshinweise im**  *Produktinformationshandbuch***.** 

#### **Sicherstellen, dass Microsoft® Windows® das Laufwerk erkennt –**

#### *Windows XP*:

l Klicken Sie auf **Start und anschließend auf Arbeitsplatz**.

#### *Windows Vista®*:

l Klicken Sie auf die Windows Vista-Schaltfläche "Start", <sup>1</sup>, und anschließend auf Computer (Arbeitsplatz).

Wenn das Laufwerk nicht aufgeführt ist, suchen Sie mit einem Virenschutzprogramm nach Viren und beseitigen diese. Viren verhindern manchmal, dass Windows das Laufwerk erkennt.

#### **Das Laufwerk testen –**

l Legen Sie einen anderen Datenträger ein, um auszuschließen, dass das ursprüngliche Laufwerk defekt ist. l Legen Sie eine startfähige Diskette ein, und starten Sie den Computer erneut.

**Das Laufwerk reinigen –** [Reinigen des Computers](file:///c:/data/systems/op755/ge/ug/html/cleaning.htm#wp1111831).

#### **Überprüfen Sie die Kabelverbindungen.**

**Den "[Ratgeber bei Hardware-Konflikten](#page-228-0)" starten –** Siehe Beheben von Software- und Hardware-Störungen in den Microsoft® Windows® XP- und Microsoft Windows Vista™-Betriebssystemen.

**Ausführen von Dell Diagnostics –** Siehe [Dell Diagnostics](#page-224-1).

#### **Probleme mit dem optischen Laufwerk**

**ANMERKUNG:** Ein Vibrieren des optischen Hochgeschwindigkeitslaufwerks ist normal und kann Geräusche verursachen, die nicht auf einen Fehler des Laufwerks oder Mediums hinweisen.

**ANMERKUNG:** Aufgrund der verschiedenen Zonen weltweit und der unterschiedlichen DVD-Formate funktionieren nicht alle DVDs in allen DVD-Laufwerken.

#### **Lautstärkeregler unter Windows einstellen –**

- l Klicken Sie auf das Lautsprechersymbol rechts unten auf dem Bildschirm.
- ı Stellen Sie sicher, dass die Lautstärke entsprechend eingestellt ist, indem Sie auf die Regelleiste klicken und den Regler nach oben ziehen.<br>1 Stellen Sie sicher, dass der Ton nicht ausgeschaltet ist, indem Sie alle Ko
	-

Lautsprecher und Subwoofer prüfen - Siehe [Probleme mit Ton und Lautsprecher](#page-217-0)

#### **Probleme beim Schreiben auf ein optisches Laufwerk**

Andere Programme schliessen – Das optische Laufwerk muss während des Schreibprozesses einen kontinuierlichen Datenstrom empfangen. Sobald der<br>Datenfluss unterbrochen wird, tritt ein Fehler auf. Versuchen Sie, vor dem Besch

Den Standby-**Modus in Windows ausschalten, bevor Sie auf einen Datenträger schreiben –** Siehe <u>[Energieverwaltung bei Windows XP und Windows Vista](file:///c:/data/systems/op755/ge/ug/html/advfeat.htm#wp1152736)</u><br>oder suchen Sie für weitere Informationen zu Energieverwaltungsmodi in Wind

#### **Probleme mit der Festplatte**

#### **Check Disk ausführen –**

#### *Windows XP*:

- 1. Klicken Sie auf **Start und anschließend auf Arbeitsplatz**.
- 2. Klicken Sie mit der rechten Maustaste auf das **lokale Laufwerk C:**. 3. Klicken Sie auf **Eigenschaften**® **Extras**® **Jetzt prüfen**.
- 
- 4. Klicken Sie auf **Fehlerhafte Sektoren suchen/wiederherstellen, und klicken Sie dann auf Start**.

#### *Windows Vista*:

- 1. Klicken Sie auf **Start Wund anschließend auf Computer** (Arbeitsplatz).<br>2. Klicken Sie mit der rechten Maustaste auf das **lokale Laufwerk C:**.
- 
- 3. Klicken Sie auf **Eigenschaften**® **Extras**® **Jetzt prüfen**.

Das Fenster **User Account Control** (Benutzerkontenschutz) wird möglicherweise angezeigt. Wenn Sie Administrator des Computers sind, klicken Sie auf **Weiter**; ansonsten setzen Sie sich bitte mit dem Administrator in Verbindung, und führen Sie dann die gewünschte Aktivität aus.

4. Befolgen Sie die Anleitungen auf dem Bildschirm.

### **Probleme mit E-Mail, Modem, und Internet**

**VORSICHT: Bevor Sie Arbeiten an den in diesem Abschnitt beschriebenen Komponenten ausführen, lesen Sie erst die Sicherheitshinweise im**  *Produktinformationshandbuch***.** 

**ANMERKUNG:** Schließen Sie das Modem nur an eine analoge Telefonbuchse an. Das Modem funktioniert nicht, wenn es an ein digitales Telefonnetz angeschlossen ist.

**ANMERKUNG:** Schließen Sie kein Telefonkabel an den Netzwerkadapter an (siehe Informationen zum E/A-Anschluss Ihres Computers).

**Die Sicherheitseinstellungen von Microsoft Outlook® Express überprüfen –** Wenn Sie Ihre E-Mail-Anhänge nicht öffnen können, gehen Sie wie folgt vor:

1. Klicken Sie in Outlook Express auf **Tools** (Extras)→ **Options** (Optionen)→ **Security** (Sicherheit).<br>2. Klicken Sie auf **Do not allow attachments (Spe**ichern und Öffnen von Anlagen nicht zulässig), um die Markierung geg

**Prüfen Sie die Telefonkabelverbindung. Prüfen Sie Telefonwandbuchse. Verbinden Sie das Modem direkt mit der Telefonwandbuchse. Eine andere Telefonleitung verwenden –**

- ı Stellen Sie sicher, dass das Telefonkabel an die Buchse des Modems angeschlossen ist (die Buchse verfügt entweder über ein grünes Etikett oder ein<br>Symbol in Form eines Anschlusses neben der Buchse).
- 
- 1 Stellen Sie sicher, dass der Telefonleitungsstecker einrastet, wenn Sie ihn in das Modem stecken.<br>1 Trennen Sie das Telefonkabel vom Modem und schließen Sie es an ein Telefon an. Prüfen Sie, ob Sie ein Freizeichen erhalt

**Das Diagnosehilfsprogramm "Modem" ausführen –**

#### *Windows XP*:

- 1. Klicken Sie auf **Start→ Alle Programme→ Modem Helper.**<br>2. Folgen Sie nun den Anleitungen auf dem Bildschirm, um di
- 2. Folgen Sie nun den Anleitungen auf dem Bildschirm, um die Probleme mit dem Modem zu identifizieren und zu lösen. Modem Helper ist bei bestimmten Computern nicht verfügbar.

#### *Windows Vista*:

- 1. Klicken Sie auf **Start** ® **All Programs** (Alle Programme)® **Modem Diagnostic Tool** (Hilfsprogramm zur Modemdiagnose).
- 2. Folgen Sie nun den Anleitungen auf dem Bildschirm, um die Probleme mit dem Modem zu identifizieren und zu lösen. Die Modemdiagnose ist nicht auf allen Computern verfügbar.

#### **Überprüfen, ob das Modem Daten mit Windows austauscht –**

*Windows XP*:

1. Klicken Sie auf **Start→ Systemsteuerung→ Drucker und andere Hardware→ Telefon- und Modemoptionen→ Modems<br>2. Klicken Sie auf den COM-Port für Ihr Modem und anschließend auf→ Eigenschaften→ Diagnose→ Modem abfragen. um** 2. Klicken Sie auf den COM-Port für Ihr Modem und anschließend auf® **Eigenschaften**® **Diagnose**® **Modem abfragen**, um zu überprüfen, ob das Modem Daten mit Windows austauscht.

Wenn auf alle Befehle reagiert wird, funktioniert das Modem ordnungsgemäß.

#### *Windows Vista*:

- 1. Klicken Sie auf Start<sup>1</sup> → Control Panel (Systemsteuerung)→ Hardware and Sound (Hardware und Sound)→ Phone and Modem Options (Telefonund Modemoptionen)® **Modems**.
- 2. Klicken Sie auf den COM-Port für Ihr Modem und anschließend auf→ Properties (Eigenschaften)→ Diagnostics (Diagnose)→ Query Modem (Modem abfragen), um zu überprüfen, ob das Modem Daten mit Windows austauscht.

Wenn auf alle Befehle reagiert wird, funktioniert das Modem ordnungsgemäß.

**Sicherstellen, dass eine Internetverbindung hergestellt wurde –** Stellen Sie sicher, dass Sie bei einem Internetanbieter angemeldet sind. Klicken Sie im E-<br>Mail-Programm Outlook Express auf **Datei**. Wenn neben **Offline-Be** Verbindung zum Internet herzustellen. Wenn Sie Hilfe benötigen, kontaktieren Sie Ihren Internetdienstanbieter.

### **Fehlermeldungen**

**VORSICHT: Bevor Sie Arbeiten an den in diesem Abschnitt beschriebenen Komponenten ausführen, lesen Sie erst die Sicherheitshinweise im**  *Produktinformationshandbuch***.** 

Wenn die Fehlermeldung hier nicht aufgeführt ist, lesen Sie in der Dokumentation zu dem Betriebssystem oder Programm nach, das beim Auftreten der Störung ausgeführt wurde.

**A filename cannot contain any of the following characters** (Ein Dateiname darf keines der folgenden Zeichen enthalten): \ / : \* ? " < > | – Verwenden Sie diese Zeichen nicht in Dateinamen.

**A required .DLL file was not found** (Eine erforderliche .DLL-Datei liess sich nicht finden) – Für das Programm, das geöffnet werden soll, fehlt eine wichtige<br>Datei. So entfernen und installieren Sie ein Programm neu:

*Windows XP*:

- 1. Klicken Sie auf Start→ Systemsteuerung→ Programme hinzufügen/entfernen→ Programme und Funktionen.<br>2. Wählen Sie das Programm aus, das deinstalliert werden soll.
- Wählen Sie das Programm aus, das deinstalliert werden soll.
- 3. Klicken Sie auf **Deinstallieren**. 4. Die Installationsanweisungen finden Sie in der Programmdokumentation.

*Windows Vista*:

- 1. Klicken Sie auf Start<sup>ic</sup> → Control Panel (Systemsteuerung)→ Programs (Programme)→ Programs and Features (Programme und Funktionen).
- 
- 2. Wählen Sie das Programm aus, das deinstalliert werden soll. 3. Klicken Sie auf **Deinstallieren**.
- 4. Die Installationsanweisungen finden Sie in der Programmdokumentation.

*Drive letter* **:\ is not accessible. The device is not ready.** (das Laufwerk :\ ist nicht verfügbar). (Das Gerät ist nicht bereit) – Das Laufwerk kann die Disk nicht lesen. Legen Sie eine Disk in das Laufwerk ein, und versuchen Sie es erneut.

**Insert bootable media** (Startfähigen Datenträger einlegen) – Legen Sie eine startfähige Diskette, CD oder DVD ein.

**Non-system disk error** (Kein Systemdatenträger) – Entfernen Sie die Diskette aus dem Laufwerk und starten Sie den Computer erneut.

**Not enough memory or resources.** (Nicht genügend Arbeitsspeicher oder Ressourcen.) Schließen Sie andere Programme, und wiederholen Sie den Vorgang – Schließen Sie alle Fenster, und öffnen Sie das gewünschte Programm. Führen Sie in diesem Fall das Programm aus, das Sie als erstes verwenden möchten.<br>Falls dies der Fall ist, führen Sie die Programme aus, die Sie zuerst be

**Operating system not found** (Betriebssystem nicht gefunden) – Setzen Sie sich mit Dell in Verbindung (siehe [Kontaktaufnahme mit Dell](file:///c:/data/systems/op755/ge/ug/html/gethelp.htm#wp1109356)).

### **Probleme mit der Tastatur**

**VORSICHT: Bevor Sie Arbeiten an den in diesem Abschnitt beschriebenen Komponenten ausführen, lesen Sie erst die Sicherheitshinweise im**  *Produktinformationshandbuch***.** 

#### **Tastaturkabel prüfen –**

- 
- Stellen Sie sicher, dass das Tastaturkabel fest am Computer angeschlossen ist.<br>Fahren Sie den Computer herunter (siehe <u>Vor der Arbeit im Innern des Computers</u>), schließen Sie das Tastaturkabel wie auf der Setup-Übersicht i Fahren Sie den Computer herunter (siehe <u>[Vor der Arbeit im Innern des Computers](file:///c:/data/systems/op755/ge/ug/html/begin.htm#wp1129988)</u>), schließen Sie das Tastaturkabel wie auf der Setup-Übersicht erneut<br>an den Computer an, und starten Sie den Computer anschließend neu.<br>1
- 
- 

**Tastatur überprüfen –** Schließen Sie eine funktionsfähige Tastatur an den Computer an und versuchen Sie anschließend, die Tastatur zu verwenden.

**Den "[Ratgeber bei Hardware-Konflikten](#page-228-0)" starten –** Siehe Beheben von Software- und Hardware-Störungen in den Microsoft® Windows® XP- und Microsoft Windows Vista™-Betriebssystemen.

### **Probleme mit Absturz und Software**

**VORSICHT: Bevor Sie Arbeiten an den in diesem Abschnitt beschriebenen Komponenten ausführen, lesen Sie erst die Sicherheitshinweise im**  *Produktinformationshandbuch***.** 

**Der Computer startet nicht** 

**Diagnoseanzeigen überprüfen –** Siehe [Diagnoseanzeigen.](#page-220-1)

**Stellen Sie sicher, dass das Netzkabel ordnungsgemäss am Computer und an die Steckdose angeschlossen ist.**

**Der Computer reagiert nicht mehr** 

**HINWEIS:** Wenn Sie das Betriebssystem nicht ordnungsgemäß herunterfahren, können Daten verloren gehen.

**Den Computer ausschalten –** Wenn das Drücken einer Taste auf der Tastatur oder das Bewegen der Maus keine Reaktion bewirkt, halten Sie den Netzschalter mindestens acht bis zehn Sekunden lang gedrückt, bis der Computer sich ausschaltet. Starten Sie den Computer dann neu.

#### **Ein Programm reagiert nicht**

#### **Programm beenden –**

- 1. Drücken Sie gleichzeitig die Tasten <Strg><Umschalt><Esc>, um auf den Task-Manager zuzugreifen.<br>2. Klicken Sie auf die Registerkarte **Anwendungen**.<br>3. Klicken Sie und wählen Sie dann das Programm aus, das nicht
- 
- 
- 

#### **Ein Programm stürzt wiederholt ab**

**ANMERKUNG:** Installationsanweisungen zu den gängigsten Software-Produkte finden Sie im Allgemeinen in der jeweiligen Dokumentation oder auf einer mitgelieferten Diskette, CD oder DVD.

**Software-Dokumentation lesen –** Deinstallieren Sie gegebenenfalls das Programm und installieren Sie es anschließend erneut.

### **Ein Programm wurde für ein früheres Windows-Betriebssystem entwickelt**

#### **Programmkompatibilitäts-Assistenten ausführen –**

*Windows XP*:

Der Programmkompatibilitäts-Assistent konfiguriert ein Programm für XP, so dass es auch in ähnlichen Betriebssystemumgebungen eingesetzt werden kann.

- 1. Klicken Sie auf die Schaltfläche **Start**® **Alle Programme**® **Zubehör**® **Programmkompatibilitäts-Assistent**® **Weiter**.
- Befolgen Sie die Anleitungen auf dem Bildschirm

*Windows Vista*:

Der Programmkompatibilitäts-Assistent konfiguriert ein Programm für Windows Vista, so dass es auch in ähnlichen Betriebssystemumgebungen eingesetzt werden kann.

- 1. Klicken Sie auf Start<sup>ice</sup> → Control Panel (Systemsteuerung)→ Programs (Programme)→ Use an older program with this version of Windows (Ältere
- Programme mit dieser Windows-Version verwenden). 2. Klicken Sie auf dem Begrüßungsbildschirm auf **Weiter**.
- 3. Befolgen Sie die Anleitungen auf dem Bildschirm.
- 

### **Ein blauer Bildschirm wird angezeigt**

Den Computer ausschalten – Wenn das Drücken einer Taste auf der Tastatur oder das Bewegen der Maus keine Reaktion bewirkt, halten Sie den<br>Netzschalter mindestens acht bis zehn Sekunden lang gedrückt, bis der Computer sich

#### **Andere Probleme mit der Software**

**Die Dokumentation zu dem jeweiligen Programm lesen oder sich mit dem Hersteller der Software in Verbindung setzen –**

- l Stellen Sie sicher, dass das Programm mit dem auf Ihrem Computer installierten Betriebssystem kompatibel ist.
- l Stellen Sie sicher, dass Ihr Computer die Mindest-Hardware-Anforderungen erfüllt, die für die Software erforderlich sind. Informationen dazu finden Sie in der Software-Dokumentation.
- 
- ı Stellen Sie sicher, dass das Programm ordnungsgemäß installiert und konfiguriert wurde.<br>1 Stellen Sie sicher, dass die Gerätetreiber nicht mit dem Programm in Konflikt stehen.<br>1 Deinstallieren Sie gegebenenfalls das Prog

**Sichern Sie sofort die Dateien.**

#### **Verwenden Sie ein Virusabtastprogramm, um Festplatten, Disketten, CDs und DVDs auf Viren zu überprüfen.**

**Speichern und schliessen Sie alle geöffneten Dateien oder Programme und fahren Sie Ihren Computer über das Startmenü herunter.**

### **Probleme mit dem Speicher**

**VORSICHT: Bevor Sie Arbeiten an den in diesem Abschnitt beschriebenen Komponenten ausführen, lesen Sie erst die Sicherheitshinweise im**  *Produktinformationshandbuch***.** 

#### **Wenn Sie eine Meldung über unzureichenden Arbeitsspeicher erhalten –**

- l Speichern und schließen Sie alle geöffneten Dateien und beenden Sie alle geöffneten Programme, die Sie nicht verwenden, um zu sehen, ob das Problem dadurch gelöst wird.
- l Entnehmen Sie die Informationen zum Mindestspeicherbedarf der Programmdokumentation. Installieren Sie gegebenenfalls zusätzlichen Speicher

(siehe [Installieren eines Speichers](file:///c:/data/systems/op755/ge/ug/html/memory.htm#wp1122014)).

ı Setzen Sie die Speichermodule neu ein (siehe <u>Speicher</u>), um sicherzustellen, dass der Computer richtig mit dem Speicher kommuniziert.<br>ı Führ**en Sie [Dell Diagnostics](#page-224-1) aus (siehe** <u>Dell Diagnostics</u>).

#### **Wenn andere Probleme mit dem Speicher auftreten –**

- 
- ı Setzen Sie die Speichermodule neu ein (siehe <u>Speicher</u>), um sicherzustellen, dass der Computer richtig mit dem Speicher kommuniziert.<br>ı Stellen Sie sicher, dass Sie die Anweisungen für die Installation des Speichers be

unterstützten Speicherarten finden Sie in den technischen Daten Ihres Computers.

<span id="page-214-0"></span>Führen Sie [Dell Diagnostics](#page-224-1) aus (siehe Dell Diagn

## **Probleme mit der Maus**

**A** VORSICHT: Bevor Sie Arbeiten an den in diesem Abschnitt beschriebenen Komponenten ausführen, lesen Sie erst die Sicherheitshinweise im *Produktinformationshandbuch***.** 

#### **Mauskabel überprüfen –**

- l Stellen Sie sicher, dass das Kabel weder beschädigt noch ausgefranst ist, und überprüfen Sie die Kabelanschlüsse auf verbogene oder gebrochene
- Stifte. Richten Sie verbogenen Stifte auf.<br>1 Entfernen Sie sämtliche Mausverlängerungskabel, und schließen Sie die Maus direkt an den Computer an.<br>1 Stellen Sie sicher, dass das Mauskabel wie auf der Setup-Übersicht für
- 

#### **Computer neu starten –**

- 
- 
- 1. Drücken Sie gleichzeitig die <Strg>- und <Esc>-Taste, um das **Start** menü anzuzeigen.<br>2. Drücken Sie die Taste <عدي, anschließend die Nach-oben- und Nach-unten-Tasten, um die Optionen **Shut down** (Herunterfahren) o
- 4. Schalten Sie den Computer ein.

**Maus testen –** Schließen Sie eine funktionsfähige Maus an den Computer an und verwenden Sie die Maus.

#### **Mauseinstellungen prüfen –**

#### *Windows XP*

1. Klicken Sie auf **Start**® **Systemsteuerung**® **Maus**. 2. Passen Sie die Einstellungen ggf. Ihren Bedürfnissen an.

#### *Windows Vista*:

- 1. Klicken Sie auf **Start** ® **Control Panel** (Systemsteuerung)® **Hardware and Sound** (Hardware und Sound)® **Mouse** (Maus).
- 2. Passen Sie die Einstellungen ggf. Ihren Bedürfnissen an.

**Maustreiber neu installieren - Siehe [Treiber.](#page-226-0)** 

**Den "[Ratgeber bei Hardware-Konflikten](#page-228-0)" starten –** Siehe Beheben von Software- und Hardware-Störungen in den Microsoft® Windows® XP- und Microsoft Windows Vista™-Betriebssystemen.

### **Probleme mit dem Netzwerk**

**VORSICHT: Bevor Sie Arbeiten an den in diesem Abschnitt beschriebenen Komponenten ausführen, lesen Sie erst die Sicherheitshinweise im**  *Produktinformationshandbuch***.** 

**Den Netzwerkkabelstecker überprüfen –** Stellen Sie sicher, dass das Netzwerkkabel fest in den Netzwerkanschluss auf der Rückseite des Computers und die<br>Netzwerkbuchse eingesteckt ist.

**Netzwerklampen auf der Rückseite des Computers prüfen –** Wenn die Anzeige für die Verbindungsintegrität nicht aufleuchtet (siehe Systeman der Rachsene des comparers prarent weim die Anzeige für die Verbindungsinteginde ine<br><u>geleuchten</u>), findet keine Netzwerkkommunikation statt. Schließen Sie das Netzwerkkabel wieder an.

**Starten Sie den Computer neu, und melden Sie sich erneut am Netzwerk an.**

**Die Netzwerkeinstellungen überprüfen –** Setzen Sie sich mit dem Netzwerkadministrator oder der Person in Verbindung, die das Netzwerk eingerichtet hat, um zu überprüfen, ob die Netzwerkeinstellungen richtig sind und das Netzwerk funktioniert.

Den "[Ratgeber bei Hardware-Konflikten](#page-228-0)" starten - Siehe Beheben von Software- und Hardware-Störungen in den Microsoft® Windows Windows Vista™-Betriebs

### <span id="page-215-1"></span>**Probleme mit der Stromversorgung**

#### **Fehlerbehebung bei Problemen mit der Stromversorgung**

**VORSICHT: Bevor Sie Arbeiten an den in diesem Abschnitt beschriebenen Komponenten ausführen, lesen Sie erst die Sicherheitshinweise im**  *Produktinformationshandbuch***.** 

**Wenn das Stromversorgungslicht grün leuchtet und der Computer nicht reagiert –** Siehe [Diagnoseanzeigen.](#page-220-1)

**Wenn das Stromversorgungslicht grün blinkt –** befindet sich der Computer im Standby-Modus. Drücken Sie eine beliebige Taste auf der Tastatur, bewegen<br>Sie die Maus oder drücken den Netzschalter, um den normalen Betrieb wie

Wenn das Stromversorgungslicht aus ist - ist der Computer ausgeschaltet oder erhält keinen Strom.

- ı Verbinden Sie das Netzkabel erneut mit dem Netzanschluss auf der Rückseite des Computers und der Steckdose.<br>1 Verzichten Sie auf Verlängerungssteckerleisten, Verlängerungskabel und andere Überspannungsschutz-Zwischenstec
- Computer einwandfrei einschalten lässt.
- 
- ı Stellen Sie sicher, dass alle verwendeten Steckerleisten mit einer Stromquelle verbunden und eingeschaltet sind.<br>ı Stellen Sie sicher, dass die Steckdose Strom liefert, indem Sie probeweise ein anderes Gerät, beispielsw
- 
- 1 Führen Sie gegebenenfalls den [Stromversorgungs-Selbsttest](#page-215-0) aus (siehe Stromversorgungs-Selbsttest).

**Wenn das Stromversorgungslicht gelb blinkt –** Der Computer empfängt elektrischen Strom, es besteht jedoch möglicherweise ein internes Stromversorgungsproblem.

- l Stellen Sie sicher, dass der Spannungswahlschalter auf den ortsüblichen Spannungswert eingestellt ist (falls zutreffend).
- ı Stellen Sie sicher, dass alle Komponenten und Kabel ordnungsgemäß installiert und fest an die Systemplatine angeschlossen sind (siehe den<br>entsprechenden Abschnitt "Komponenten der Systemplatine" für Ihren Computer).
- 1 Führen Sie gegebenenfalls den Stromversorgungs-Selbsttest aus (siehe[.Stromversorgungs-Selbsttest](#page-215-0))
- 

Wenn das Stromversorgungslicht gleichbleibend gelb ist - Ein Gerät ist möglicherweise defekt oder wurde nicht ordnungsgemäß installiert.

- l Stellen Sie sicher, dass das Prozessornetzkabel fest an den Stromanschluss auf der Systemplatine (POWER2) angeschlossen ist (siehe den
- entsprechenden Abschnitt "Komponenten der Systemplatine" für Ihren Computer).<br>1 Entfernen Sie sämtliche Speichermodule, und installieren Sie sie anschließend neu (siehe <u>Speicher</u>).
- 
- Entfernen Sie sämtliche Erweiterungskarten, einschließlich der Grafikkarten, und installieren Sie sie anschließend neu (siehe den Abschnitt "Karten" für Ihren Computer).
- 1 Führen Sie gegebenenfalls den [Stromversorgungs-Selbsttest](#page-215-0) aus (siehe) Stromversorgungs-Selbsttest

**Störungsquellen beseitigen –** Zu möglichen Ursachen für Störungen gehören:

- 
- l Stromversorgungs, Tastatur- und Mausverlängerungskabel l Es sind zu viele Geräte an die gleiche Steckerleiste angeschlossen. l Mehrere Steckerleisten an derselben Netzsteckdose
- <span id="page-215-0"></span>

#### **Stromversorgungs-Selbsttest**

**VORSICHT: Bevor Sie Arbeiten an den in diesem Abschnitt beschriebenen Komponenten ausführen, lesen Sie erst die Sicherheitshinweise im**  *Produktinformationshandbuch***.** 

Wenn Ihr Mini-Tower-, Desktop- **oder Kompaktgehäuse-Computer für ENERGY STA**R® 4.0 zugelassen ist, dann ist die Stromversorgung Ihres Computers mit<br>einer Selbsttestfunktion ausgestattet, die Ihnen bei der Fehlerbehebung be zugänglich.

**ANMERKUNG:** Die Selbsttestfunktion des Netzteils ist nur für Netzteile mit ENERGY STAR 4.0 verfügbar.

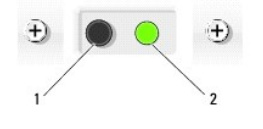
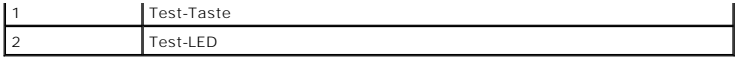

So führen Sie den Stromversorgungs-Selbsttest aus:

- 1. Schalten Sie den Computer aus und ziehen Sie den Netzstecker.
- 2. Trennen Sie die Anschlüsse des Gleichstrom-Netzteils von der Systemplatine und allen internen Geräten. Das Verfahren zum Trennen der Stromversorgungskabel hängt ab von der Ausführung Ihres Computers:
	- l Für einen Mini-Tower-Computer, siehe [Netzteil](file:///c:/data/systems/op755/ge/ug/html/mt_pwrsp.htm#wp1127767)
	- 1 Für einen Desktop-Computer, siehe [Netzteil](file:///c:/data/systems/op755/ge/ug/html/dt_pwrsp.htm#wp1128325)
	- 1 Für einen Kompaktgehäuse-Computer, siehe [Netzteil](file:///c:/data/systems/op755/ge/ug/html/sff_pwrs.htm#wp1127499)
- 3. Schließen Sie Ihren Computer an eine Steckdose an.
- 4. Halten Sie die Stromversorgungs-Testtaste gedrückt.
	- o Wenn die Test-LED leuchtet, funktioniert die Stromversorgung ordnungsgemäß. Schließen Sie das Gleichstrom-Netzteil an die Systemplatine an und führen Siene data die Systemplatine an<br>und führen Sie den Seite Broom is eine Dell auf (siehe [Kontaktaufnahme mit Dell](file:///c:/data/systems/op755/ge/ug/html/gethelp.htm#wp1109356)).
	- ¡ Leuchtet die Test-LED nicht, so ist das Netzteil defekt. Tauschen Sie das Netzteil aus oder nehmen Sie Kontakt mit Dell auf (siehe [Kontaktaufnahme mit Dell](file:///c:/data/systems/op755/ge/ug/html/gethelp.htm#wp1109356)).

# **Probleme mit dem Drucker**

**VORSICHT: Bevor Sie Arbeiten an den in diesem Abschnitt beschriebenen Komponenten ausführen, lesen Sie erst die Sicherheitshinweise im**  *Produktinformationshandbuch***.** 

**ANMERKUNG:** Wenden Sie sich an den Hersteller des Druckers, wenn Sie Unterstützung zu Ihrem Drucker benötigen.

**Handbuch zu Ihrem Drucker konsultieren –** Informationen zur Einrichtung und zur Fehlerbehebung finden Sie in der Dokumentation zu Ihrem Drucker.

**Stellen Sie sicher, dass der Drucker eingeschaltet ist.**

#### **Die Verbindungen des Druckerkabels prüfen –**

- l Informationen zum Kabelanschluss finden Sie in der Dokumentation zu Ihrem Drucker.
- l Stellen Sie sicher, dass die Druckerkabel fest an den Drucker und den Computer angeschlossen sind.

**Steckdose prüfen –** Stellen Sie sicher, dass die Steckdose Strom liefert, indem Sie probeweise ein anderes Gerät, beispielsweise eine Lampe, anschließen.

#### **Prüfen, ob der Drucker von Windows erkannt wird –**

*Windows XP:*

- 
- 1. Klicken Sie auf **Start→ Systemsteuerung→ Drucker und andere Hardware→ Installierte Drucker bzw. Faxdrucker anzeigen.**<br>2. Wenn der Drucker aufgeführt ist, klicken Sie mit der rechten Maustaste auf das Druckersymbol.<br>3. **(s):** (An den/die folgenden Port(s) drucken:) **USB** ausgewählt ist.

*Windows Vista*:

- 1. Klicken Sie auf **Start V → Control Panel** (Systemsteuerung)→ **Hardware and Sound** (Hardware und Sound)→ **Printer** (Drucker).<br>2. Wenn der Drucker aufgeführt ist, klicken Sie mit der rechten Maustaste auf das Druckersym
- 
- 3. Klicken Sie auf **Properties (Eigenschaften) und anschließend auf Ports**. 4. Passen Sie die Einstellungen ggf. Ihren Bedürfnissen an.
- 

**Druckertreiber neu installieren –** Weitere Informationen zur Neuinstallation des Druckertreibers finden Sie in der Dokumentation zu Ihrem Drucker

## **Probleme mit dem Scanner**

**VORSICHT: Bevor Sie Arbeiten an den in diesem Abschnitt beschriebenen Komponenten ausführen, lesen Sie erst die Sicherheitshinweise im**  *Produktinformationshandbuch***.** 

**ANMERKUNG:** Wenden Sie sich an den Hersteller des Scanners, wenn Sie technische Unterstützung zu Ihrem Scanner benötigen.

**Handbuch zu Ihrem Scanner konsultieren –** Informationen zur Einrichtung und zur Fehlerbehebung finden Sie in der Dokumentation zu Ihrem Scanner.

**Scanner entriegeln –** Stellen Sie sicher, dass Ihr Scanner entsperrt ist (wenn der Scanner über eine Verriegelungsklammer oder -taste verfügt).

**Starten Sie den Computer erneut und versuchen Sie erneut mit dem Scanner zu arbeiten.**

#### **Die Kabelverbindungen überprüfen –**

l Weitere Informationen zu Kabelverbindungen finden Sie in der Dokumentation zu Ihrem Scanner. l Stellen Sie sicher, dass die Scanner-Kabel fest an den Scanner und den Computer angeschlossen sind.

**Stellen Sie ausserdem sicher, dass der Scanner von Microsoft Windows erkannt wird –**

*Windows XP:*

- 1. Klicken Sie auf **Start→ Systemsteuerung→ Drucker und andere Hardware → <b>S**canner und Kameras<br>2. Wenn der Scanner aufgeführt ist, hat Windows den Scanner erkannt.
- 

*Windows Vista*:

Kameras).

- 1. Klicken Sie auf Start<sup>ice</sup>→ Control Panel (Systemsteuerung)→ Hardware and Sound (Hardware und Sound)→ Scanners and Cameras (Scanner und
- 2. Wenn der Scanner aufgeführt ist, hat Windows den Scanner erkannt.

**Scanner-Treiber neu installieren –** Anweisungen finden Sie in der Dokumentation des Scanners.

## **Probleme mit Ton und Lautsprecher**

**VORSICHT: Bevor Sie Arbeiten an den in diesem Abschnitt beschriebenen Komponenten ausführen, lesen Sie erst die Sicherheitshinweise im**  *Produktinformationshandbuch***.** 

### **Kein Ton von Lautsprechern**

**ANMERKUNG:** Die Lautstärkeregelung in MP3- und anderen Medienwiedergaben kann die Windows-Lautstärkeeinstellungen unter Umständen übersteuern. Überprüfen Sie daher, ob die Lautstärke der Medienwiedergabe(n) heruntergeregelt oder ausgeschaltet wurde.

**Verbindungen des Lautsprecherkabels prüfen –** Stellen Sie sicher, dass die Lautsprecher wie in der Setup-Übersicht dargestellt angeschlossen sind. Wenn Sie eine Soundkarte gekauft haben, vergewissern Sie sich, dass die Lautsprecher an der Karte angeschlossen sind.

Sicherstellen, dass der Subwoofer und die Lautsprecher eingeschaltet sind – Beachten Sie die Setup-Ubersicht, die im Lieferumfang der Lautsprecher<br>enthalten ist. Wenn Ihre Lautsprecher Regler besitzen: Stellen Sie die Laut

**Windows-Lautstärkeregler einstellen –** Klicken Sie oder doppelklicken Sie auf das Lautsprechersymbol rechts unten auf dem Bildschirm. Stellen Sie sicher,<br>dass eine passende Lautstärke eingestellt ist und die Klangwiederga

**Kopfhörer aus dem Kopfhöreranschluss ziehen –** Die Klangwiedergabe der Lautsprecher wird automatisch deaktiviert, wenn Kopfhörer an die<br>Kopfhörerbuchse an der Frontblende des Computers angeschlossen werden.

**Steckdose prüfen –** Stellen Sie sicher, dass die Steckdose Strom liefert, indem Sie probeweise ein anderes Gerät, beispielsweise eine Lampe, anschließen.

**Mögliche Störungen beseitigen –** Schalten Sie Lüfter, Leuchtstoff- oder Halogenlampen in der näheren Umgebung aus, um festzustellen, ob diese Störungen verursachen.

#### **Führen Sie die Lautsprecherdiagnose aus.**

**Den Sound-Treiber neu installieren –** Siehe [Treiber.](#page-226-0)

<span id="page-218-1"></span>**Den "[Ratgeber bei Hardware-Konflikten](#page-228-0)" starten –** Siehe Beheben von Software- und Hardware-Störungen in den Microsoft® Windows® XP- und Microsoft Windows Vista™-Betriebssystemen.

## **Kein Ton über die Kopfhörer**

**Anschluss des Kopfhörerkabels überprüfen –** Stellen Sie sicher, dass das Kopfhörerkabel fest an den Kopfhöreranschluss angeschlossen ist (siehe die Vorder- und Rückansichten für den jeweiligen Computer).

**Lautstärkeregler unter Windows einstellen –** Klicken Sie oder doppelklicken Sie auf das Lautsprechersymbol rechts unten auf dem Bildschirm. Stellen Sie sicher, dass eine passende Lautstärke eingestellt ist und die Klangwiedergabe nicht deaktiviert wurde.

## <span id="page-218-0"></span>**Probleme mit Video und Monitor**

**VORSICHT: Bevor Sie Arbeiten an den in diesem Abschnitt beschriebenen Komponenten ausführen, lesen Sie erst die Sicherheitshinweise im**  *Produktinformationshandbuch***.** 

**HINWEIS:** Wenn Ihr Computer mit einer PCI-Grafikkarte ausgestattet ist, ist es nicht erforderlich, die Karte zu entfernen, wenn Sie zusätzliche Θ Grafikkarten installieren. Die Karte wird jedoch zum Beheben von Störungen benötigt. Wenn Sie die Karte entfernen, bewahren Sie sie an einem<br>sicheren Ort auf. Weitere Informationen zu Grafikkarten finden Sie unter **support** 

#### **Der Bildschirm ist leer**

**ANMERKUNG:** Informationen zum Beheben von Bildschirmstörungen finden Sie in der Dokumentation zu Ihrem Bildschirm.

### **Die Bildschirmanzeige ist schwierig zu lesen**

#### **Anschluss des Mauskabels überprüfen –**

- l Stellen Sie sicher, dass das Bildschirmkabel ordnungsgemäß und an die richtige Grafikkarte angeschlossen ist (bei Konfigurationen mit Dual-
- Grafikkarten). l Wenn Sie den optional erhältlichen DVI-to-VGA-Adapter verwenden, stellen Sie sicher, dass der Adapter ordnungsgemäß mit der Grafikkarte und dem Bildschirm verbunden ist.
- l Stellen Sie sicher, dass das Bildschirmkabel wie auf der Setup-Übersicht für Ihren Computer beschrieben angeschlossen ist.
- ı Entfernen Sie alle Bildschirmverlängerungskabel, und schließen Sie den Bildschirm direkt an den Computer an.<br>1 Tauschen Sie die Netzkabel von Computer und Bildschirm, um festzustellen, ob das Bildschirmnetzkabel defekt i
- 
- l Überprüfen Sie die Anschlüsse auf gekrümmte oder gebrochene Stifte (bei Bildschirmkabelanschlüssen ist es normal, dass einige Stifte fehlen).

## **Stromversorgungslicht des Monitors überprüfen –**

- l Wenn das Stromversorgungslicht leuchtet oder blinkt, wird der Monitor mit Strom versorgt.
- ı Wenn das Stromversorgungslicht aus ist, drücken Sie fest auf die Taste, um sicherzustellen, dass der Monitor eingeschaltet ist.<br>1 Wenn das Stromversorgungslicht blinkt, drücken Sie eine Taste auf der Tastatur oder beweg aufzunehmen.

**Steckdose prüfen –** Stellen Sie sicher, dass die Steckdose Strom liefert, indem Sie probeweise ein anderes Gerät, beispielsweise eine Lampe, anschließen.

Diagnoseanzeigen überprüfen - Siehe [Diagnoseanzeigen.](#page-220-0)

**Monitoreinstellungen überprüfen –** Anleitungen zur Einstellung von Kontrast und Helligkeit des Monitors, zum Entmagnetisieren (Degaussierung) des<br>Monitors und zur Durchführung des Monitorselbsttests finden Sie in der Moni

**Subwoofer vom Monitor abrücken –** Wenn Ihr Lautsprechersystem mit einem Subwoofer ausgestattet ist, stellen Sie sicher, dass der Subwoofer mindestens 60 Zentimeter vom Bildschirm entfernt aufgestellt wird.

**Den Abstand zwischen Monitor und externen Stromquellen vergrössern –** Ventilatoren, Leuchtstofflampen, Halogenlampen und andere elektrische Geräte<br>können ein *Flackern* auf dem Bildschirm verursachen. Schalten Sie die Ger Störung handelt.

#### <span id="page-219-0"></span>**Drehen Sie den Monitor, um Blenden durch Sonnenlicht und mögliche Störungen zu beseitigen.**

#### **Einstellungen für die Windows Anzeigeeinstellungen anpassen –**

*Windows XP:*

- 1. Klicken Sie auf **Start**® **Systemsteuerung**® **Darstellung und Designs**.
- 2. Klicken Sie auf den Bereich, den Sie ändern möchten oder auf das Symbol **Anzeige**. 3. Probieren Sie verschiedene Einstellungen für **Farbqualität** und **Bildschirmauflösung** aus.

#### *Windows Vista*:

- 1. Klicken Sie auf Start<sup>i ©</sup>→ Control Panel (Systemsteuerung)→ Hardware and Sound (Hardware und Sound)→ Personalization (Personalisierung)→
- **Display Settings** (Anzeigeeinstellungen). 2. Passen Sie die **Auflösungs-** und **Farbeinstellungen** nach Bedarf an.
- 

## **Die 3D-Bildqualität ist schlecht**

**Die Grafikkartennetzkabelverbindung überprüfen –** Stellen Sie sicher, dass das Netzkabel für die Grafikkarte(n) ordnungsgemäß mit der Karte verbunden ist.

**Monitoreinstellungen überprüfen –** Anleitungen zur Einstellung von Kontrast und Helligkeit des Monitors, zum Entmagnetisieren (Degaussierung) des Monitors und zur Durchführung des Monitorselbsttests finden Sie in der Monitordokumentation.

# **Betriebsanzeigen**

**VORSICHT: Bevor Sie Arbeiten an den in diesem Abschnitt beschriebenen Komponenten ausführen, lesen Sie erst die Sicherheitshinweise im**  *Produktinformationshandbuch***.** 

Die Betriebsanzeige befindet sich auf der Vorderseite des Computers und leuchtet auf, blinkt oder leuchtet stetig und zeigt damit verschiedene Betriebszustände an:

- 1 Wenn die Betriebsanzeige grün leuchtet, der Computer jedoch nicht reagiert, finden Sie weitere Informationen unter [Diagnoseanzeigen](#page-220-0).
- l Wenn die Betriebsanzeige grün blinkt, befindet sich der Computer im Standby-Modus. Drücken Sie eine beliebige Taste auf der Tastatur, bewegen Sie die Maus oder drücken den Netzschalter, um den normalen Betrieb wieder aufzunehmen.
- l Wenn die Betriebsanzeige nicht leuchtet, ist der Computer entweder ausgeschaltet oder wird nicht mit Strom versorgt.
	- ¡ Verbinden Sie das Netzkabel erneut mit dem Netzanschluss auf der Rückseite des Computers und mit der Steckdose.
	- ¡ Wenn der Computer an eine Steckerleiste angeschlossen ist, stellen Sie sicher, dass das Steckerleistenkabel in einer Netzsteckdose steckt und die Steckerleiste eingeschaltet ist.
	- ¡ Verzichten Sie auf Überspannungsschutz-Zwischenstecker, Steckerleisten und Verlängerungskabel, um festzustellen, ob sich der Computer ordnungsgemäß einschalten lässt.
	- ¡ Stellen Sie sicher, dass die Steckdose Strom liefert, indem Sie probeweise ein anderes Gerät, beispielsweise eine Lampe, anschließen.
	- ¡ Stellen Sie sicher, dass das Hauptnetzkabel und das Frontblendenkabel fest an die Systemplatine angeschlossen sind (siehe den entsprechenden Abschnitt "Komponenten der Systemplatine" für Ihren Computer).
- l Wenn die Betriebsanzeige gelb blinkt, empfängt der Computer elektrischen Strom, es liegt jedoch unter Umständen ein Problem mit der internen Stromversorgung vor.
	- ¡ Stellen Sie sicher, dass der Spannungswahlschalter falls zutreffend auf den ortsüblichen Spannungswert eingestellt ist.
	- o Stellen Sie sicher, dass das Prozessornetzkabel fest an die Systemplatine angeschlossen ist (siehe den entsprechenden Abschnitt "Komponenten<br>der Systemplatine" fü**r Ihren Computer).**
- l Wenn das Stromversorgungslicht stetig gelb leuchtet, ist möglicherweise ein Gerät defekt oder wurde nicht ordnungsgemäß installiert.
	- o Entfernen Sie die Speichermodule und installieren Sie sie anschließend neu (siehe [Speicher\)](file:///c:/data/systems/op755/ge/ug/html/memory.htm#wp1121949)
	- o Entfernen Sie sämtliche installierten Karten, und installieren Sie diese anschließend neu (siehe den Abschnitt "Karten" für Ihren Computer).
- l Störungsquellen beseitigen. Zu möglichen Ursachen für Störungen gehören:
	- ¡ Stromversorgungs-, Tastatur- und Mausverlängerungskabel
	- ¡ Zu viele Geräte an einer Steckerleiste
	- ¡ Mehrere Steckerleisten an derselben Netzsteckdose

# **Systemanzeigeleuchten**

Das Licht am Netzschalter und die Festplattenlaufwerkanzeige können auf Probleme hinweisen.

<span id="page-220-1"></span>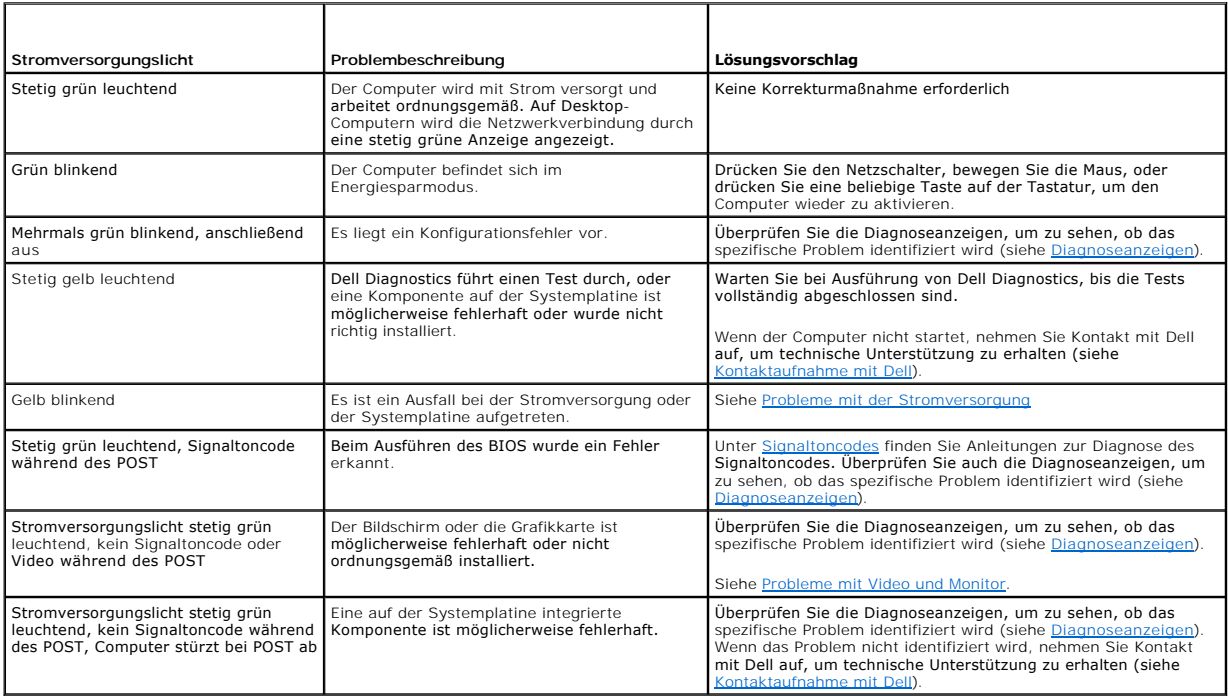

# <span id="page-220-0"></span>**Diagnoseanzeigen**

**VORSICHT: Bevor Sie Arbeiten an den in diesem Abschnitt beschriebenen Komponenten ausführen, lesen Sie erst die Sicherheitshinweise im**  *Produktinformationshandbuch***.** 

Um Ihnen die Behebung einer Störung zu erleichtern, verfügt Ihr Computer an der Vorder- oder Rückseite über vier Anzeigen, die mit "1", "2", "3", und "4"<br>gekennzeichnet sind. Wenn der Computer normal startet, leuchten die

**ANMERKUNG:** Nach Abschluss des Computer-Einschalt-Selbsttests erlöschen alle vier Anzeigeleuchten, bevor das Betriebssystem neu gestartet wird.

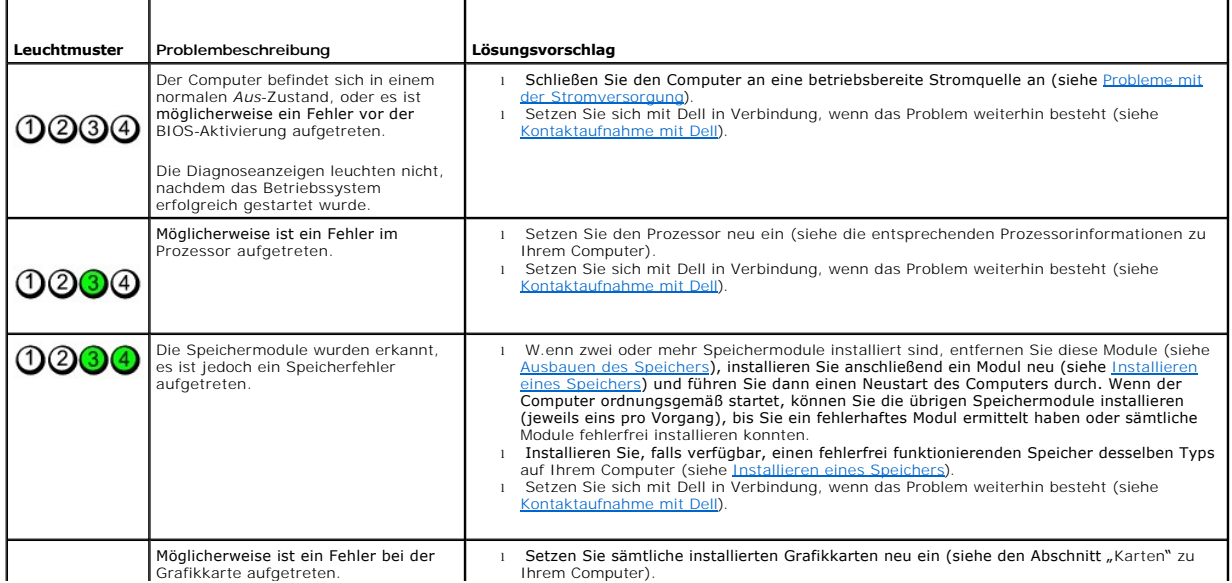

<span id="page-221-1"></span>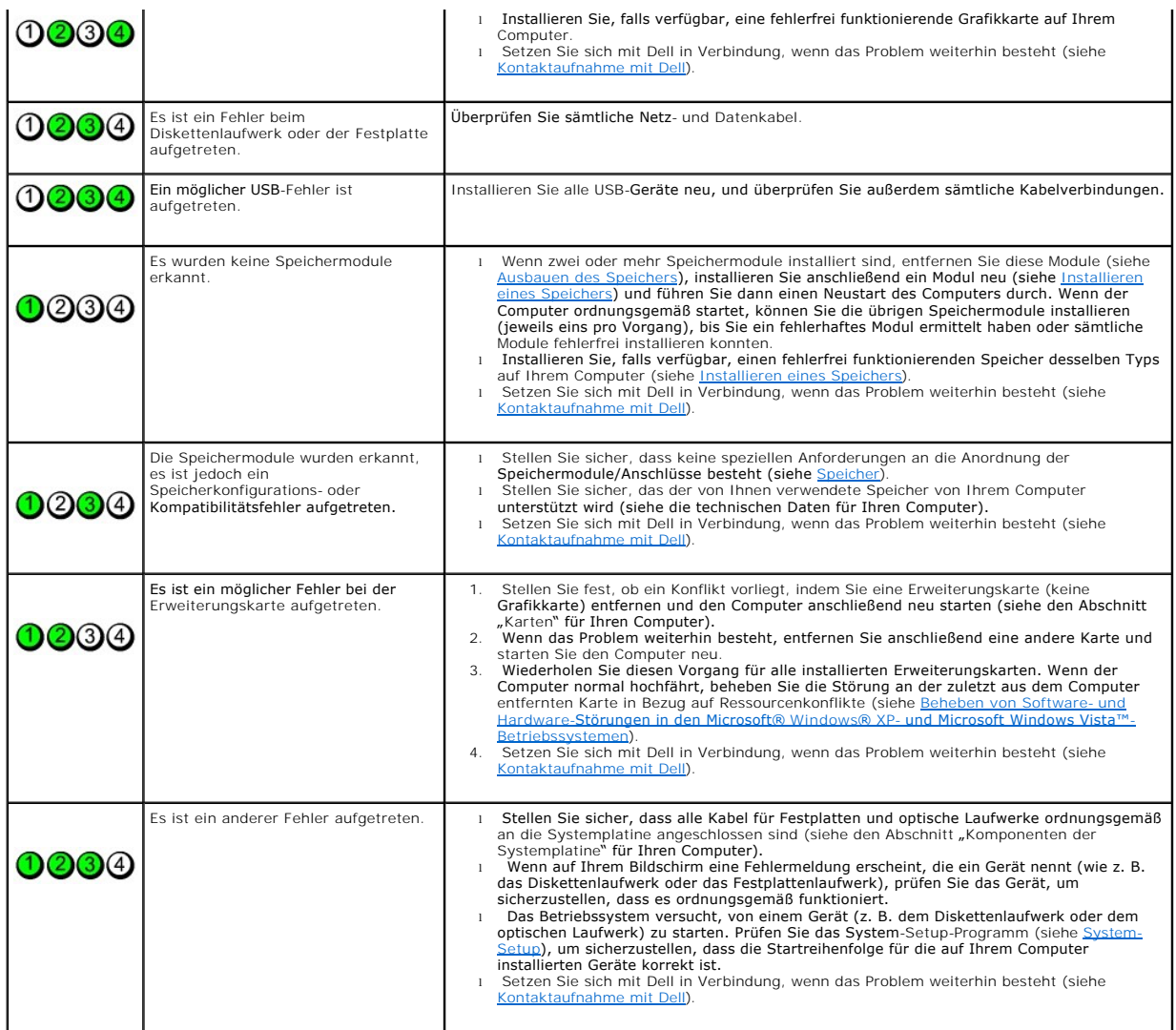

# <span id="page-221-0"></span>**Signaltoncodes**

Während des Startvorgangs gibt der Computer möglicherweise eine Reihe von Signaltönen ab, wenn auf dem Bildschirm keine Fehlermeldungen oder<br>Probleme angezeigt werden können. Anhand dieser Reihe von Signaltönen, die auch a

Durch das erneute Einsetzen der Speichermodule können die folgenden Signaltonfehler möglicherweise korrigiert werden. Wenn das Problem weiterhin<br>besteht, nehmen Sie Kontakt mit Dell auf (siehe <u>[Kontaktaufnahme mit Dell](file:///c:/data/systems/op755/ge/ug/html/gethelp.htm#wp1109356)</u>),

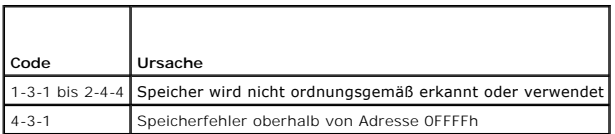

Wenn die folgenden Signaltoncodefehler ertönen, finden Sie weitere Informationen zu technischer Unterstützung im Abschnitt [Kontaktaufnahme mit Dell.](file:///c:/data/systems/op755/ge/ug/html/gethelp.htm#wp1109356)

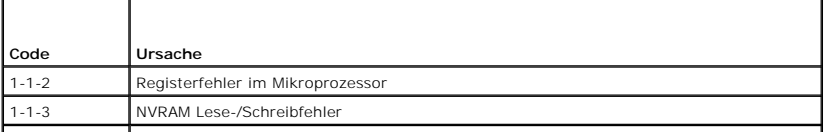

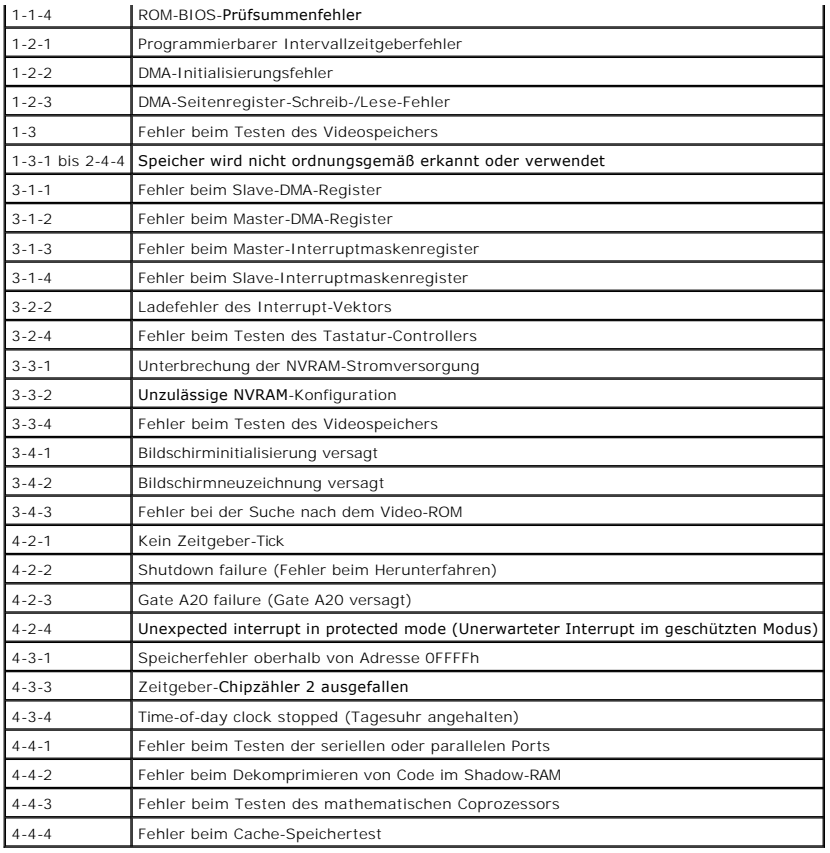

# **Systemmeldungen**

**ANMERKUNG:** Wenn eine angezeigte Meldung in dieser Tabelle nicht aufgeführt ist, lesen Sie in der Dokumentation zu dem Betriebssystem oder Programm nach, das beim Auftreten der Störung ausgeführt wurde.

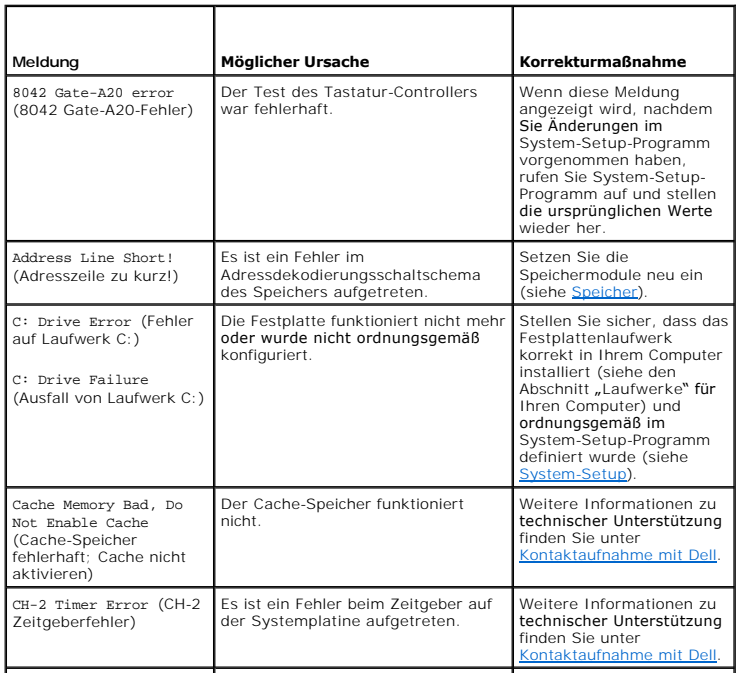

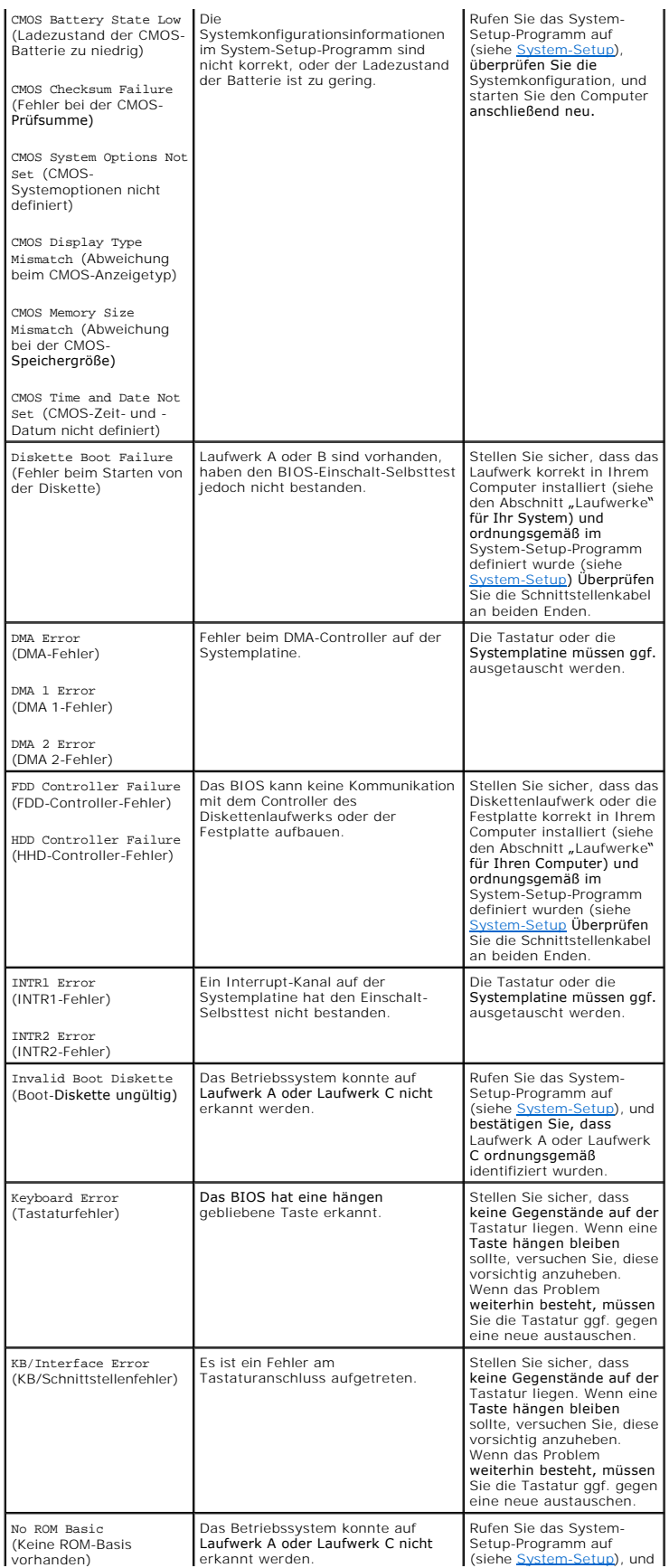

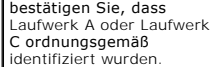

# <span id="page-224-1"></span>**Dell Diagnostics**

**VORSICHT: Bevor Sie irgendwelche in diesem Abschnitt beschriebenen Verfahren ausführen, lesen Sie erst die Sicherheitshinweise im**   $\mathbb{A}$ *Produktinformationshandbuch***.** 

### **Wann wird das Programm Dell Diagnostics eingesetzt?**

Wenn Probleme mit dem Computer auftreten, führen Sie die in diesem Abschnitt aufgeführten Überprüfungen durch und führen "Dell Diagnostics" aus, bevor Sie Dell kontaktieren, um technische Unterstützung zu erhalten.

Wir empfehlen Ihnen, diese Anweisungen vor Beginn der Arbeiten auszudrucken.

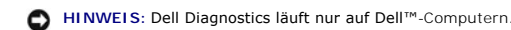

Rufen Sie das System-Setup-Programm auf (siehe <u>[Aufrufen des System-Setup-Programms](file:///c:/data/systems/op755/ge/ug/html/advfeat.htm#wp1132975)</u>), ü<mark>berprüfen Sie die Konfigurationsinformationen Ihres Computers</mark><br>und stellen Sie sicher, dass das zu testende Gerät im System-Setup-Pro

Starten Sie das Programm Dell Diagnostics entweder über Ihr Festplattenlaufwerk oder über den *Drivers and Utilities-*Datenträger (eine optionale CD). Weitere Informationen erhalten Sie unter Starten von Dell Diagnostics vom Festplattenlaufwerk oder unter Starter (optional).

### <span id="page-224-0"></span>**Starten von Dell Diagnostics vom Festplattenlaufwerk**

**ANMERKUNG:** Wenn Ihr Computer keine Bildschirmanzeige anzeigt, nehmen Sie Kontakt mit Dell auf (siehe [Kontaktaufnahme mit Dell\)](file:///c:/data/systems/op755/ge/ug/html/gethelp.htm#wp1109356).

- 1. Stellen Sie sicher, dass der Computer an eine ordnungsgemäß funktionierende Steckdose angeschlossen ist.
- 2. Schalten Sie den Computer ein bzw. führen Sie einen Neustart durch.
- 3. Wenn das Dell Logo angezeigt wird, drücken Sie sofort <F12>.

**ANMERKUNG:** Wenn eine Taste für lange Zeit gedrückt gehalten wird, kann es zu Tastaturfehlern kommen. Um mögliche Tastaturfehler zu vermeiden, drücken Sie <F12> in regelmäßigen Intervallen, bis das Startgerätmenü erscheint.

Wenn Sie zu lange warten und das Betriebssystem-Logo erscheint, warten Sie, bis der Microsoft Windows Desktop angezeigt wird. Fahren Sie dann Ihren Computer herunter und versuchen Sie es erneut.

4. Wählen Sie mit Hilfe der Pfeiltasten das **Diagnoseprogramm** aus dem Startsequenzmenü aus und drücken Sie auf <Enter>.

Der Computer führt den Systemtest vor Hochfahren des Computers (Pre-boot System Assessment, PSA) aus. Dabei handelt es sich um eine Reihe von<br>Eingangstests, bei denen Systemplatine, Tastatur, Anzeige, Speicher, Festplatte

- l Beantworten Sie die ggf. angezeigten Fragen.
- l Werden Fehler erkannt, notieren Sie sich die Fehlercodes und finden Sie weitere Informationen in [Kontaktaufnahme mit Dell.](file:///c:/data/systems/op755/ge/ug/html/gethelp.htm#wp1109356)
- l Ist der Systemtest vor Hochfahren des Computers erfolgreich, so erscheint folgende Meldung: "Booting Dell Diagnostic Utility Partition<br>(Starten der Dell Diagnostics-Dienstprogrammpartition). Fahren Sie mit einer beliebig

**ANMERKUNG:** Erscheint eine Meldung, dass keine Diagnostics-Di**enstprogrammpartition gefunden werden konnte, führen Sie Dell Diagnostics vom**<br>*Drivers and Utilities*-**Datenträger (siehe** <u>Starten von Dell Diagnostics von d</u>

5. Drücken Sie eine beliebige Taste, um Dell Diagnostics von der Diagnostics-Dienstprogrammpartition auf Ihrer Festplatte zu starten.

6. Drücken Sie , um **Test System** (System testen) auszuwählen und drücken Sie anschließend auf <Enter>.

ANMERKUNG: Es wird empfohlen, mit Test System (System testen) einen vollständigen Test des Computers durchzuführen. Die Auswahl Test<br>Memory (Speicher testen) startet einen erweiterten Arbeitsspeichertest, der bis zu dreißi

7. Klicken Sie im Dell Diagnostics-Hauptmenü mit der linken Maustaste oder drücken Sie und dann <Enter>, um den gewünschten Test auszuwählen (siehe "[Dell Diagnostics](#page-225-1)"-Hauptmenü).

**ANMERKUNG:** Notieren Sie sich angezeigte Fehlercodes und -beschreibungen genau so, wie sie erscheinen, und befolgen Sie die Anweisungen auf dem Bildschirm.

- <span id="page-225-2"></span>8. Nachdem alle Tests ausgeführt sind, schließen Sie das Fenster und kehren Sie zum Dell Diagnostics- Hauptmenü zurück.
- 9. Schließen Sie das Hauptmenü zum Beenden von "Dell Diagnostics" und starten Sie den Computers neu.

#### <span id="page-225-0"></span>**Starten von Dell Diagnostics von der Drivers and Utilities CD (optional)**

- 1. Legen Sie die optionale *Drivers and Utilities* CD ein.
- 2. Computer herunterfahren und erneut starten.

Wenn das Dell Logo angezeigt wird, drücken Sie sofort <F12>.

Wenn Sie zu lange warten und das Windows-Logo eingeblendet wird, warten Sie, bis der Windows-Desktop angezeigt wird. Fahren Sie danach den Computer herunter und starten Sie ihn erneut.

**ANMERKUNG:** Durch die nächsten Schritte wird die Startreihenfolge einmalig geändert. Bei dem nächsten Systemstart startet der Computer entsprechend den im System-Setup-Programm angegebenen Geräten.

- 3. Wenn die Liste der Startgeräte angezeigt wird, markieren Sie **SATA CD-ROM Device** (SATA CD- ROM-Gerät), und drücken Sie die <Eingabetaste>.
- 4. Wählen Sie die Option **SATA CD-ROM Device** (SATA CD-ROM-Gerät) aus dem CD-Startmenü aus.
- 5. Wählen Sie die Option **Boot from CD-ROM** (Start von CD-ROM) im angezeigten Menü.
- 6. Geben Sie 1 ein, um das Menü der *Drivers and Utilities* CD aufzurufen.
- 7. Geben Sie 2 ein, um "Dell Diagnostics" zu starten.
- 8. Wählen Sie **Run the 32 Bit Dell Diagnostics** (32-Bit-"Dell Diagnostics" ausführen) aus der Nummernliste aus. Wählen Sie die für Ihren Computer<br>zutreffende Version aus, wenn mehrere Versionen aufgelistet werden.
- 9. Wenn das [Dell Diagnostics](#page-225-1)-**Hauptmenü** erscheint, wählen Sie den Test, den Sie ausführen wollen (siehe "Dell Diagnostics"-Hauptmenü).

## <span id="page-225-1"></span>**"Dell Diagnostics"-Hauptmenü**

1. Klicken Sie nach dem Laden von "Dell Diagnostics" und nachdem das Hauptmenü angezeigt wird, auf die Schaltfläche für die von Ihnen gewünschte Option.

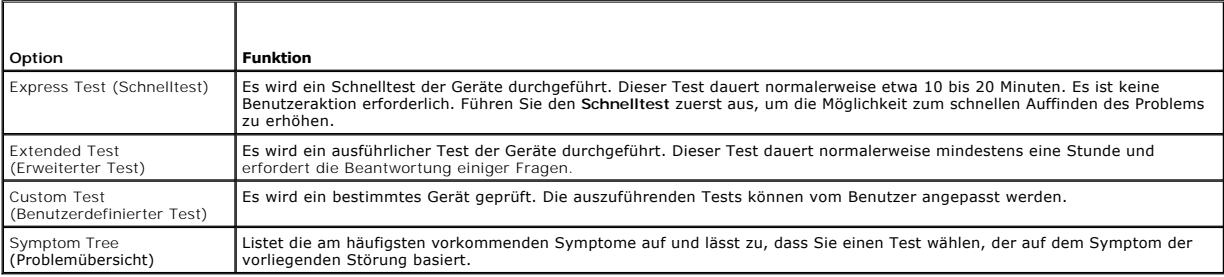

2. Wenn beim Test eine Störung gefunden wird, wird eine Meldung mit dem Fehlercode und eine Beschreibung der Störung angezeigt. Notieren Sie den<br>Fehlercode und die Problembeschreibung und folgen Sie den Anweisungen auf dem

Setzen Sie sich mit Dell in Verbindung, wenn Sie den Fehler nicht beseitigen können (siehe [Kontaktaufnahme mit Dell\)](file:///c:/data/systems/op755/ge/ug/html/gethelp.htm#wp1109356).

**ANMERKUNG:** Die Service-Tag-Nummer des Computers finden Sie im oberen Bereich der einzelnen Testanzeigen. Wenn Sie bei Dell anrufen, fragt Sie der Technische Support nach der Service-Tag-Nummer. Die Service-Tag-Nummer Ihres Computers wird in der Option **Systeminformation** in System-<br>Setup aufgelistet. Weitere Informationen finden Sie unter <u>System-Setup</u>.

3. Klicken Sie beim Ausführen eines Tests der Option Custom Test (Benutzerdefinierter Test) oder Symptom Tree (Symptomstruktur) auf die in der<br>folgenden Tabelle beschriebene zutreffende Registerkarte, um weitere Informatio

<span id="page-226-1"></span>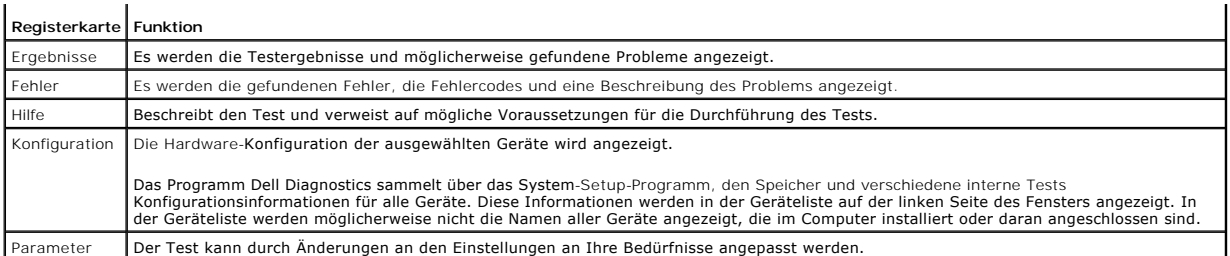

4. Wenn die Tests abgeschlossen sind, wenn Sie Dell Diagnostics von der *Drivers and Utilities* CD ausgeführt haben, entfernen Sie die CD aus dem Laufwerk, nachdem die Tests abgeschlossen sind.

5. **Schließen Sie den Testbildschirm und kehren Sie zum <b>Hauptmenü** zurück. Schließen Sie zum Beenden von "Dell Diagnostics" und zum Neustart des<br>Computers das **Hauptmenü**.

# <span id="page-226-0"></span>**Treiber**

## **Was ist ein Treiber?**

Ein Treiber ist ein Programm, das ein Gerät steuert, beispielsweise einen Drucker, eine Maus oder eine Tastatur. Alle Geräte benötigen ein Treiberprogramm.

Ein Treiber fungiert als Mittler zwischen dem Gerät und allen anderen Programmen, die das Gerät nutzen. Zu jedem Gerät gibt es einen eigenen Satz spezieller Befehle, die nur vom entsprechenden Treiber erkannt werden.

Dell liefert Ihnen Ihren Computer mit allen erforderlichen Treibern und installiert diese bereits. Weitere Installationen oder Konfigurationen sind nicht erforderlich.

**HINWEIS:** Der *Drivers and Utilities*-Datenträger kann auch Treiber für Betriebssysteme enthalten, die sich nicht auf dem Computer befinden. Stellen Sie sicher, dass Sie nur für Ihr Betriebssystem geeignete Software installieren.

Viele Treiber, z. B. der Tastaturtreiber, sind bereits im Betriebssystem Microsoft Windows enthalten. In folgenden Fällen muss eventuell ein Treiber installiert werden:

- l Bei einer Aktualisierung des Betriebssystems.
- l Bei einer Neuinstallation des Betriebssystems.
- l Beim Anschließen oder Installieren eines neuen Geräts.

# **Treiber identifizieren**

Wenn Probleme mit einem Gerät auftreten, überprüfen Sie, ob das Problem vom Treiber verursacht wird, und aktualisieren Sie gegebenenfalls den Treiber.

## **Microsoft® Windows® XP**

- 1. Klicken Sie auf Start-> Systemsteuerung
- 2. Klicken Sie unter **Wählen Sie eine Kategorie** auf **Leistung und Wartung** und anschließend auf **System**.
- 3. Klicken Sie im Fenster **Systemeigenschaften** auf die Registerkarte **Hardware** und anschließend auf **Geräte-Manager**.

## **Microsoft Windows Vista®**

- 1. Klicken Sie auf die Windows Vista-Schaltfläche "Start" <sup>1</sup>, und anschließend mit der rechten Maustaste auf Computer (Arbeitsplatz).
- 2. Klicken Sie auf **Properties** (Eigenschaften)→ Device Manager (Geräte-Manager).

**ANMERKUNG:** Das Fenster **User Account Control (Ben**utzerkontenschutz) wird möglicherweise angezeigt. Wenn Sie Administrator des Computers<br>sind, klicken Sie auf **Weiter**; ansonsten setzen Sie sich bitte mit dem Administrat

Durchsuchen Sie die Liste, um zu sehen, ob ein Gerät mit einem Ausrufezeichen (ein gelber Kreis mit einem [**!**]) auf dem Gerätesymbol markiert ist.

<span id="page-227-1"></span>Wenn sich ein Ausrufezeichen neben dem Gerätenamen befindet, müssen Sie möglicherweise den Treiber neu installieren oder einen neuen Treiber installieren (siehe [Neu Installieren von Treibern und Dienstprogrammen](#page-227-0)).

## <span id="page-227-0"></span>**Neu Installieren von Treibern und Dienstprogrammen**

0 **HINWEIS:** Auf der Support-Website von Dell unter **support.dell.com** sowie auf dem *Drivers and Utilities*-Datenträger finden Sie die zugelassenen Treiber<br>für Dell™-Computer. Wenn Treiber installiert werden, die von ander ordnungsgemäß.

#### <span id="page-227-2"></span>**Verwenden der Rücksetzfunktion für Gerätetreiber von Windows**

Wenn ein Problem mit dem Computer auftritt, nachdem Sie einen Treiber installiert oder aktualisiert haben, verwenden Sie die Rücksetzfunktion für<br>Gerätetreiber von Windows, um den Treiber durch die zuvor installierte Versi

*Windows XP:*

- 1. Klicken Sie auf **Start**® **Arbeitsplatz**® **Eigenschaften**® **Hardware**® **Geräte-Manager**.
- 2. Klicken Sie mit der rechten Maustaste auf die Geräte, für die ein neuer Treiber installiert wurde, und anschließend auf **Eigenschaften**.
- 3. Klicken Sie auf die Registerkarte Drivers (Treiber)-> und dann auf Roll Back Driver (Rücksetzfunktion für Gerätetreiber).

*Windows Vista:*

- 1. Klicken Sie auf die Windows Vista-Schaltfläche "Start"<sup>6</sup>, und anschließend mit der rechten Maustaste auf Computer (Arbeitsplatz).
- 2. Klicken Sie auf **Properties** (Eigenschaften)® **Device Manager** (Geräte-Manager).

**ANMERKUNG:** Das Fenster **User Account Control (Be**nutzerkontenschutz) wird möglicherweise angezeigt. Wenn Sie Administrator des Computers<br>sind, klicken Sie auf **Weiter;** ansonsten setzen Sie sich bitte mit dem Administrat

- 3. Klicken Sie mit der rechten Maustaste auf die Geräte, für die ein neuer Treiber installiert wurde, und anschließend auf **Eigenschaften**.
- 4. Klicken Sie auf die Registerkarte **Drivers** (Treiber)-> und dann auf Roll Back Driver (Rücksetzfunktion für Gerätetreiber).

Verwenden Sie die Systemwiederherstellung (siehe [Wiederherstellung Ihres Betriebssystems](#page-228-2)), wenn das Problem nicht mit der Rücksetzfunktion für Gerätetreiber gelöst werden kann, um den Computer wieder in den Zustand vor der Installation des neuen Treibers zurückzuversetzen.

#### **Manuelles neu Installieren von Treibern**

Nachdem die Treiberdateien wie oben beschrieben auf die Festplatte extrahiert wurden:

*Windows XP:*

- 1. Klicken Sie auf **Start**® **Arbeitsplatz**® **Eigenschaften**® **Hardware**® **Geräte-Manager**.
- 2. Doppelklicken Sie auf die Geräteart, für die Sie den Treiber installieren möchten (z. B. **Audio** oder **Video**).
- 3. Doppelklicken Sie auf den Namen des Geräts, für das Sie den Treiber installieren möchten.
- 4. Klicken Sie auf die Registerkarte **Treiber**® **Treiber aktualisieren**.
- 5. Klicken Sie auf Software von einer bestimmten Quelle oder Liste installieren (für fortgeschrittene Benutzer)→ Weiter.
- 6. Klicken Sie auf **Durchsuchen**, um zu dem Verzeichnis zu wechseln, in dem zuvor die Treiberdateien abgelegt wurden.
- 7. Sobald der Name des gewünschten Treibers angezeigt wird, klicken Sie auf **Weiter**.
- 8. Klicken Sie auf **Fertig stellen** und starten Sie den Computer neu.

*Windows Vista:*

- 1. Klicken Sie auf die Windows Vista-Schaltfläche "Start"<sup>6</sup>, und anschließend mit der rechten Maustaste auf Computer (Arbeitsplatz).
- 2. Klicken Sie auf Properties (Eigenschaften)→ Device Manager (Geräte-Manager).

<span id="page-228-1"></span>**ANMERKUNG:** Das Fenster **User Account Control** (Benutzerkontenschutz) wird möglicherweise angezeigt. Wenn Sie Administrator des Computers sind, klicken Sie auf **Weiter**; ansonsten setzen Sie sich bitte mit dem Administrator in Verbindung, um den Geräte-Manager zu starten.

- 3. Doppelklicken Sie auf die Geräteart, für die Sie den Treiber installieren möchten (z. B. **Audio** oder **Video**).
- 4. Doppelklicken Sie auf den Namen des Geräts, für das Sie den Treiber installieren möchten.
- 5. Klicken Sie auf die Registerkarte **Treiber**® **Treiber aktualisieren**® **Computer auf Treiber-Software durchsuchen**.
- 6. Klicken Sie auf **Durchsuchen**, um zu dem Verzeichnis zu wechseln, in dem zuvor die Treiberdateien abgelegt wurden.
- 7. Wenn der Name des entsprechenden Treibers angezeigt wird, klicken Sie auf den Namen des Treibers und dann auf→ OK→ Weiter.
- 8. Klicken Sie auf **Fertig stellen** und starten Sie den Computer neu.

# <span id="page-228-0"></span>**Beheben von Software- und Hardware-Störungen in den Microsoft® Windows® XPund Microsoft Windows Vista™- Betriebssystemen**

Wenn ein Gerät während des Betriebssystem-Setups nicht erkannt wird oder zwar erkannt, aber nicht korrekt konfiguriert wird, können Sie die Inkompatibilität mit dem "Ratgeber bei Hardware-Konflikten" beheben.

So rufen Sie den Ratgeber bei Hardware-Konflikten auf:

*Wind ows XP:*

- 1. Klicken Sie auf Start→ Hilfe und Support.
- 2. Geben Sie Ratgeber bei Hardware-Konflikten in das Suchfeld ein, und drücken Sie die <Eingabetaste>, um die Suche zu starten.
- 3. Klicken Sie im Abschnitt **Ein Problem beheben** auf **Ratgeber bei Hardware-Konflikten**.
- 4. Wählen Sie aus der Liste **Ratgeber bei Hardware-Konflikten** die Option aus, die das aufgetretene Problem am besten beschreibt. Klicken Sie anschließend auf **Weiter**, um die übrigen Schritte zum Beheben von Störungen auszuführen.

*Windows Vista:*

- 1. Klicken Sie auf die Windows Vista-Schaltfläche "Start", <sup>(1)</sup>, und dann auf Help and Support (Hilfe und Support).
- 2. Geben Sie Ratgeber bei Hardware-Konflikten in das Suchfeld ein und drücken Sie die <Eingabetaste>, um die Suche zu starten.
- 3. Suchen Sie in den Suchergebnissen die Option aus, die das Problem am besten beschreibt, und führen Sie die beschriebenen Schritte zur Behebung des Problems aus.

## <span id="page-228-2"></span>**Wiederherstellung Ihres Betriebssystems**

Sie können Ihr Betriebssystem auf folgende Weisen wiederherstellen:

- l Die Systemwiederherstellung führt Ihren Computer auf einen früheren Betriebszustand zurück, ohne Arbeitsdateien zu beeinträchtigen. Verwenden Sie die Systemwiederherstellung als erste Lösungsmöglichkeit zur Wiederherstellung Ihres Betriebssystems, bei der Datendateien erhalten bleiben.
- l Dell PC Restore von Symantec (verfügbar in Windows XP) und Dell Factory Image Restore (verfügbar in Windows Vista) führen die Festplatte auf den werkseitigen Zustand zurück. Löschen Sie endgültig alle Daten auf der Festplatte, und entfernen Sie sämtliche Programme, die nach dem Kauf des<br>Computers installiert wurden. Verwenden Sie Dell PC Restore oder Dell Factory I durch die Systemwiederherstellung nicht gelöst werden konnte.
- ⊥ Wenn Ihr Computer mit einem *Betriebssystem*-D**atenträger ausgeliefert wurde, können Sie das Betriebssystem mit diesem Datenträger<br>wiederherstellen. Beachten Sie jedoch, dass mit dem Verwenden des** *Betriebssystem-***Daten** konnte.

## <span id="page-228-3"></span>**Verwenden der Microsoft Windows-Systemwiederherstellung**

Das Microsoft Windows-Betriebssystem bietet eine Option zur Systemwiederherstellung, damit Sie Ihren Computer nach Anderungen an der Hardware und<br>Software oder sonstiger Systemeinstellungen wieder in einen früheren Betrieb beeinträchtigen), wenn die vorgenommenen Anderungen nicht den gewünschten Erfolg zeigten oder zu Fehlfunktionen führten. Anderungen, die die<br>Systemwiederherstellung an Ihrem Computer vornimmt, können nicht rückgängig gemac

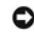

**HINWEIS:** Erstellen Sie von allen Arbeitsdateien regelmäßig Sicherungskopien. Ihre Arbeitsdateien können durch die Systemwiederherstellung nicht überwacht oder wiederhergestellt werden.

**ANMERKUNG:** Die in diesem Dokument beschriebenen Vorgänge gelten für die Windows-Standardansicht. Wenn Sie auf Ihrem Dell™-Computer die klassische Windows-Ansicht verwenden, treffen die Beschreibungen möglicherweise nicht zu.

#### **Starten der Systemwiederherstellung**

*Windows XP*:

- HINWEIS: Speichern und schließen Sie alle geöffneten Dateien und beenden Sie alle geöffneten Programme, bevor Sie den Computer in einen früheren<br>Betriebszustand zurückversetzen. Ändern, öffnen oder löschen Sie keine Dateie abgeschlossen ist.
- 1. Klicken Sie auf **Start**® **Alle Programme**® **Zubehör**® **Systemprogramme**® **Systemwiederherstellung**.
- 2. Klicken Sie entweder auf **Computer zu einem früheren Zeitpunkt wiederherstellen** oder auf **Eine Wiederherstellungsreferenz erstellen**.
- 3. Klicken Sie auf **Weiter**, und folgen Sie den Anweisungen auf dem Bildschirm.

*Windows Vista*:

- 1. Klicken Sie auf **Start** .
- 2. Geben Sie den Begriff Systemwiederherstellung in das Feld "Start Search" (Suche starten) ein. Drücken Sie anschließend die <Eingabetaste>.
	- **ANMERKUNG**: Das Fenster **User Account Control (Be**nutzerkontenschutz) wird möglicherweise angezeigt. Wenn Sie Administrator des Computers<br>sind, klicken Sie auf **Weiter;** ansonsten setzen Sie sich bitte mit dem Administrat aus.
- 3. Klicken Sie auf **Weiter** und folgen Sie den Anweisungen auf dem Bildschirm.

Wenn das Problem durch die Systemwiederherstellung nicht gelöst werden konnte, können Sie die letzte Systemwiederherstellung rückgängig machen.

### **Zurücksetzen der letzten Systemwiederherstellung**

Θ HINWEIS: Speichern und schließen Sie alle geöffneten Dateien, und beenden Sie alle geöffneten Programme, bevor Sie die letzte<br>Systemwiederherstellung rückgängig machen. Ändern, öffnen oder löschen Sie keine Dateien oder Pr vollständig abgeschlossen ist.

*Windows XP*:

- 1. Klicken Sie auf **Start**® **Alle Programme**® **Zubehör**® **Systemprogramme**® **Systemwiederherstellung**.
- 2. Klicken Sie auf **Letzte Wiederherstellung rückgängig machen** und auf **Weiter**.

*Windows Vista*:

- 1. Klicken Sie auf Start<sup>6</sup>
- 2. Geben Sie den Begriff Systemwiederherstellung in das Feld "Start Search" (Suche starten) ein. Drücken Sie anschließend die <Eingabetaste>.
- 3. Klicken Sie auf **Letzte Wiederherstellung rückgängig machen** und auf **Weiter**.

## **Aktivieren der Systemwiederherstellung**

**ANMERKUNG:** Windows Vista setzt die Systemwiederherstellung auch bei geringem Speicherplatz nicht außer Kraft. Daher gelten die folgenden Schritte nur für Windows XP.

Wenn Sie Windows XP bei weniger als 200 MB freiem Festplattenspeicherplatz installieren, ist die Systemwiederherstellung automatisch deaktiviert.

So überprüfen Sie, ob die Systemwiederherstellung aktiviert ist:

- 1. Klicken Sie auf Start→ System steuerung→ Leistung und Wartung→ System.
- 2. Klicken Sie auf die Registerkarte **Systemwiederherstellung** und stellen Sie sicher, dass das Kontrollkästchen **Systemwiederherstellung deaktivieren** nicht markiert ist.

# **Verwenden von Dell™ PC Restore und Dell Factory Image Restore**

HINWEIS: Die Benutzung von Dell PC Restore oder Dell Factory Image Restore löscht endgültig alle Daten auf der Festplatte und entfernt alle nach<br>Erhalt des Computers installierten Anwendungsprogramme und Treiber. Sichern S nicht gelöst werden konnte.

**ANMERKUNG:** Dell PC Restore von Symantec und Dell Factory Image Restore sind in einigen Ländern oder auf bestimmten Computern möglicherweise nicht verfügbar.

Verwenden Sie Dell PC Restore (Windows XP) oder Dell Factory Image Restore (Windows Vista) nur als letzte Möglichkeit, Ihr Betriebssystem<br>wiederherzustellen. Mit diesen Optionen stellen Sie Ihre Festplatte wieder auf den B

## **Windows XP: Dell PC Restore**

#### **Verwenden von PC Restore:**

1. Schalten Sie den Computer ein.

Während des Startvorgangs wird ein blauer Balken mit der Aufschrift **www.dell.com** im oberen Abschnitt des Bildschirms angezeigt.

2. Sobald Sie die blaue Leiste sehen, drücken Sie <Strg><F11>.

Wenn Sie <Strg><F11> nicht rechtzeitig drücken, lassen Sie den Computer vollständig starten, und starten Sie dann den Computer wieder neu.

**HINWEIS:** Wenn Sie den Vorgang mit PC Restore nicht fortsetzen möchten, klicken Sie auf **Reboot** (Neustart).

3. Klicken Sie auf **Restore** (Neustart) und anschließend auf **Confirm** (Bestätigen).

Der Wiederherstellungsvorgang dauert etwas 6 bis 10 Minuten.

4. Klicken Sie, wenn Sie dazu aufgefordert werden, auf **Fertig stellen**, um den Computer neu zu starten.

**ANMERKUNG:** Fahren Sie den Computer nicht manuell herunter. Klicken Sie auf **Fertig stellen**, und lassen Sie den Computer neu starten.

5. Klicken Sie, wenn Sie dazu aufgefordert werden, auf **Ja**.

Der Computer wird neu gestartet. Weil der Computer auf seinen ursprünglichen Betriebszustand wiederhergestellt worden ist, sind die Bildschirme, die<br>erscheinen, wie also die Endbenutzer-Lizenzvereinbarung, dieselben wie di

6. Klicken Sie auf **Weiter**.

Das Fenster **Systemwiederherstellung** wird angezeigt. Anschließend startet der Computer neu.

7. Klicken Sie nach dem Neustart auf **OK**.

#### **Entfernen von PC Restore:**

**HINWEIS:** Wenn Sie Dell PC Restore von Ihrer Festplatte entfernen, wird das Dienstprogramm PC Restore von Ihrem Computer gelöscht. Nachdem Sie 0 Dell PC Restore entfernt haben, können Sie das Programm nicht mehr zum Wiederherstellen Ihres Betriebssystems verwenden.

Dell PC Restore ermöglicht Ihnen, Ihre Festplatte wieder auf den Betriebszustand herzustellen, den sie bei Erwerb des Computers hatte. Es wird empfohlen,<br>dass Sie *nicht* PC Restore von Ihrem Computer entfernen, um zusätzl Originalzustand zurückzustellen.

- 1. Melden Sie sich am Computer als Administrator an.
- 2. Wählen Sie in Microsoft Windows Explorer den Pfad **c:\dell\utilities\DSR**.
- 3. Doppelklicken Sie auf den Dateinamen **DSRIRRemv2.exe**.

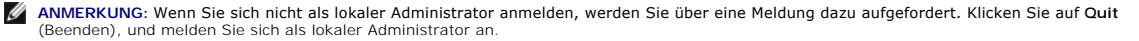

**ANMERKUNG:** Wenn auf Ihrer Festplatte keine Partition für PC Restore vorhanden ist, erscheint eine Meldung und weist Sie darauf hin, dass keine Partition gefunden wurde. Klicken Sie auf **Quit** (Beenden); es gibt keine Partition zu löschen.

- 4. Klicken Sie auf **OK**, um die PC Restore-Partition von der Festplatte zu entfernen.
- 5. Klicken Sie auf **Ja**, wenn eine Bestätigungsmeldung erscheint.

Die PC Restore-Partition wird gelöscht, und der neu verfügbare Festplatten-Speicherplatz wird dem freien Speicherplatz hinzugefügt.

- 6. Klicken Sie in Windows Explorer mit der rechten Maustaste auf **lokales Laufwerk (C)**, klicken Sie auf **Eigenschaften** und vergewissern Sie sich, dass der zusätzliche Speicherplatz wie durch den höheren Wert für **freien Speicher** angegeben verfügbar ist.
- 7. Klicken Sie auf **Finish**(Fertig stellen), um das Fenster **PC Restore Removal** (PC Restore entfernen) zu schließen und den Computer neu zu starten.

### **Windows Vista: Dell Factory Image Restore**

- 1. Schalten Sie den Computer ein. Wenn das Dell Logo angezeigt wird, drücken Sie mehrmals die Taste <F8>, bis das Windows Vista-Fenster **Advanced Boot Options** (Erweiterte Startoptionen) angezeigt wird.
- 2. Wählen Sie **Repair Your Computer** (Computer reparieren) aus.

Das Fenster "System Recovery Options" (Systemwiederherstellungsoptionen) wird angezeigt.

- 3. Wählen Sie ein Tastatur-Layout aus, und klicken Sie auf **Next** (Weiter).
- 4. Melden Sie sich als lokaler Benutzer an, um die Wiederherstellungsoptionen zu öffnen. Geben Sie zum Öffnen der Eingabeaufforderung administrator in das Feld **"User"** (Benutzer) ein und klicken dann auf **OK**.
- 5. Klicken Sie auf **Dell Factory Image Restore**.

**ANMERKUNG:** Je nach Konfiguration Ihres Systems müssen Sie ggf. **Dell Factory Tools** und anschließend **Dell Factory Image Restore** auswählen.

Daraufhin wird der Bildschirm "Dell Factory Image Restore" angezeigt.

6. Klicken Sie auf **Weiter.** 

Nun wird der Bildschirm **"Confirm Data Deletion"** (Löschen von Daten bestätigen) angezeigt.

**HINWEIS:** Wenn Sie den Wiederherstellungsprozess mit "Factory Image Restore" nicht fortsetzen möchten, klicken Sie auf **Cancel** (Abbrechen).

7. Markieren Sie das Kontrollkästchen, um zu bestätigen, dass Sie die Neuformatierung der Festplatte und die Wiederherstellung der System-Software auf den werkseitigen Zustand fortsetzen möchten. Klicken Sie dann auf **Next** (Weiter).

Der Wiederherstellungsvorgang startet und dauert etwas mehr als 5 Minuten. Es wird eine Meldung angezeigt, sobald das Betriebssystem und die<br>werkseitig installierten Anwendungen wieder auf den Zustand bei Auslieferung des

8. Klicken Sie auf **Fertig stellen**, um den Computer neu zu starten.

## **Verwenden des Betriebssystemdatenträgers**

#### **Vorbereitung**

Wenn Sie das Windows-Betriebssystem neu installieren möchten, um ein Problem mit einem neu installierten Treiber zu beheben, probieren Sie zunächst die Rücksetzfunktion von Windows. Siehe <u>[Verwenden der Rücksetzfunktion für Gerätetreiber von Windows](#page-227-2)</u>. Wenn das Problem weiterhin besteht, verwenden Sie<br>die Systemwiederherstellung, um das Betriebssystem in den Betriebszustan Verwenden der Microsoft [Windows-Systemwiederherstellung](#page-228-3).

**HINWEIS:** Vor der Installation erstellen Sie erst eine Sicherungskopie der Daten auf dem ersten Festplattenlaufwerk. In herkömmlichen Festplattenlaufwerkkonfigurationen handelt es sich bei dem ersten Festplattenlaufwerk um das zuerst vom Computer erkannte Laufwerk.

Zum neu Installieren von Windows benötigen Sie Folgendes:

- l Dell™ *Betriebssystem*-Datenträger
- l Dell *Drivers and Utilities*-Datenträger
- ANMERKUNG: Der Dell *Drivers and Utilities*-Datenträger enthält Treiber, die während der Montage des Computers installiert wurden. Verwenden Sie den<br>Dell *Drivers and Utilities*-Datenträger, um alle erforderlichen Treiber Computers enthalten.

## **Neu Installieren von Windows XP oder Windows Vista**

Der Neuinstallationsvorgang kann 1 bis 2 Stunden in Anspruch nehmen. Nach der Neuinstallation des Betriebssystems müssen Sie auch die Gerätetreiber, das<br>Virenschutzprogramm und andere Software neu installieren.

HINWEIS: Der *Betriebssystem*-Datenträger enthält Optionen zur Neuinstallation von Windows XP. Mit diesen Optionen können Dateien überschrieben<br>und Programme beeinträchtigt werden, die auf der Festplatte installiem. Instal

- 1. Speichern und schließen Sie alle geöffneten Dateien und beenden Sie alle geöffneten Programme.
- 2. Legen Sie den *Betriebssystem*-Datenträger ein.
- 3. Klicken Sie auf **Beenden**, wenn die Meldung Windows installieren angezeigt wird.
- 4. Starten Sie den Computer neu.

Wenn das Dell Logo angezeigt wird, drücken Sie sofort <F12>.

**ANMERKUNG:** Wenn Sie zu lange warten und das Betriebssystem-Logo erscheint, warten Sie, bis der Microsoft® Windows®-Desktop angezeigt wird. Fahren Sie Ihren Computer herunter und versuchen Sie es erneut.

**ANMERKUNG:** Durch die nächsten Schritte wird die Startreihenfolge einmalig geändert. Beim nächsten Systemstart startet der Computer<br>entsprechend den im System-Setup-Programm angegebenen Geräten.

- 5. Wenn die Liste der Startgeräte angezeigt wird, markieren Sie **CD/DVD/CD-RW-Laufwerk** und drücken Sie <Eingabetaste>.
- 6. Drücken Sie eine beliebige Taste, um **von der CD-ROM zu starten**.
- 7. Folgen Sie den Bildschirmanweisungen, um die Installation zu beenden.

[Zurück zum Inhaltsverzeichnis](file:///c:/data/systems/op755/ge/ug/html/index.htm)

[Zurück zum Inhaltsverzeichnis](file:///C:/data/systems/op755/GE/UG/HTML/index.htm)

# **Ultra Small Form Factor-Computer**

**Benutzerhandbuch** 

- [Wissenswertes über Ihren Ultra Small Form Factor](#page-233-0)-Computer
- $\bullet$  [Entfernen der Computerabdeckung](#page-236-0)
- [Das Innere des Computers](#page-237-0)
- **[Gehäuseeingriffschalter](#page-237-1)**
- **[Komponenten der Systemplatine](#page-238-0)**
- [Anschließen des Netzteils](#page-240-0)
- O [Dell Emblem](#page-241-0)
- 

# <span id="page-233-0"></span>**Wissenswertes über Ihren Ultra Small Form Factor-Computer**

**HINWEIS:** Stellen Sie den Monitor nicht auf dem Computer. Verwenden Sie stattdessen einen Monitorstandrahmen.

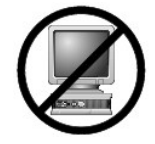

**HINWEIS:** Verlegen Sie beim Einrichten des Computers sämtliche Kabel von Ihrer Arbeitsumgebung weg, damit die Kabel nicht unter Zug geraten, gequetscht werden oder durch Betreten beschädigt werden können.

**ANMERKUNG:** Wenn Sie Ihren Computer unter Ihrem Schreibtisch oder an der Wand montieren möchten, können Sie das optional verfügbare<br>Wandbefestigungsblech verwenden. Um dieses Blech zu bestellen, nehmen Sie Kontakt mit Del

# **Vorderansicht**

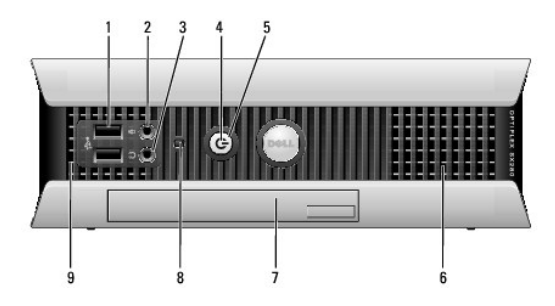

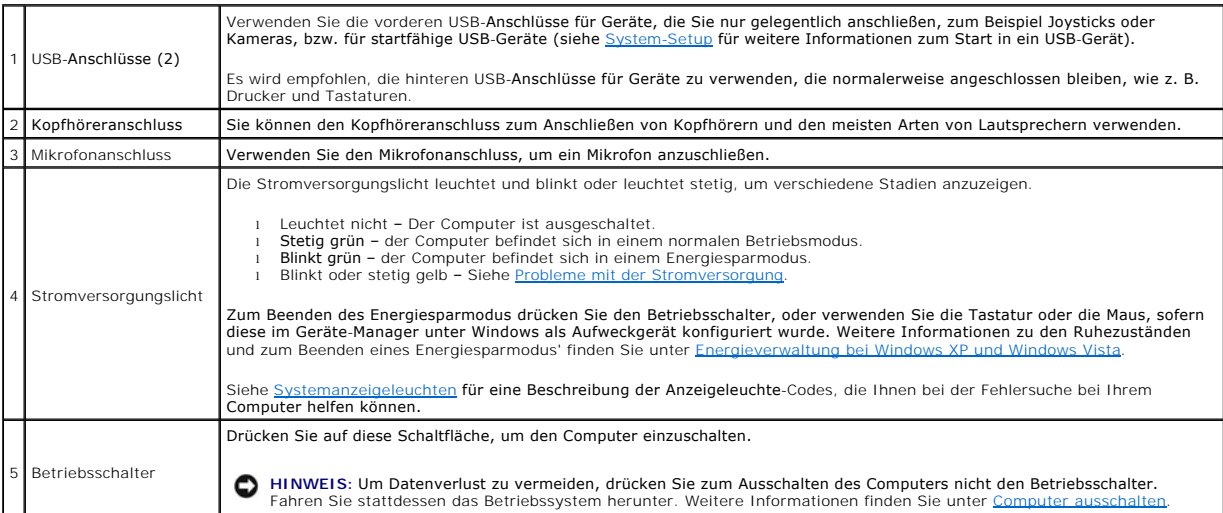

<span id="page-234-1"></span>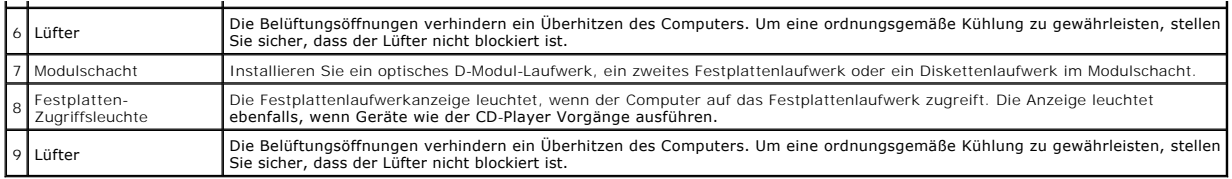

# **Seitenansicht**

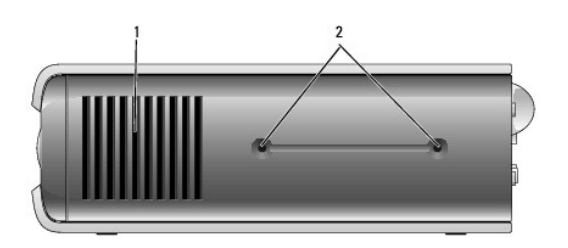

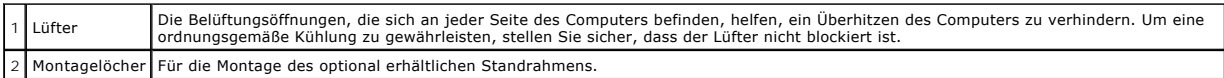

# **Rückansicht**

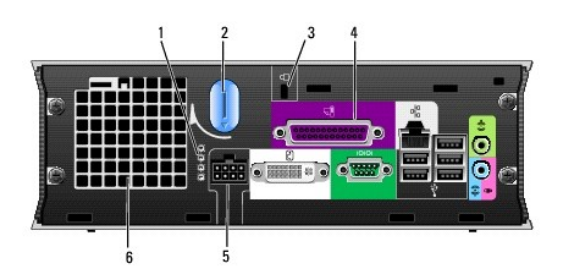

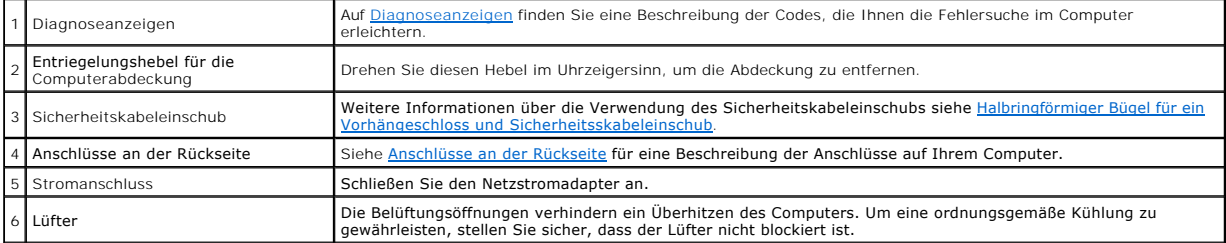

# <span id="page-234-0"></span>**Anschlüsse an der Rückseite**

<span id="page-235-1"></span>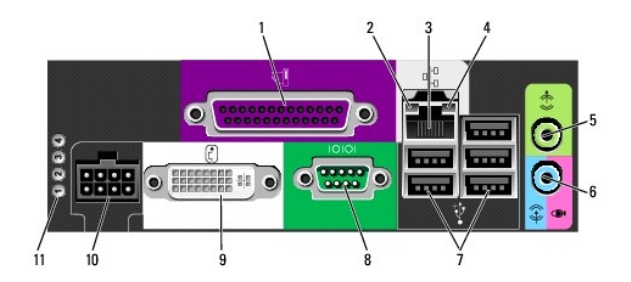

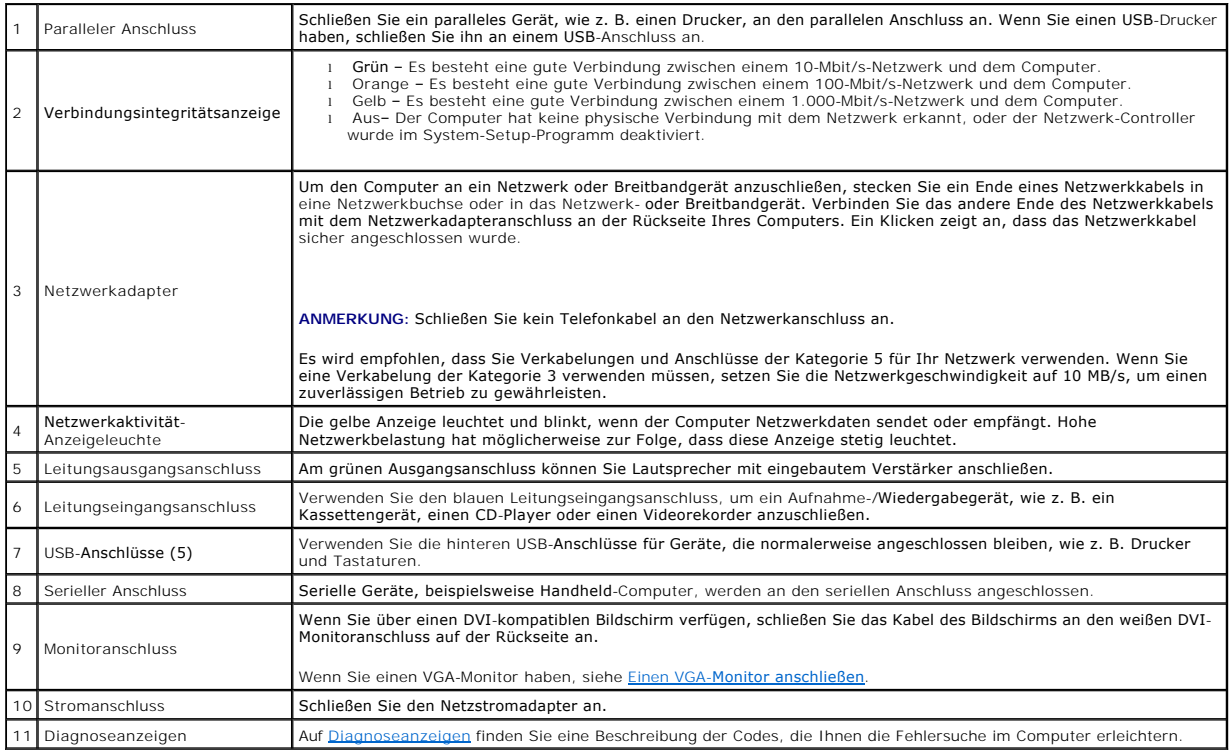

# <span id="page-235-0"></span>**Einen VGA-Monitor anschließen**

Wenn Sie über einen VGA-Bildschirm verfügen, schließen Sie das Adapterkabel in den weißen DVI-Monitoranschluss auf der Rückseite des Computers an und<br>schließen anschließend das Bildschirmkabel an den VGA-Anschluss auf dem

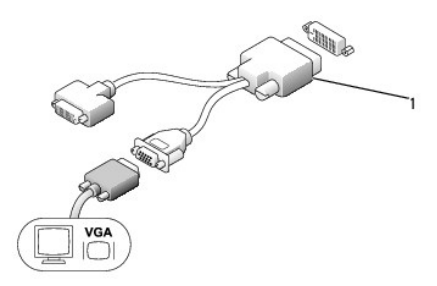

1 Kabeladapter

## <span id="page-236-1"></span>**Zwei Monitore anschließen**

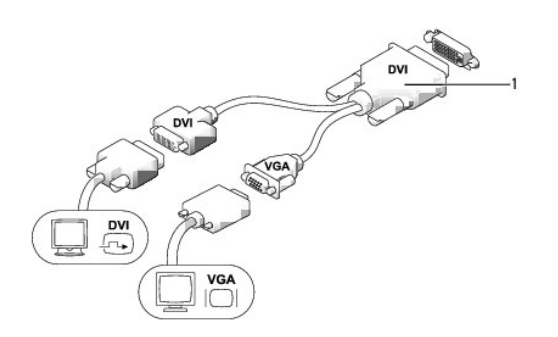

## 1 Kabeladapter

Verwenden Sie einen Kabeladapter, um einen VGA- und einen DVI-Monitor an den DVI-I-Anschluss auf der Rückseite anzuschließen.

Wenn Sie zwei Monitore anschließen, erkennt der Bildschirmtreiber diese Verbindung und aktiviert die Mehrfachbildschirmfunktion.

# <span id="page-236-0"></span>**Entfernen der Computerabdeckung**

**VORSICHT: Bevor Sie Anweisungen an den in diesem Abschnitt beschriebenen Komponenten ausführen, lesen Sie erst die Sicherheitshinweise im**  *Produktinformationshandbuch***.** 

HINWEIS: Um Beschädigungen von Komponenten durch elektrostatische Entladungen zu vermeiden, muss die statische Elektrizität aus dem Körper<br>abgeleitet werden, bevor Sie elektronische Komponenten im Computer berühren. Berühr

- 1. Befolgen Sie die Anweisungen unter [Vorbereitung](file:///C:/data/systems/op755/GE/UG/HTML/begin.htm#wp1107075).
- 2. Entfernen Sie die Computerabdeckung (siehe [Entfernen der Computerabdeckung\)](#page-236-0).

HINWEIS: Bevor Sie Bauteile im Computer berühren, müssen Sie sich durch Berühren einer unbeschichteten Metalloberfläche erden. Wiederholen Sie<br>diese Erdung während der Arbeit am System regelmäßig, um statische Elektrizität

- 3. Legen Sie ggf. die Kabelabdeckung wieder an (siehe [Kabelabdeckung \(optional\)](#page-239-0)).
- 4. Entfernen Sie die Computerabdeckung:
	- a. Drehen Sie den Abdeckungsfreigabehebel im Uhrzeigersinn, wie in der Abbildung angezeigt.
	- b. Schieben Sie die Computerabdeckung vorsichtig um 1 cm nach vorne oder soweit, bis es nicht mehr weiter geht, und heben Sie dann die Abdeckung an.
	- VORSICHT: Kühlkörper für die Grafikkarte können bereits bei normaler Beanspruchung sehr heiß werden. Vergewissern Sie sich, dass der<br>Kühlkörper der Grafikkarte genügend abgekühlt ist, bevor Sie ihn berühren.

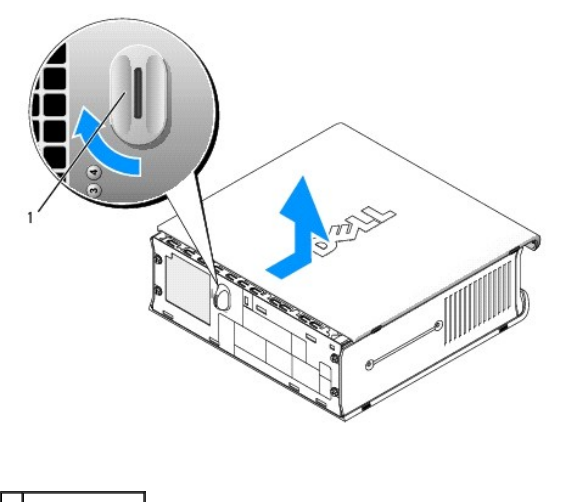

1 Freigabehebel

# <span id="page-237-0"></span>**Das Innere des Computers**

**VORSICHT: Bevor Sie Anweisungen an den in diesem Abschnitt beschriebenen Komponenten ausführen, lesen Sie erst die Sicherheitshinweise im**  *Produktinformationshandbuch***.** 

**VORSICHT: Um elektrische Schläge zu vermeiden, trennen Sie vor dem Entfernen der Abdeckung den Computer immer vom Netzteil.** 

HINWEIS: Um Beschädigungen von Komponenten durch elektrostatische Entladungen zu vermeiden, muss die statische Elektrizität aus dem Körper<br>abgeleitet werden, bevor Sie elektronische Komponenten im Computer berühren. Berühr

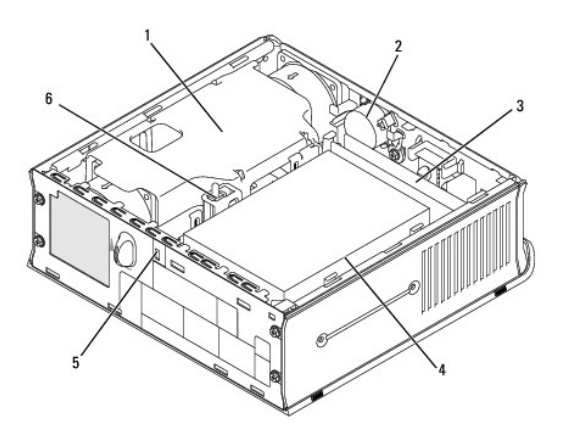

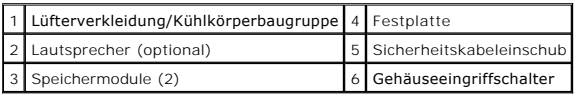

# <span id="page-237-1"></span>**Gehäuseeingriffschalter**

**VORSICHT: Bevor Sie irgendwelche in diesem Abschnitt beschriebenen Verfahren ausführen, lesen Sie erst die Sicherheitshinweise im**  *Produktinformationshandbuch***.** 

ANMERKUNG: Der Gehäuseeingriffschalter ist Standard bei Ultra Small Form Factor-Computern. Bei Mini-Tower, Desktop- und Kompaktgehäuse-<br>Computern ist er optional erhältlich, daher ist er auf Ihrem Computer möglicherweise n

# **Entfernen des Gehäuseeingriffschalters**

- 1. Befolgen Sie die Anweisungen unter [Vorbereitung](file:///C:/data/systems/op755/GE/UG/HTML/begin.htm#wp1107075).
- 2. Entfernen Sie die Computerabdeckung (siehe [Entfernen der Computerabdeckung\)](#page-236-0).
- 3. Trennen Sie das Kabel des Gehäuseeingriffschalters von der Systemplatine, indem Sie mit zwei Fingern den Freigabemechanismus auf einer Seite des<br>Anschlusses drücken, während Sie ziehen, um den Kabelanschluss herauszuzie
- 4. Schieben Sie den Gehäuseeingriffschalter aus dem Schlitz des Metallabdeckblechs und drücken Sie ihn anschließend herunter und durch das<br>quadratische Loch im Abdeckblech, um den Schalter und mit dem Schalter verbundene K

**ANMERKUNG:** Sie spüren möglicherweise leichten Widerstand, während Sie den Schalter aus dem Schlitz schieben.

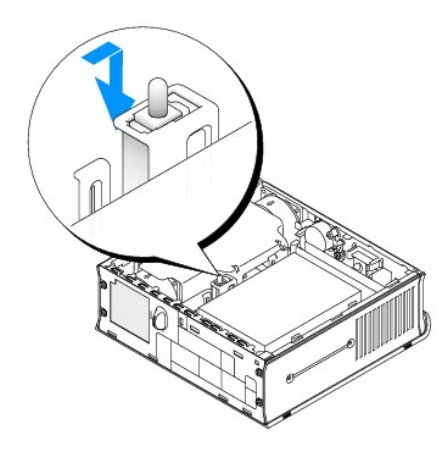

# **Ersetzen des Gehäuseeingriffschalters**

- 1. Fügen Sie den Schalter von unterhalb des Metallabdeckblechs in das quadratische Loch im Abdeckblech und schieben Sie anschließend den Gehäuseeingriffschalter in den Schlitz, bis er hörbar bzw. fühlbar einrastet.
- 2. Schließen Sie nun das Kabel wieder an die Systemplatine an.
- 3. Bringen Sie die Computerabdeckung wieder an (siehe [Wieder Einsetzen der Computerabdeckung](file:///C:/data/systems/op755/GE/UG/HTML/replacvr.htm#wp1051699))
- 4. Wenn Sie einen Computer-Standrahmen verwenden, installieren Sie diesen am Computer.

# **Zurücksetzen der Gehäuseeingriffswarnung**

- 1. Schalten Sie den Computer ein bzw. führen Sie einen Neustart durch.
- 2. Wenn das blaue Dell™-Logo auf dem Bildschirm erscheint, drücken Sie sofort <F2>.

Falls so lange gewartet wurde, bis das Betriebssystem-Logo erscheint, warten Sie, bis der Microsoft® Windows®-Desktop angezeigt wird. Fahren Sie danach den Computer herunter und versuchen Sie es erneut.

3. Wählen Sie die Option Chassis Intrusion (Gehäuseeingriff), und drücken Sie dann die Nach-links- oder die Nach-rechts-Taste, um Reset (Zurücksetzen)<br>auszuwählen. Ändern Sie die Einstellung auf On (Aktiviert), On-Silent (

**ANMERKUNG:** Die Standardeinstellung ist **On-Silent**.

4. Speichern Sie die BIOS-Einstellungen, und beenden Sie das System-Setup.

# <span id="page-238-0"></span>**Komponenten der Systemplatine**

<span id="page-239-1"></span>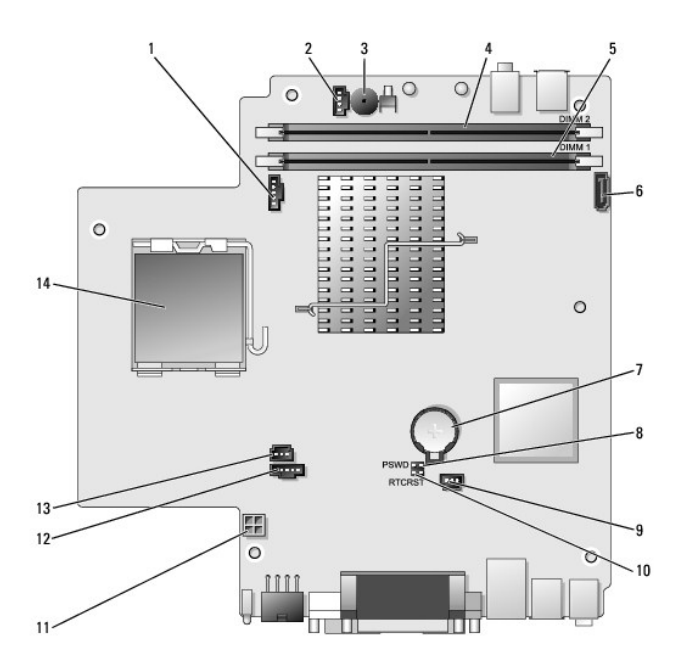

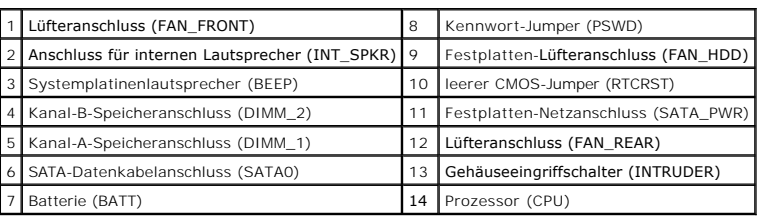

# <span id="page-239-0"></span>**Kabelabdeckung (optional)**

## **Kabelabdeckung anbringen**

- 1. Stellen Sie sicher, dass alle externen Gerätekabel durch das Loch in der Kabelabdeckung geführt werden.
- 2. Schließen Sie alle Gerätekabel an die Anschlüsse auf der Rückseite des Computers an.
- 3. Halten Sie das untere Teil der Kabelabdeckung fest, und richten Sie die Halterungen an den vier Schlitzen auf der Rückplatte des Computers aus.
- 4. Setzen Sie die Halterungen in die Schlitze ein, und schieben Sie die Abdeckung, um die Enden der Abdeckung an den Enden des Gehäuses auszurichten (siehe Abbildung), bis die Kabelabdeckung fest platziert ist.
- 5. Installieren eines Sicherheitsgeräts im Sicherheitskabeleinschub (optional).

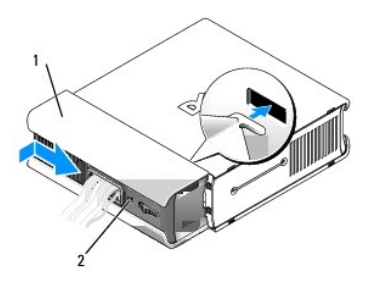

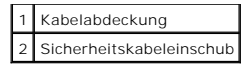

#### **Kabelabdeckung entfernen**

1. Wenn ein Sicherheitsgerät im Sicherheitskabeleinschub installiert wurde, können Sie das Gerät entfernen.

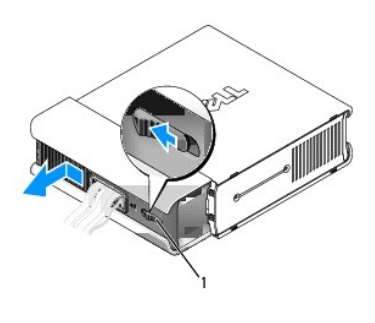

1 Freigabetaste

2. Schieben Sie die Freigabetaste, greifen Sie die Kabelabdeckung und schieben Sie die Abdeckung – wie abgebildet – bis zum Anschlag zur Seite. Heben .<br>Sie die Kabelabdeckung anschließend an und entfernen Sie sie.

# <span id="page-240-0"></span>**Anschließen des Netzteils**

- **VORSICHT: Bevor Sie Anweisungen an den in diesem Abschnitt beschriebenen Komponenten ausführen, lesen Sie erst die Sicherheitshinweise im**  *Produktinformationshandbuch***.**
- 1. Schließen Sie das Netzkabel an den Stromanschluss auf der Rückseite des Computers an. Achten Sie darauf, dass die Vorrichtung einrastet, um eine sichere Verbindung zu gewährleisten.
- 2. Schließen Sie ein Ende des Netzkabels an das Netzteil an.
- VORSICHT: Wenn Ihr Netzteilkabel einen grünen Erdungsdraht aufweist, dürfen der grüne Erdungsdraht und die Netzleitungen *nicht* miteinander<br>in Berührung kommen. Es besteht die Gefahr eines Stromschlags, Feuers oder Beschä

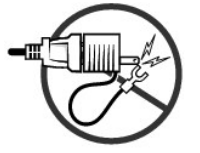

- 3. Wenn Ihr Netzkabel über einen grünen geerdeten Draht verfügt, um ihn an eine Stromquelle anzuschließen, schließen Sie den geerdeten Anschluss aus<br>Metall an die geerdete Steckdose (häufig eine Schraube) an (siehe die fo
	- a. Lösen Sie die Erdungsschraube.
	- b. Schieben Sie den Kabelschuh des Erdungsleiters hinter die Erdungsschraube, und ziehen Sie anschließend die Erdungsschraube fest.

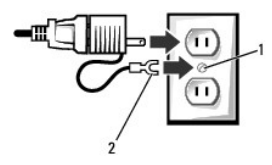

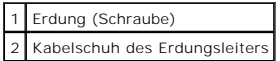

4. Schließen Sie das Netzkabel an die Steckdose an.

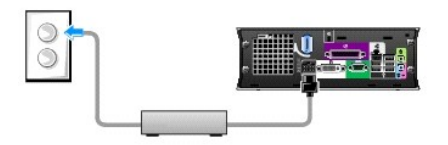

Das Netzteil verfügt über eine Statusanzeige, die deaktiviert ist, wenn das Netzteil nicht mit der Steckdose verbunden ist. Bei den folgenden Status leuchtet sie hingegen grün oder gelb auf:

- l Grüne Anzeige eine stetige grüne Anzeige zeigt an, dass das Netzteil an einer Wechselstromsteckdose und am Computer angeschlossen ist.
- ı Gelbe Anzeige eine stetige gelbe Anzeige zeigt an, dass das Netzteil an einer Wechselstromsteckdose, aber nicht am Computer angeschlossen<br>ist. Der Computer ist nicht betriebsbereit. Schließen Sie das Netzteil an den C von der Stromzufuhr trennen und es dann wieder an die Steckdose anschließend.

# <span id="page-241-0"></span>**Dell Emblem**

**VORSICHT: Bevor Sie Anweisungen an den in diesem Abschnitt beschriebenen Komponenten ausführen, lesen Sie erst die Sicherheitshinweise im**  *Produktinformationshandbuch***.** 

Das Dell Emblem auf der Vorderseite des Computers ist drehbar. So drehen Sie das Emblem:

- 1. Entfernen Sie die Computerabdeckung (siehe [Entfernen der Computerabdeckung\)](#page-236-0).
- 2. Ziehen Sie den Hebel, um die Lasche aus dem Schlitz zu lösen.
- 3. Drehen Sie das Emblem in die gewünschte Position, um sicherzustellen, dass die Lasche auf dem Schlitz geschützt ist.

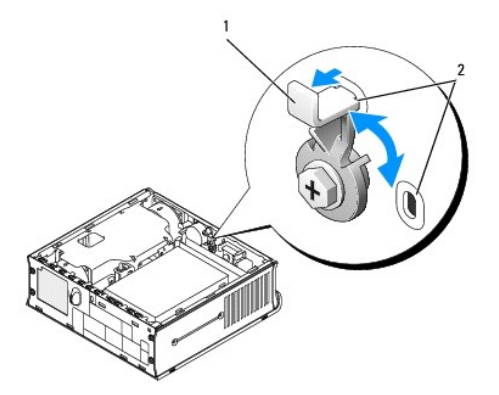

Freigabehebel mit Lasche im Schlitz 2 Steckplätze (2)

[Zurück zum Inhaltsverzeichnis](file:///C:/data/systems/op755/GE/UG/HTML/index.htm)

<span id="page-242-2"></span>[Zurück zum Inhaltsverzeichnis](file:///C:/data/systems/op755/GE/UG/HTML/index.htm)

**Benutzerhandbuch** 

**[Modulschacht](#page-242-0)** 

# <span id="page-242-0"></span>**Modulschacht**

**VORSICHT: Bevor Sie mit den Arbeiten in diesem Abschnitt beginnen, befolgen Sie erst die Sicherheitshinweise im**  *Produktinformationshandbuch***.** 

Im Modulschacht können Sie ein entfernbares Dell™-Gerät, wie z. B. ein Diskettenlaufwerk, ein optisches Laufwerk oder eine zweite Festplatte installieren.<br>Darüber hinaus können Sie einen Airbay (Blende ohne Funktion) in d

Ihr Dell Computer wird entweder mit einem optischen Laufwerk oder einem Airbay (Blende ohne Funktion) im Modulschacht geliefert. Der Airbay ist nur über<br>eine Sicherheitsschraube im Modulschacht befestigt. Sie können ein op

- l über den Sperrschalter (durch Entfernen der Computerabdeckung zugänglich)
- l Sicherheitsschraube (nicht im Lieferumfang enthalten)

Siehe [So sichern Sie ein Gerät im Modulschacht:](#page-244-0) für nähere Informationen zur Sicherung eines Gerätes in Ihrem Computer.

**HINWEIS:** Unbenutzte Modulschacht-Komponenten sollten an einem sicheren und trockenen Ort aufbewahrt werden, um Beschädigungen vorzubeugen. Drücken Sie nicht mit Gewalt auf die Laufwerke, und legen Sie keine schweren Gegenstände darauf ab.

# <span id="page-242-1"></span>**Ein Gerät bei ausgeschaltetem Computer installieren**

So bauen Sie ein Gerät in den Modulschacht ein:

1. Entfernen Sie alle installierten Geräte aus dem Schacht. Wenn der Modulschacht einen Airbay enthält, entfernen Sie die Sicherheitsschraube, und ziehen<br>Sie den Airbay aus dem Modulschacht. Fahren Sie anschließend fort mi

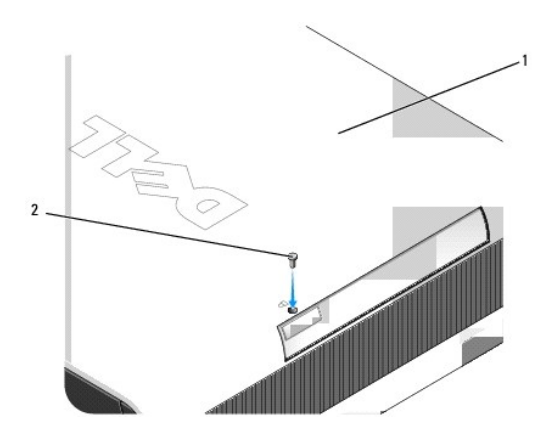

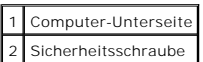

2. [Wenn der Modulschacht ein Gerät enthält, das über einen Verriegelungsschalter festgehalten wird, entfernen Sie die Abdeckung \(siehe](file:///C:/data/systems/op755/GE/UG/HTML/ultrasma.htm#wp1179417) Entfernen der <u>Computerabdeckung</u>), und stellen Sie den Modulverriegelungsschalter in die entriegelte Position. Wenn darüber hinaus eine Sicherheitsschraube<br>verwendet wurde, entfernen Sie auch die Schraube.

<span id="page-243-1"></span>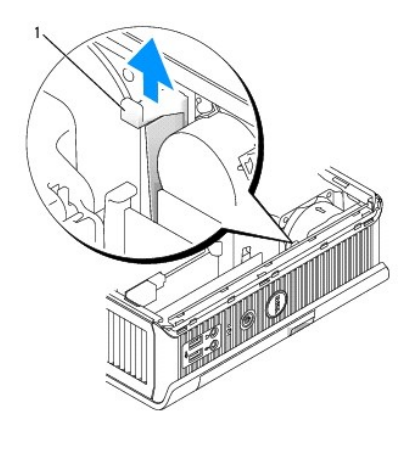

1 Modulverriegelungsschalter

3. Drücken Sie auf die Freigabevorrichtung, bis sie hervorspringt.

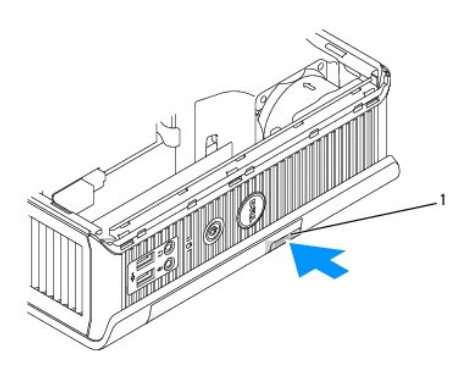

1 Komponentenfreigabevorrichtung

- **HINWEIS:** Stellen Sie keine schweren Gegenstände auf den Computer, da dadurch das Gehäuse verzogen werden könnte und dies zu Schwierigkeiten beim Entfernen von Geräten aus dem Modul führen könnte.
- 4. Ziehen Sie das Gerät an der Freigabevorrichtung aus dem Modulschacht heraus.

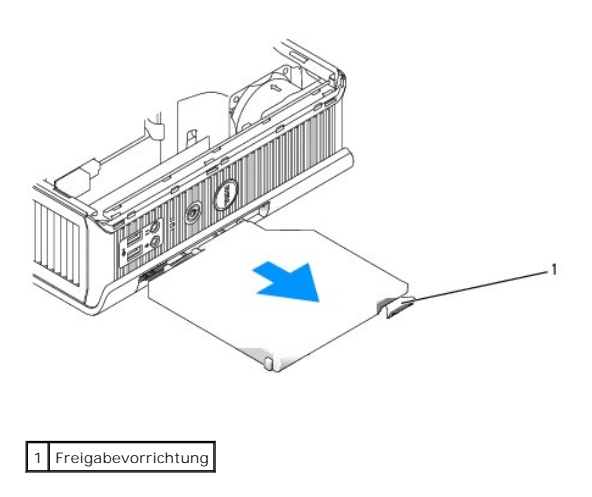

<span id="page-243-0"></span>5. Schieben Sie das neue Gerät in den Modulschacht.

- <span id="page-244-1"></span>6. Sie können, falls gewünscht, das neue Gerät im Modulschacht befestigen, indem Sie den Modulverriegelungsschalter in die gesperrte Position stellen<br>(Sie müssen jedoch die Computerabdeckung entfernen, um den Verriegelungs
- 7. [Wenn Sie die Abdeckung entfernt haben, um das Gerät im Modulschacht zu verriegeln, bringen Sie die Computerabdeckung wieder an \(siehe](file:///C:/data/systems/op755/GE/UG/HTML/replacvr.htm#wp1051699) Wieder :kuna'

# **Entfernen und Installieren eines Geräts unter Microsoft® Windows®**

- 1. Wenn Sie ein im Modulschacht eingebautes Gerät entfernen möchten, klicken Sie doppelt auf das Symbol **Hardware sicher entfernen** in der Taskleiste.
- 2. Klicken Sie in der angezeigten Geräteliste auf das Gerät, das Sie entfernen möchten.

ANMERKUNG: Wenn Ihr Computer eingeschaltet ist und das Gerät im Modulschacht verriegelt ist, ist es nicht möglich, ein Gerät zu entfernen. Sie<br>müssen den Computer herunterfahren und die Schritte in <u>Ein Gerät bei ausgescha</u> zu entfernen.

**HINWEIS:** Stellen Sie keine schweren Gegenstände auf den Computer, da dadurch das Gehäuse verzogen werden könnte und dies zu Schwierigkeiten beim Entfernen von Geräten aus dem Modul führen könnte.

- 3. Wenn eine Meldung angezeigt wird, dass Sie das Gerät entfernen können, entfernen Sie das Gerät aus dem Modulschacht.
- 4. Schieben Sie das neue Gerät in den Modulschacht.

# <span id="page-244-0"></span>**So sichern Sie ein Gerät im Modulschacht:**

- 1. Um ein Gerät im Modulschacht zu sichern, ist Ihr Computer mit einem Modulverriegelungsschalter ausgestattet. So verwenden Sie diesen Schalter:
	- a. Entfernen Sie die Computerabdeckung (siehe [Entfernen der Computerabdeckung\)](file:///C:/data/systems/op755/GE/UG/HTML/ultrasma.htm#wp1179417).
	- b. Drücken Sie den Modulverriegelungsschalter vorsichtig nach unten, bis er einrastet.

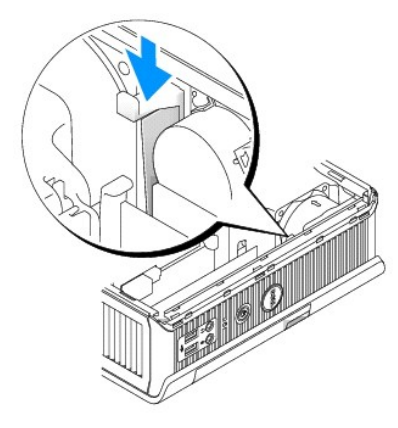

c. Bringen Sie die Computerabdeckung wieder an (siehe [Wieder Einsetzen der Computerabdeckung\)](file:///C:/data/systems/op755/GE/UG/HTML/replacvr.htm#wp1051699).

Das Modul kann erst dann aus dem Computer entfernt werden, nachdem Sie den Modulverriegelungsschalter in die entriegelte Position gestellt haben.

2. Sie können ein Gerät im Modulschacht auch über eine Sicherheitsschraube (nicht im Lieferumfang enthalten) über die Computerunterseite befestigen.

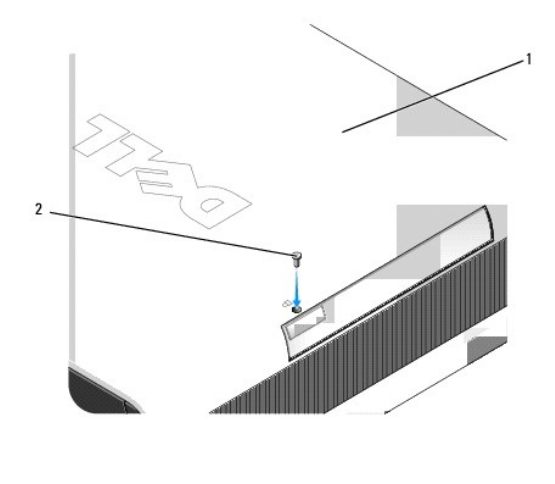

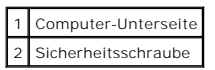

[Zurück zum Inhaltsverzeichnis](file:///C:/data/systems/op755/GE/UG/HTML/index.htm)

[Zurück zum Inhaltsverzeichnis](file:///C:/data/systems/op755/GE/UG/HTML/index.htm)

**Benutzerhandbuch** 

**[Prozessor](#page-246-0)** 

# <span id="page-246-0"></span>**Prozessor**

**VORSICHT: Bevor Sie mit den Arbeiten in diesem Abschnitt beginnen, befolgen Sie erst die Sicherheitshinweise im**  *Produktinformationshandbuch***.** 

- **A** VORSICHT: Um Stromschläge zu vermeiden, trennen Sie vor dem Entfernen der Abdeckung den Computer immer von der Steckdose.
- **HINWEIS:** Wenn Sie einen Prozessor austauschen, achten Sie darauf, dass Sie die Unterseite des neuen Prozessors nicht berühren.
- **HINWEIS:** Achten Sie auch darauf, dass Sie die Kontakte im Sockel nicht berühren und keine Gegenstände auf die Kontakte im Sockel fallen.
- 1. Befolgen Sie die Anweisungen unter [Vorbereitung](file:///C:/data/systems/op755/GE/UG/HTML/begin.htm#wp1107075).
- 2. Entfernen Sie die Computerabdeckung (siehe [Entfernen der Computerabdeckung\)](file:///C:/data/systems/op755/GE/UG/HTML/smfactor.htm#wp1087069).
- 3. Entfernen Sie die Lüfterverkleidung, indem Sie die Lüfterverkleidung hoch- und vom Computer wegheben.

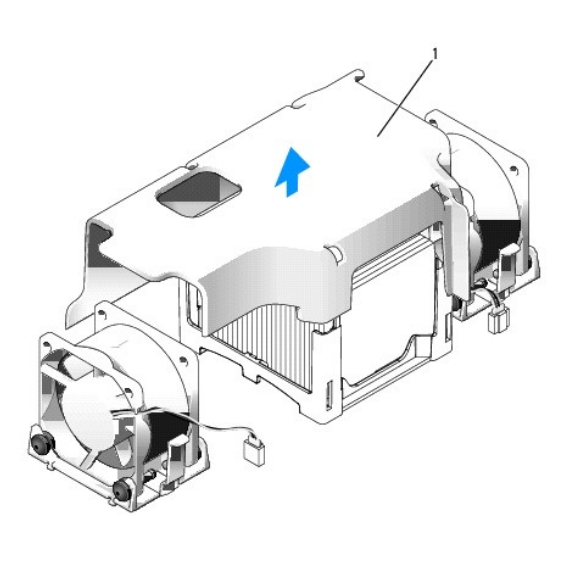

1 Lüfterverkleidung

**A** VORSICHT: Der Kühlkörper kann sich sehr stark aufheizen. Halten Sie vor dem Berühren des Kühlkörpers eine ausreichende Abkühlzeit ein.

4. So entfernen Sie den Kühlkörper:

a. Drücken Sie die Freigabevorrichtung auf der Halterung, bis der Kühlkörper freigegeben ist.

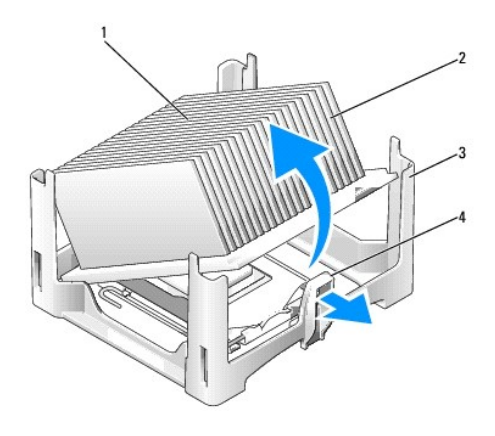

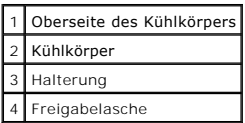

- b. Heben Sie den Kühlkörper vorsichtig aus dem Prozessor.
- c. Legen Sie den Kühlkörper auf seine Oberseite; achten Sie dabei darauf, dass die Wärmeleitpaste nach oben zeigt.

**HINWEIS:** Wenn für den neuen Prozessor kein neuer Kühlkörper erforderlich ist, verwenden Sie bei der Installation des neuen Prozessors die Original-Kühlkörperbaugruppe.

5. Ziehen Sie die Freigabevorrichtung nach oben, bis der Prozessor freigegeben ist. Lösen Sie anschließend den Prozessor vom Sockel.

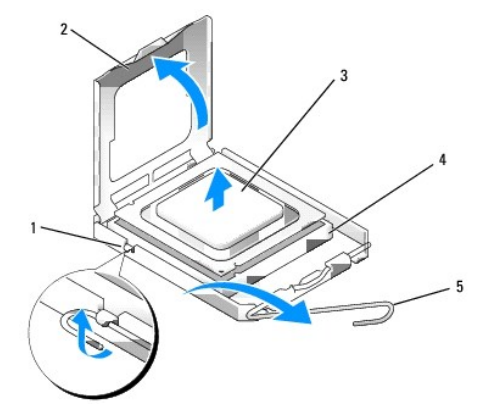

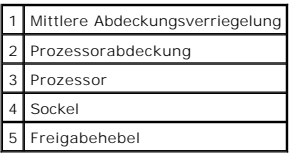

**HINWEIS:** Erden Sie sich durch Berühren einer unbeschichteten Metallfläche an der Rückseite des Computers.

**HINWEIS:** Achten Sie auch darauf, dass Sie die Kontakte im Sockel nicht berühren und keine Gegenstände auf die Kontakte im Sockel fallen.

- 6. Packen Sie den neuen Prozessor aus, und achten Sie dabei darauf, dass Sie die Unterseite des neuen Prozessors nicht berühren.
- 7. Ziehen Sie die Freigabevorrichtung auf dem Sockel gegebenenfalls ganz nach oben.
- 8. Richten Sie die Ausrichtungsmarkierungen vorne und hinten am Prozessor an den Ausrichtungsmarkierungen am Sockel aus.

9. Richten Sie die Ecke mit dem Stift-1 des Prozessors am Sockel aus.

**HINWEIS:** Um Schäden zu vermeiden, stellen Sie sicher, dass der Prozessor korrekt am Sockel ausgerichtet ist und dass beim Einsetzen des Prozessors keine übermäßige Kraft aufgewendet wird.

- 10. Setzen Sie den Prozessor vorsichtig in den Sockel, und stellen Sie dabei sicher, dass der Prozessor korrekt ausgerichtet ist.
- 11. Wenn der Prozessor auf dem Sockel vollständig eingerastet ist, drehen Sie die Freigabevorrichtung zurück und in Richtung des Sockels, bis er richtig sitzt und den Prozessor schützt.

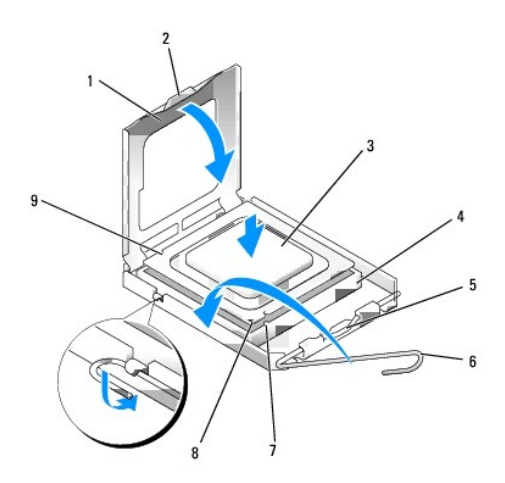

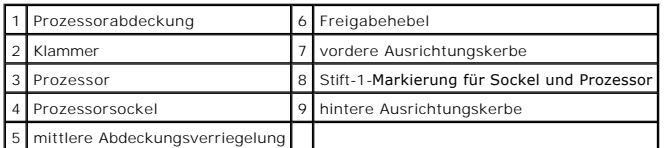

Wenn Sie einen Prozessor-Austauschsatz von Dell installieren möchten, schicken Sie die Original-Kühlkörperbaugruppe und den Prozessor in der<br>gleichen Verpackung, in der Sie den Austauschsatz erhalten haben, an Dell zurück.

**HINWEIS:** Erden Sie sich durch Berühren einer unbeschichteten Metallfläche an der Rückseite des Computers.

12. Entfernen Sie die Wärmeleitpaste von der Unterseite des Kühlkörpers.

HINWEIS: Stellen Sie sicher, dass Sie neue Wärmeleitpaste auftragen. Das erneute Auftragen von Wärmeleitpaste stellt eine adäquate thermische<br>Kontaktierung sicher, die eine Voraussetzung für den optimalen Prozessorbetrieb

13. Tragen Sie neue Wärmeleitpaste auf der Oberseite des Prozessors auf.

14. Setzen Sie ein Ende des Kühlkörpers unter die Lasche auf der Halterung auf der dem Freigabehebel entgegengesetzten Seite.

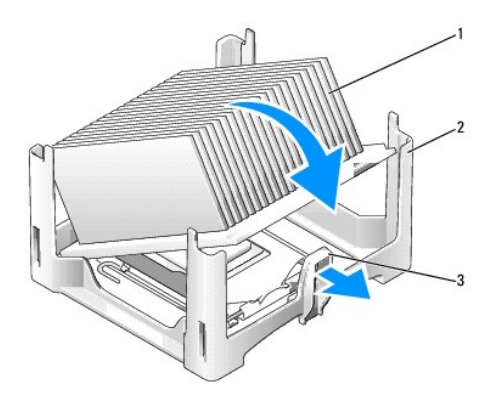

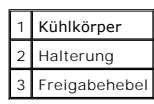

- 15. Senken Sie den Kühlkörper in einem Winkel von 45 Grad auf den Prozessor ab, so dass ein Ende des Kühlkörpers in die Klammer auf der gegenüber liegenden Seite der Freigabelasche in die Halterung einrastet.
- 16. Bringen Sie die Verkleidung wieder an.
- 17. Bringen Sie die Computerabdeckung wieder an (siehe [Wieder Einsetzen der Computerabdeckung](file:///C:/data/systems/op755/GE/UG/HTML/replacvr.htm#wp1051699)).
- 18. Bringen Sie die Kabelabdeckung wieder an, falls sie verwendet wird (siehe [Kabelabdeckung \(optional\)\)](file:///C:/data/systems/op755/GE/UG/HTML/ultrasma.htm#wp1177479).

## [Zurück zum Inhaltsverzeichnis](file:///C:/data/systems/op755/GE/UG/HTML/index.htm)

[Zurück zum Inhaltsverzeichnis](file:///C:/data/systems/op755/GE/UG/HTML/index.htm)

**Benutzerhandbuch** 

**O** [Laufwerke](#page-250-0)

# <span id="page-250-0"></span>**Laufwerke**

Der Computer unterstützt Folgendes:

- l Eine SATA (Serial ATA)-Festplatte
- ı Ein optionale optisches Dell D-Modul-L**aufwerk, eine zusätzliche Festplatte oder ein Diskettenlaufwerk im [Modulschacht](file:///C:/data/systems/op755/GE/UG/HTML/usff_bay.htm#wp1136008) (Siehe** <u>Modulschacht</u> für<br>Informationen zum Installieren und Entfernen von Geräten im Modulschacht.)

# **Allgemeine Anweisungen für die Installation**

**ANMERKUNG:** Weitere Informationen zum Installieren der D-Modullaufwerke finden Sie in der Dokumentation zu den optionalen Geräten.

## **Anschließen der Laufwerkkabel**

Wenn Sie ein Laufwerk installieren, schließen Sie zwei Kabel – ein Gleichstrom-Netzkabel und ein Datenschnittstellenkabel – an die Rückseite des Laufwerks an.

## **Datenschnittstellenanschluss**

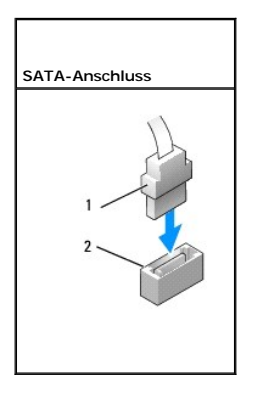

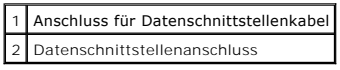

### **Netzkabelanschlüsse**

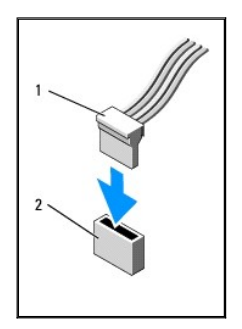

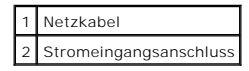

## **Anschließen und Trennen des Laufwerkkabels**

Zum Anschließen und Trennen eines SATA-Datenkabels halten Sie das Kabel an den schwarzen Anschlüssen an beiden Enden. Beim Entfernen eines Kabels mit<br>einer Zuglasche fassen Sie die farbige Zuglasche und ziehen so lange, bi

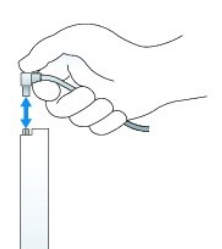

# **Festplatte**

**VORSICHT: Bevor Sie Arbeiten an den in diesem Abschnitt beschriebenen Komponenten ausführen, lesen Sie erst die Sicherheitshinweise im**  *Produktinformationshandbuch***.** 

<u>∧ VORSICHT: Um elektrische Schläge zu vermeiden, trennen Sie vor dem Entfernen der Festplatte den Computer immer von der Stromversorgung.</u>

 $\bullet$ **HINWEIS:** Um Beschädigungen von Komponenten durch elektrostatische Entladungen zu vermeiden, muss die statische Elektrizität aus dem Körper abgeleitet werden, bevor Sie elektronische Komponenten im Computer berühren. Berühren Sie dazu eine nicht lackierte Metallfläche am Computergehäuse.

**HINWEIS:** Legen Sie das Laufwerk nicht auf eine harte Fläche, da es sonst beschädigt werden kann. Legen Sie statt dessen das Laufwerk auf eine ٥ Schaumstoffunterlage, um es ausreichend zu schützen.

## **Installieren des Festplattenlaufwerks**

1. Wenn Sie ein neues Laufwerk installieren und kein bereits vorhandenes Laufwerk ersetzen, bringen Sie die Kunststofflaufwerkschienen – die sich auf der Innenseite der Abdeckung befinden – an das neue Laufwerk an. Fahren Sie dann fort mit [Schritt 9](#page-252-0).

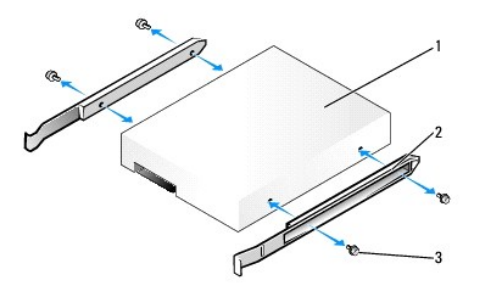

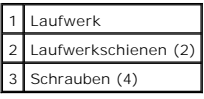

- 2. Wenn Sie ein Festplattenlaufwerk austauschen möchten, auf dem Daten gespeichert sind, zuvor Sicherungsdateien vom Inhalt der Festplatte anlegen.
- 3. Überprüfen Sie anhand der Laufwerkdokumentation, dass das Laufwerk korrekt auf den Computer konfiguriert ist.
- 4. Befolgen Sie die Anweisungen unter [Vorbereitung](file:///C:/data/systems/op755/GE/UG/HTML/begin.htm#wp1107075).
- 5. Entfernen Sie die Computerabdeckung (siehe [Entfernen der Computerabdeckung\)](file:///C:/data/systems/op755/GE/UG/HTML/smfactor.htm#wp1087069).
- 6. So entfernen Sie eine installierte Festplatte:
	- a. Drücken Sie die Laufwerkschienen mit einer Hand, um die Schienen zusammenzudrücken.
	- b. Schieben Sie das Laufwerk vorsichtig nach vorn und drehen Sie die Festplatte nach oben und aus dem Abdeckblech der Festplatte heraus.

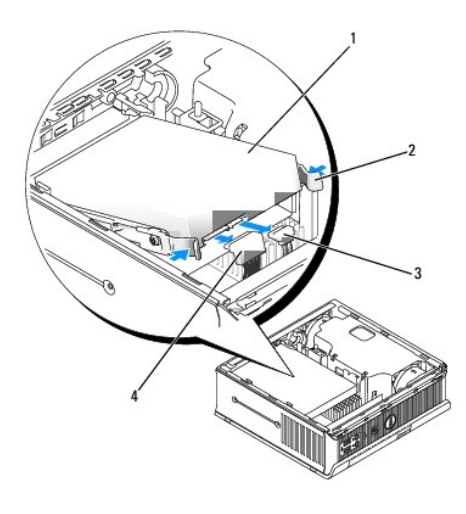

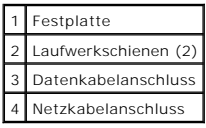

- 7. Trennen Sie die Daten- und Netzkabel von den Laufwerkanschlüssen.
- 8. Entfernen Sie die vier Schrauben, die die Laufwerkschienen an der vorhandenen Festplatte befestigen. Befestigen Sie anschließend die Schienen an der Austauschfestplatte.

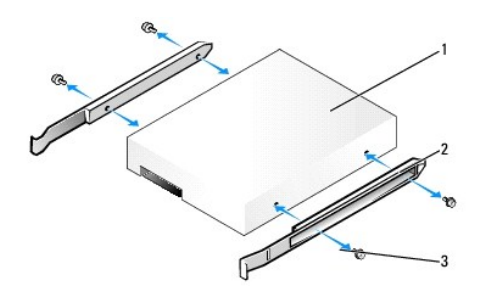

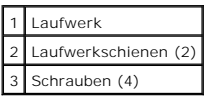

- HINWEIS: Serielle ATA-Daten- und Netzanschlüsse sind wie IDE-Anschlüsse kodiert, um ein falsches Anschließen zu vermeiden. Diese Kodierung kann<br>eine Kerbe oder ein fehlender Stift auf der einen Seite und eine Mut oder ein
- 9. Schließen Sie die Daten- und Netzkabel an die Festplattenlaufwerkanschlüsse an, und stellen Sie sicher, dass die Anschlüsse ordnungsgemäß ausgerichtet sind, bevor Sie sie anschließen.
- 10. Schieben Sie das Festplattenlaufwerk in die Festplattenschiene.

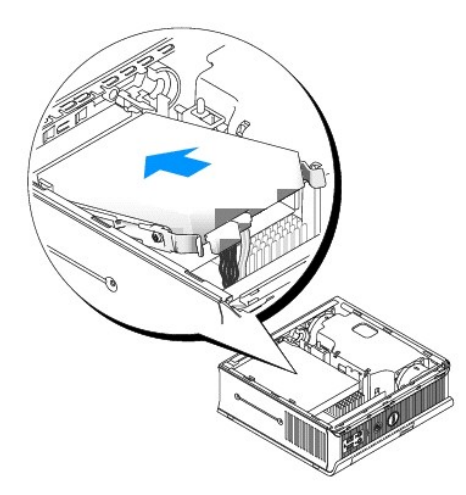

- 11. Bringen Sie die Computerabdeckung wieder an (siehe [Wieder Einsetzen der Computerabdeckung](file:///C:/data/systems/op755/GE/UG/HTML/replacvr.htm#wp1051699)).
- 12. Ersetzen Sie die Kabelabdeckung, wenn eine solche verwendet wird.

Anleitungen zum Installieren von Software für den Laufwerkbetrieb finden Sie in der Dokumentation, die mit dem Laufwerk geliefert wurde.

- 13. Starten Sie den Computer neu.
- 14. Vor dem nächsten Schritt muss das Laufwerk partitioniert und logisch formatiert werden.

Informationen hierzu finden Sie in der Dokumentation des Betriebssystems.

- 15. Testen Sie die Festplatte durch Ausführen von Dell Diagnostics (siehe [Dell Diagnostics\)](file:///C:/data/systems/op755/GE/UG/HTML/trouble.htm#wp1302956).
- 16. Installieren Sie das Betriebssystem auf der Festplatte.

Informationen hierzu finden Sie in der Dokumentation des Betriebssystems.

#### **Austauschen eines Festplattenlüfters**

- 1. Folgen Sie den Anweisungen unter [Vorbereitung.](file:///C:/data/systems/op755/GE/UG/HTML/begin.htm#wp1107075)
- 2. Entfernen Sie das [Festplatte](#page-251-0)nlaufwerk (siehe Festplatte).
- 3. So entfernen Sie den Festplattenlüfter:
	- a. Entfernen Sie die Schraube, die die Lüfter-Freigabelasche am Festplatten-Abdeckblech hält.
		- b. Drücken Sie die Freigabelasche herunter und schieben Sie den Lüfter zur Vorderseite des Computers hin, so dass seine seitlichen Halterungen von den entsprechenden Schlitzen im Festplatten-Abdeckblech freigegeben werden.
	- c. Heben Sie den Lüfter aus der Festplattenhalterung heraus.
	- d. Ziehen Sie den Stecker des Lüfters ab.

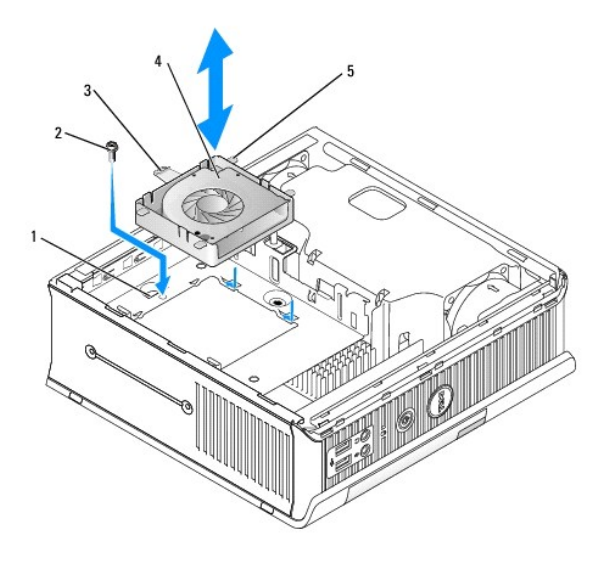

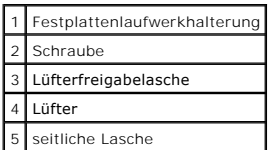

4. So tauschen Sie den Festplattenlüfter aus:

- a. Schließen Sie den Lüfter an den Computer an.
- b. Bringen Sie die vier Halterungen und die Freigabelasche mit den fünf entsprechenden Schlitzen in der Festplattenhalterung in Deckung.
- c. Schieben Sie die Freigabelasche so unter das Metallgehäuse, dass der Schlitz bedeckt ist. Schieben Sie dann den Lüfter zur Rückseite des Computers.
- d. Setzen Sie die Schraube zur Sicherung der Freigabelasche an der Festplattenhalterung wieder ein.

<span id="page-255-1"></span>**Benutzerhandbuch** 

**O** [Lautsprecher](#page-255-0)

### <span id="page-255-0"></span>**Lautsprecher**

#### **Installieren eines Lautsprechers**

**VORSICHT: Bevor Sie Arbeiten an den in diesem Abschnitt beschriebenen Komponenten ausführen, lesen Sie erst die Sicherheitshinweise im**  *Produktinformationshandbuch***.** 

HINWEIS: Um Beschädigungen von Komponenten durch elektrostatische Entladungen zu vermeiden, muss die statische Elektrizität aus dem Körper<br>abgeleitet werden, bevor Sie elektronische Komponenten im Computer berühren. Berühr

- 1. Befolgen Sie die Anweisungen unter [Vorbereitung](file:///C:/data/systems/op755/GE/UG/HTML/begin.htm#wp1107075).
- 2. Entfernen Sie die Computerabdeckung (siehe [Entfernen der Computerabdeckung\)](file:///C:/data/systems/op755/GE/UG/HTML/smfactor.htm#wp1087069).
- 3. Bauen Sie den Lautsprecher in das Gehäuse des Computers ein.

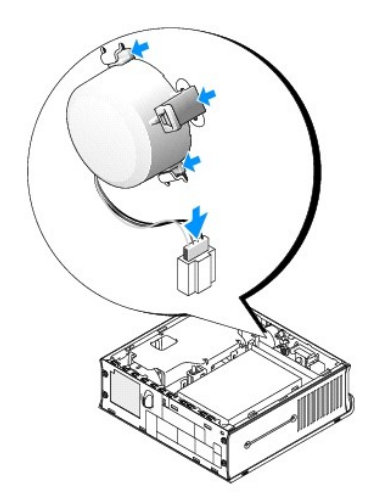

- 4. Schließen Sie die Kabel an die Systemplatine an.
- 5. Bringen Sie die Computerabdeckung wieder an.
- 6. Schalten Sie den Computer ein.

## **Entfernen eines Lautsprechers**

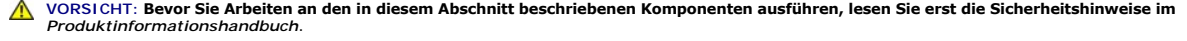

HINWEIS: Um Beschädigungen von Komponenten durch elektrostatische Entladungen zu vermeiden, muss die statische Elektrizität aus dem Körper<br>abgeleitet werden, bevor Sie elektronische Komponenten im Computer berühren. Berühr

- 1. Befolgen Sie die Anweisungen unter [Vorbereitung](file:///C:/data/systems/op755/GE/UG/HTML/begin.htm#wp1107075).
- 2. Entfernen Sie die Computerabdeckung (siehe [Entfernen der Computerabdeckung\)](file:///C:/data/systems/op755/GE/UG/HTML/smfactor.htm#wp1087069).
- 3. Trennen Sie die Kabel von der Systemplatine.
- 4. Bauen Sie den Lautsprecher aus dem Gehäuse des Computers aus.

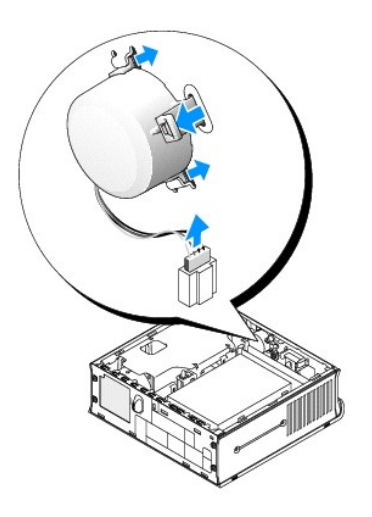

- 5. Bringen Sie die Computerabdeckung wieder an.
- 6. Schalten Sie den Computer ein.

<span id="page-257-1"></span>**Benutzerhandbuch** 

[Ultra Small Form Factor-Computer -](#page-257-0) Technische Daten

# <span id="page-257-0"></span>**Ultra Small Form Factor-Computer - Technische Daten**

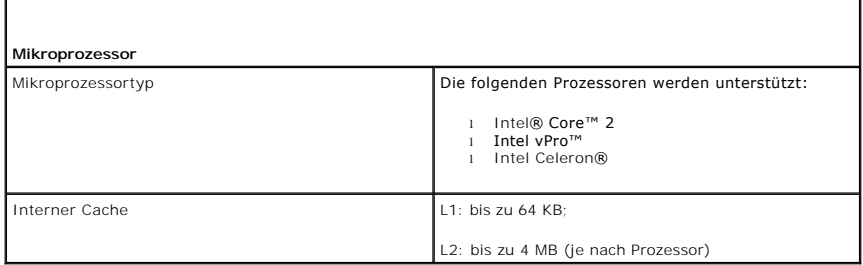

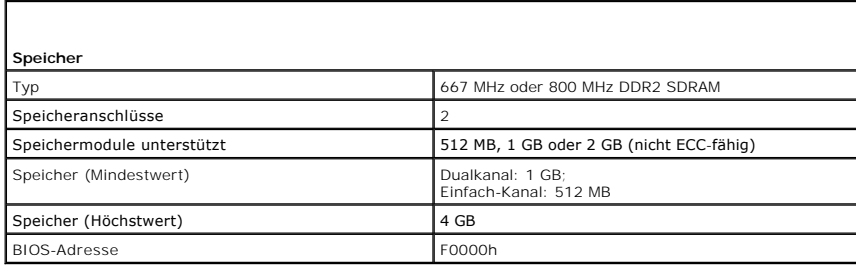

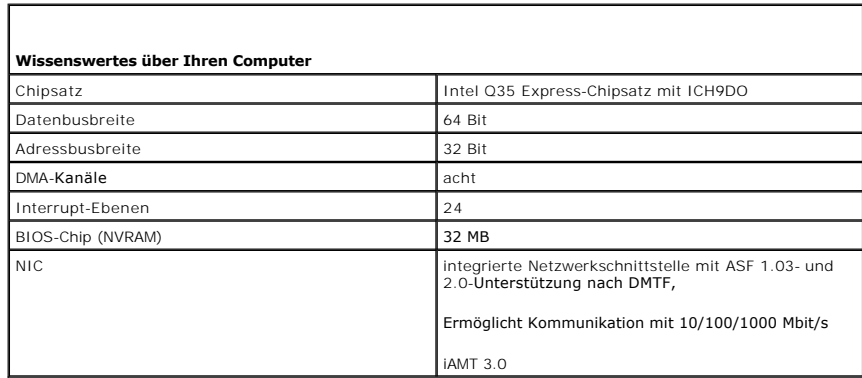

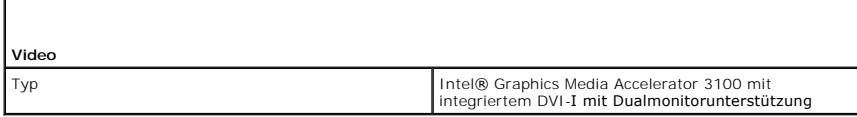

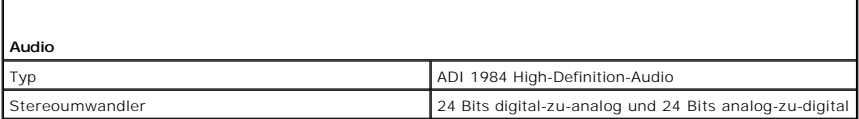

T.

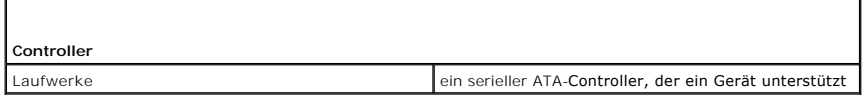

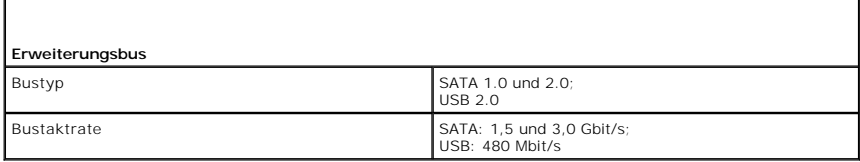

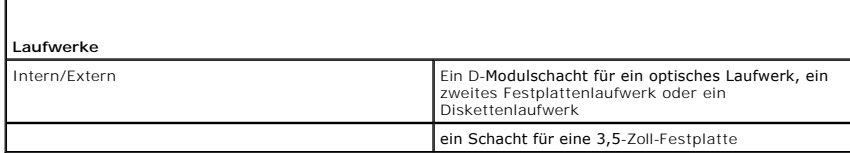

Г

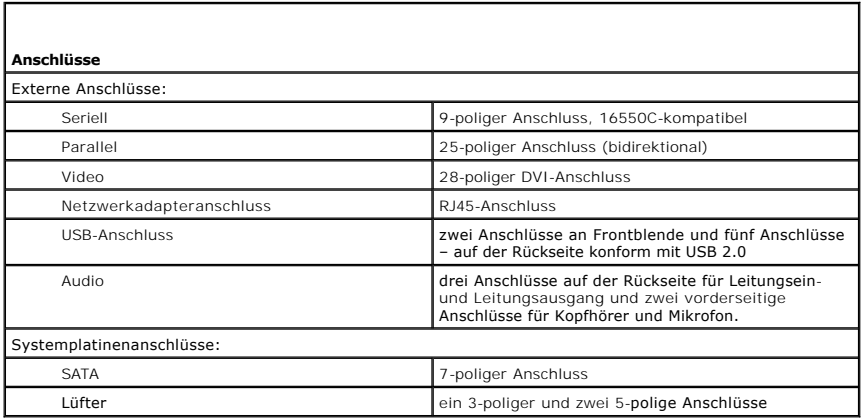

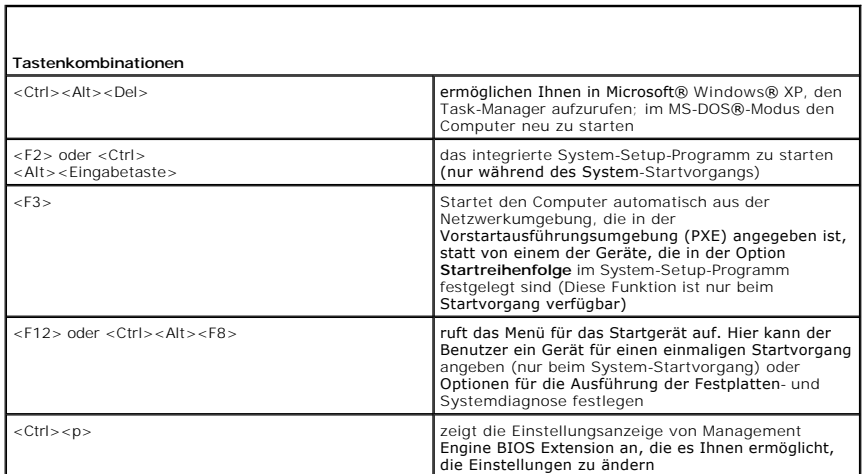

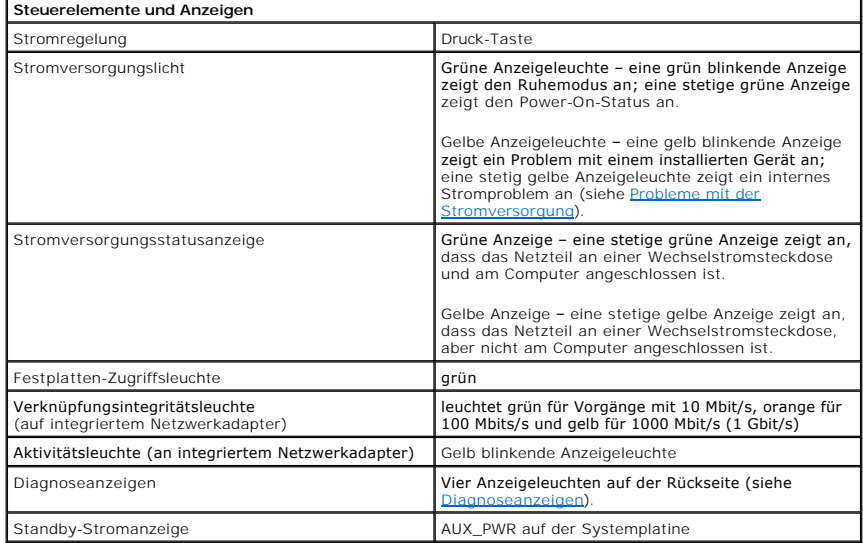

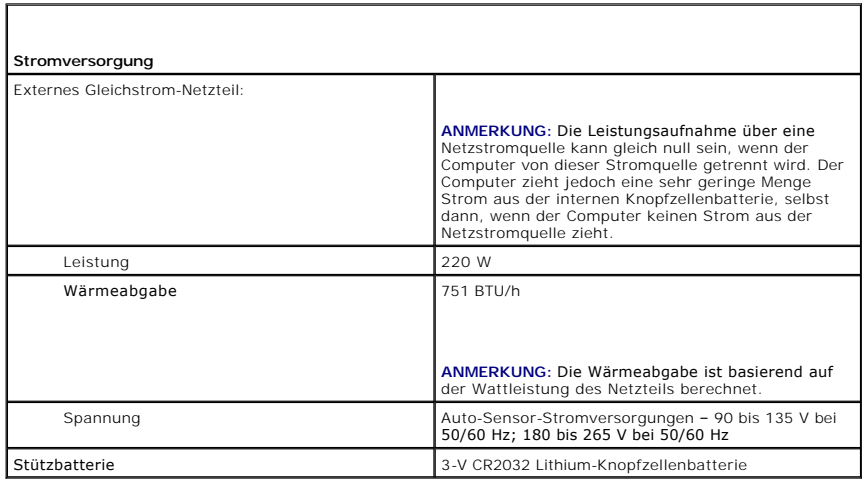

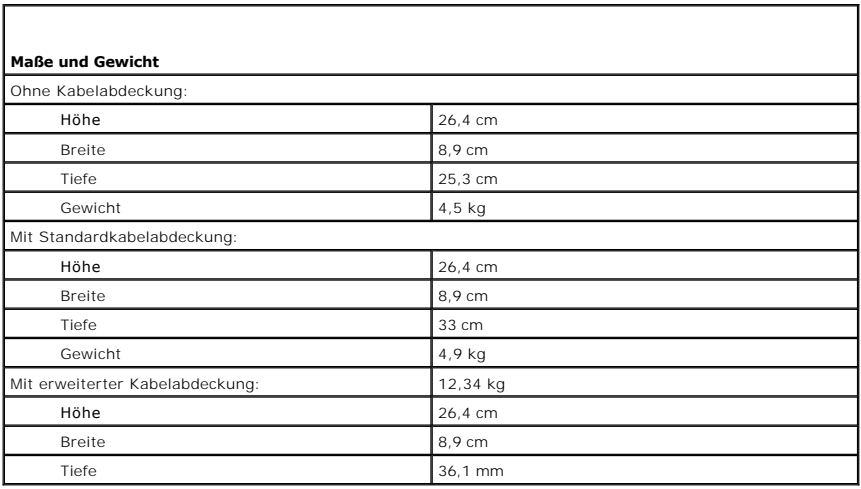

 $\sqrt{2}$ 

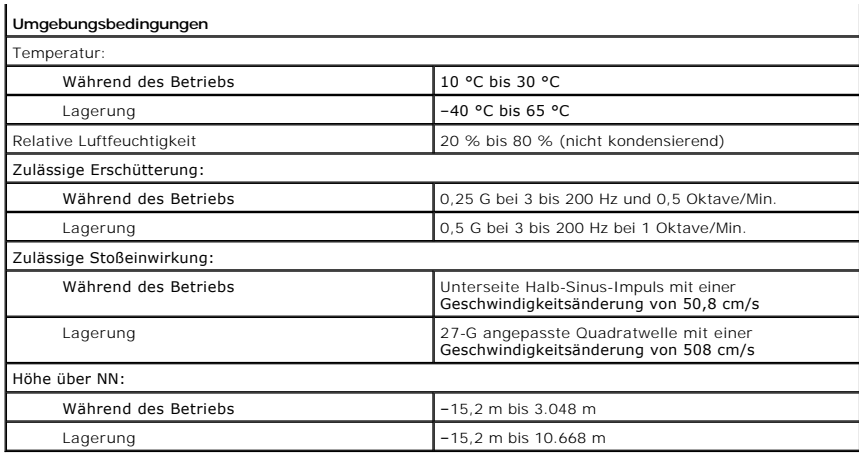

# **Dell™ OptiPlex™ 755 Benutzerhandbuch**

### **Ultra Small Form Factor-Computer**

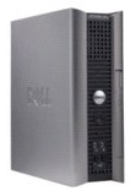

#### **Wissenswertes über Ihren Computer [Informationsquellen](file:///C:/data/systems/op755/GE/UG/HTML/findinfo.htm#wp1066113)**

[Ultra Small Form Factor-Computer](file:///C:/data/systems/op755/GE/UG/HTML/ultrasma.htm#wp1084976) [Ultra Small Form Factor-Computer -](file:///C:/data/systems/op755/GE/UG/HTML/usff_spe.htm#wp1133451) Technische Daten [Erweiterte Funktionen](file:///C:/data/systems/op755/GE/UG/HTML/advfeat.htm#wp1101281) [Aufstellen des Computers in einem geschlossenen](file:///C:/data/systems/op755/GE/UG/HTML/enclosur.htm#wp1107355)  Schrank [Reinigen des Computers](file:///C:/data/systems/op755/GE/UG/HTML/cleaning.htm#wp1111831) [Funktionen von Microsoft](file:///C:/data/systems/op755/GE/UG/HTML/osfeat.htm#wp1110432)® Windows® [Fehlerbehebung](file:///C:/data/systems/op755/GE/UG/HTML/trouble.htm#wp1301653)

#### [Wie Sie Hilfe bekommen](file:///C:/data/systems/op755/GE/UG/HTML/gethelp.htm#wp1112009)

**[Glossar](file:///C:/data/systems/op755/GE/UG/HTML/glossary.htm#wp1117062)** [Garantie](file:///C:/data/systems/op755/GE/UG/HTML/warranty.htm#wp1030014)

FCC-[Hinweise \(nur für die USA\)](file:///C:/data/systems/op755/GE/UG/HTML/fcc.htm#wp998207)

[Vorbereitung](file:///C:/data/systems/op755/GE/UG/HTML/begin.htm#wp1107075) **[Modulschacht](file:///C:/data/systems/op755/GE/UG/HTML/usff_bay.htm#wp1136008)** [Laufwerke](file:///C:/data/systems/op755/GE/UG/HTML/usff_dri.htm#wp1136008) **[Prozessor](file:///C:/data/systems/op755/GE/UG/HTML/usff_cpu.htm#wp1130925)** Lautsprech [Batterie](file:///C:/data/systems/op755/GE/UG/HTML/battery.htm#wp1105097) [Austauschen der Systemplatine](file:///C:/data/systems/op755/GE/UG/HTML/sysboard.htm#wp1131760) **[Speicher](file:///C:/data/systems/op755/GE/UG/HTML/memory.htm#wp1121949)** [Wieder Einsetzen der Computerabdeckung](file:///C:/data/systems/op755/GE/UG/HTML/replacvr.htm#wp1051699)

**Entfernen und Austauschen von Komponenten**

### **Anmerkungen, Hinweise und Vorsichtshinweise**

**ANMERKUNG:** Eine ANMERKUNG macht auf wichtige Informationen aufmerksam, mit denen Sie den Computer besser einsetzen können.

**HINWEIS:** Ein HINWEIS warnt vor möglichen Beschädigungen der Hardware oder vor Datenverlust und erläutert, wie das vermieden werden kann.

**A** VORSICHT: Durch VORSICHT werden Sie auf Gefahrenquellen hingewiesen, die materielle Schäden, Verletzungen oder sogar den Tod von **Personen zur Folge haben können.** 

Wenn Sie einen Dell™-Computer der N-Serie besitzen, treffen alle Referenzen in diesem Dokument auf die Microsoft® Windows®-Betriebssysteme nicht zu.

# **Die in diesem Dokument enthaltenen Informationen können sich ohne vorherige Ankündigungen ändern. © 2007 Dell Inc. Alle Rechte vorbehalten.**

Nachdrucke jeglicher Art ohne die vorherige schriftliche Genehmigung von Dell Inc. sind strengstens untersagt.

In diesem Text verwendete Marken: *Dell,* das DELL-Logo, *OptiPlex, TravelLite, OpenManage* und *StrikeZone* sind Marken von Dell Inc.; *Intel, SpeedStep* und *Celeron sind e*ingetragene<br>Marken, *Core und vPro si*nd Marken

Alle anderen in dieser Dokumentation genannten Marken und Handelsbezeichnungen sind Eigentum der entsprechenden Hersteller und Firmen. Dell Inc. verzichtet auf alle<br>Besitzrechte an Marken und Handelsbezeichnungen, die nich

**Modelle: DCTR, DCNE, DCSM und DCCY**

**Oktober 2007 Teilenr. JN460 Rev. A01**

<span id="page-262-0"></span>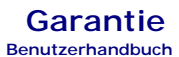

Dell Inc. ("Dell") stellt seine Hardwareprodukte aus neuen oder neuwertigen Teilen oder Komponenten mit Industriestandards entsprechenden Verfahren her.<br>Nähere Informationen zur Dell Garantie für Ihren Computer finden Sie